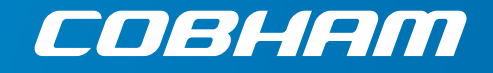

# **SAILOR 800 & 900 VSAT**

**Technical manual**

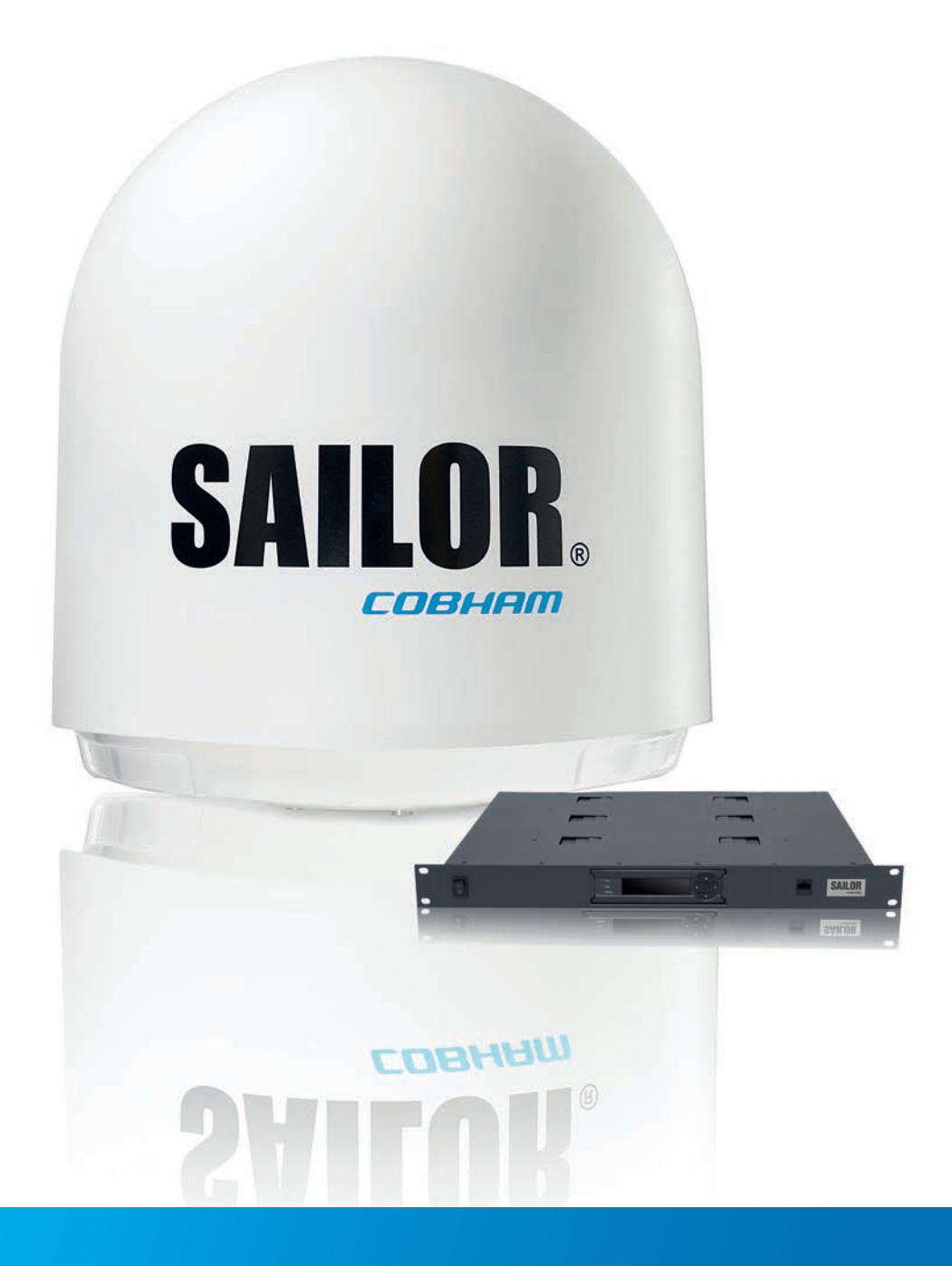

# SAILOR 800/900 VSAT

Technical manual

**Document number:** 98-133966-G3 **Release date:** 24 February 2014

#### **Disclaimer**

Any responsibility or liability for loss or damage in connection with the use of this product and the accompanying documentation is disclaimed by Thrane & Thrane A/S. The information in this manual is provided for information purposes only, is subject to change without notice and may contain errors or inaccuracies. Manuals issued by Thrane & Thrane A/S are periodically revised and updated. Anyone relying on this information should acquire the most current version e.g. from [www.cobham.com/satcom](http://www.cobham.com/satcom) or from the distributor. Thrane & Thrane A/S is not responsible for the content or accuracy of any translations or reproductions, in whole or in part, of this manual from any other source.

Thrane & Thrane A/S is trading as Cobham SATCOM.

#### **Copyright © 2014 Thrane & Thrane A/S. All rights reserved.**

#### **Trademark acknowledgements**

- **Thrane & Thrane** is a registered trademark of Thrane & Thrane A/S in the European Union and the United States.
- **SAILOR** is a registered trademark of Thrane & Thrane A/S in the European Union and the United States.
- **Windows** is a registered trademark of Microsoft Corporation in the United States and other countries.
- Other product and company names mentioned in this manual may be trademarks or trade names of their respective owners.

#### **GPL notification**

The software included in this product contains copyrighted software that is licensed under the GPL/LGPL. The verbatim licenses can be found online at:

http://www.gnu.org/licenses/old-licenses/gpl-2.0.html <http://www.gnu.org/licenses/old-licenses/lgpl-2.1.html>

You may obtain the complete corresponding source code from us for a period of three years after our last shipment of this product, which will be no earlier than 2021, by sending a money order or check for DKK 50 to:

SW Technology/GPL Compliance, Thrane & Thrane A/S, Lundtoftegaardsvej 93D 2800 Lyngby DENMARK

Please write "source for product SAILOR 800/900 VSAT" in the memo line of your payment. This offer is valid to anyone in receipt of this information.

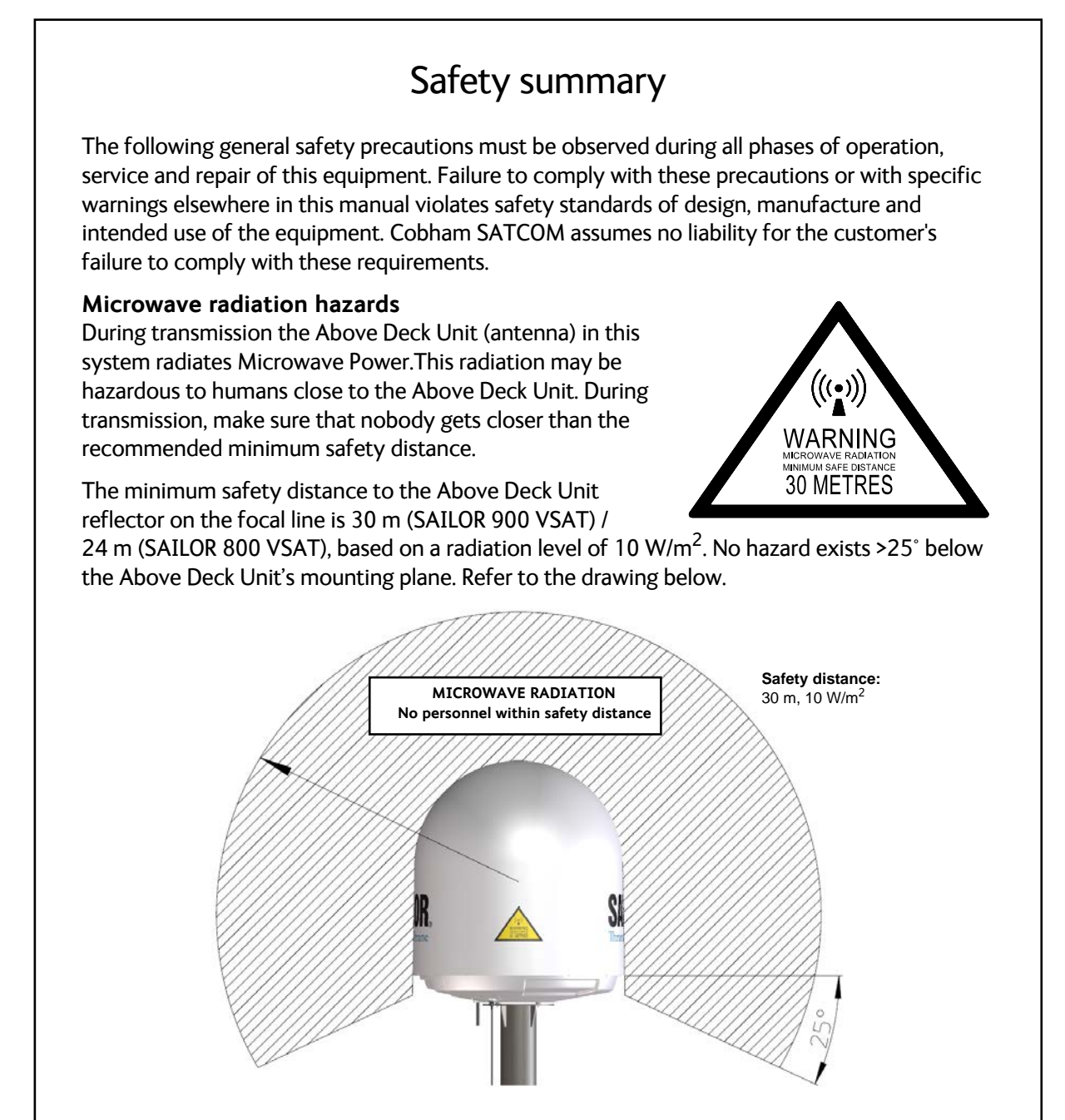

#### **No-transmit zones**

In order to protect personnel no-transmit zones can be programmed. For further information see *[Blocking zones – azimuth and elevation](#page-46-0)* on page 3-5.

#### **Distance to other equipment**

Do not move the Above Deck Unit closer to radars than the minimum safe distance specified in section *Interference* [on page 3-17](#page-58-0) — it may cause damage to the Above Deck Unit.

#### **Compass Safe Distance:**

SAILOR 800/900 VSAT antenna or ADU (Above Deck Unit): min. 130 cm (SAILOR 900 Var. A),

170 cm (SAILOR 900 Var. B), min. 100 cm (SAILOR 800) (IEC 945). SAILOR 800/900 VSAT ACU (Antenna Control Unit): min. 10 cm (IEC 945)

#### **Service**

User access to the interior of the ACU is prohibited. Only a technician authorized by Cobham SATCOM may perform service - failure to comply with this rule will void the warranty. Access to the interior of the Above Deck Unit is allowed. Replacement of certain modules - as described in *Service* on page 8-1 and general service may only be performed by a technician authorized by Cobham SATCOM.

#### **Do not service or adjust alone**

Do not attempt internal service or adjustments unless another person, capable of rendering first aid resuscitation, is present.

#### **Grounding, cables and connections**

To minimize shock hazard and to protect against lightning, the equipment chassis and cabinet must be connected to an electrical ground. The ACU must be grounded to the ship. For further grounding information refer to the Installation manual.

Do not extend the cables beyond the lengths specified for the equipment. The cable between the ACU and Above Deck Unit can be extended if it complies with the specified data concerning cable losses etc.

Rx and Tx cables for the SAILOR 800/900 VSAT system are shielded and should not be affected by magnetic fields. However, try to avoid running cables parallel to high power and AC/RF wiring as it might cause malfunction of the equipment.

#### **Power supply**

The voltage range for the SAILOR 800/900 VSAT is 20 – 32 VDC. Note that the Above Deck Unit is powered by the ACU.

If a 24 VDC power bus is not available, an external 115/230 VAC to 28 VDC power supply can be used, for example a SAILOR 6080 Power Supply.

#### **Do not operate in an explosive atmosphere**

Do not operate the equipment in the presence of flammable gases or fumes. Operation of any electrical equipment in such an environment constitutes a definite safety hazard.

#### **Keep away from live circuits**

Operating personnel must not remove equipment covers. Component replacement and internal adjustment must be made by qualified maintenance personnel. Do not replace components with the power cable connected. Under certain conditions, dangerous voltages may exist even with the power cable removed. To avoid injuries, always disconnect power and discharge circuits before touching them.

#### **Failure to comply with the rules above will void the warranty!**

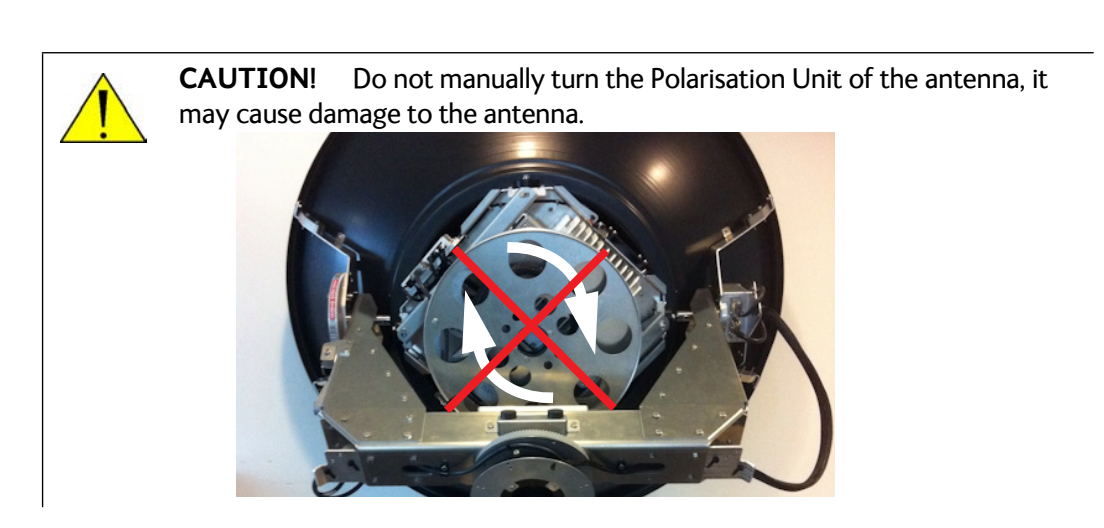

If needed to turn the Polarisation Unit manually, remove the connector (1) marked M of the Polarisation Motor Module (2).

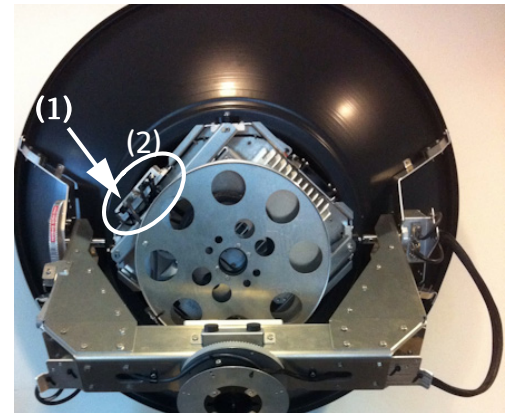

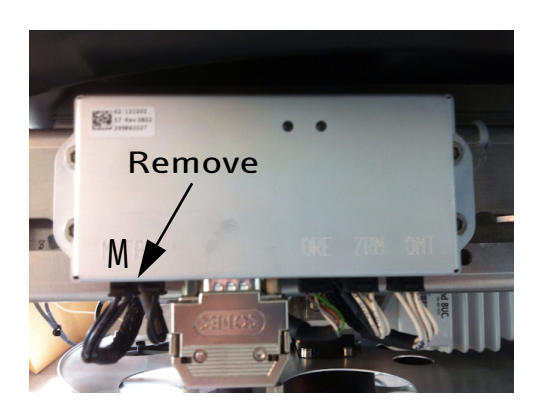

#### **VSAT restrictions**

**Note** There are restrictions in use of the frequency band 13.75 to 14 GHz in the following countries:

- Belgium
- Hungary
- Latvia
- Malta
- Slovakia

Contact VSAT modem provider for local setups.

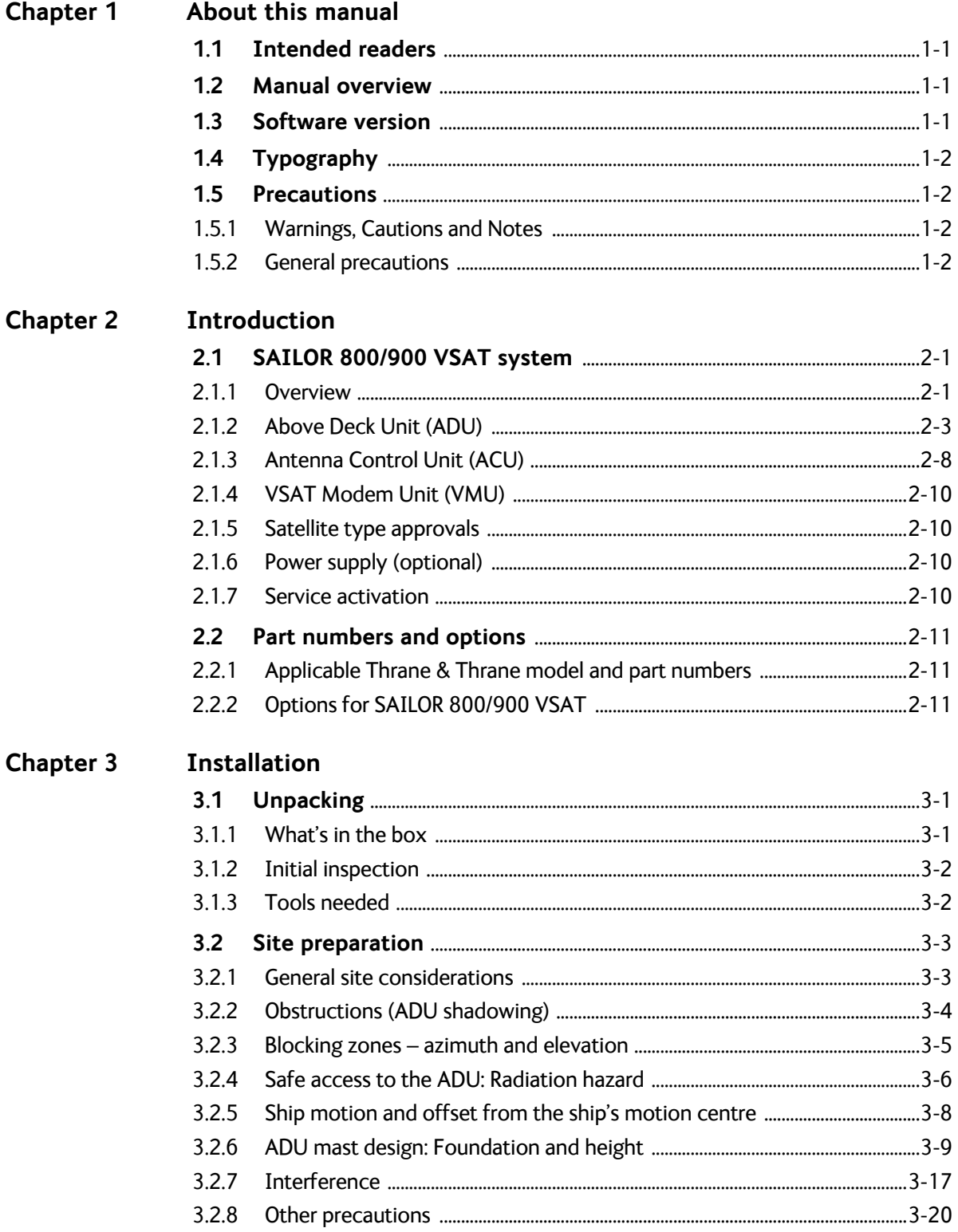

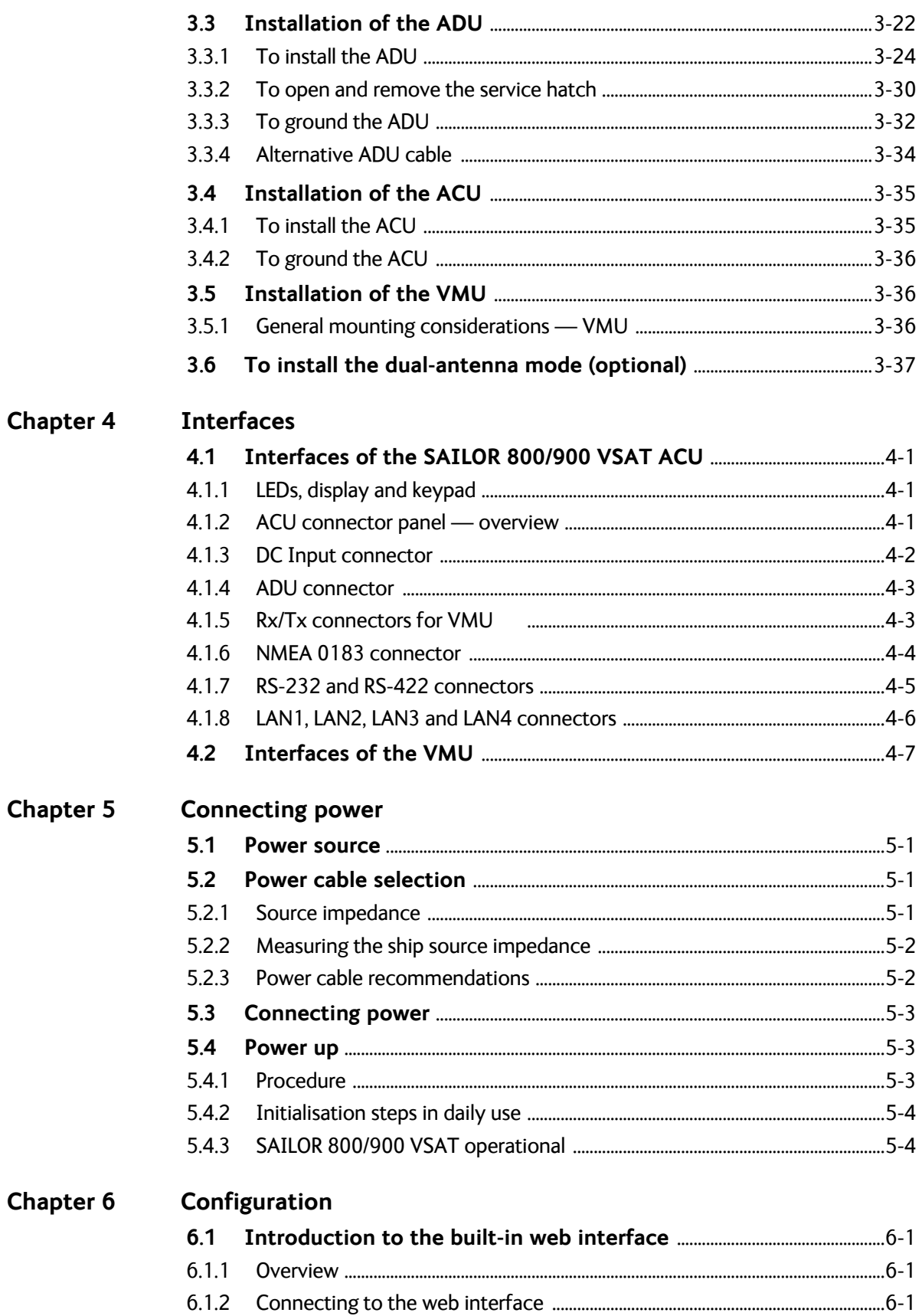

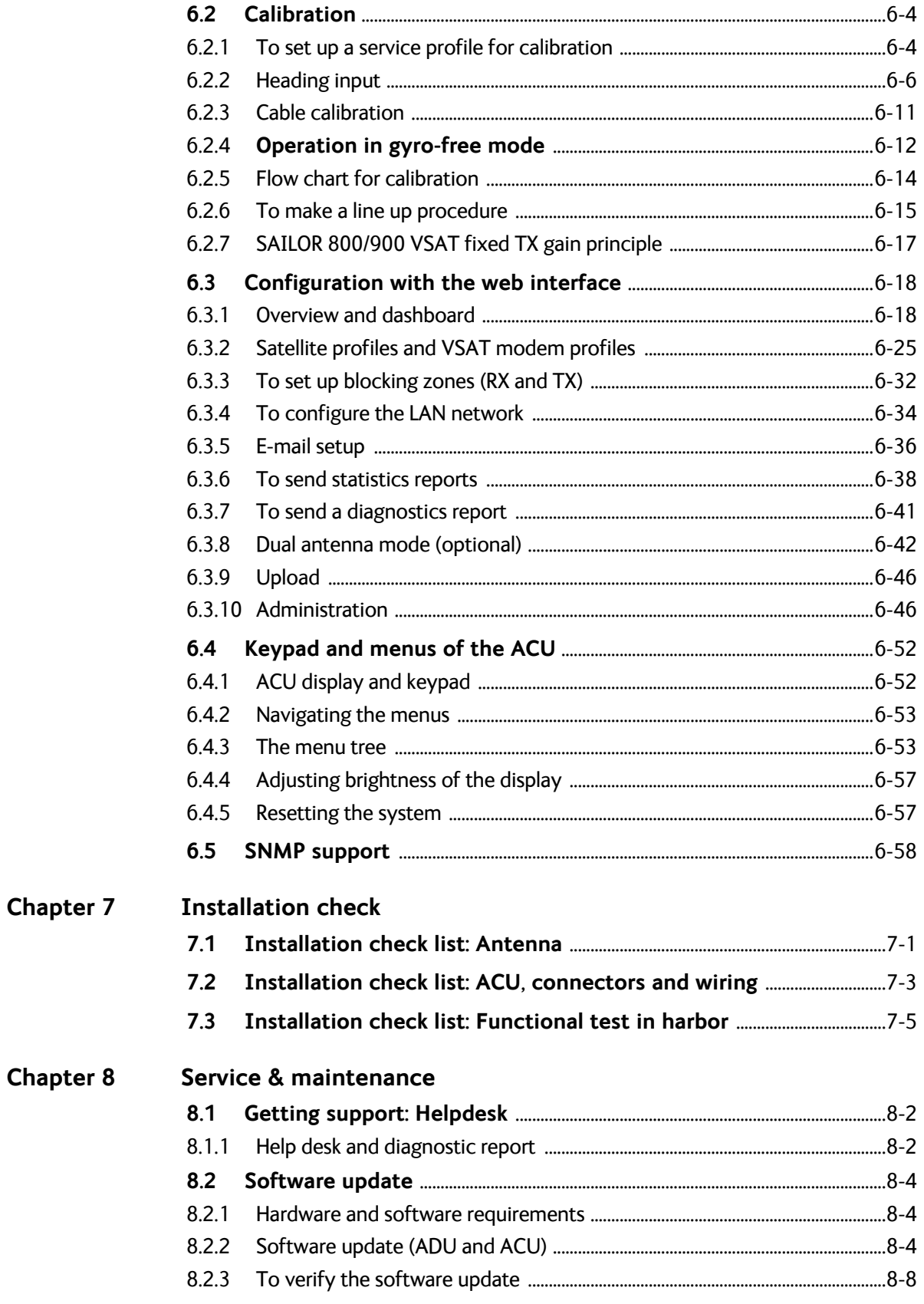

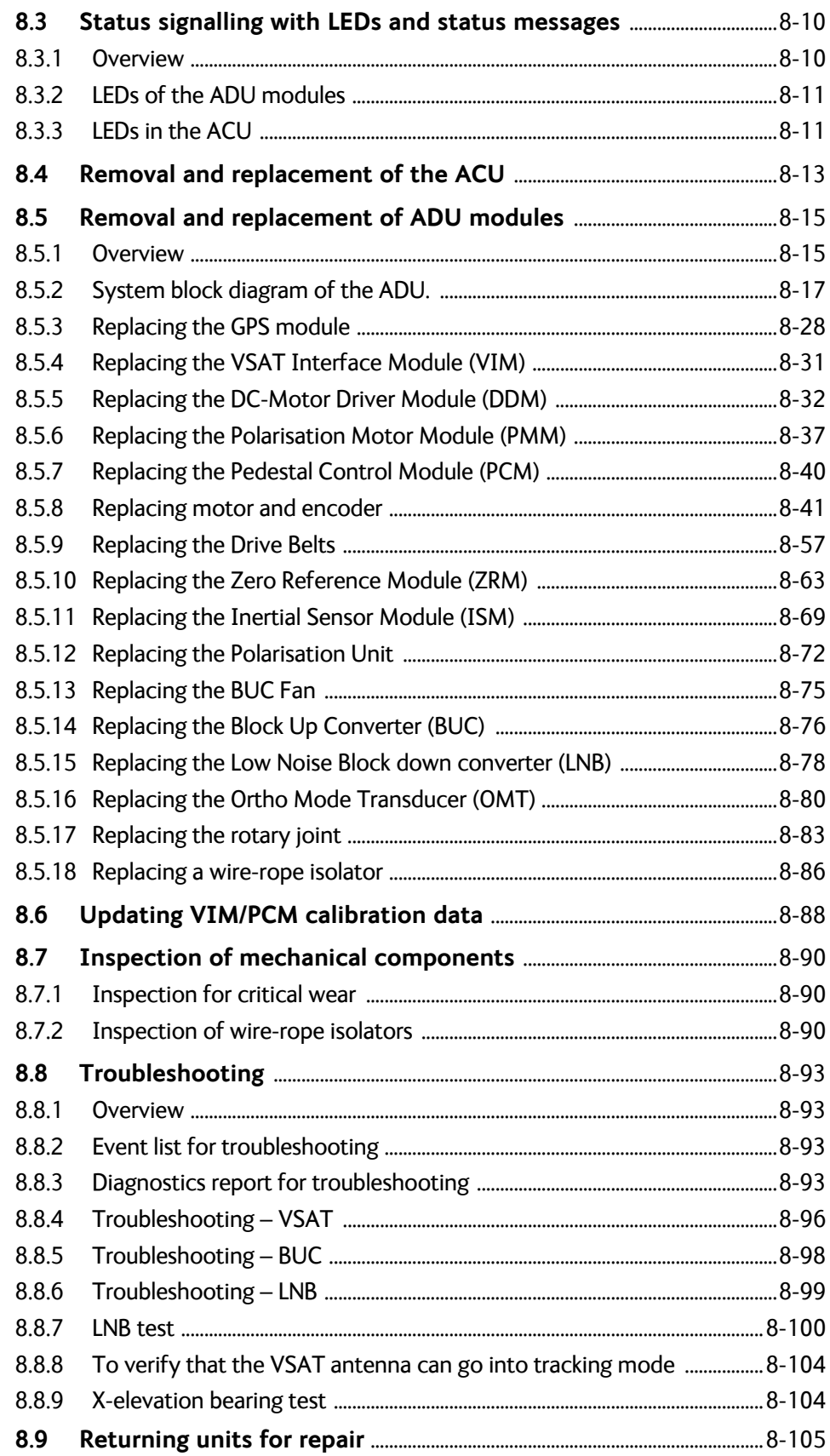

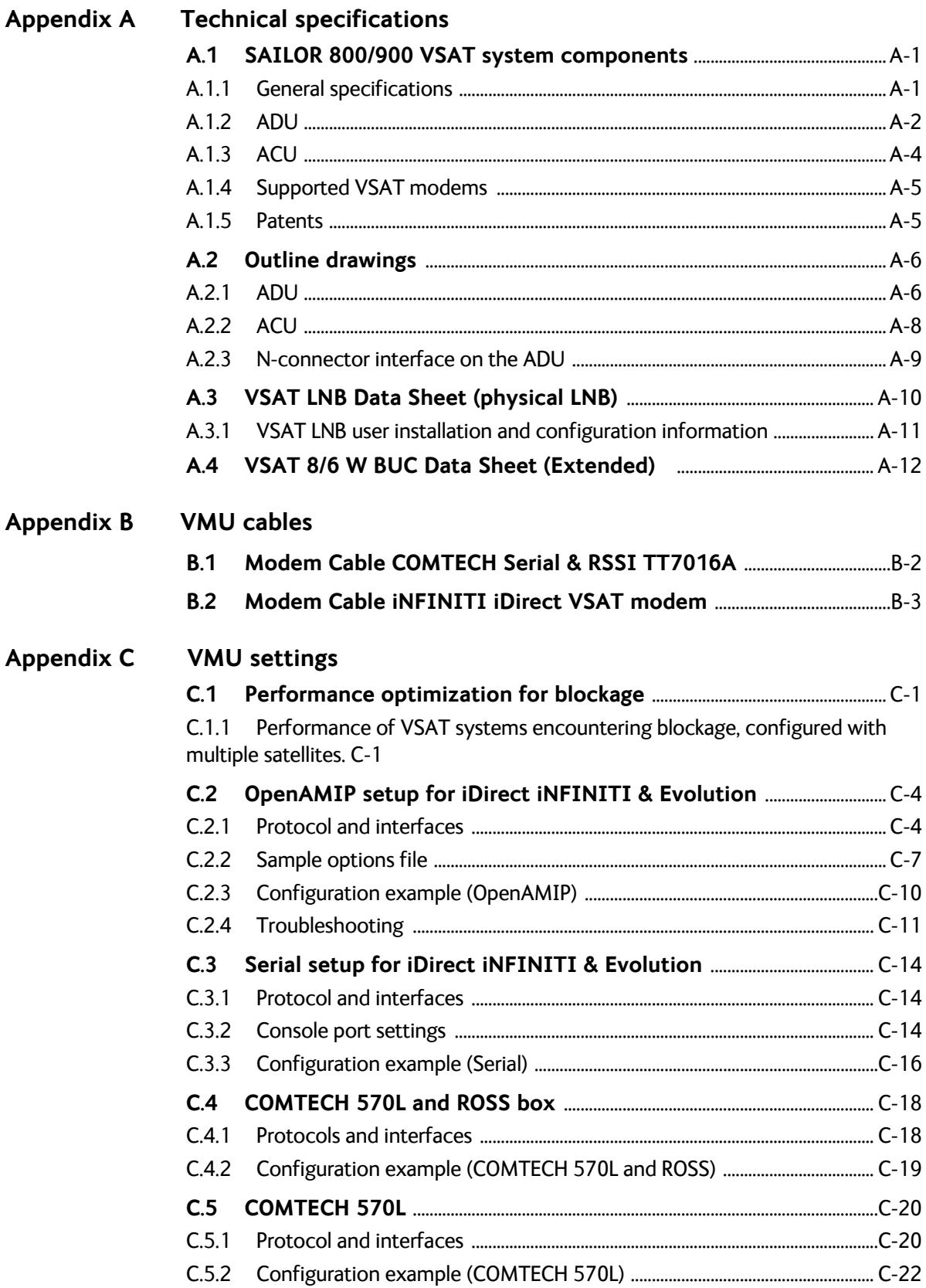

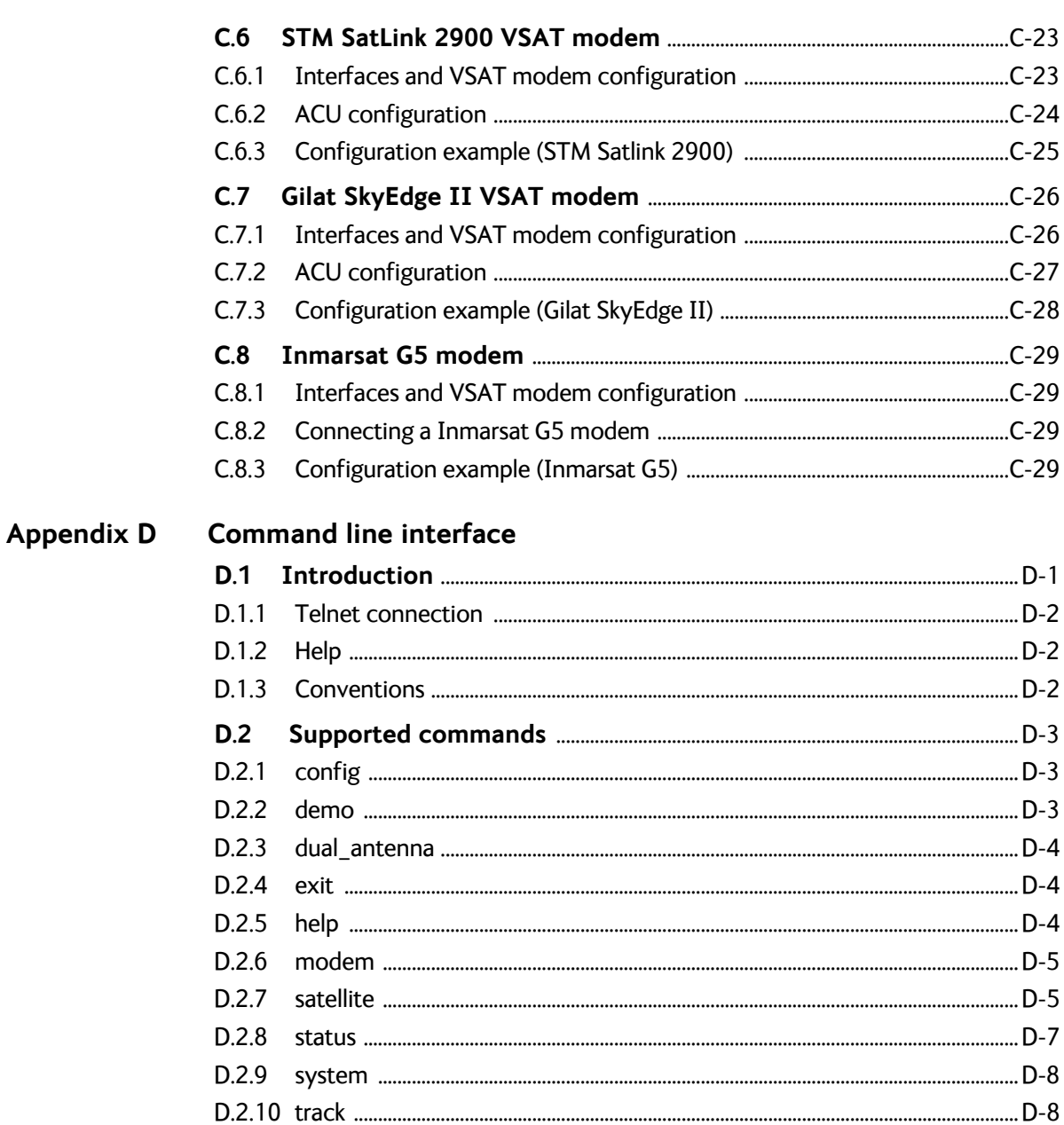

#### **Appendix E DVB-S satellites**

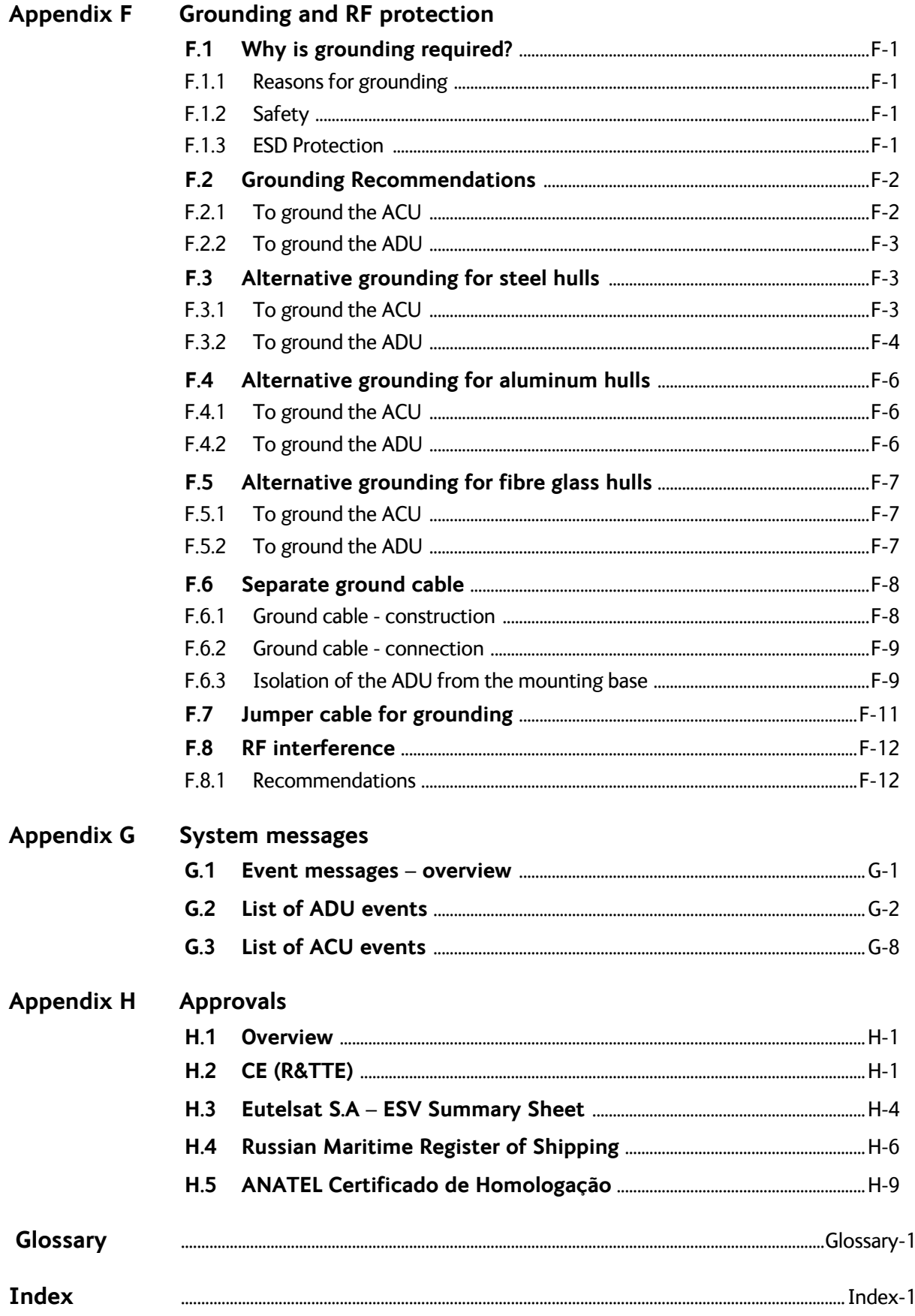

## **[Chapter 1 About this manual](#page-28-0)**

## **[Chapter 2 Introduction](#page-30-0)**

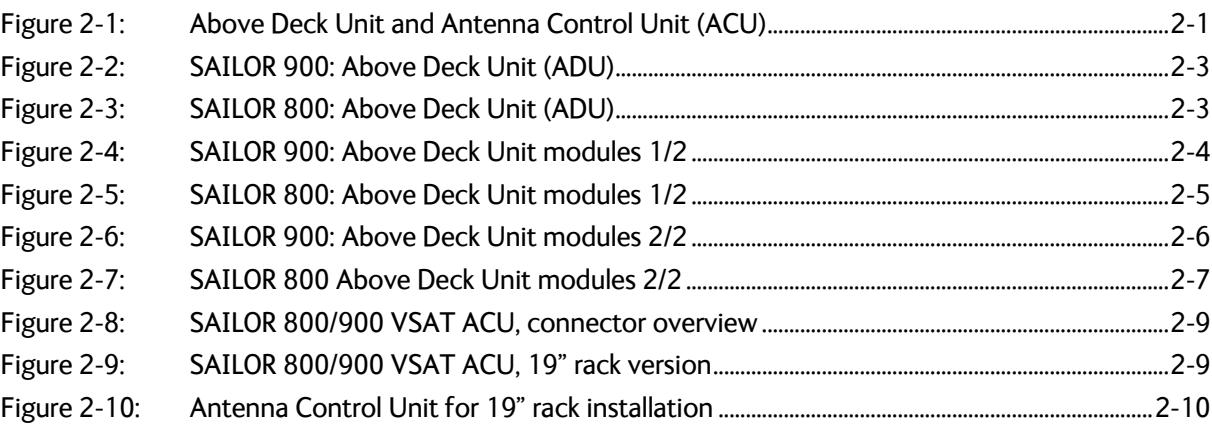

## **[Chapter 3 Installation](#page-42-0)**

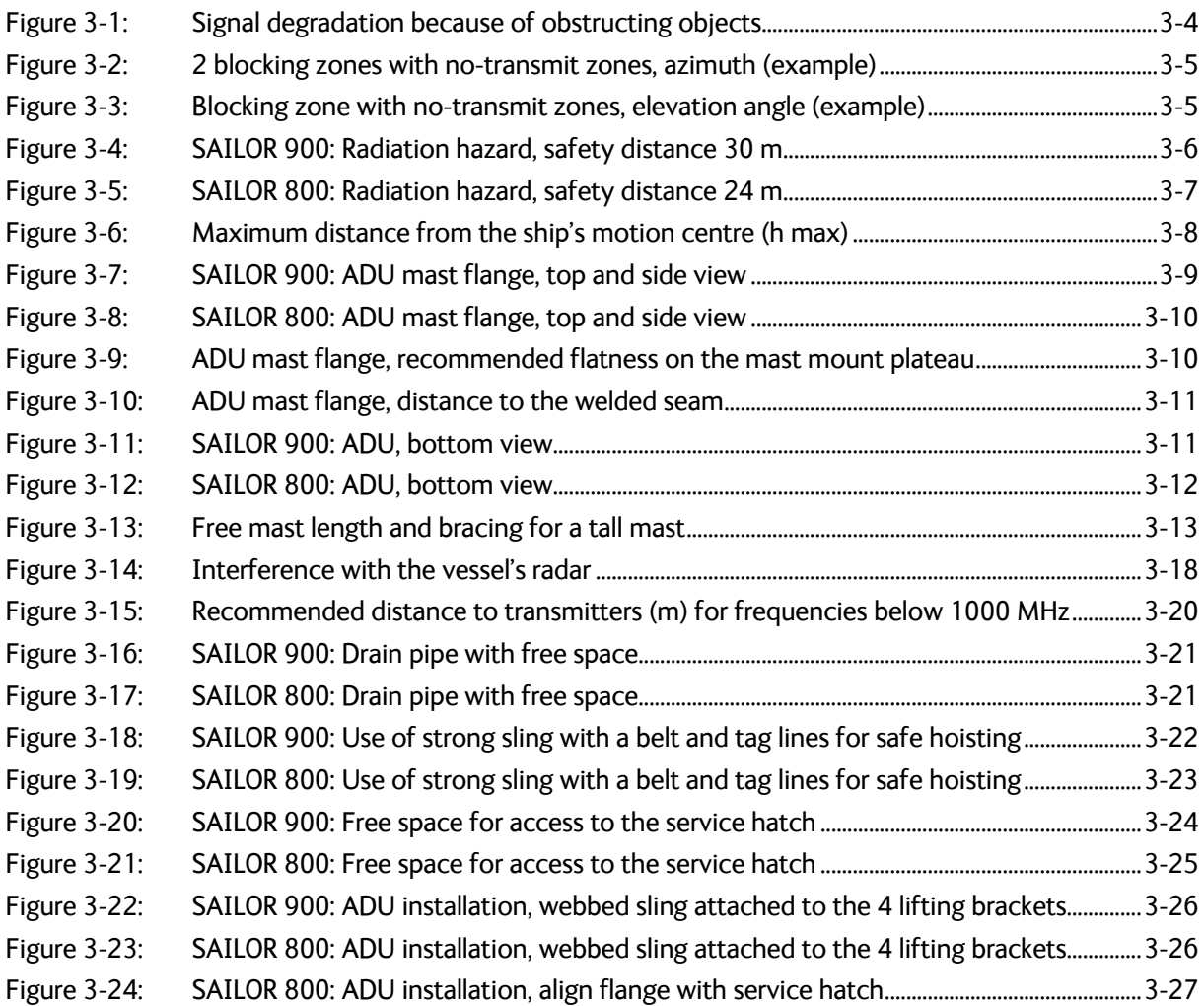

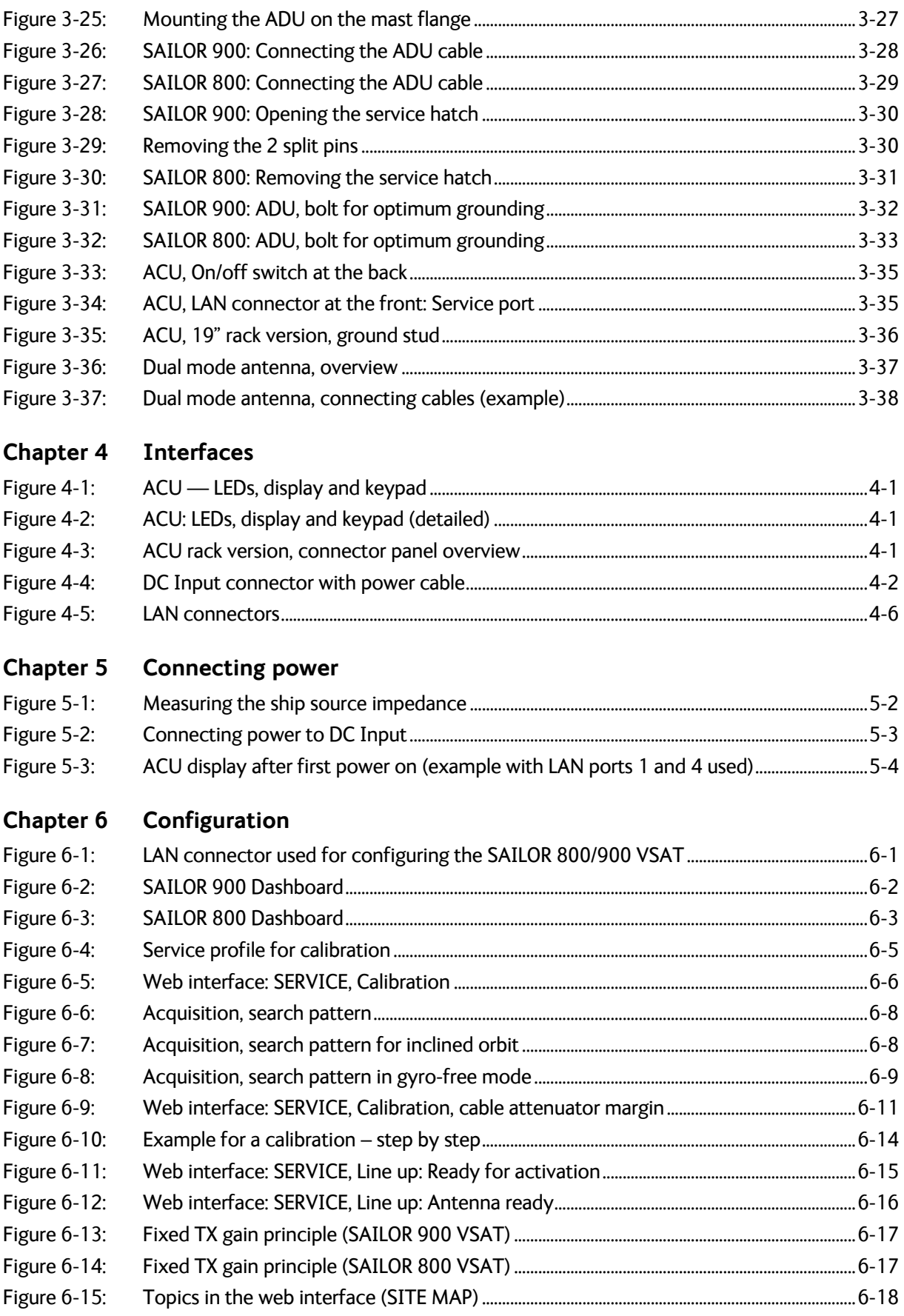

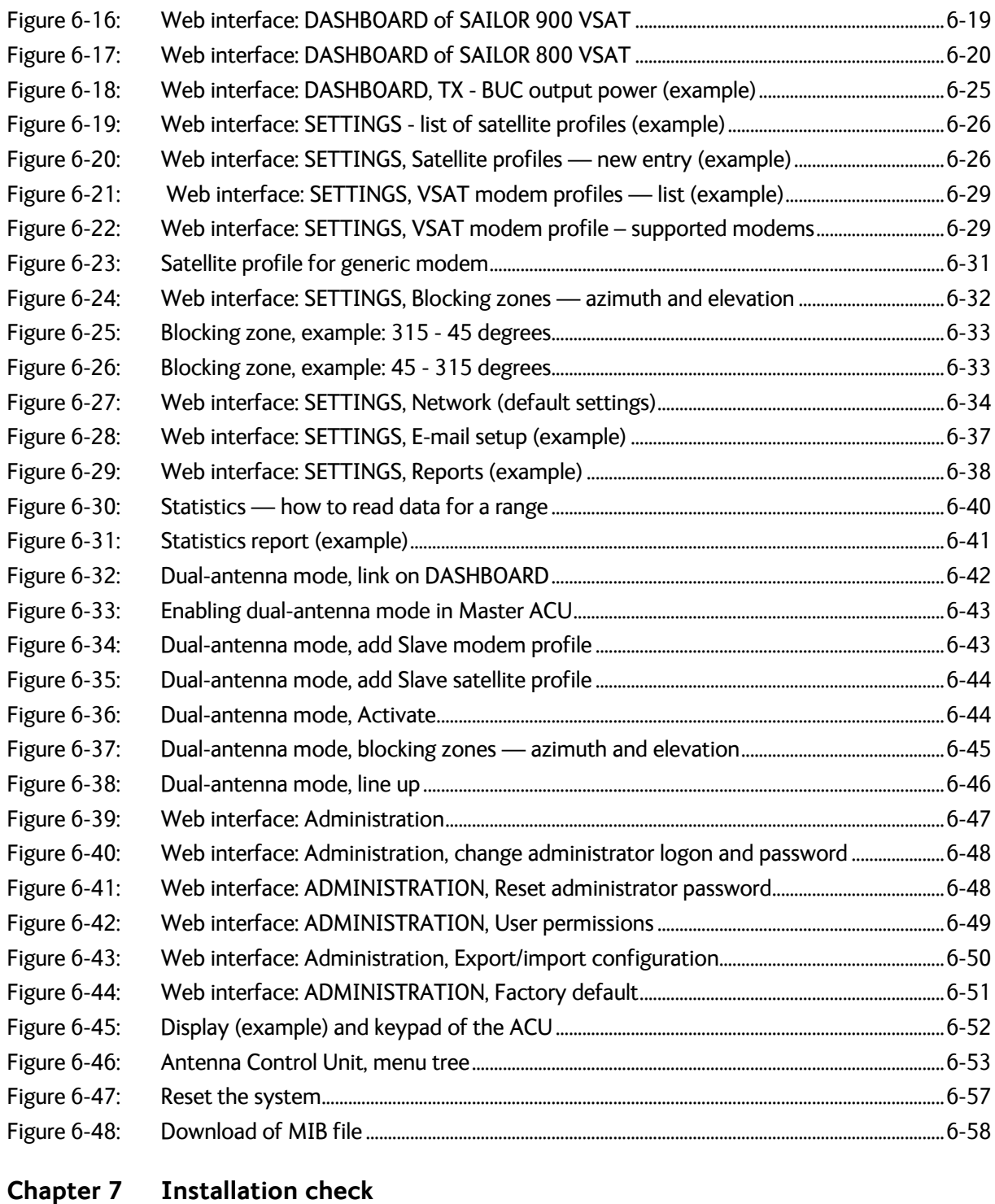

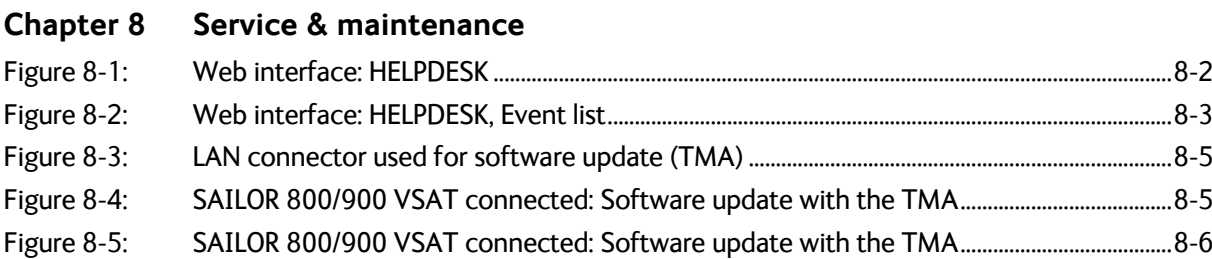

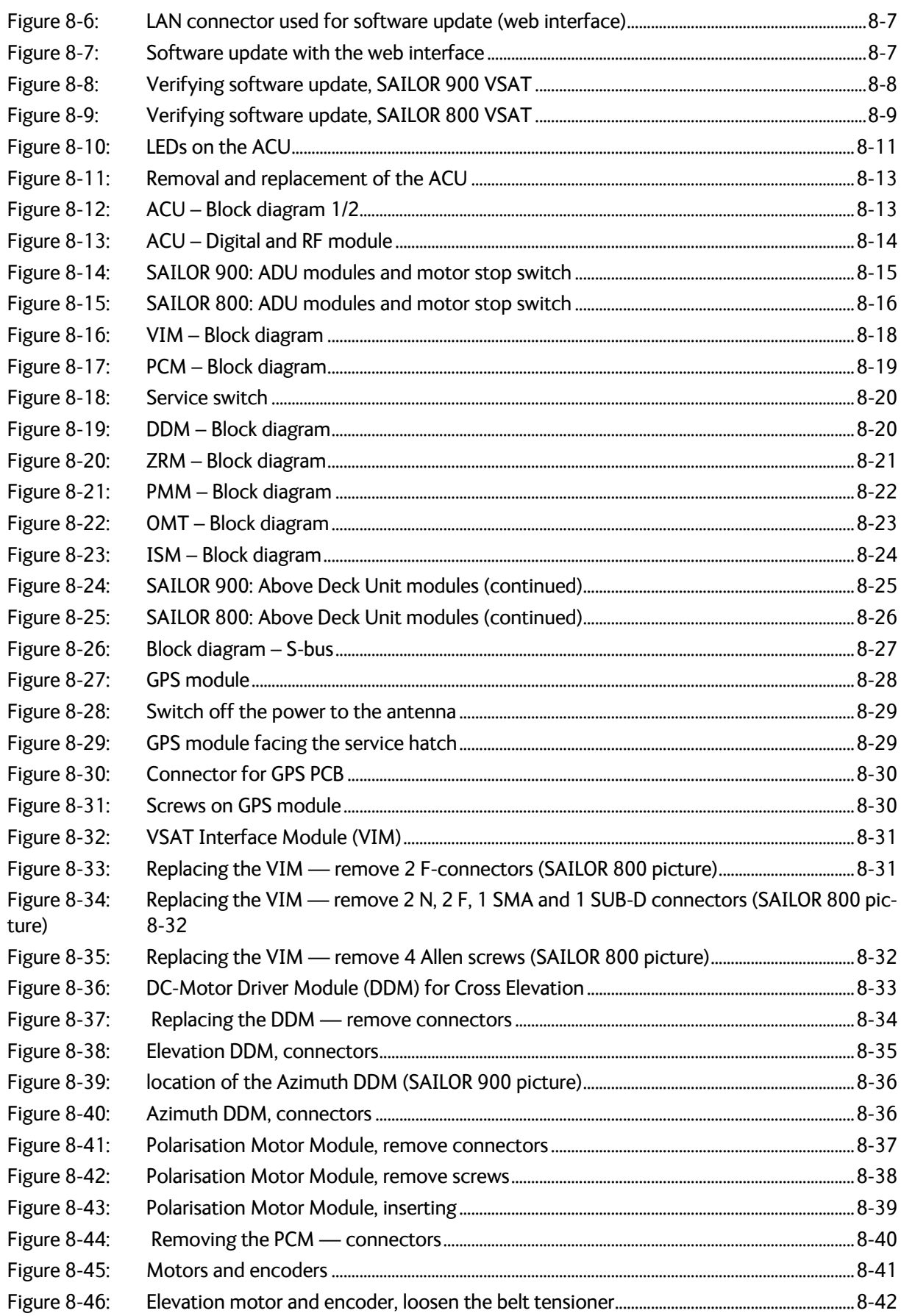

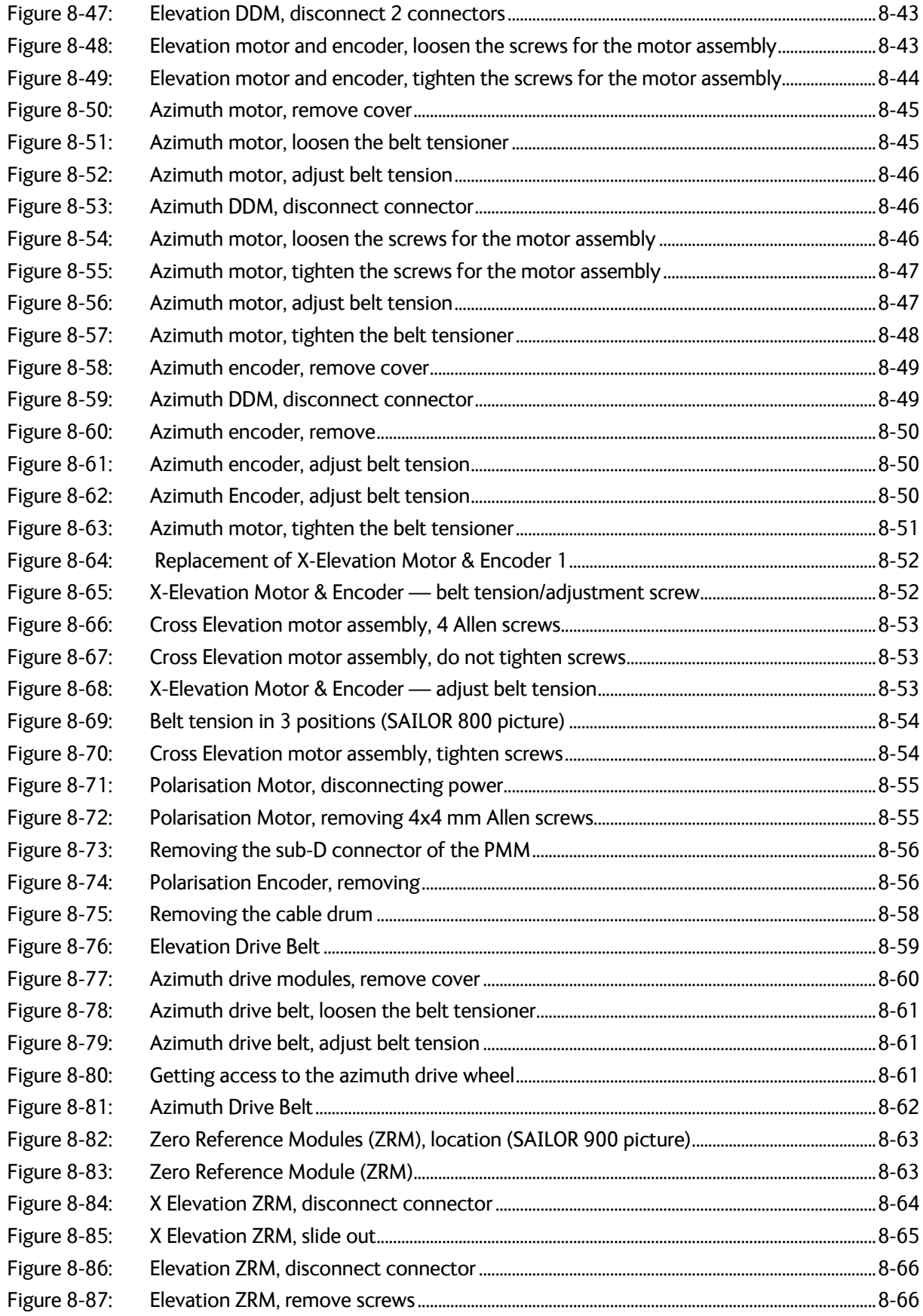

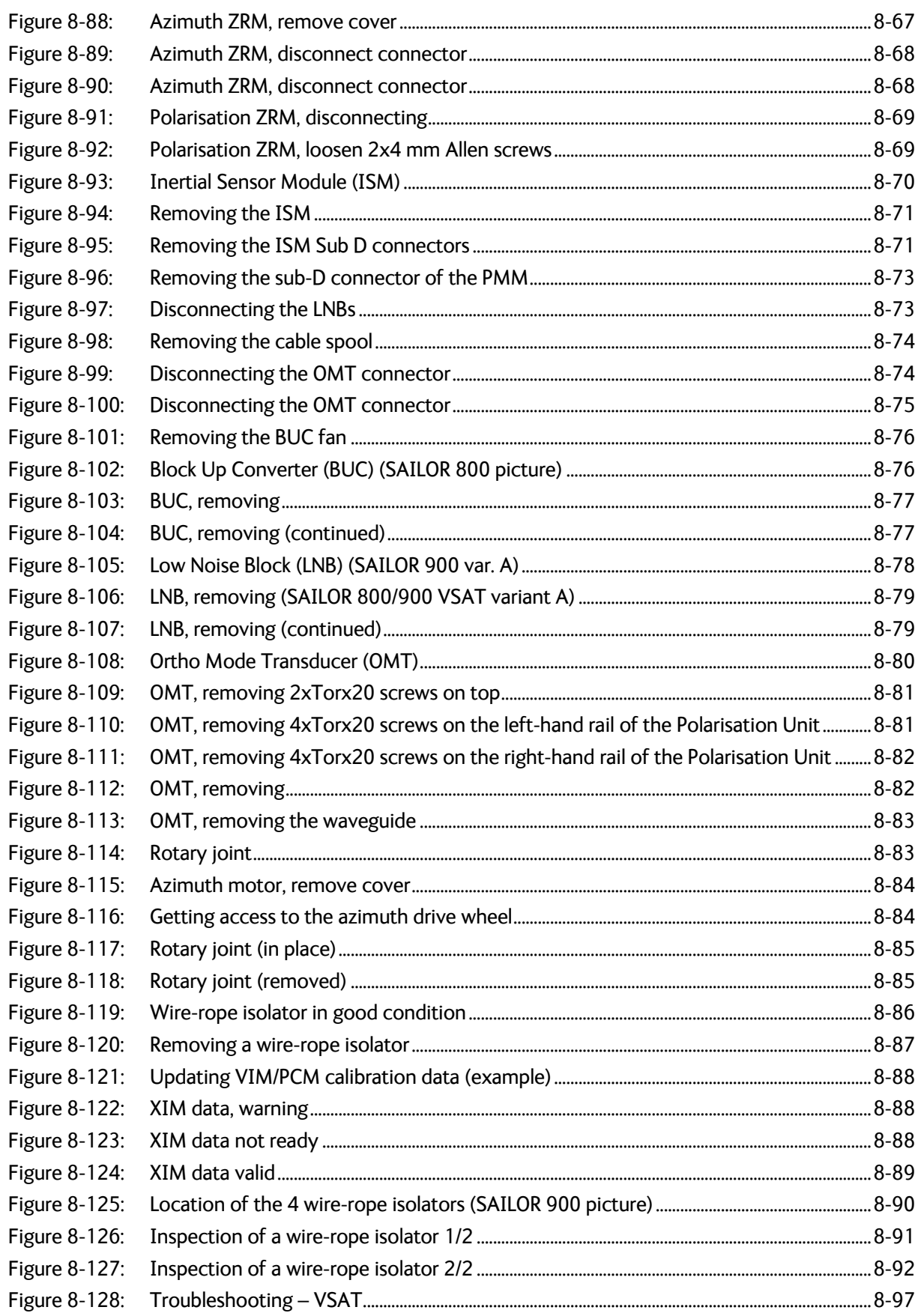

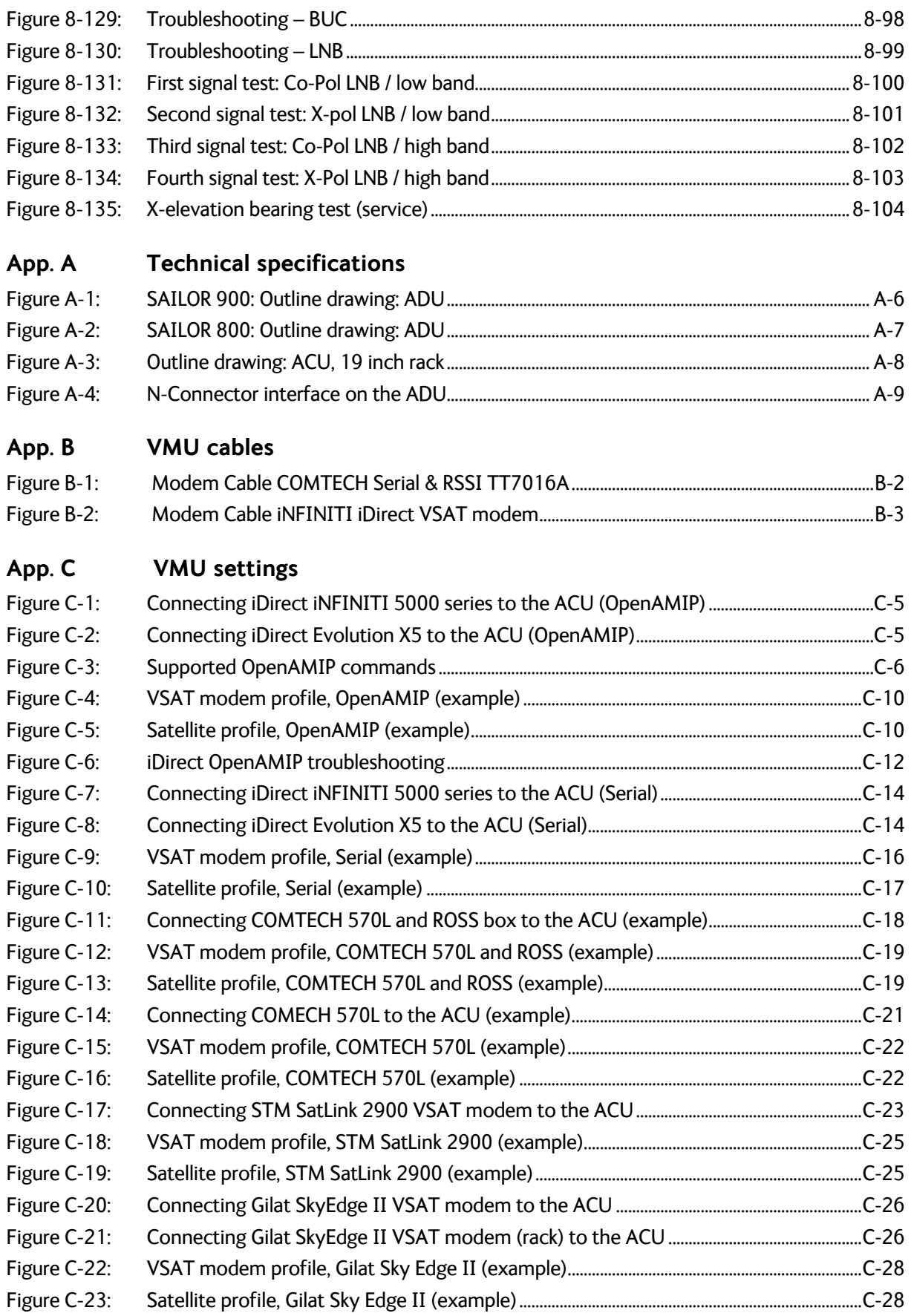

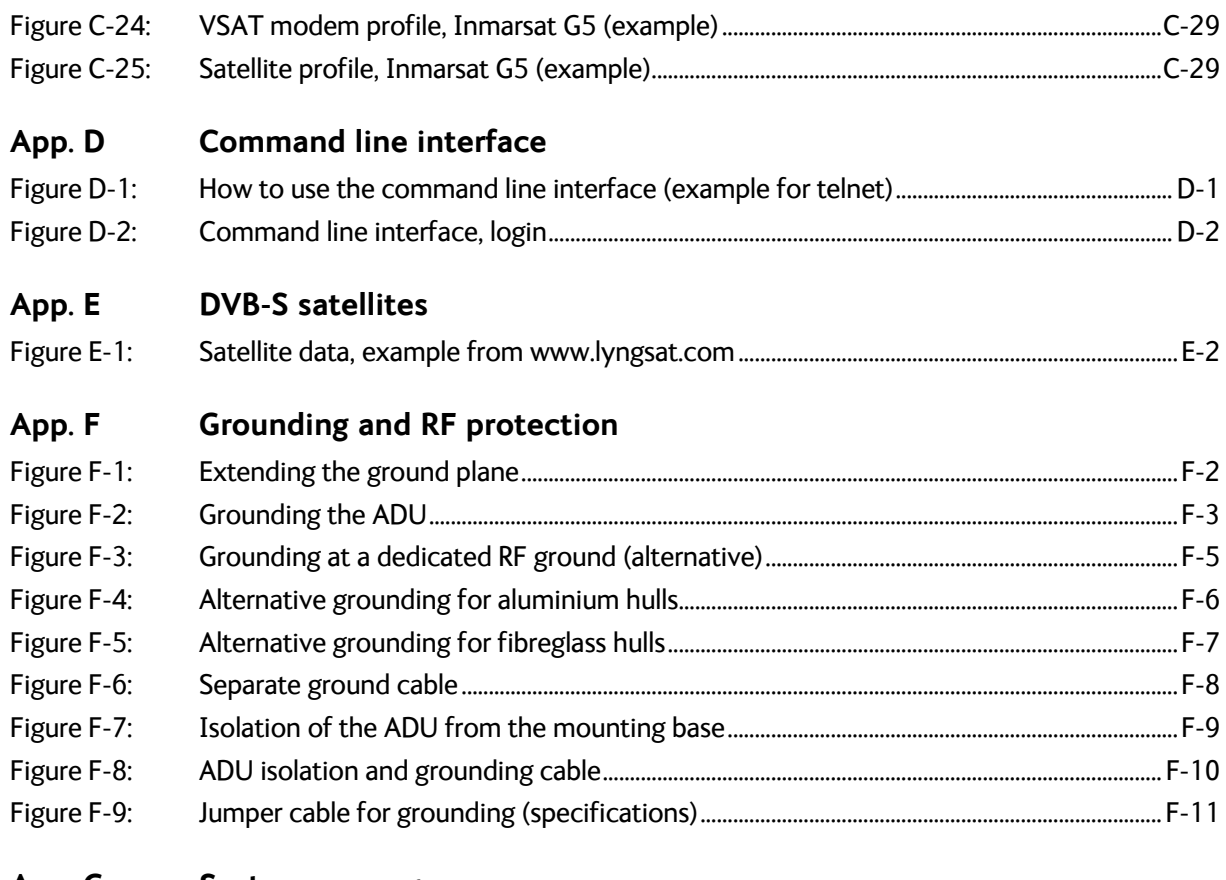

- **[App. G System messages](#page-338-0)**
- **[App. H Approvals](#page-350-0)**

## **[Chapter 1 About this manual](#page-28-0)**

## **[Chapter 2 Introduction](#page-30-0)**

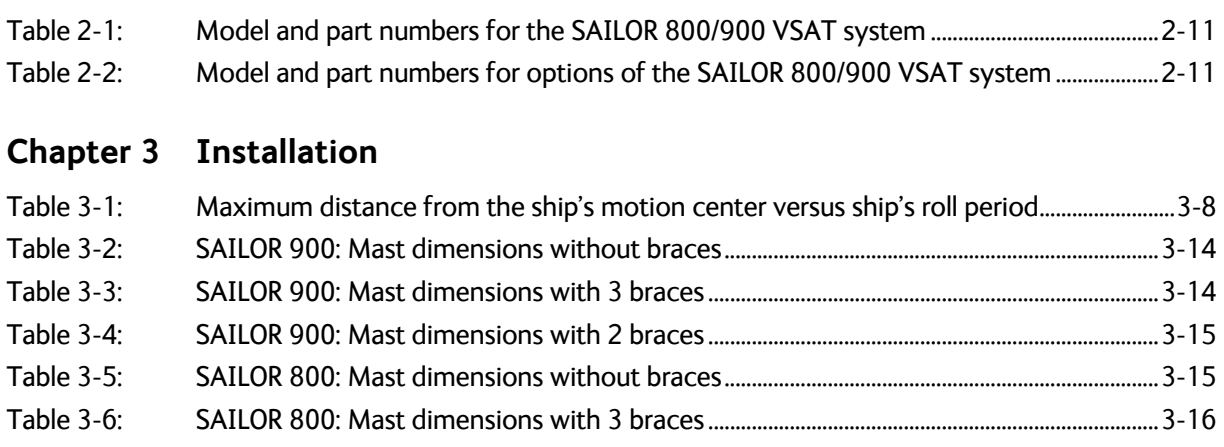

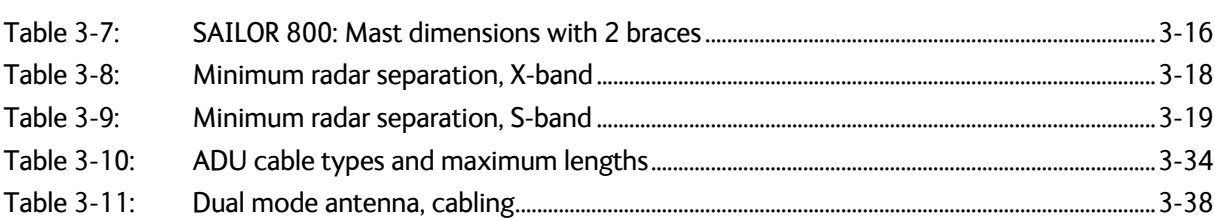

## **[Chapter 4 Interfaces](#page-80-0)**

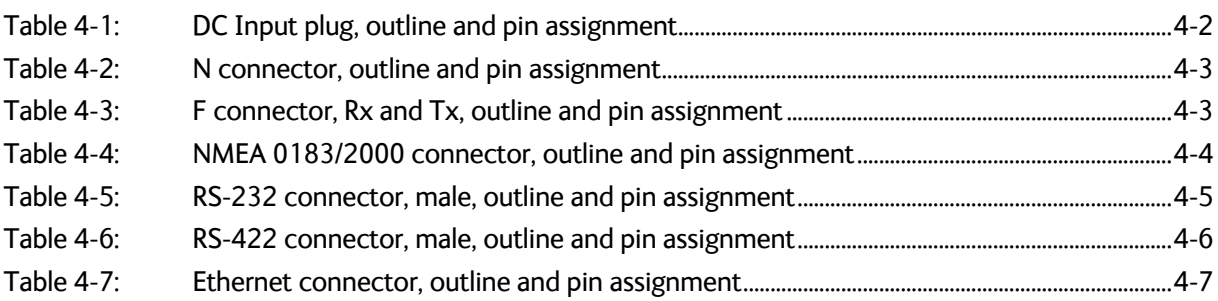

## **[Chapter 5 Connecting power](#page-88-0)**

## **[Chapter 6 Configuration](#page-92-0)**

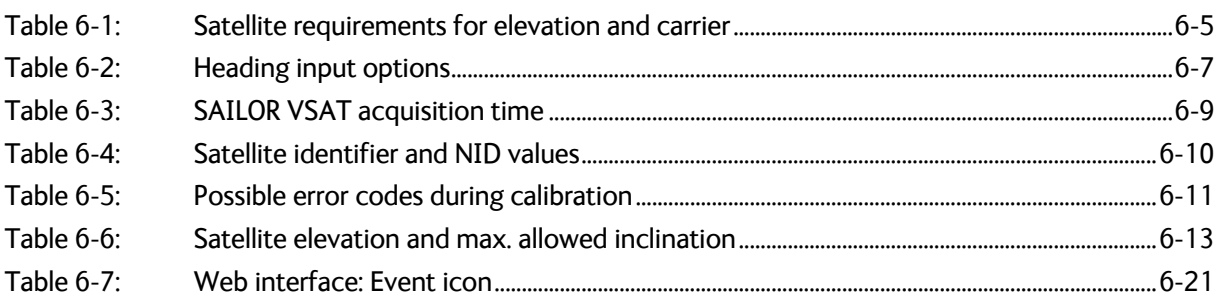

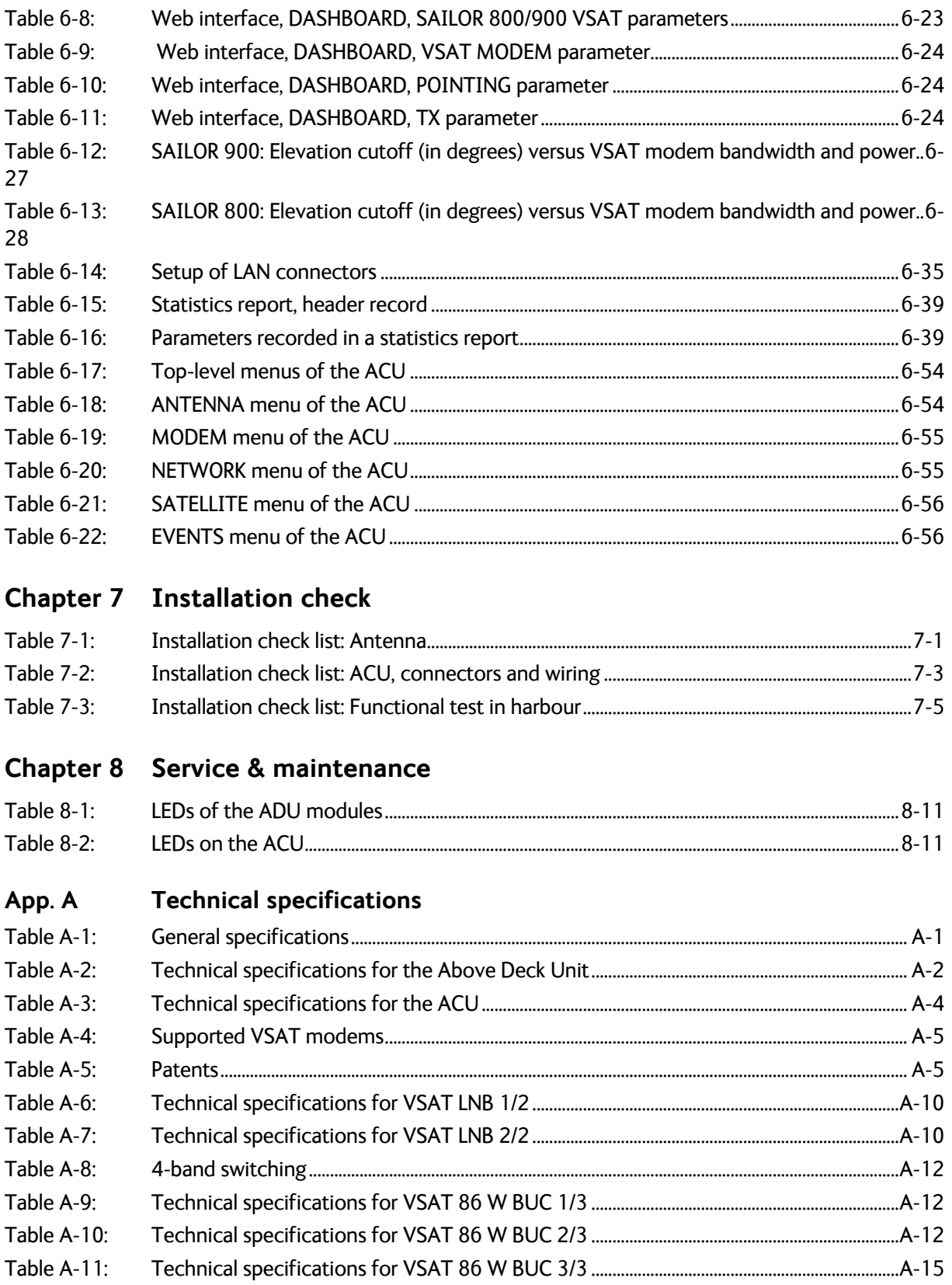

## **[App. B VMU cables](#page-280-0)**

## **[App. C VMU settings](#page-284-0)**

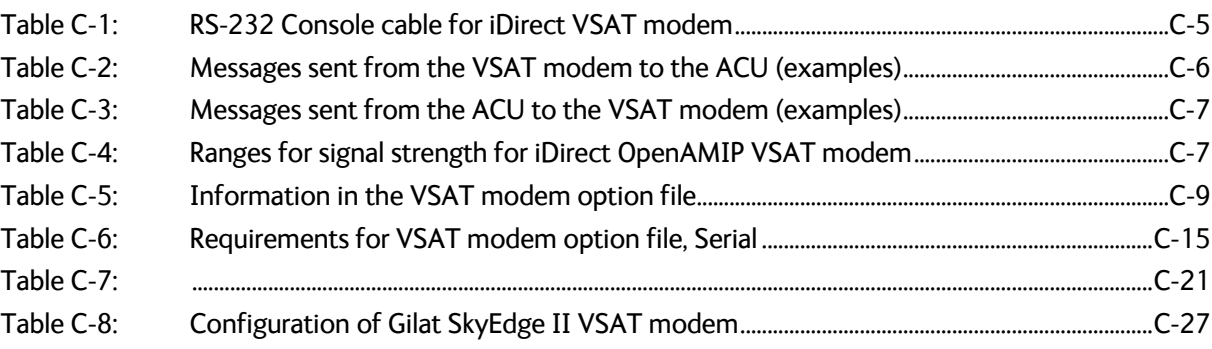

#### **[App. D Command line interface](#page-314-0)**

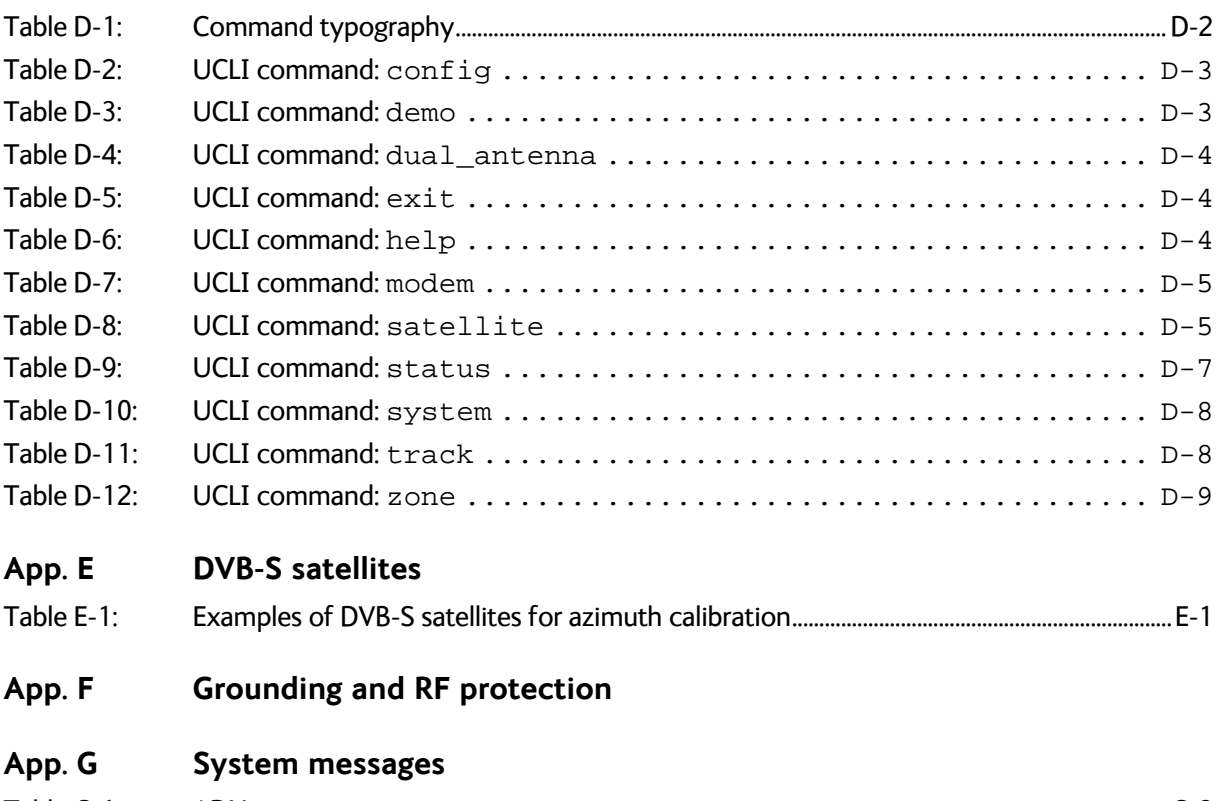

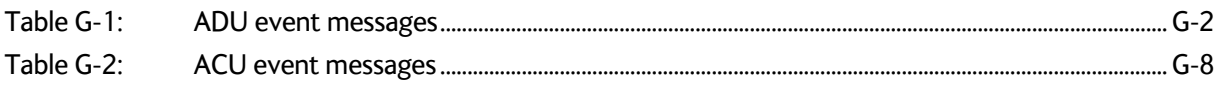

### **[App. H Approvals](#page-350-0)**

# <span id="page-28-0"></span>**About this manual <sup>1</sup>**

## <span id="page-28-1"></span>**1.1 Intended readers**

This is an installation and service manual for the SAILOR 800/900 VSAT system, intended for installers of the system and service personnel. Personnel installing or servicing the system must be properly trained and authorized by Cobham SATCOM. It is important that you observe all safety requirements listed in the beginning of this manual, and install the system according to the guidelines in this manual.

## <span id="page-28-2"></span>**1.2 Manual overview**

This manual has the following chapters:

- *[Introduction](#page-30-4)*
- *[Installation](#page-42-3)*
- *[Interfaces](#page-80-7)*
- *[Connecting power](#page-88-4)*
- *[Configuration](#page-92-5)*
- *[Installation check](#page-150-3)*
- *Service*

This manual has the following appendices:

- *[Technical specifications](#page-264-4)*
- *[VMU cables](#page-280-1)*
- *[VMU settings](#page-284-3)*
- *[Command line interface](#page-314-3)*
- *[DVB-S satellites](#page-324-2)*
- *[Grounding and RF protection](#page-326-5)*
- *[System messages](#page-338-2)*
- *[Approvals](#page-350-3)*

### <span id="page-28-3"></span>• **1.3 Software version**

This manual is intended for SAILOR 800/900 VSAT with **software version 1.48.**

## <span id="page-29-0"></span>**1.4 Typography**

In this manual, typography is used as indicated below:

**Bold** is used for the following purposes:

- To emphasize words. Example: "Do **not** touch the antenna".
- To indicate what the user should select in the user interface. Example: "Select **SETTINGS** > **LAN**".

**Italic** is used to emphasize the paragraph title in cross-references.

Example: "For further information, see *Connecting Cables* on page...".

## <span id="page-29-1"></span>**1.5 Precautions**

### <span id="page-29-2"></span>**1.5.1 Warnings, Cautions and Notes**

Text marked with "Warning", "Caution", "Note" or "Important" show the following type of data:

- **Warning**: A Warning is an operation or maintenance procedure that, if not obeyed, can cause injury or death.
- **Caution**: A Caution is an operation or maintenance procedure that, if not obeyed, can cause damage to the equipment.
- **Note**: A Note gives information to help the reader.
- **Important**: A text marked Important gives information that is important to the user, e.g. to make the system work properly. This text does not concern damage on equipment or personal safety.

## <span id="page-29-3"></span>**1.5.2 General precautions**

All personnel who operate equipment or do maintenance as specified in this manual must know and follow the safety precautions. The warnings and cautions that follow apply to all parts of this manual.

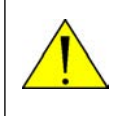

**WARNING!** Before using any material, refer to the manufacturers' material safety data sheets for safety information. Some materials can be dangerous.

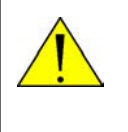

**CAUTION!** Do not use materials that are not equivalent to materials specified by Thrane & Thrane. Materials that are not equivalent can cause damage to the equipment.

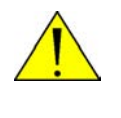

**CAUTION!** The system contains items that are electrostatic discharge sensitive. Use approved industry precautions to keep the risk of damage to a minimum when you touch, remove or insert parts or assemblies.

Chapter 2

# <span id="page-30-4"></span><span id="page-30-0"></span>**Introduction <sup>2</sup>**

This chapter is organised in the following sections:

- *[SAILOR 800/900 VSAT system](#page-30-1)*
- *[Part numbers and options](#page-40-0)*

## <span id="page-30-1"></span>**2.1 SAILOR 800/900 VSAT system**

#### <span id="page-30-2"></span>**2.1.1 Overview**

 The SAILOR 800/900 VSAT is a unique stabilized maritime VSAT antenna system operating in the Ku-band (10.7 to 14.5 GHz). It provides bidirectional IP data connections both on regional satellite beams and quasiglobal Ku-band satellite networks. The system only requires a single 50 Ohm cable to provide the Above Deck Unit with both DC power, data and control information. The radome does not have to be removed neither before nor after the installation. To protect the Above Deck Unit the built-in DC motors act as brakes during transport and when the Above Deck Unit is not powered. The ADU system can be accessed remotely and in-depth performance analysis can be done using the built-in web interface.

The SAILOR 800/900 VSAT system consists of the following units:

- Above Deck Unit (ADU)
- Antenna Control Unit (ACU)

The following figure shows the SAILOR 800/900 VSAT system.

<span id="page-30-3"></span>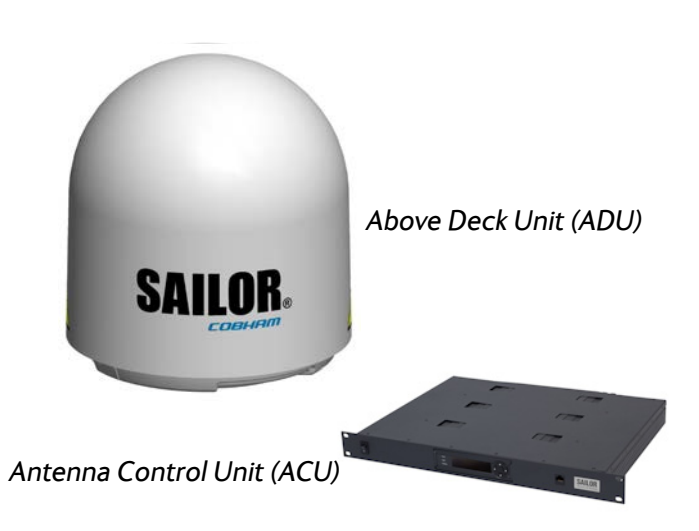

Figure 2-1: Above Deck Unit and Antenna Control Unit (ACU)

#### **2..1.1.1 SAILOR 800/900 VSAT features**

- Single 50 Ohm coax cable for the ADU.
- Support of several VSAT modems.
- Gyro-free operation.
- Dual antenna mode.
- SNMP support.
- Service communication using SAILOR FleetBroadband over WAN.
- Remote or local simultaneous software update of ADU and ACU via PC and Internet browser.
- Global RF configuration.
- Full remote control and troubleshooting with built-in test equipment (BITE).
- $\blacksquare$  ACU with 4 x LAN, NMEA 0183, NMEA 2000, RS-232 and RS-422.
- All interfaces at the ACU, no additional units required.
- DC powered. Start up voltage: 22 VDC guaranteed, operating range: 20 – 32 VDC.
- No scheduled maintenance.

## <span id="page-32-0"></span>**2.1.2 Above Deck Unit (ADU)**

The SAILOR 800/900 VSAT ADU is a 83 (SAILOR 800)/103 cm VSAT stabilised tracking antenna, consisting of a suspended antenna with a standard global RF configuration. The ADU's weight is130 kg (SAILOR 900 Var. A) or 125 (SAILOR 800)/126,5 kg (SAILOR 900 Var. B). It is stabilized by heavy duty vibration dampers in 3-axis (plus skew) and can be used in environments with elevations of -25° to + 125°. The ADU is powered by the ACU and protected by a radome.

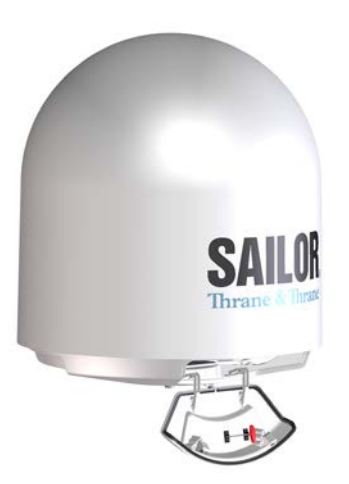

Figure 2-2: SAILOR 900: Above Deck Unit (ADU)

<span id="page-32-2"></span><span id="page-32-1"></span>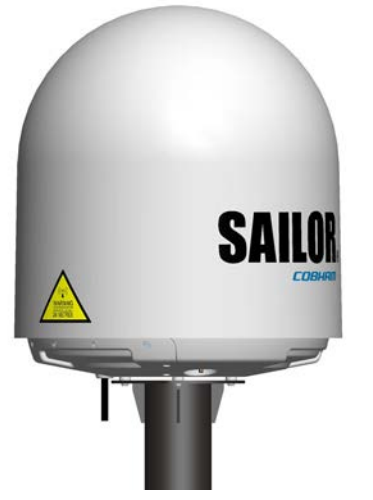

Figure 2-3: SAILOR 800: Above Deck Unit (ADU)

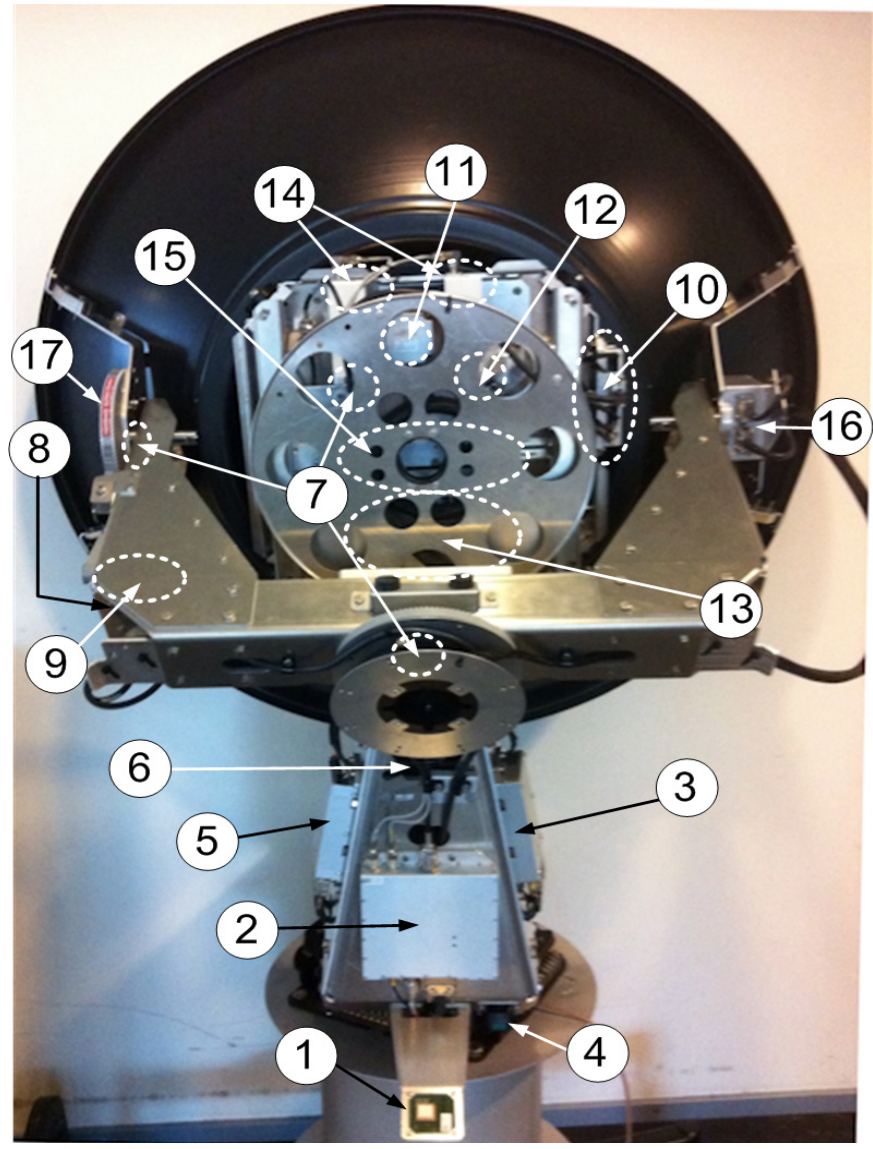

**2..1.2.1 Modules in the SAILOR 800/900 VSAT ADU**

<span id="page-33-0"></span>Figure 2-4: SAILOR 900: Above Deck Unit modules 1/2

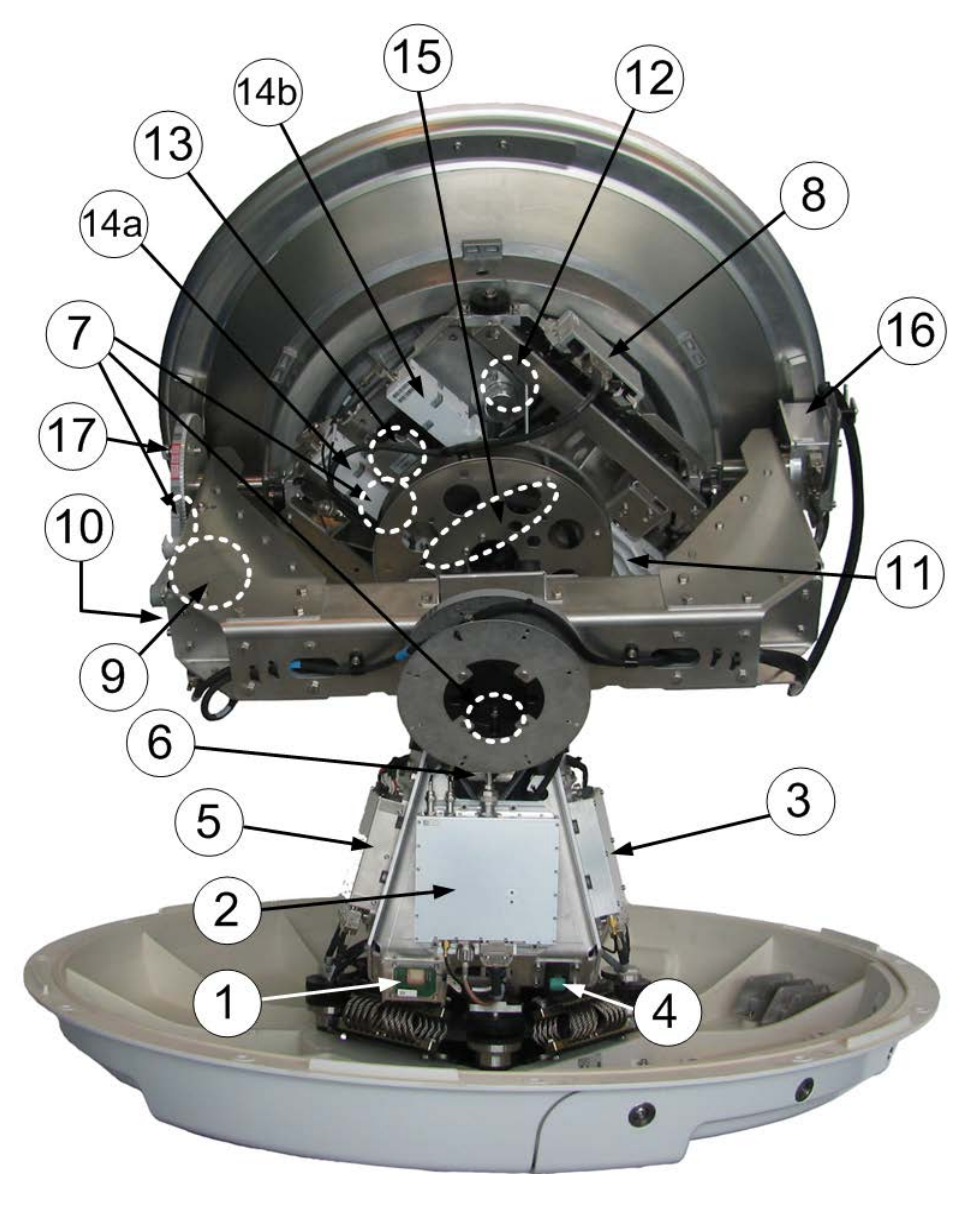

Figure 2-5: SAILOR 800: Above Deck Unit modules 1/2

- <span id="page-34-0"></span>1. GPS module.
- 2. VSAT Interface Module (VIM).
- 3. Pedestal Control Module (PCM).
- 4. Service switch.
- 5. DC-Motor Driver Module for cross elevation (DDM).
- 6. Cross elevation motor and encoder.
- 7. Zero Reference Module (x4) (ZRM) (not visible on photo). (3 on this figure)
- 8. DC-Motor Driver Module for elevation (on the bottom) (DDM).
- 9. Elevation motor and encoder (not visible).
- 10.Polarisation Motor Module (PMM).
- 11.Polarisation motor.
- 12.Polarisation encoder.
- 13.Block Up Converter (BUC).
- 14.Low Noise Block downconverter (x2), 14a LNB CO, 14b LNB X(LNB).
- 15.Ortho Mode Transducer (OMT) (not visible on photo).
- 16.Inertial Sensor Module (ISM).
- 17.Elevation locking pin to lock the antenna dish in a fixed position. In switch-off position the DC Motor Driver modules and the BUC are turned off for safe conditions during service and repair. The switch must be in on position for normal ADU operation.

<span id="page-35-0"></span>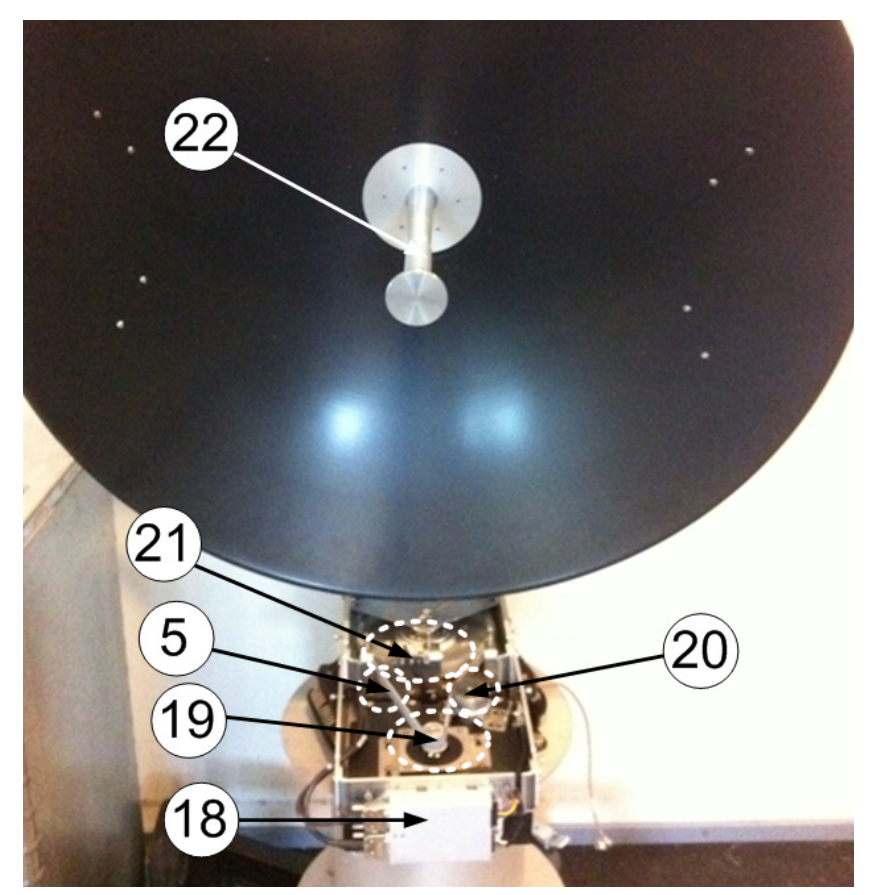

Figure 2-6: SAILOR 900: Above Deck Unit modules 2/2
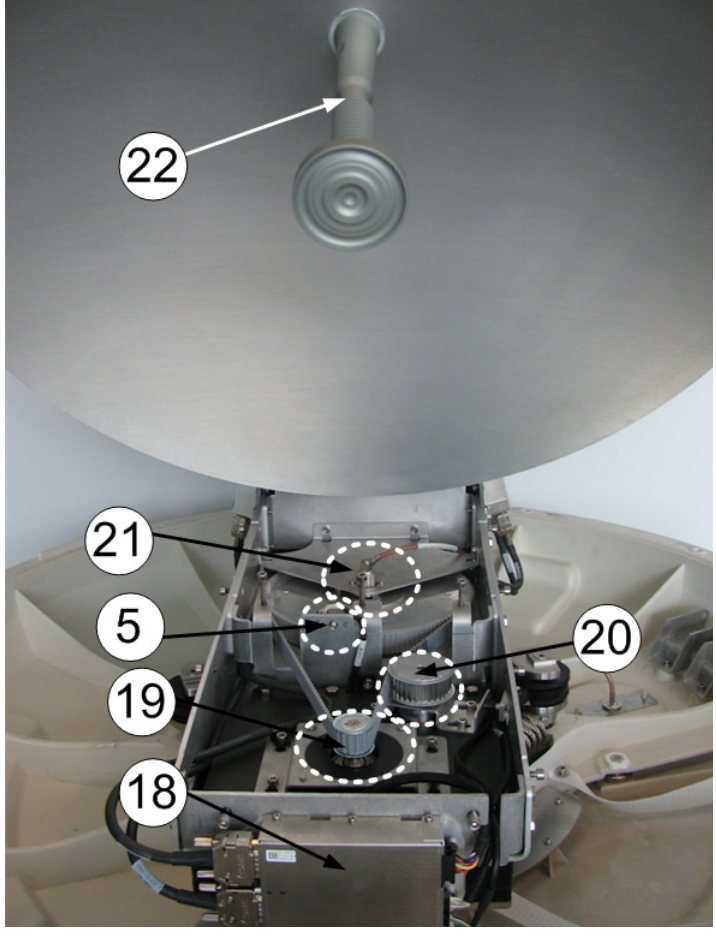

Figure 2-7: SAILOR 800 Above Deck Unit modules 2/2

- 18.DC-Motor Driver Module for Azimuth (DDM).
- 19.Azimuth motor.
- 20.Azimuth encoder.
- 21.Rotary joint.
- 22.Feed horn.

See *Overview* [on page 8-15](#page-170-0) in the chapter *Service* for a more detailed description of the modules.

#### **2..1.2.2 SAILOR 800/900 VSAT ADU interface**

All communication between the ADU and the ACU passes through a single standard 50 Ohm cable (with N connector) through the rotary joint. No cable work is required inside the radome.

#### **2..1.2.3 Installation friendly**

Four lifting brackets (included in the delivery) and reuse of packing material help getting the ADU safely into place. Satellite profile parameters are entered using the built-in web server of the ACU, using a PC.

#### **2..1.2.4 Service friendly**

The system configuration is saved in two modules, there is no loss of data at repair. The large service hatch of the radome gives easy access to the ADU on site. The service switch in the ADU stops the DC Motor Driver modules and turns the BUC off. The service tools for replacing modules are placed on a tool holder inside the radome.

All modules have a service and power LED status indicator. Each module is encapsulated in a metal box with self-contained mounting bolts.

If necessary, belts and modules can be exchanged through the service hatch on site.

You can do remote diagnostics and service with the ADU. Its built-in test equipment checks constantly the ADU's modules for proper functioning, it monitors and logs information for all modules. The ADU performs a POST (Power On Self Test) and you can request a self test (PAST, Person Activated Self Test) and Continuous Monitoring (CM). Error codes can be read out in the web interface and in the display of the ACU.

ADU software is updated automatically when making a software update of the ACU.

## **2.1.3 Antenna Control Unit (ACU)**

 The ACU is the central unit in the system. It contains all user interfaces and manages all communication between the ADU and the connected VMU, a connected PC and an optional FleetBroadband service communication line. The ACU has a display, status LEDs and a keypad. It provides a DHCP client. During configuration you can configure heading offset, save satellite and VMU setups and enter *No Transmit Zones* (blocking zones in which the ADU does not transmit).

The ACU provides DC power to the ADU through a single coaxial cable. You can use the SAILOR 6080 Power Supply to provide the DC power for the ACU.

## **2..1.3.1 ACU interfaces**

The ACU has the following interfaces and switch:

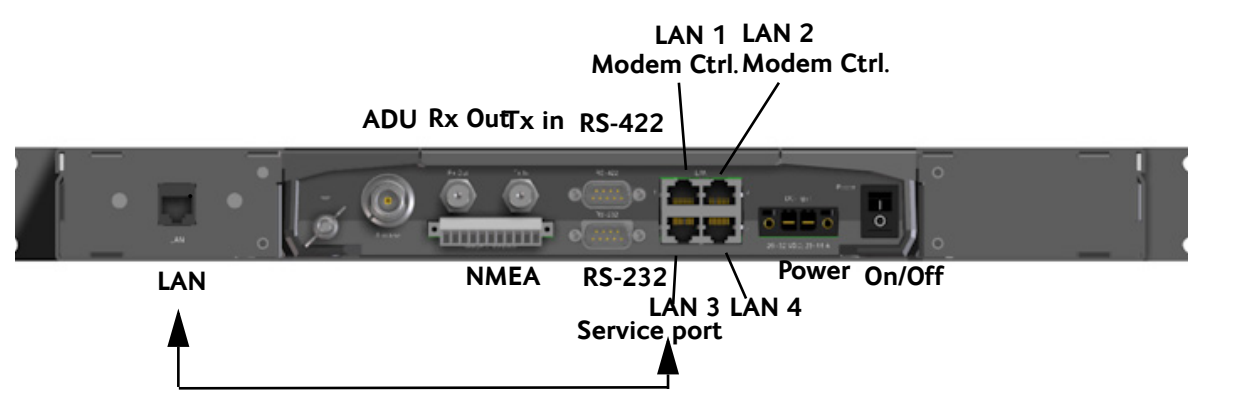

Figure 2-8: SAILOR 800/900 VSAT ACU, connector overview

- N-connector for ADU cable (50 Ohm).
- 2 x F connectors for Rx and Tx cables (75 Ohm) to VSAT modem.
- Multi connector for NMEA interfaces (for input from GPS compass or Gyro compass).
- RS-422 interface for modem control.
- RS-232 interface for modem control.
- 4 x LAN ports for VSAT modem control and user equipment (i.e. for SAILOR FleetBroadband service communication line or WAN port for VSAT Internet).
- Power connector.
- On/Off power switch

The ACU has additionally a LAN connector at the front for accessing the service port from the ACU front panel.

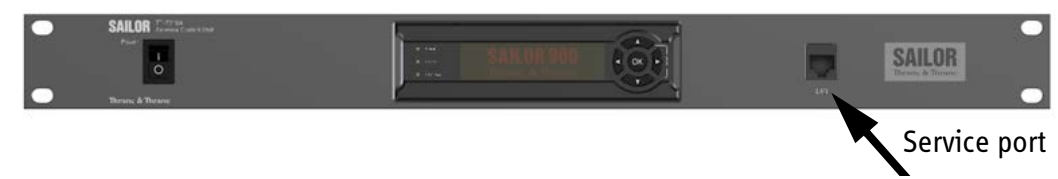

Figure 2-9: SAILOR 800/900 VSAT ACU, 19" rack version

#### **2..1.3.2 Installation friendly**

The ACU comes in a 19" rack version.

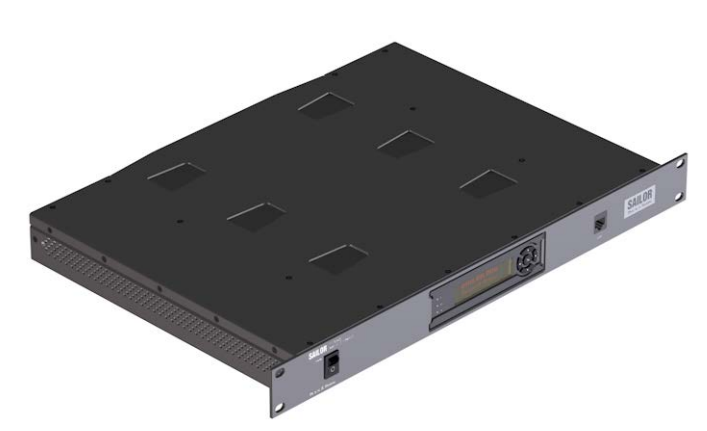

Figure 2-10: Antenna Control Unit for 19" rack installation

#### **2..1.3.3 Service friendly**

You can do remote diagnostics and service with the ACU. Its built-in test equipment checks constantly the device for proper functioning. It performs POST (Power On Self Test) and you can request a PAST (Person Activated Self Test). Continuous Monitoring (CM) is also available. BITE error codes can be read out in the web interface and in the display of the ACU.

Software update is done via a connected PC and the built-in web interface of the ACU.

## **2.1.4 VSAT Modem Unit (VMU)**

SAILOR 800/900 VSAT is designed to be operated with third-party VSAT modems. For a list of supported VSAT modems see the SAILOR 800/900 VSAT data sheet at [cobham.com/satcom.](http://www.cobham.com/satcom)

## **2.1.5 Satellite type approvals**

For a list of satellite type approvals see the SAILOR 800/900 VSAT data sheet at [cobham.com/satcom](http://www.cobham.com/satcom).

## **2.1.6 Power supply (optional)**

Use the SAILOR 6080 AC/DC Power Supply to provide DC power to the SAILOR 800/900 VSAT.

## **2.1.7 Service activation**

Before you can start using the SAILOR 800/900 VSAT, you need to activate the system for VSAT service. Contact your service provider for activation.

# **2.2 Part numbers and options**

## **2.2.1 Applicable Thrane & Thrane model and part numbers**

The following model and part numbers are available for the SAILOR 800/900 VSAT system:

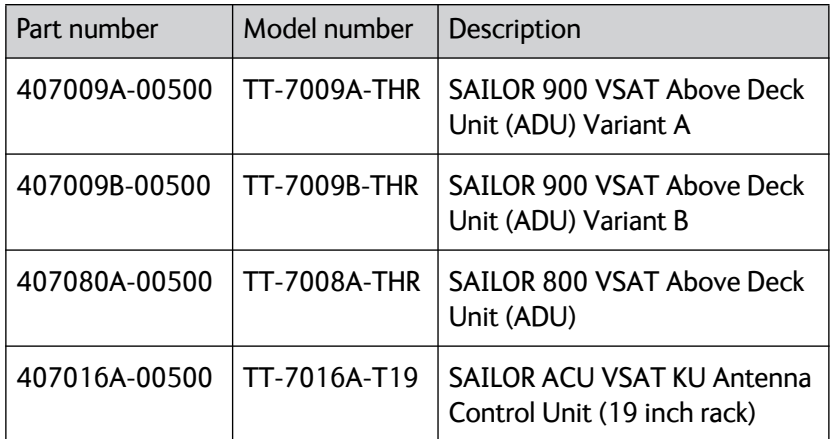

Table 2-1: Model and part numbers for the SAILOR 800/900 VSAT system

## **2.2.2 Options for SAILOR 800/900 VSAT**

The following options are available for the SAILOR 800/900 VSAT system:

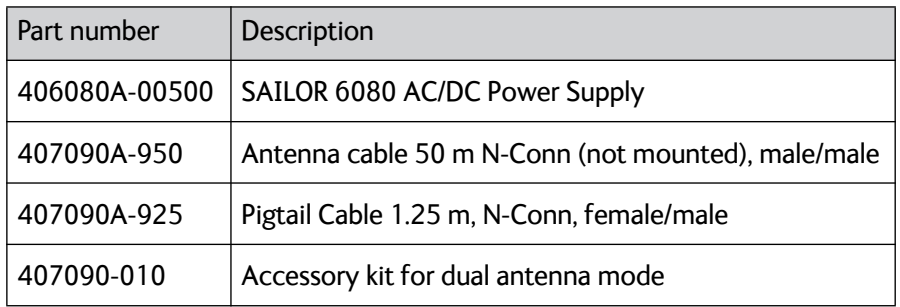

Table 2-2: Model and part numbers for options of the SAILOR 800/900 VSAT system

# Chapter 3

# **Installation <sup>3</sup>**

This chapter is organised in the following sections:

- *[Unpacking](#page-42-0)*
- *[Site preparation](#page-44-0)*
- *[Installation of the ADU](#page-63-0)*
- *[Installation of the ACU](#page-76-0)*
- *[Installation of the VMU](#page-77-0)*

## <span id="page-42-0"></span>**3.1 Unpacking**

## **3.1.1 What's in the box**

#### **3..1.1.1 ADU**

Unpack your SAILOR 800/900 VSAT ADU and check that the following items are present:

- ADU with 4 lifting brackets (already mounted)
- Package with bolts, washers and cable glands (2 sizes)

#### **3..1.1.2 ACU**

Unpack your SAILOR ACU VSAT KU a and check that the following items are present:

- 1 x Ethernet cable (2 m)
- 1 x Ethernet cable (short)
- Power connector
- 2 x 75 Ohm coax cables F-F (1m), for Rx and Tx
- NMEA multi-connector
- Installation manual

## **3.1.2 Initial inspection**

Inspect the shipping cartons and wooden box immediately upon receipt for evidence of damage during transport. If the shipping material is severely damaged or water stained, request that the carrier's agent be present when opening the cartons and wooden box. Save all box packing material for future use.

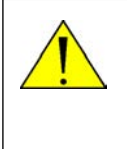

**WARNING!** To avoid electric shock, do not apply power to the system if there is any sign of shipping damage to any part of the front or rear panel or the outer cover. Read the safety summary at the front of this manual before installing or operating the system.

After unpacking the system, i.e. removing the top and sides of the wooden box and opening the cartons, inspect it thoroughly for hidden damage and loose components or fittings. If the contents are incomplete, if there is mechanical damage or defect, or if the system does not work properly, notify your dealer.

## **3.1.3 Tools needed**

• Unbraco key (5 mm), included, mounted on a tool holder inside the radome.

Other tools that may be needed during the installation:

- Torx TX 20 (SAILOR 900) or TX 30 (SAILOR 800) to open the locks of the service hatch
- Wrench to fasten the mounting bolts for the ADU
- Wrench to fasten the N connector at the ADU
- PC and Internet browser
- Crimping tools

For tools needed when replacing modules you find a list of tools needed for each module in the chapter *Service*.

## <span id="page-44-0"></span>**3.2 Site preparation**

The following topics have to be considered when installing the ADU:

- *[General site considerations](#page-44-1)*
- *[Obstructions \(ADU shadowing\)](#page-45-0)*
- *[Blocking zones azimuth and elevation](#page-46-0)*
- *[Safe access to the ADU: Radiation hazard](#page-47-0)*
- *[Ship motion and offset from the ship's motion centre](#page-49-0)*
- *[ADU mast design: Foundation and height](#page-50-0)*
- *[Interference](#page-58-0)*
- *[Other precautions](#page-61-0)*

## <span id="page-44-1"></span>**3.2.1 General site considerations**

For optimum system performance, some guidelines on where to install or mount the different components of the SAILOR 800/900 VSAT System must be followed.

It is recommended to mount the ADU in a location with as much **360° free line of sight to the satellite** as possible while making sure that the support structure fulfills the requirements for the mast foundation. The ADU must be mounted on stiffened structures with a minimum of exposure to vibrations.

## <span id="page-45-0"></span>**3.2.2 Obstructions (ADU shadowing)**

Place the ADU so that it has as much free line-of-sight as possible without any structures in the beam through one full 360 degrees turn of the vessel. Do not place the ADU close to large objects that may block the signal. To avoid obstruction elevate the ADU by mounting it on a mast or on a mounting pedestal on a deck or deck house top.

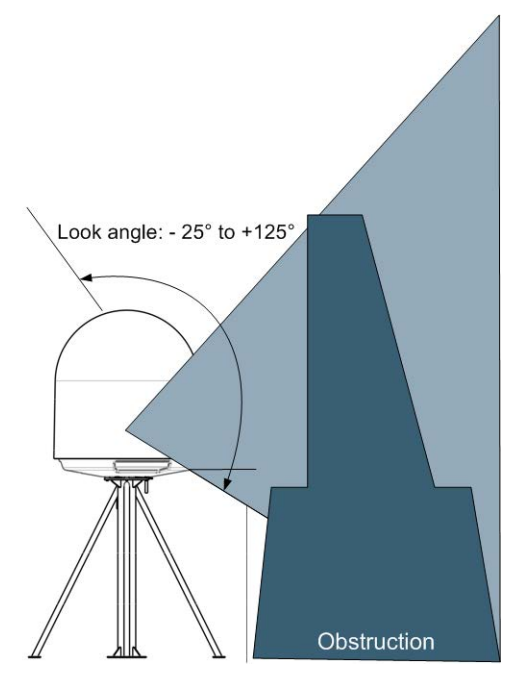

Figure 3-1: Signal degradation because of obstructing objects

The ADU is stabilized in 3-axis (plus skew) and can be used in environments with elevations of  $-25^\circ$  to  $+125^\circ$  to allow for continuous pointing even in heavy sea conditions.

The ADU beam is approximately 1 m in diameter for the first 30 m from the ADU. Beyond 30 m the beam gradually widens so that it is approximately 5 m in diameter at 100 m distance. This beam expansion continues with increasing distance.

Any obstructions, such as masts, funnels, bridge house etc. within this field can cause signal degradation or signal loss.

**Note** Please note that due to the short wavelength at Ku band and the narrow beam width of the ADU even a **6 mm steel wire placed within 50 m** inside the beam can causes signal degradation.

## <span id="page-46-0"></span>**3.2.3 Blocking zones – azimuth and elevation**

Your installation may require that you set up blocking zones for the ADU, i.e. areas where the ADU will not transmit and areas where transmit power is potentially dangerous for persons frequently being in these zones. You can set up 8 blocking zones. Each blocking zone is set up with azimuth start and stop, and elevation angle.

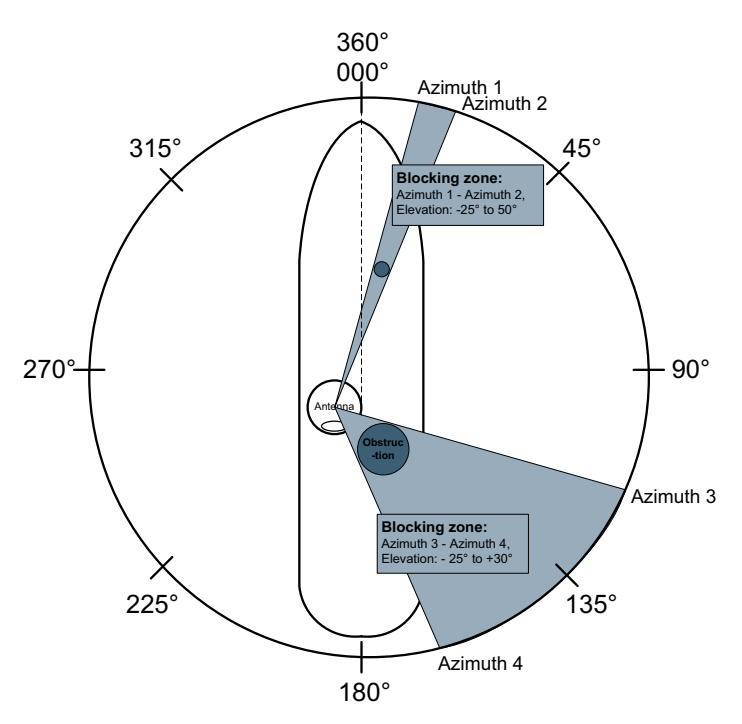

Figure 3-2: 2 blocking zones with no-transmit zones, azimuth (example)

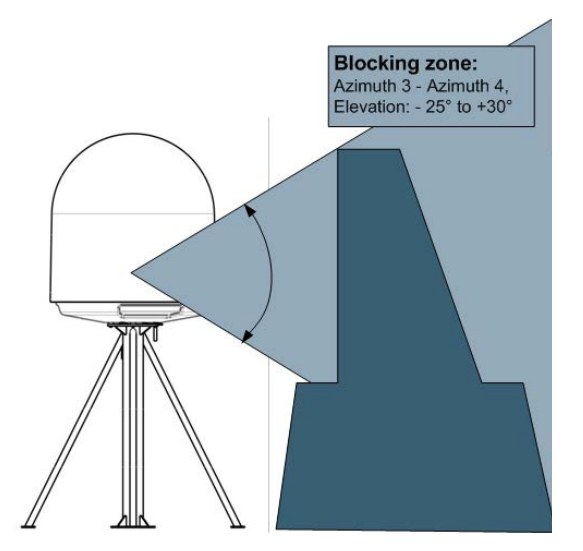

Figure 3-3: Blocking zone with no-transmit zones, elevation angle (example)

The blocking zones are set up in the built-in web interface of the ACU. For further information see *[To set up blocking zones \(RX and TX\)](#page-123-0)* on [page 6-32.](#page-123-0)

## <span id="page-47-0"></span>**3.2.4 Safe access to the ADU: Radiation hazard**

The SAILOR 900 VSAT ADU radiates up to 49 dBW EIRP. This translates to a minimum safety distance of 30 m from the ADU while it is transmitting, based on a radiation level of 10 W/m2.

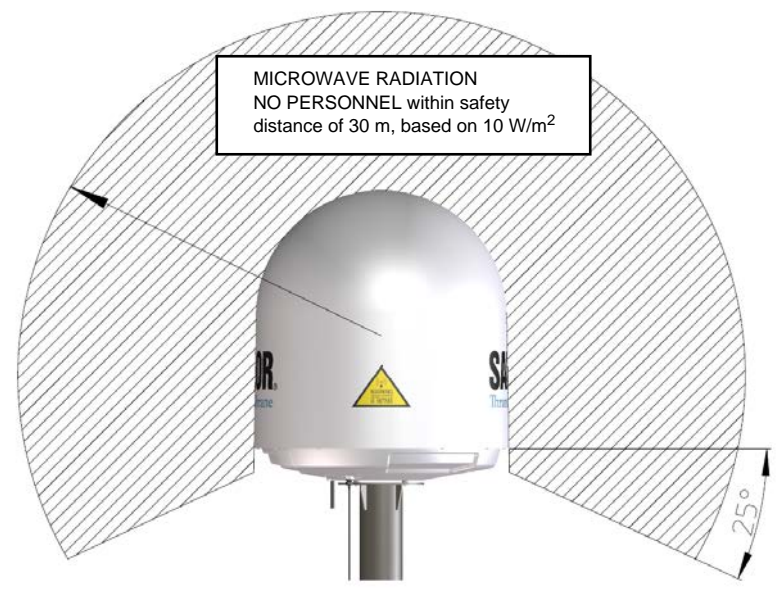

Figure 3-4: SAILOR 900: Radiation hazard, safety distance 30 m

The SAILOR 800 VSAT ADU radiates up to 47.9 dBW EIRP including radome. This translates to a minimum safety distance of 24 m from the ADU while it is transmitting, based on a radiation level of 10 W/m2.

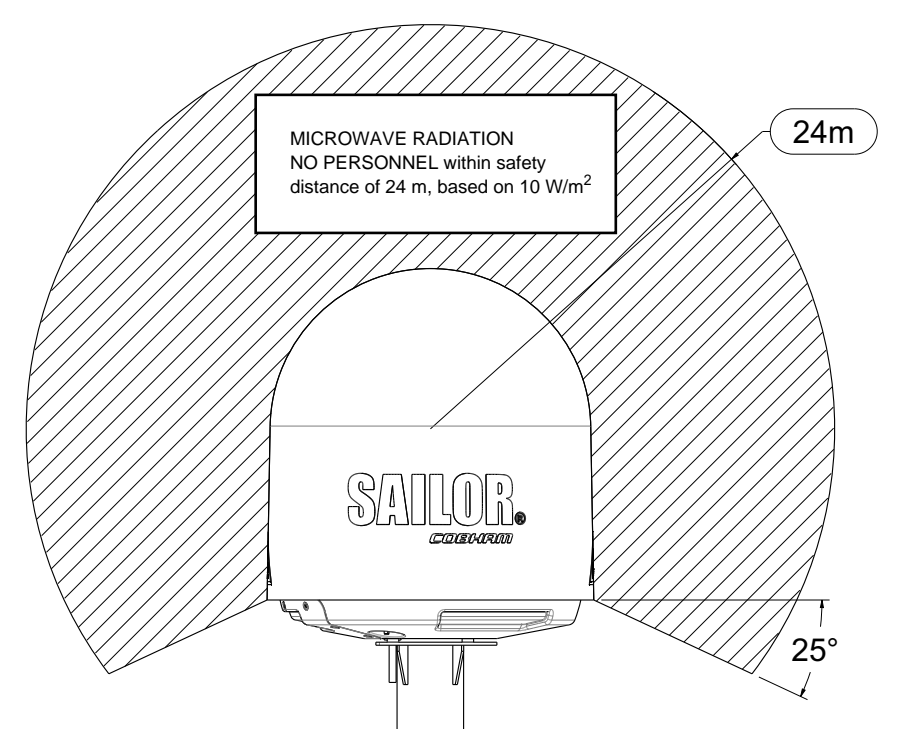

Figure 3-5: SAILOR 800: Radiation hazard, safety distance 24 m

## <span id="page-49-0"></span>**3.2.5 Ship motion and offset from the ship's motion centre**

Even though it is recommended to mount the ADU high, keep the distance between the ADU and the ship's motion centre as short as possible. The higher up the ADU is mounted, the higher is the linear g force applied to the ADU. The g force also depends on the roll period of the ship, see Table [3-1.](#page-49-1) If the g force applied is too high, performance and ADU signal stabilization may be reduced and eventually the ADU may be damaged. Refer to the following table for allowed mounting heights above the ship's motion centre.

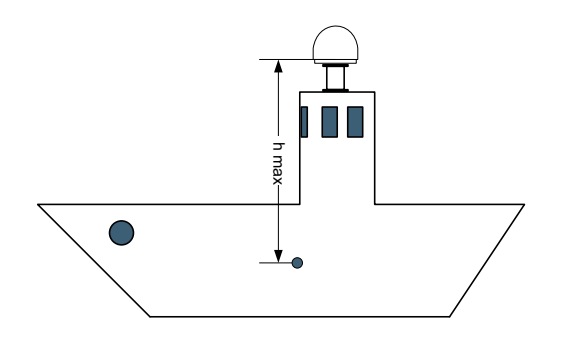

Figure 3-6: Maximum distance from the ship's motion centre (h max)

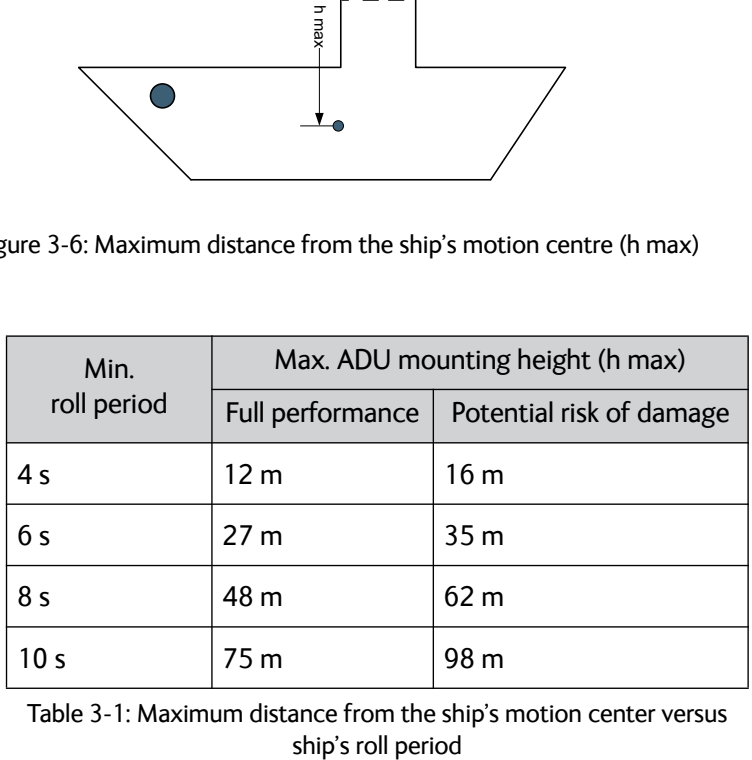

<span id="page-49-1"></span>Table 3-1: Maximum distance from the ship's motion center versus

## <span id="page-50-0"></span>**3.2.6 ADU mast design: Foundation and height**

The ADU mast must be designed to carry the weight of the ADU unit, which is 130 kg (SAILOR 900 Var. A), o125 kgr (SAILOR 800) (+ the weight of the mast flange). The mast must also be able to withstand onboard vibrations and wind speeds up to 110 knots on the radome, even in icing conditions.

#### **3..2.6.1 ADU mast flange**

Fit the top of the ADU mast with a flange with clearance holes matching the bushings in the radome and with minimum 4 gusset plates. No center hole is necessary in the flange.

- **Flange thickness**: Minimum 15 mm.
- **4 gusset plates**: Minimum 15 mm thick, must be placed close to the holes in the mounting plate and evenly distributed.

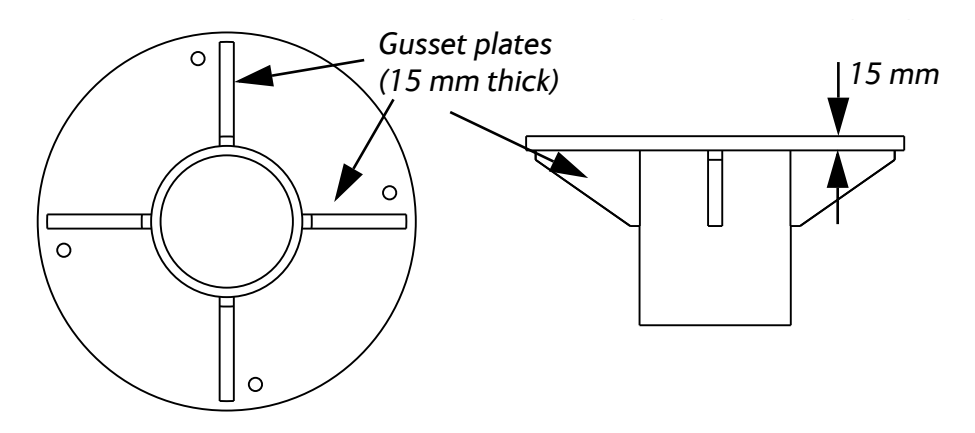

Figure 3-7: SAILOR 900: ADU mast flange, top and side view

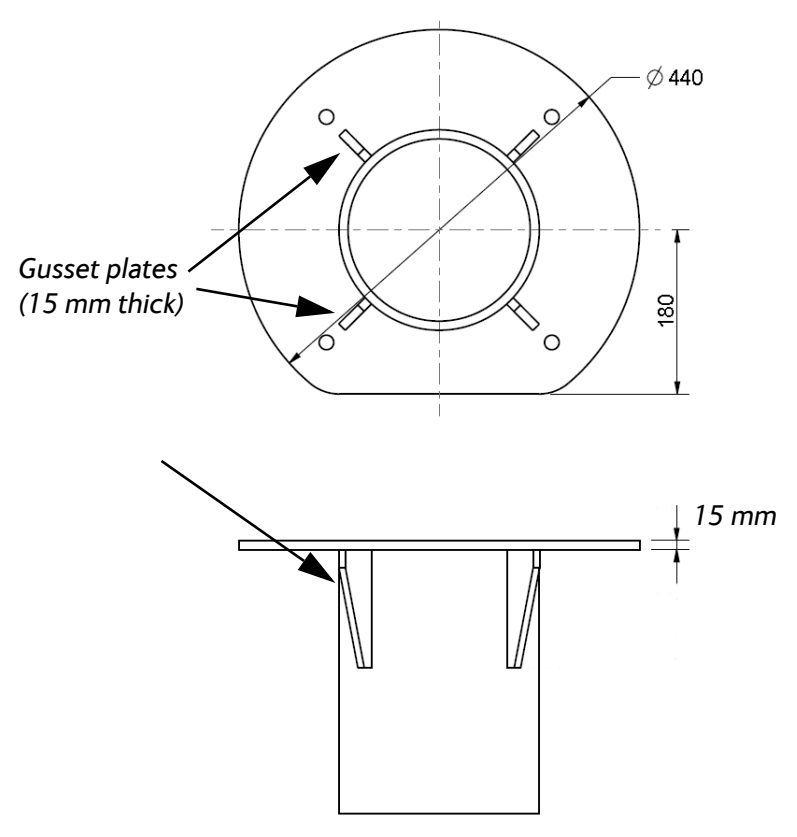

Figure 3-8: SAILOR 800: ADU mast flange, top and side view

Recommended flatness on the mast mount plateau is below 3,0 mm.

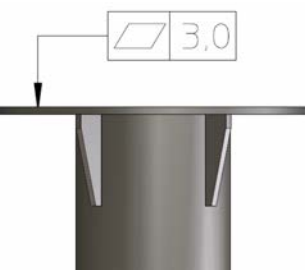

Figure 3-9: ADU mast flange, recommended flatness on the mast mount plateau

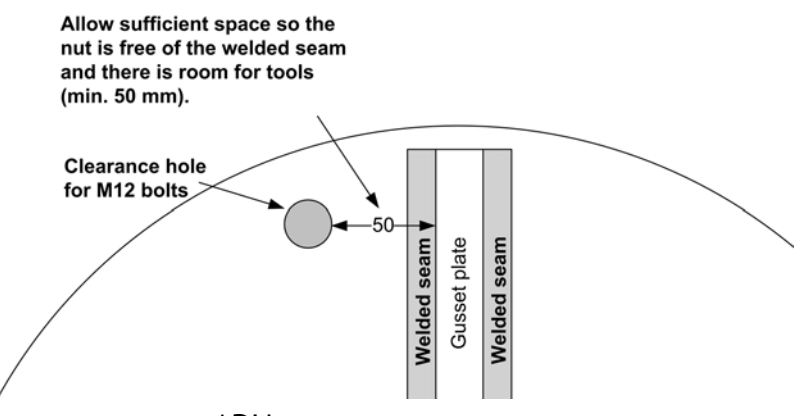

Figure 3-10: ADU mast flange, distance to the welded seam

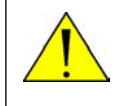

**CAUTION!** Avoid sharp edges where the flange is in direct contact with the radome. Round all edges as much as possible to avoid damaging the surface of the radome.

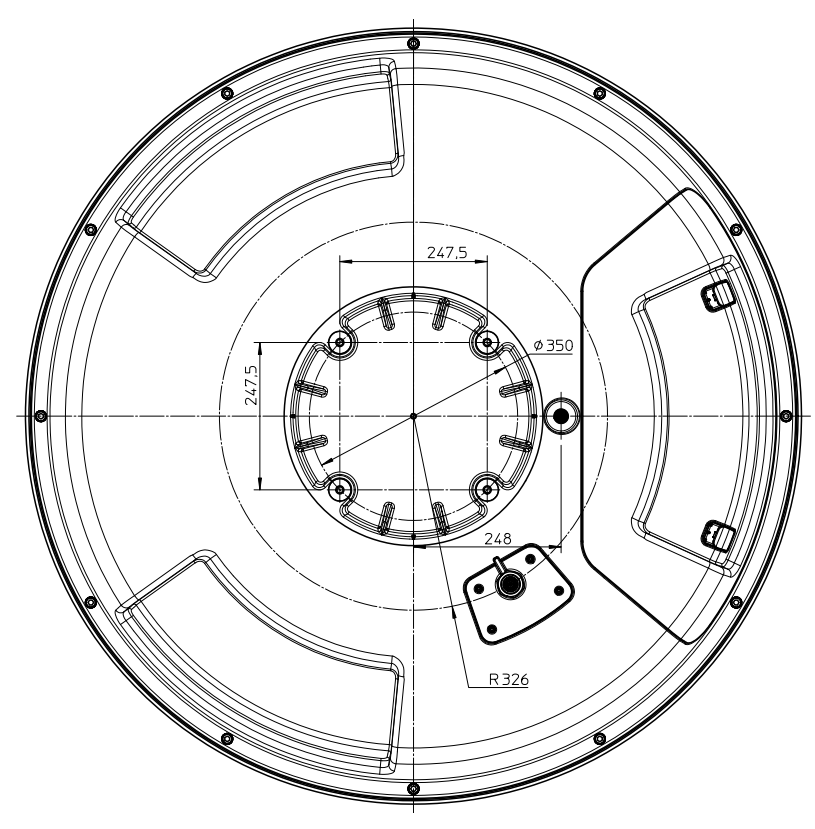

Figure 3-11: SAILOR 900: ADU, bottom view

Installation

Installation

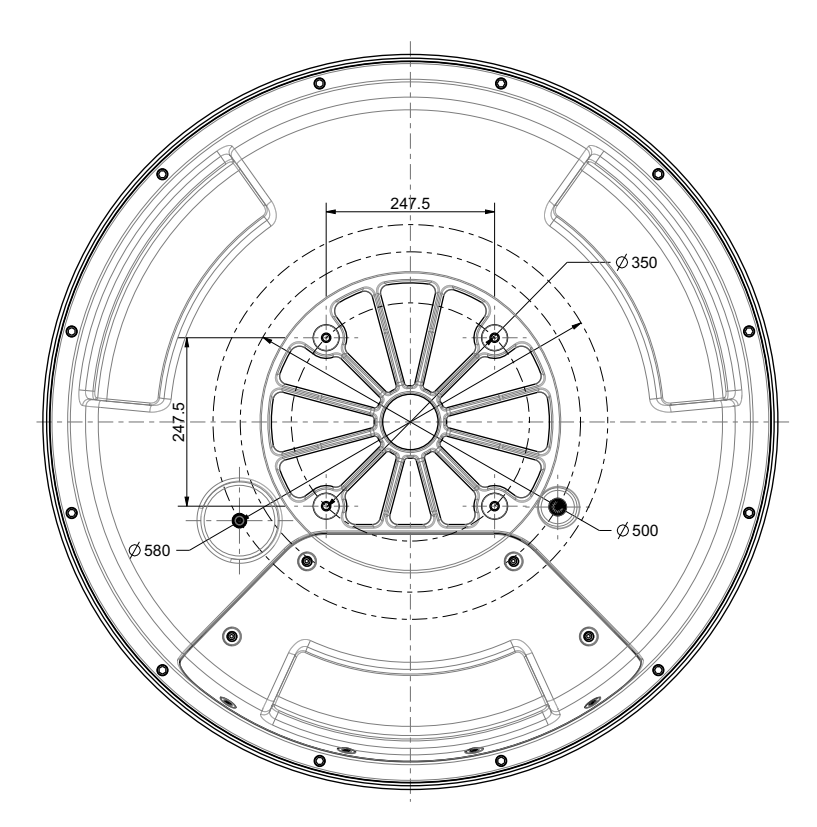

Figure 3-12: SAILOR 800: ADU, bottom view

#### **3..2.6.2 Mast length and diameter**

The placement of the ADU must ensure a rigid structural connection to the hull or structure of the ship. Parts of the ship with heavy resonant vibrations are not suitable places for the ADU. A small platform or short mast shall provide rigid support for the ADU fastening bolts and a rigid interface to the ship.

If it is necessary to use a tall mast, you must stabilise the mast with bracing. Note that the design values given below depend on rigid ADUship interfaces. The cross-sectional properties and the corresponding maximum free length give a natural frequency close to 30 Hz. It is recommended to shorten the mast length as much as possible to obtain higher frequencies. Preferably, mount stays or wires to stabilize the mast further.

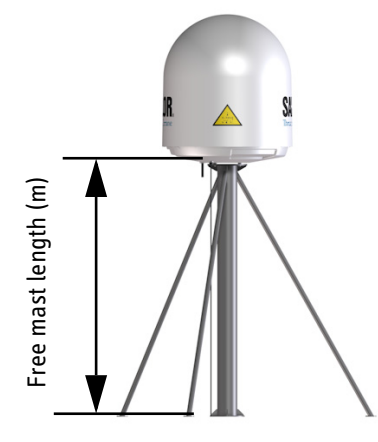

Figure 3-13: Free mast length and bracing for a tall mast

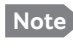

**Note** Make sure that there is free space below the drain tube. Read also *[Condensation and water intrusion](#page-61-1)* on page 3-20.

The tables in the next sections give some suggested design values for the free mast length.

- **Note** The tables list the values for **steel masts**. For **aluminium masts**, the free mast length is reduced to 75% of the values for steel.
- E<br>
Figure 3-13: Fr<br>
Figure 3-13: Fr<br>
Make sure that<br>
also *Condensa*<br>
es in the next se<br>
mast length.<br>
The tables list t<br> **masts**, the free<br>
for steel.<br>
Bracing and rig<br>
the mast is atta<br>
every effort to<br>
supported by ri<br> **Note** Bracing and rigid masts can still not prevent vertical vibration if the mast is attached to a deck plate that is not rigid. Make every effort to mount the mast on a surface that is well supported by ribs. If this is not possible, provide extra deck plate propping.

#### **3..2.6.3 SAILOR 800/900 VSAT ADU mast length**

The below tables show the minimum dimensions for a SAILOR 800/900 VSAT ADU mast with and without stays or wires. Note that the values are only guidelines - always consider the environment and characteristics of the ship before deciding on the mast dimensions.

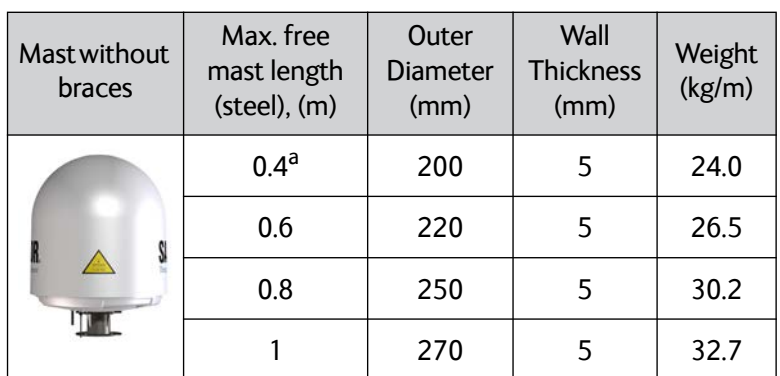

Table 3-2: SAILOR 900: Mast dimensions without braces

a. The height of 0.4 m is not recommended to be used as it will make access through the ADU's service hatch difficult.

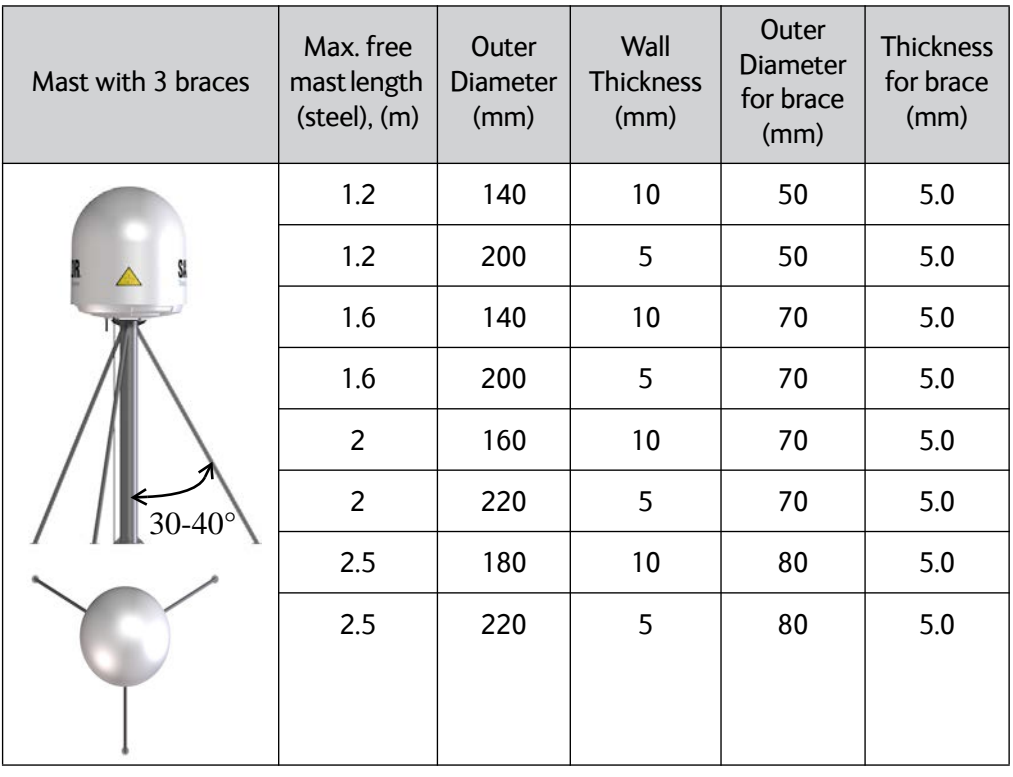

Table 3-3: SAILOR 900: Mast dimensions with 3 braces

| Mast with 2 braces | Max. free mast<br>length (steel),<br>(m) | Outer<br><b>Diameter</b><br>(mm) | Wall<br><b>Thickness</b><br>(mm) | Outer<br><b>Diameter</b><br>for brace<br>(mm) | <b>Thickness</b><br>for<br>brace<br>(mm) |
|--------------------|------------------------------------------|----------------------------------|----------------------------------|-----------------------------------------------|------------------------------------------|
|                    | 1.2                                      | 160                              | 10                               | 80                                            | 5.0                                      |
| SAILOR             | 1.2                                      | 200                              | 5                                | 80                                            | 5.0                                      |
|                    | 1.6                                      | 180                              | 10 <sup>1</sup>                  | 80                                            | 5.0                                      |
|                    | 1.6                                      | 220                              | 5                                | 80                                            | 5.0                                      |
|                    | $\overline{2}$                           | 180                              | 10                               | 80                                            | 5.0                                      |
|                    | $\overline{2}$                           | 240                              | 5                                | 80                                            | 5.0                                      |
|                    | 2.5                                      | 200                              | 10                               | 80                                            | 5.0                                      |
|                    | 2.5                                      | 260                              | 5                                | 80                                            | 5.0                                      |
|                    |                                          |                                  |                                  |                                               |                                          |

Table 3-4: SAILOR 900: Mast dimensions with 2 braces

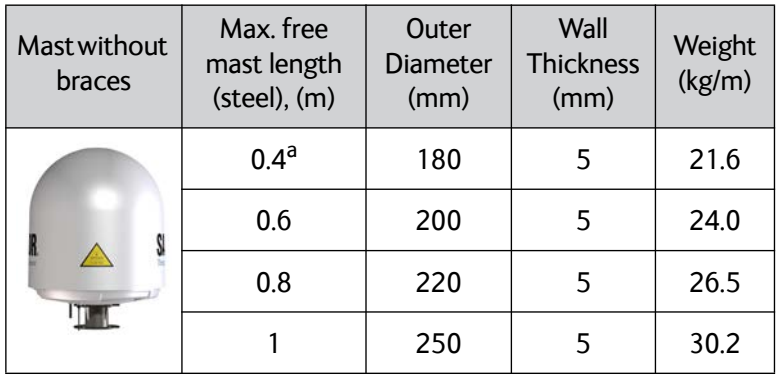

Table 3-5: SAILOR 800: Mast dimensions without braces

a. The height of 0.4 m is not recommended to be used as it will make access through the ADU's service hatch difficult.

| Mast with 3 braces | Max. free<br>mast length<br>(steel), (m) | Outer<br><b>Diameter</b><br>(mm) | Wall<br><b>Thickness</b><br>(mm) | Outer<br>Diameter<br>for brace<br>(mm) | Thickness<br>for brace<br>(mm) |
|--------------------|------------------------------------------|----------------------------------|----------------------------------|----------------------------------------|--------------------------------|
| $30 - 40^{\circ}$  | 1.2                                      | 120                              | 10                               | 50                                     | 5.0                            |
|                    | 1.2                                      | 160                              | 5                                | 50                                     | 5.0                            |
|                    | 1.6                                      | 120                              | 10                               | 70                                     | 5.0                            |
|                    | 1.6                                      | 160                              | 5                                | 70                                     | 5.0                            |
|                    | 2.0                                      | 140                              | 10                               | 70                                     | 5.0                            |
|                    | 2.0                                      | 180                              | 5                                | 70                                     | 5.0                            |
|                    | 2.5                                      | 160                              | 10                               | 80                                     | 5.0                            |
|                    | 2.5                                      | 180                              | 5                                | 80                                     | 5.0                            |

Table 3-6: SAILOR 800: Mast dimensions with 3 braces

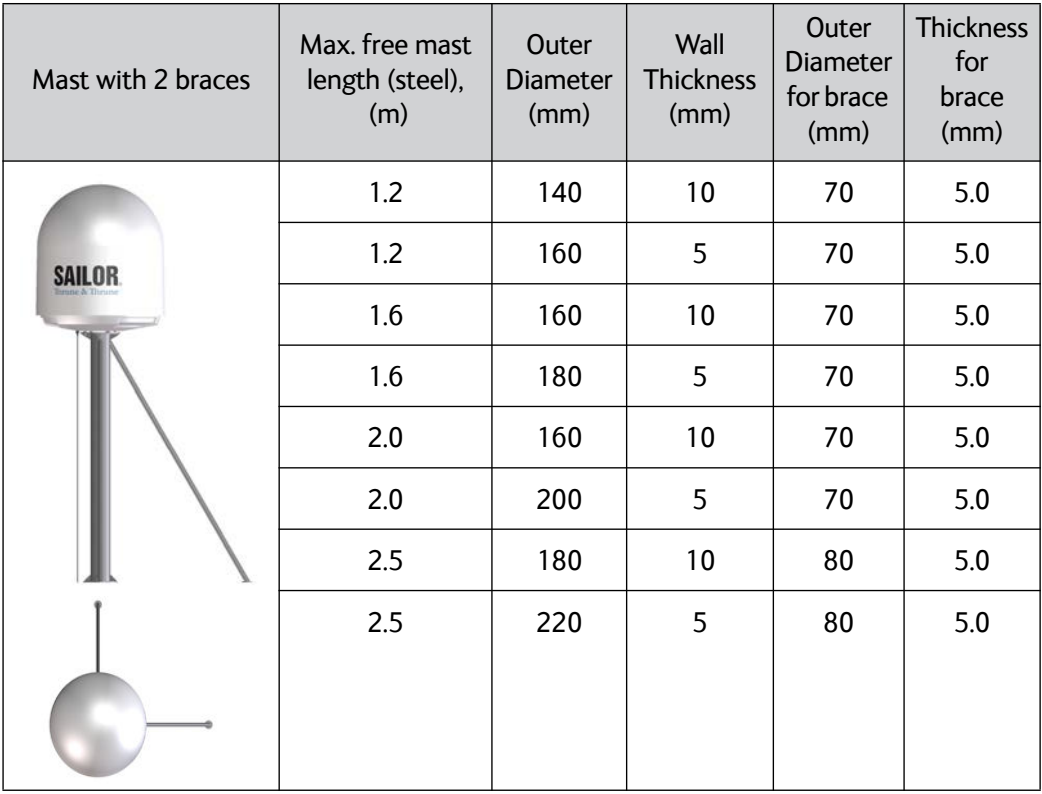

Table 3-7: SAILOR 800: Mast dimensions with 2 braces

## <span id="page-58-0"></span>**3.2.7 Interference**

**Note** Do not place the ADU close to interfering signal sources or receivers. For allowed distances to other transmitters see [Figure 3-15:](#page-61-2) *[Recommended distance to transmitters \(m\)](#page-61-2)  [for frequencies below 1000 MHz](#page-61-2)* on page 3-20. We recommend testing the total system by operating all equipment simultaneously and verifying that there is no interference.

The ADU must be mounted as far away as possible from the ship's radar and high power radio transmitters, because they may compromise the ADU performance. RF emission from radars might actually damage the ADU.

The SAILOR 800/900 VSAT ADU itself may also interfere with other radio systems.

#### **3..2.7.1 Radar**

It is difficult to give exact guidelines for the minimum distance between a radar and the ADU because radar power, radiation pattern, frequency and pulse length/shape vary from radar to radar. Further, the ADU is typically placed in the near field of the radar ADU and reflections from masts, decks and other items in the vicinity of the radar are different from ship to ship.

However, it is possible to give a few guidelines. Since a radar radiates a fan beam with a horizontal beam width of a few degrees and a vertical beam width of up to +/- 15°, the worst interference can be avoided by mounting the ADU at a different level – meaning that the ADU is installed minimum 15° above or below the radar antenna. Due to near field effects the benefit of this vertical separation could be reduced at short distances (below approximately 10 m) between radar antenna and the SAILOR 800/900 VSAT ADU. Therefore it is recommended to ensure as much vertical separation as possible when the SAILOR 800/900 VSAT ADU has to be placed close to a radar antenna.

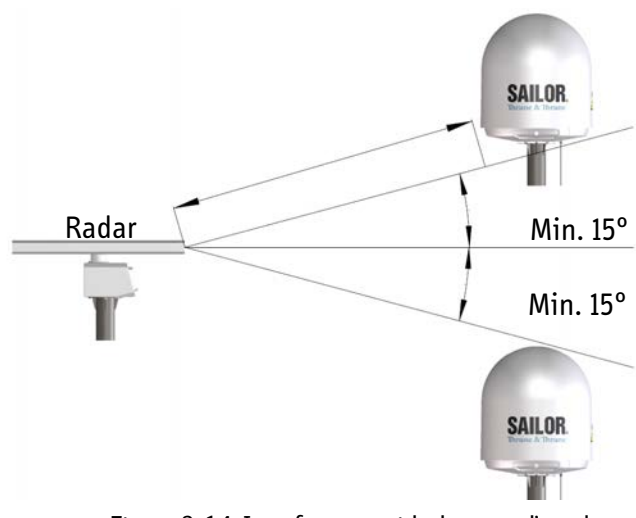

Figure 3-14: Interference with the vessel's radar

#### **3..2.7.2 Radar distance**

The minimum acceptable separation (d min.) between a radar and the ADU is determined by the radar wavelength/frequency and the power emitted by the radar. The tables below show some "rule of thumb" minimum separation distances as a function of radar power at X and S band. If the d min. separation listed below is applied, antenna damage is normally avoided.

"d min." is defined as the shortest distance between the radar antenna (in any position) and the surface of the SAILOR 800/900 VSAT ADU.

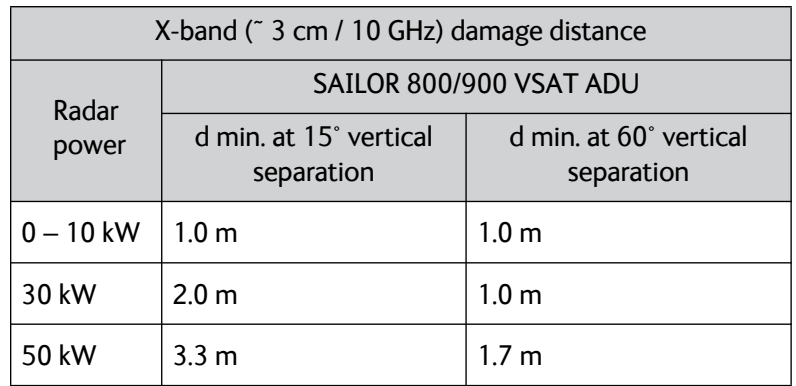

Table 3-8: Minimum radar separation, X-band

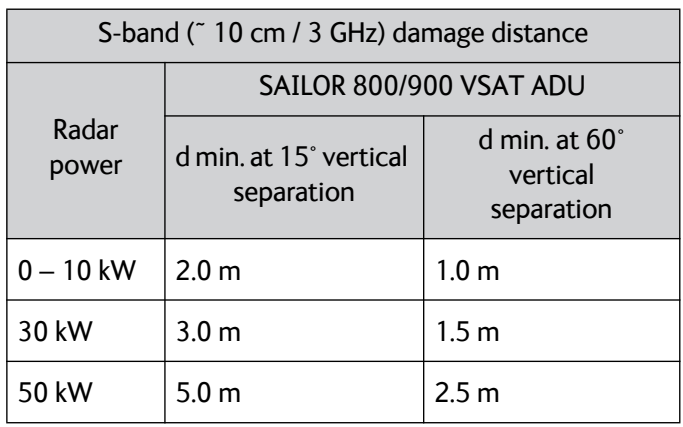

Table 3-9: Minimum radar separation, S-band

The separation distance for C-band (4-8 GHz) radars should generally be the same as for SX-band radars.

#### **3..2.7.3 Radar interference**

Even at distances greater than "d min." in the previous section the radar might still be able to degrade the performance of the SAILOR 800/900 VSAT system.

The presence of one or more S or X-band radars within a radius up to 100 m may cause a minor degradation of the Ku-band connection. The degradation will be most significant at high radar pulse repetition rates.

As long as receiving conditions are favourable, this limited degradation is without importance. However, if receiving conditions are poor – e.g. due to objects blocking the signal path, heavy rainfall or icing, low satellite elevation and violent ship movements – the small extra degradation due to the radar(s) could cause poor connection quality.

The presence of S-band radar(s) is unlikely to cause any performance degradation – as long as the minimum distances (d min.) listed in the previous section are applied.

It is strongly recommended that interference free operation is verified experimentally before the installation is finalized.

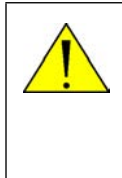

**CAUTION!** The ADU must never be installed closer to a radar than "d min." - even if experiments show that interference free operation can be obtained at shorter distances than "d min." in the previous section.

#### **3..2.7.4 GPS receivers**

Good quality GPS receivers will work properly very close to the ADU typically down to one meter outside the main beam.

#### **3..2.7.5 Other transmitters**

See the following figure for minimum recommended distance to transmitters in the frequency range below 1000 MHz.

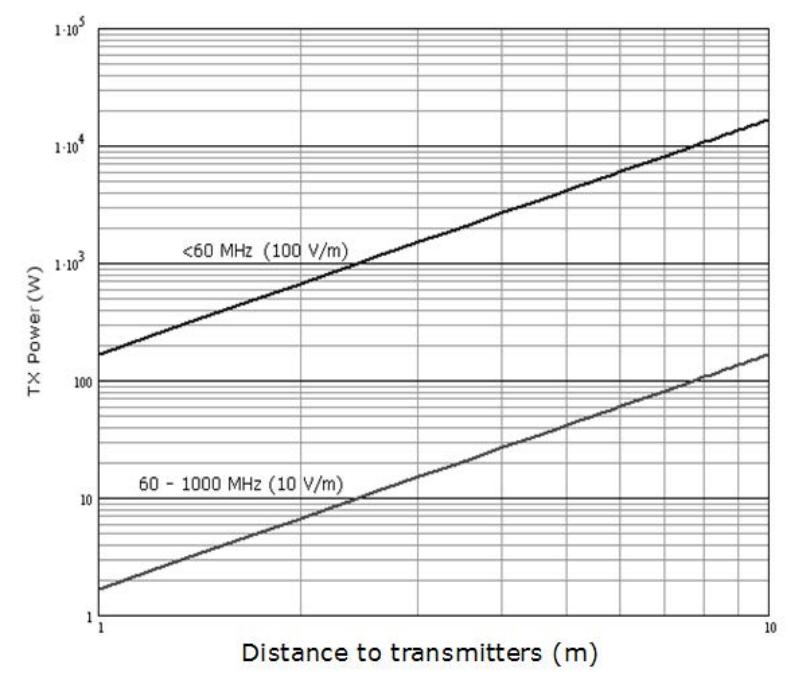

<span id="page-61-2"></span>Figure 3-15: Recommended distance to transmitters (m) for frequencies below 1000 MHz

## <span id="page-61-0"></span>**3.2.8 Other precautions**

#### <span id="page-61-1"></span>**3..2.8.1 Condensation and water intrusion**

If possible, install the radome such that direct spray of seawater is avoided. In some weather conditions there may occur condensation inside the radome. The drain tube is designed to lead any water away from inside the radome. Make sure the ADU's drain tube is open and that there it free space between the drain tube and the mounting surface so water can escape and there is ventilation for the ADU.

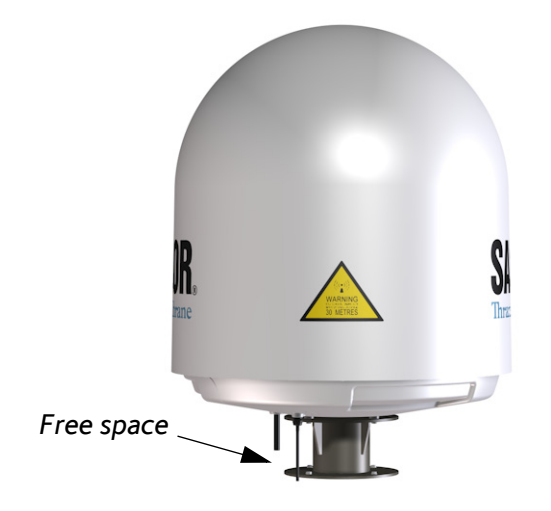

Figure 3-16: SAILOR 900: Drain pipe with free space

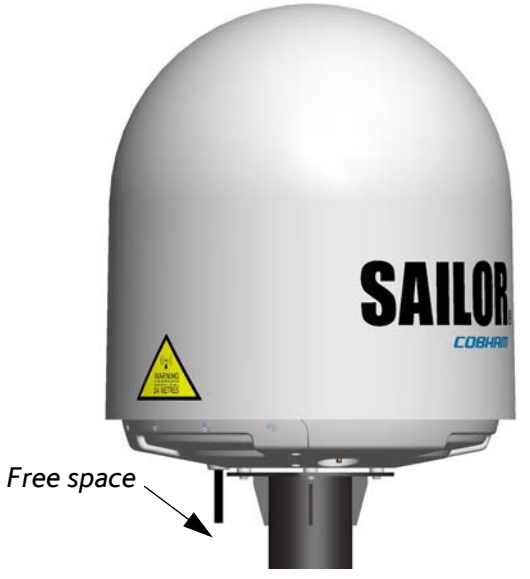

Figure 3-17: SAILOR 800: Drain pipe with free space

It is recommended not to use pneumatic tools for cleaning the radome, especially at a short distance and directly at the split between top and bottom.

#### **3..2.8.2 Deposits**

Do not place the ADU close to a funnel, as smoke deposits are corrosive. Furthermore, deposits on the radome can degrade performance.

# <span id="page-63-0"></span>**3.3 Installation of the ADU**

The ADU is shipped fully assembled. You have to install it on the mast and attach the ADU cable.

**WARNING!** Use a strong webbed sling with a belt to lift the ADU without damaging the radome. Make sure that the sling can carry the ADU's weight 130 kg (SAILOR 900 Var. A), or 125 kg (SAILOR 800).

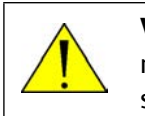

**WARNING!** The ADU may be subject to swaying motions in windy conditions. Always use tag lines to stabilise the ADU during hoisting.

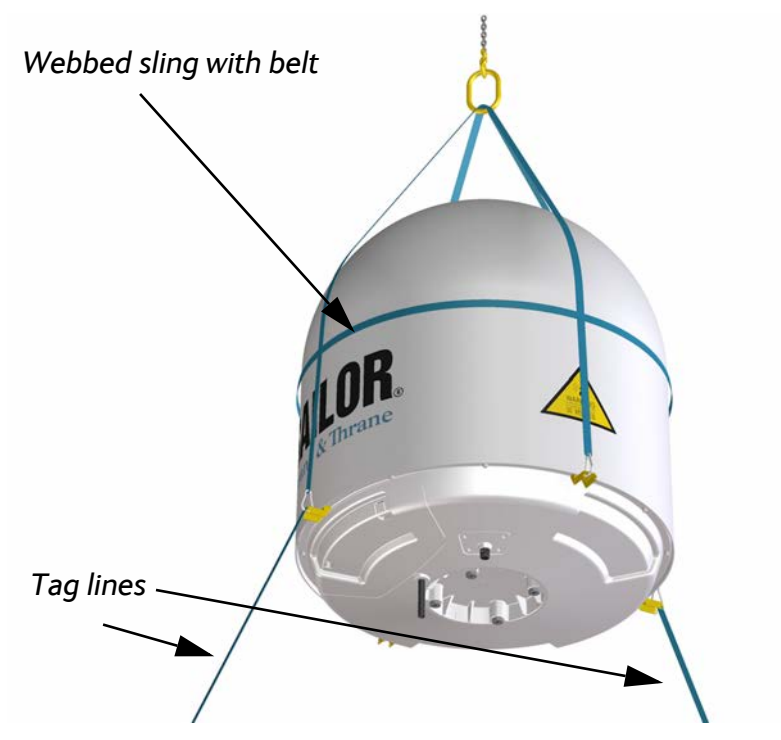

Figure 3-18: SAILOR 900: Use of strong sling with a belt and tag lines for safe hoisting

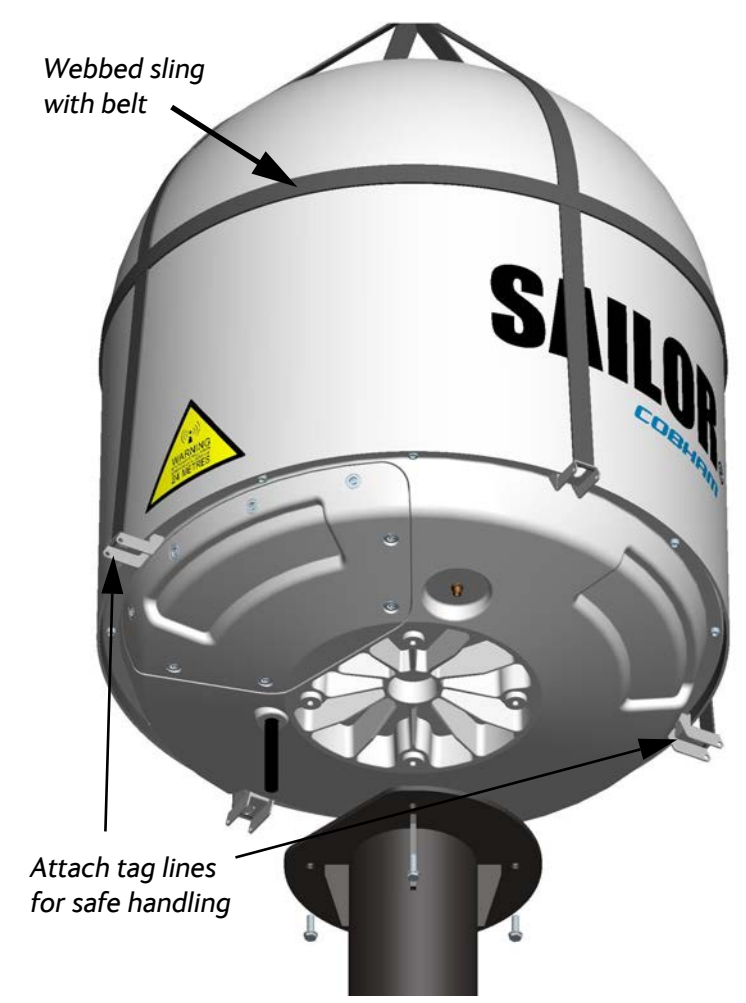

Before installing the ADU read the following guidelines. Figure 3-19: SAILOR 800: Use of strong sling with a belt and tag lines for safe hoisting

## **3.3.1 To install the ADU**

Make sure that there is sufficient space underneath the ADU to open the service hatch. Through this hatch you access the ADU modules for service and maintenance.

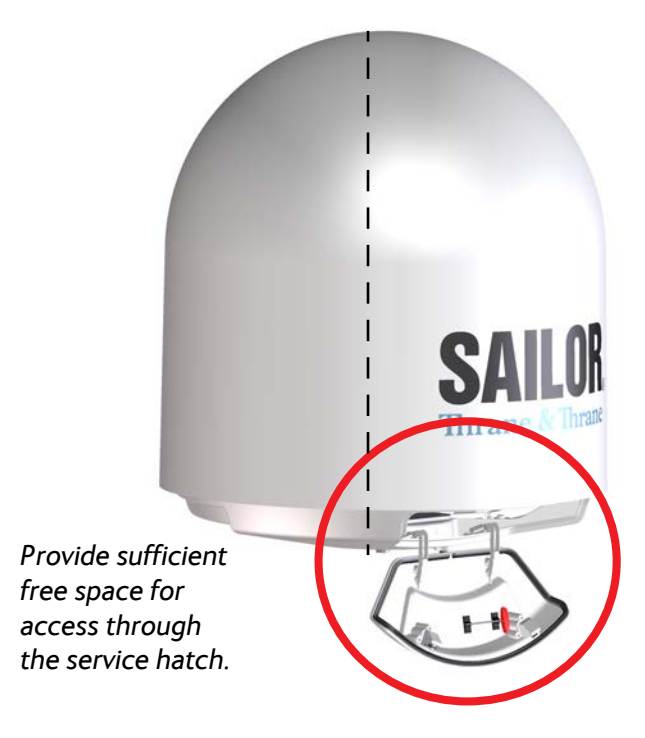

Figure 3-20: SAILOR 900: Free space for access to the service hatch

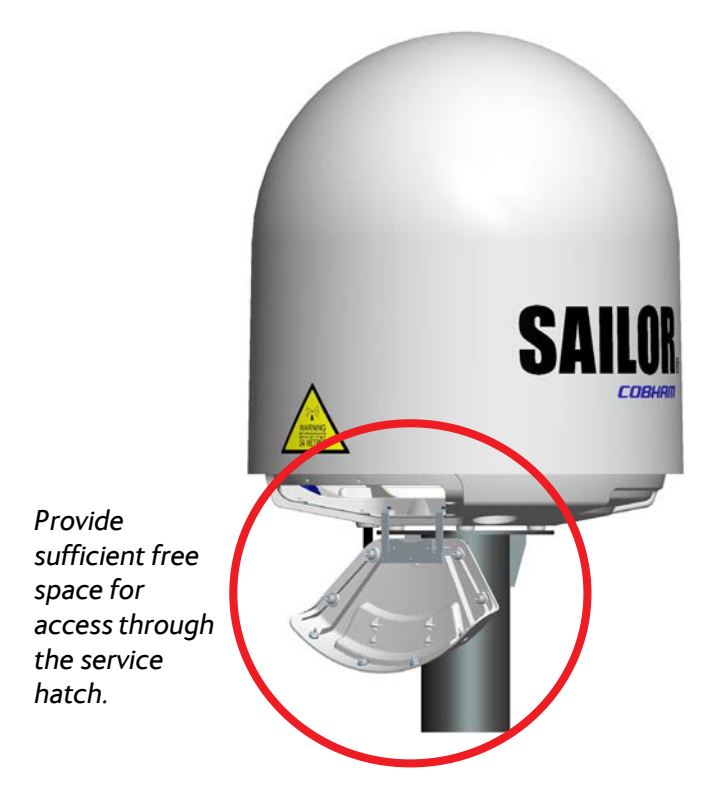

Figure 3-21: SAILOR 800: Free space for access to the service hatch

The ADU does not have to be aligned with the bow-to-stern line of the ship. When configuring the SAILOR 800/900 VSAT you make an azimuth calibration to obtain the correct azimuth of the ADU.

- It is important to maintain **vertical orientation of the ADU center line**.
- Consider the aspect of interference, read more about this in *Interference* [on page 3-17.](#page-58-0)
- Install the ADU where **vibrations are limited to a minimum**.
- Always use **all 4 bolts** when installing the ADU.

To install the ADU, do as follows:

- 1. Install the mast with the mast flange and have the 4 M12 bolts ready.
- 2. Undo all shipping buckles, take off the wooden top and remove the casing.
- 3. Unscrew the 4 bolts holding the ADU on the wooden platform.
- 4. Attach a webbed, four-part sling with a belt to all 4 lifting brackets.

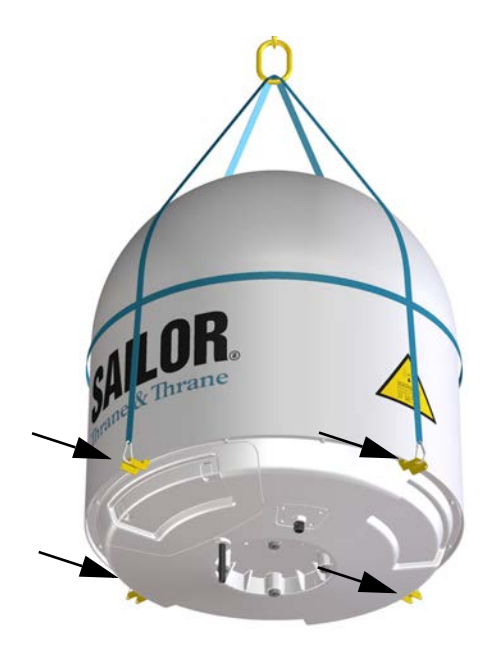

Figure 3-22: SAILOR 900: ADU installation, webbed sling attached to the 4 lifting brackets

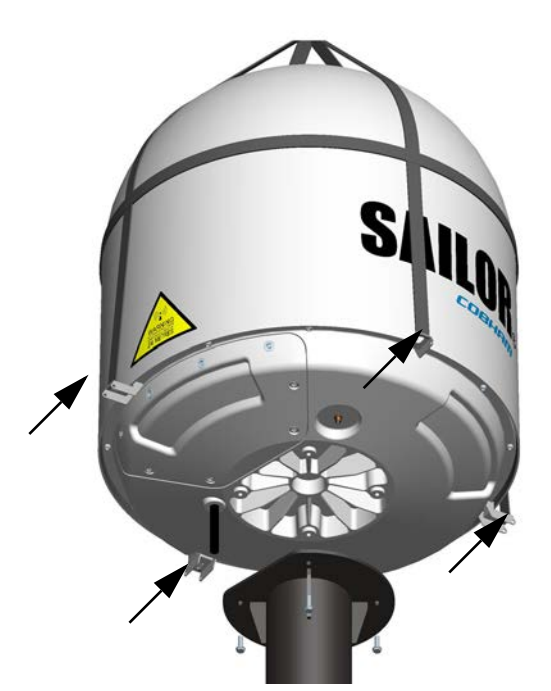

Figure 3-23: SAILOR 800: ADU installation, webbed sling attached to the 4 lifting brackets

- 5. Attach 2 tag lines of suitable length to 2 lifting brackets and man them.
- 6. With a crane lift the ADU off the wooden platform and move it on top of the ADU mast.

7. Install the ADU on the mast flange with 4 M12 bolts and washers. Read carefully and follow instructions given in *[To ground the ADU](#page-328-0)* on [page F-3.](#page-328-0)

**Important** SAILOR 800: The cut-off edge of the mast flange must be under the service hatch to provide space when opening the service hatch.

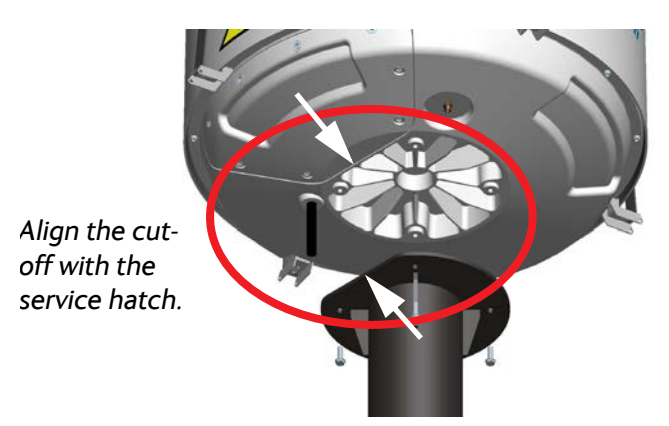

Figure 3-24: SAILOR 800: ADU installation, align flange with service hatch

Tightening torque value: 30 Nm.

8. Remove the 4 lifting brackets. For safekeeping fasten the lifting brackets inside the bottom of the radome.

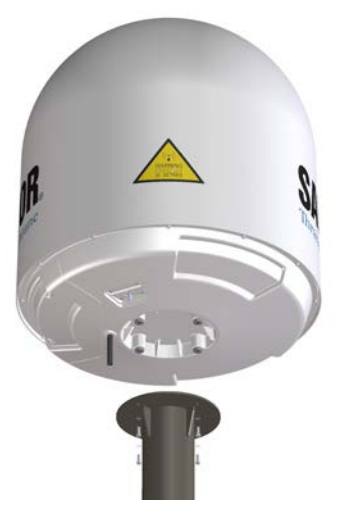

Figure 3-25: Mounting the ADU on the mast flange

9. Put the coaxial ADU cable through the protection plate as shown in the following figure (SAILOR 900), and connect the N connector of the ADU cable to the ADU.

Select a suitable size for the cable gland: 16—20 mm diameter or 19—23 mm diameter. See also *[N-connector interface on the ADU](#page-272-0)*

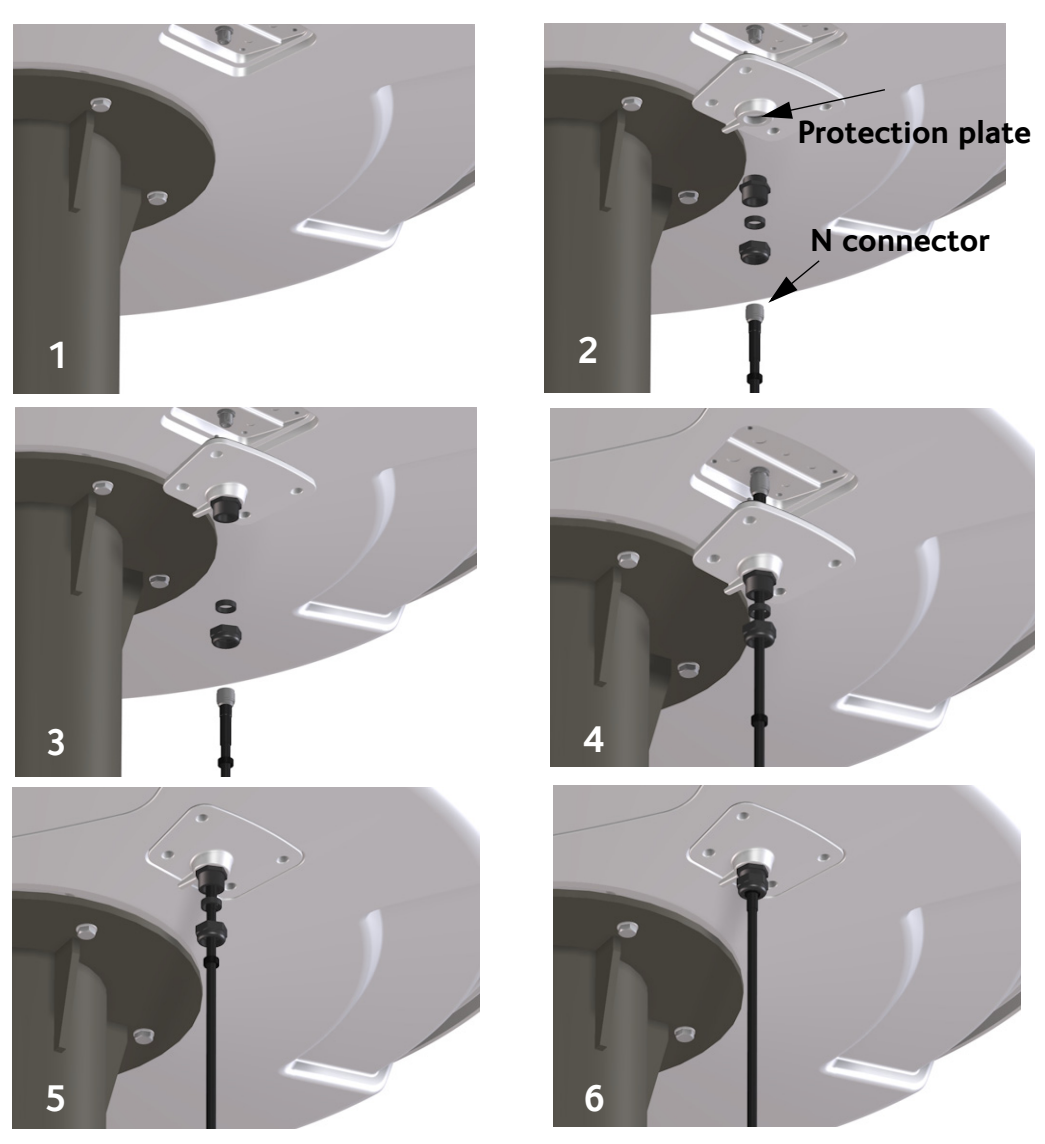

[on page A-9](#page-272-0) for a more detailed drawing how to connect the Nconnector on the ADU.

Figure 3-26: SAILOR 900: Connecting the ADU cable

Ensure that the connector assembly is properly protected against seawater and corrosion. As a minimum, wrap it with selfamalgamating rubber.

10.Put the protection plate in place and fasten the 4 bolts (picture 5).

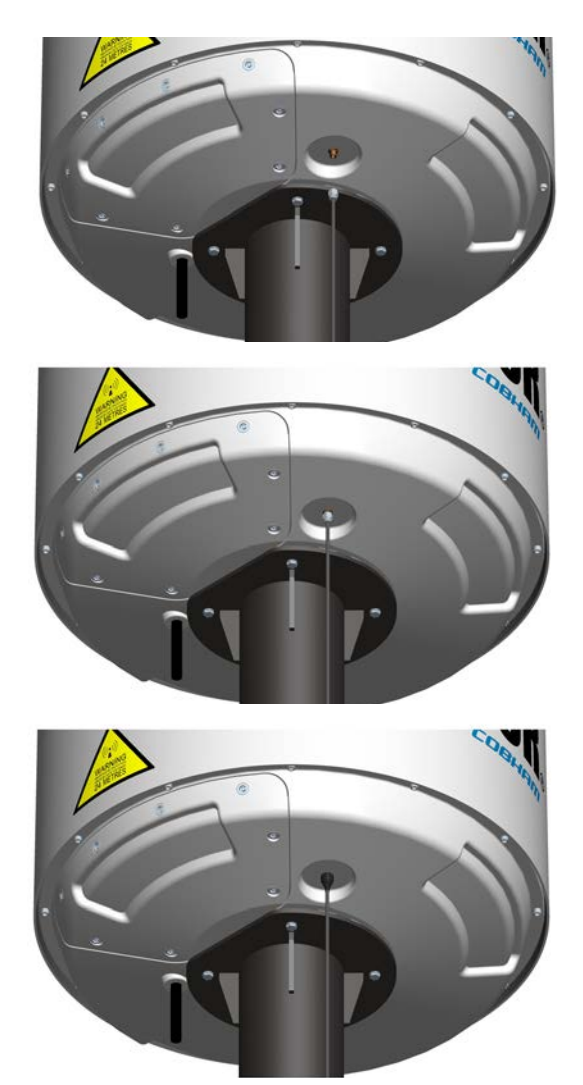

Figure 3-27: SAILOR 800: Connecting the ADU cable

11.Fasten the nut.

Where the cables are exposed to mechanical wear — on deck, through bulkheads, etc. – protect the cables with steel pipes. Otherwise, follow standard procedures for cabling in ship installations.

#### **3..3.1.1 Maximum allowed RF loss in the ADU cable**

Maximum allowed cable loss  $\leq$  20 dB at 1700 MHz. This is to ensure optimum performance of the system.

## **3.3.2 To open and remove the service hatch**

#### **3..3.2.1 SAILOR 900 VSAT service hatch**

Open the hatch to access the antenna modules. The two latches of the service hatch must be locked by fastening the two screws in the latches with a Torx TX20 screw driver to protect the ADU modules against unauthorised access.

You can remove the hatch for better mobility when servicing the antenna. Do as follows to open and remove the service hatch:

- 1. With a Torx TX20 screw driver, remove the two screws locking the latches.
- 2. Pull open the two latches and let the lid fall open.

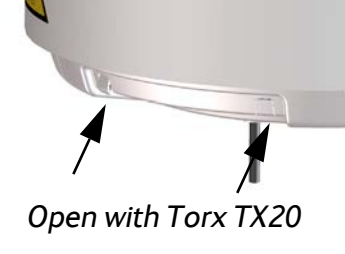

Figure 3-28: SAILOR 900: Opening the service hatch

3. Remove the 2 split pins and park them.

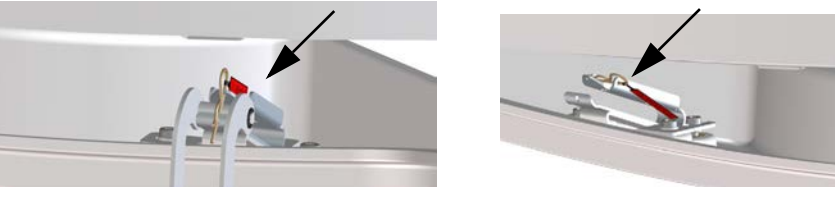

Figure 3-29: Removing the 2 split pins

4. Pull the service hatch free.
### **3..3.2.2 SAILOR 800 VSAT service hatch**

To open the service hatch in order to access the antenna modules do as follows:

- 1. With a Torx TX30 screw driver, loosen the 8 screws holding the service hatch in place.
- 2. Pull and lower the hatch to remove the service hatch from the radome.
- 3. Lower the service hatch and let it hang in the 2 strips.

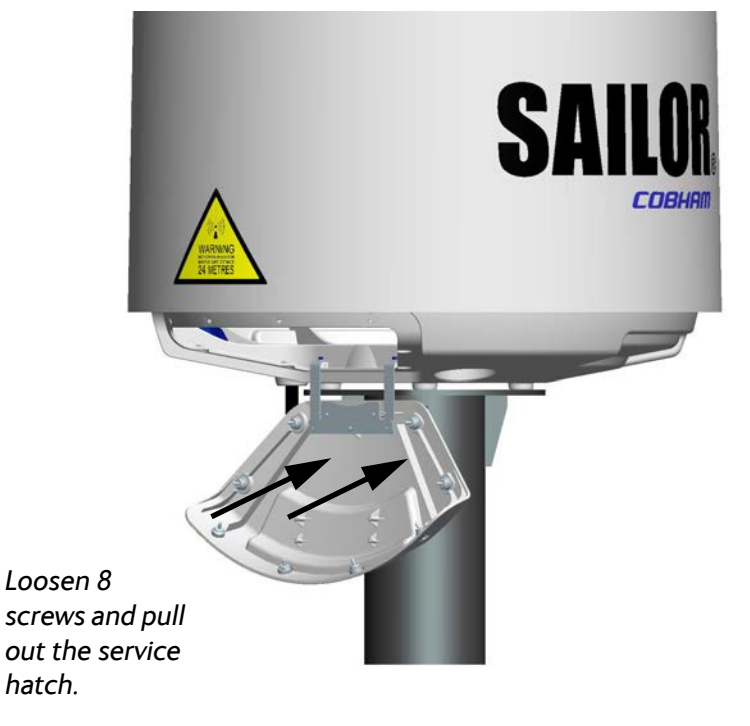

Figure 3-30: SAILOR 800: Removing the service hatch

### <span id="page-73-0"></span>**3.3.3 To ground the ADU**

The ADU must be grounded using the mounting bolts. If the ADU cannot or should not be electrically connected directly to the mounting surface, you can use a separate grounding cable to make the connection between the ADU and the common ground to which the ACU is also connected. If grounding to the ship ground is impossible, for example if you have a fibre glass hull, see *[Alternative grounding for](#page-332-0)  [fibre glass hulls](#page-332-0)* on page F-7.

To obtain a good ground connection, the metal underneath the head of **at least** one bolt must be clean of insulating protective coating and a serrated washer should be used. After tightening the bolts we recommend that you seal the area suitably in order to avoid corrosion of the grounding point. Use stainless steel bolts and washers.

Optimum grounding is achieved by connecting the ground wire to the bolt marked in the figure below.

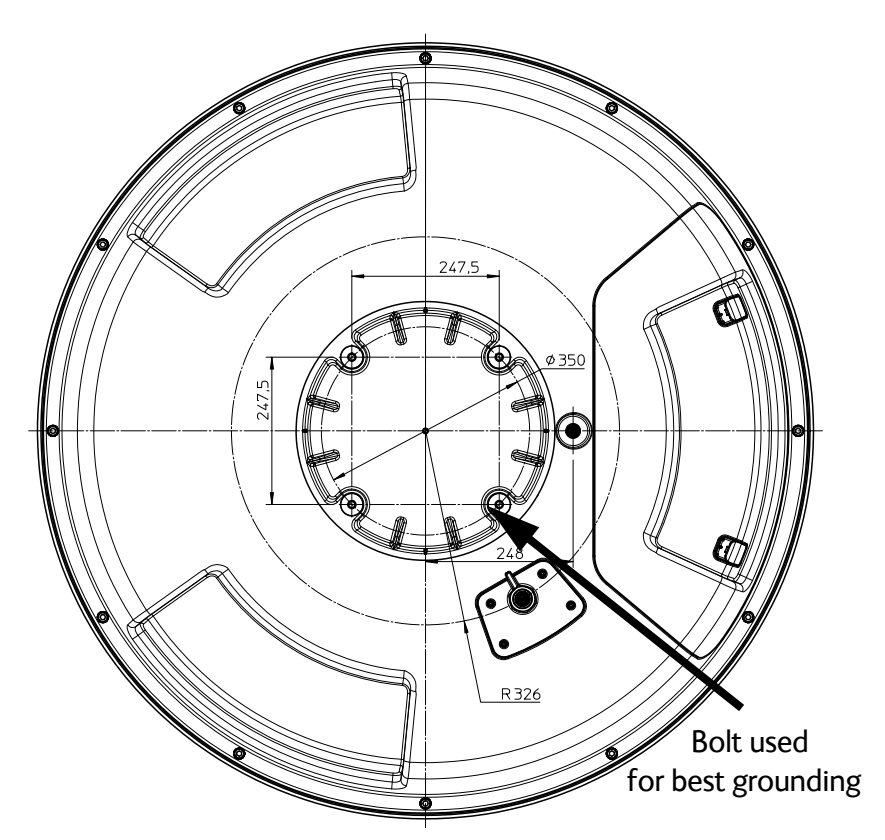

Figure 3-31: SAILOR 900: ADU, bolt for optimum grounding

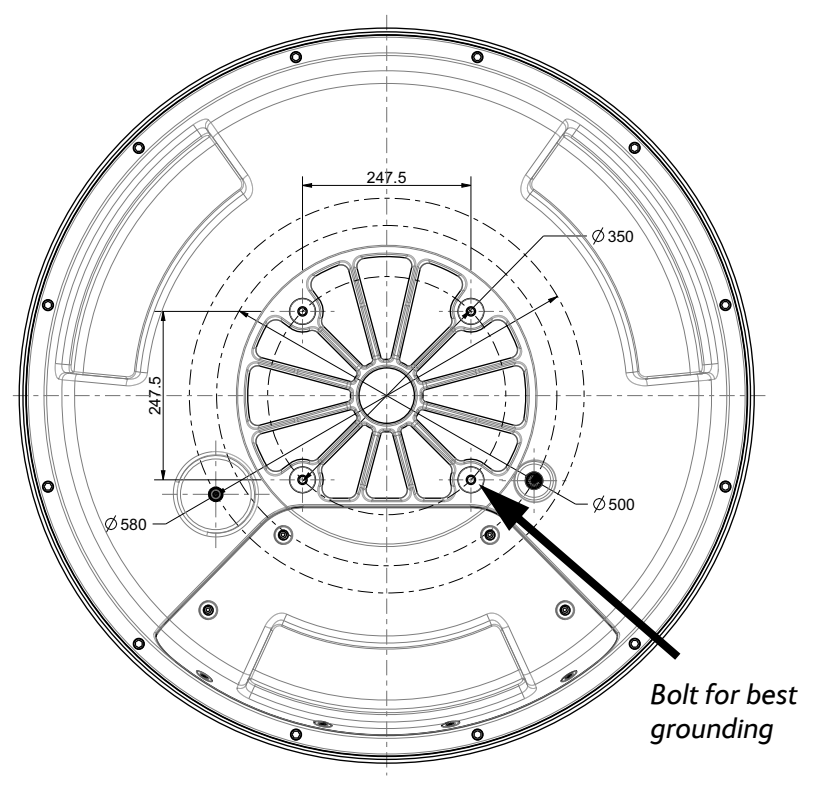

Figure 3-32: SAILOR 800: ADU, bolt for optimum grounding

For further information on grounding and RF protection see *[Grounding](#page-326-0)  [and RF protection](#page-326-0)* on page F-1.

### **3.3.4 Alternative ADU cable**

The allowed RF loss in the antenna cable is determined by the attenuators of the PSM and VIM modules. The electronic design guarantees that minimum 20 dB RF loss @ 1700 MHz in the antenna cable will work, but typically an RF loss of about 25 dB will be within the limits of the cable calibration. You can verify the cable attenuation margin with the cable calibration. See *[Cable calibration](#page-102-0)* on page 6-11 for more details.

The DC-resistance loop of the antenna cable must be maximum 0.9 Ohm. This is to ensure the power requirements from ACU to the antenna and to ensure the performance of the system. Preferably choose one of the cable types listed in the table below.

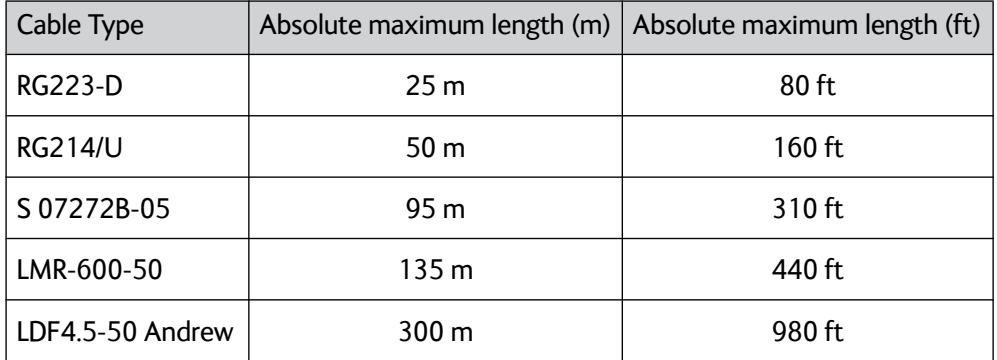

Table 3-10: ADU cable types and maximum lengths

Check the data sheet from the cable supplier that both the RFattenuation and the DC-resistance are kept within the maximum specified values:

- ADU cable RF-attenuation at 1700 MHz: max. 20-25 dB including connector.
- ADU cable modem-attenuation at 10 MHz: Max. 2 dB ADU cable modem-attenuation at 36 and 54 MHz: Max. 4 dB
- ADU cable loop DC-resistance max: 0.9 Ohm.

Also ensure that the specified minimum bending radius is respected. If this is not the case, the loss in the cable will increase. Check the documentation from the cable supplier.

### **3.4 Installation of the ACU**

The following sections describe the installation and grounding of the ACU.

### **3.4.1 To install the ACU**

A cable relief bracket is already mounted when receiving the ACU. The cable relief is a simple system to secure cables with cable strips. It offers a number of holders to which you can secure the cables from the ACU. To install the 19" rack version of the ACU, do as follows:

- 1. Slide the ACU into a 1U space in a 19" rack.
- 2. Mount the screws in each side through the holes in the front and fasten the screws to the rack. Make sure that the unit is mounted securely according to the requirements for your 19" rack.
- 3. Connect all cables. See *[Interfaces of the SAILOR 800/900 VSAT ACU](#page-80-1)* [on page 4-1](#page-80-1) for a description of the ACU connectors.

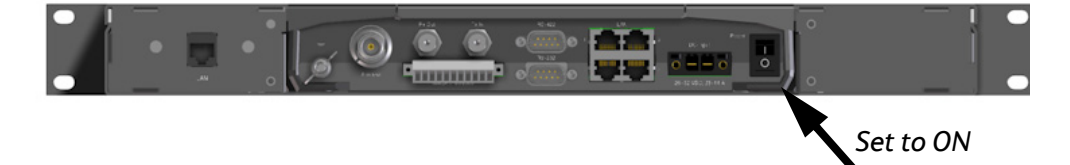

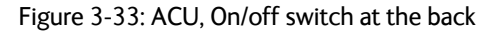

4. Set the On/Off switch at the back of the ACU to On. Then you can use the On/Off switch at the front panel.

For a description of the connectors see *[ACU connector panel](#page-80-0)  overview* [on page 4-1](#page-80-0). The ACU has additionally a LAN connector at the front for accessing the service port from the ACU front panel.

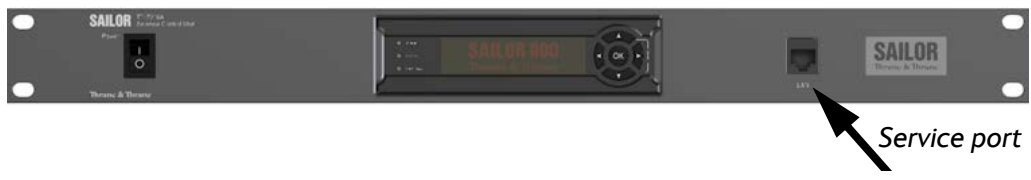

Figure 3-34: ACU, LAN connector at the front: Service port

For information on wiring 24 VDC power see *[DC Input connector](#page-81-0)* on [page 4-2.](#page-81-0)

For information about power supply and power requirements see *[Connecting power](#page-88-0)* on page 5-1.

### **3.4.2 To ground the ACU**

Make sure that the grounding requirements are met. See the appendix *[Grounding and RF protection](#page-326-0)* on page F-1 for details about grounding.

### **3..4.2.1 ADU cable**

The ADU is connected to the ACU with the ADU cable (coax cable) with an N connector at both ends. For information on ADU grounding, see *[To ground the ADU](#page-73-0)* on page 3-32.

At the ACU end, it is strongly recommended to ground the ADU cable. Use a short cable from the ACU to a grounding point in the rack and connect the short cable to the ADU cable at this grounding point, making sure the shield of the connector is properly connected to the rack.

### **3..4.2.2 Ground stud at the ACU**

To ensure that the ACU is grounded – also if the ADU cable is disconnected from the ACU, connect an extra ground wire from the rack to the ground stud on the ACU. This ground wire must be a heavy wire or braid cable with a larger diameter than the coax cable.

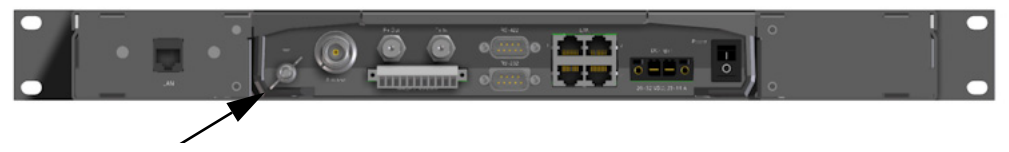

Figure 3-35: ACU, 19" rack version, ground stud

### **3.5 Installation of the VMU**

For a list of supported VSAT modems see the SAILOR 800/900 VSAT data sheet or [Figure 6-22:](#page-120-0) *[Web interface: SETTINGS, VSAT modem](#page-120-0)  [profile – supported modems](#page-120-0)*.

### **3.5.1 General mounting considerations — VMU**

- 1. Mount the VMU close to the ACU, preferably at a distance < 1 m.
- 2. Connect all cables. See *[Interfaces of the VMU](#page-86-0)* on page 4-7 for a description of the connectors for supported VSAT modems. For cable specifications see *VMU cables* [on page B-1](#page-280-0).

### **3..5.1.1 Connectors and pin-out of the VMU**

For connectors and pin-out see the user documentation of the VMU and *[Interfaces of the VMU](#page-86-0)* on page 4-7.

### **3..5.1.2 Wiring Power**

Provide power to the VMU, see the user documentation of the unit.

### **3.6 To install the dual-antenna mode (optional)**

You can use the SAILOR 800/900 VSAT in dual antenna mode with 2 ADUs, 2 ACUs and the dual-antenna accessories kit. The kit consists of two 75 Ohm RF cables, an RF splitter and an RF combiner. In case one antenna enters a blocking zone, the other antenna of the dual-antenna system takes over and the system continues working.

There is a Master ACU and a Slave ACU. The VSAT modem is connected to and configured in the Master ACU. The Slave ACU is configured as a slave unit. It is connected with an Ethernet cable to the Master ACU from which it gets all satellite information.

The switching from one antenna to the other is done based on the programmed blocking zones in the two antennas and takes effect whenever signal blockages occur from cranes etc.

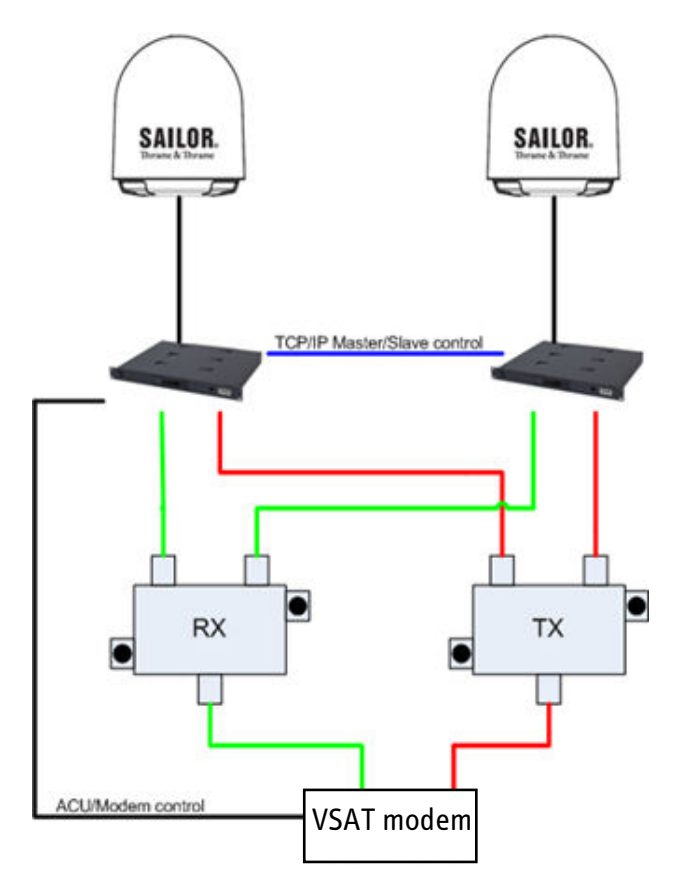

Figure 3-36: Dual mode antenna, overview

<span id="page-78-0"></span>To install the dual antennas, do as follows:

- 1. Install the master ADU, ACU, the RX combiner and the VSAT modem as shown in figure [3-36.](#page-78-0)
- 2. Install the slave ADU, ACU, the TX splitter as shown below.

Installation

Installation

3. Provide vessel heading input to the master ACU and slave ACU, see *[NMEA 0183 connector](#page-83-0)* on page 4-4.

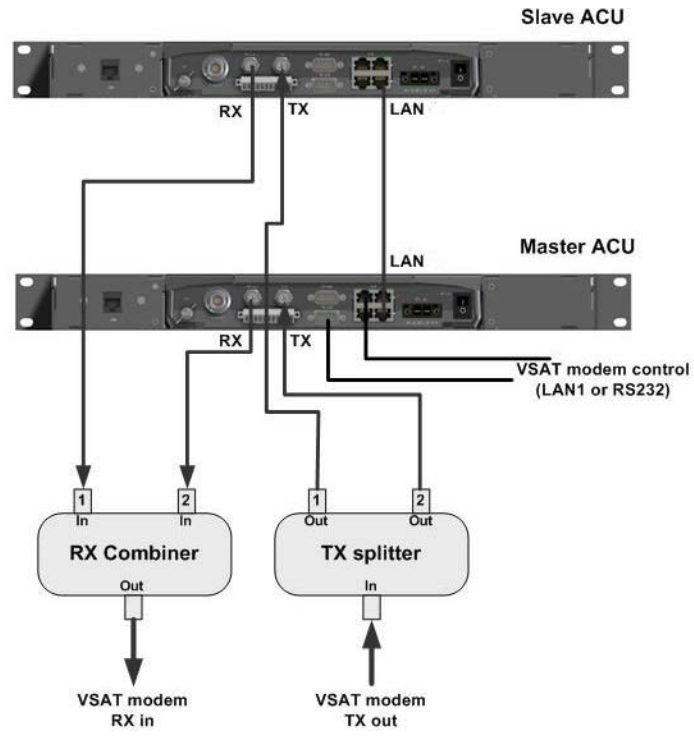

4. Connect the cables as shown below and in the table below.

Figure 3-37: Dual mode antenna, connecting cables (example)

| Connect cables                                           | Purpose                           |
|----------------------------------------------------------|-----------------------------------|
| Master ACU LAN to Slave ACU LAN                          | Master/Slave control              |
| Master ACU LAN port 1 or RS 232 to<br>VSAT modem control | VSAT modem control                |
| Master ACU Rx Out to the Rx combiner<br>input 1          | Rx when Master active             |
| Slave ACU Rx Out to the Rx combiner<br>input 2           | Rx when Slave active              |
| Rx combiner output to VSAT modem Rx                      | Rx to VSAT modem                  |
| Master ACU Tx In to the Tx splitter<br>output 1          | <b>Enabled when Master active</b> |
| Slave ACU Tx In to the Tx splitter<br>output 2           | <b>Enabled when Slave active</b>  |
| Tx splitter input to VSAT modem Tx                       | Tx from VSAT modem                |

Table 3-11: Dual mode antenna, cabling

# **Interfaces <sup>4</sup>**

This chapter is organised in the following sections:

- *[Interfaces of the SAILOR 800/900 VSAT ACU](#page-80-2)*
- <span id="page-80-1"></span>• *[Interfaces of the VMU](#page-86-1)*

## <span id="page-80-2"></span>**4.1 Interfaces of the SAILOR 800/900 VSAT ACU**

### **4.1.1 LEDs, display and keypad**

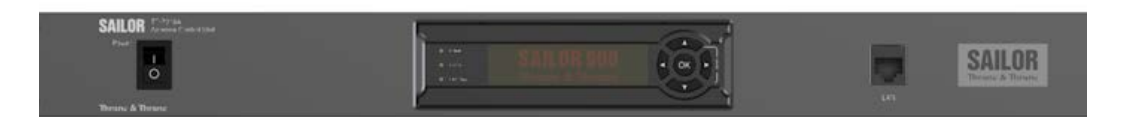

Figure 4-1: ACU — LEDs, display and keypad

| MAIN<br>Power<br>о    | GPS:OK HDG:OK LAN:1---<br><b>TX:ON</b> |
|-----------------------|----------------------------------------|
|                       | TRACKING                               |
| Logon<br>□            | ок                                     |
| <b>Fail/Pass</b><br>n | SAT: 151.2 W RX:H 11.362/10.75 TX:X    |
|                       |                                        |

<span id="page-80-0"></span>Figure 4-2: ACU: LEDs, display and keypad (detailed)

### **4.1.2 ACU connector panel — overview**

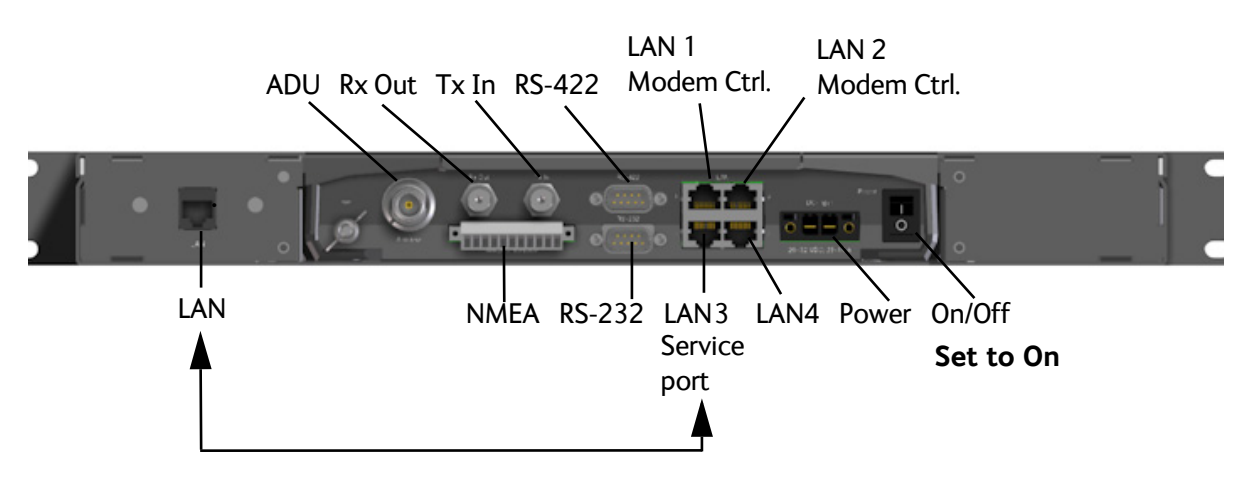

Figure 4-3: ACU rack version, connector panel overview

The connector LAN on the front panel is typically connected to the service port at LAN3 with a straight Ethernet cable. Then you can access the service port from the front of the ACU rack version.

**Important** Set the On/Off switch at the back of the ACU to On. Then you can use the On/Off switch at the front panel of the ACU.

> <span id="page-81-0"></span>Connect the Ethernet cable to provide connection to the service port on the front of the ACU.

### **4.1.3 DC Input connector**

Provide DC power to the ACU, for example by using the TT-6080A Power Supply or 24 VDC from the vessel's power supply. The connector for DC input is included in the delivery.

**DC input:** Female plug (Weidmuller, Part number 1930050000) for wires up to  $AWG10/6$  mm<sup>2</sup>.

| Outline (on the ACU)                | Pin   | Pin function | Wire color   |
|-------------------------------------|-------|--------------|--------------|
|                                     | Left  | $V$ in+      | Red          |
|                                     | Right | Vin-         | <b>Black</b> |
| $V_{\text{in}}$ +<br>$V_{\rm in}$ - |       |              |              |

Table 4-1: DC Input plug, outline and pin assignment

1. Insert the power cable as shown below.

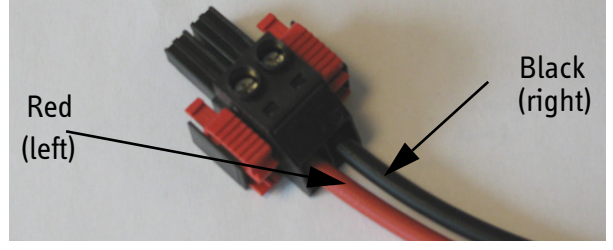

Figure 4-4: DC Input connector with power cable

- 2. Plug in the connector.
- 3. Fasten the connector with the two red clamps.

For more information about power supply and power requirements see the chapter *[Connecting power](#page-88-0)* on page 5-1.

### **4.1.4 ADU connector**

There is just one cable from the ACU to the ADU. This is used to power the ADU, supply 10 MHz clock, handle all communication between ACU and ADU, and deliver the VSAT Rx and Tx signals.

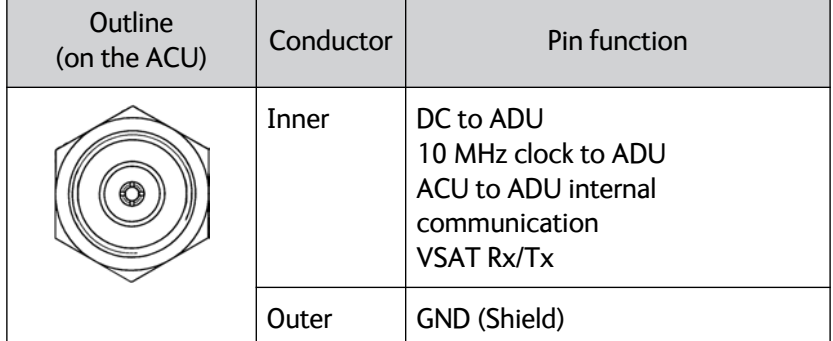

Table 4-2: N connector, outline and pin assignment

**Important** Do not use TNC connectors on the ADU antenna cable or on pigtails. TNC connectors cannot carry the DC current for operating the ADU.

### **4.1.5 Rx/Tx connectors for VMU**

Connect the Rx and Tx channels of the VMU to the Rx and Tx connectors of the ACU with the 2 supplied Rx/Tx cables (75 Ohm coax, F-F, 1 m).

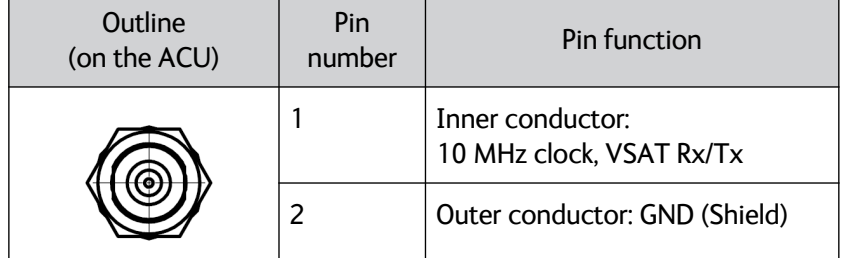

Table 4-3: F connector, Rx and Tx, outline and pin assignment

For step-by-step guidelines how to set up the VSAT modem see *[VMU](#page-284-0)  settings* [on page C-1.](#page-284-0)

### <span id="page-83-0"></span>**4.1.6 NMEA 0183 connector**

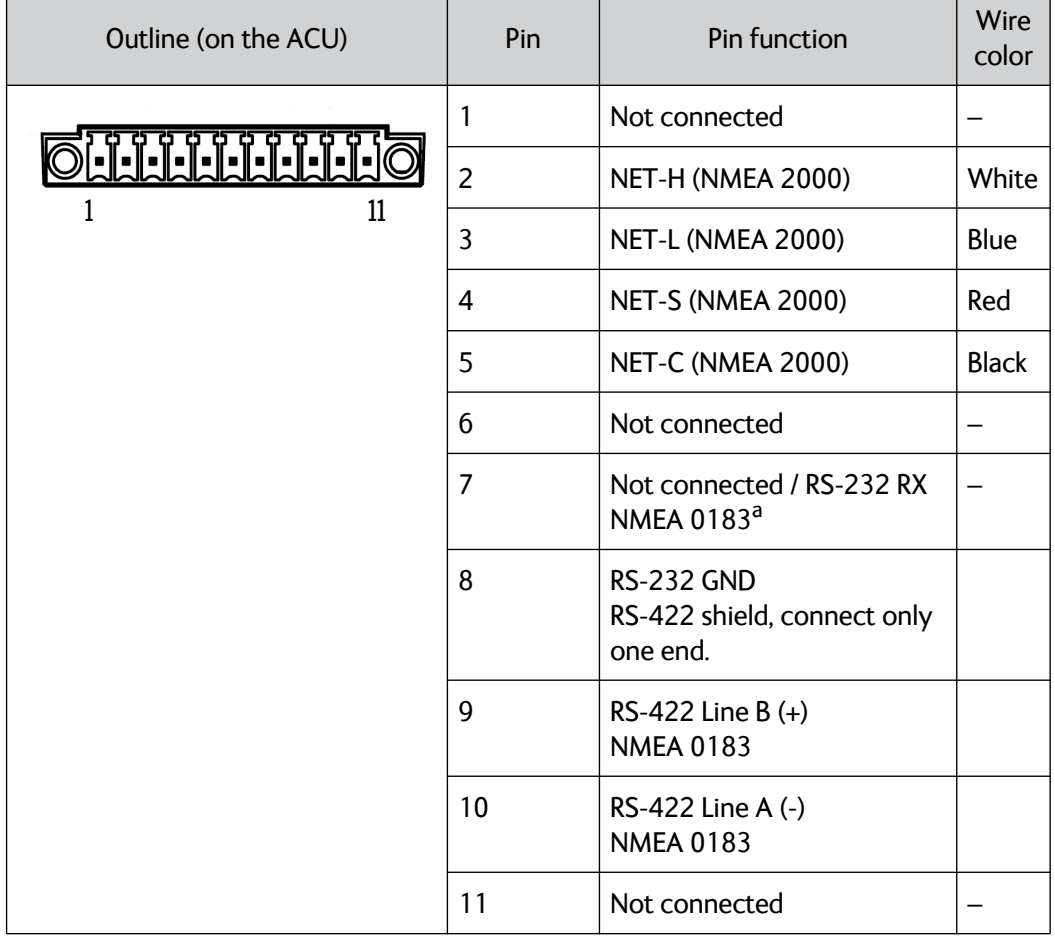

Connect the ship's gyro to this connector.

Table 4-4: NMEA 0183/2000 connector, outline and pin assignment

a. The Power Supply Module (PSM) module must be hardware ID 2 or higher. To check your system download a diagnostics report and search for PSM. Example for version 2 PSM: psm 2 0A.02 0406210014 1.47-0096 1.00-0001 Example for version 1 PSM: psm 1 0B.01 0389420009 1.47-0096 1.00-0001.

> (Hardware prepared for NMEA 2000, for future use) NMEA 2000 power: 9-16 VDC. NMEA 2000 LEN (Load Equivalency Number): 2 (100mA)

### **4..1.6.1 NMEA 0183**

The NMEA 0183 connection supports IEC 61162-1 and IEC 61162-2.

- IEC 61162-1, baud rate 4800, format 8N1.
- IEC 61162-2, baud rate 38400, format 8N1.

The baud rate is auto detected by the ACU, the user cannot configure this interface.

### **Supported NMEA string:**

- 1. HEHDT (North seeking Gyro compass)
- 2. GPHDT (GPS compass)
- 3. HNHDT (Non-North seeking gyro compass)
- 4. IIHDT (Integrated Instrument)
- 5. HCHDT (Magnetic compass)

### **Recommended NMEA 0183 cable:**

Two-wire constructed with one enclosed shield

Network signal pair:

- Size: No. 24 AWG (0.24 sq. mm) or heavier
- Characteristic impedance: 95 140 Ohm
- Propagation delay: 5 nanoseconds per meter, maximum
- 15 Twists (minimum) per meter

### **4.1.7 RS-232 and RS-422 connectors**

Use these connectors to connect the ACU to the VSAT modems with serial interfaces. See *[Interfaces of the VMU](#page-86-1)* on page 4-7 for further details about the RS-232 or RS-422 connector.

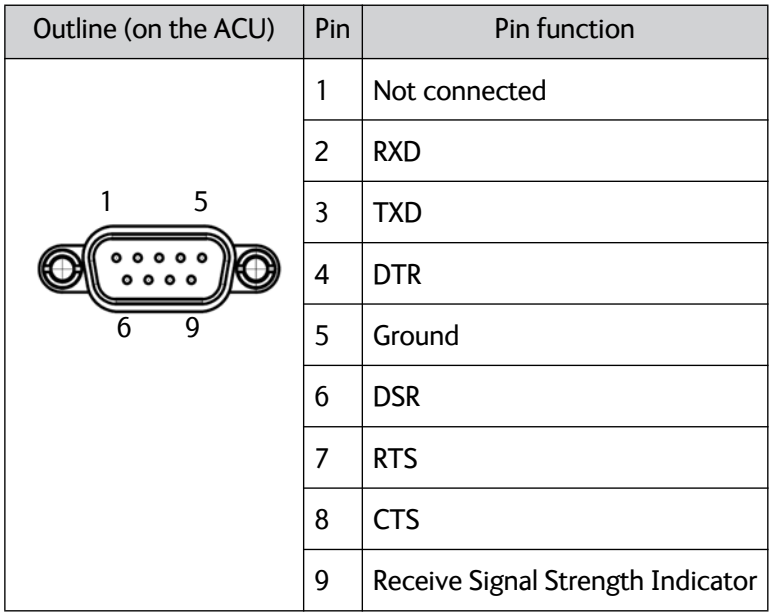

Table 4-5: RS-232 connector, male, outline and pin assignment

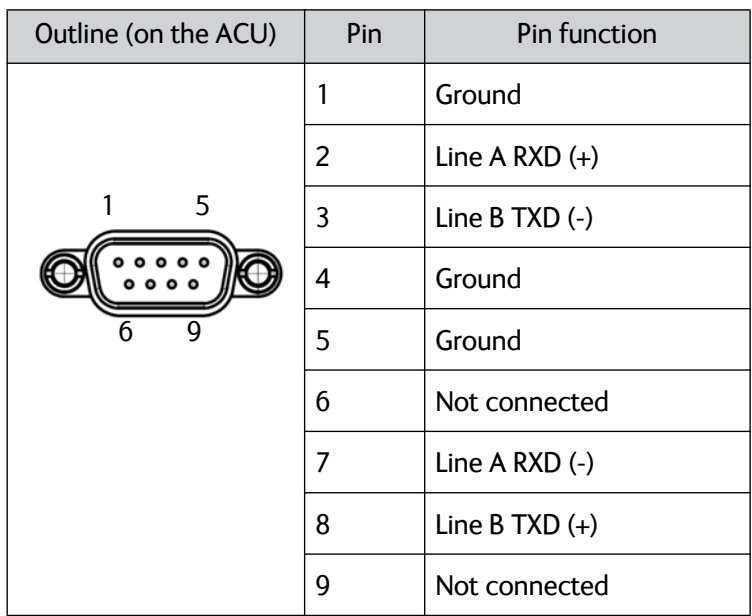

Table 4-6: RS-422 connector, male, outline and pin assignment

### **4.1.8 LAN1, LAN2, LAN3 and LAN4 connectors**

Four Ethernet connectors (type RJ45) for PC/lap tops, routers, wireless access points. The maximum cable length per connection is 100 m. Depending on the VMU connected, a LAN connector may be used for modem control.

| VSAT modem control<br>(Network 1) |                             |             |  |
|-----------------------------------|-----------------------------|-------------|--|
|                                   | Port 1                      | Port 2      |  |
|                                   | Port 3                      | Port 4      |  |
|                                   | Service port<br>(Network 2) | (Network 3) |  |

Figure 4-5: LAN connectors

Cable type: CAT5, shielded.

For information how to configure the LAN network see *[To configure](#page-125-0)  [the LAN network](#page-125-0)* on page 6-34.

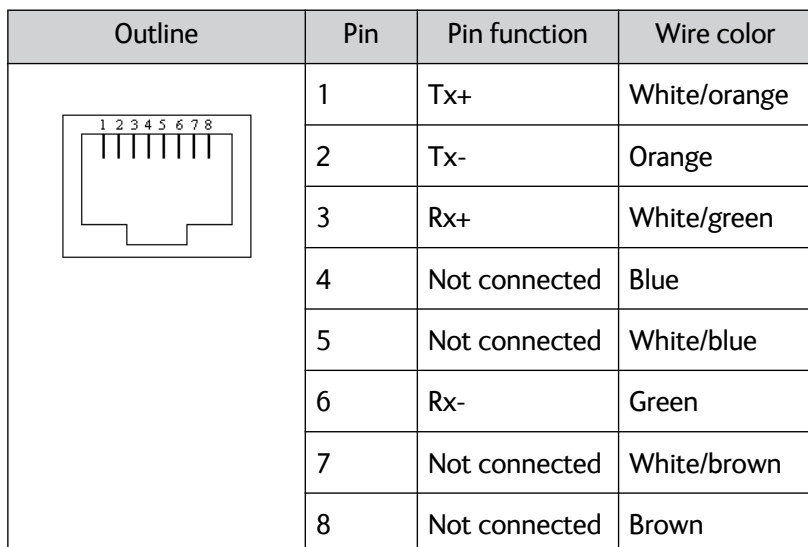

<span id="page-86-0"></span>Table 4-7: Ethernet connector, outline and pin assignment

## <span id="page-86-1"></span>**4.2 Interfaces of the VMU**

For interfaces of the VMU and how to connect a VMU correctly to the ACU the user documentation of the VMU. For step-by-step guidelines how to set up the VSAT modem see Appendix C, *[VMU settings](#page-284-0)*.

## Chapter 5

## <span id="page-88-0"></span>**Connecting power <sup>5</sup>**

This chapter is organised in the following sections:

- *[Power source](#page-88-1)*
- *[Power cable selection](#page-88-2)*
- *[Connecting power](#page-90-0)*
- *[Power up](#page-90-1)*

### <span id="page-88-1"></span>**5.1 Power source**

There are different options for the power supply:

- The 24 VDC ship supply provides power for the ACU.
- An AC line provides power through an AC/DC power supply. The TT-6080A Power Supply is recommended.

In order to protect against short circuit in the power cable/connector, the ship's DC outlet must be protected by a 30 A fuse or circuit breaker.

### <span id="page-88-2"></span>**5.2 Power cable selection**

### **5.2.1 Source impedance**

The maximum length of the power cable depends on the type of cable used and the source impedance of the DC power installation in the ship.

The maximum allowed source impedance depends on the usage of the power range of the terminal DC input (Start up voltage: 22 VDC guaranteed, operating range: 20 – 32 VDC; 23 A – 14 A).

Select a power outlet from the DC system and measure the source impedance of the ship installation as described in the next section.

**Note** If the total impedance is higher than the limits stated in section [5.2.3,](#page-89-0) the terminal may become unstable and start to on/off oscillate.

> The total impedance is made up of the source impedance of the ship power supply plus the impedance of connected cables including connectors and joints where cables are extended.

For further recommendations on power cable selection, see *[Power cable](#page-89-0)  [recommendations](#page-89-0)* on page 5-2.

**Note** Be aware of high start-up peak current: 35 A at 24 VDC, 5 ms.

### <span id="page-89-1"></span>**5.2.2 Measuring the ship source impedance**

Select a power outlet from the ship 24 VDC system and measure the source impedance of the ship installation as described below.

- 1. Measure the voltage without load (R.var disconnected).
- 2. Set the current to e.g. 1 A by adjusting R.var.
- 3. Measure the corresponding voltage change.
- **Example:** 1 A and 50 mV. Source impedance: 50 mV/1 Amp = 50 mOhm.

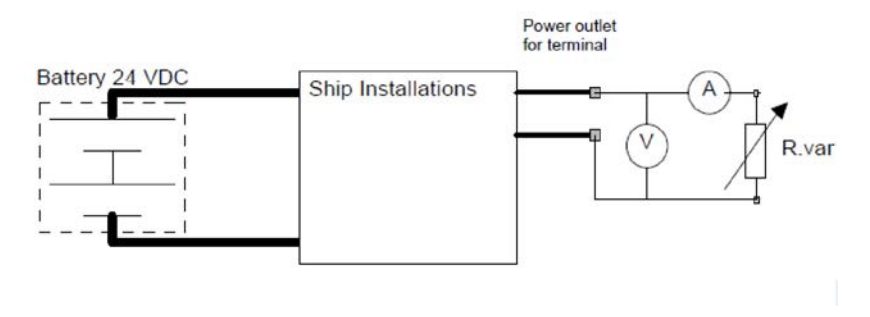

Figure 5-1: Measuring the ship source impedance

### <span id="page-89-0"></span>**5.2.3 Power cable recommendations**

#### **5..2.3.1 Overview**

The ACU is delivered with a power connector (PCB plug-in connector, female plug, Weidmuller, Part number 1930050000), which accepts wires up to AWG10/6 mm<sup>2</sup>.

- When installing the power cable, install positive and negative supply wires closely together side by side to keep cable inductance low.
- Ensure that cable inductance for the selected cable at the desired length is less than 50 uH. Approximately 50 m maximum length.

### **5..2.3.2 Calculating the maximum power cable length**

For 24 VDC operation, the total impedance must be max. 60 mOhm  $(R<sub>max</sub>)$ , including the source impedance in the ship installation  $(R<sub>source</sub>)$ .

The total impedance is made up of the following:

- Source impedance in the ship installation
- Impedance of the selected power cable

To calculate the maximum cable extension, do as follows:

1. First measure the source impedance in the ship installation as shown in *[Measuring the ship source impedance](#page-89-1)* on page 5-2.

2. Find the resistance per meter (Rwire) for the cable type you are going to use. For 4 mm<sup>2</sup>/AWG 11, the value is 4.8 mOhm/m at 55°C For 6 mm<sup>2</sup>/AWG 10, the value is 3.8 mOhm/m at 55°C For other cable types, refer to the data sheet for the cable.

*Maximum length* =  $0, 5 \times (Rmax - Rsource)/(Rwire)$ 

The length is multiplied by 0.5 above because there are two conductors in the cable. If the TT-6080A Power Supply is used, use  $R_{\text{source}} = 0$  mOhm.

### **5..2.3.3 Examples for using the TT-6080A Power Supply:**

AWG11<sub>max</sub> =0.5 x (60 mOhm-0)/4.8 mOhm/m = 6.2 m

AWG10<sub>max</sub> = 0.5 x (60 mOhm-0)/3.8 mOhm/m = 7.9 m

### <span id="page-90-0"></span>**5.3 Connecting power**

### **5..3.0.1 To connect the power cable to the ACU**

- 1. Connect the positive and negative input terminals to the ship's DC supply according to *[DC Input connector](#page-81-0)* on page 4-2.
- 2. Connect the power plug to DC Input.

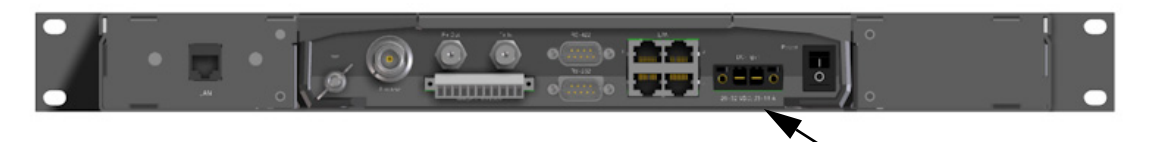

Figure 5-2: Connecting power to DC Input

### <span id="page-90-1"></span>**5.4 Power up**

### **5.4.1 Procedure**

- 1. Connect power to the VMU.
- 2. Switch on the ACU. The unit starts up and goes through an initialization procedure:
	- ACU POST
	- ADU Initializing
	- ADU POST
	- READY

This may take some time (up to a couple of minutes).

3. The SAILOR 800/900 VSAT is ready to be calibrated (for first time power up) or receive data from the VSAT modem (when in normal operation). The ACU display shows the following message:

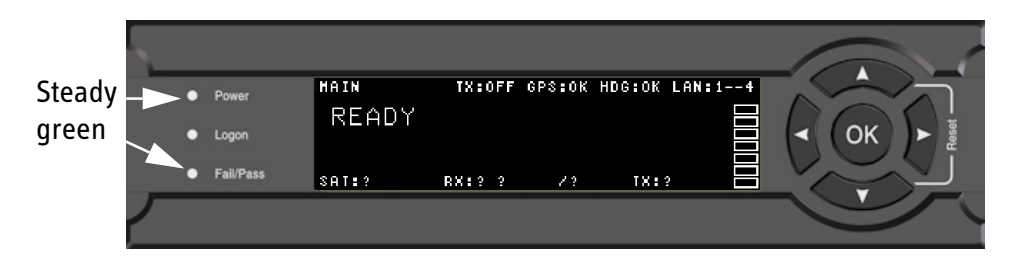

Figure 5-3: ACU display after first power on (example with LAN ports 1 and 4 used)

The LEDs **Power** and **Fail/Pass** are **steady green**, the LED Logon is off. For further information on status indicators see *Status signalling with LEDs and status messages* on page 8-8. Make sure there are no hardware failures or error codes present, check the display of the ACU for events. For more information on error codes and events see *Troubleshooting* on page 8-14 and *[System messages](#page-338-0)* on page G-1.

- 4. Continue to get the SAILOR 800/900 VSAT system operational, do the following:
	- Make a cable loss and an azimuth calibration.
	- Create VSAT modem profiles.
	- Create one or more satellite profiles.

For step-by-step instructions, see *[Introduction to the built-in web](#page-92-0)  interface* [on page 6-1](#page-92-0). For installation check lists see, *[Installation check](#page-150-0)* [on page 7-1.](#page-150-0)

### **5.4.2 Initialisation steps in daily use**

Once the system is configured and a satellite profile is active, the startup sequence is as follows:

- ACU POST
- ADU Initializing
- ADU SW upload (If the software versions in the ADU and ACU are not the same, a software update is done during startup.)
- ADU POST
- READY
- POINTING ANTENNA
- ACQUIRING SIGNAL
- TRACKING

### **5.4.3 SAILOR 800/900 VSAT operational**

When the display shows **TRACKING** and the LED **Logon** is steady green, the system is operational.

## Chapter 6

# **Configuration <sup>6</sup>**

This chapter is organised in the following sections:

- *[Introduction to the built-in web interface](#page-92-1)*
- *[Calibration](#page-95-0)*
- *[Configuration with the web interface](#page-109-0)*
- *[Keypad and menus of the ACU](#page-143-0)*
- *[SNMP support](#page-149-0)*

### <span id="page-92-1"></span><span id="page-92-0"></span>**6.1 Introduction to the built-in web interface**

### **6.1.1 Overview**

Use the built-in web interface (installation of software is not necessary) of the SAILOR 800/900 VSAT ACU to make a full configuration of the SAILOR 800/900 VSAT with the correct VMU, the satellite positions you intend to use and other parameters. You can use a standard Internet browser.

**For quick start instructions see** *Calibration* **[on page 6-4.](#page-95-0)**

### **6.1.2 Connecting to the web interface**

To connect to the web interface of the ACU do as follows:

- 1. Power up the SAILOR 800/900 VSAT system, i.e. switch on the ACU. Wait until the LEDs on the front plate of the ACU show that the system is ready to be configured.
	- Power LED: Green
	- Logon LED: Off
	- Fail/Pass LED: Flashing green, during power-on self test, after that steady green.
- 2. Connect a PC to LAN interface 3 (Service port, standard Ethernet) of the ACU or to the front LAN connector of the ACU.

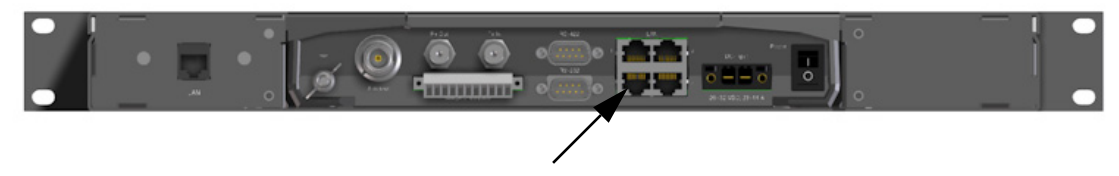

Figure 6-1: LAN connector used for configuring the SAILOR 800/900 VSAT

3. Open your Internet browser and enter the IP address of the ACU. The default IP address is **http://192.168.0.1**.

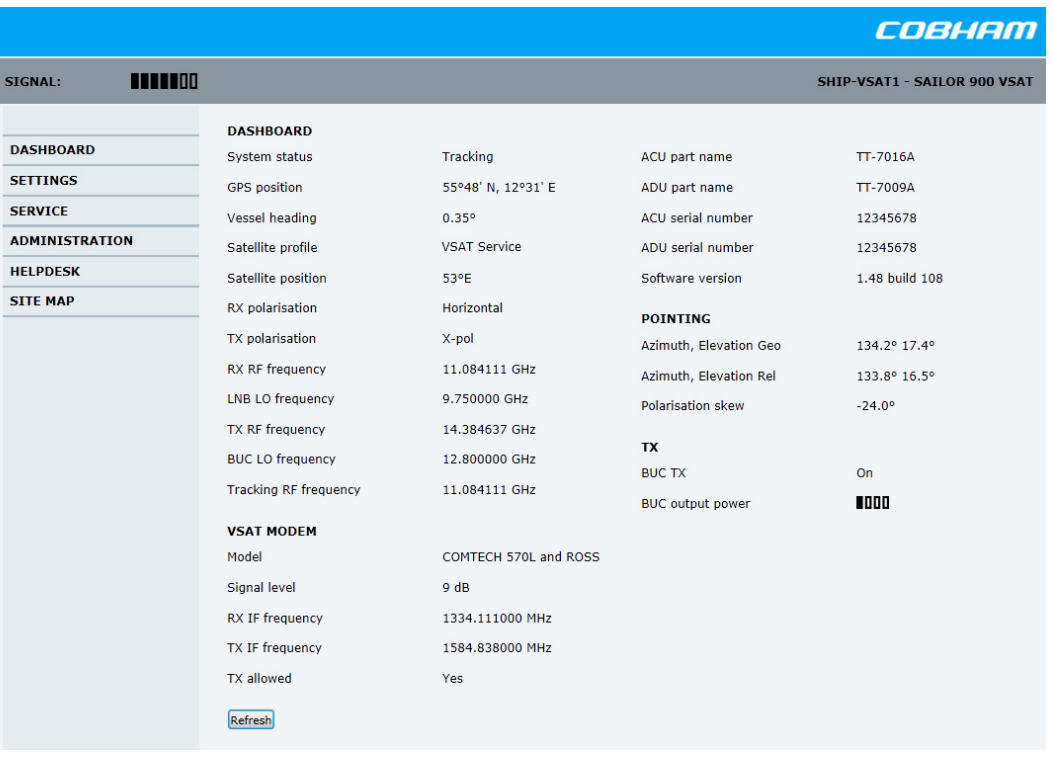

4. The web interface shows the **DASHBOARD** page.

Figure 6-2: SAILOR 900 Dashboard

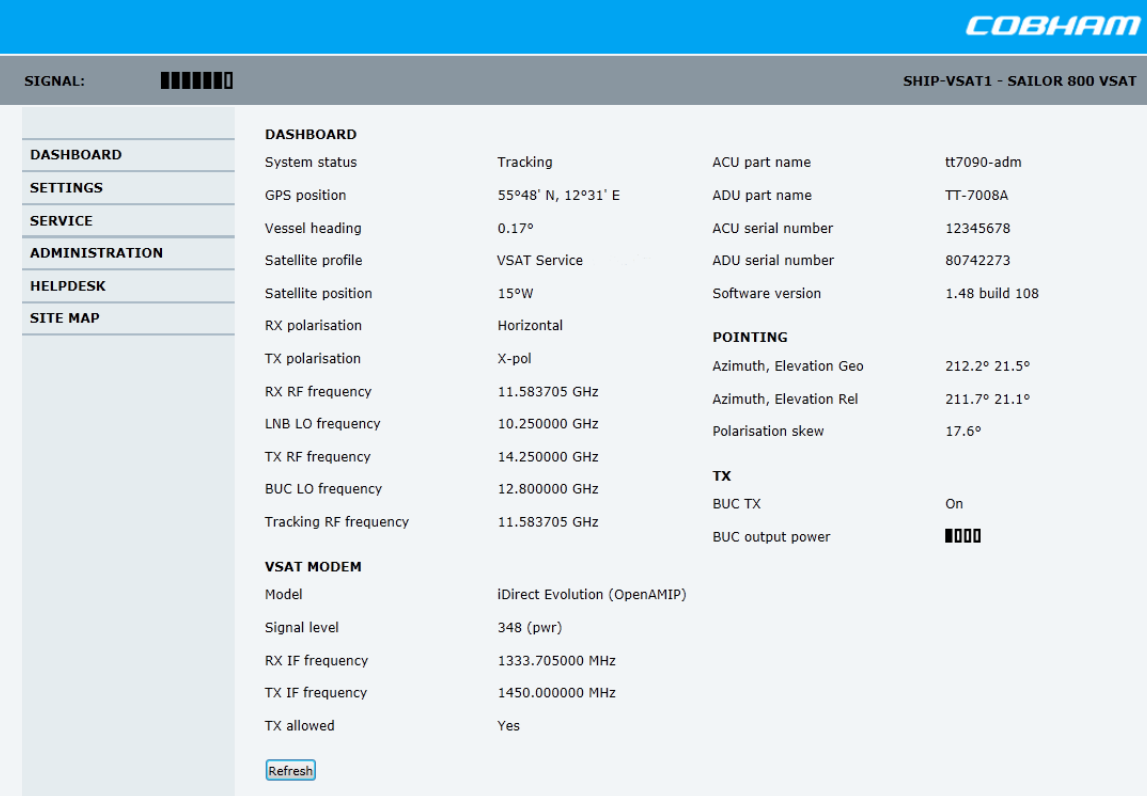

#### Figure 6-3: SAILOR 800 Dashboard

When the Dashboard is displayed you have verified that the connection to the SAILOR 800/900 VSAT can be established. The web interface is ready for use. You can continue to configure the system.

If you cannot establish a connection there might be problems with the Proxy server settings of your PC. See *Proxy server settings in your browser* on page 6-22 for further information. For a detailed introduction to the web interface see *[Overview and dashboard](#page-109-1)* on [page 6-18.](#page-109-1) If you want to use another LAN port you must configure it according to your network requirements. For information how to configure the LAN connectors see *[To configure the LAN network](#page-125-1)* on [page 6-34.](#page-125-1)

For a detailed introduction to the web interface see *[Overview and](#page-109-1)  dashboard* [on page 6-18](#page-109-1).

### <span id="page-95-0"></span>**6.2 Calibration**

Before the SAILOR 800/900 VSAT can be used you must select a heading input setting in order to make an azimuth and cable calibration. The azimuth calibration is required in order for the SAILOR VSAT to determine the offset of the ADU zero direction to the bow-to-stern line of the ship. This procedure is fully automatic. The satellite data for calibration can be entered directly on the calibration page or you can define a Service profile to be used for the azimuth calibration. A cable calibration is required in order to record the cable characteristics of the antenna cable which is used in the SAILOR 800/900 VSAT fixed gain feature. See *[SAILOR 800/900 VSAT fixed TX gain principle](#page-108-0)* on page 6- [17](#page-108-0) for more information.

After the calibration you create the satellite and VSAT modem profiles you want to use during normal operation, and you can set up blocking zones for the specific installation.

**Important** You must logon as an administrator to do a calibration. See *[Administration](#page-137-0)* on page 6-46.

The following sections describe the steps for a successful calibration:

- *[To set up a service profile for calibration](#page-95-1)*
- *[Heading input](#page-97-0)*
- *Azimuth calibration*
- *[Cable calibration](#page-102-1)*
- *[Operation in gyro-free mode](#page-103-0)*
- *[Flow chart for calibration](#page-105-0)*
- *[To make a line up procedure](#page-106-0)*
- *[SAILOR 800/900 VSAT fixed TX gain principle](#page-108-0)*

### <span id="page-95-1"></span>**6.2.1 To set up a service profile for calibration**

To prepare for calibration you can set up a service profile for calibration. Use this approach if you do not want to enter the satellite parameters directly on the calibration page.

To setup a service profile do as follows:

- 1. Open your Internet browser and enter the IP address of the ACU. The default IP address is **http://192.168.0.1**.
- 2. Select **SETTINGS > Satellite profiles** > **New entry**. Enter the name of the satellite profile for calibration (a name of your own choice).
- 3. Select the VSAT modem profile **Service** from the drop-down list.

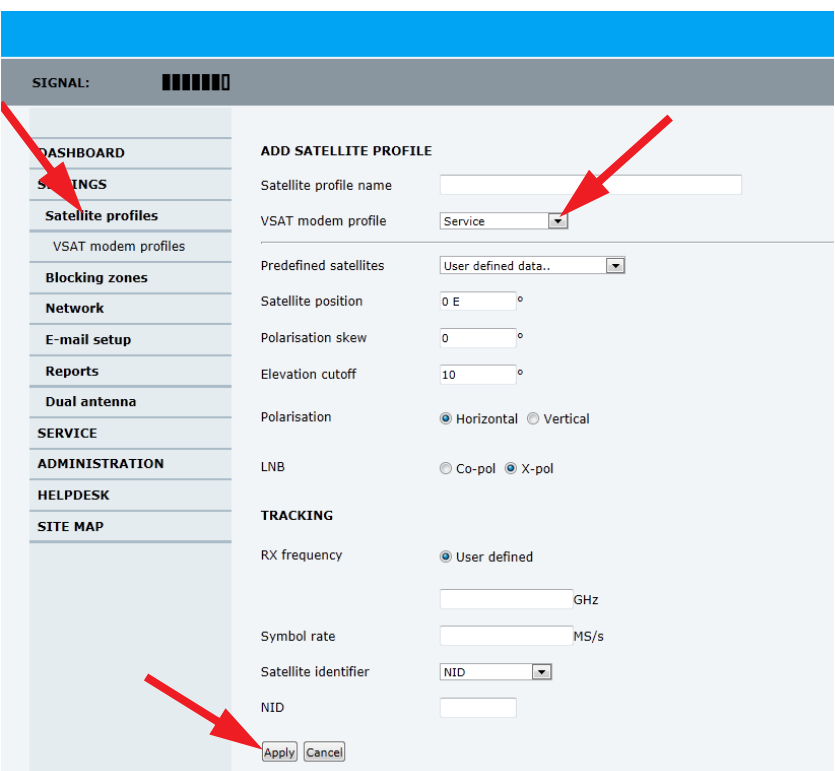

Figure 6-4: Service profile for calibration

4. Enter the data for the satellite that you want to use as a calibration reference. You can enter the satellite data manually or select a satellite from the list of predefined satellites (Eutelsat). For satellite information see *[DVB-S satellites](#page-324-0)* on page E-1 [or w](http://www.lyngsat.com/)ww.lyngsat.com. Note the following calibration requirements:

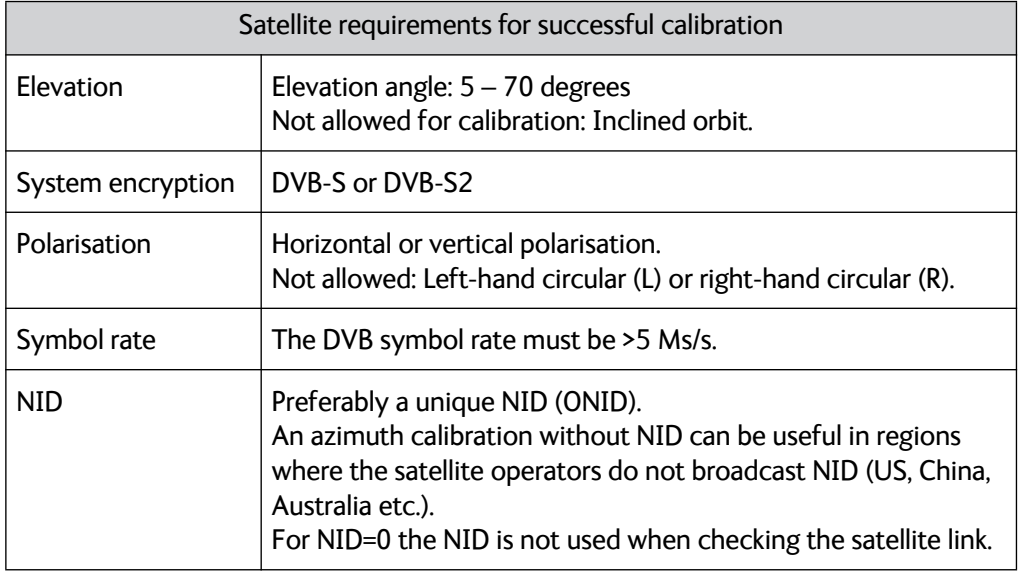

Table 6-1: Satellite requirements for elevation and carrier

Elevation cutoff: Not relevant for calibration.

LNB: Co-pol or X-pol, use this for test if both the LNBs and RX cables function properly in case of issues with the reception of a signal. The polarisation must remain the same as stated for the transponder used for the azimuth calibration. The antenna will just turn the polarisation motor 90 degrees to use the other LNB to receive the same signal.

5. Click **Apply** to save the settings for the service profile for calibration. The system is ready for the azimuth and cable calibration.

### <span id="page-97-0"></span>**6.2.2 Heading input**

Access the page for heading and calibration through **SERVICE > Calibration**.

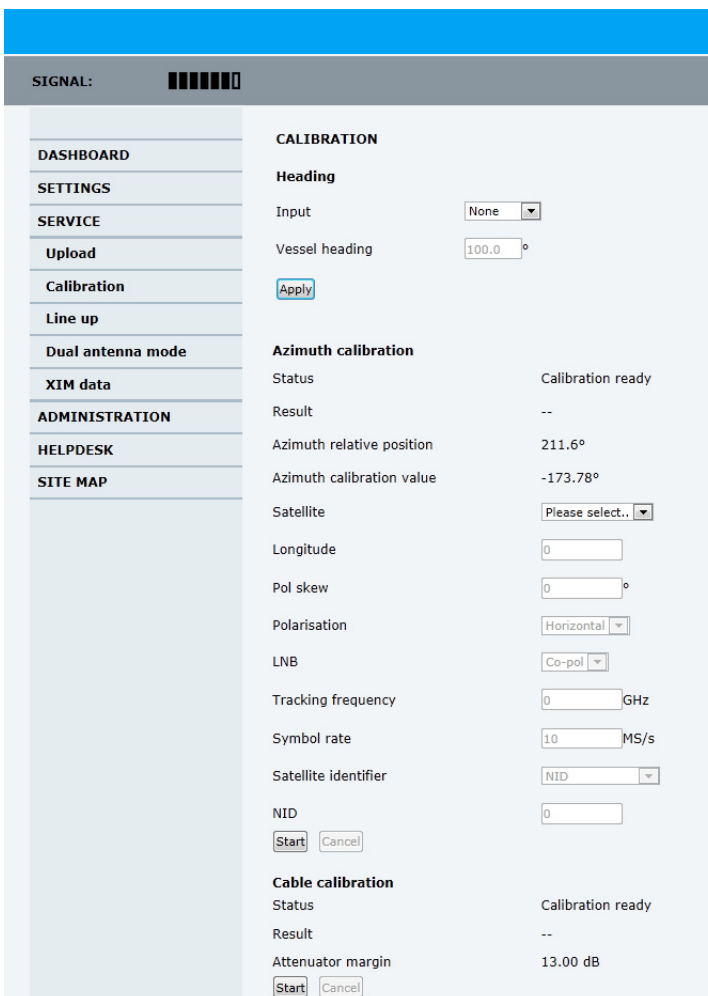

Figure 6-5: Web interface: SERVICE, Calibration

**Note** If you do not want to enter the satellite data on the calibration page you can set up a dedicated service profile for calibration, see [6.2.1.](#page-95-1)

> Check that the satellite transponder is visible from the location of the installation and that it is at an elevation angle between 10 and 70 degrees.

- 1. Select the desired heading input, see table below.
- 2. For **Fixed**, enter the vessel heading in degrees.
- 3. Click **Apply**.

**Note** If you change the heading settings from external to fixed or vice versa you must make a new azimuth calibration.

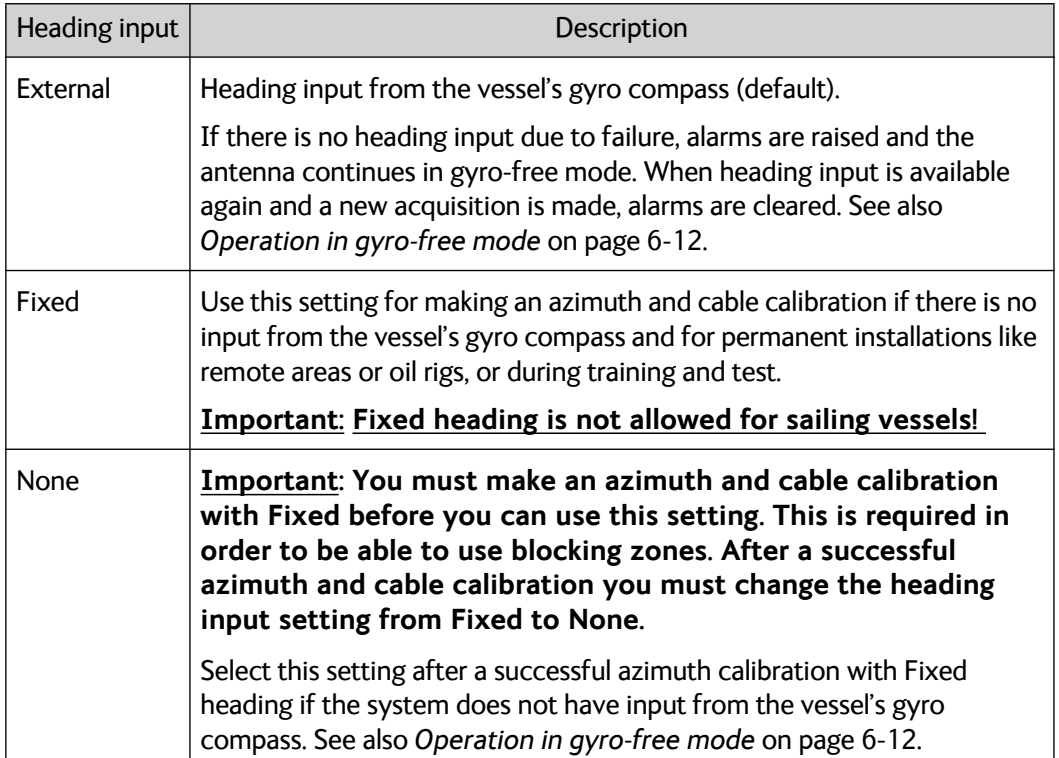

Table 6-2: Heading input options

### **6..2.2.1 Acquisition process and search pattern**

#### **With heading input or fixed heading**

- 1. The SAILOR VSAT starts the acquisition, searches for 10 seconds at the expected position. If RX lock is detected the SAILOR VSAT goes to Tracking.
- 2. If no RX lock is detected, a box search pattern is started and the positions where RF power can be received are stored.

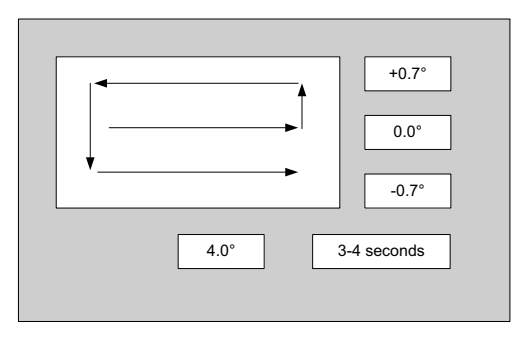

Figure 6-6: Acquisition, search pattern

3. The SAILOR VSAT checks each stored position for up to 10 seconds. If RX lock is detected for more than 20% of the time, the SAILOR VSAT goes to Tracking.

#### **With heading input or fixed heading, Inclined Orbit Satellite**

- 1. The SAILOR VSAT starts the acquisition, searches for 10 seconds at the expected position. If RX lock is detected the SAILOR VSAT goes to Tracking.
- 2. If no RX lock is detected, a box search pattern is started and the positions where RF power can be received are stored.

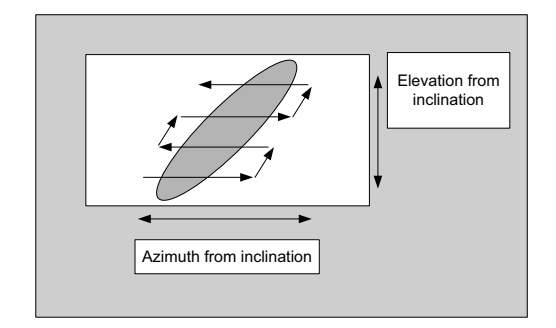

Figure 6-7: Acquisition, search pattern for inclined orbit

3. The SAILOR VSAT checks each stored position for up to 10 seconds. If RX lock is detected for more than 20% of the time, the SAILOR VSAT goes to Tracking.

### **Without heading input and not fixed heading (Gyro-free)**

1. A box search pattern is started and the positions with reception of RF power are checked for up to 10 seconds. If RX lock is detected for more than 20% of the time, the SAILOR VSAT goes to Tracking.

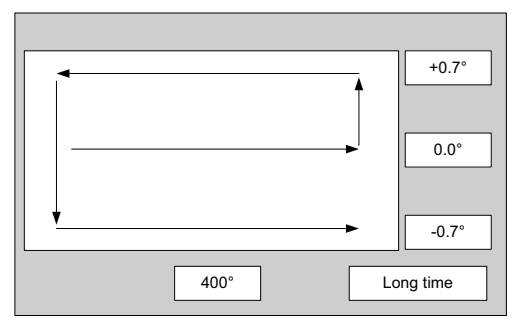

Figure 6-8: Acquisition, search pattern in gyro-free mode

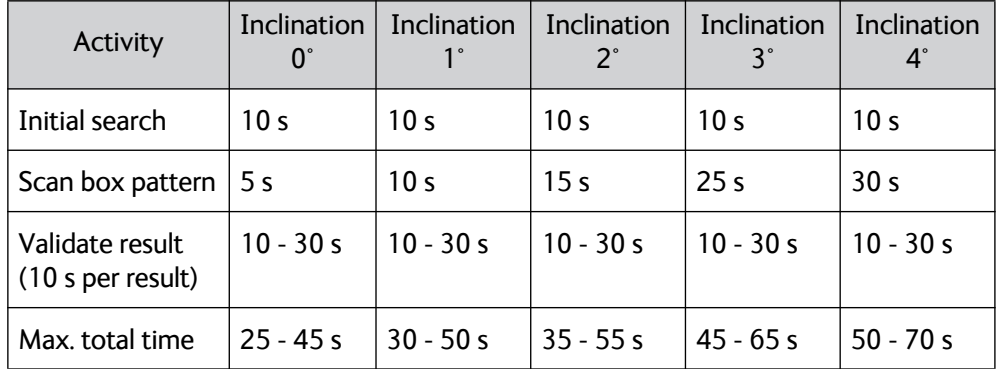

#### **SAILOR VSAT acquisition times**

Table 6-3: SAILOR VSAT acquisition time

### **6..2.2.2 Azimuth calibration**

**Note** If the target satellite is in inclined orbit, the elevation range is extended accordingly.

Azimuth calibration is done toward a satellite of a known position. After finding the satellite, the system can calculate the azimuth offset of the ADU installation. The satellite and transponder properties for the calibration can be selected from a list of service profiles or supplied manually.

There are two ways to make an azimuth calibration:

- *[Azimuth calibration with a service profile](#page-100-0)*
- *[Azimuth calibration with user defined input](#page-101-0)*

### <span id="page-100-0"></span>**6..2.2.3 Azimuth calibration with a service profile**

- 1. Click **SERVICE > Calibration**.
- 2. Select the service profile in the drop down list **Satellite**. All profiles with the VSAT modem **Service & Calibration** are displayed in the

list. If there is no profile in the list see *[To set up a service profile for](#page-95-1)  calibration* [on page 6-4.](#page-95-1)

3. Click **Start** in the section **Azimuth calibration** and wait typically 5 minutes for the calibration to finish. After finished calibration a message with the result of the calibration is displayed.

### <span id="page-101-0"></span>**6..2.2.4 Azimuth calibration with user defined input**

- 1. On the page **SERVICE > Calibration**, select **User defined** in the Satellite drop down list.
- 2. Type in the longitude and polarisation skew of the satellite. The polarisation skew is provided by the satellite operator, it is typically 0 degrees. For satellite data see *[DVB-S satellites](#page-324-0)* on page E-1[,](http://www.lyngsat.com/)  [w](http://www.lyngsat.com/)ww.lyngsat.com.
	- **Important** The calibration function is not able to verify the correctness or precision of the supplied longitude. It is therefore important to supply the correct longitude including the first decimal.
- 3. Select the polarisation of a transponder and type in its frequency and symbol rate.

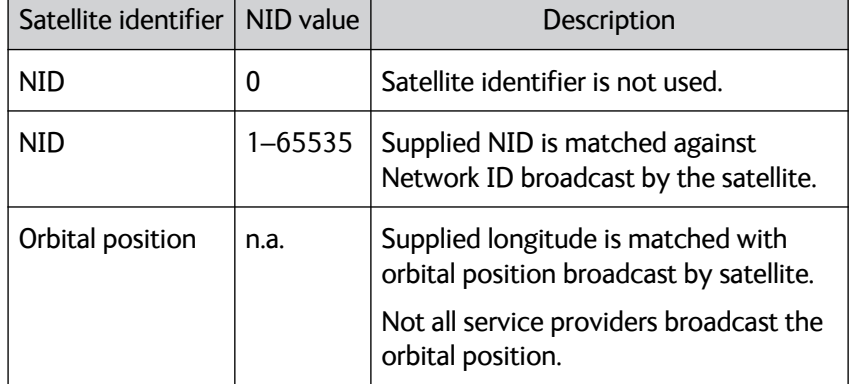

4. Select which satellite identifier to use for identification of the signal.

Table 6-4: Satellite identifier and NID values

5. Click **Start** and wait typically 5 minutes for the calibration to finish. A progress bar is shown during calibration and a message is displayed when the calibration has completed. In case of failure, see the table in the following section for a description of error codes during calibration.

**Important** It is strongly recommended to verify the result of a calibration performed with user defined data. This can be done by making a new calibration on a different satellite and verify that the resulting Azimuth calibration value differs less than one degree.

The following table shows the error codes that might be displayed during a calibration.

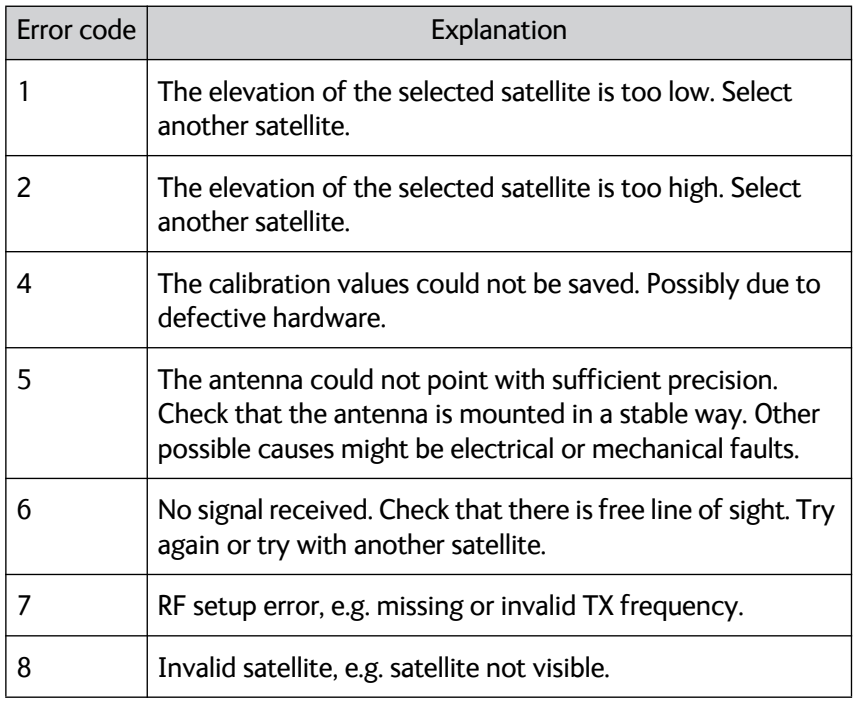

<span id="page-102-0"></span>Table 6-5: Possible error codes during calibration

### <span id="page-102-1"></span>**6.2.3 Cable calibration**

1. On the page **SERVICE > Calibration** click **Start** in the section **Cable calibration**.

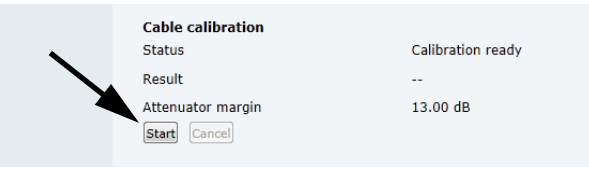

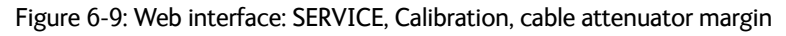

Wait typically for 2 minutes for the calibration to finish. A message is displayed when the calibration has been completed successfully.This screen shows how much attenuation margin is left for the antenna cable. This indicates whether the antenna cable and connectors are in good condition and well crimped.

It is recommended to make a cable calibration when servicing the system to check if the antenna cable is still in good order. If the attenuator margin changes by 2 dB or more after a cable calibration, it is recommended to do a P1dB compression measurement to verify that the VSAT modem configuration is correct.

The SAILOR 800/900 VSAT is calibrated now. If the calibration failed there will be a message on the calibration screen.

**Important** For operation when input from the vessel's gyro compass is not available: Change the heading input setting from **Fixed** to **None** at **Heading** – **Input**. **Fixed heading is not allowed for sailing vessels!** 

### <span id="page-103-0"></span>**6.2.4 Operation in gyro-free mode**

### **Heading input: none**

If input from a gyro compass is not available, information from the GPS position is used when searching for a satellite.

When the VSAT antenna does not have ship heading input from the vessel's gyro compass, the azimuth direction of the satellite is not known. In this case the antenna will start a 360 degrees sky scan and scan until it finds a satellite. The satellite search time to find the satellite and start tracking is therefore raised considerably. If the ship is on a steady course and sails at a speed over ground above 5 kn, the system can use an estimated heading from the current GPS position. This will reduce the search time, but it will still be a longer search time than with heading input.

This mode can be difficult for inclined orbit satellites and elevations <5 and >70 degrees, see the following sections for details.

If a VSAT system loses the signal from the satellite, i.e. due to blockage, and the duration of signal loss is longer than approximately 1 minute, a system without heading input must do a new sky scan to find the satellite when the antenna is out of blockage.

### **Inclined orbit satellites**

If the wanted satellite is an inclined orbit satellite, the VSAT system does not have any information of the satellite latitude position but only information about inclination. This means longer search times, depending on the maximum inclination. With the increased search time for a system without heading input the search time can be so long that it will be more or less useless in practice.

#### **Tracking for satellite elevation between 5 and 75 degrees**

When the VSAT system has found the satellite and is in pointing mode, the performance of a system with heading input and a system without heading input will be very similar. Note that this is only the case for a satellite elevation range from 5 to 75 degrees.

If the satellite is an inclined orbit satellite, the missing heading information introduces a polarization error depending on the satellite elevation and the inclination. Normally it is required that the polarization is controlled within 1 degree towards the satellite. This

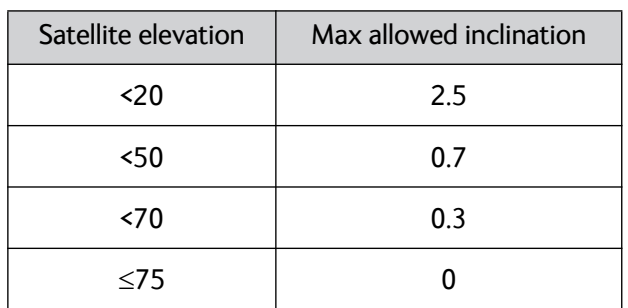

gives the following limit for use of inclined orbit satellites (a purely physical limit), and all systems without heading input have this limit.

Table 6-6: Satellite elevation and max. allowed inclination

### **Tracking for satellite elevation above 75 degrees**

It is not possible to use a system without heading input from the vessel's gyro compass with satellites at an elevation of higher than 75 degrees because the system will not have the required polarization accuracy of the transmitted signal.

#### SAILOR VSAT ready to power<br>on, ADU and ACU connected. Connect ship heading if present Final heading source? Power On SAILOR VSAT. (first time) Fixed Heading No Heading source External Heading t "fixed"  $r$ none "external" Connect PC to LAN 3 PC IP: 192.168.0.10/255.255.255.0 Ŵ Select Service, Select Service, Select Service, **Calibration** in the **Calibration** in the **Calibration** in the menu  $menu$ **Select heading:** menu **Select heading:** Open a web browser. "fixed" "fixed" Open SAILOR VSAT web page, **Select heading:** Input vessel Input vessel<br>heading (Note 2) IP: http://192.168.0.1 "external" heading (Note 2) Select Select Administration in the "Azimuth cal 19.2E" menu, enter user and password. LIser admin **NOTE 1: Start azimuth calibration.** Password: 1234 :........<br>When the final heading source is "none", you must make an azimuth calibration with Input selected as "fixed" Configure a satellite profile for Validate satellite and Azimuth calibration complete azimuth calibration transponder data and After the calibration set<br>Input to "none" successfully? no retry. Select **Settings** in the menu,<br>then click **Satellite profiles** and click **New entry**. ves Verify final heading source Enter Satelite and transponder info Select Already selected Already selected  $(see *appendix* E)$ "fixed" "external"  $n_{\rm non}$ Enter Satellite profile name: "Azimuth cal 19.2E" Select VSAT modem profile: "Service & calibration" **NOTE 2**:<br>Vessel heading input must **Start Cable calibration**  $(see 6.2.1)$ Enter Satellite position: be read from the vessel's  $"$ 10  $2F'$ gyro-compas. **Enter Polarisation skew:** 0°<br>⊟ Enter Elevation cutoff: Correct vessel heading is Verify the cable important for properly  $10<sup>°</sup>$ length and quality. identifying the location any Select polarisation: Check the connector Cable calibration completed structures that may require<br>configuration of blocking "Vertical" assembly successfully? Select LNB:  $n\tilde{c}$ Check the cable for zones "X-pol" or "Co-pol" damage. Then retry. □ Enter tracking frequency:<br>
<sup>"</sup>11.347 GHz"  $\vee$ es  $\square$  Enter symbol rate:<br>"22 MS/s"  $Enting(can be 0)$ :  $"''$ SAILOR VSAT is now ready to be configured with a VSAT modem

### <span id="page-105-0"></span>**6.2.5 Flow chart for calibration**

The following flow chart gives an example of the steps in a calibration.

Figure 6-10: Example for a calibration – step by step

### <span id="page-106-0"></span>**6.2.6 To make a line up procedure**

**Note** The ship must not move during the calibration procedure.

The SAILOR 800/900 VSAT has been tested at the factory and online on a live satellite link to calibrate the TX polarisation unit. You can fine-tune the TX polarization by doing a line up as described below. To do the line up, do as follows:

- 1. Open your Internet browser and enter the IP address of the ACU. The default IP address is **http://192.168.0.1**.
- 2. Create a VSAT modem profile and a satellite profile using the previously created VSAT modem profile (See *[To set up a service](#page-95-1)  [profile for calibration](#page-95-1)* on page 6-4).
- 3. Go to the page **SERVICE > Line up**. As soon as the antenna is in tracking mode and points to the satellite, the text next to **Status** shows:

**Please wait. Improving tracking.** This may take up to 2 minutes. Wait until the text shows: **Ready for activation**.

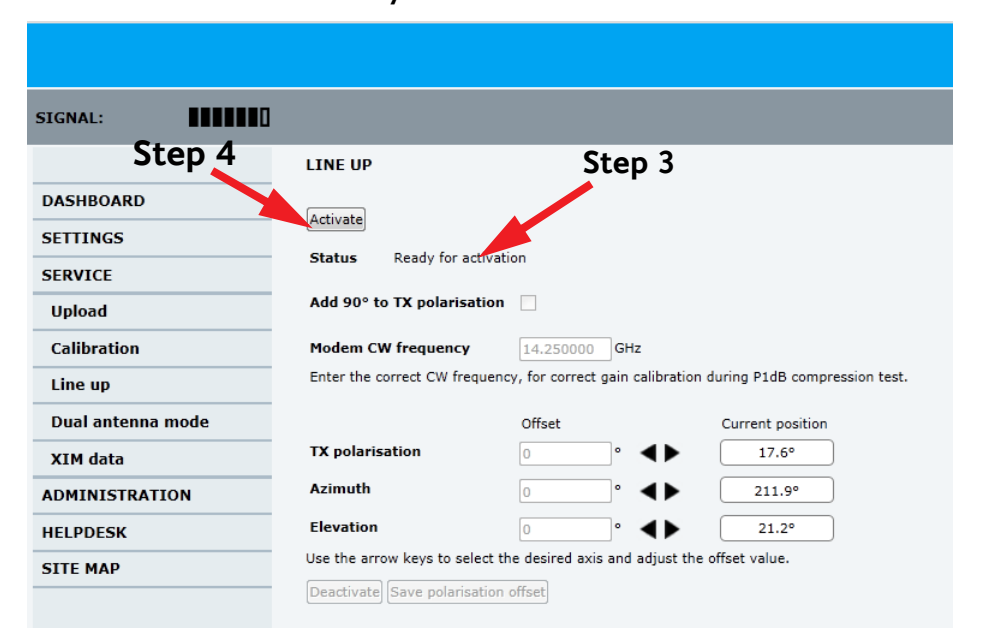

Figure 6-11: Web interface: SERVICE, Line up: Ready for activation

4. Click the button **Activate** and wait until the status field shows **Antenna ready**. Follow the instructions from your service provider.

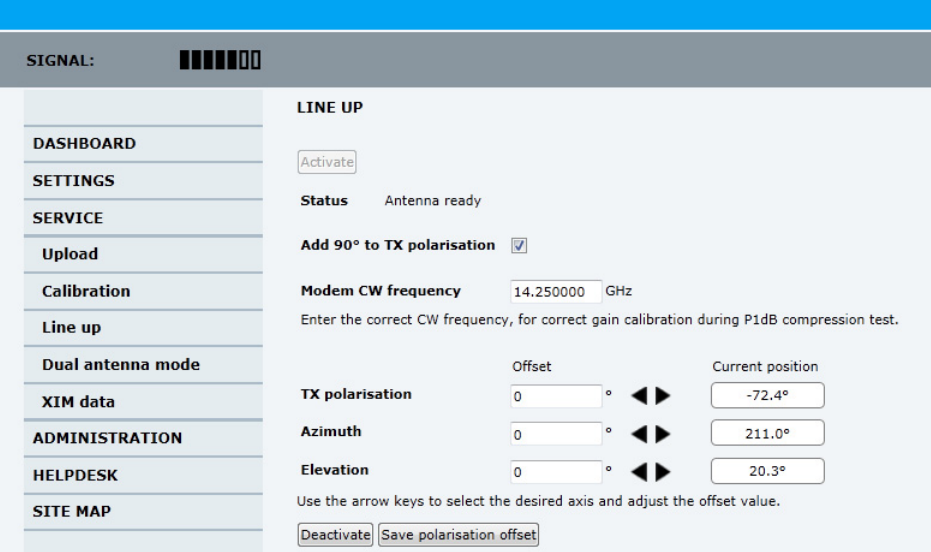

Figure 6-12: Web interface: SERVICE, Line up: Antenna ready

- 5. Enter the Modem CW frequency (Continuous Wave) in GHz. This is provided by the satellite operator, typically when talking to the satellite operator on the phone before starting the line up.
- 6. Adjust the TX polarisation as instructed by the service provider. If needed, add 90 degrees to the TX polarisation by selecting the field.
- 7. Set the values as advised by the service provider:
	- TX polarisation
	- Azimuth
	- Elevation
- 8. To save the TX polarisation offset value, click the button **Save polarisation offset**.
- 9. Follow the instructions from the service provider to make a P1dB compression test (VSAT modem).

10.Click the button **Deactivate** to finish the line up procedure.

When finished, the saved value for TX polarisation is visible the next time the line up procedure is selected.
## **6.2.7 SAILOR 800/900 VSAT fixed TX gain principle**

The SAILOR 800/900 VSAT uses a new transmitter chain concept. After calibration it provides a fixed gain of 44 dB from the Tx-port of the ACU to the output of the BUC. Advantages of the fixed TX gain principle are:

- Fixed TX gain over frequency and cable length
- TX gain independent of antenna cable length
- Utilization of the full 86W BUC power over frequency
- P1dB compression point the same over frequency

When installing the SAILOR 800/900 VSAT you make a cable calibration. At that point every installation finds the same P1dB compression setting regardless of cable length. The P1dB compression point is approximately -56.2 dBm at the ACU Tx-port. Additionally the SAILOR 800/900 VSAT system monitors the TX gain in real time.

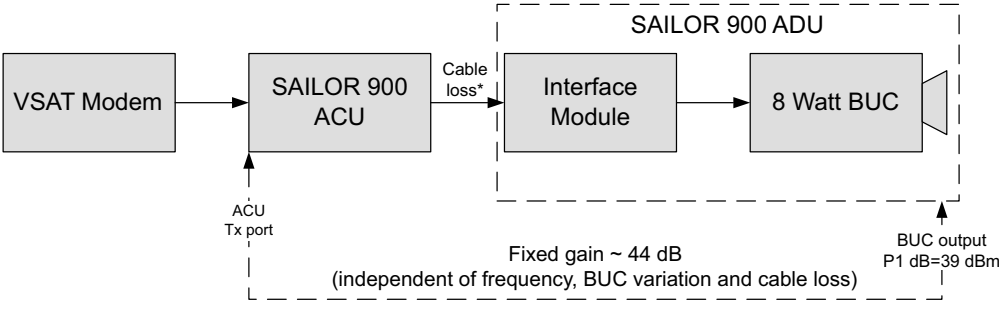

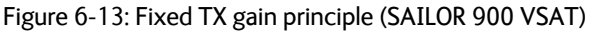

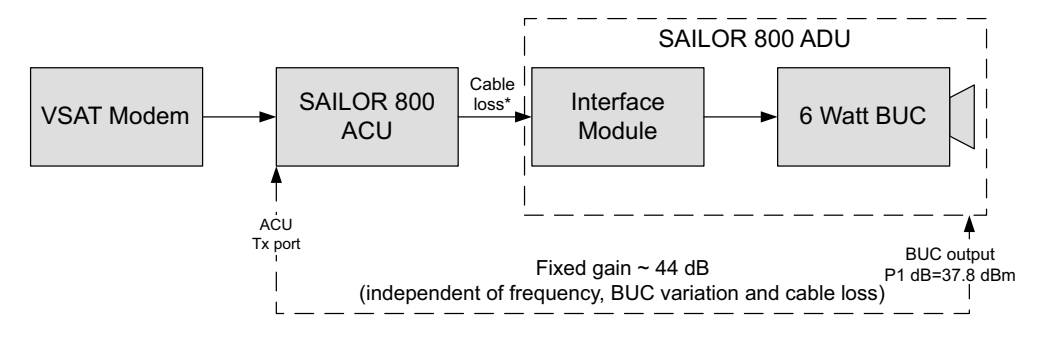

Figure 6-14: Fixed TX gain principle (SAILOR 800 VSAT)

\* You find the maximum cable loss at *[Maximum allowed RF loss in the](#page-70-0)  ADU cable* [on page 3-29](#page-70-0).

**Example:** ACU Tx-port power: -56.2 dBm > BUC output = +3937.8 dBm (compression)

# **6.3 Configuration with the web interface**

## **6.3.1 Overview and dashboard**

### **6..3.1.1 Topics in the web interface**

Use the site map to get an overview over the existing menus, submenus and topics. You can click on each menu in the site map to go directly to the page or display the respective submenu.

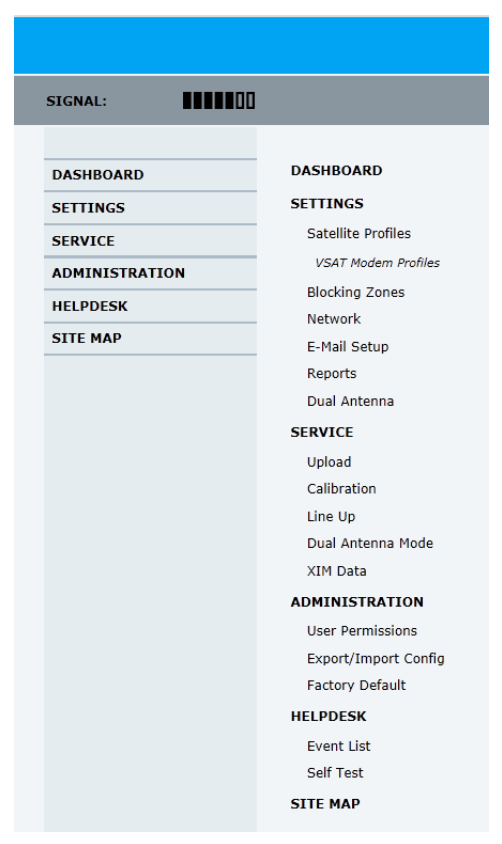

Software version 1.30 is the version described in this chapter. Figure 6-15: Topics in the web interface (SITE MAP)

### **6..3.1.2 Dashboard and navigation**

The Dashboard is the first screen that is displayed when the user or administrator enters the IP address of the web interface of the ACU. The Dashboard is used for viewing properties and status of the ACU and ADU.

The web interface consists of the following sections:

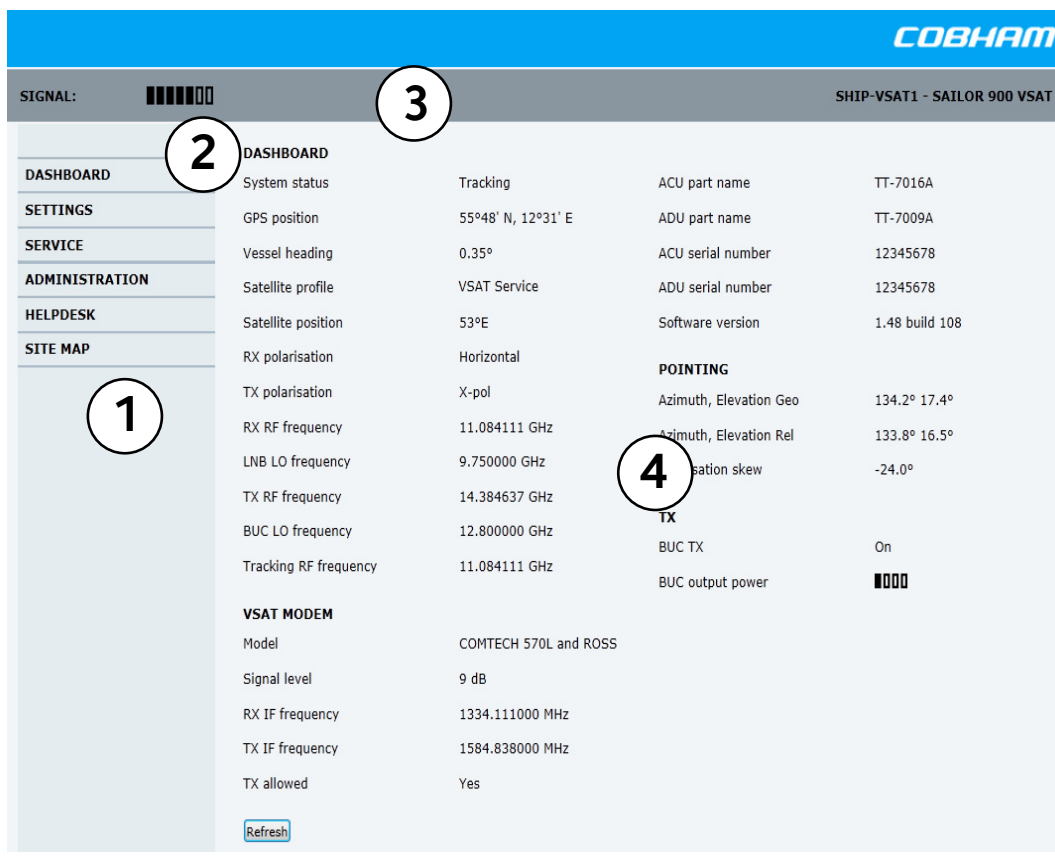

Figure 6-16: Web interface: DASHBOARD of SAILOR 900 VSAT

| 4<br><b>HITHO</b><br><b>SIGNAL:</b><br>SHIP-VSAT1 - SAILOR 800 VSAT<br><b>DASHBOARD</b><br><b>DASHBOARD</b><br>System status<br>Tracking<br>tt7090-adm<br>ACU part name<br><b>SETTINGS</b><br><b>GPS</b> position<br>55°48' N, 12°31' E<br>TT-7008A<br>ADU part name<br><b>SERVICE</b><br>Vessel heading<br>ACU serial number<br>0.17°<br>12345678<br><b>ADMINISTRATION</b><br>Satellite profile<br><b>VSAT Service</b><br>ADU serial number<br>80742273<br><b>HELPDESK</b><br>Software version<br>1.48 build 108<br>Satellite position<br>$15^{\circ}$ W<br><b>SITE MAP</b><br>RX polarisation<br>Horizontal<br><b>POINTING</b><br>TX polarisation<br>X-pol<br>Azimuth, Elevation Geo<br>212.2° 21.5°<br>RX RF frequency<br>11.583705 GHz<br>Azimuth, Elevation Rel<br>211.7° 21.1°<br>LNB LO frequency<br>10.250000 GHz<br><b>Narisation</b> skew<br>$17.6^{\circ}$<br>TX RF frequency<br>14.250000 GHz<br><b>BUC LO frequency</b><br>12.800000 GHz<br><b>BUC TX</b><br>On<br><b>Tracking RF frequency</b><br>11.583705 GHz<br>1000<br>BUC output power<br><b>VSAT MODEM</b><br>Model<br>iDirect Evolution (OpenAMIP)<br>Signal level<br>348 (pwr)<br>RX IF frequency<br>1333.705000 MHz<br>TX IF frequency<br>1450.000000 MHz<br>TX allowed<br>Yes<br>Refresh |  |  | COBHAM |
|----------------------------------------------------------------------------------------------------|--|--|--------|
|                                                                                                    |  |  |        |
|                                                                                                    |  |  |        |

Figure 6-17: Web interface: DASHBOARD of SAILOR 800 VSAT

- 1. The navigation pane holds the main menu. Clicking an item in the menu opens a submenu in the navigation pane or a new page in the contents section.
- 2. The signal status field shows the tracking signal strength of the antenna. The signal strength can vary during operation, depending on the current position relative to the satellite. The signal strength of the VSAT modem is shown at VSAT MODEM, Signal level.
- 3. The icon bar shows icons for active events, when relevant.
- 4. The host name is shown on every page of the web interface. The host name is useful for identifying the system at remote login and when requesting reports from the system. The host name is recommended to contain the name of the vessel. To change the host name see *[To configure the LAN network](#page-125-0)* on page 6-34
- 5. The contents section shows the page selected in the navigation pane. This section is used for viewing or changing settings, or for performing actions.

For a description of the individual items in the contents section see *[Information fields on the Dashboard](#page-114-0)* on page 6-23.

The following icons may appear in the icon bar in the web interface:

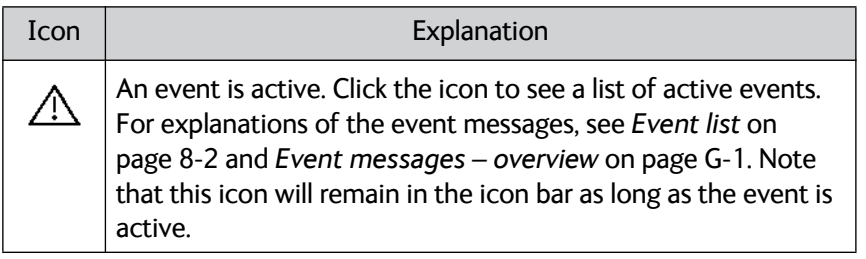

Table 6-7: Web interface: Event icon

### **6..3.1.3 To navigate the web interface**

- **To expand a menu**, click the menu in the navigation pane.
- **To access status and settings**, click the relevant subject in the navigation pane or click the relevant icon in the icon bar. The status or settings are displayed in the contents section.
- **To get an overview over the submenus available**, click **SITE MAP** in the navigation pane. Click on items in the site map to go directly to the relevant location.
- **Note** You can give access to some configuration settings for users that are not administrators. For information see *[To set up user](#page-140-0)  permissions* [on page 6-49.](#page-140-0)

### **6..3.1.4 Proxy server settings in your browser**

If you are connecting your computer using a LAN or WLAN interface, the **Proxy server** settings in your browser must be disabled before accessing the web interface. Most browsers support disabling of the Proxy server settings for one specific IP address, so you can disable Proxy server settings for the web interface only, if you wish. Consult your browser help for information.

To disable the use of a Proxy server completely, do as follows:

- **Note** The following description is for **Microsoft Internet Explorer**. If you are using a different browser, the procedure may be different.
- 1. In Microsoft Internet Explorer, select **Tools > Internet Options > Connections > LAN Settings**.

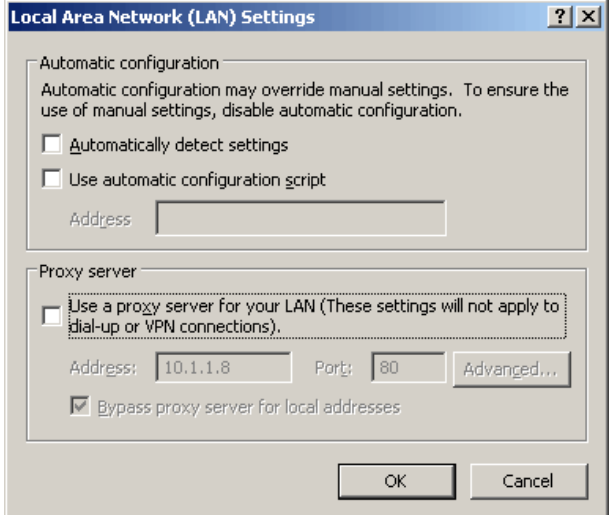

2. Clear the box labeled **Use a proxy server for your LAN**.

#### 3. Click **OK**.

When the proxy server settings are disabled, close and restart your browser.

You may need to change this setting back on return to your Internet connection.

#### **6..3.1.5 To connect a PC**

To connect your PC to the ACU do as follows:

- 1. Connect a PC to LAN interface 3 (Service port, standard Ethernet) of the ACU or to the front LAN connector of the ACU. If you want to use another LAN port than LAN 3 you must configure it according to your network requirements. For information how to configure the LAN connectors see *[To configure the LAN network](#page-125-0)* on [page 6-34.](#page-125-0)
- 2. Open your Internet browser and enter the IP address of the ACU. The default IP address is **http://192.168.0.1**.

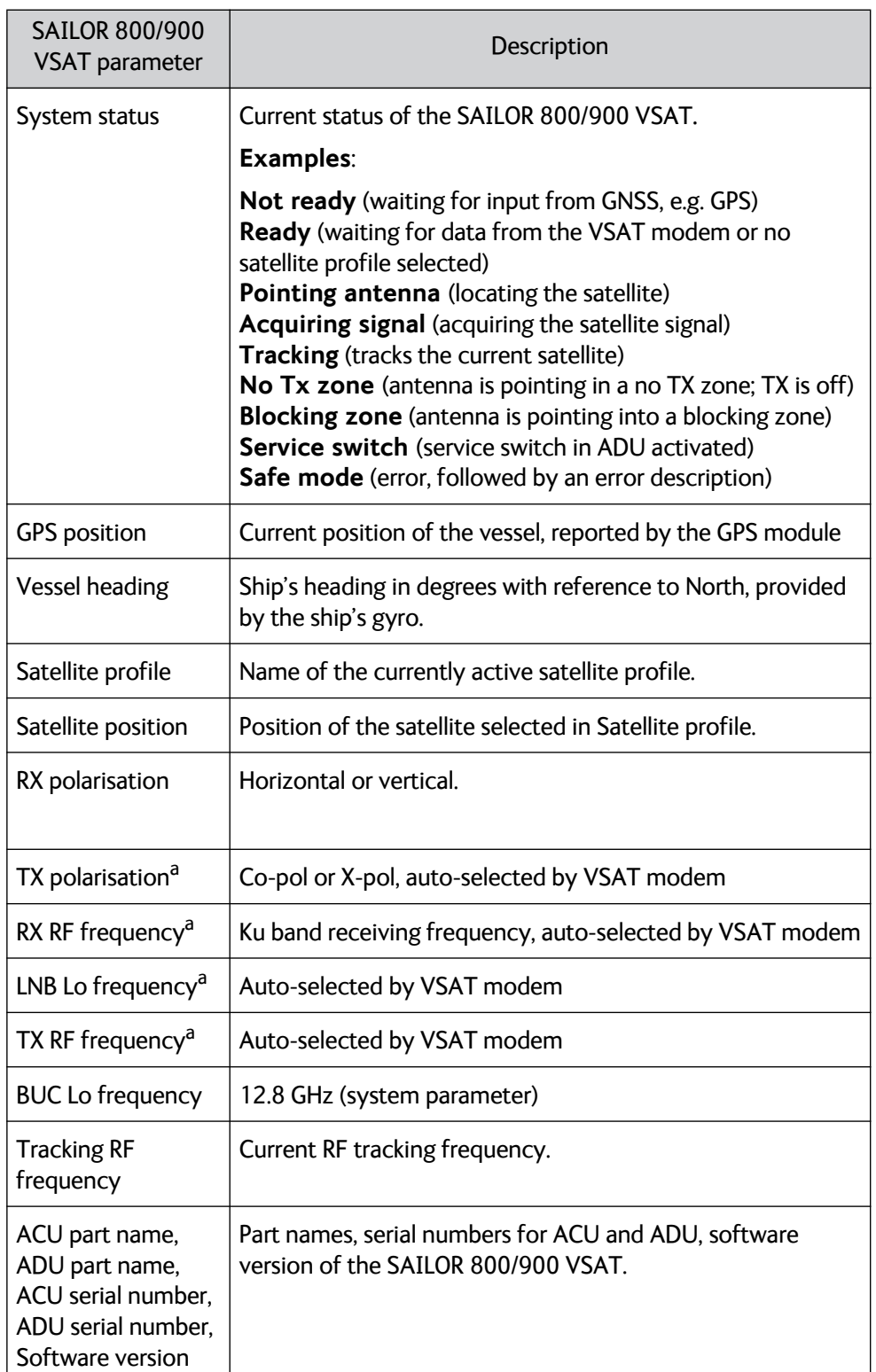

## <span id="page-114-0"></span>**6..3.1.6 Information fields on the Dashboard**

Table 6-8: Web interface, DASHBOARD, SAILOR 800/900 VSAT parameters

a. Can be altered when using a generic modem profile.

**Configuration** 

Configuration

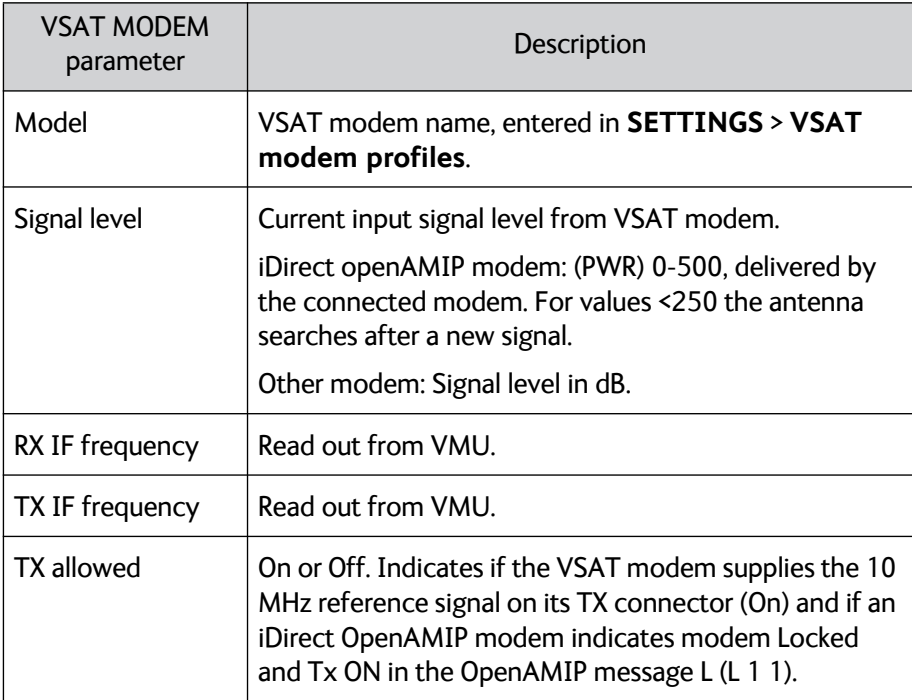

Table 6-9: Web interface, DASHBOARD, VSAT MODEM parameter

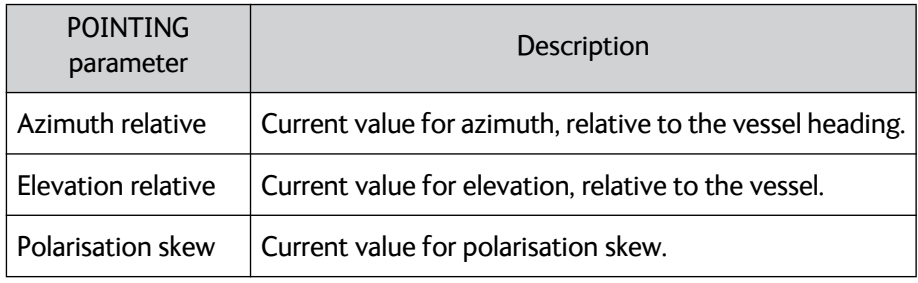

Table 6-10: Web interface, DASHBOARD, POINTING parameter

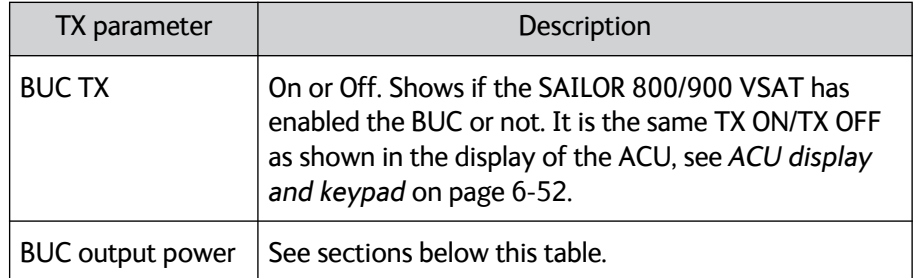

Table 6-11: Web interface, DASHBOARD, TX parameter

## **6..3.1.7 TX BUC output power information**

The BUC TX information is displayed on the DASHBOARD. The BUC TX indicates if the SAILOR 800/900 VSAT VSAT has enabled the BUC or not. It can show BUC Tx On or Off. This information is also shown in the display of the ACU as TX ON or TX OFF.

The SAILOR 800/900 VSAT shows BUC TX On when the following conditions are met:

- The SAILOR 800/900 VSAT must sense the 10 MHz Tx reference signal from the connected VSAT modem.
- The VSAT modem must have Rx lock.
- The antenna must point correctly to the satellite.
- The antenna must be in tracking mode.

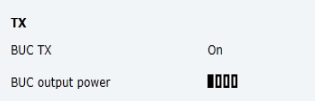

Figure 6-18: Web interface: DASHBOARD, TX - BUC output power (example)

The BUC output power indicates if the BUC is transmitting or not. This is a unique feature of the SAILOR 800/900 VSAT antenna. A built-in power detector in the OMT developed by Cobham SATCOM makes it possible to measure the power within a time window to be able to catch short TX bursts. The power within the window is averaged and shown in the BUC output power bar graph on the DASHBOARD. Not that this indicator is an averaged signal, it is not a real-time indicator. After measuring a signal burst the bar graph falls slowly in order for the user to be able to see short TX bursts.

The BUC output power indicator is very useful during installation as the service engineer knows whether the antenna is transmitting or not and that the hub should be able to monitor the transmission. It is also very useful when doing line up with the hub as the service engineer can monitor the TX BUC output power level on the DASHBOARD and watch when the output power approaches the P1dB compression point which is at 4 bars.

## **6.3.2 Satellite profiles and VSAT modem profiles**

### **6..3.2.1 Satellite profiles**

On the page **Satellite profiles** you add, edit and delete satellite profiles. A satellite profile contains all settings that are necessary for a successful connection to the satellite, including a VSAT modem profile. Most of the data you have to fill in are provided by your VSAT service provider.

You must activate one satellite profile.

**Note** You must add at least one VSAT modem profile before you can add a satellite profile. See *VSAT modem profile – New entry and Edit* on page 6-29.

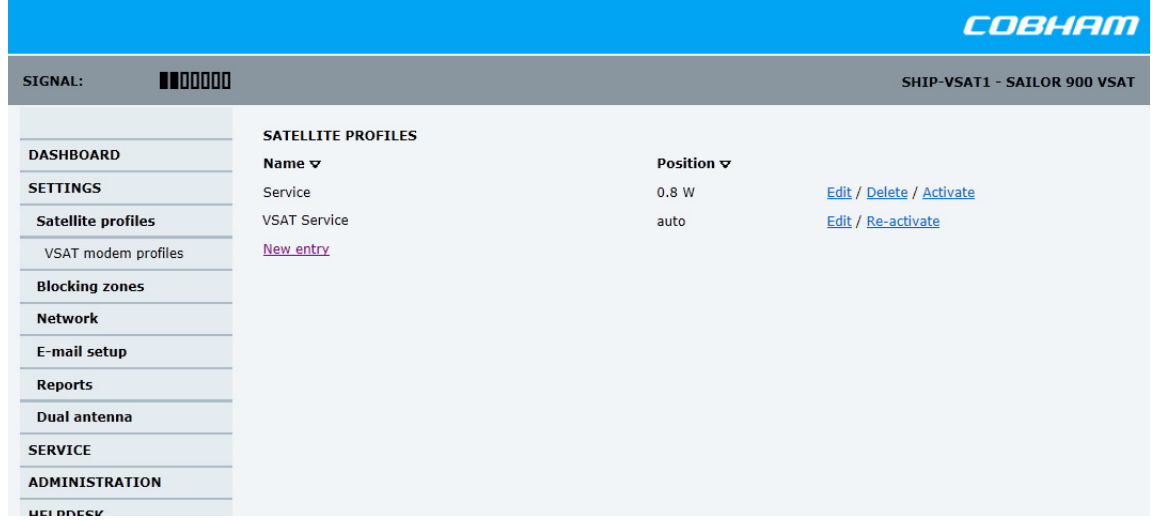

## **6..3.2.2 Satellite profiles – New entry and Edit**

Figure 6-19: Web interface: SETTINGS - list of satellite profiles (example)

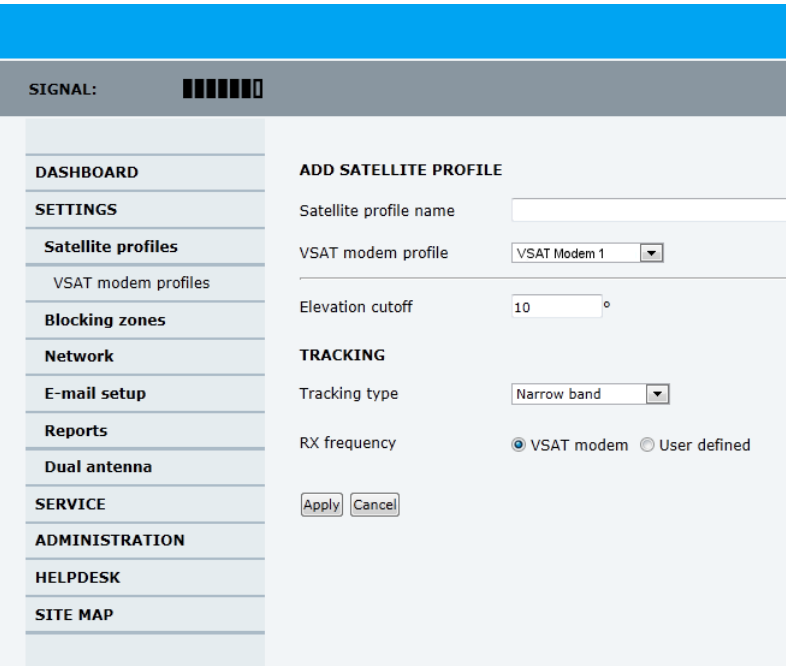

Each satellite profile has one assigned VSAT modem profile.

Figure 6-20: Web interface: SETTINGS, Satellite profiles — new entry (example)

To add or edit a satellite profile, do as follows:

1. Go to **SETTINGS or Satellite profiles** and click **Edit** or **New entry**.

- 2. Enter or edit the Satellite profile name.
	- **Note** It is helpful to assign a name containing the location where the Satellite profile is to be used (e.g. *Gulf of Mexico* or *North Sea*) and possibly the provider.
- 3. Select a VSAT modem profile. The page automatically displays the parameters available for the selected VSAT modem profile. For instruction how to add a VSAT modem profile see *VSAT modem profile – New entry and Edit* on page 6-29.
- 4. Enter the data for the satellite that you want to use. For satellite data see *[DVB-S satellites](#page-324-0)* on page E-1 [or w](http://www.lyngsat.com/)ww.lyngsat.com.
- 5. Polarisation skew: See documents from VSAT provider.
- 6. At Elevation cutoff enter the minimum elevation angle for the antenna to function in accordance with ETSI (ETSI EN 302 340) and FCC (FCC §25.205) regulations.
	- **ETSI (ETSI EN 302 340)**: The minimum elevation angle depends on the Tx bandwidth and the nominal power of the VSAT modem, see the table below.

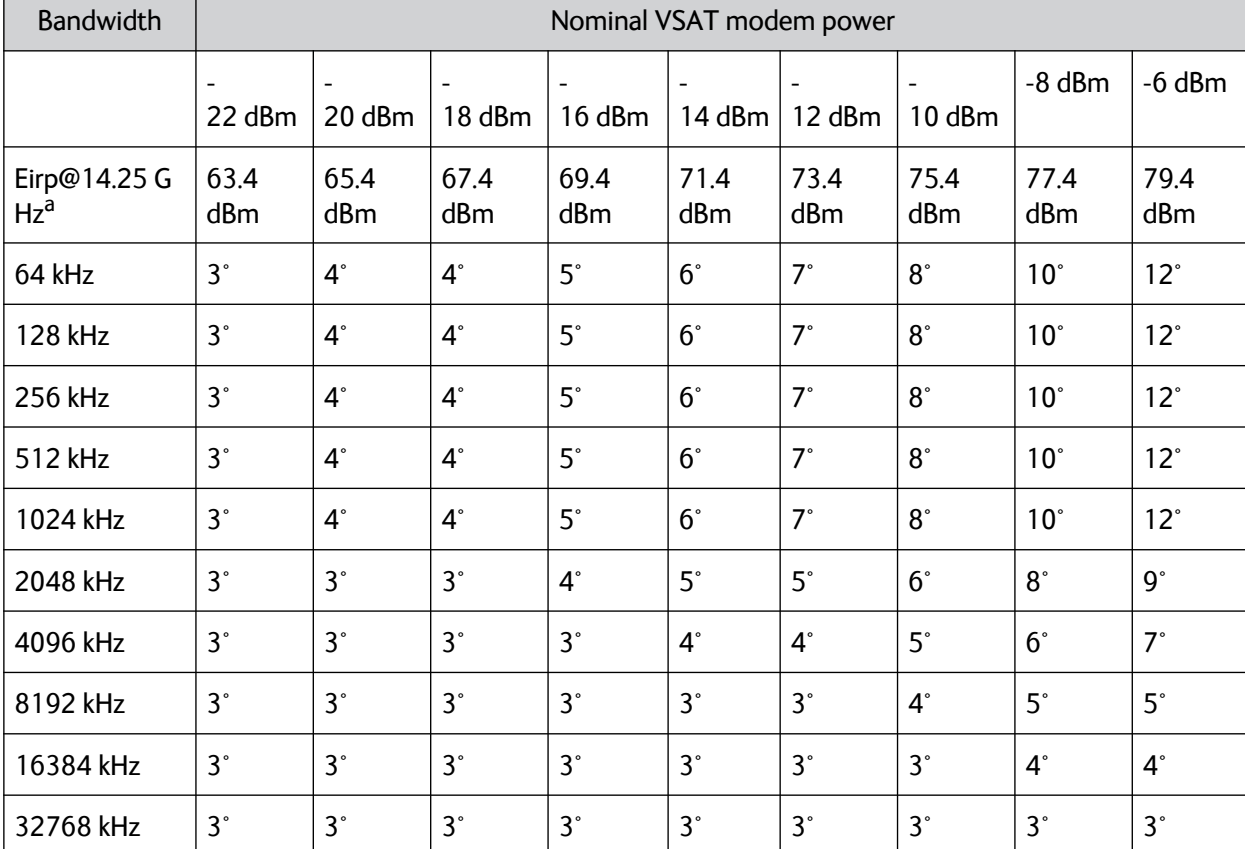

Table 6-12: SAILOR 900: Elevation cutoff (in degrees) versus VSAT modem bandwidth and power

a. Eirp = Fixed system gain 44 dB + antenna gain @ 14.25 GHz 41.4 dB + modem power

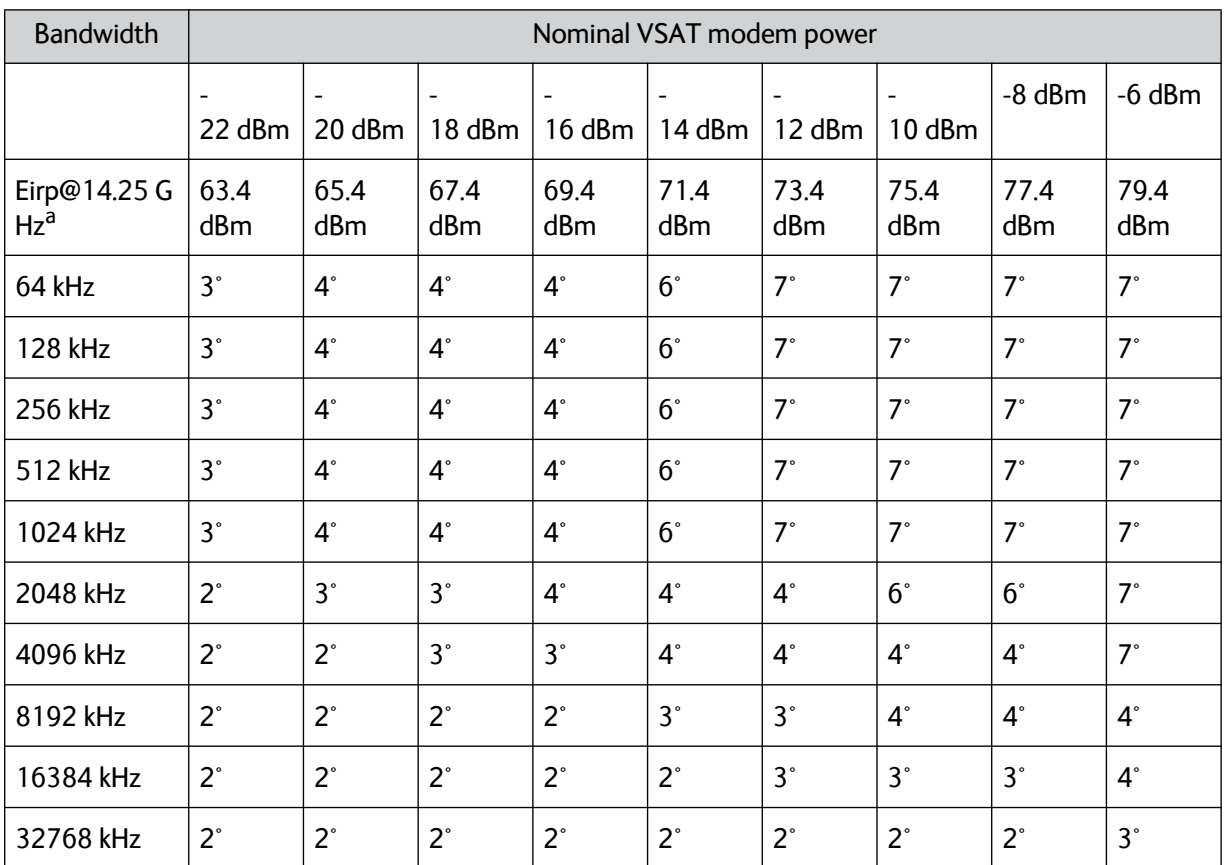

Table 6-13: SAILOR 800: Elevation cutoff (in degrees) versus VSAT modem bandwidth and power

a. Eirp = Fixed system gain 44 dB + antenna gain @ 14.25 GHz 40.0 dB + modem power

• **FCC (FCC §25.205)**: 5 degrees

7. Click **Apply** to save the settings for the satellite profile.

### **6..3.2.3 VSAT modem profiles**

A VSAT modem profile contains all VSAT modem settings that are necessary for a successful connection to the satellite. The data you have to fill in are provided by your VSAT service and modem provider. You must add at least one VSAT modem profile.

|                                              |                                |                              | COBHAM                       |
|----------------------------------------------|--------------------------------|------------------------------|------------------------------|
| <b>TITLE</b><br><b>SIGNAL:</b>               |                                |                              | SHIP-VSAT1 - SAILOR 900 VSAT |
| <b>DASHBOARD</b>                             | <b>VSAT MODEM PROFILES</b>     |                              |                              |
| <b>SETTINGS</b>                              | <b>Profile name</b><br>Service | <b>VSAT modem</b><br>Service | Edit / Delete                |
| <b>Satellite profiles</b>                    | VSAT Modem 1                   | iDirect Evolution (OpenAMIP) | Edit / Delete                |
| VSAT modem profiles<br><b>Blocking zones</b> | New entry                      |                              |                              |
| <b>Network</b>                               |                                |                              |                              |
| E-mail setup                                 |                                |                              |                              |
| <b>Reports</b>                               |                                |                              |                              |
| <b>Dual antenna</b>                          |                                |                              |                              |

Figure 6-21: Web interface: SETTINGS, VSAT modem profiles — list (example)

To create a new VSAT modem satellite profile, click **New entry**. To edit or delete a VSAT modem profile, click **Edit** or **Delete**.

### **6..3.2.4 VSAT modem profile – New entry and Edit**

On the page **VSAT modem profiles** you create, edit or delete VSAT modem profiles. The supported VSAT modem profiles are listed in the drop-down list **VSAT modem profile**.

To add or edit a VSAT modem profile, do as follows:

1. Go to **SETTINGS** > **VSAT modem profiles** and click **New entry** or **Edit**.

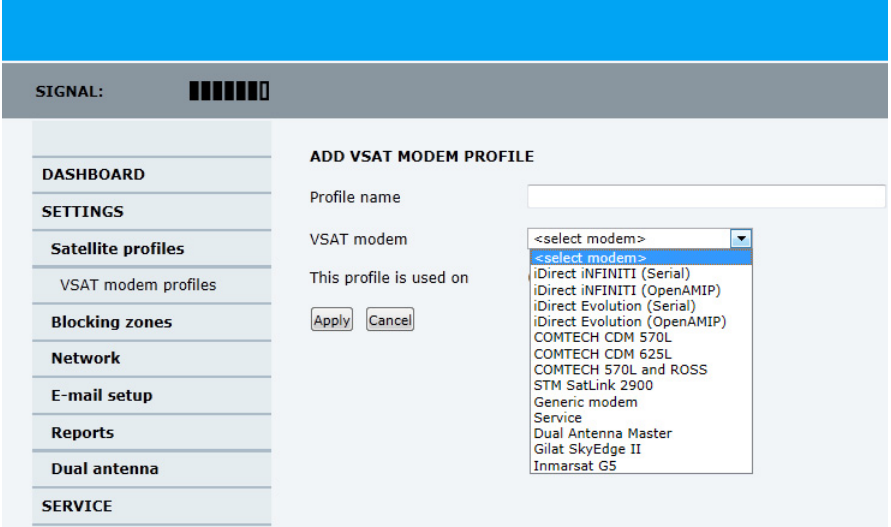

Figure 6-22: Web interface: SETTINGS, VSAT modem profile – supported modems

- 2. Fill in a VSAT modem profile name of your own choice.
- 3. Select one of the supported VSAT modems from the drop down list. Once you have selected a VSAT modem, entry fields required for this VSAT modem are displayed. Generic modem: If you have a modem that is not included in the list, select the generic modem. This is mainly used for troubleshooting purposes.
- 4. Fill in or edit the data provided by your VSAT service provider. Enter the passwords, if needed.

Select the VSAT modem baud rate and whether you want to use the 10 MHz reference from the ACU or the VSAT modem.

**Important** The SAILOR 800/900 VSAT can work either using the Rx or Tx 10 MHz reference signals provided by the modem or using its own built-in 10 MHz reference signal. It is recommended to use the Tx 10 MHz reference signal from the modem.

**For OpenAMIP IP address:** Make sure that you have entered this IP address also for the LAN connector that is used for the OpenAMIP modem, see *[To configure the LAN network](#page-125-0)* on page 6-34.

5. Click **Apply** to add the new profile to the list of VSAT modem profiles or to accept the edits.

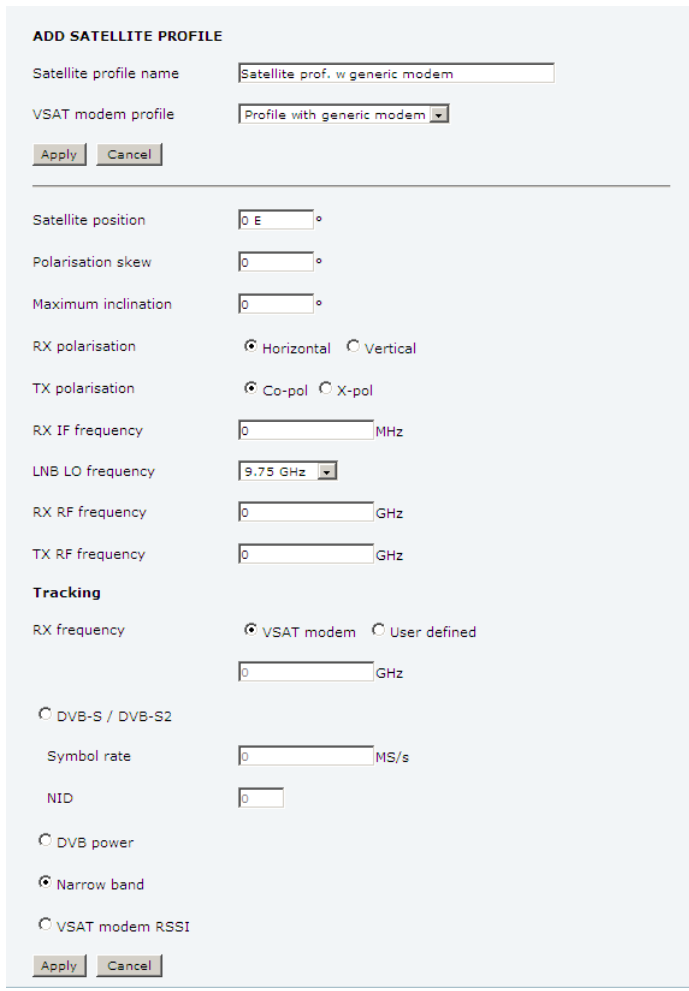

For a generic modem you enter all parameters in the satellite profile.

Figure 6-23: Satellite profile for generic modem

## <span id="page-123-0"></span>**6.3.3 To set up blocking zones (RX and TX)**

On this page you define blocking zones, i.e. NO TX and RX zones, enter azimuth values and elevation angles for each blocking zone.

You must select **Active** to enable a blocking zone.

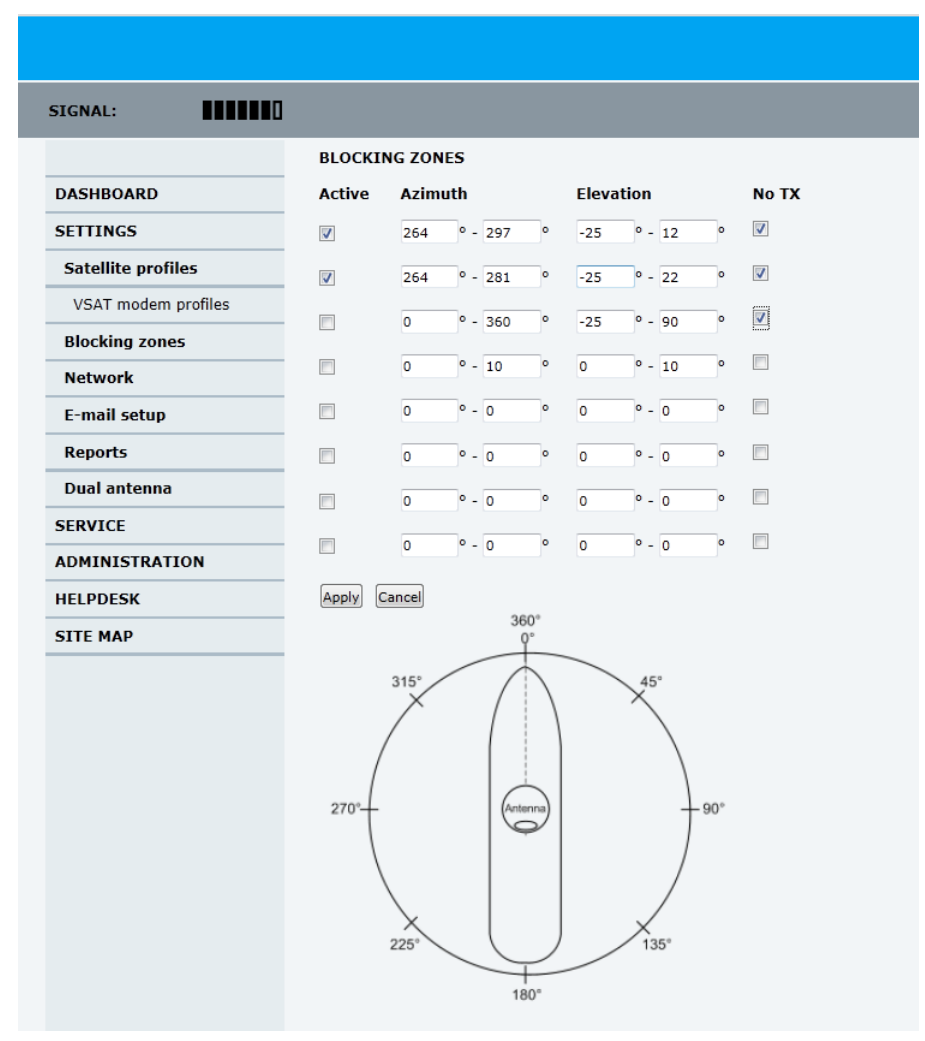

Figure 6-24: Web interface: SETTINGS, Blocking zones — azimuth and elevation

To define and set a blocking zone, do as follows:

#### 1. Select **SETTINGS > Blocking zones**.

2. Select **Active** to enable the blocking zone.

3. **Azimuth:** Enter start and stop azimuth value in degrees for the blocking zone. Values allowed: 0 to 360 degrees. Enter clockwise.

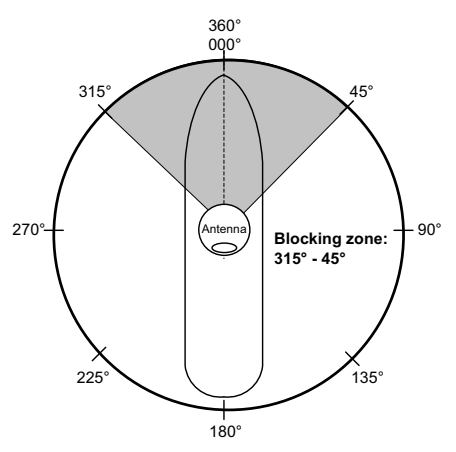

Figure 6-25: Blocking zone, example: 315 - 45 degrees

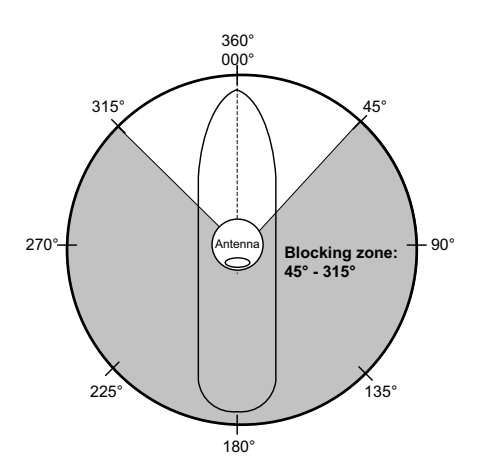

Figure 6-26: Blocking zone, example: 45 - 315 degrees

4. **Elevation:** Enter the start and stop elevation angle for the blocking zone. If you enter nothing, there will be no blocking zone. Values allowed: -30 to 90 degrees.

**Important** You must enter 2 different elevation angles to have an active blocking zone.

- 5. Select **No TX** for zones if you don't want the system to transmit. If not selected, the system also transmits when pointing through areas with blocking objects. The VSAT modem will shut off for TX if no signal is received.
- 6. Click **Apply** to save the blocking zones.

## <span id="page-125-0"></span>**6.3.4 To configure the LAN network**

You can enter a host name. The host name helps identifying the SAILOR 800/900 VSAT system when sending e-mail reports. The ACU has four 10/100 Mbit Ethernet ports labelled LAN port 1, 2, 3 and 4. The ports are divided in three groups, each group operating in its own network. You can setup DNS and Gateway.

To configure the LAN network go to **SETTINGS > Network.**

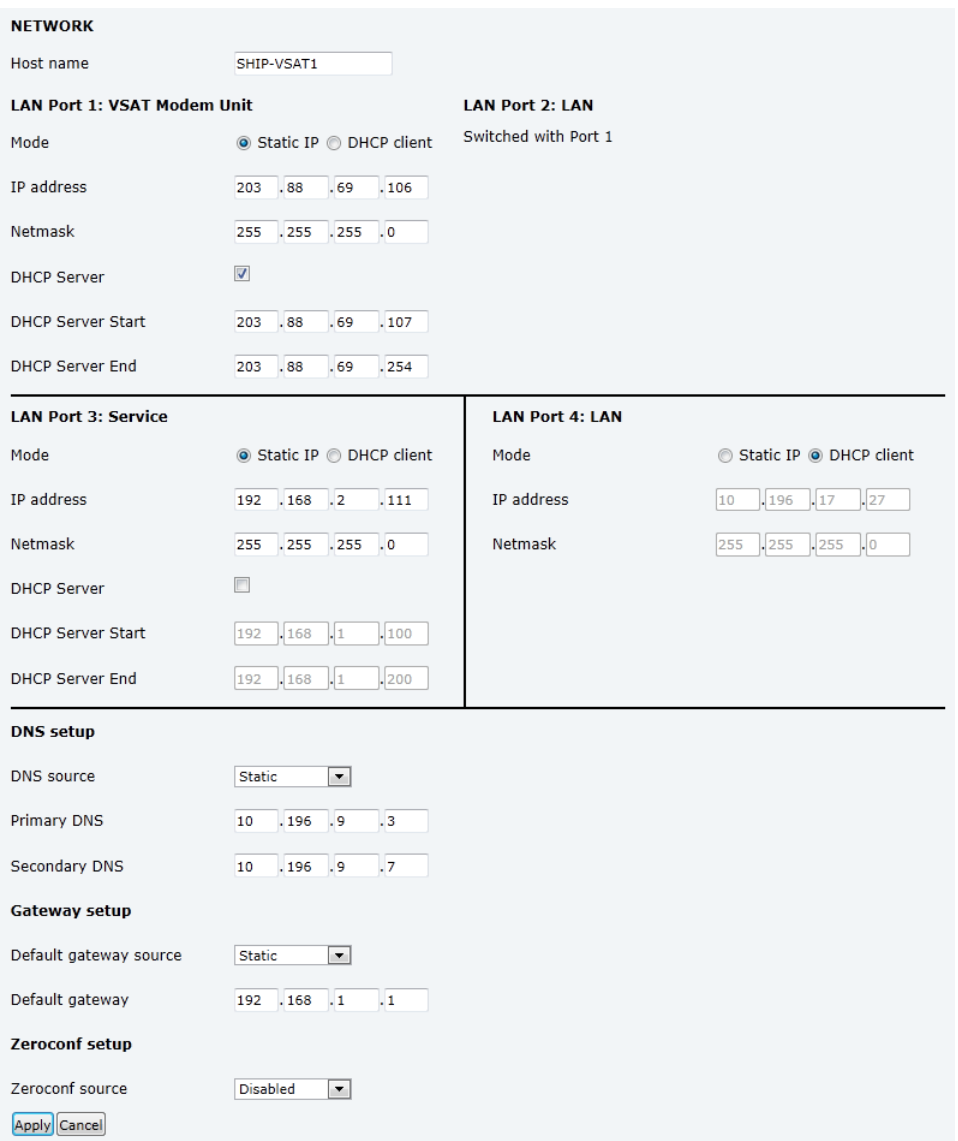

Figure 6-27: Web interface: SETTINGS, Network (default settings)

**Important** Make sure that the 3 networks do not use IP address ranges that overlap.

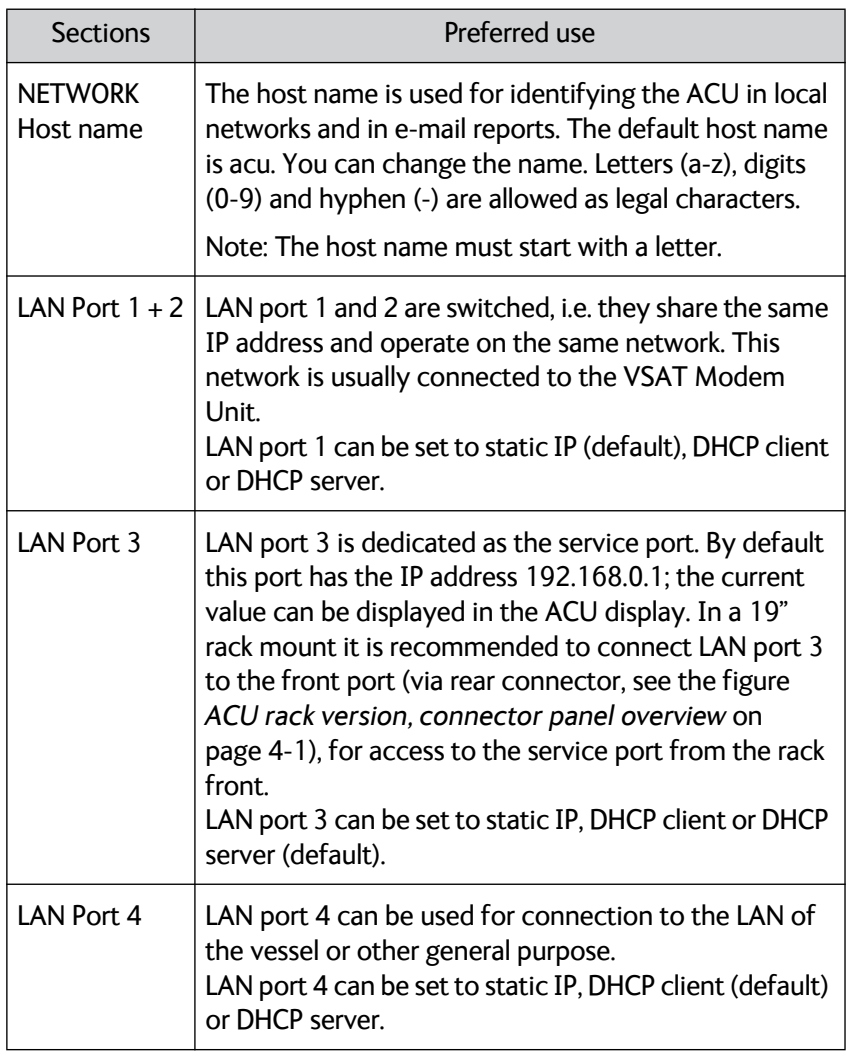

Table 6-14: Setup of LAN connectors

### **6..3.4.1 Static IP or DHCP Client**

If you select **DHCP client** the network IP address and sub-net mask must be provided by a DHCP server on that network.

If you select **Static IP** address you must specify a unique IP address and a sub-net mask.

### **6..3.4.2 DHCP Server Settings.**

On LAN ports 1,3 and 4 you can choose to run a DHCP server. Select the check box **DHCP Server**. The DHCP server settings are only displayed and can be selected when the port mode is set to **Static IP**, otherwise the DHCP server settings are not shown.

The DHCP start and end addresses must be on the same network as the port's static IP.

### **6..3.4.3 DNS setup**

If you have access to a Domain Name Server (DNS) you can specify the address of the e-mail server by using the server name instead of its IP address. This can be used in **Outgoing mail server** in *[E-mail setup](#page-127-0)* on [page 6-36.](#page-127-0)

You may statically specify the address of one or two DNS. Select the DNS source as static and fill in IP address or addresses.

Alternatively, if your DHCP server can provide a DNS address and you have selected DHCP client above, then select the same LAN as your DNS source.

### **6..3.4.4 Gateway setup**

If the ACU needs to communicate with network units outside the specified sub-nets, you must specify a default gateway (typically a router).

The default gateway can be set as a static IP address. Then set the default gateway source to static and enter the IP address of the default gateway. To remove the default gateway set it to 0.0.0.0.

Alternatively, if your DHCP server is able to provide a default gateway address and you have selected DHCP client above, then select the same LAN as your default gateway source.

### **6..3.4.5 Zeroconf Settings**

On LAN ports 1,3 and 4 you can choose to add a zeroconf address in the network (169.254.0.0).This zeroconf address will be in addition to the existing static or DHCP IP address. One port at a time can be enabled.

Zeroconf allows devices to connect to a network automatically.

## <span id="page-127-0"></span>**6.3.5 E-mail setup**

To be able to send diagnostics and statistics reports using e-mail you must set up a couple of parameters. Contact your IT department for the specific data.

To configure the e-mail setup, do the following:

1. Go to **SETTINGS > E-mail setup.**

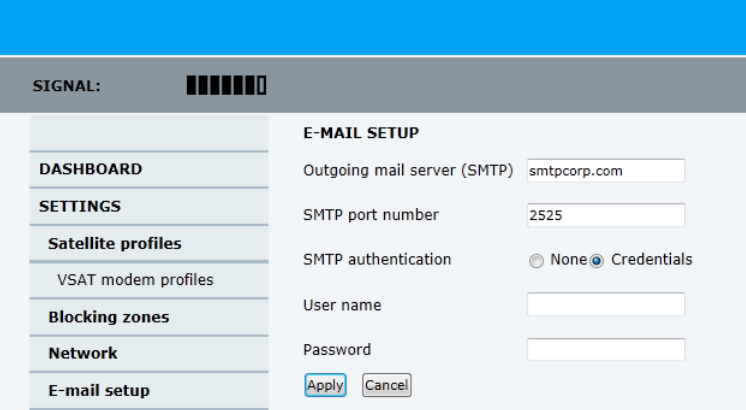

Figure 6-28: Web interface: SETTINGS, E-mail setup (example)

- 2. Enter the data for Outgoing mail server (SMTP), SMTP port number, SMTP authentication, User name and password. This data is typically provided by your IT department.
- **Note** You must set **Outgoing mail server** to an IP address if DNS has not been set up in **DNS setup** in *[To configure the LAN](#page-125-0)  network* [on page 6-34.](#page-125-0)

## **6.3.6 To send statistics reports**

SAILOR 800/900 VSAT can send a statistics report at fixed intervals. This report contains historical information from the SAILOR 800/900 VSAT of up to 1 month. It is sent as a zipped attachment to an e-mail. The file format is a comma separated value file (csv). The report can then be processed in spreadsheet applications, e.g. Microsoft Excel.

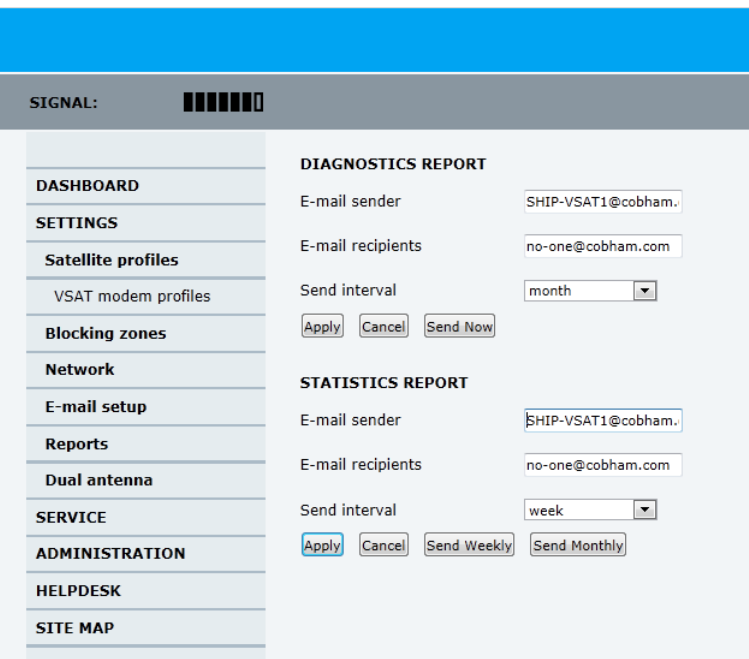

Figure 6-29: Web interface: SETTINGS, Reports (example)

To set up sending a statistics report, do as follows:

- 1. Configure e-mail first, see *E-mail setup* [on page 6-36.](#page-127-0)
- 2. Go to **SETTINGS > Reports**.
- 3. In the section **STATISTICS REPORT** enter the following:
	- Email sender.
	- Email recipients (comma separated).
	- Send interval: Select disabled, day (default) with 2-minute samples, week with hourly samples or month with hourly samples. The report contains statistics data for the selected intervals.
- 4. Click **Apply.**

You can also send the report at any time by clicking **Send now**. Use **Send now** to validate the e-mail setup. See also *Download of a diagnostic report or a statistics report* on page 8-2.

Parameter recorded | Description Hostname Host name, entered in the web interface on the page SETTINGS > Network. ACU SN | ACU serial number ADU SN ADU serial number SW ver. Software version System type SAILOR 800/900 VSAT

The following parameters are recorded in the statistics report:

Table 6-15: Statistics report, header record

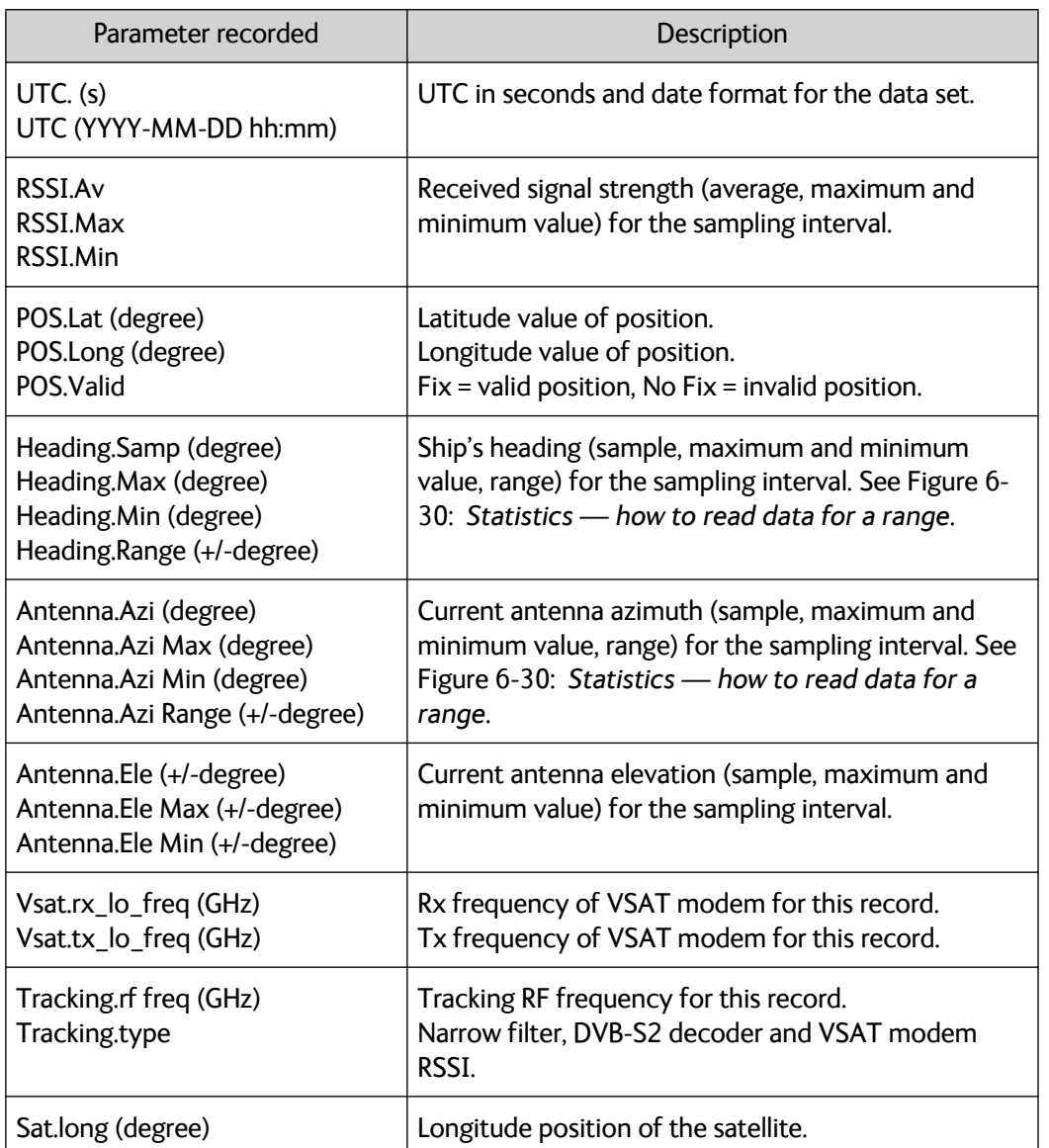

<span id="page-130-0"></span>Table 6-16: Parameters recorded in a statistics report

| Parameter recorded                                                         | Description                                                                          |
|----------------------------------------------------------------------------|--------------------------------------------------------------------------------------|
| Carrier rf.rx (GHz)<br>Carrier rf.tx (GHz)                                 | Rx frequency of carrier for this record.<br>Tx frequency of carrier for this record. |
| Pol.rx<br>Pol.tx                                                           | Current Rx and Tx polarisation modes                                                 |
| Rx Lock (%)<br>Logon (%)                                                   | Rx locked and logon time, in percent, for the sampling<br>interval.                  |
| Pos Ok (%)                                                                 | Valid position, in percent of the sampling interval.                                 |
| <b>VMU Connection (%)</b>                                                  | Link with VSAT modem, in percent of the sampling<br>interval.                        |
| Blocking (%)                                                               | Ship in blocking zone, in percent of the sampling<br>interval.                       |
| DualAntenna.mode<br>DualAntenna.logon_remote (%)<br>DualAntenna.active (%) | Shows the current mode and the time active and<br>remote logon.                      |

Table 6-16: Parameters recorded in a statistics report (Continued)

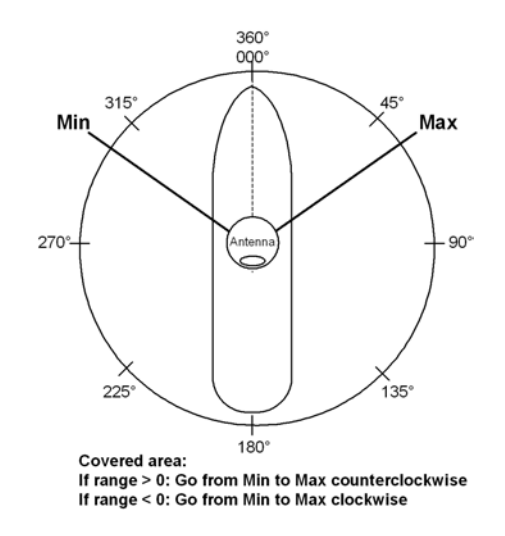

Figure 6-30: Statistics — how to read data for a range

### <span id="page-131-0"></span>**6..3.6.1 Processing the statistics report in a spreadsheet application**

The statistics report is in a data format that can be imported into spreadsheet applications, e.g. Microsoft Excel, for further processing.

- 1. Save the zipped file to your computer and extract the text file. The file name contains the identification of the system (example: aduacu3\_stat\_20111021110901\_day.csv).
- 2. Open the spreadsheet application, for example Microsoft Excel. On the tab Data click the tab Import from text. Import the unzipped

text file and follow the instructions in the wizard. When asked about the delimiter, select 'comma'.

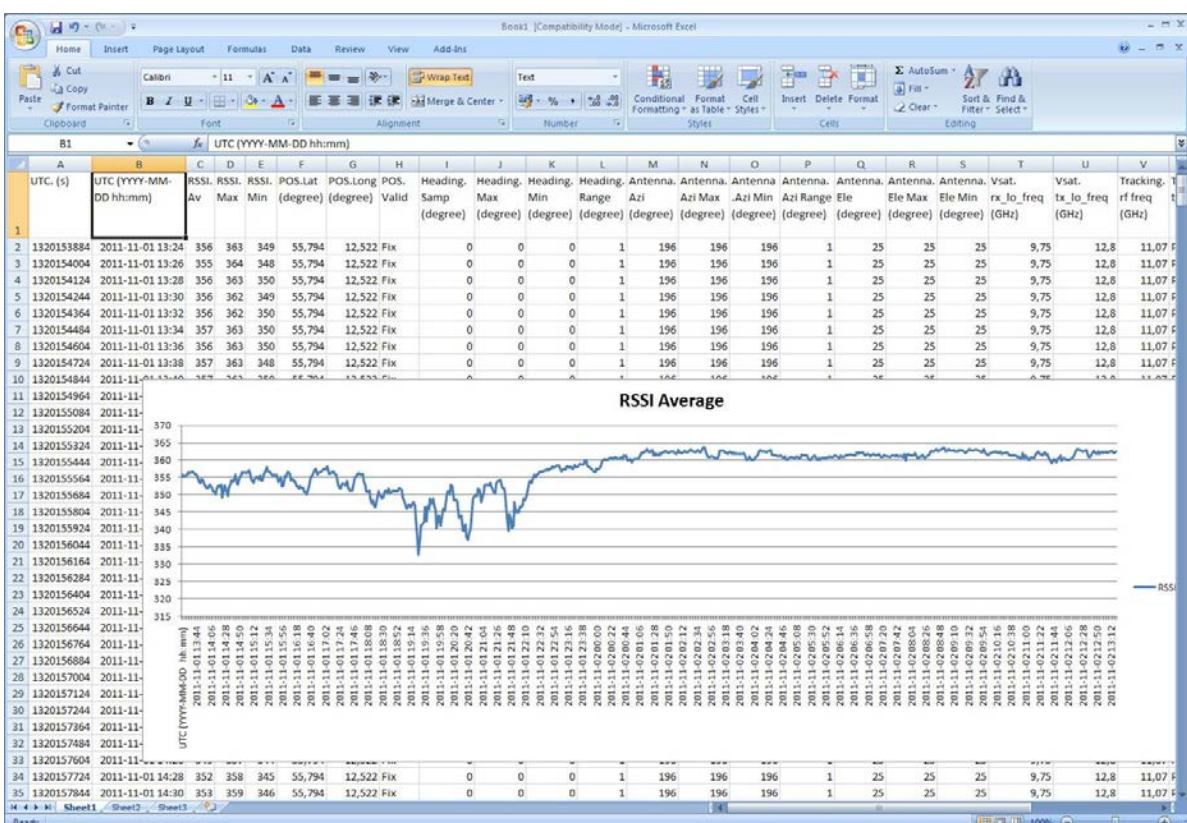

The following figure shows an example of a statistics report in MS Excel 2007.

Figure 6-31: Statistics report (example)

## **6.3.7 To send a diagnostics report**

You can send automatically generated diagnostic reports at fixed intervals. The diagnostic report contains information relevant for the service personnel during troubleshooting.

To set up sending a statistics report, do as follows:

- 1. Go to **SETTINGS > Reports**.
- 2. In the section **DIAGNOSTICS REPORT** enter the following:
	- Email sender.
	- Email recipients (comma separated).
	- Send interval: Select disabled, day (default) with 2-minute samples, week with hourly samples or month with hourly samples. The report contains statistics data for the selected intervals.

#### 3. Click **Apply.**

To generate a diagnostic report, click **Send now** or go to the page **HELPDESK** and click **Download** to download it directly to your computer. See also *Download of a diagnostic report or a statistics report* on page 8-2.

**Configuration** 

Configuration

## **6.3.8 Dual antenna mode (optional)**

The following tasks must be taken care of when setting up a dualantenna system:

- *To configure the Master ACU*
- *To configure the Slave ACU*
- *Blocking zone setup*
- *Line up and commissioning*

At the bottom of the DASHBOARD of the web interface there is a section where you can switch over to the other ACU dashboard. Next to **Status** you can see whether the current ACU is active or not.

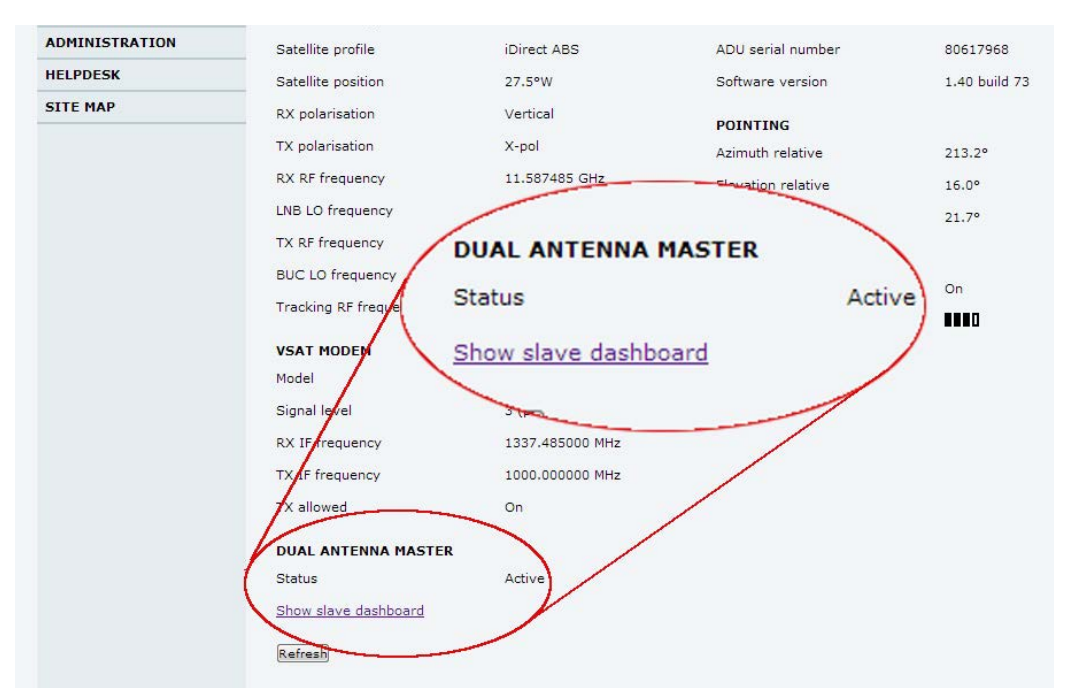

Figure 6-32: Dual-antenna mode, link on DASHBOARD

The dual-antenna system switches between the 2 antennas in the following scenarios:

- When in a programmed blocking zone.
- When the signal is blocked for more than 2 minutes.
- ADU is malfunctioning.

In the statistics report you can get more detailed information on the dual-antenna mode, see also [Table 6-16 on page 6-39.](#page-130-0)

### **6..3.8.1 To configure the Master ACU**

The Master ACU is configured exactly the same way as a stand-alone SAILOR 800/900 VSAT system with satellite profiles and VSAT modem profiles. Do as follows:

#### 1. Go to **SETTINGS > Dual antenna**.

2. Select **Enable** and click **Apply**.

| Ш<br><b>SIGNAL:</b>                                                                     |                                                         |  |
|-----------------------------------------------------------------------------------------|---------------------------------------------------------|--|
| <b>DASHBOARD</b><br><b>SETTINGS</b><br><b>Satellite profiles</b><br>VSAT modem profiles | <b>DUAL ANTENNA</b><br><b>Master</b><br>Enable<br>Apply |  |
| <b>Blocking zones</b><br><b>Network</b>                                                 |                                                         |  |
| <b>E-mail setup</b>                                                                     |                                                         |  |
| <b>Reports</b><br><b>Dual antenna</b>                                                   |                                                         |  |

Figure 6-33: Enabling dual-antenna mode in Master ACU

The SAILOR 800/900 VSAT is now ready to act as Master ACU.

### **6..3.8.2 To configure the Slave ACU**

The Slave ACU is configured to use the Master ACU as VSAT modem profile. The VSAT modem profile must point to the IP address of the Master ACU, that is the IP address of the LAN port at which the Master/Slave communication cable is connected.

1. Add a specific VSAT modem profile for dual-antenna mode, go to **SETTINGS > Satellite profiles > VSAT modem profiles > New entry**.

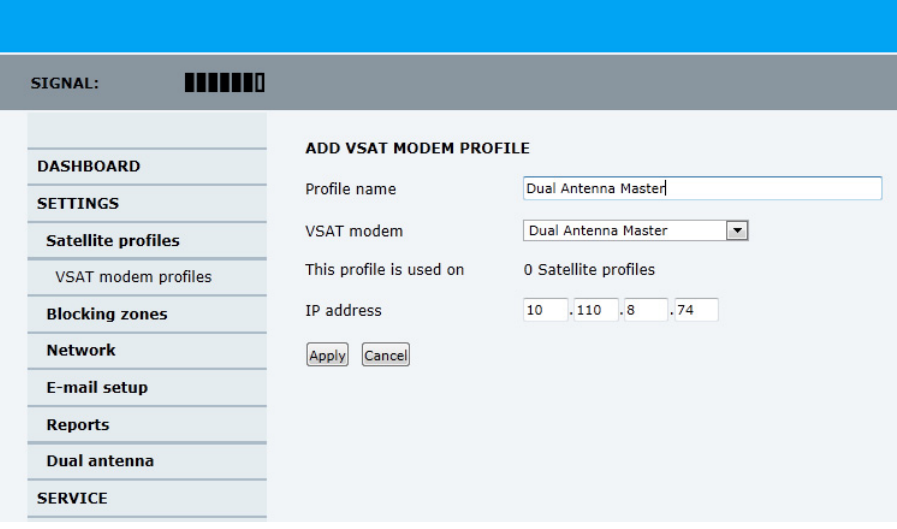

Figure 6-34: Dual-antenna mode, add Slave modem profile

- 2. Enter the profile name, for example Dual Antenna Master.
- 3. As VSAT modem select **Dual Antenna Master**.
- 4. IP address: this is the IP address of the LAN connector at the Master ACU. See *[To configure the LAN network](#page-125-0)* on page 6-34.
- 5. Click **Apply**.
- 6. Add a satellite profile that uses the VSAT modem **Dual Antenna Master**, go to **SETTINGS > Satellite profiles > New entry.**

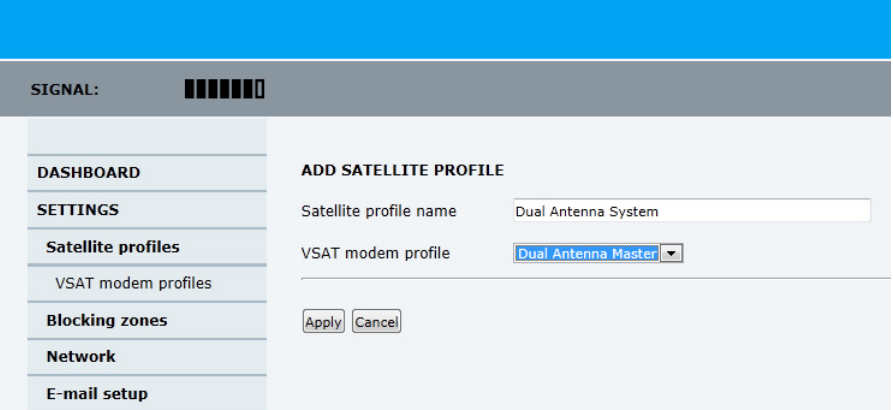

Figure 6-35: Dual-antenna mode, add Slave satellite profile

- 7. Enter the satellite profile name, for example: **Dual Antenna Master**.
- 8. As VSAT modem profile select **Dual Antenna Master**.
- 9. Click **Apply**.
- 10.Go to **SETTINGS > Satellite profiles** and activate the satellite profile **Dual Antenna Master**.

| <b>TITTER</b><br>SIGNAL:                         |                                                              |                            | SHIP-VSAT1 -                                   |
|--------------------------------------------------|--------------------------------------------------------------|----------------------------|------------------------------------------------|
| <b>DASHBOARD</b><br><b>SETTINGS</b>              | <b>SATELLITE PROFILES</b><br>Name $\nabla$<br><b>Service</b> | Position $\nabla$<br>0.8 W | Edit / Delete / Activate                       |
| <b>Satellite profiles</b><br>VSAT modem profiles | <b>VSAT Service</b><br>Dual Antenna System                   | auto<br>auto               | Edit / Re-activate<br>Edit / Delete / Activate |
| <b>Blocking zones</b><br><b>Network</b>          | New entry                                                    |                            |                                                |
| <b>E-mail setup</b><br><b>Reports</b><br>$\sim$  |                                                              |                            |                                                |

Figure 6-36: Dual-antenna mode, Activate

### **6..3.8.3 Blocking zone setup**

It is recommended to define the following 3 blocking zones in each SAILOR 800/900 VSAT system:

- 1. Actual blocking zones on the vessel (No TX)
- 2. Switching blocking zones (TX allowed).
- 3. Personnel safety zones (No TX)

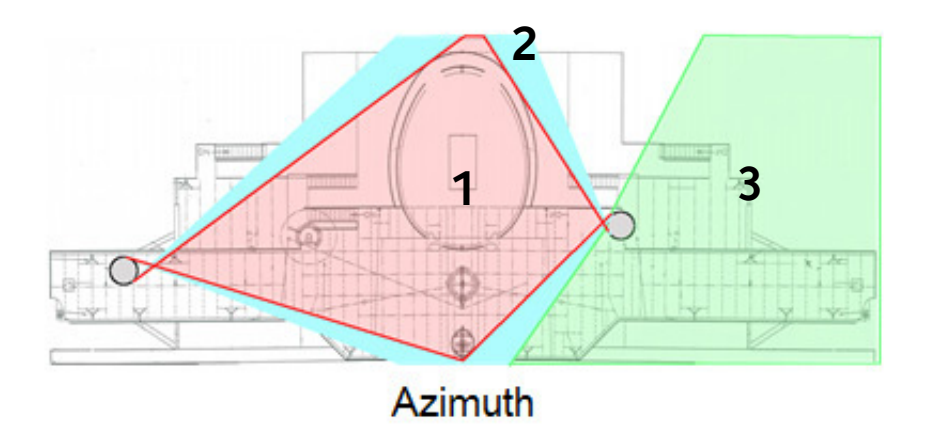

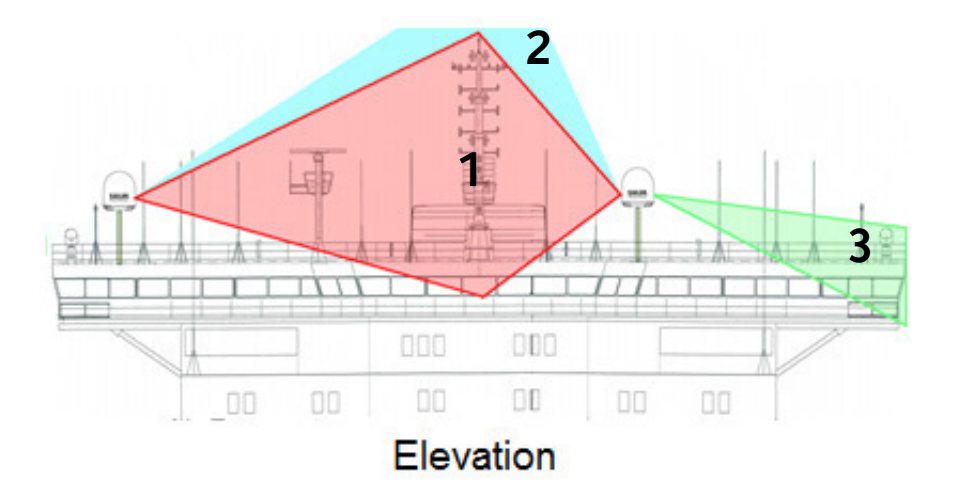

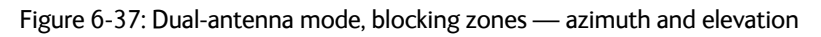

For instructions how to set up blocking zones see *[To set up blocking](#page-123-0)  [zones \(RX and TX\)](#page-123-0)* on page 6-32.

#### **6..3.8.4 Line up and commissioning**

The SAILOR 800/900 VSAT antenna systems must be lined up and commissioned one by one. The lineup procedure is done for each antenna as it would have been done for a single antenna system. In order to be able to do the lineup for each antenna you must force the dual system to use one or the other antenna at a time. Do as follows:

1. Enter the web interface of the Master ACU, go to the page **SERVICE > Dual antenna mode**.

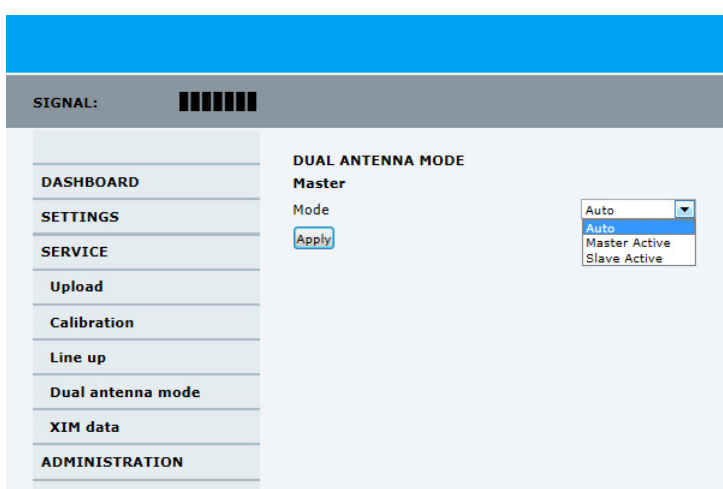

Figure 6-38: Dual-antenna mode, line up

2. Set the mode to either **Master active** or **Slave active** to force the system to use that antenna until it is changed again or the Master system is rebooted. After reboot the dual antenna mode will be set to Auto (default).

## **6.3.9 Upload**

For uploading new software to the SAILOR 800/900 VSAT see *Software update* on page 8-4.

## **6.3.10 Administration**

In this section of the web interface you can configure the following administrative settings:

- *[To access the administration settings \(user name, password\)](#page-138-0)*
- *[To set up user permissions](#page-140-0)*
- *[To import and export a system configuration](#page-141-0)*
- *To reset to factory default*

### <span id="page-138-0"></span>**6..3.10.1 To access the administration settings (user name, password)**

The Administration settings require an Administration user name and password. To log on as administrator, do as follows:

- 1. Select **ADMINISTRATION** from the left navigation pane.
- 2. Enter the Administration user name and password. The default user name is **admin** and the default password is **1234**.

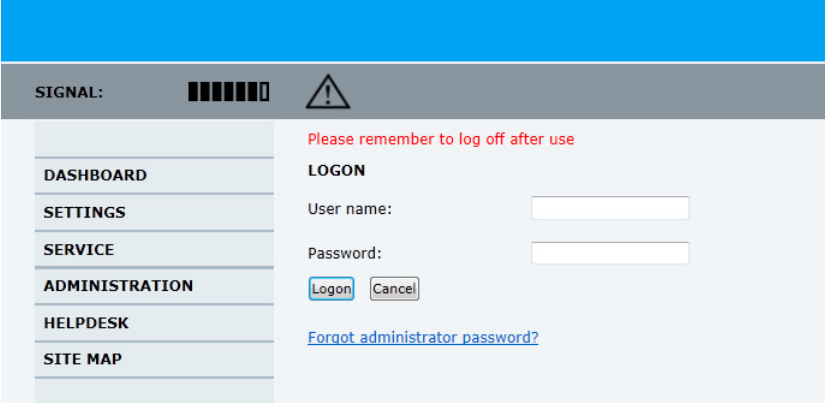

Figure 6-39: Web interface: Administration

<span id="page-138-1"></span>If you have forgotten the administrator password, you can reset the password. For further information, see the next section[.](#page-139-0)

3. Click **Logon**.

The Administration page is now updated to let you change the user name and password or log off Administration.

**To change the administrator password, do as follows:**

1. After entering the administrator user name and password in the **ADMINISTRATION** page, locate the section **Change administrator logon**.

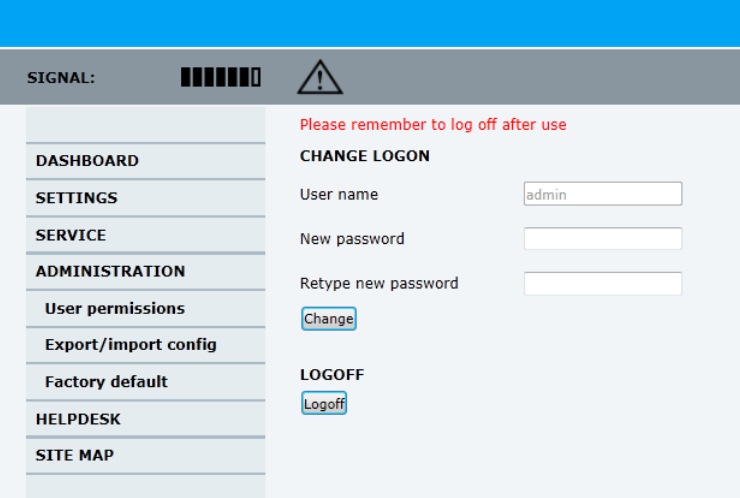

Figure 6-40: Web interface: Administration, change administrator logon and password

- 2. Type in the new password and retype it on the next line.
- <span id="page-139-0"></span>3. Click **Change**. At the next logon the new password is required.

**To reset the administrator password, do as follows:**

- 1. Contact your service partner for a reset code. Report the serial number of the ACU. You find it in the **Dashboard, ACU serial number**.
- 2. Click the link **Forgot administrator password?** at the bottom of the **ADMINISTRATOR LOGON** page (see [Figure 6-39:](#page-138-1) *[Web](#page-138-1)  [interface: Administration](#page-138-1)*).

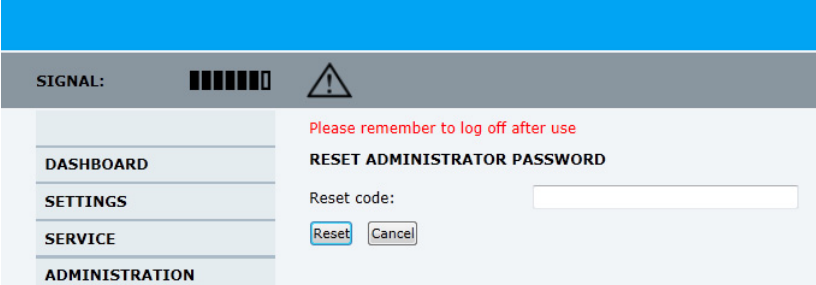

Figure 6-41: Web interface: ADMINISTRATION, Reset administrator password

- 3. Type in the reset code obtained from your service partner and click **Reset**.
- 4. Type in the user name **admin,** the default password **1234** and click **Logon**.

### **6..3.10.2 To log off administration**

If you have not entered anything for 30 minutes under **ADMINISTRATION**, you are logged off automatically. To log off manually, click **Logoff** under administrator logoff in the **ADMINISTRATION** page.

### <span id="page-140-0"></span>**6..3.10.3 To set up user permissions**

You can manage user access to certain functions of the SAILOR 800/900 VSAT system. You can allow or deny users that are not administrators access to certain functions and make these pages read-only. This is useful if you want to protect the system against unintended changes or tampering of the system.

**Important** Study this screen thoroughly and decide which areas of the SAILOR 800/900 VSAT system you want to give non-administrator users access to.

To set up the user permissions, do as follows:

1. From the left navigation pane, select **ADMINISTRATION > User permissions**.

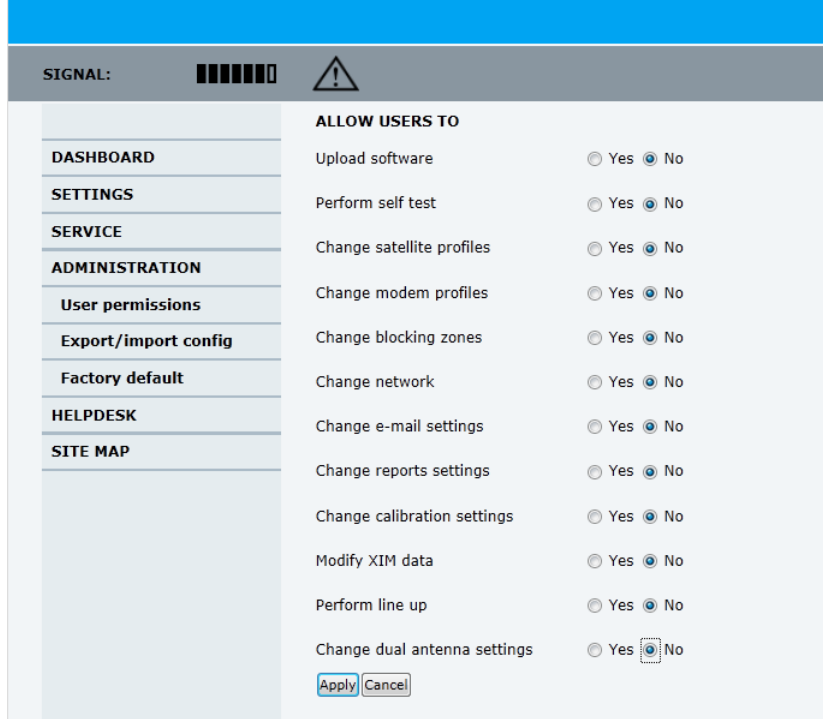

Figure 6-42: Web interface: ADMINISTRATION, User permissions

- 2. For each item under **ALLOW USERS TO:** select
	- **Yes** to allow access
	- **No** to block access to the settings. Then the pages are read-only, changes cannot be made by non-administrator users.

**Change network**: Change IP configuration of the LAN connectors. For further information see *[To configure the LAN network](#page-125-0)* on [page 6-34.](#page-125-0)

**Change email settings:** Change e-mail addresses for sending reports. For further information see *E-mail setup* [on page 6-36.](#page-127-0) **Modify XIM data**: Only used during service and maintenance. For further information see *[Updating VIM/PCM calibration data](#page-243-0)* on [page 8-88.](#page-243-0)

3. Click **Apply**.

The settings to which access is denied are now greyed out for the nonadministrator user.

### <span id="page-141-0"></span>**6..3.10.4 To import and export a system configuration**

If you need to reuse a configuration in another SAILOR 800/900 VSAT system, you can save the current configuration to a file, which can then be loaded into another SAILOR 800/900 VSAT. You can also use this feature for backup purposes.

The configuration file contains all the settings you have entered during system setup: satellite profiles, modem profiles, LAN setup, blocking zones, etc.

To save a configuration to a file, do as follows:

- 1. Select **ADMINISTRATION > Export/import config**.
- 2. Click the button **Export**. Follow the download instructions on the screen. You can use this configuration file for upload into another SAILOR 800/900 VSAT,

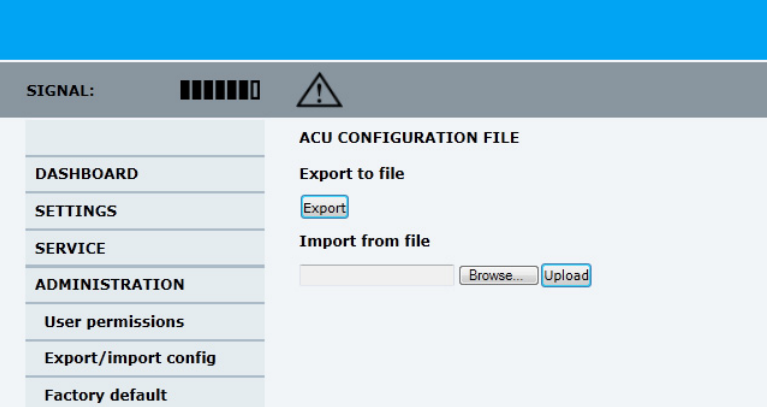

Figure 6-43: Web interface: Administration, Export/import configuration

To load a configuration from a file, do as follows:

- 1. Select **ADMINISTRATION > Export/import config**.
- 2. Click the button **Browse** and locate the configuration file (.cfg file) you want to upload. Then click the button **Open**.
- 3. In the web interface click the button **Upload**.

#### **To clone a system configuration, do as follows:**

- 1. Reset to factory default, see the following section for details.
- 2. Import a configuration from file, see section above.

### **6..3.10.5 To reset to factory default**

When resetting SAILOR 800/900 VSAT to factory default, the following settings are deleted:

- All satellite profiles
- All VSAT modem profiles
- Blocking zones
- Heading settings
- Network setup
- User permissions
- ACU display: brightness setting

To reset to factory default settings, do as follows:

1. From the left navigation pane, select **ADMINISTRATION > Factory default**.

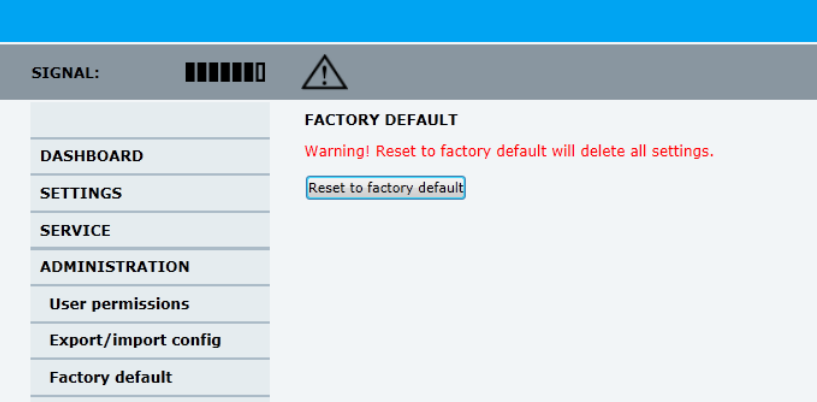

Figure 6-44: Web interface: ADMINISTRATION, Factory default

#### 2. Click **Reset to factory default**.

**Note** Calibration data for azimuth and cable calibration are not reset during factory default.

# **6.4 Keypad and menus of the ACU**

## <span id="page-143-0"></span>**6.4.1 ACU display and keypad**

In the ACU display you can see the current state of the system. You can also see events (warnings, errors and information) and how the system has been configured. Use the keypad to navigate through the menu tree.

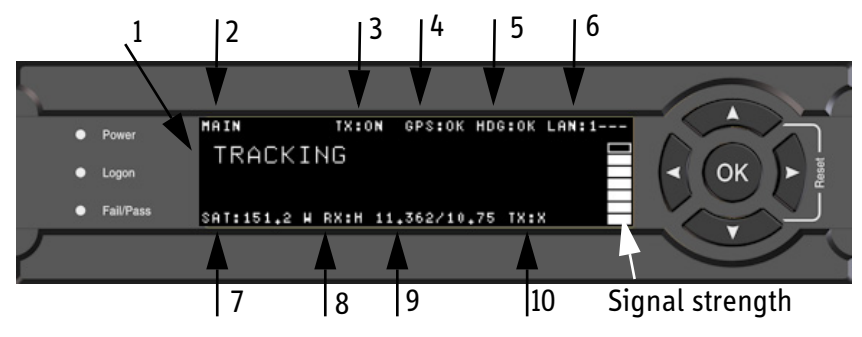

Figure 6-45: Display (example) and keypad of the ACU

- 1. Current status of the SAILOR 800/900 VSAT: **NOT READY** (Waiting for input from GNSS, e.g. GPS) **READY** (no satellite profile selected) **POINTING ANTENNA** (Locating the satellite) **ACQUIRING SIGNAL** (Acquiring the satellite signal) **TRACKING** (Tracks the current satellite) **BLOCKING ZONE** (Antenna is pointing into a blocking zone)
- 2. Current menu.
- 3. TX: Current transmission state, ON or OFF (off when in blocking zone).
- 4. GPS: GPS signal is received from the GPS module, OK or —.
- 5. HDG: Ship heading data received from the ship's gyro, OK or —.
- 6. LAN: LAN connectors used, 1, 2, 3, 4, —.
- 7. SAT: Satellite position of currently active satellite profile.
- 8. RX: RX polarisation of currently active satellite profile. H (horizontal), V (vertical), L (left-hand) R (right-hand).
- 9. RF tracking frequency in GHz and LNB LO Frequency.
- 10.TX:X TX polarisation of currently active satellite profile. X (Cross polarisation) or Co (Co-pol).

After 1 hour the display is dimmed to lowest intensity. Press any key to light up the display.
### **6.4.2 Navigating the menus**

Use the keypad to navigate the menus.

- Press OK or  $\triangleright$  to select a menu item.
- Use the arrow keys  $\triangle$  and  $\nabla$  to go through the menu items or enter a number, digit by digit.
- Use the arrow keys  $\blacktriangleleft$  and  $\blacktriangleright$  to go through the settings and move from one digit to the next.
- Press **OK** to select a setting.
- Press < again to move one level up. If applicable, confirm to store the new setting by pressing **OK**.

### **6.4.3 The menu tree**

In the menu tree you can see how the system has been configured. To enter satellite information directly, use a connected PC and the web interface.

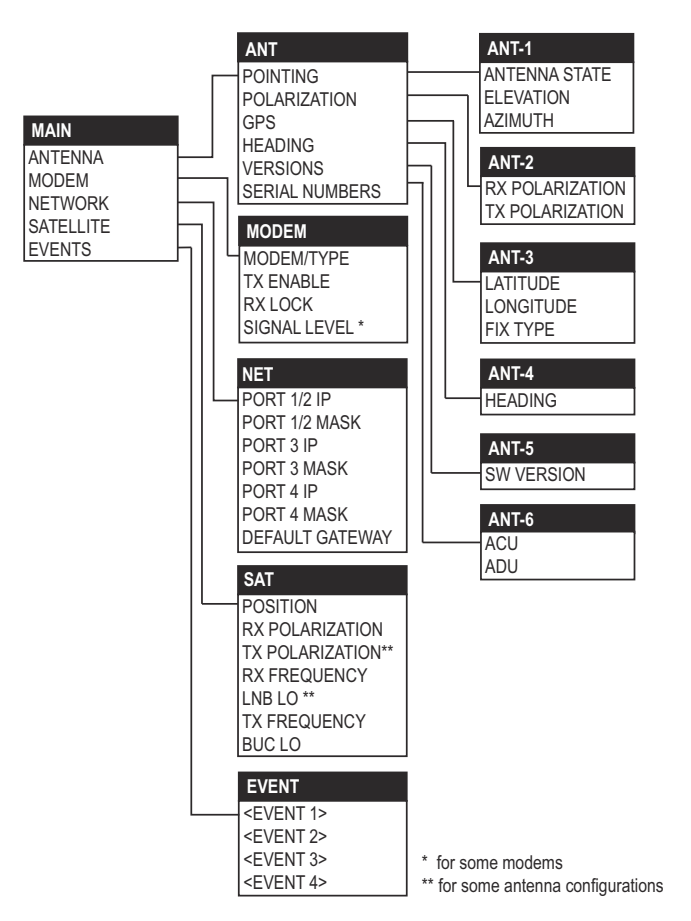

Figure 6-46: Antenna Control Unit, menu tree

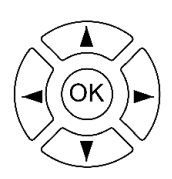

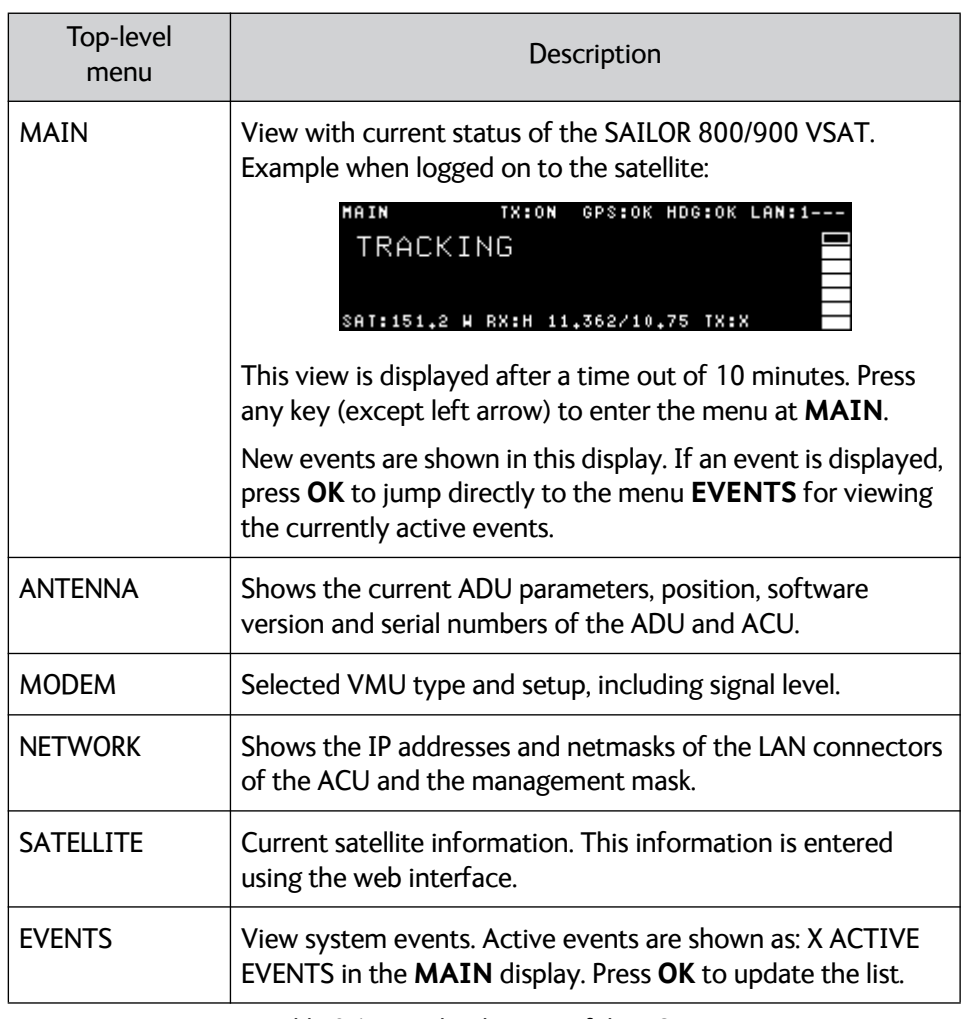

### **6..4.3.1 Top-level menu**

Table 6-17: Top-level menus of the ACU

### **6..4.3.2 Menu descriptions**

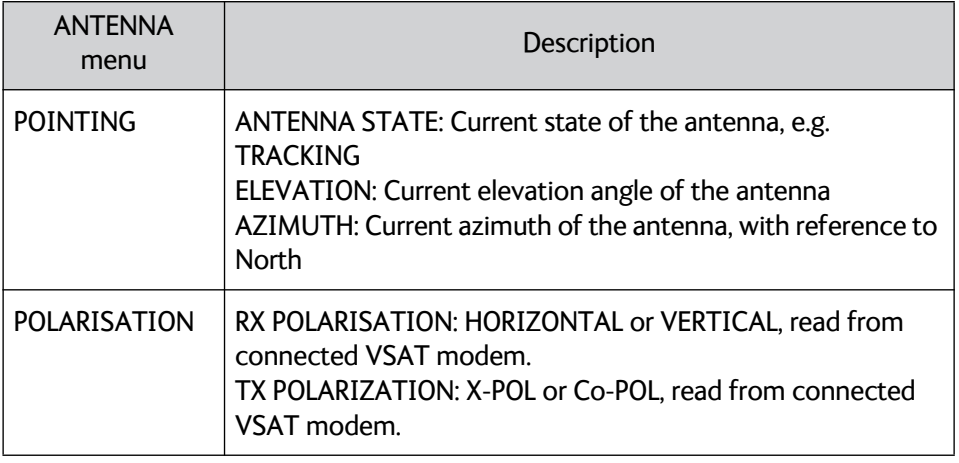

Table 6-18: ANTENNA menu of the ACU

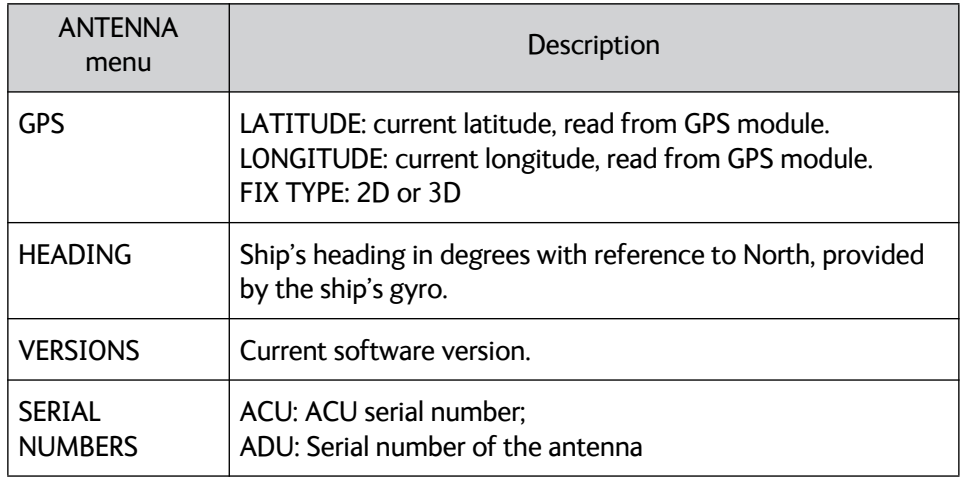

Table 6-18: ANTENNA menu of the ACU (Continued)

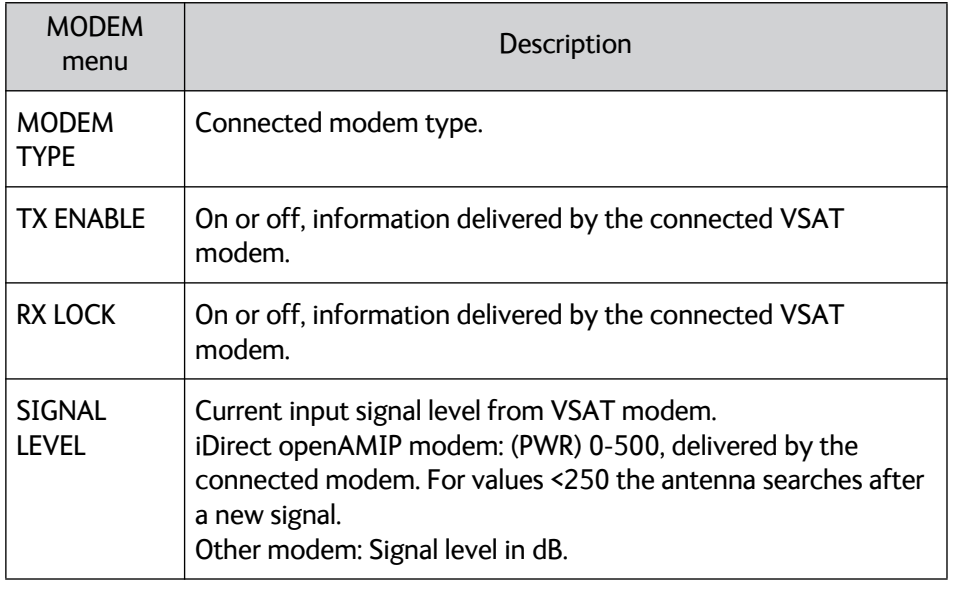

Table 6-19: MODEM menu of the ACU

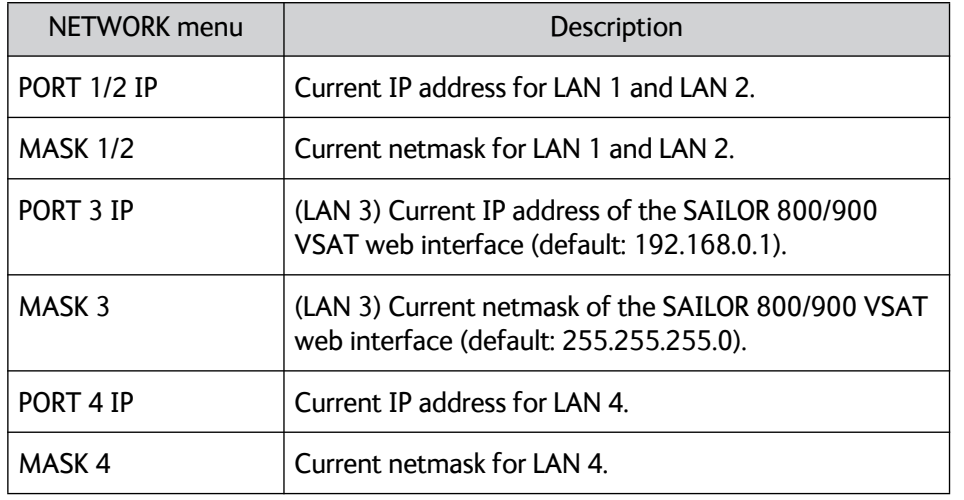

Table 6-20: NETWORK menu of the ACU

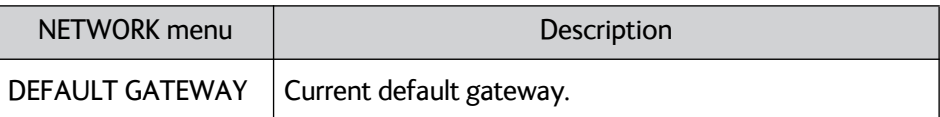

Table 6-20: NETWORK menu of the ACU (Continued)

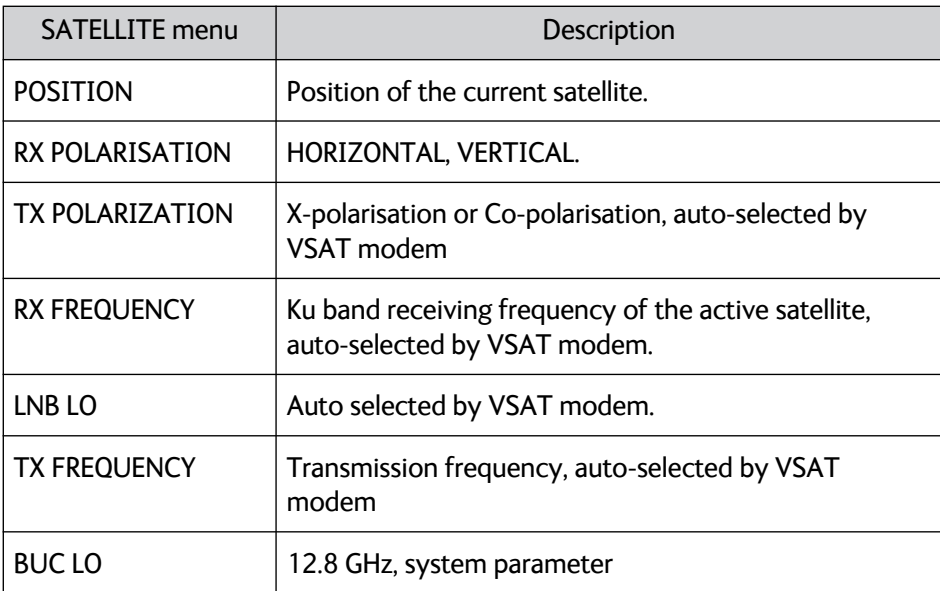

Table 6-21: SATELLITE menu of the ACU

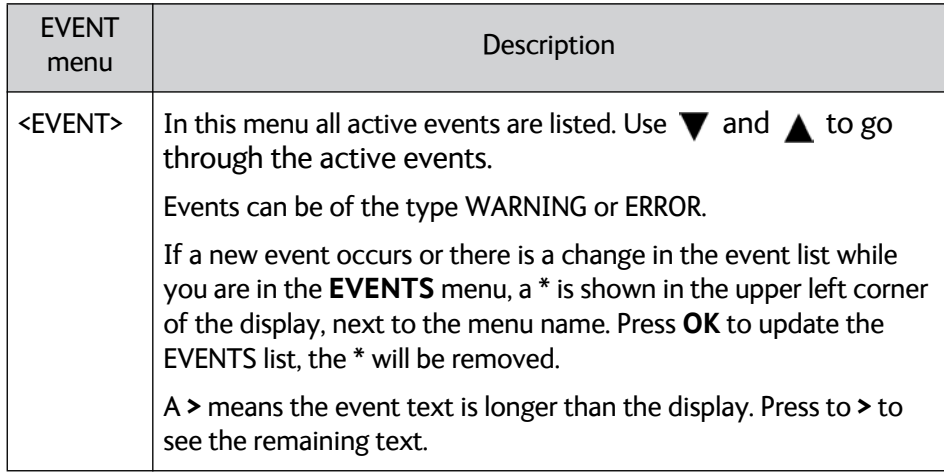

Table 6-22: EVENTS menu of the ACU

**Example:** EVENT 1/4<sup>\*</sup>: This is the first event out of a list of 4 and there has been a change in the list. EVENT 1/4 will always be shown, the \* indicates that there has been a change.

### **6.4.4 Adjusting brightness of the display**

To adjust the brightness do the following:

- 1. Press and hold **OK** for a short moment until BRIGHTNESS XXX% is displayed (XXX is the current brightness value).
- 2. Hold OK pressed + press  $\triangle$  for lighter or  $\blacktriangledown$  for darker display.
- 3. Release OK to leave the brightness menu.

### **6.4.5 Resetting the system**

To reset the system do the following:

1. Press and hold  $\blacktriangle$  and  $\nabla$  until the ACU display shuts down and the ACU reboots.

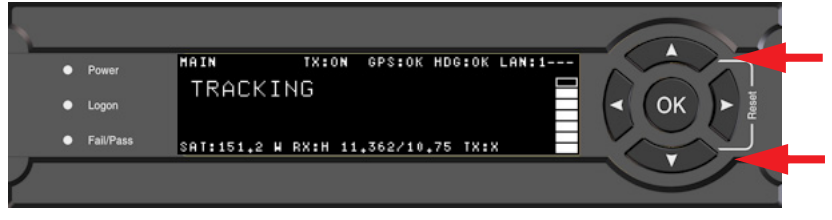

Figure 6-47: Reset the system

2. Wait until the system has rebooted and is operational again. The last active satellite profile will be used.

### **6.5 SNMP support**

The SAILOR 800/900 VSAT supports SNMP v2 requests to retrieve configuration and present settings. SNMP is always enabled on all Ethernet interfaces. The SNMP community string is **public**.

The SAILOR 800/900 VSAT offers via SNMP most of the data that are available from the DASHBOARD web pages. Detailed documentation about supported OIDs can be found in the SAILOR 800/900 VSAT MIB file.

The MIB entries are grouped as shown below:

- System configuration
- Navigation coordinates
- Antenna pointing
- Dashboard and profile
- Tracking receiver

**Note** None of the SNMP values need to be polled more often than once a minute. Polling SNMP values more frequently will impact the performance of the ACU.

You can acquire the MIB file in two ways:

1. Download the ACU MIB file directly from the ACU from the **HELPDESK** page.

Click the link **Download MIB file** and save the file on your

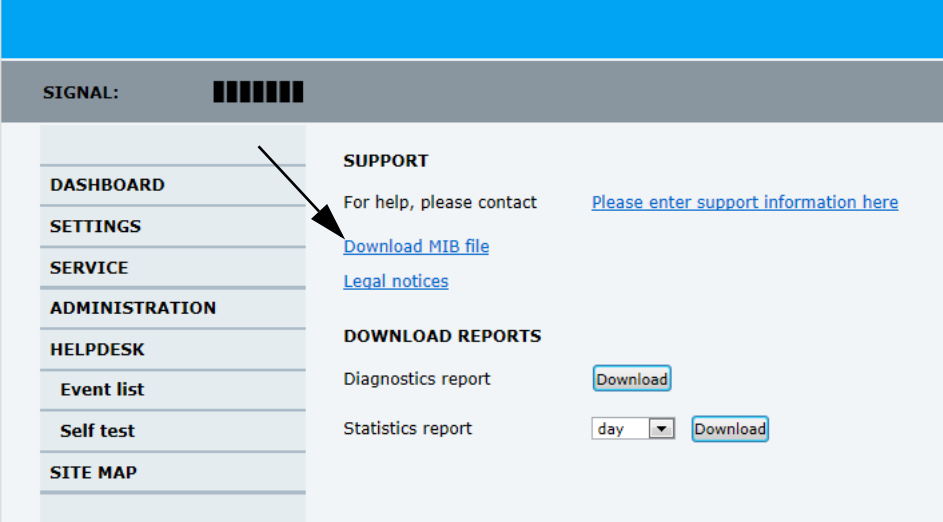

Figure 6-48: Download of MIB file

computer.

2. Download the ACU MIB from Cobham eSupport web site.

# Chapter 7

# **Installation check <sup>7</sup>**

Now that you have installed the system, you can test it to verify it is ready for customer delivery. Follow the check lists below to test the system for proper operation.

- *[Installation check list: Antenna](#page-150-0)*
- *[Installation check list: ACU, connectors and wiring](#page-152-0)*
- *[Installation check list: Functional test in harbor](#page-154-0)*

### <span id="page-150-0"></span>**7.1 Installation check list: Antenna**

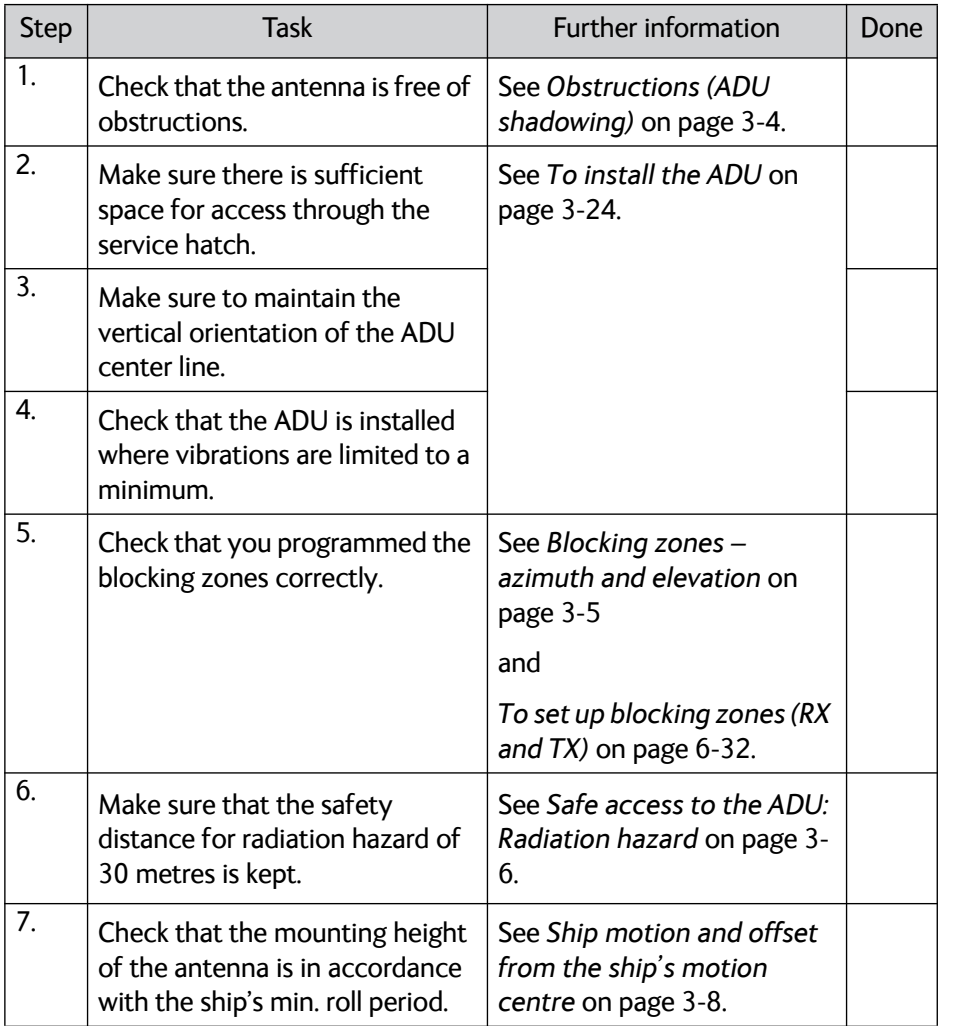

Table 7-1: Installation check list: Antenna

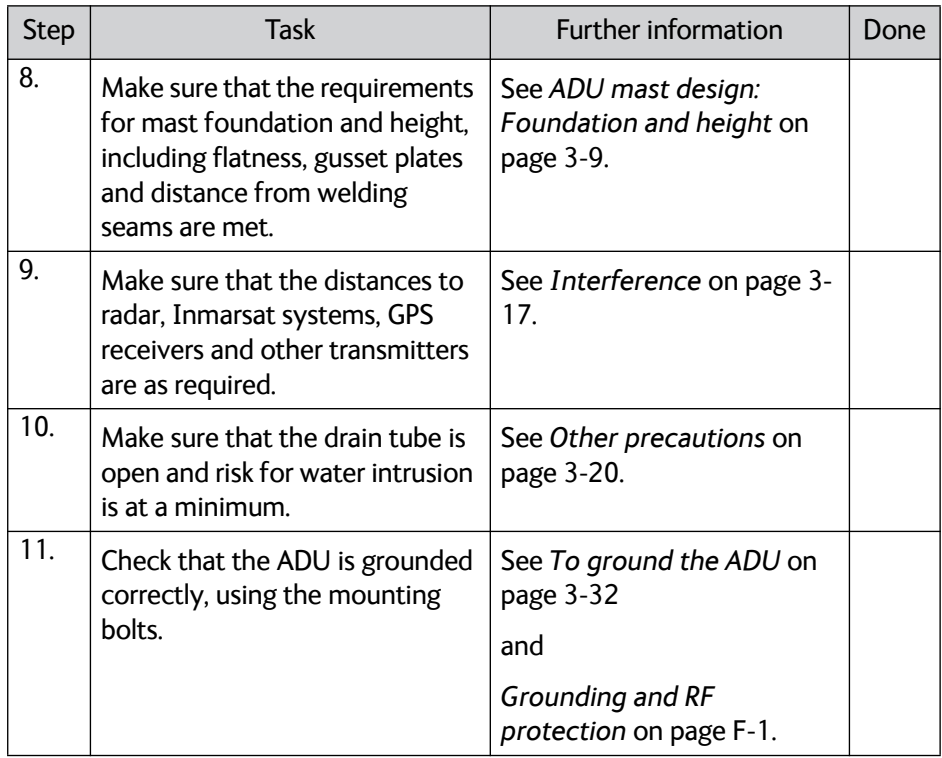

Table 7-1: Installation check list: Antenna (Continued)

# <span id="page-152-0"></span>**7.2 Installation check list: ACU, connectors and wiring**

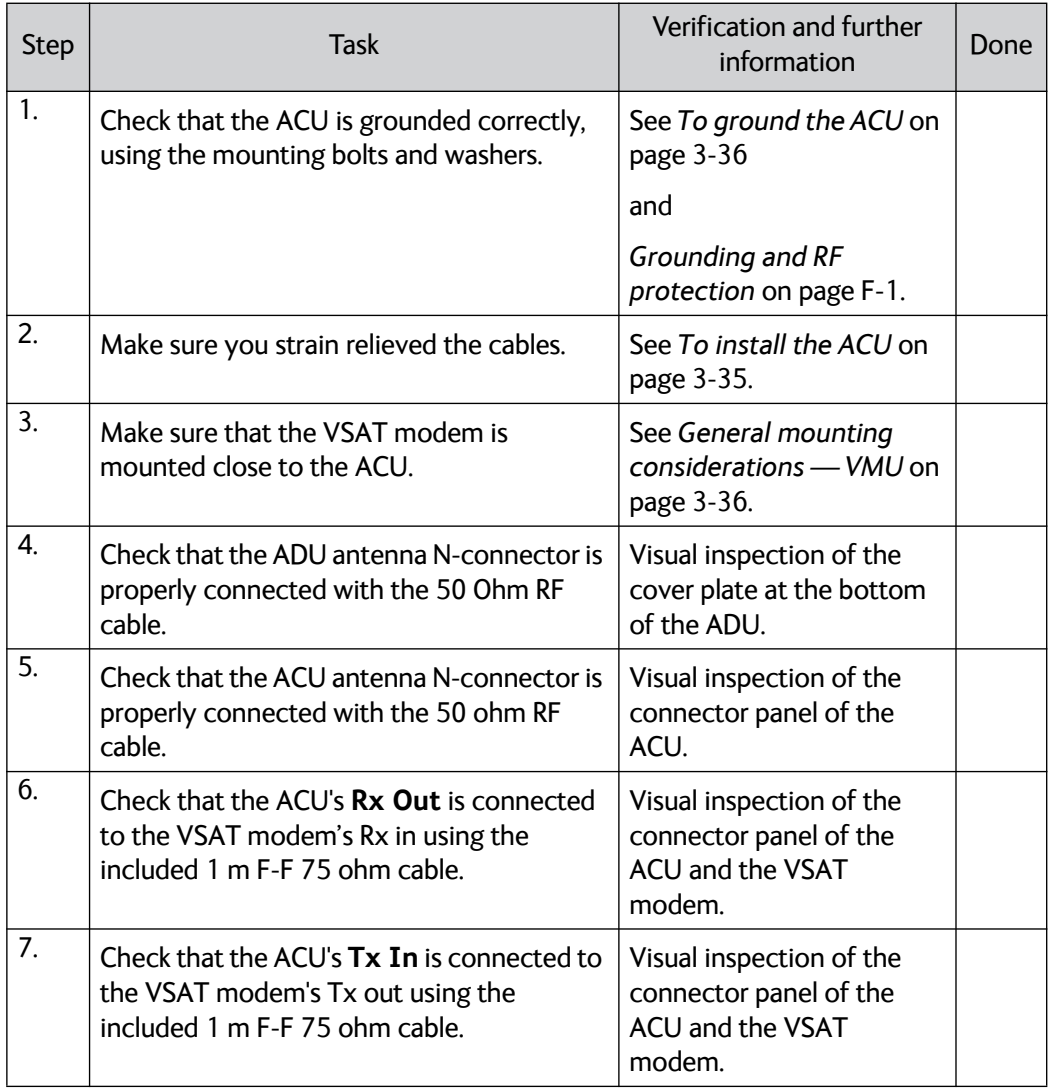

Table 7-2: Installation check list: ACU, connectors and wiring

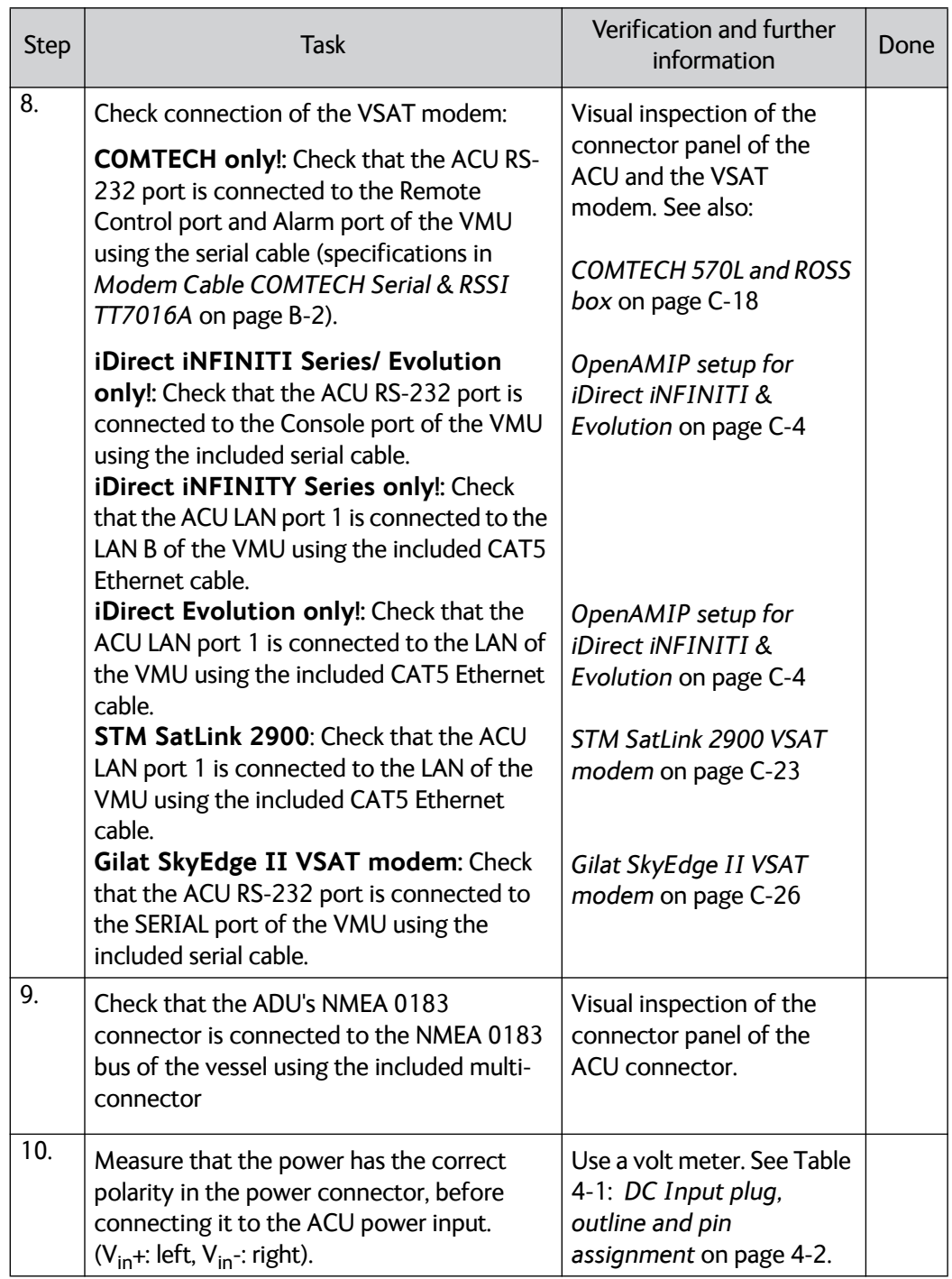

Table 7-2: Installation check list: ACU, connectors and wiring (Continued)

# <span id="page-154-0"></span>**7.3 Installation check list: Functional test in harbor**

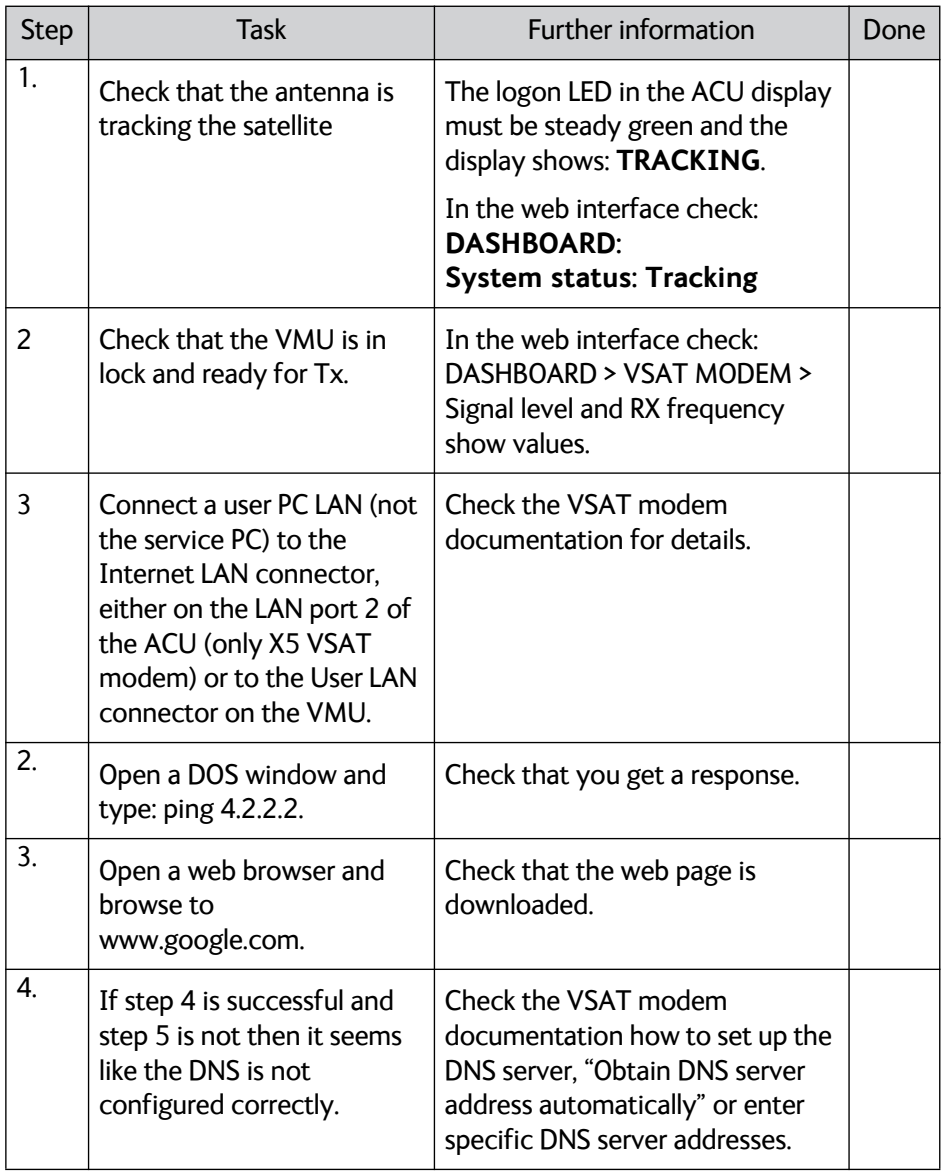

Table 7-3: Installation check list: Functional test in harbour

# Chapter 8

# **Service & maintenance <sup>8</sup>**

In this chapter you find the following sections:

- *Getting support: Helpdesk*
- *Software update*
- *[Status signalling with LEDs and status messages](#page-165-0)*
- *[Removal and replacement of the ACU](#page-168-0)*
- *[Removal and replacement of ADU modules](#page-170-0)*
	- *[Replacing the GPS module](#page-183-0)*
	- *[Replacing the VSAT Interface Module \(VIM\)](#page-186-0)*
	- *[Replacing the DC-Motor Driver Module \(DDM\)](#page-187-0)*
	- *[Replacing the Polarisation Motor Module \(PMM\)](#page-192-0)*
	- *[Replacing the Pedestal Control Module \(PCM\)](#page-195-0)*
	- *[Replacing motor and encoder](#page-196-0)*
	- *[Replacing the Drive Belts](#page-212-0)*
	- *[Replacing the Zero Reference Module \(ZRM\)](#page-218-0)*
	- *[Replacing the Inertial Sensor Module \(ISM\)](#page-224-0)*
	- *[Replacing the Polarisation Unit](#page-227-0)*
	- *[Replacing the BUC Fan](#page-230-0)*
	- *[Replacing the Block Up Converter \(BUC\)](#page-231-0)*
	- *[Replacing the Low Noise Block down converter \(LNB\)](#page-233-0)*
	- *[Replacing the Ortho Mode Transducer \(OMT\)](#page-235-0)*
	- *[Replacing the rotary joint](#page-238-0)*
	- *[Replacing a wire-rope isolator](#page-241-0)*
- *[Inspection of mechanical components](#page-245-0)*
- *[Troubleshooting](#page-248-0)*
- *[Returning units for repair](#page-260-0)*

## **8.1 Getting support: Helpdesk**

If this manual does not provide the remedies to solve your problem, contact your service provider.

### **8.1.1 Help desk and diagnostic report**

### **8..1.1.1 Support at the Help desk**

During the installation you can enter the support contact for this installation.

To access the Help desk, select **HELPDESK** from the left navigation pane.

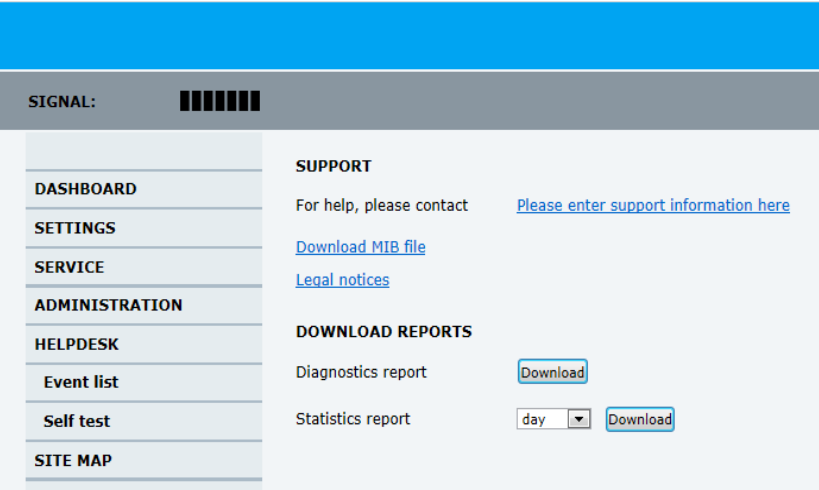

Figure 8-1: Web interface: HELPDESK

Click the link, enter support contact information and click **Apply**.

You can download the MIB file.

At Legal notice the licence text for the source code of the parts of the SAILOR 800/900 VSAT software that falls under free and open source software can be displayed.

If you need help **with ACU or ADU related issues** call your service provider.

### **8..1.1.2 To download diagnostic and statistics reports**

**Diagnostic report:** You can download a diagnostic report. The Diagnostics report contains information relevant for the service personnel during troubleshooting. It is also useful documentation of the current setup. It contains all parameters set during configuration:

The main sections are:

- **Software**
- System
- Hardware
- Setup System data
- Calibration Calibration Data
- Blocking zones Blocking zone configuration
- Network LAN Configuration
- Modems Modem profiles
- Satellites Satellite profiles
- Operation Current modem and navigation parameters.
- POST results of the Power-On-Self-Test
- Active Events lists the currently active events
- Events List of all cleared events.
- System log

To generate a diagnostics report click **HELPDESK > Download** and save the file to your computer.

**Statistics report:** You can download a statistics report. This report contains information relevant for the service personnel during troubleshooting. To generate a statistics report select the period for the statistics from the drop down list and click **Download**.

You can also configure the system to send statistics reports at defined time intervals. For further details on this see *To send a diagnostics report* on page 6-41.

### **8..1.1.3 Event list**

When an event is registered, the web interface shows an event icon  $\sqrt{N}$  in the icon bar as long as the event is active. The ACU display shows also active events. To view the event list with active events, click the event icon from the icon bar at the top of the web interface, or select **HELPDESK > Event list** from the left navigation pane.

| <b>DASHBOARD</b>      | <b>ACTIVE EVENTS</b>           |         |          |                      |                                                |  |
|-----------------------|--------------------------------|---------|----------|----------------------|------------------------------------------------|--|
| <b>SETTINGS</b>       | <b>Time UTC</b>                | ID      | Unit     | <b>Severity Text</b> |                                                |  |
|                       | 13:06:32 10 Sep 2012           | 09010-0 | Terminal | <b>ERROR</b>         | KDM link/SW version (00000003)                 |  |
| <b>SERVICE</b>        |                                |         |          |                      |                                                |  |
| <b>ADMINISTRATION</b> | 13:06:27 10 Sep 2012           | 08108-0 | Terminal |                      | ERROR TX Power Detector calibration (00000000) |  |
| <b>HELPDESK</b>       | <b>NOTIFICATIONS</b>           |         |          |                      |                                                |  |
| <b>Event list</b>     |                                |         |          |                      |                                                |  |
| Self test             | <b>Notification list empty</b> |         |          |                      |                                                |  |
| <b>SITE MAP</b>       |                                |         |          |                      |                                                |  |

Figure 8-2: Web interface: HELPDESK, Event list

The **Event list** page shows a detailed list of active events and notifications including the time of the first occurrence, ID and severity of the event message, and a short text describing the error. Active events are cleared from the event list when the error is cleared. They are moved to the section **Notifications** and are displayed for 24 hours. All entries in the section **Notifications** are cleared automatically after 24 hours and after restart of the system.

For a list of all events with description, error code (ID), explanation and remedy see *List of events with explanation and remedy* on page C-1.

#### **8..1.1.4 Self test**

You can start a self test of the SAILOR 800/900 VSAT ADU and ACU.

- 1. Click **Self test** in the **HELPDESK** page.
- 2. Click the menu item **Self test**.

**Important** Warning! The SAILOR 800/900 VSAT will reboot to perform the self test. Rebooting the ACU will terminate all existing connections.

### **8..1.1.5 Reset to factory defaults**

You can reset the SAILOR 800/900 VSAT ADU and ACU to factory defaults. See *To reset to factory default* on page 6-51.

**Important** Warning! Reset to factory default will delete all settings, including satellite and VSAT modem profiles, blocking zones, network setup, user permissions and ACU display brightness settings.

### **8.2 Software update**

### **8.2.1 Hardware and software requirements**

The following items are required before the software can be updated:

- One computer with a standard Ethernet port available.
- A standard Internet browser.
- 1024×768 pixels or higher display resolution. The program is best viewed using small fonts.
- One straight LAN cable.
- The file with the new software.

### **8.2.2 Software update (ADU and ACU)**

**Note** Software update should only be done by qualified service personnel.

You can update the software in two ways:

• *Software update using the TMA (Thrane Management Application)*

• *Software update using the web interface of the ACU*

#### **8..2.2.1 Software update using the TMA (Thrane Management Application)**

- 1. Download the TMA from Cobham eSupport web site (Self-Service Center, SSC. You find the SSC in the Service and Support section, 24- 7 Service). Make sure to use version 1.03 or higher.
- 2. Make sure that your PC is on the same network as the SAILOR 800/900 VSAT.
- 3. Power up the SAILOR 800/900 VSAT system, i.e. switch on the ACU. Wait until the SAILOR logo has disappeared from the ACU display.
- 4. Connect a PC to LAN interface 3 (Service port, standard Ethernet) or the front LAN connector of the ACU.

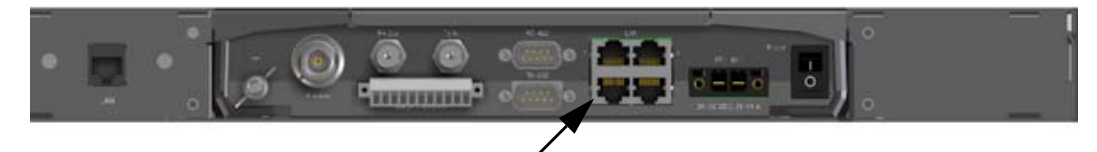

Figure 8-3: LAN connector used for software update (TMA)

5. Start the TMA. The SAILOR 800/900 VSAT is automatically detected. Click the icon for the SAILOR 800/900 VSAT to display the following screen:

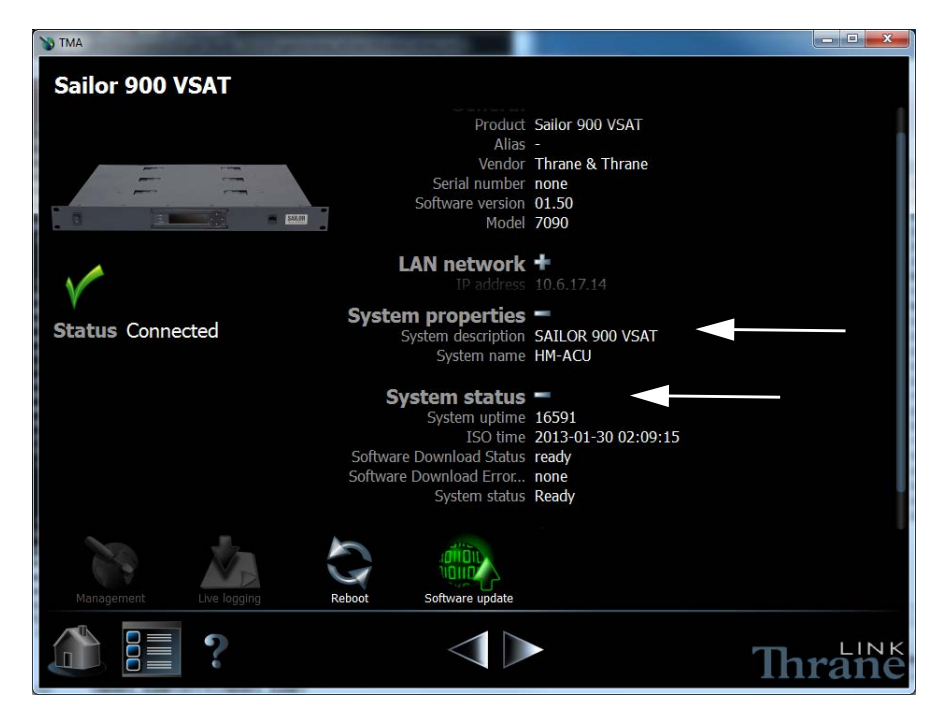

Figure 8-4: SAILOR 800/900 VSAT connected: Software update with the TMA

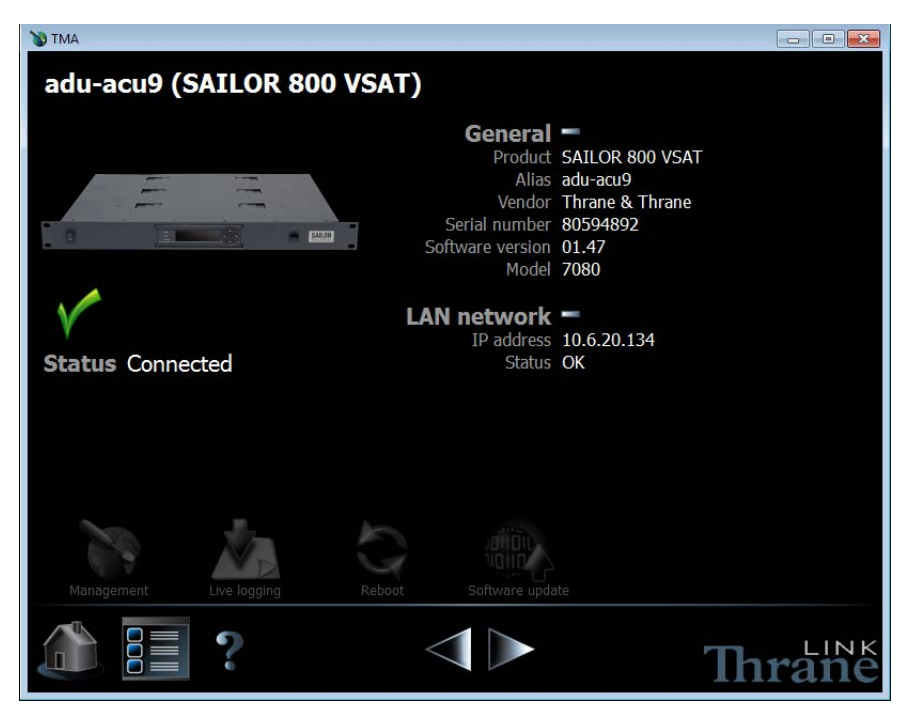

Figure 8-5: SAILOR 800/900 VSAT connected: Software update with the TMA

The **Software Download Status** must show **Ready**.

- 6. The icon **Software update** pulsates yellow when a new software version is detected for the SAILOR 800/900 VSAT. The TMA searches all devices connected via USB for new software. You can add an additional search path. To do so press the icon **Option** on the software update screen and select **Search for software**. A dialog box is displayed and you can select a directory.
- 7. To start the software update click the icon **Software update** and select **Update.** The current and the new software version numbers are displayed.

You can also select a specific software version. To do so press the icon **Option** on the software update screen and select **Select software**. A list of available software versions is displayed. Select one and click the button **Update**.

### **8..2.2.2 Software update using the web interface of the ACU**

- 1. Power up the SAILOR 800/900 VSAT system, i.e. switch on the ACU. Wait until the SAILOR logo has disappeared from the ACU display.
- 2. Connect a PC to LAN interface 3 (Service port, standard Ethernet) or the front LAN connector of the ACU.

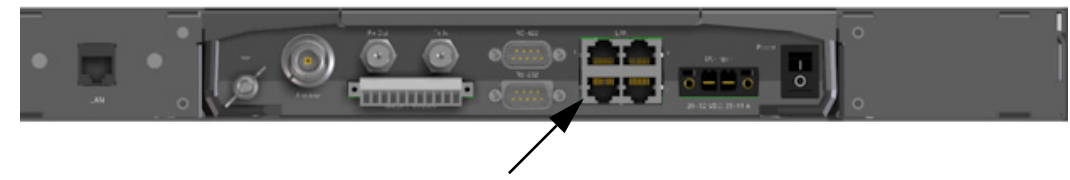

Figure 8-6: LAN connector used for software update (web interface)

- 3. Open your Internet browser and enter the IP address of the ACU. The IP address is **http://192.168.0.1** (default). For further details on network setup see *[To configure the LAN network](#page-125-0)* on page 6-34.
- 4. The web interface opens directly with the **DASHBOARD** page.
- 5. Click **SERVICE** from the left navigation pane. The **Upload** page is displayed.

| .<br><b>STGNAL:</b>                 |                                                                                                    |  |  |  |
|-------------------------------------|----------------------------------------------------------------------------------------------------|--|--|--|
|                                     | UPLOAD SOFTWARE TO TERMINAL                                                                                                    |  |  |  |
| <b>DASHBOARD</b><br><b>SETTINGS</b> | Browse<br>Upload                                                                                                    |  |  |  |
| <b>SERVICE</b>                      |                                                                                                    |  |  |  |
| <b>Upload</b>                       | Disclaimer for Downloading and Uploading software:                                                                                                    |  |  |  |
| <b>Calibration</b>                  | In the following Thrane & Thrane refers to Thrane & Thrane A/S trading as<br>Cobbam SATCOM.                                                                                                    |  |  |  |
| Line up                             | Please be informed that downloading and installing software from the Thrane &<br>Thrane web portal is at your own risk. Thrane & Thrane is not to be held                                                                             |  |  |  |
| Dual antenna mode                   | liable for any possible damage with respect to downloading and installing<br>software to your device.                                                                                                    |  |  |  |
| XTM data                            |                                                                                                    |  |  |  |
| <b>ADMINISTRATION</b>               | If you have problems or questions with respect to downloading software or<br>uploading your device please be informed that you will have to contact the<br>Thrane & Thrane distributor from where the device was purchased or contact |  |  |  |
| <b>HELPDESK</b>                     | vour local Thrane & Thrane distributor.                                                                                                    |  |  |  |
| <b>STTF MAP</b>                     | Please be advised that you will not be able to contact Thrane & Thrane for end<br>user support and that we always recommend that software upgrades are being<br>carried out by official Thrane & Thrane distribution partners.        |  |  |  |

Figure 8-7: Software update with the web interface

6. Click **Browse...** and locate the new software file.

#### 7. Click **Upload**.

Note that the upload procedure takes a couple of minutes. When done, the ACU automatically restarts with the new software version.

**Important** Do not browse away from the upload page. This will terminate the upload process. Wait for the browser to reload automatically.

The start-up procedure after a software upload takes longer than the usual start-up time, as the software in the ADU must also be updated. The ACU display shows: **ADU SW UPLOAD**.

#### **8..2.2.3 If software upload fails - how to recover**

To recover from a failed software upload, turn off the ACU and turn it on again. Then repeat the upload procedure as described in *Software update* on page 8-4.

### **8.2.3 To verify the software update**

- 1. The software version can be viewed in the **DASHBOARD** window of the web interface.
- 2. After completing the software update procedure, the ACU will perform a POST (Power On Self Test).
- 3. When the POST has finished, the green Pass/Fail LED on the front of the ACU must become steadily green. Verify that the Pass/Fail LED is not red nor flashing orange once every 2 seconds. Wait until the Pass/Fail LED is green.
- 4. Verify that the software update has been completed successfully. You find the software version number in the **DASHBOARD** window of the web interface.

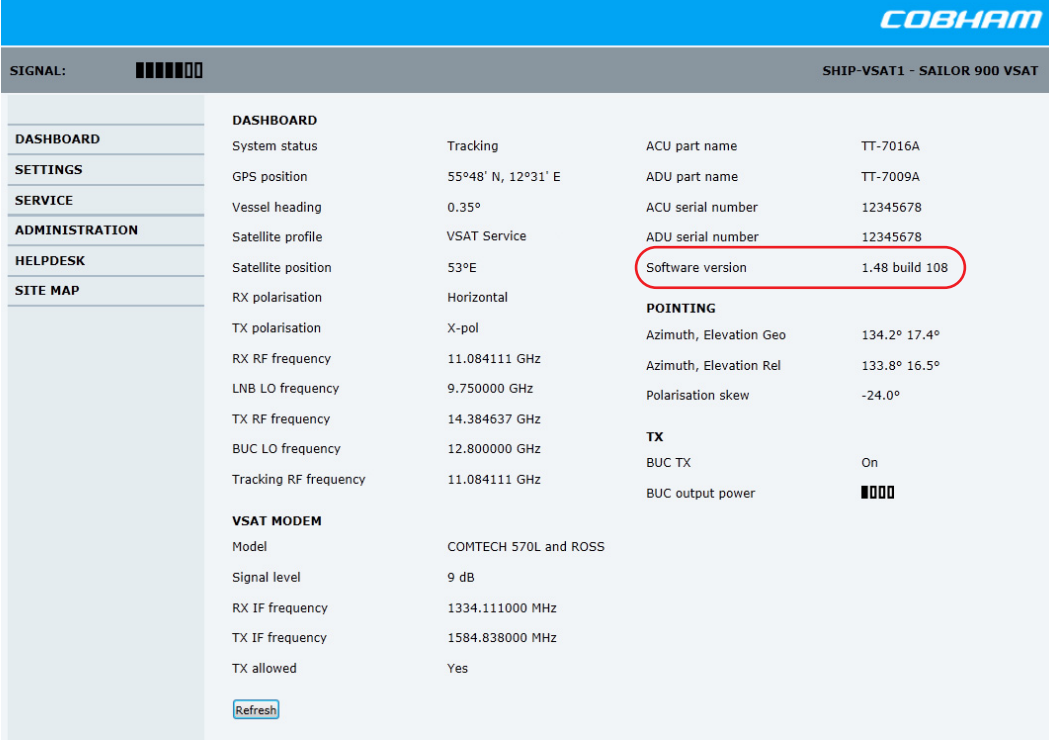

Figure 8-8: Verifying software update, SAILOR 900 VSAT

|                                                                                                    |                                                                                                    |                                                                                                    |                                                                                                    | COBHAM                                                                                                    |  |
|----------------------------------------------------------------------------------------------------|----------------------------------------------------------------------------------------------------|----------------------------------------------------------------------------------------------------|----------------------------------------------------------------------------------------------------|----------------------------------------------------------------------------------------------------|--|
| <b>TITTER</b><br>SIGNAL:                                                                                             |                                                                                                    |                                                                                                    |                                                                                                    | SHIP-VSAT1 - SAILOR 800 VSAT                                                                                            |  |
| <b>DASHBOARD</b><br><b>SETTINGS</b><br><b>SERVICE</b><br><b>ADMINISTRATION</b><br><b>HELPDESK</b><br><b>SITE MAP</b> | <b>DASHBOARD</b><br>System status<br><b>GPS</b> position<br>Vessel heading<br>Satellite profile<br>Satellite position<br>RX polarisation<br>TX polarisation<br>RX RF frequency<br>LNB LO frequency<br>TX RF frequency<br><b>BUC LO frequency</b><br><b>Tracking RF frequency</b><br><b>VSAT MODEM</b><br>Model<br>Signal level<br>RX IF frequency<br>TX IF frequency<br>TX allowed<br>Refresh | Tracking<br>55°48' N, 12°31' E<br>0.17°<br><b>VSAT Service</b><br>$15^{\circ}$ W<br>Horizontal<br>X-pol<br>11.583705 GHz<br>10.250000 GHz<br>14.250000 GHz<br>12,800000 GHz<br>11.583705 GHz<br>iDirect Evolution (OpenAMIP)<br>348 (pwr)<br>1333.705000 MHz<br>1450.000000 MHz<br>Yes | ACU part name<br>ADU part name<br>ACU serial number<br>ADU serial number<br>Software version<br><b>POINTING</b><br>Azimuth, Elevation Geo<br>Azimuth, Elevation Rel<br>Polarisation skew<br><b>TX</b><br><b>BUC TX</b><br>BUC output power | tt7090-adm<br>TT-7008A<br>12345678<br>80742273<br>1.48 build 108<br>212.2° 21.5°<br>211.7° 21.1°<br>17.6°<br>On<br>1000 |  |

Figure 8-9: Verifying software update, SAILOR 800 VSAT

## <span id="page-165-0"></span>**8.3 Status signalling with LEDs and status messages**

### **8.3.1 Overview**

#### **8..3.1.1 Built-In Test Equipment**

The ADU and the ACU have a Built-In Test Equipment (BITE) function in order to make fault diagnostics easy during service and installation. The BITE test is performed during:

- Power On Self Test (POST), which is automatically performed each time the system is powered on.
- Person Activated Self Test (PAST), which is initiated by starting a self test in the web interface **HELPDESK > Self test**.

For details on error messages after a POST or a self test see *Event list* on page 8-3.

#### **8..3.1.2 Means of signalling**

The SAILOR 800/900 VSAT provides various methods for signalling the system status. **LEDs** on the front panel of the ACU are used to signal:

- Power on/off
- Logon
- Fail/Pass

The built-in web interface of the ACU shows any events (BITE error codes) with a short message describing each error. This is also displayed in the ACU.

In an error situation, one of the following system status messages may be shown:

- ACU POST error
- ADU POST error
- SAFE MODE (plus information about the specific error, see *[System](#page-338-0)  messages* [on page G-1\)](#page-338-0).

During service and maintenance, one of the following system status messages may be shown:

- Service switch
- Azimuth calibration
- TX cable calibration
- XIM data error

### **8.3.2 LEDs of the ADU modules**

Each ADU module has a Power and a Service LED.

| <b>LED</b> | Behaviour          | Description                     |  |
|------------|--------------------|---------------------------------|--|
| Power      | Steady green       | Power supply OK                 |  |
|            | Off                | No power                        |  |
| Service    | Steady green       | Module ok, application running. |  |
|            | Flashing green     | Waiting for upload              |  |
|            | Flashing red/green | Uploading application           |  |
|            | Steady red         | Module error or loading error   |  |

Table 8-1: LEDs of the ADU modules

For a list of modules see *[Removal and replacement of ADU modules](#page-170-0)* on [page 8-15.](#page-170-0)

### **8.3.3 LEDs in the ACU**

The ACU has 3 LEDs: Power, Logon and Fail/Pass LED.

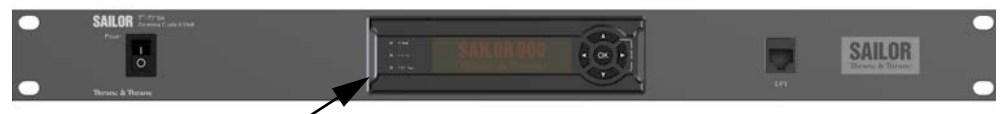

LEDs  $\sim$ 

Figure 8-10: LEDs on the ACU

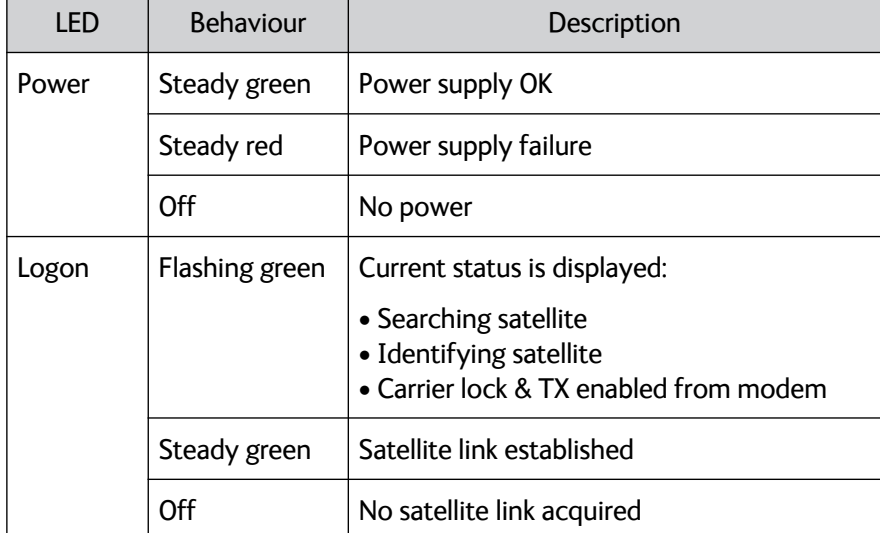

Table 8-2: LEDs on the ACU

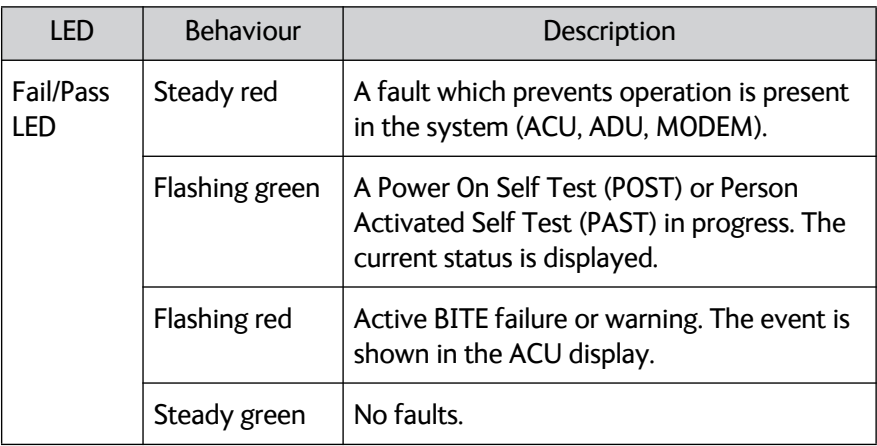

Table 8-2: LEDs on the ACU (Continued)

## <span id="page-168-0"></span>**8.4 Removal and replacement of the ACU**

There are no parts in the ACU that you can remove or replace. Contact your Cobham SATCOM service partner for further repair or replacement.

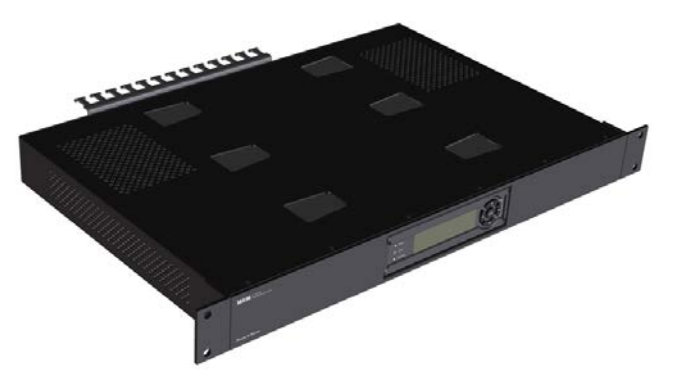

Figure 8-11: Removal and replacement of the ACU

The ACU consists of three major parts; see the following block diagram.

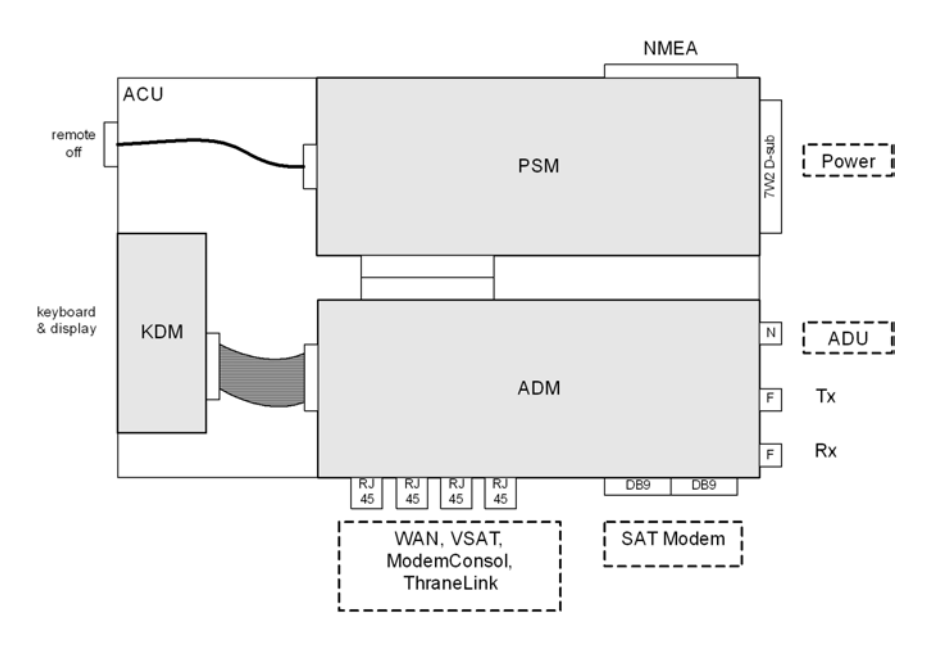

Figure 8-12: ACU – Block diagram 1/2

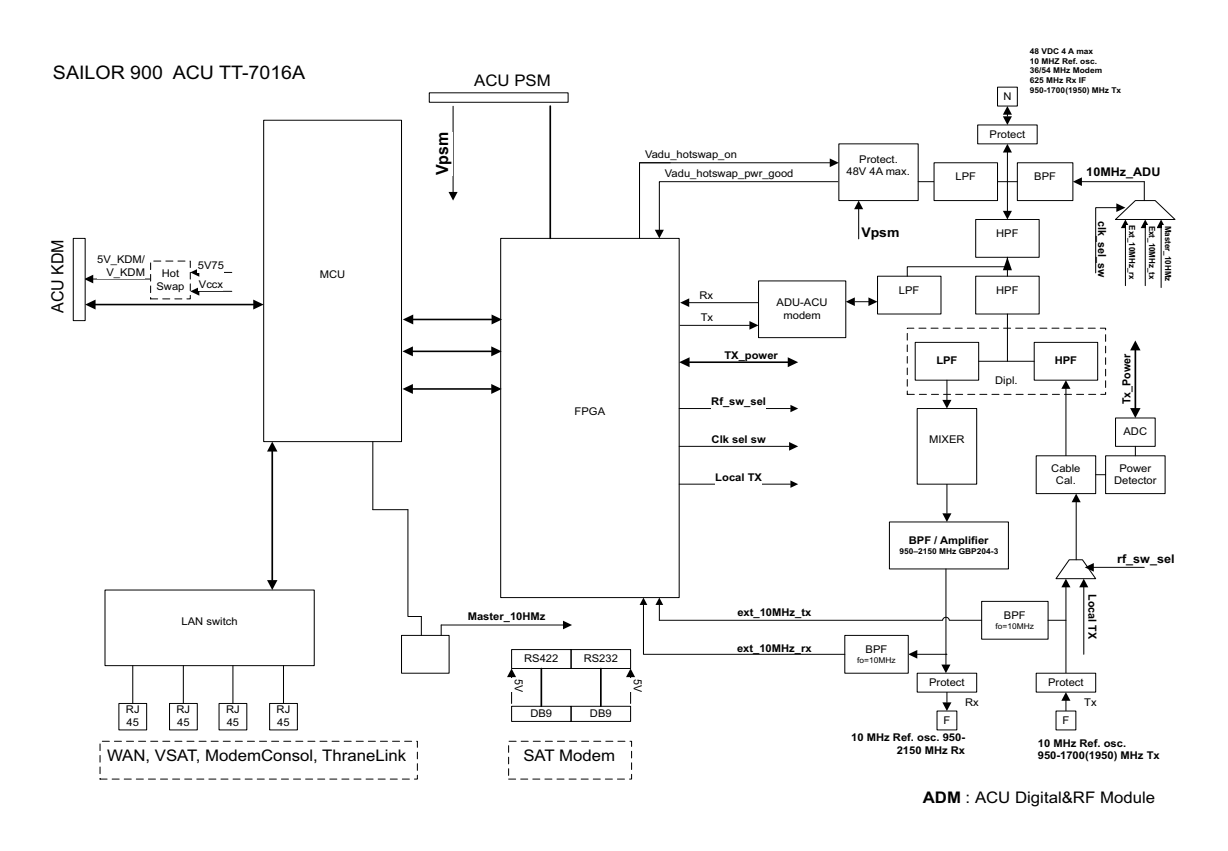

Figure 8-13: ACU – Digital and RF module

- Digital & RF Module (ADM), with processor and external interfaces. RF circuit, including 10 MHz circuits, PLL, mixer (RX signal up converter 625 Mhz to L-band), duplexer, modem and DC feed for the ADU. Local power supply. Modem driver for communication between ACU and ADU. (Speed 115.2 kb/s)
- Keyboard / Display Module (KDM) for front mounting (LEDs included).
- Power supply (DC/DC) with isolation. 18 32 VDC input.

## <span id="page-170-0"></span>**8.5 Removal and replacement of ADU modules**

### **8.5.1 Overview**

All replacement of modules must be carried out by a Cobham SATCOM service partner. The figure below shows the modules and their position. Some modules are equipped with LEDs for status information and troubleshooting.

For instructions on how to open and remove the service hatch see *[To](#page-71-0)  [open and remove the service hatch](#page-71-0)* on page 3-30.

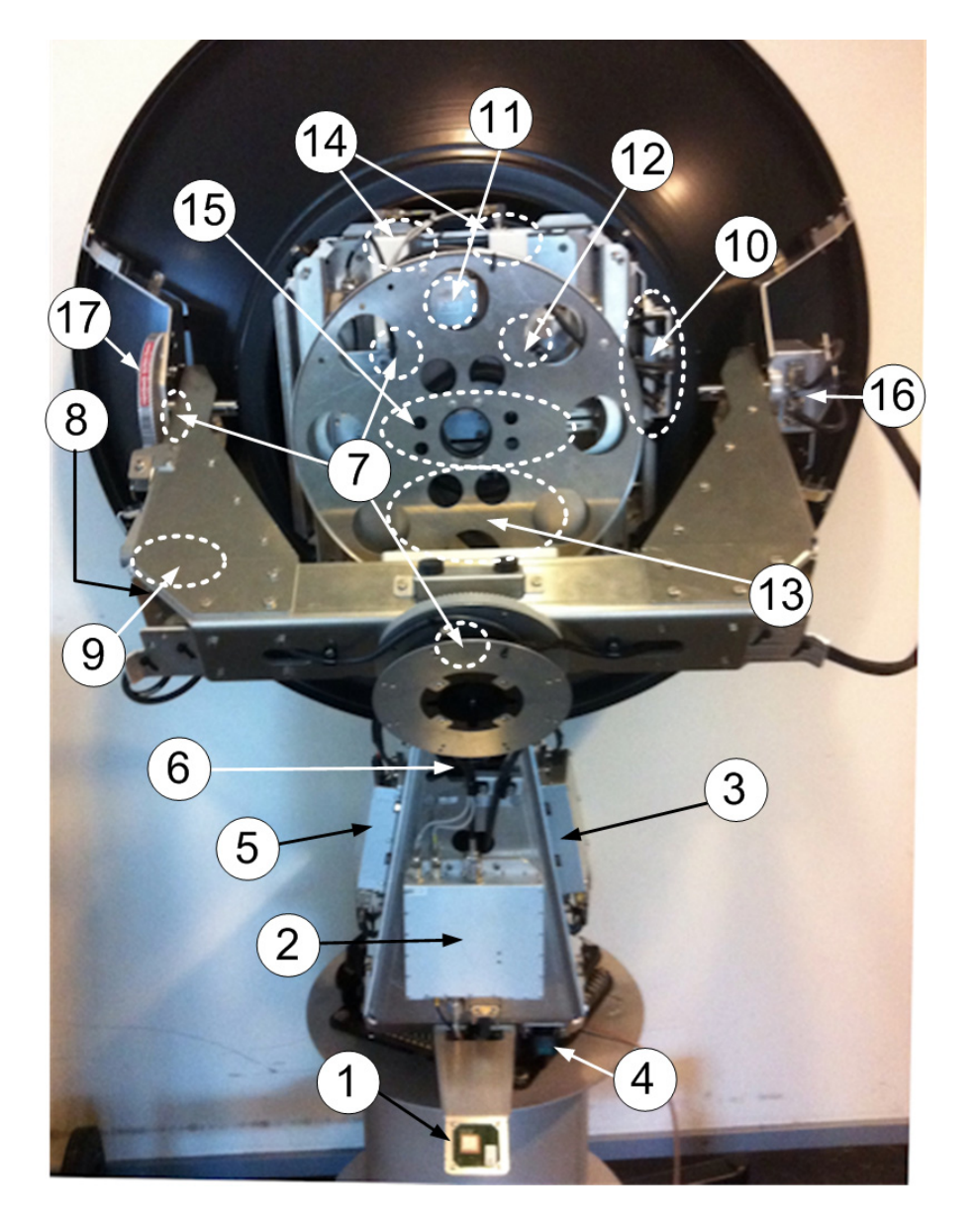

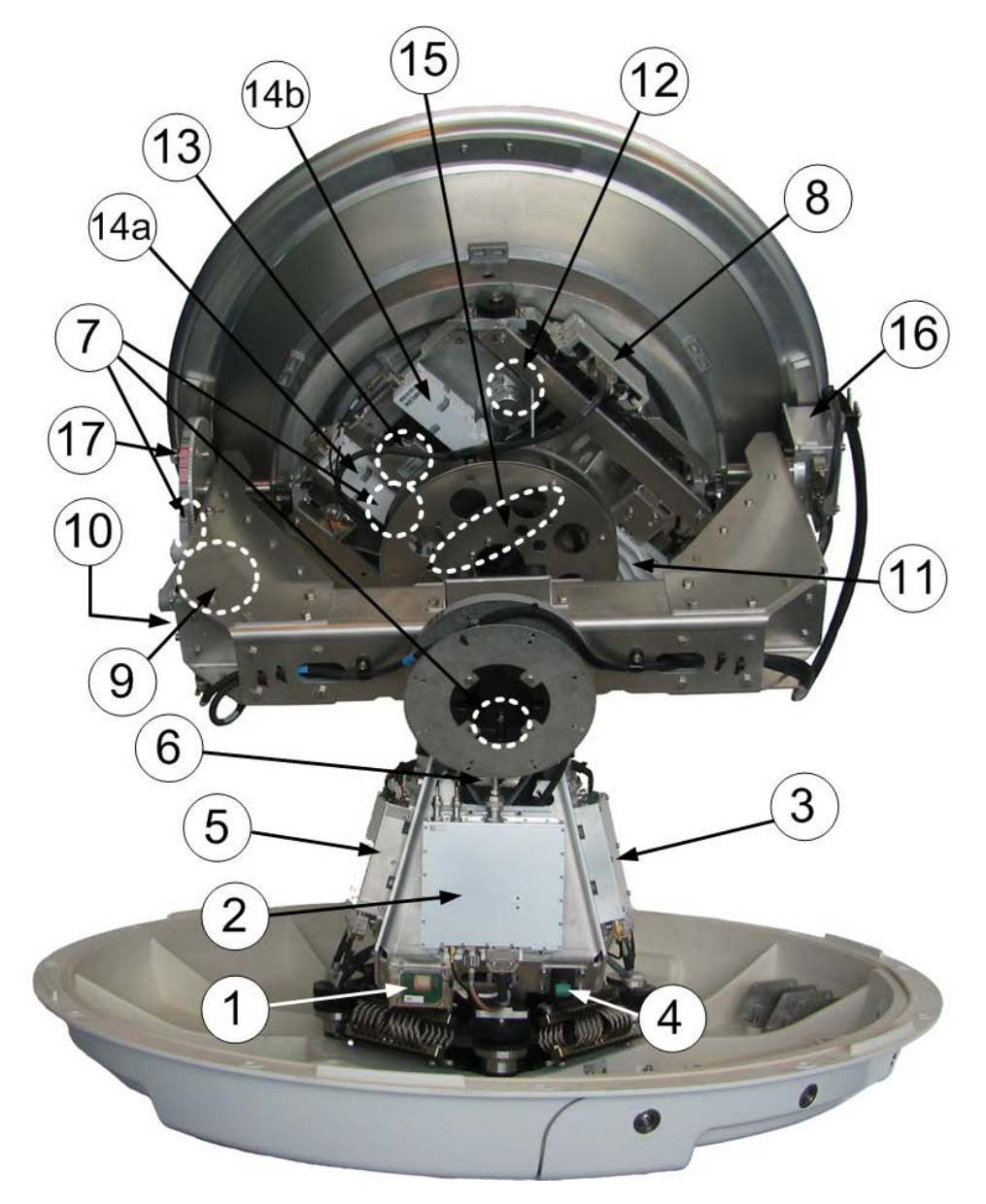

Figure 8-15: SAILOR 800: ADU modules and motor stop switch

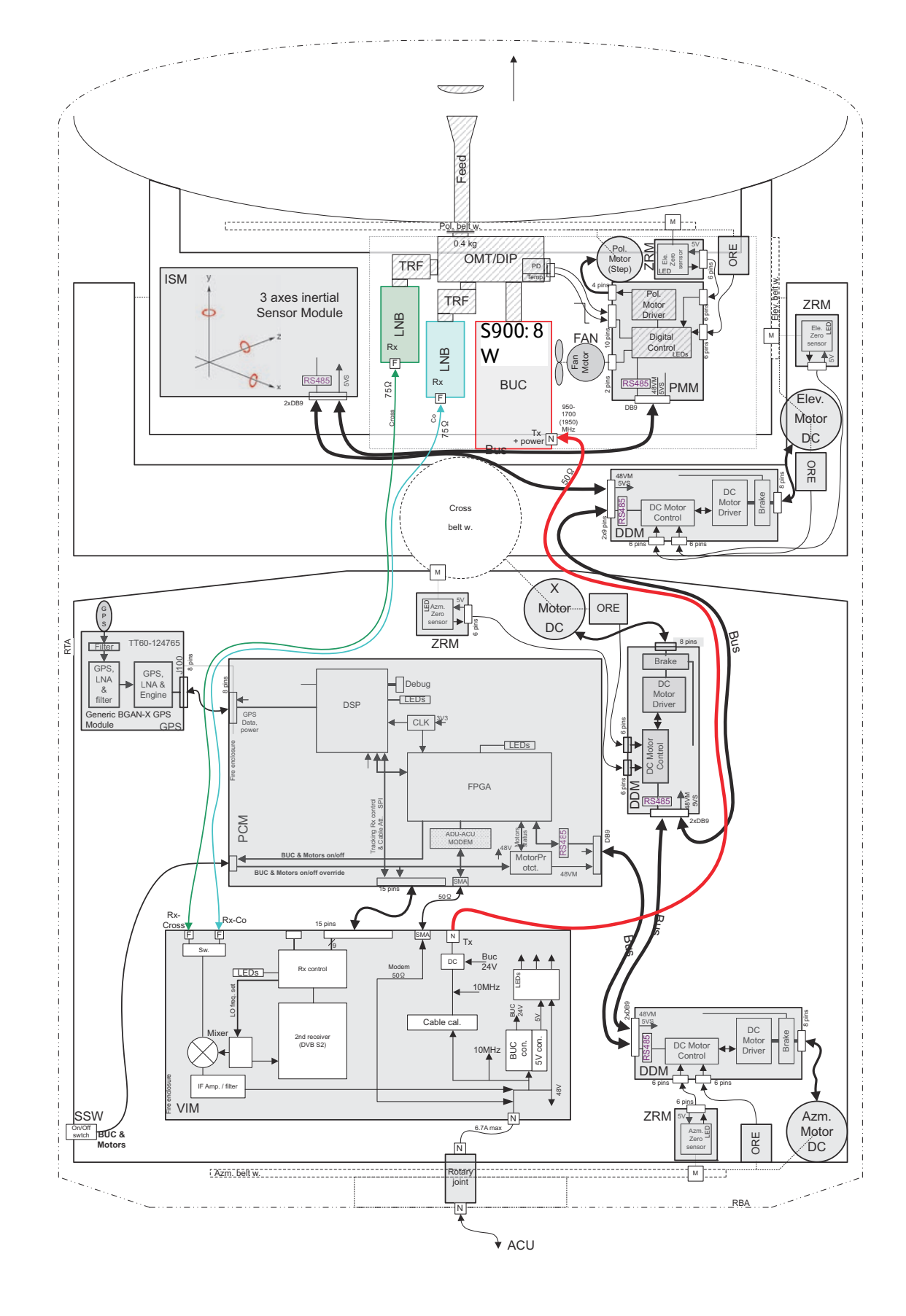

### **8.5.2 System block diagram of the ADU.**

1. GPS module.

This module is positioned near the service switch at the bottom of the pedestal. It converts the GPS satellite signals into current position data.

2. VSAT Interface Module (VIM).

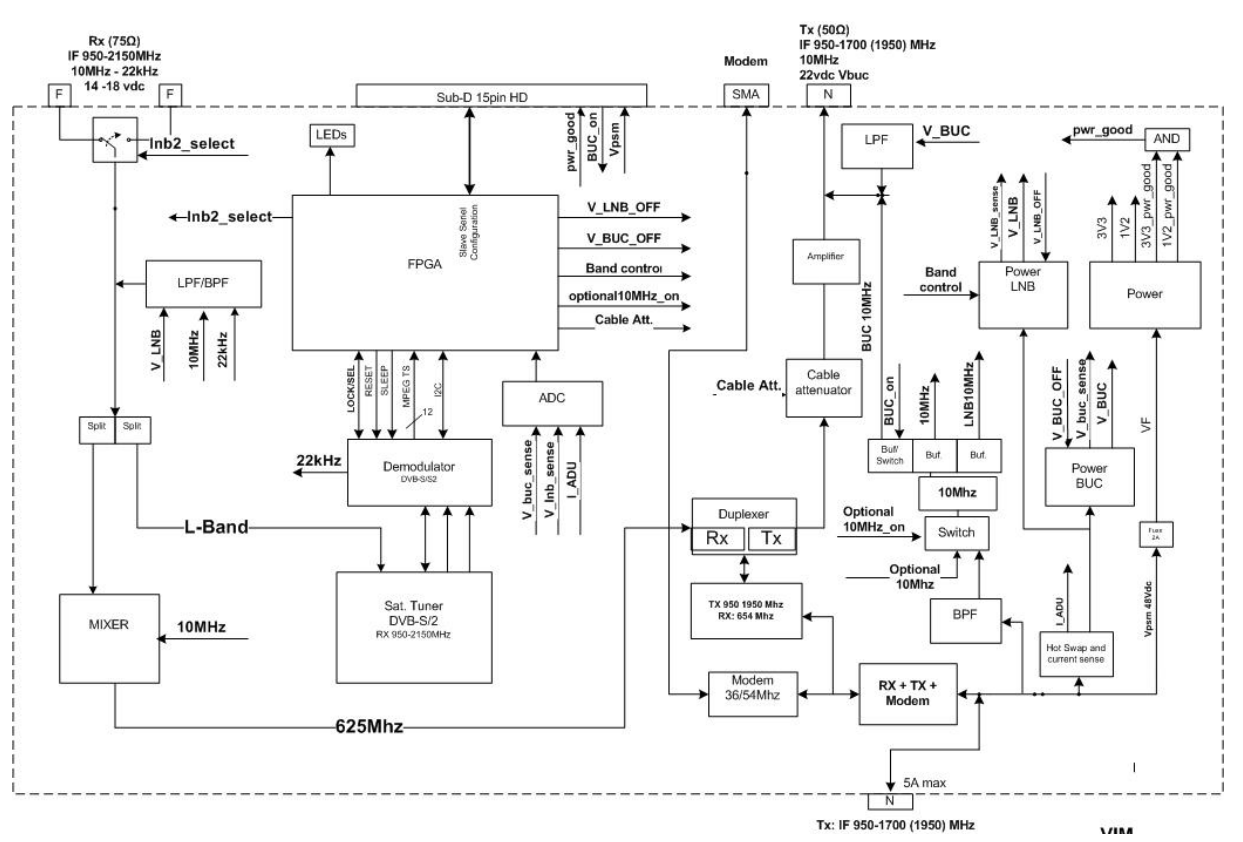

Figure 8-16: VIM – Block diagram

The purpose of the VIM is to interface between the ADU coaxial cable carrying several signals (DC, modem, RX IF, L-band TX) and the cable to the LNB/BUC, and the PCM. The VIM takes the received Lband transponder signal from the LNB and converts it to a lower frequency and allows the whole L-band transmitter band to be routed to the BUC.

For tracking purpose the VIM has a DVB-S/S2 demodulator for tracking at the TV-satellites. For narrow band signal or non-DVB tracking the VIM also has a power detector as signal strength indicator. The VIM also has PSU for the external LNB and BUC. The VIM consists of the following blocks:

- Power supply block for on board circuits, supply to PCM board and regulated external output to LNB (with band switching) and BUC.
- DVB-S/S2 tracking receiver with tuner and demodulator including wide band signal detector and narrow band channel detector.
- LNB Receive signal down converter with mixer and PLL.
- Cable attenuator section to control the output power variation to the BUC.
- FPGA section to control the functions of the VIM including DVB transport stream decoding.
- Filters for splitting and combining the DC, modem, received down converted IF from the LNB and the transmit signal to the BUC.
- <span id="page-174-0"></span>3. Pedestal Control Module (PCM).

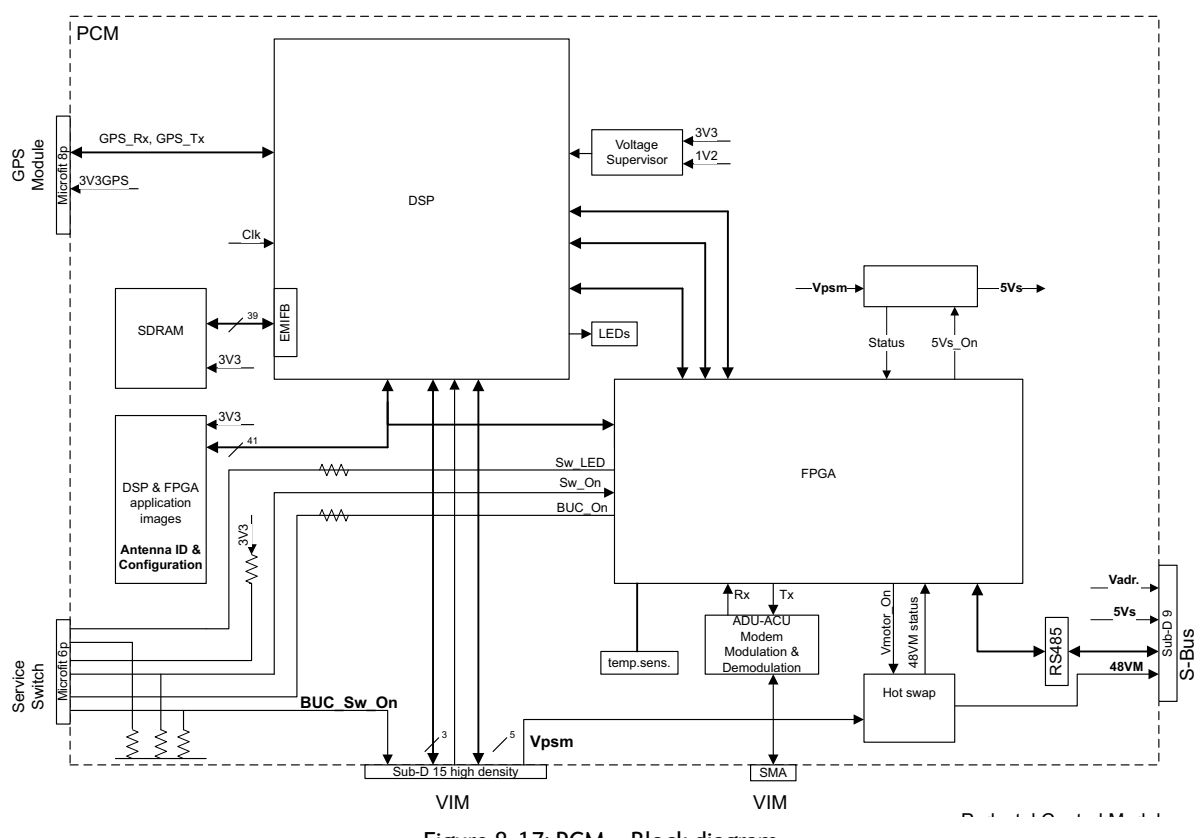

Figure 8-17: PCM – Block diagram

The PCM will - based on several inputs - control the position of the parabolic reflector and the polarization angle of the polarisation mechanism assembly via 3 brush less DC-motors and a stepper motor.

The PCM board is:

- Modem communication with a below deck Antenna Control Unit via a VSAT interface module (VIM).
- Control of the VIM module devices via a parallel interface connector.
- Communication master of the ADU Bus connecting to the DCmotor Driver Modules (DDM), the Polarization Motor Module (PMM), and the Inertial Sensor Module (ISM).
- Communication with the GPS module.
- Provide power to the modules connected via the ADU bus (motor drivers supplies and bus interface circuits' supplies) with overcurrent protection (hot swap) via the bus cable.
- Modules are by means of shielded DB9 cables connected in a chain in the following order: PCM — DDM (azimuth) — DDM (Xelevation) — DDM (elevation) — ISM — PMM. PMM module contains signal terminations.
- 4. Service switch.

In switch-off position the DC Motor Driver modules (DDM), the Polarisation Motor Module (PMM) and the BUC are turned off for safe conditions during service and repair. The switch must be in on position for normal ADU operation. The switch only controls movements and prevents any transmission. In Off position the DDMs, PMM and BUC are turned off for safety during service and repair of the ADU.

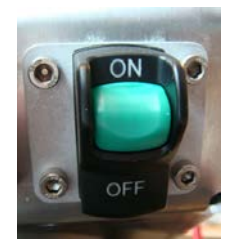

Figure 8-18: Service switch

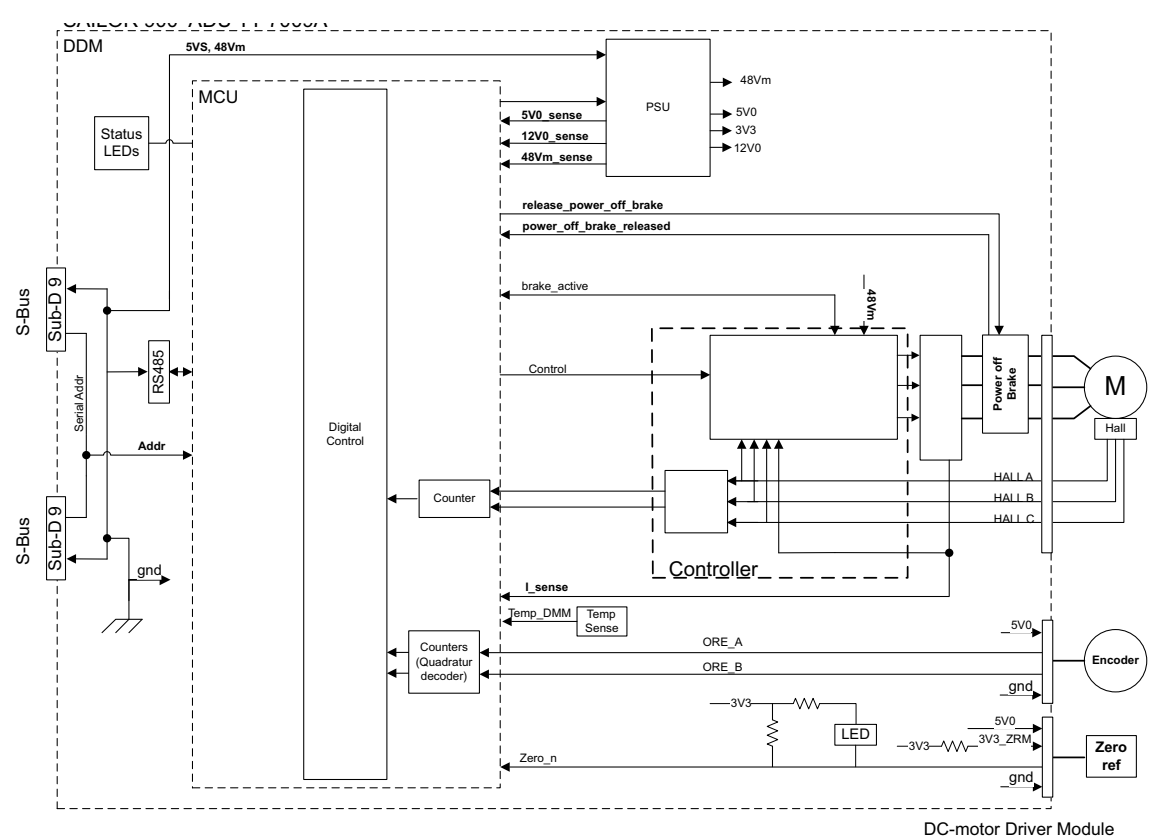

5. DC-Motor Driver Module for cross elevation (DDM).

Figure 8-19: DDM – Block diagram

The DDM shall - based on inputs from the PCM - control the torque delivered by the brush-less DC-motors (BLDCM), used to control the position of the parabolic reflector.

The DDM board is:

- Communication slave of the ADU Serial-Bus (S-Bus) connecting the DC-motor Driver Modules (DDM), the Polarization Motor Module (PMM), the Inertial Sensor Module (ISM) and the Pedestal Control Module (PCM).
- Connection to the BLDCM, and delivering the required phase current to the motor.
- Decoding the HALL-sensor input from the Zero Reference Module (ZRM).
- Decoding the input from the Optical Rotary Encoder (ORE).
- Incorporating a break function when not powered.
- 6. Cross elevation motor and encoder.
- 7. Zero Reference Module (x4, 3 in the previous figure, 1 in the next figure) (ZRM) (not visible on photo).

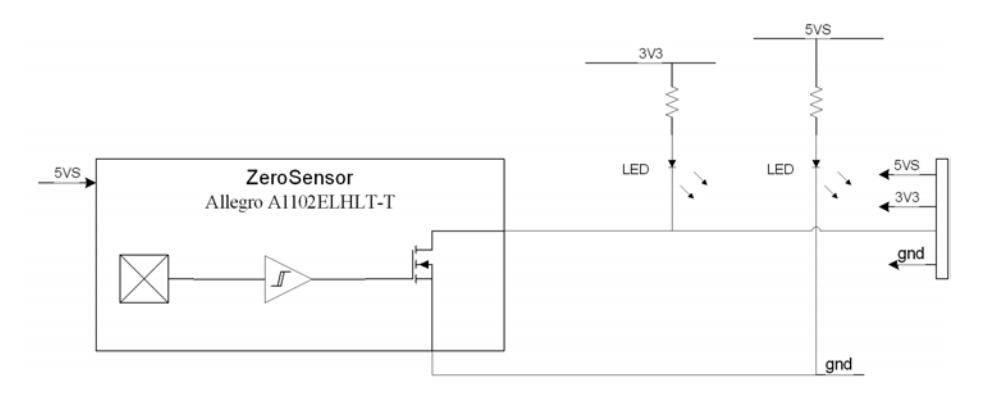

Figure 8-20: ZRM – Block diagram

In order to be able to find the predefined zero point of the antenna direction, HALL sensors and corresponding magnets mount in the gearwheels. Due to the magnetic hysteresis behaviour of the hall sensor, the software will have to make the magnets pass the hall sensor in both directions, and when use the mean value as the zero point.

The ZRM features two LEDs; one for indication of power supply, and one for indication of zero point.

- 8. DC-Motor Driver Module for elevation (on the bottom side) (DDM). As in [item 3](#page-174-0) above.
- 9. Elevation motor and encoder (not visible on photo).
- 10.Polarisation Motor Module (PMM).

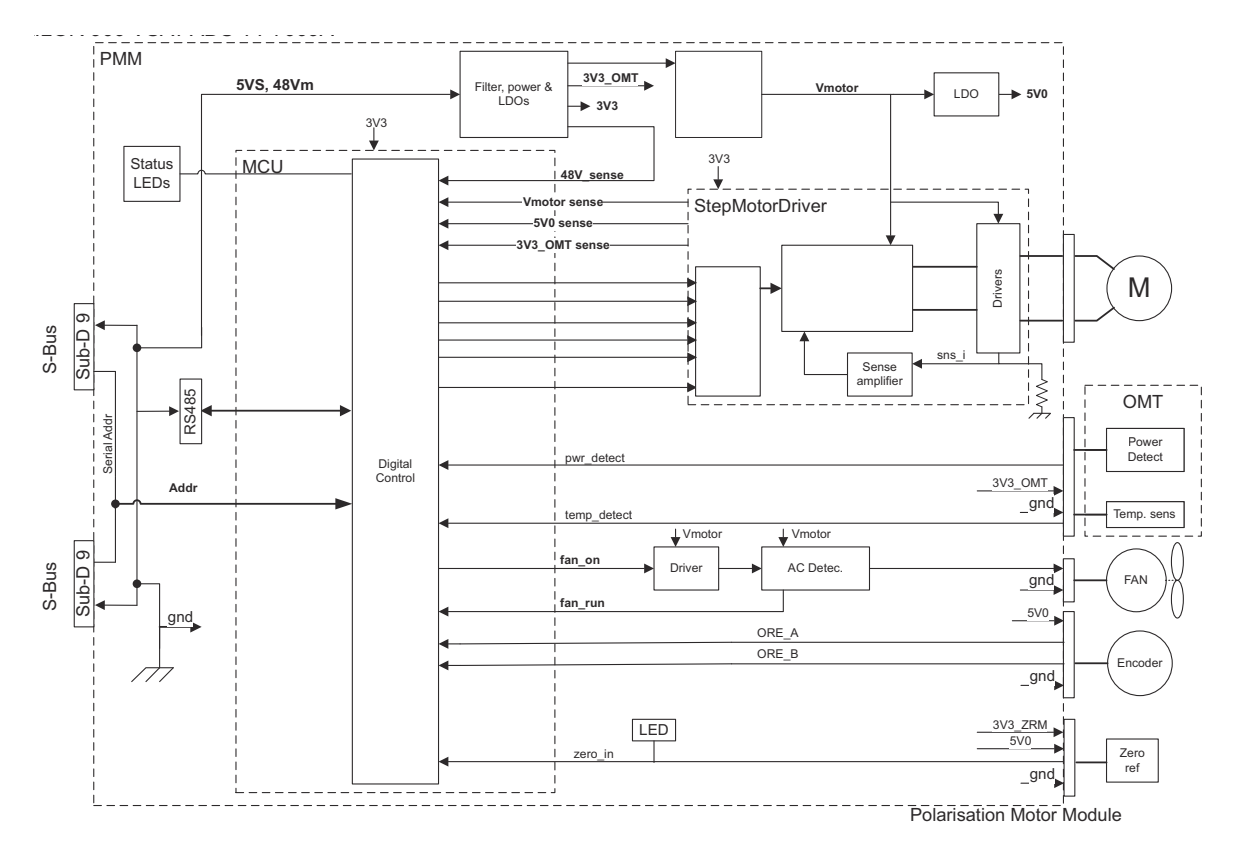

Figure 8-21: PMM – Block diagram

The PMM shall - based on inputs from the PCM - control the angle position of the Polarization Mechanism Assembly (PMA). The PMM board is:

- Communication slave of the ADU Bus also connecting the DCmotor Driver Modules (DDM), the Inertial Sensor Module (ISM) and the Pedestal Control Module (PCM).
- Driving a stepper motor, with micro stepping capability.
- Motor Filter which filters electrical noise and minimizes acoustic noise.
- Detection of temperature and power level from the Ortho Mode Transducer (OMT).
- Decoding the HALL-sensor input from the Zero Reference Module (ZRM).
- Decoding the input from the Optical Rotation Encoder (ORE).
- 11.Polarisation motor.
- 12.Polarisation encoder (not visible on photo).
- 13.Block Up Converter (BUC). (behind cable screen, not visible on photo)

The BUC converts the L-band (950 to 1700 MHz) Intermediate Frequency (IF) up to Ku-band (13.75-14.50 GHz (extended)) radio signal, and amplifies it to transmit power level. It receives transmit signal and power from VIM.

14.Low Noise Block down converter (x2) (LNB), 14a LNB CO, 14b LNB X. The LNB receives the Ku-band (10.70-12.75 GHz) radio signal, amplifies it and converts it down to a L-band (950 or 2150 MHz) Intermediate Frequency (IF). The conversion is controlled by 2 Local Oscillator (LO) frequencies and the LO frequency is locked to an external reference signal.

The Ku-band interface is WR75 waveguide and the IF interface is for – variant A: 75 Ohm F-connector

– variant B: 50 Ohm SMA connector.

DC power and 10 MHz external reference signal are also supplied over the IF cable. The L-band IF output is routed to the VSAT Interface Module (VIM) located on the ADU's azimuth pedestal.

15.Ortho Mode Transducer (OMT) (behind cable screen, not visible on photo).

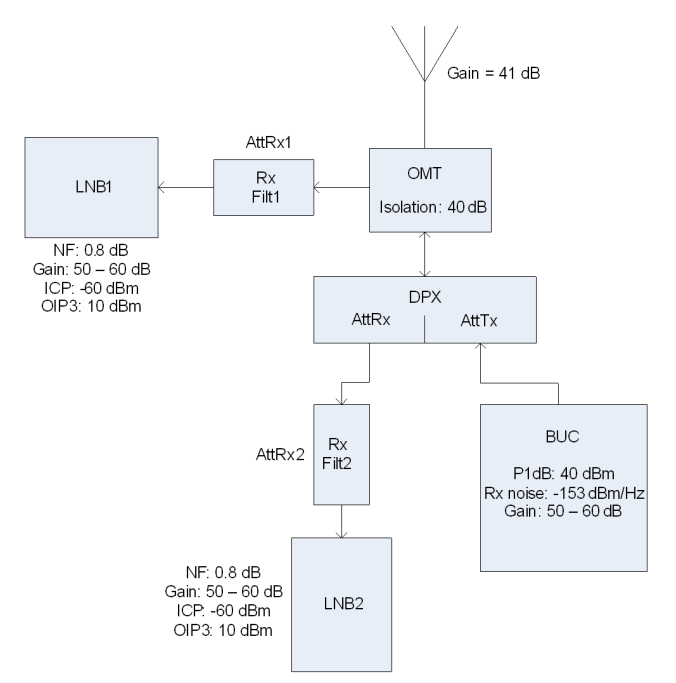

Figure 8-22: OMT – Block diagram

The OMT provides a low-loss waveguide interface between the dual polarised ADU feed-horn and the BUC/LNB.The main purpose of the OMT is to separate transmitter and receiver signals and to provide sufficient isolation between BUC and LNB. The OMT uses the orthogonality of the signals to split and provide isolation. The OMT also detects the BUC output power and temperature.

16.Inertial Sensor Module (ISM).

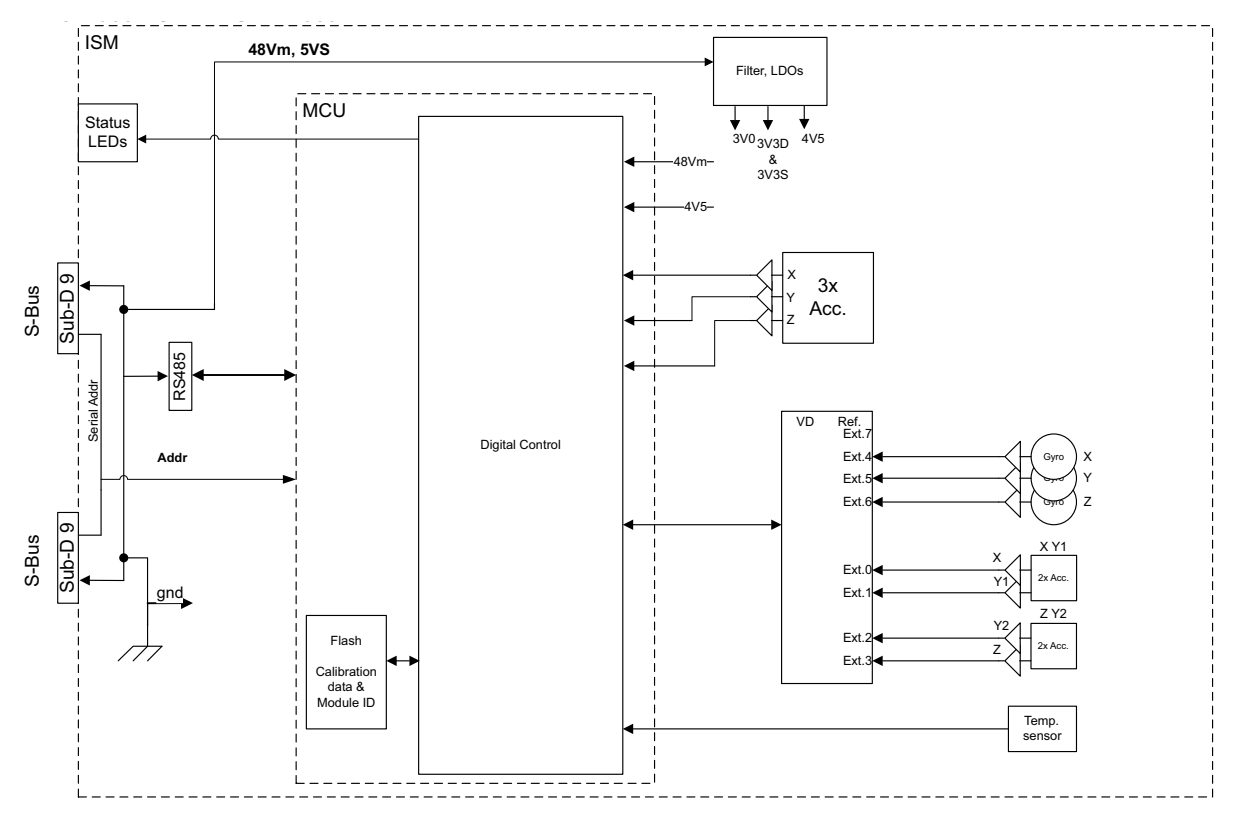

Figure 8-23: ISM – Block diagram

The ISM shall — based on request from the PCM — provide information about movement of the parabolic reflector, in the form of samples from gyro- and acceleration-sensors.

The ISM board is:

- Communication as slave of the ADU Bus connecting the Inertial Sensor Module (ISM), the DC-motor Driver Modules (DDM), the Polarization Motor Module (PMM), and the Pedestal Control Module (PCM).
- Collection of contemporary sample-data sets from all sensors and provide those to the PCM on request. A set of samples should be collected within less than 100 micro seconds.
- High stability and accuracy 3 axis accelerometer and angular rate sensor.
- Prepared for wide range 3 axis accelerometer.
- Calibration of sensor offset, gain, and misalignment over temperature (stored in non-volatile memory).
- Secure fixing to the parabolic reflector.
- Diagnosis of board supplies, sensor inputs, etc.
- 17.Elevation locking pin to lock the antenna dish in a fixed position (for safety during service) (not visible on photo).
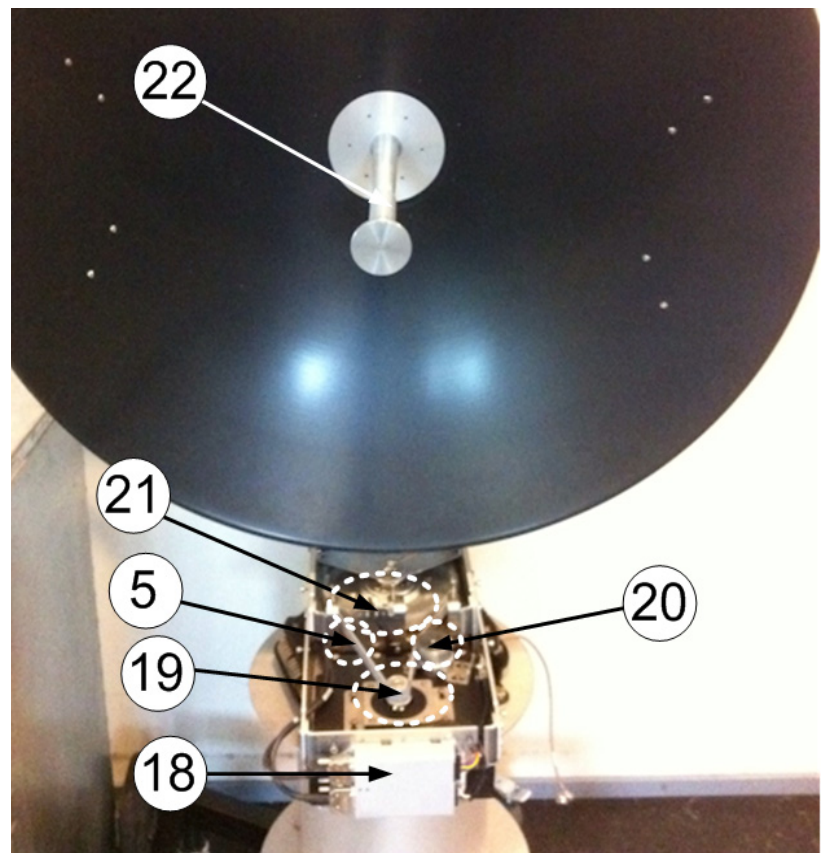

Figure 8-24: SAILOR 900: Above Deck Unit modules (continued)

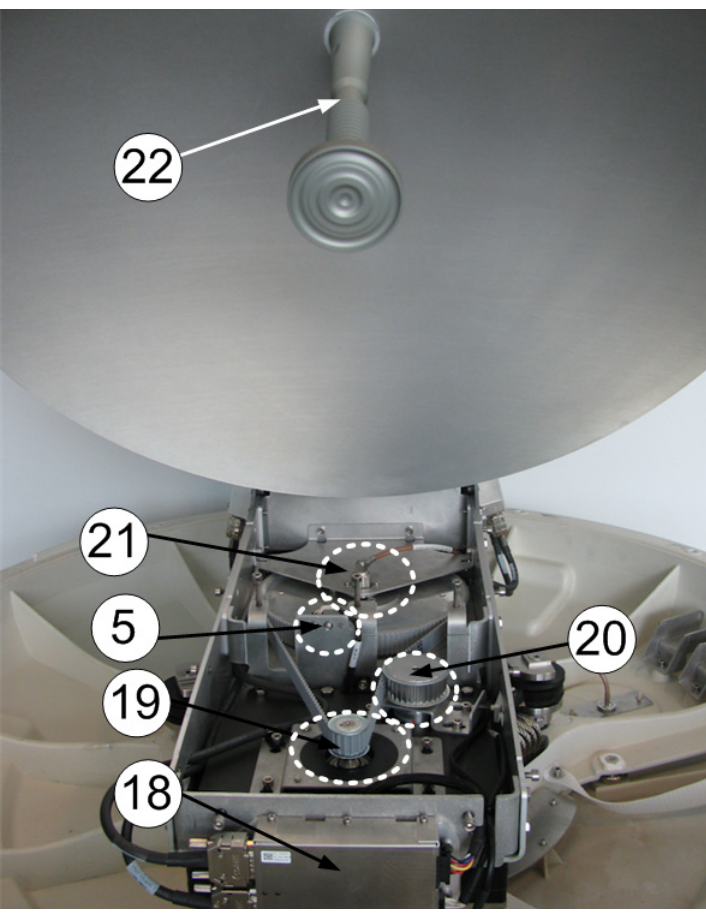

Figure 8-25: SAILOR 800: Above Deck Unit modules (continued)

- 18.DC-Motor Driver Module for Azimuth (DDM).
- As in [item 3](#page-174-0) above.
- 19.Azimuth motor.
- 20.Azimuth encoder.
- 21.Rotary joint.

The cable signals for the ADU (DC power, internal modem communication, TX IF, RX and L-band TX) to and from the ACU have to be ported from the stationary platform to the azimuth rotating part of the ADU. This is done via the rotary joint.

22.Feed horn.

The feeder horn carries the mirror centred of the dish and in the correct distance. Thereby the signal from the satellite is reflected by the dish and picked up by the mirror. Then it is transported through the horn to the OMT.

Before contacting your service partner check the LEDs on all modules (VIM, DDMs, PCM, PMM and ISM). See *[LEDs of the ADU modules](#page-166-0)* on [page 8-11](#page-166-0) and *[LEDs in the ACU](#page-166-1)* on page 8-11.

### **8..5.2.1 S-bus**

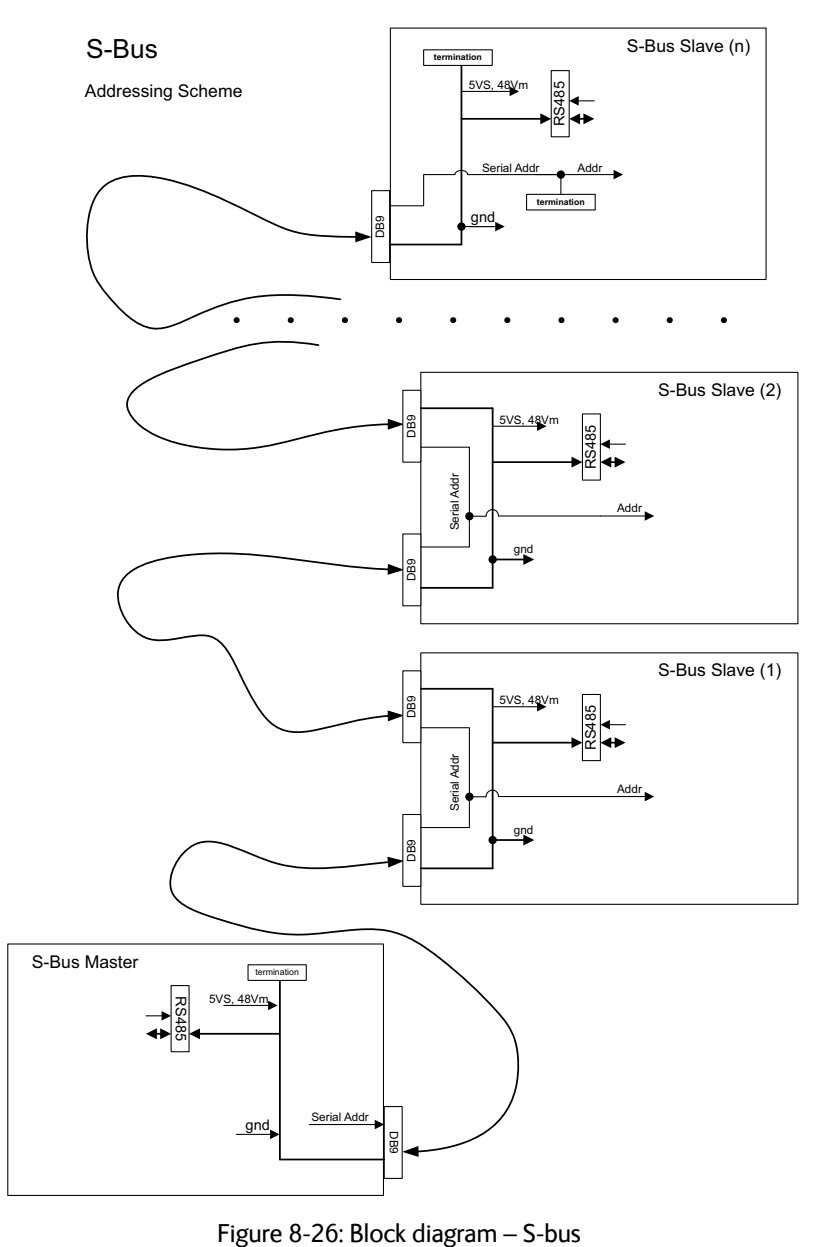

The S-bus is as a single master/multi slave half-duplex UART link, mastered by the PCM module (5 Mbit/s).

The S-Bus master and slave modules are - by means of shielded DB9 cables - connected in a chain in the following order; PCM - DDM(azimuth) - DDM(x-elevation) - DDM(elevation) - ISM - PPM. End modules contains signal terminations.

#### **8..5.2.2 Tools needed**

Have the following tools ready at hand when starting to replace modules:

- 4x150 mm Allen key (located inside the service door of the ADU)
- Torx 20 screw driver
- Flat head screw driver
- 8 mm open-end spanner
- 11 mm open-end spanner
- 18 mm open-end spanner
- Acoustic frequency meter

# **8.5.3 Replacing the GPS module**

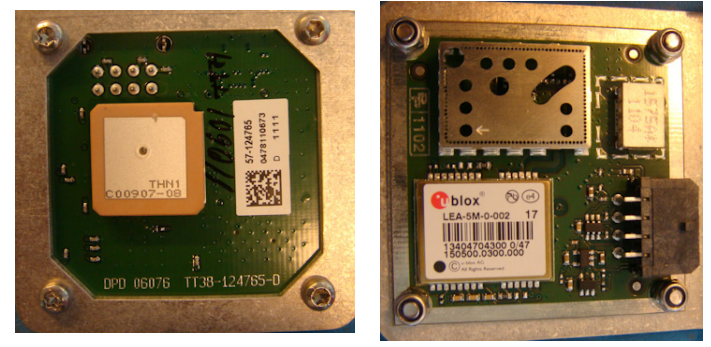

*Top view Bottom view*

Figure 8-27: GPS module

The GPS Module is equipped with a receiver antenna (on top side) receiving the signals transmitted from the GPS satellites (low orbit), typical 10-12 are visible above the horizon. On the opposite side (bottom side) of the GPS Module the engine is located. It converts the GPS satellite signals into current position data (latitude, longitude and level). A minimum of 4 GPS satellites should be seen by the GPS Module to produce a valid position.

The GPS module is identical to the ones used in Thrane & Thrane SAILOR FleetBroadband products. To replace the GPS module, do as follows:

- 1. Open the service hatch.
- 2. Switch off the power to the antenna on the service switch.
- Tools needed:
- TX20 (SAILOR 900), TX30 (SAILOR 800)
- 4x150 mm Allen key (located inside the service hatch of the ADU).

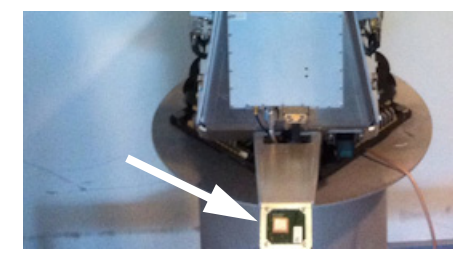

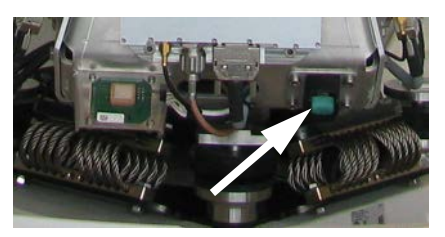

Figure 8-28: Switch off the power to the antenna

3. Rotate the antenna pedestal so that the arm with the GPS module faces the service hatch.

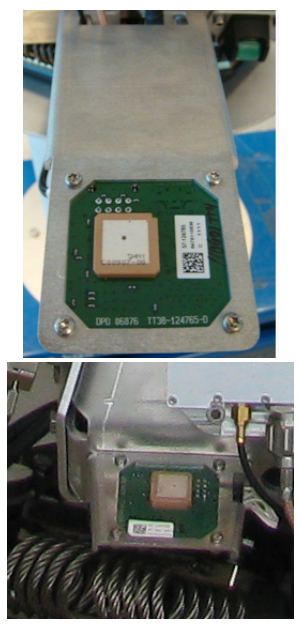

Figure 8-29: GPS module facing the service hatch

4. Disconnect the connector located on the bottom side of the GPS PCB.

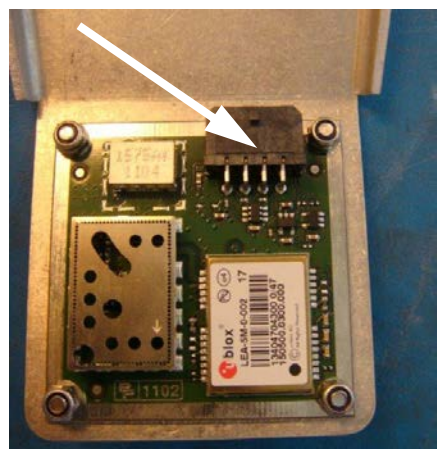

Figure 8-30: Connector for GPS PCB

5. Loosen the 4x4 mm Allen screws (thread size M5).

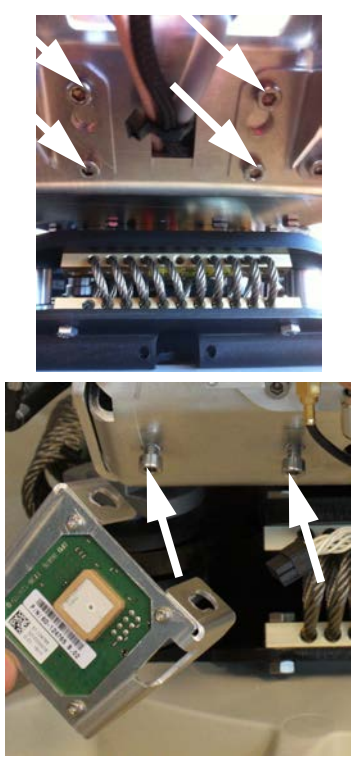

Figure 8-31: Screws on GPS module

6. Lift the complete GPS module free, in the key holes, from the pedestal.

To insert a new GPS module follow the instructions above in reverse order.

# **8.5.4 Replacing the VSAT Interface Module (VIM)**

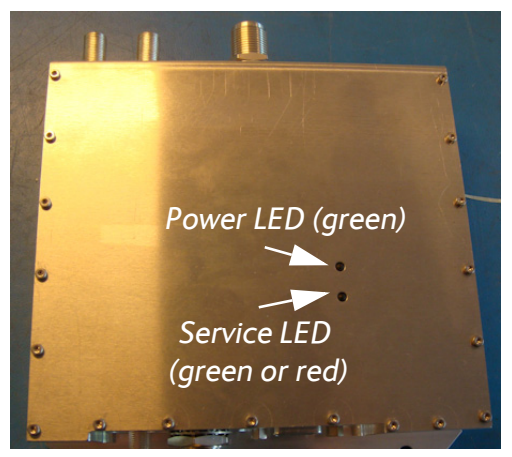

Figure 8-32: VSAT Interface Module (VIM)

The VIM is the interface between the antenna cable signals (power, internal modem communication, RX IF and L-band TX) and to the cable to the LNB /BUC and PCM. The VIM also provides power to the LNB and BUC and all other modules in the ADU.

The VIM has two LEDs for status and troubleshooting:

- Power LED: green or Off
- Service LED: green or red

To replace the VIM, do as follows:

- 1. Open the service hatch by releasing the two latches.
- 2. Switch off the power to the antenna on the service switch.
- 3. Rotate the antenna pedestal so that the arm of the GPS module faces the service hatch.
- 4. Disconnect the 2 F-connectors at the top of the VIM.

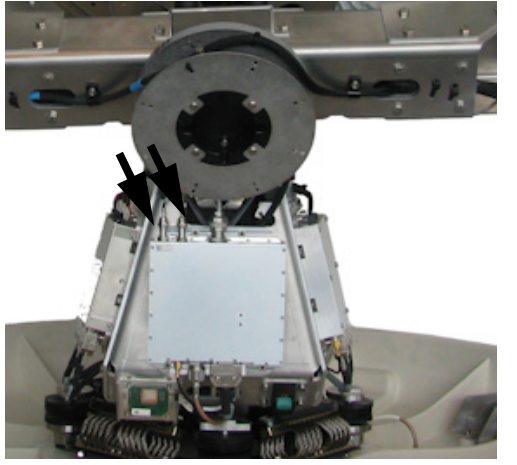

Tools needed:

- $\bullet$  4 x 150 mm Allen key (located inside the service door of the ADU)
- 8 mm open-end spanner
- 11 mm open-end spanner
- 18 mm open-end spanner
- Flat head screw driver

Figure 8-33: Replacing the VIM — remove 2 F-connectors (SAILOR 800 picture)

5. Disconnect the 2 N-connectors, one at the top and one at the bottom of the VIM, the 2 F-connectors (note the connections) on top of the VIM, the SUB-D-connector, then the small cable (SMA connector) at the bottom of the VIM.

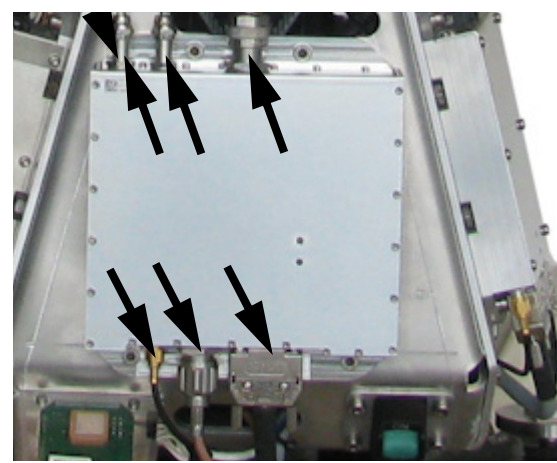

Figure 8-34: Replacing the VIM — remove 2 N, 2 F, 1 SMA and 1 SUB-D connectors (SAILOR 800 picture)

6. Remove the 4x4 mm Allen screws and remove the VIM.

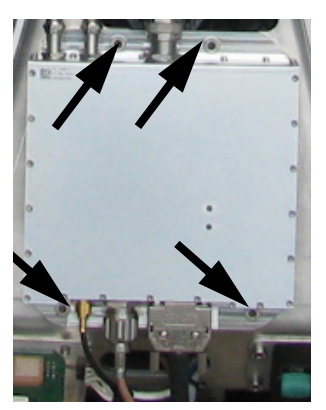

Figure 8-35: Replacing the VIM — remove 4 Allen screws (SAILOR 800 picture)

To insert a new VIM follow the instructions above in reverse order.

**Important** After installing a new VIM you must update the calibration data. For instructions see *[Updating](#page-243-0)  [VIM/PCM calibration data](#page-243-0)* on page 8-88.

# **8.5.5 Replacing the DC-Motor Driver Module (DDM)**

The ADU is equipped with three (3) DDMs for the axes:

- Cross Elevation DDM
- Elevation DDM
- Azimuth DDM

By the input from the PCM the DDM controls the power delivered to the DC-motors to control the orientation of the ADU.

The DDM has two LEDs for status and troubleshooting:

- Power LED: green or Off
- Service LED: green or red

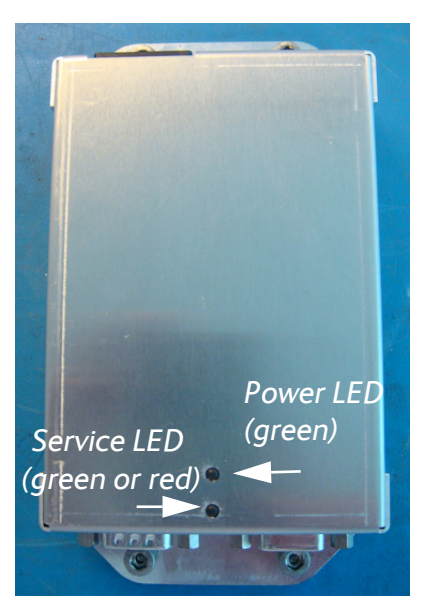

Figure 8-36: DC-Motor Driver Module (DDM) for Cross Elevation

For step-by-step instructions see:

- *Removing the Azimuth DDM* on page 8-35
- *Inserting a new Azimuth DDM* on page 8-36
- *Removing the Azimuth DDM* on page 8-35
- *Inserting a new Azimuth DDM* on page 8-36
- *Removing the Azimuth DDM* on page 8-35
- *Inserting a new Azimuth DDM* on page 8-36

### **8..5.5.1 Removing the Cross Elevation DDM**

To replace the Cross Elevation DDM, do as follows:

- 1. Open the service hatch.
- 2. Switch off the power to the antenna on the service switch.
- 3. Rotate the antenna pedestal so that the arm with the Cross Elevation DDM module faces the service hatch.

- TX20 (SAILOR 900), TX30 (SAILOR 800)
- $\bullet$  4 x 150 mm Allen key (located inside the service door of the ADU)
- Flat head screw driver

4. Disconnect the 3 connectors at the top of the Cross Elevation DDM, then the 2 SUB-D connectors at the bottom of the DDM.

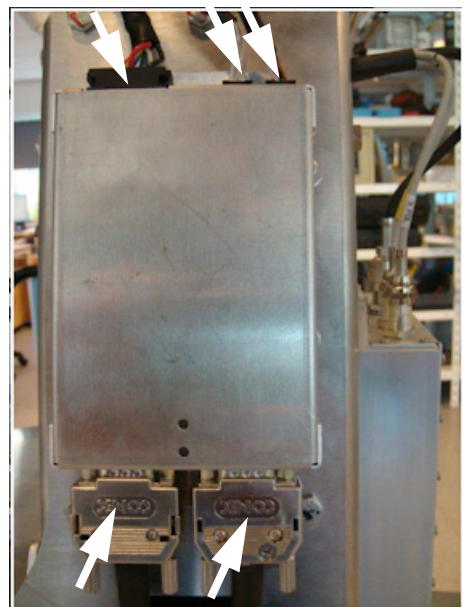

Figure 8-37: Replacing the DDM — remove connectors

5. Remove the 4x4 mm Allen screws (thread size M5) (visible when the connectors are removed) and remove the Cross Elevation DDM.

### **8..5.5.2 Inserting a new Cross Elevation DDM**

To insert a new DDM follow the instructions above in reverse order.

3. Rotate the antenna pedestal so that the elevation DDM faces the

#### **8..5.5.3 Removing the Elevation DDM**

To replace the Elevation DDM, do as follows:

#### Tools needed:

1. Open the service hatch.

service hatch.

- TX20 (SAILOR 900), TX30 (SAILOR 800)
- $\bullet$  4 x 150 mm Allen key (located inside the service door of the ADU)
- Flat head screw driver
- 2. Switch off the power to the antenna on the service switch.

- 
- 4. Disconnect the 3 connectors at the front of the Elevation DDM, then the 2 SUB-D connectors at the rear of the Elevation DDM.

Figure 8-38: Elevation DDM, connectors

5. Remove the 4x4 mm Allen screws (thread size M5) (visible when the connectors are removed) and remove the Elevation DDM.

#### **8..5.5.4 Inserting a new Elevation DDM**

To insert a new Elevation DDM follow the instructions above in reverse order.

#### **8..5.5.5 Removing the Azimuth DDM**

To replace the Azimuth DDM, do as follows:

- 1. Open the service hatch.
- 2. Switch off the power to the antenna on the service switch.
- 3. Rotate the antenna pedestal so that the Azimuth DDM faces the service hatch.
- 4. Locate the Azimuth DDM at the front of the antenna.

- TX20 (SAILOR 900), TX30 (SAILOR 800)
- $\cdot$  4 x 150 mm Allen key (located inside the service door of the ADU)
- Flat head screw driver

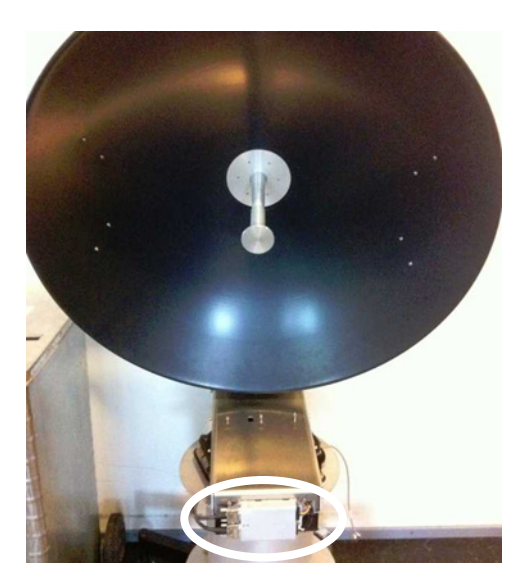

Figure 8-39: location of the Azimuth DDM (SAILOR 900 picture)

5. Disconnect the 3 connectors at the right of the Azimuth DDM, then the 2 SUB-D connectors at the left of the Azimuth DDM.

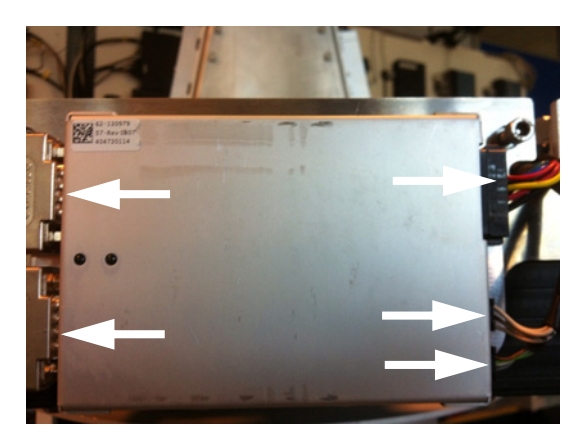

Figure 8-40: Azimuth DDM, connectors

6. Remove the 4x4 mm Allen screws (thread size M5) (visible when the connectors are removed) and remove the Azimuth DDM.

### **8..5.5.6 Inserting a new Azimuth DDM**

To insert a new Azimuth DDM follow the instructions above in reverse order.

# **8.5.6 Replacing the Polarisation Motor Module (PMM)**

### **8..5.6.1 Removing the Polarisation Motor Module (PMM)**

To remove the Polarisation Motor Module, do as follows:

- 1. Open the service hatch.
- 2. Switch off the power to the antenna on the service switch.
- 3. Rotate the antenna pedestal so that the PMM faces the service hatch.
- 4. Rotate the Antenna Dish to top position.
- 5. Press in and turn the elevation locking pin (available in some antennas) to locked position.
- 6. Rotate the Polarisation Unit so that the Polarisation Motor Module (PMM) can be reached.
- 7. Disconnect the 6 connectors from the PMM.

#### Tools needed:

- TX20 (SAILOR 900), TX30 (SAILOR 800)
- $\cdot$  4 x 150 mm Allen key (located inside the service door of the ADU)
- Flat head screw driver

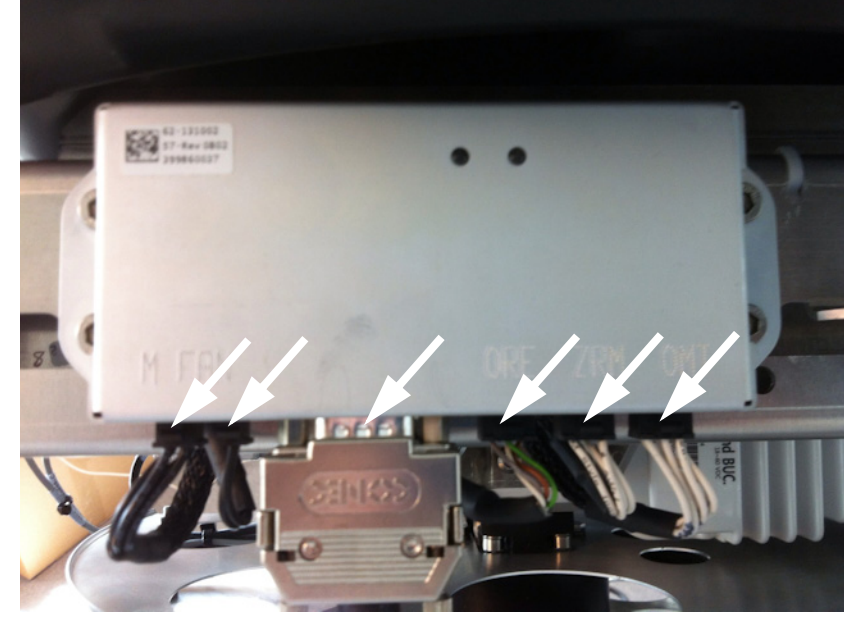

Figure 8-41: Polarisation Motor Module, remove connectors

8. Remove the 4x4 mm Allen screws (thread size M5).

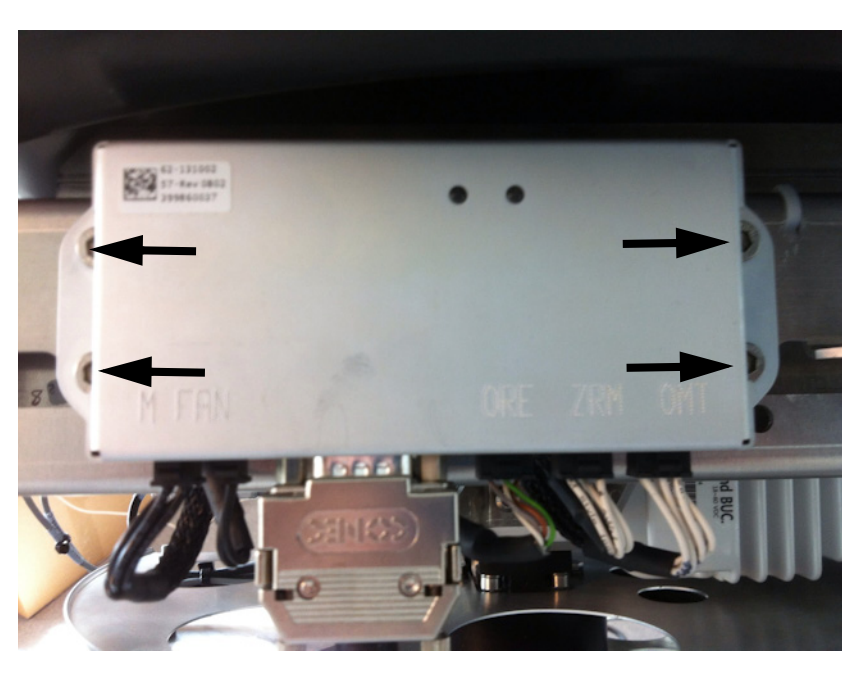

Figure 8-42: Polarisation Motor Module, remove screws

9. Remove the PMM.

### **8..5.6.2 Inserting a new Polarization Motor Module.**

To insert a new Polarization Motor Module (PMM) follow the instructions above in reverse order — **while observing the following guidelines**:

- 1. Connect the **6-pin connector with the colored wires** (Polarization Encoder) to the plug marked **ORE** on the PMM.
- 2. Connect the **6-pin connector with white wires, only 4 wires available**, (Zero Reference Module) to the plug marked **ZRM** on the PMM.

3. Connect the **6-pin connector with white wires, all 6 wires available**, (Ortho Mode Transducer) to the plug marked **OMT** on the PMM.

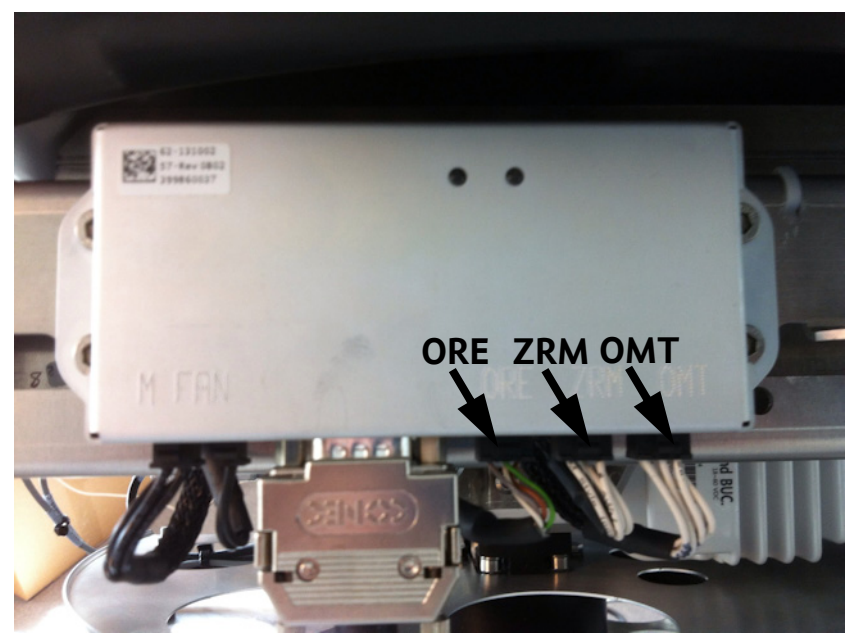

Figure 8-43: Polarisation Motor Module, inserting

# **8.5.7 Replacing the Pedestal Control Module (PCM)**

The PCM controls the antenna dish and the Polarization Mechanism Assembly with the three DC motors and a step motor. Communication between the PCM and ACU is done via the VIM. The VIM is also controlled by the PCM via a parallel interface cable.

The PCM is the communication master of the ADU serial-bus connecting the DDM, PMM and ISM. Communication to the GPS Module and power to all modules is via S-bus.

The PCM has two LEDs for status and troubleshooting:

- Power LED: green or Off
- Service LED: green or red

To replace the PCM, do as follows:

Tools needed:

- TX20 (SAILOR 900), TX30 (SAILOR 800)
- $\bullet$  4 x 150 mm Allen key (located inside the service door of the ADU)
- Flat head screw driver
- 8 mm open-end spanner
- 1. Open the service hatch.
- 2. Switch off the power to the antenna on the service switch.
- 3. Rotate the antenna pedestal so that the Pedestal Control Module (PCM) faces the service hatch.
- 4. Disconnect the 2 connectors at the top, then the 2 SUB-D connectors at the bottom, then the SMA connector at the bottom (left) of the PCM.

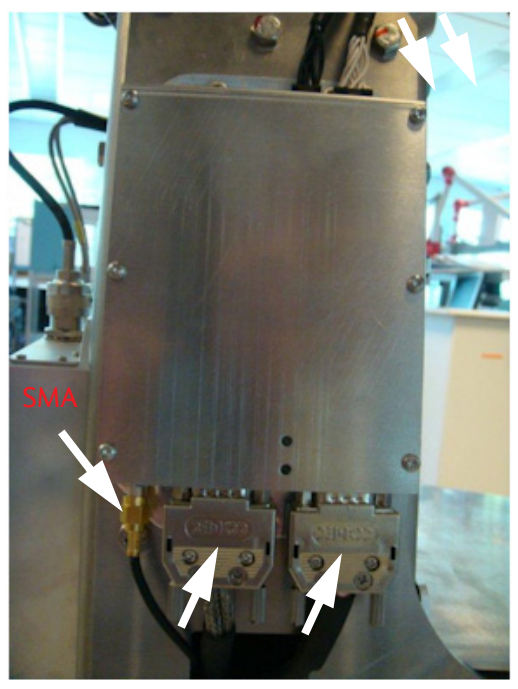

Figure 8-44: Removing the PCM — connectors

5. Remove the 4x4 mm Allen screws (thread size M5) (all become visible when the connectors are removed) and remove the PCM. To insert a new PCM follow the instructions above in reverse order.

**Important** After installing a new PCM you must update the calibration data. For instructions see *[Updating VIM/PCM](#page-243-0)  [calibration data](#page-243-0)* on page 8-88.

## **8.5.8 Replacing motor and encoder**

The ADU is equipped with three (3) DC-motors, two of which are identical, and one (1) step motor, for the axes:

- Elevation (DC motor).
- Azimuth (DC motor).
- Cross Elevation (DC motor).
- Polarisation motor (step motor).

The DC-motors are all brush less motors, controlled by their individual DDM. The step motor is controlled by its PMM. To each of the DCmotors and step motor a corresponding encoder provides feedback of its position.

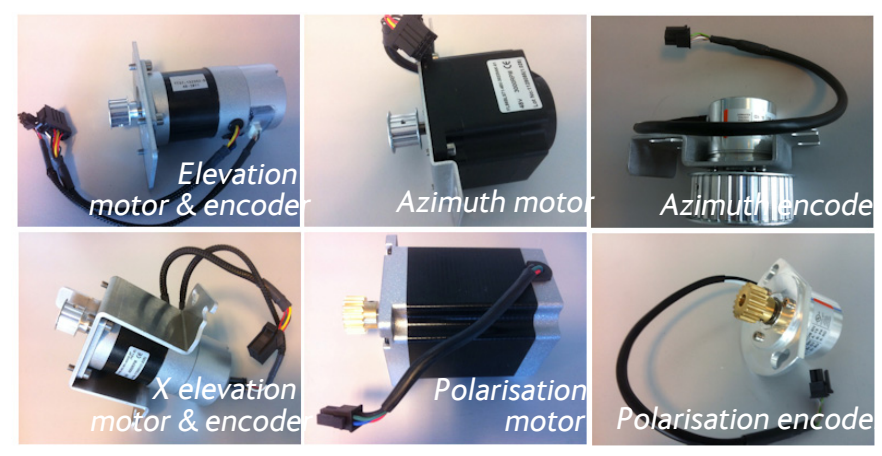

Figure 8-45: Motors and encoders

For step-by-step instructions see:

*Removing the Elevation Motor and Encoder* on page 8-42 *Inserting a new Elevation Motor and Encoder* on page 8-43 *Removing the Azimuth Motor* on page 8-44 *Inserting a new Azimuth Motor* on page 8-47 *Removing the Azimuth Encoder* on page 8-48 *Inserting a new Azimuth Encoder* on page 8-50 *Removing the X Elevation Motor and Encoder* on page 8-51 *Inserting a new X Elevation Motor and Encoder* on page 8-53 *Removing the Polarisation Motor* on page 8-54 *Inserting a new Polarisation Motor* on page 8-55

*Removing the Polarisation Encoder* on page 8-56 *Inserting a new Polarisation Encoder* on page 8-56

#### **8..5.8.1 Removing the Elevation Motor and Encoder**

To remove the Elevation Motor and Encoder, do as follows:

- 1. Open the service hatch.
- TX20 (SAILOR 900), TX30 (SAILOR 800)
- $\bullet$  4 x 150 mm Allen key (located inside the service door of the ADU)
- Acoustic frequency meter
- 2. Switch off the power to the antenna on the service switch.
- 3. Rotate the Antenna Pedestal so motor assembly and elevation belt faces the service hatch.

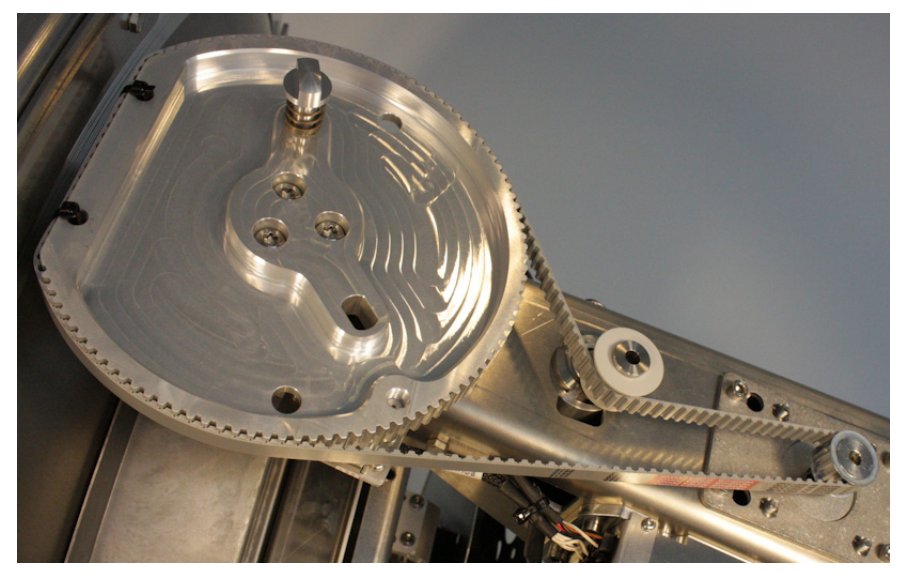

Figure 8-46: Elevation motor and encoder, loosen the belt tensioner

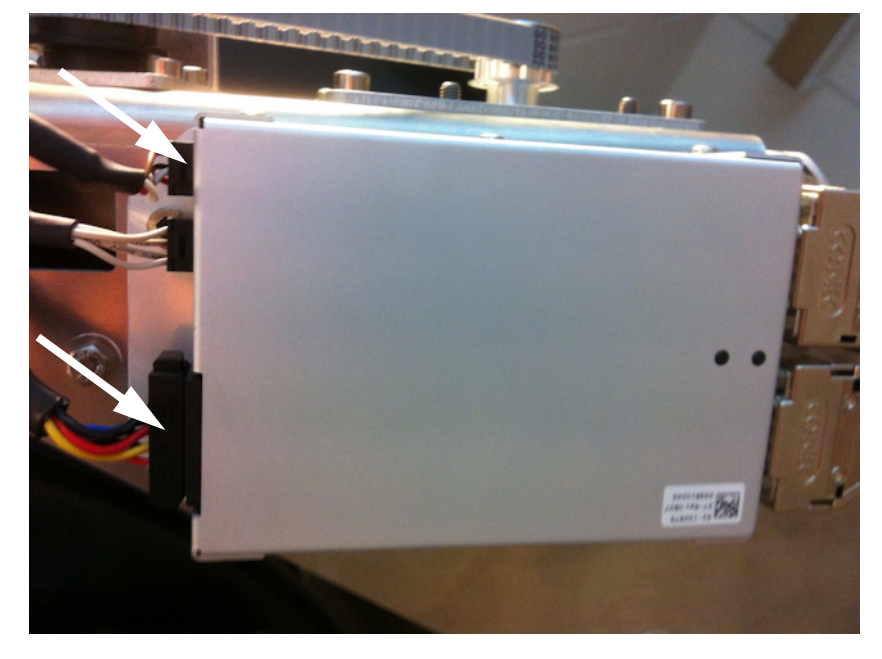

4. Disconnect the 8-pin connector and the 6-pin connector (colored wires) from the Elevation DDM.

Figure 8-47: Elevation DDM, disconnect 2 connectors

5. Loosen the 4x4 mm Allen screws from the motor assembly.

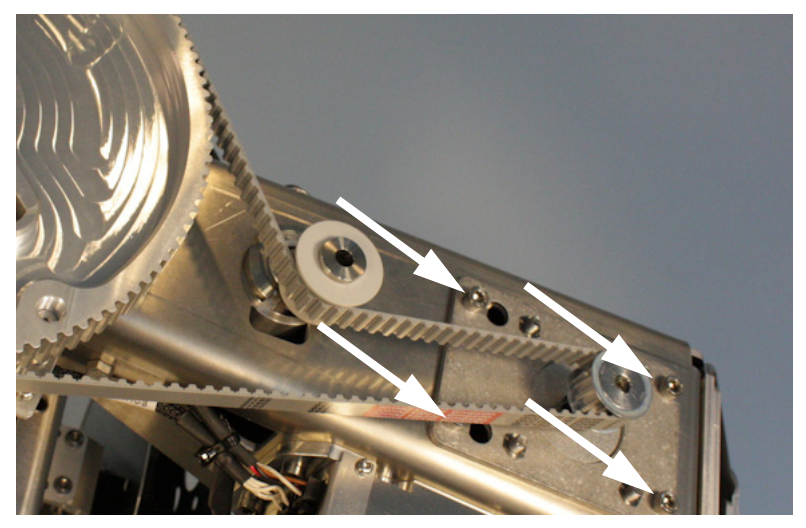

Figure 8-48: Elevation motor and encoder, loosen the screws for the motor assembly

6. Slide free in the key holes of the motor assembly and remove the motor.

### **8..5.8.2 Inserting a new Elevation Motor and Encoder**

To insert a new Elevation Motor and Encoder follow the instructions above in reverse order — **while observing the following guidelines:**

1. String the Elevation belt around the pulley of the motor assembly and below the belt tensioner.

2. Tighten the 4x4 mm Allen screws from the motor assembly.

Figure 8-49: Elevation motor and encoder, tighten the screws for the motor assembly

### **8..5.8.3 Removing the Azimuth Motor**

To remove the Azimuth Motor, do as follows:

- Tools needed:
- TX20 (SAILOR 900), TX30 (SAILOR 800)
- $\bullet$  4 x 150 mm Allen key (located inside the service door of the ADU)
- Acoustic frequency meter
- 1. Open the service hatch.
- 2. Switch off the power to the antenna on the service switch.
- 3. Rotate the Antenna Dish to top position.
- 4. Press in and turn the elevation locking pin (available in some antennas) to locked position.
- 5. Rotate the antenna pedestal so that the Azimuth DDM faces from the service hatch.

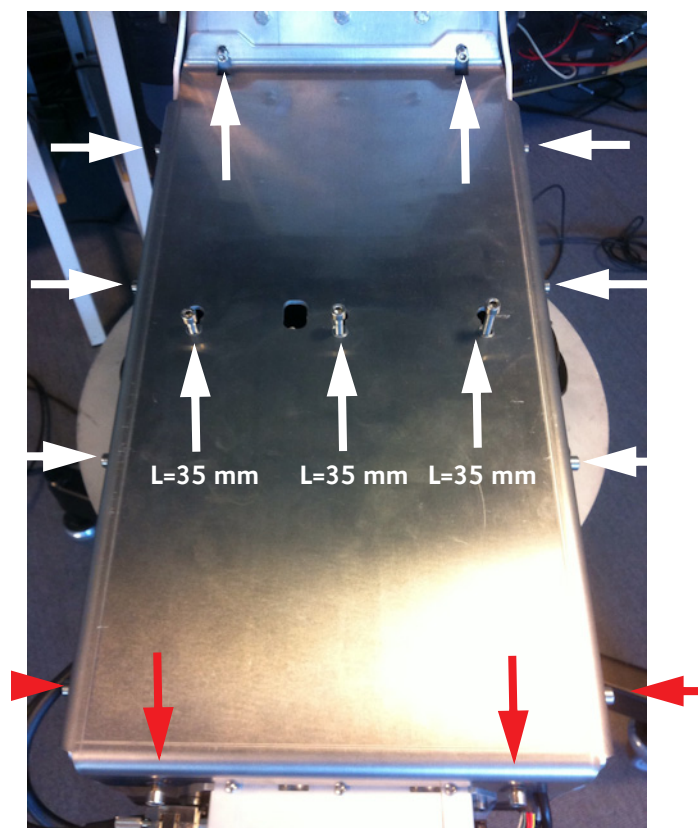

6. Loosen the 15x4 mm Allen screws (the 3 Allen screws on top are longer than the rest) on the cover over the azimuth drive modules, and remove the cover (lift and slide).

Figure 8-50: Azimuth motor, remove cover

7. Loosen the belt tension device by loosening the 4x4 mm Allen screws (thread size M5).

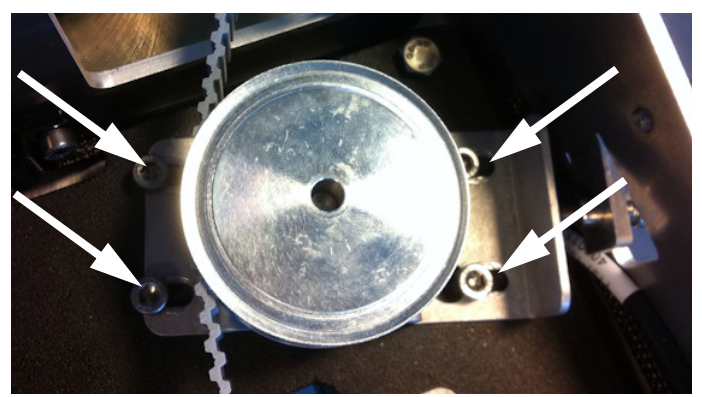

Figure 8-51: Azimuth motor, loosen the belt tensioner

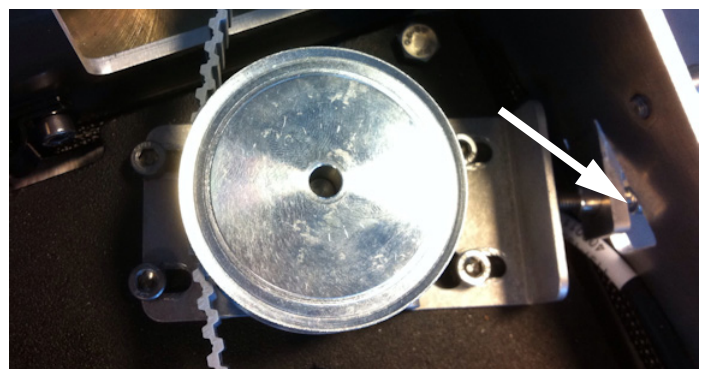

8. Adjust the belt-tension screw to middle position.

Figure 8-52: Azimuth motor, adjust belt tension

9. Disconnect the 8-pin connector from the Azimuth DDM.

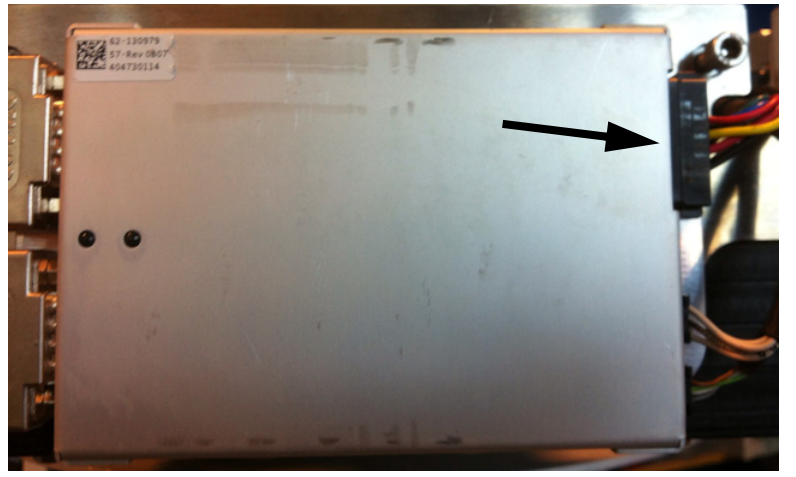

Figure 8-53: Azimuth DDM, disconnect connector

10.Loosen the 4x4 mm Allen screws (thread size M5) from the motor assembly.

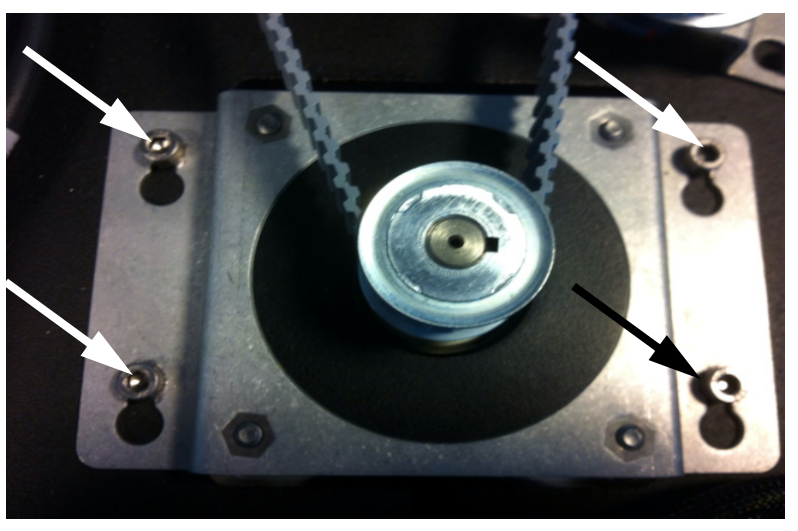

Figure 8-54: Azimuth motor, loosen the screws for the motor assembly

11.Slide free in the key holes of the motor assembly and remove the motor.

### **8..5.8.4 Inserting a new Azimuth Motor**

To insert a new Azimuth Motor follow the instructions above in reverse order — **while observing the following guidelines:**

- 1. String the Azimuth belt around the pulley of the motor assembly and around the belt tensioner.
- 2. Tighten the 4x4 mm Allen screws (thread size M5) from the motor assembly.

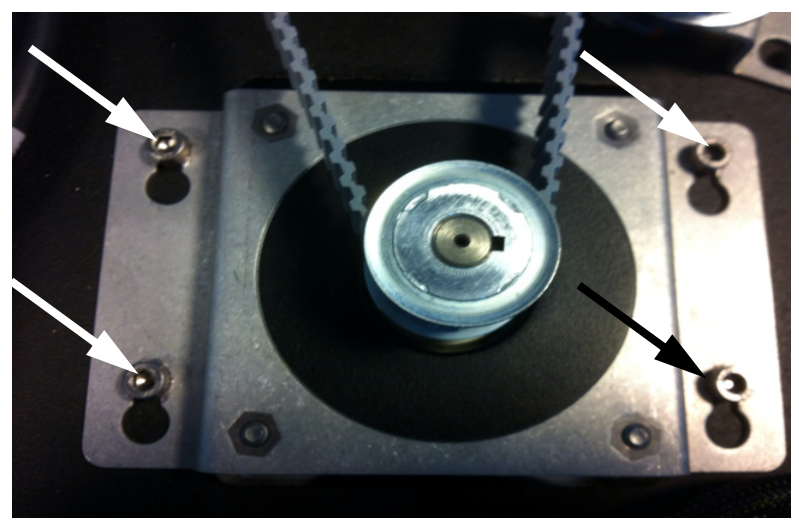

Figure 8-55: Azimuth motor, tighten the screws for the motor assembly

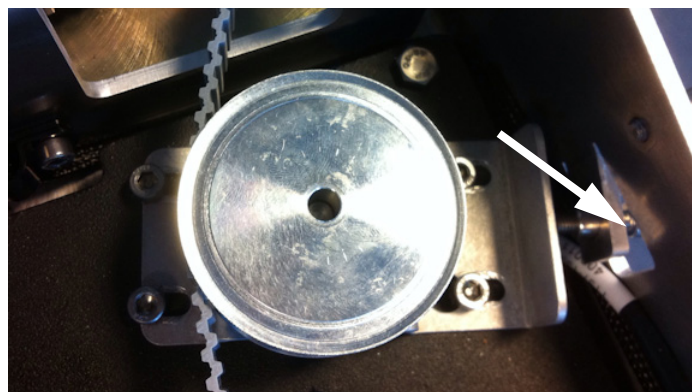

3. Adjust the belt tension using the belt-tension adjustment screw.

Figure 8-56: Azimuth motor, adjust belt tension

The tension of the belt is 90-100 Hz on average (use an Optibel frequency measuring device or alike).

4. Tighten the belt tension device by tightening the 4x4 mm Allen screws (thread size M5).

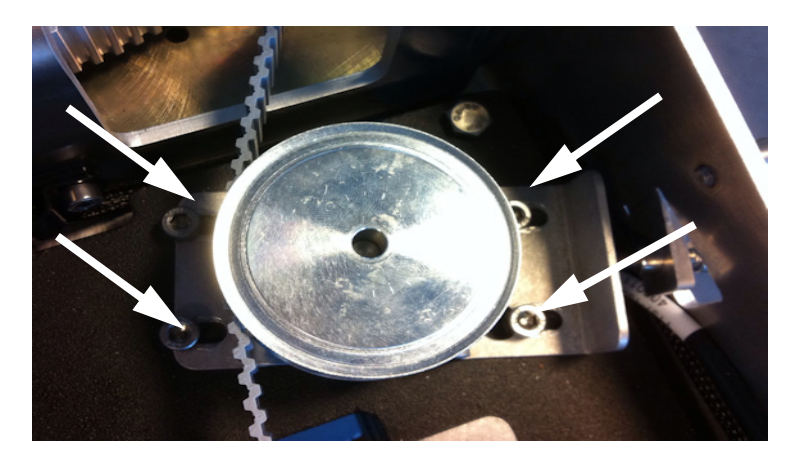

Figure 8-57: Azimuth motor, tighten the belt tensioner

5. Check the tension of the belt again (90-100 Hz). If needed, repeat the tension adjustment.

### **8..5.8.5 Removing the Azimuth Encoder**

To remove the Azimuth Encoder, do as follows:

- TX20 (SAILOR 900), TX30 (SAILOR 800)
- $\bullet$  4 x 150 mm Allen key (located inside the service door of the ADU)
- Acoustic frequency meter
- 1. Open the service hatch.
- 2. Switch off the power to the antenna on the service switch.
- 3. Rotate the Antenna Dish to top position.
- 4. Press in and turn the elevation locking pin (available in some antennas) to locked position.
- 5. Rotate the antenna pedestal so that the Azimuth DDM faces from the service hatch.

**L=35 mm L=35 mm L=35 mm**

6. Loosen the 15x4 mm Allen screws (the 3 Allen screws on top are longer than the rest) on the cover over the azimuth drive modules, and remove the cover (lift and slide).

Figure 8-58: Azimuth encoder, remove cover

7. Disconnect the 6-pin connector (colored wires) from the Azimuth DDM.

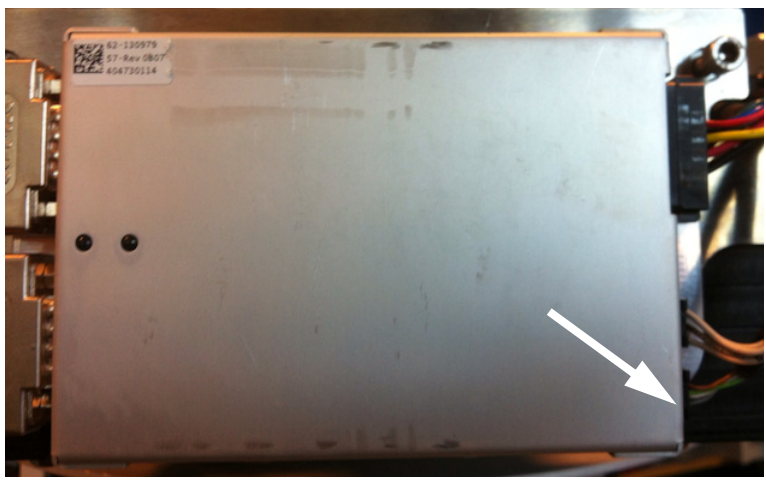

Figure 8-59: Azimuth DDM, disconnect connector

8. Loosen the belt tension device by loosening the 4x4 mm Allen screws (thread size M5)and slide out the Azimuth Encoder.

Figure 8-60: Azimuth encoder, remove

9. Adjust the belt-tension screw to middle position.

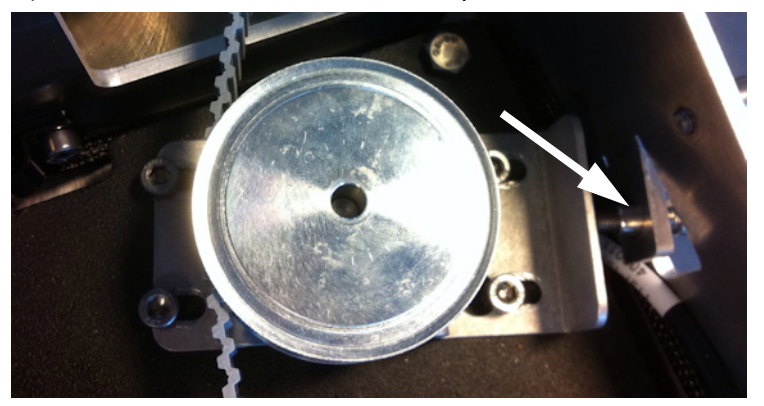

Figure 8-61: Azimuth encoder, adjust belt tension

### **8..5.8.6 Inserting a new Azimuth Encoder**

To insert a new Azimuth Encoder follow the instructions above in reverse order — **while observing the following guidelines:**

- 1. String the Azimuth belt around the pulley of the motor assembly and left around the encoder/belt tensioner.
- 2. Adjust the belt tension using the belt-tension adjustment screw.

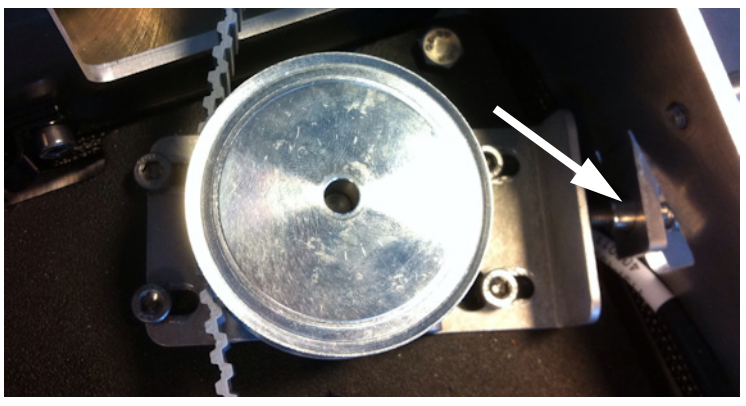

Figure 8-62: Azimuth Encoder, adjust belt tension

The tension of the belt is 90-100 Hz on average (use an Optibel frequency measuring device or alike).

3. Tighten the belt tension device by tightening the 4x4 mm Allen screws (thread size M5).

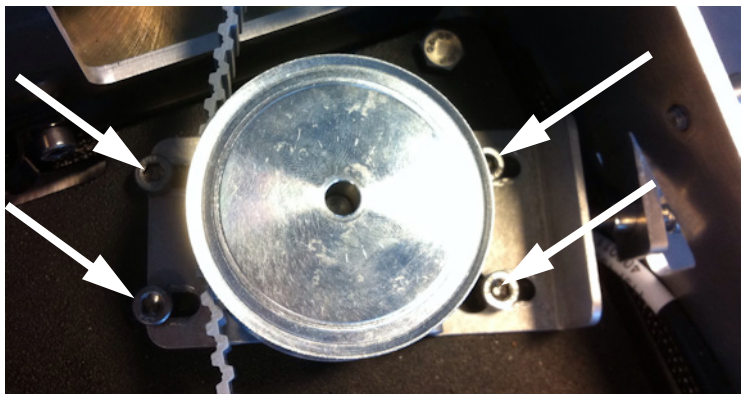

Figure 8-63: Azimuth motor, tighten the belt tensioner

4. Check the tension of the belt again (90-100 Hz). If needed, repeat the tension adjustment.

### **8..5.8.7 Removing the X Elevation Motor and Encoder**

To remove the Cross Elevation Motor and Encoder, do as follows:

- 1. Open the service hatch.
- 2. Switch off the power to the antenna on the service switch.
- 3. Rotate the antenna dish to top position.
- 4. Rotate the antenna pedestal so that the arm with the X Elevation Motor faces the service hatch.
- 5. Press in and turn the elevation locking pin (available in some antennas) to locked position.

- TX20 (SAILOR 900), TX30 (SAILOR 800)
- $\cdot$  4 x 150 mm Allen key (located inside the service door of the ADU)
- Acoustic frequency meter

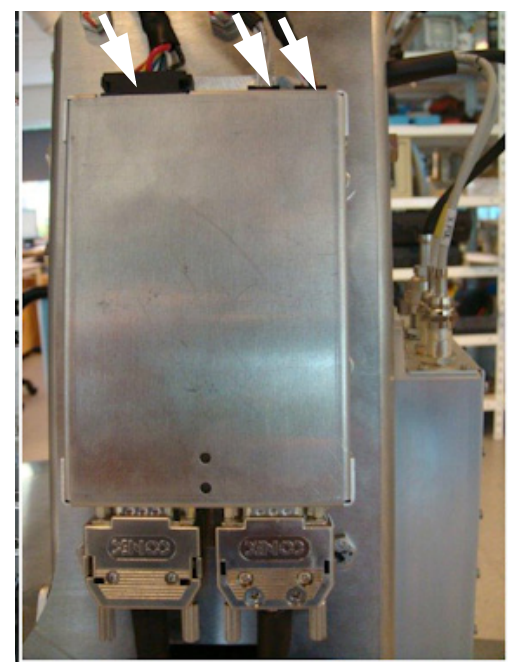

6. Disconnect the 3 cables at the top of the Cross Elevation DDM.

Figure 8-64: Replacement of X-Elevation Motor & Encoder 1

en, s) 曲 szu

7. Loosen the Cross-Elevation Drive belt tension/adjustment screw.

Figure 8-65: X-Elevation Motor & Encoder — belt tension/adjustment screw

8. Loosen the 4x4 mm Allen screws (thread size M5) of the motor assembly.

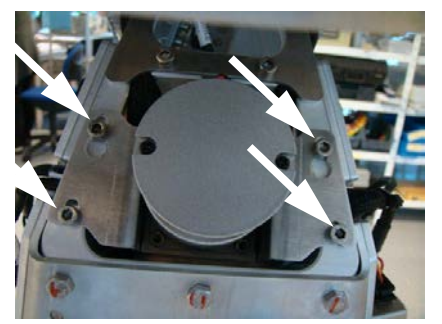

Figure 8-66: Cross Elevation motor assembly, 4 Allen screws

9. Lift the complete Cross Elevation Motor & Encoder assembly free, in the key holes, from the pedestal and remove it.

### **8..5.8.8 Inserting a new X Elevation Motor and Encoder**

To insert a new Cross Elevation Motor & Encoder follow the instructions above in reverse order **— while observing the following mounting guidelines:**

1. Do not tighten the 4x4 mm Allen screws (thread size M5) of the motor assembly.

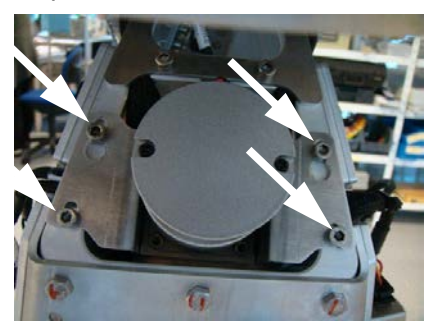

Figure 8-67: Cross Elevation motor assembly, do not tighten screws

2. Adjust the belt tension using the belt tension/adjustment screw.

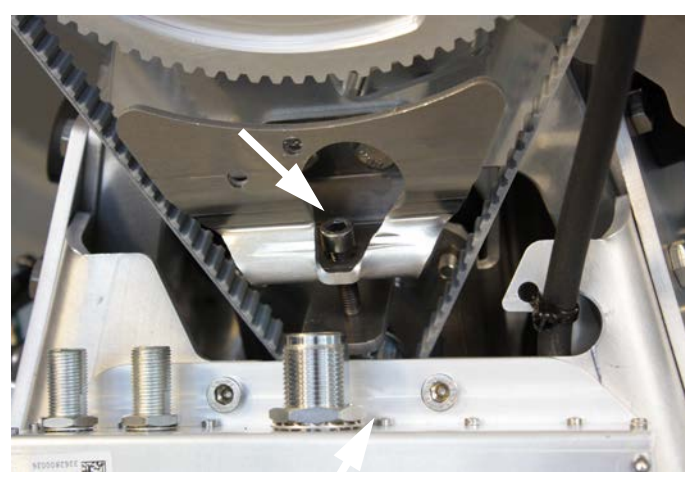

Figure 8-68: X-Elevation Motor & Encoder — adjust belt tension

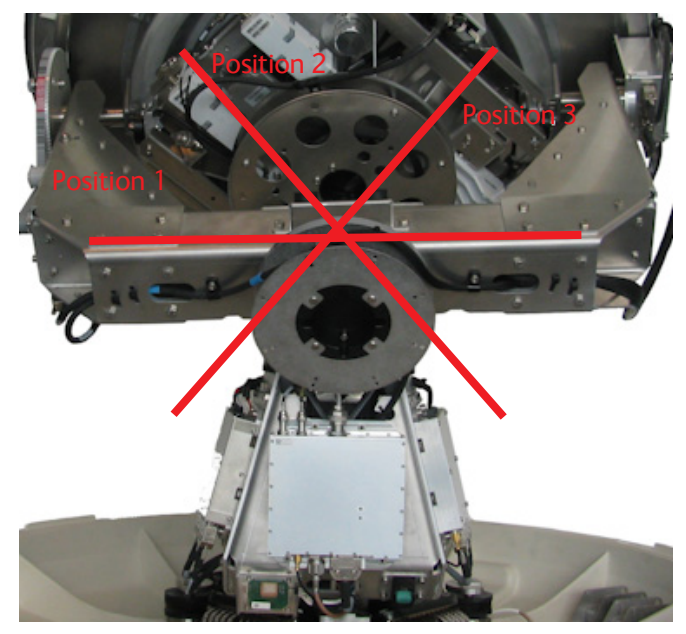

The tension of the belt is 80—100 Hz on average, with the cross elevation beam in 3 positions.

Figure 8-69: Belt tension in 3 positions (SAILOR 800 picture)

3. Now tighten the 4x4 mm Allen screws (thread size M5) of the Cross Elevation Motor & Encoder assembly.

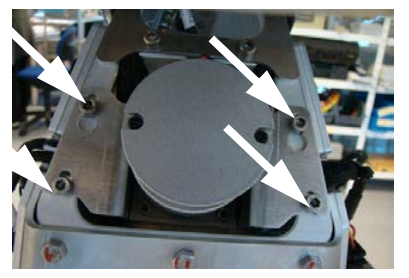

Figure 8-70: Cross Elevation motor assembly, tighten screws

4. Check the tension of the belt again (80-100 Hz). If needed, repeat the tension adjustment.

#### **8..5.8.9 Removing the Polarisation Motor**

To remove the Polarisation Motor, do as follows:

- 1. Follow the instructions in *Removing the Polarisation Unit* on page 8-72.
- 2. Disconnect the power connector of the Polarisation Motor.
- TX20 (SAILOR 900), TX30 (SAILOR 800)
- $\cdot$  4 x 150 mm Allen key (located inside the service door of the ADU)
- Flat head screw driver

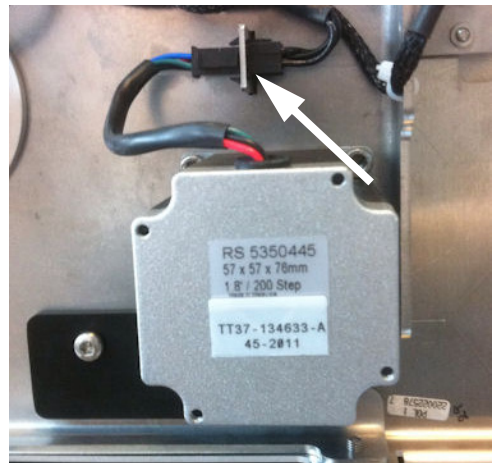

Figure 8-71: Polarisation Motor, disconnecting power

3. Remove the 4x4 mm Allen screws (thread size M5) that hold the motor.

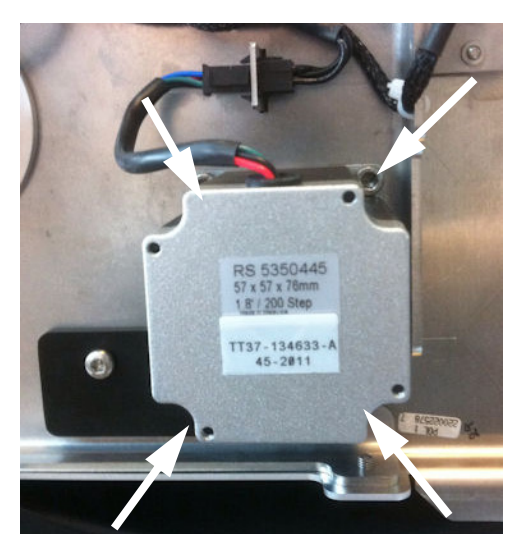

Figure 8-72: Polarisation Motor, removing 4x4 mm Allen screws

4. Remove the Polarisation Motor.

### **8..5.8.10 Inserting a new Polarisation Motor**

To insert a new Polarisation Motor follow the instructions above in reverse order.

### **8..5.8.11 Removing the Polarisation Encoder**

To remove the Polarisation Encoder, do as follows:

Tools needed:

- TX20 (SAILOR 900), TX30 (SAILOR 800)
- $\bullet$  4 x 150 mm Allen key (located inside the service door of the ADU)
- Flat head screw driver
- 1. Follow the instructions in *Removing the Polarisation Unit* on page 8-72.
- 2. Disconnect the 6-pin connector (with the colored wires) from the PMM, marked **ORE**, and free the cable to the Polarisation Encoder.

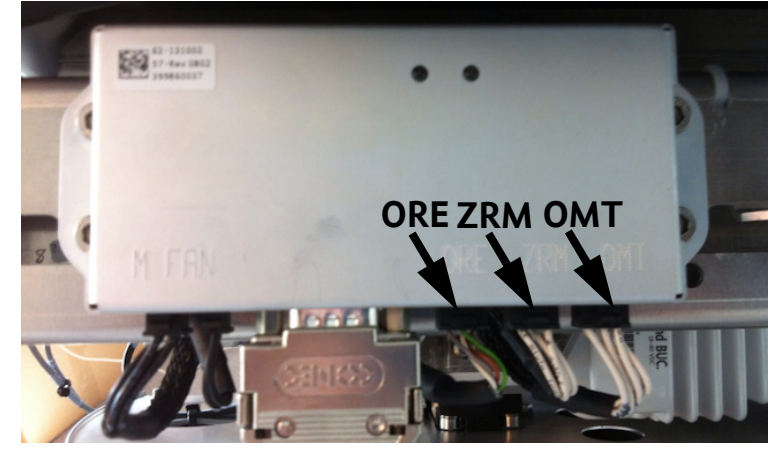

Figure 8-73: Removing the sub-D connector of the PMM

3. Loosen the 2x4 mm Allen screws and rotate the Polarisation Encoder in the key holes.

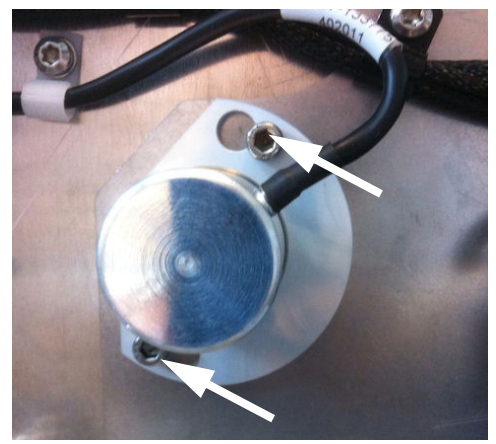

Figure 8-74: Polarisation Encoder, removing

- 4. Free the Polarisation Encoder from the cable holders.
- 5. Remove the Polarisation Encoder.

### **8..5.8.12 Inserting a new Polarisation Encoder**

To insert a new Polarisation Motor follow the instructions above in reverse order.

# **8.5.9 Replacing the Drive Belts**

The ADU has 3 drive belts:

- X Elevation drive belt
- Elevation drive belt
- Azimuth drive belt

For step-by-step instructions see:

*Removing the X Elevation Drive Belt* on page 8-57 *Inserting a new X Elevation Drive Belt* on page 8-58 *Removing the Elevation Drive Belt* on page 8-59 *Inserting a new Elevation Drive Belt* on page 8-59 *Removing the Azimuth Drive Belt* on page 8-60 *Inserting a new Azimuth Drive Belt* on page 8-62

# **8..5.9.1 Removing the X Elevation Drive Belt**

To remove the X Elevation Drive Belt, do as follows:

- 1. Open the service hatch.
- 2. Switch off the power to the antenna on the service switch.
- 3. Rotate the antenna pedestal so that the cable drum faces the service hatch.
- 4. Loosen the Cross Elevation Drive Belt tension adjustment screw.
- 5. Loosen the 4x4 mm Allen screws (thread size M5) of the motor assembly.

- TX20 (SAILOR 900), TX30 (SAILOR 800)
- $\bullet$  4 x 150 mm Allen key (located inside the service door of the ADU)
- Acoustic frequency meter

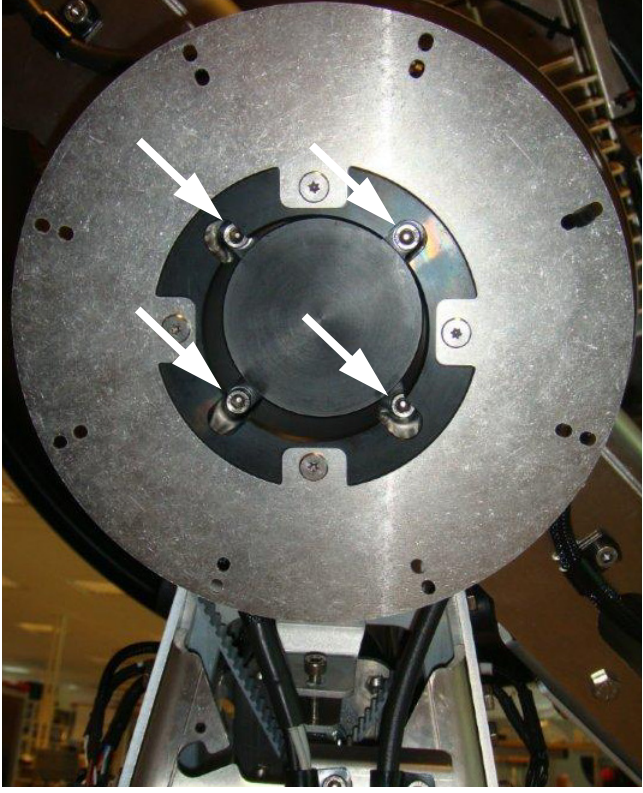

6. Remove the cable drum by removing the 4x4 mm Allen screws (thread size M5) and leave the cable drum hanging in the cables.

Figure 8-75: Removing the cable drum

7. Remove the Cross Elevation Drive Belt.

### **8..5.9.2 Inserting a new X Elevation Drive Belt**

To insert a new X Elevation Drive Belt the instructions above in reverse order **— while observing the following mounting guidelines:**

Follow the instructions given in *Inserting a new X Elevation Motor and Encoder* on page 8-53.

### **8..5.9.3 Removing the Elevation Drive Belt**

To remove the Elevation Drive Belt, do as follows:

- 1. Open the service hatch.
- 2. Switch off the power to the antenna on the service switch.
- 3. Rotate the Antenna Pedestal so the Elevation Drive Belt faces the service hatch.
- 4. Press in and turn the elevation locking pin (if available) to locked position.
- 5. Cut the two plastic tie-wraps on the elevation drive wheel.

Tools needed:

- TX20 (SAILOR 900), TX30 (SAILOR 800)
- $\bullet$  4 x 150 mm Allen key (located inside the service door of the ADU)
- Acoustic frequency meter

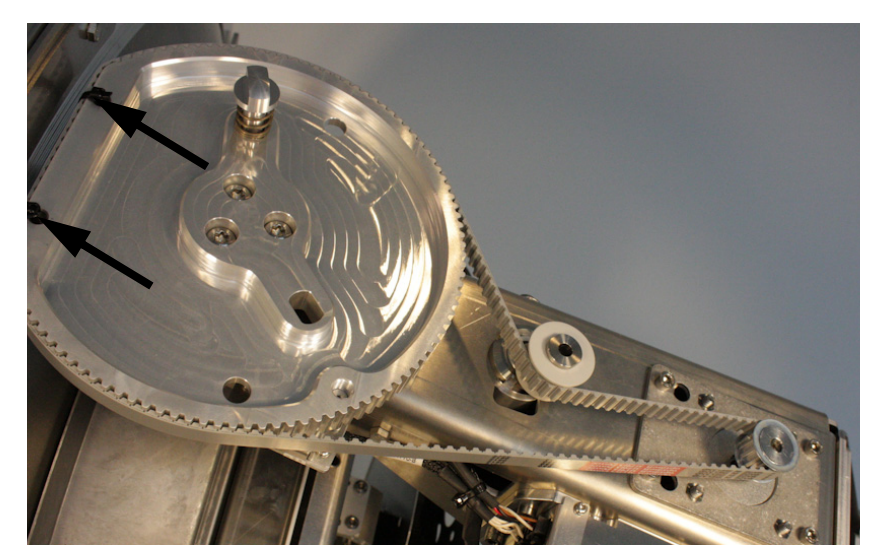

Figure 8-76: Elevation Drive Belt

6. Remove the Elevation Drive Belt.

### **8..5.9.4 Inserting a new Elevation Drive Belt**

To insert a new Elevation Belt follow the instructions above in reverse order — while observing the following guidelines:

Follow the instructions in *Inserting a new Elevation Motor and Encoder* on page 8-43.

### **8..5.9.5 Removing the Azimuth Drive Belt**

1. Open the service hatch.

- TX20 (SAILOR 900), TX30 (SAILOR 800)
- $\bullet$  4 x 150 mm Allen key (located inside the service door of the ADU)
- Acoustic frequency meter
- 2. Switch off the power to the antenna on the service switch.
- 3. Rotate the antenna pedestal so that the arm with the GPS module faces the service hatch and
- 4. Rotate the Antenna Dish to top position.
- 5. Press in and turn the elevation locking pin (available in some antennas) to locked position.
- 6. Loosen the 15x4 mm Allen screws (the 3 Allen screws on top are longer than the rest) on the cover over the azimuth drive modules, and remove the cover (lift and slide).

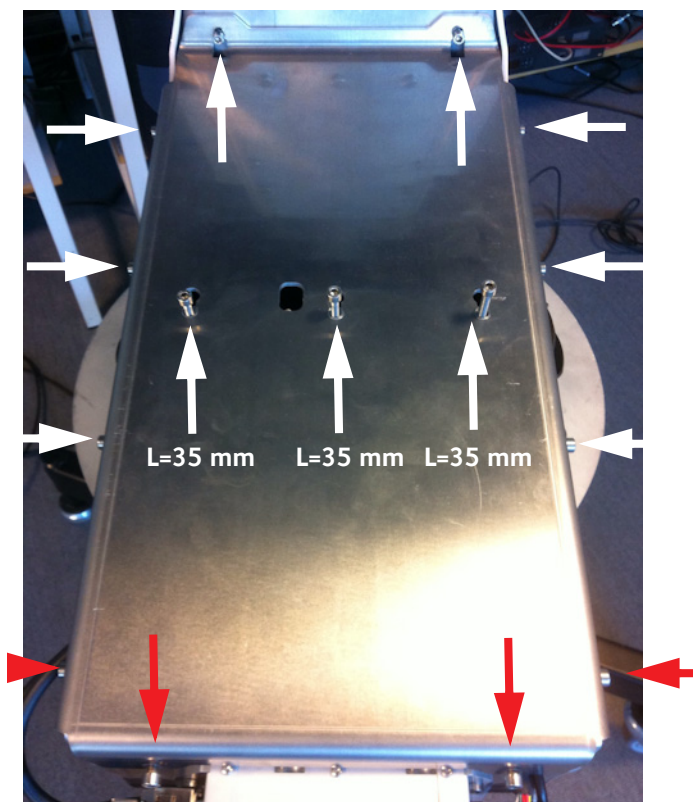

Figure 8-77: Azimuth drive modules, remove cover
7. Loosen the belt tension device by loosening the 4x4 mm Allen screws (thread size M5).

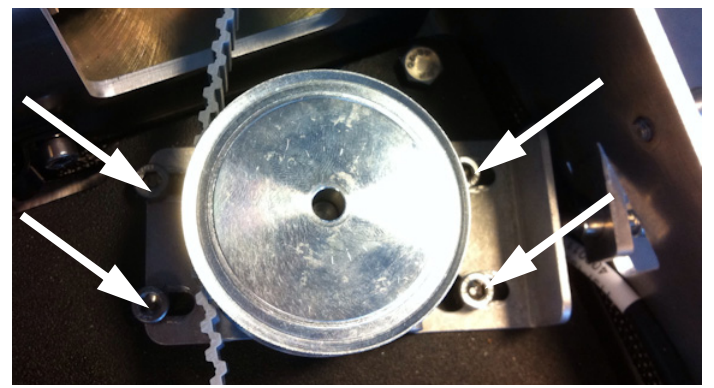

Figure 8-78: Azimuth drive belt, loosen the belt tensioner

8. Adjust the belt-tension screw to middle position.

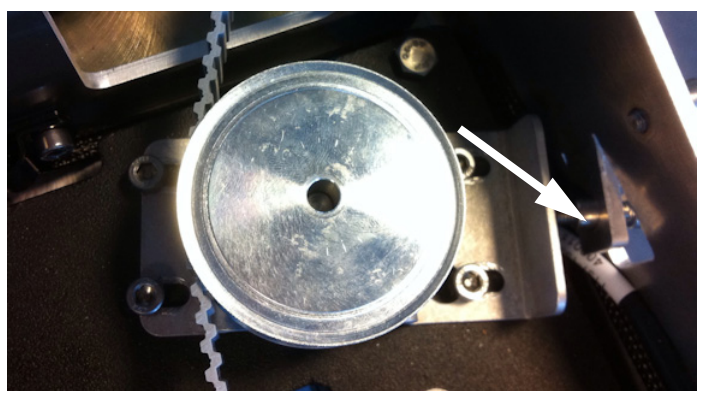

Figure 8-79: Azimuth drive belt, adjust belt tension

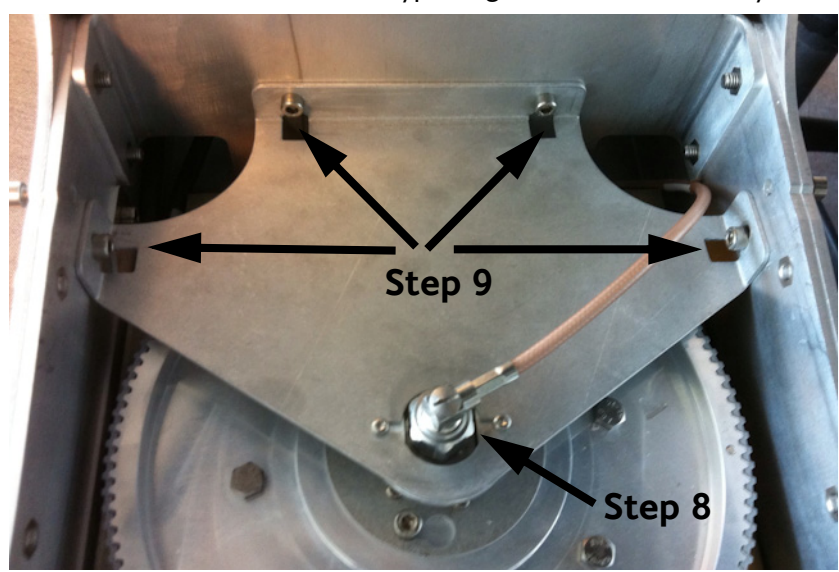

9. Remove the RF connector (N-type, finger nut) from the Rotary Joint.

Figure 8-80: Getting access to the azimuth drive wheel

10.Loosen the 4x4 mm Allen screws (thread size M5) from the cover plate over the azimuth drive wheel.

- 11.Remove the cover plate.
- 12.Remove the Azimuth Drive Belt.

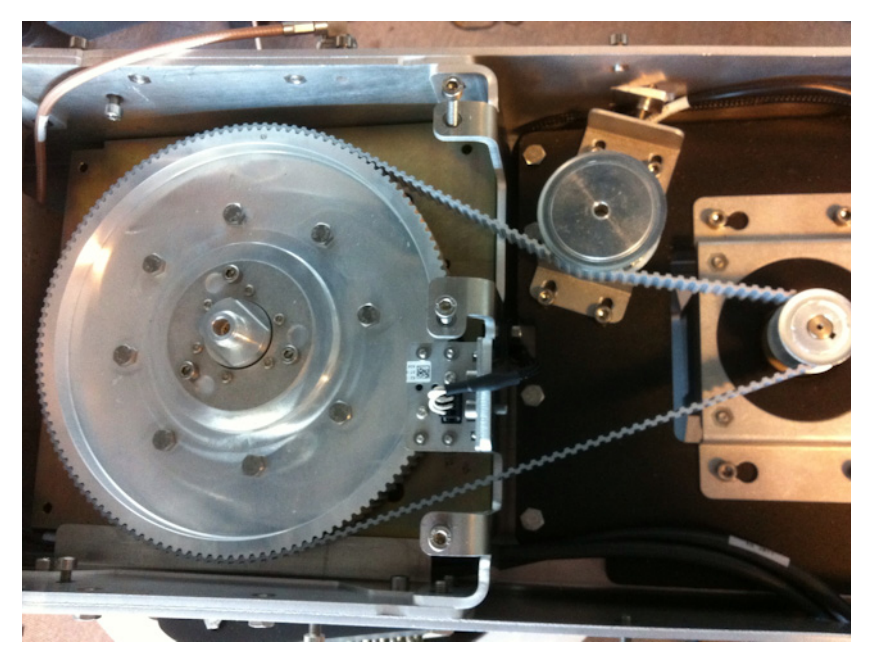

Figure 8-81: Azimuth Drive Belt

## **8..5.9.6 Inserting a new Azimuth Drive Belt**

To insert a new Azimuth Drive Belt follow the instructions above in reverse order - while observing the following guidelines:

Follow the instructions in *Inserting a new Azimuth Motor* on page 8- 47.

# **8.5.10 Replacing the Zero Reference Module (ZRM)**

The ADU has the following identical ZRMs, one for each drive wheel (each axes):

- X Elevation ZRM
- Elevation ZRM
- Azimuth ZRM
- Polarization ZRM

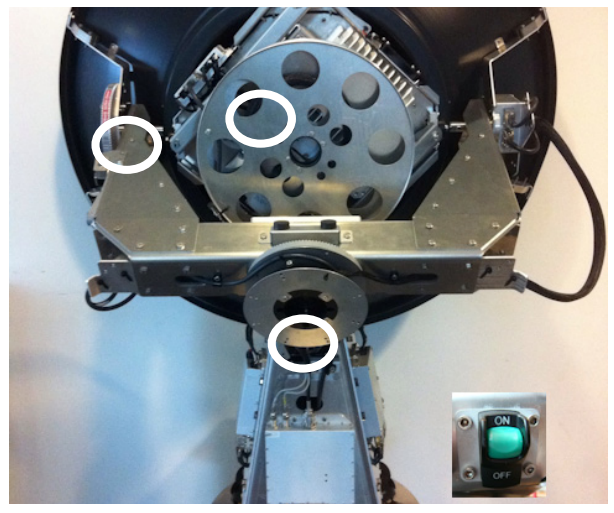

Figure 8-82: Zero Reference Modules (ZRM), location (SAILOR 900 picture)

The ZRM has a Hall sensor detecting a zero point (small magnet mounted on the drive wheel). The zero point signal of the ZRM is sent to the PCM to be used in the orientation of the ADU.

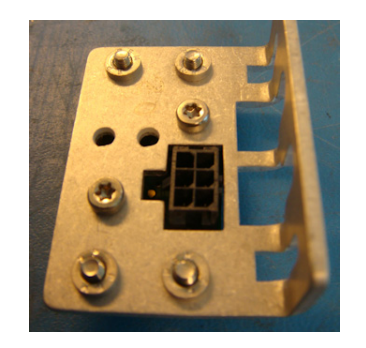

Figure 8-83: Zero Reference Module (ZRM)

For step-by-step instructions see: *Removing the X Elevation ZRM* on page 8-64 *Inserting a new X Elevation ZRM* on page 8-65 *Removing the Elevation ZRM* on page 8-65 *Inserting a new Elevation ZRM* on page 8-66 *Removing the Azimuth ZRM* on page 8-67

*Inserting a new Azimuth ZRM* on page 8-68

*Removing the Polarisation ZRM* on page 8-69

*Inserting a new Polarisation ZRM* on page 8-69

## **8..5.10.1 Removing the X Elevation ZRM**

Tools needed:

- TX20 (SAILOR 900), TX30 (SAILOR 800)
- $\cdot$  4 x 150 mm Allen key (located inside the service door of the ADU)
- 2. Switch off the power to the antenna on the service switch.
- 3. Rotate the antenna pedestal so that the Azimuth DDM faces the service hatch.
- 4. Rotate the antenna dish to top position.

1. Open the service hatch.

- 5. Press in and turn the elevation locking pin (available in some antennas) to locked position.
- 6. Disconnect the connector from the Zero Reference Module.

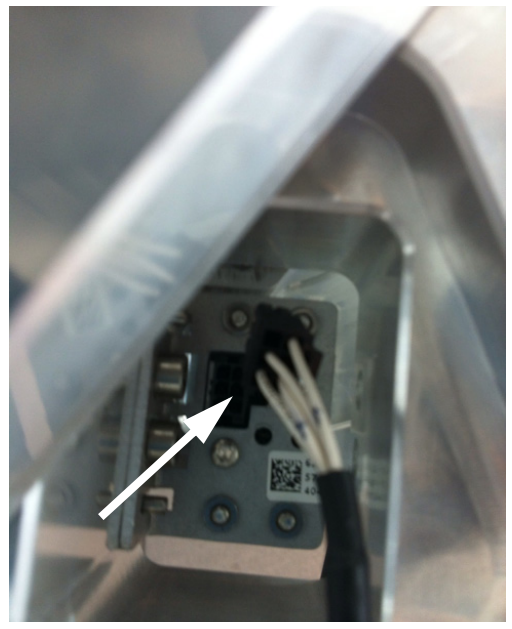

Figure 8-84: X Elevation ZRM, disconnect connector

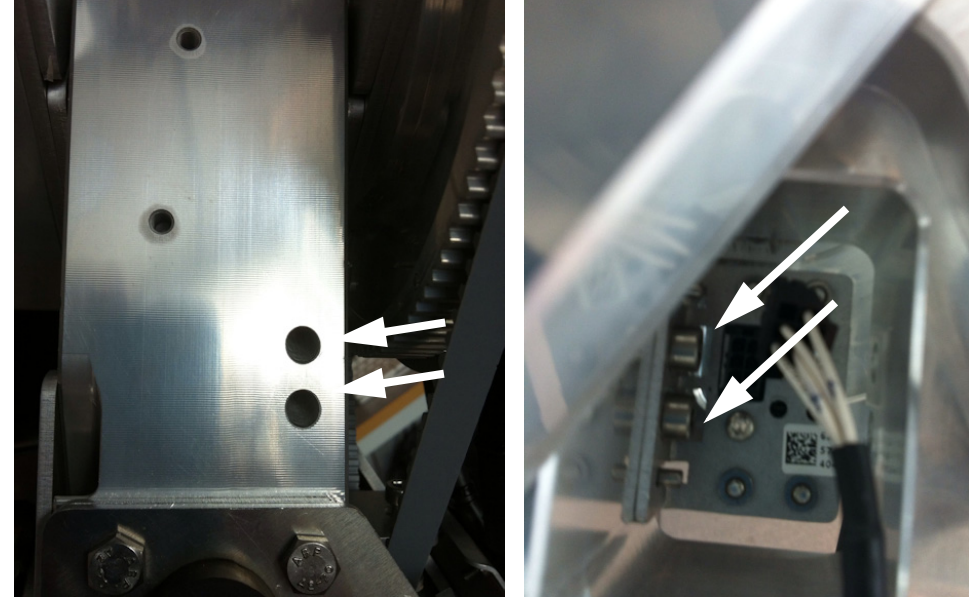

7. Through the 2 holes (above the Cross Elevation DDM) in the pedestal loosen the 2x4 mm Allen screws.

Figure 8-85: X Elevation ZRM, slide out

8. Slide out the X Elevation ZRM.

## **8..5.10.2 Inserting a new X Elevation ZRM**

To insert a new X Elevation ZRM follow the instructions above in reverse order.

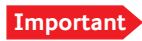

**Important** It is very important that you slide the ZRM all the way into the guide pins.

## **8..5.10.3 Removing the Elevation ZRM**

- 1. Open the service hatch.
- 2. Switch off the power to the antenna on the service switch.
- 3. Rotate the antenna pedestal so that the Elevation Drive Belt faces the service hatch.
- 4. Rotate the antenna dish to top position.
- 5. Press in and turn the elevation locking pin (if available) to locked position.

- TX20 (SAILOR 900), TX30 (SAILOR 800)
- $\cdot$  4 x 150 mm Allen key (located inside the service door of the ADU)

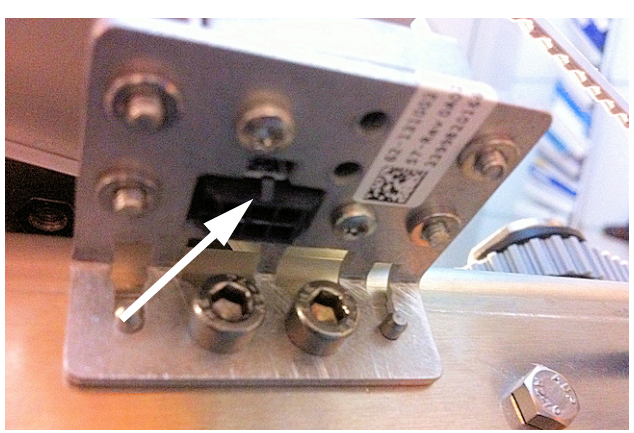

6. Disconnect the connector from the Elevation ZRM.

Figure 8-86: Elevation ZRM, disconnect connector

7. Loosen the 2x4 mm Allen screws.

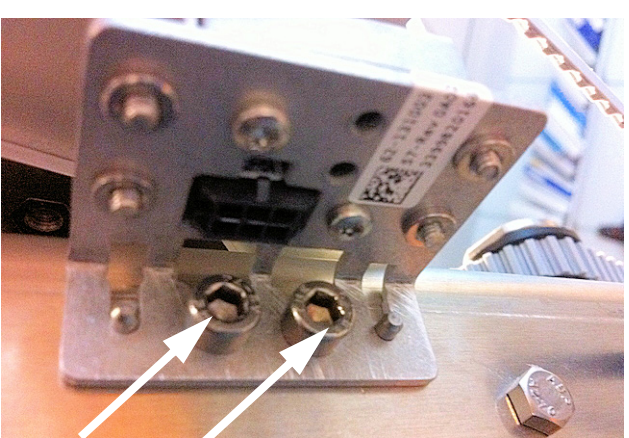

Figure 8-87: Elevation ZRM, remove screws

8. Slide out the Elevation ZRM.

## **8..5.10.4 Inserting a new Elevation ZRM**

To insert a new Elevation ZRM follow the instructions above in reverse order.

**Important** It is very important that you slide the ZRM all the way into the guide pins.

## **8..5.10.5 Removing the Azimuth ZRM**

- 1. Open the service hatch.
- 2. Switch off the power to the antenna on the service switch.

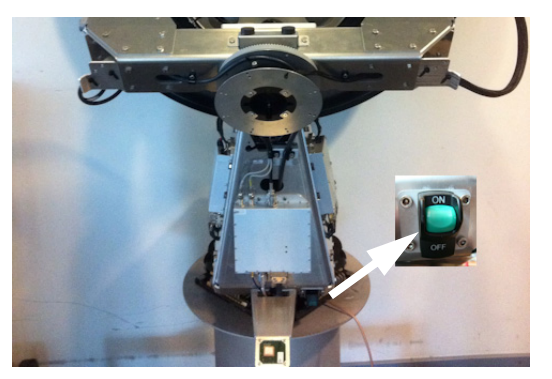

- 3. Rotate the antenna pedestal so that the Azimuth DDM faces the service hatch.
- 4. Rotate the antenna dish to top position.
- 5. Press in and turn the elevation locking pin (available in some antennas) to locked position.
- 6. Loosen the 15x4 mm Allen screws (the 3 Allen screws on top are longer than the rest) on the cover over the azimuth drive modules, and remove the cover (lift and slide).

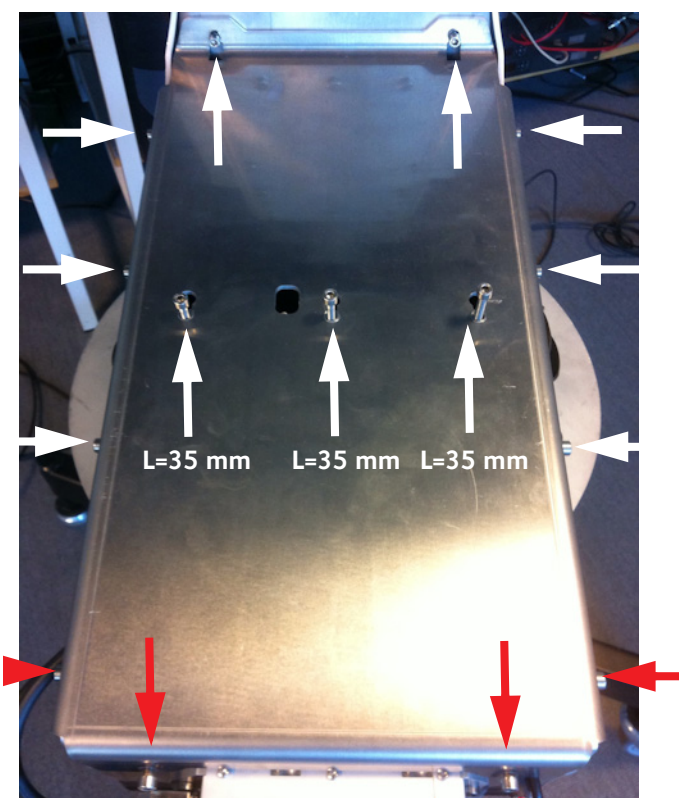

Figure 8-88: Azimuth ZRM, remove cover

- TX20 (SAILOR 900), TX30 (SAILOR 800)
- $\bullet$  4 x 150 mm Allen key (located inside the service door of the ADU)

7. Disconnect the connector from the Azimuth ZRM.

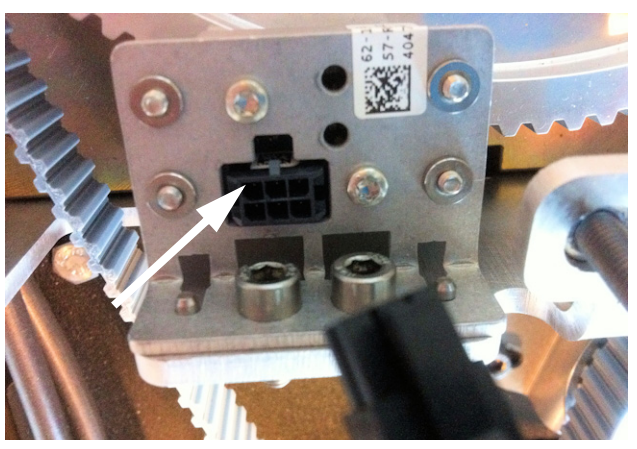

Figure 8-89: Azimuth ZRM, disconnect connector

8. Loosen the 2x4 mm Allen screws.

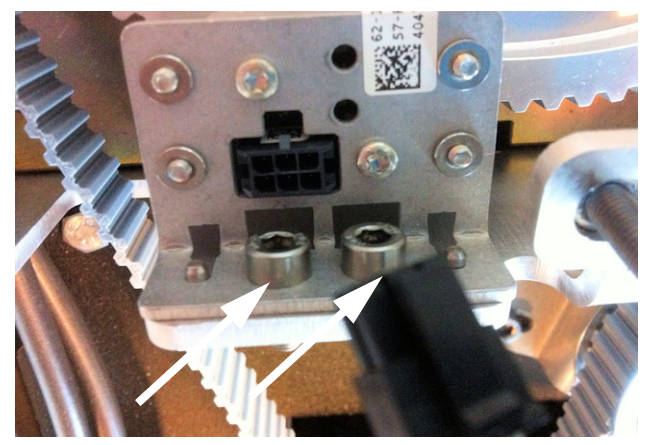

Figure 8-90: Azimuth ZRM, disconnect connector

9. Slide out the Azimuth ZRM.

#### **8..5.10.6 Inserting a new Azimuth ZRM**

To insert a new Cross Elevation ZRM follow the instructions above in reverse order.

**Important** It is very important that you slide the ZRM all the way into the guide pins.

## **8..5.10.7 Removing the Polarisation ZRM**

- 1. Follow the instructions in *Removing the Polarisation Unit* on page 8- 72.
- 2. Disconnect the connector from the Polarisation ZRM.

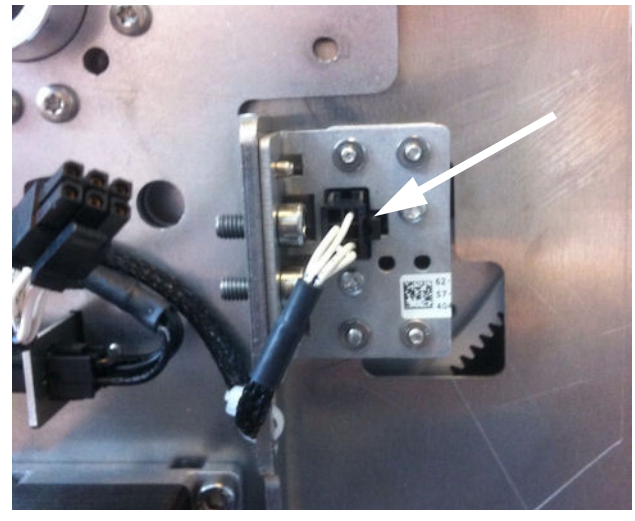

Figure 8-91: Polarisation ZRM, disconnecting

3. Loosen the 2x4 mm Allen screws.

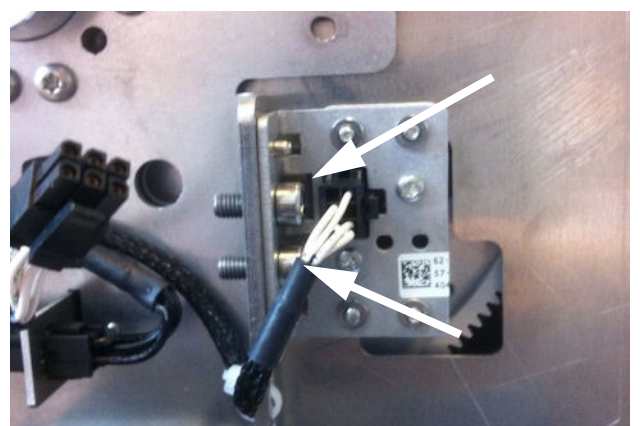

Figure 8-92: Polarisation ZRM, loosen 2x4 mm Allen screws

4. Slide out the Polarisation ZRM.

## **8..5.10.8 Inserting a new Polarisation ZRM**

To insert a new Polarisation ZRM follow the instructions above in reverse order.

# **8.5.11 Replacing the Inertial Sensor Module (ISM)**

Locate the ISM, see *Overview* [on page 8-10.](#page-165-0)

- TX20 (SAILOR 900), TX30 (SAILOR 800)
- $\bullet$  4 x 150 mm Allen key (located inside the service door of the ADU)
- Flat head screw driver

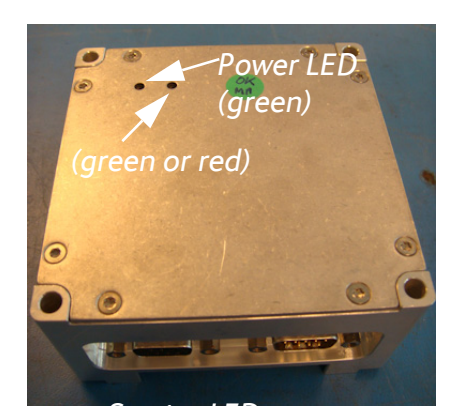

Figure 8-93: Inertial Sensor Module (ISM)

When the antenna dish is moved by the motors and ships motions, in all its plans the ISM provides the information regarding these movements.

This information is based on rate gyro and accelerometers mounted in the ISM.

The information is passed on to the PCM.

The ISM has two LEDs for status and troubleshooting:

- Power LED: green or Off
- Service LED: green or red

1. Open the service hatch.

#### **8..5.11.1 Removing the ISM**

- 2. Switch off the power to the antenna on the service switch.
- TX20 (SAILOR 900), TX30 (SAILOR 800)
- $\cdot$  4 x 150 mm Allen key (located inside the service door of the ADU)
- 3. Press in and turn the elevation locking pin (if available) to locked position.
- 4. Rotate the antenna so that you can reach the ISM.
- 5. Loosen the 4x4 mm Allen screws (thread size M5).
- Flat head screw driver

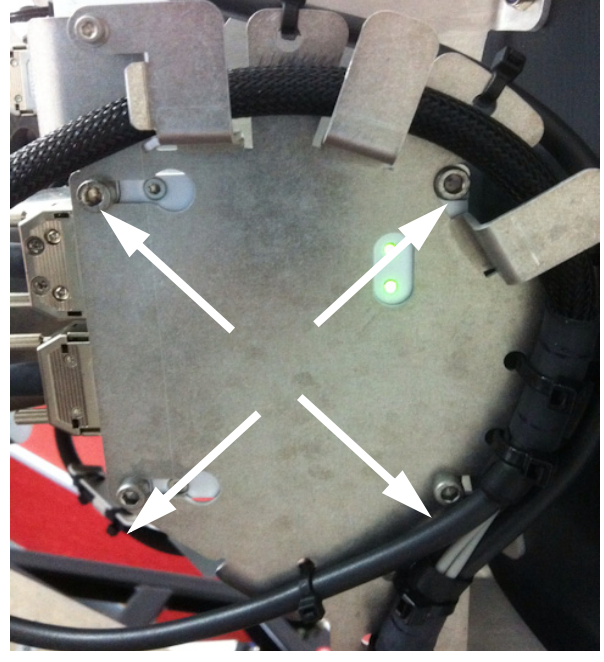

6. Slide the cable support free in the key holes, and leave it hanging in the cables.

Figure 8-94: Removing the ISM

7. Disconnect the two SUB-D connectors using a small flat screw driver.

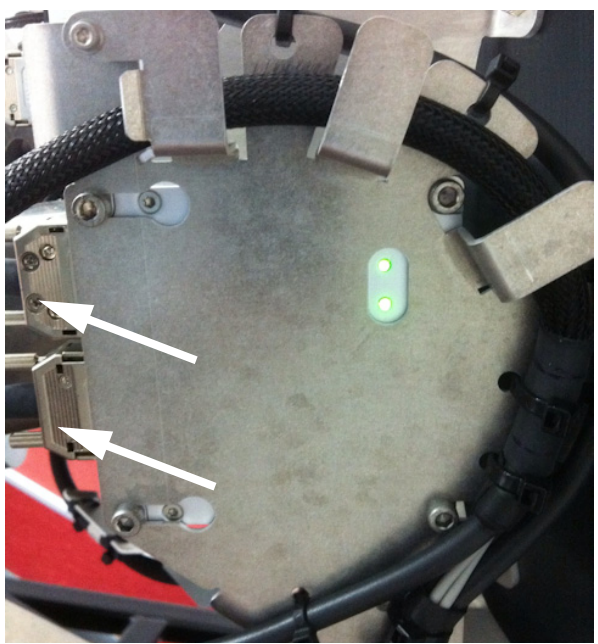

Figure 8-95: Removing the ISM Sub D connectors

- 8. Remove the 4x4 mm Allen screws (thread size M5), loosened in step 5.
- 9. Remove the ISM.

## **8..5.11.2 Inserting a new ISM**

To insert a new Inertial Sensor Module follow the instructions above in reverse order.

# **8.5.12 Replacing the Polarisation Unit**

## **8..5.12.1 Removing the Polarisation Unit**

- 1. Open the service hatch by releasing the two latches.
- Tools needed:
- 3. Rotate the antenna pedestal so that the Azimuth DDM faces the service hatch.

4. Press in and turn the elevation locking pin (if available) to locked

2. Switch off the power to the antenna on the service switch.

- $4 \times 150$  mm Allen key (located inside the service door of the ADU)
- Flat head screw driver
- 11 mm open-end spanner
- 18 mm open-end spanner

**CAUTION!** Do not manually turn the Polarisation Unit of the antenna, it may cause damage to the antenna (SAILOR 900 pictures).

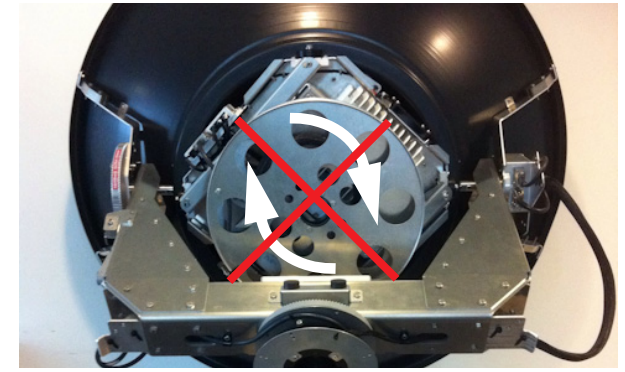

position.

Before turning the Polarisation Unit manually, remove the connector (1) marked M of the Polarisation Motor Module (2).

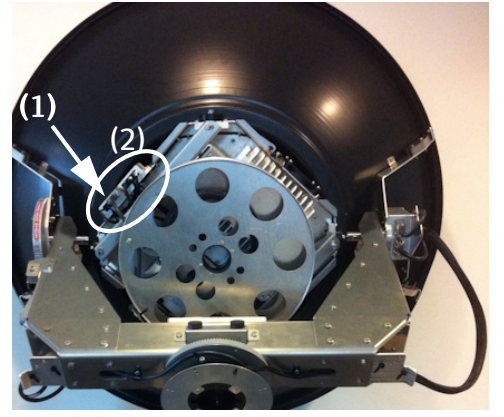

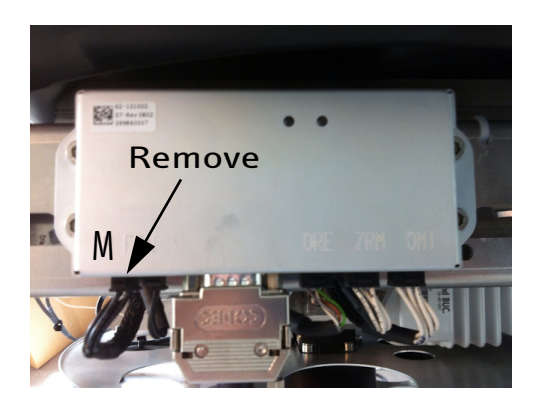

5. Disconnect the SUB-D connector from the PMM.

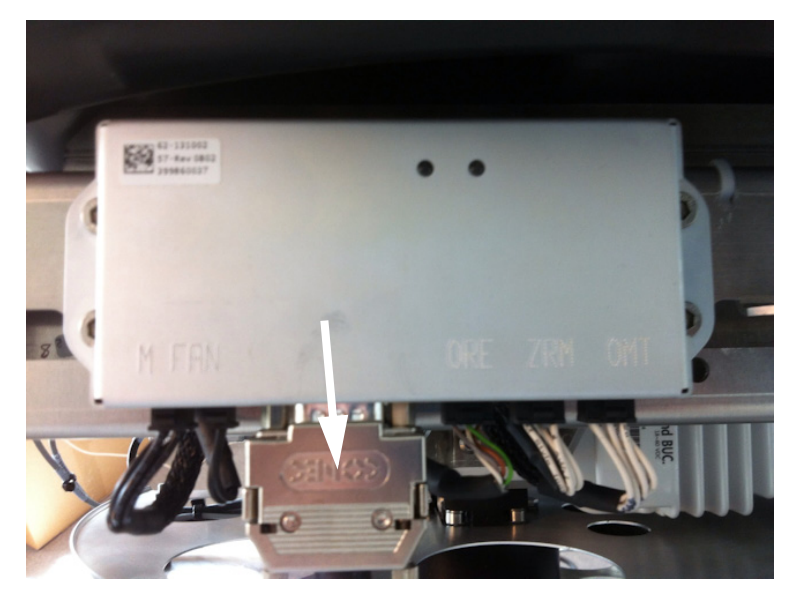

Figure 8-96: Removing the sub-D connector of the PMM

6. Disconnect the two RF F-connectors from the two LNBs. Mark the LNBs after the label on the wires: **Co-pol (left)** and **X-pol (right)**. Remove also the RF N-connector.

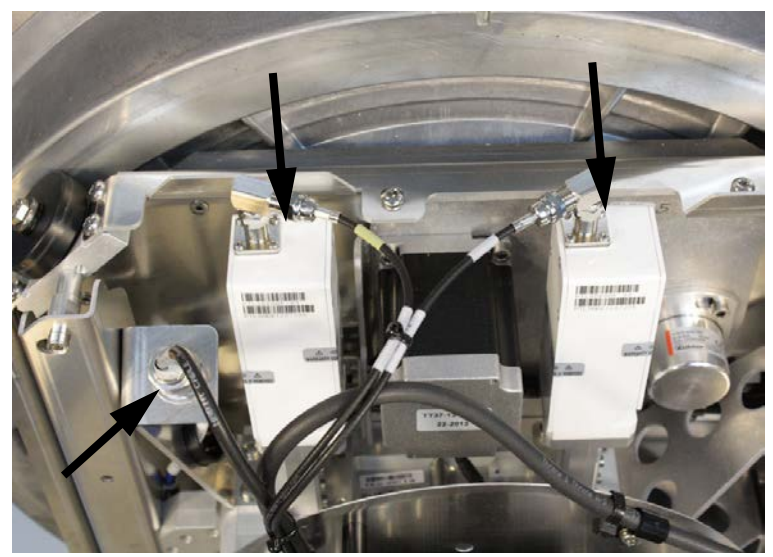

Figure 8-97: Disconnecting the LNBs

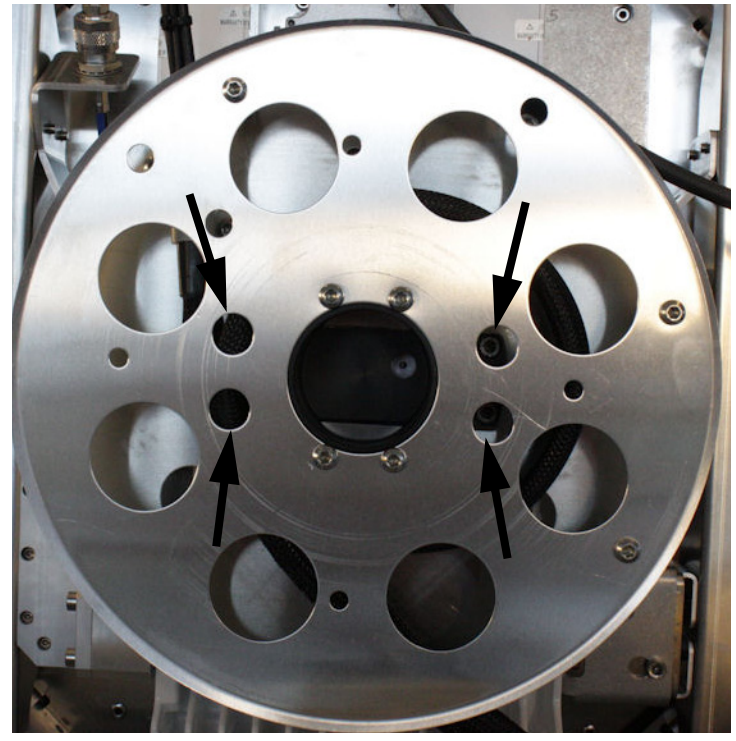

7. Remove the 4x4 Allen screws to free the cable spool attached to the PMM. Let the cable spool hang freely in the cables.

Figure 8-98: Removing the cable spool

8. Disconnect the connector on the OMT.

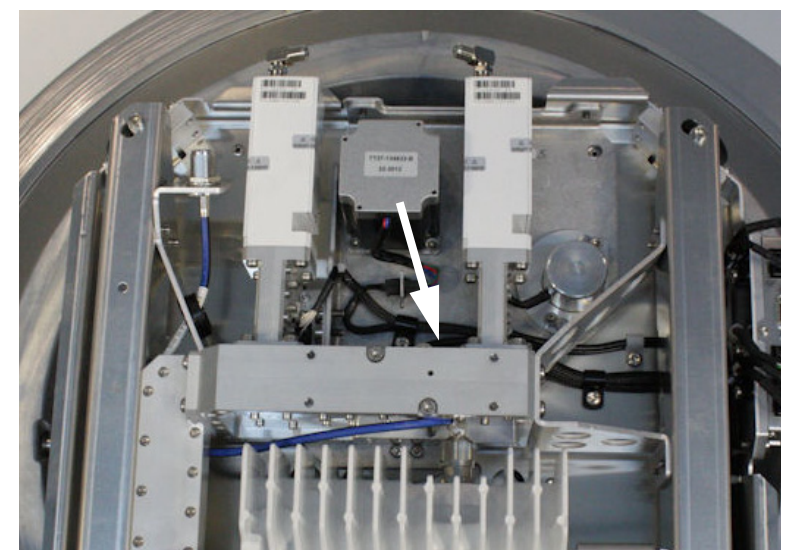

Figure 8-99: Disconnecting the OMT connector

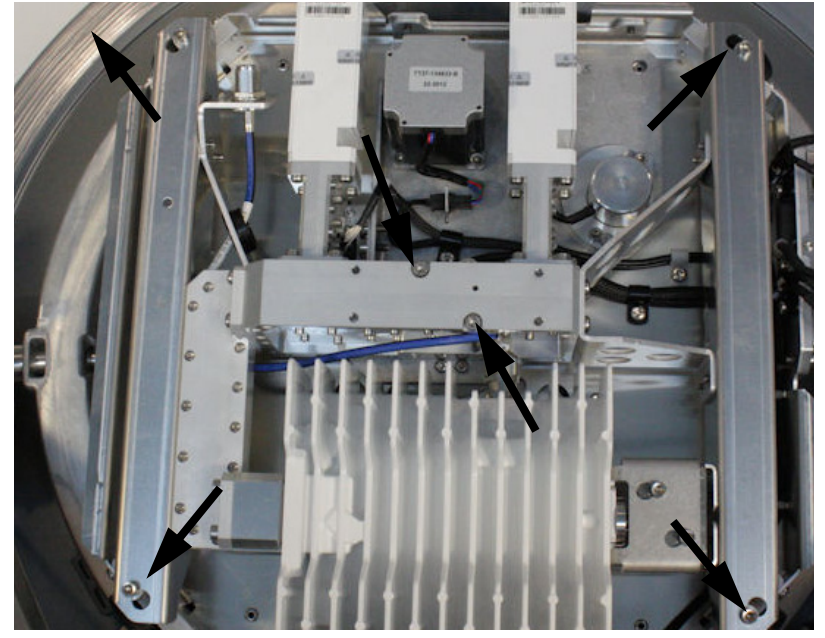

9. Remove the 2x4 mm Allen screws at the OMT and loosen the 4x4 mm Allen screws on the Polarisation Unit.

Figure 8-100: Disconnecting the OMT connector

- 10.Rotate the Polarisation Unit in clockwise direction until end stop.
- 11.Rotate the Polarisation Unit further in the key holes and remove it.
	-

**Note** The Polarisation Unit is attached to the OMT collar to the feeder horn tube on the rear side of the unit.

## **8..5.12.2 Inserting a new Polarisation Unit**

To insert a new Polarisation Unit follow the instructions above in reverse order.

# **8.5.13 Replacing the BUC Fan**

## **8..5.13.1 Removing the BUC Fan**

- 1. Open the service hatch.
- 2. Switch off the power to the antenna on the service switch.
- 3. Rotate the antenna pedestal so that the Azimuth DDM faces the service hatch.
- 4. Press in and turn the elevation locking pin (if available) to locked position.
- 5. Rotate the Polarisation Unit so that you can reach the BUC fan.
- 6. Disconnect the fan connector.

- TX20 (SAILOR 900), TX30 (SAILOR 800)
- $\cdot$  4 x 150 mm Allen key (located inside the service door of the ADU)

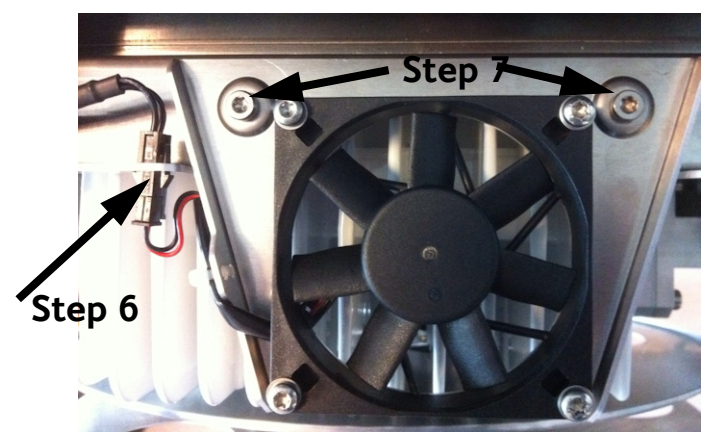

7. Remove the 2x4 mm Allen screws.

Figure 8-101: Removing the BUC fan

8. Remove the BUC fan.

## **8..5.13.2 Inserting a new BUC Fan**

To insert a new BUC Fan follow the instructions above in reverse order.

# **8.5.14 Replacing the Block Up Converter (BUC)**

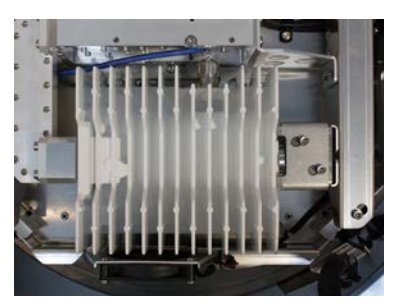

Figure 8-102: Block Up Converter (BUC) (SAILOR 800 picture)

The BUC converts the L-band IF (950 – 1700 MHz) up to Ku-band radio signal (13.75-14.50 GHz (extended)) and amplifies the TX power level. The BUC receives the TX signal and power from the VIM.

SAILOR 900: 8 W BUC

SAILOR 800: 6 W BUC

## **8..5.14.1 Removing the BUC**

1. Locate the BUC, see *Overview* [on page 8-10.](#page-165-0)

- 2. Follow the instructions in *Removing the Polarisation Unit* on page 8- 72.
- 3. Remove the 4x4 mm Allen screws from the waveguide flange at the side of the BUC.

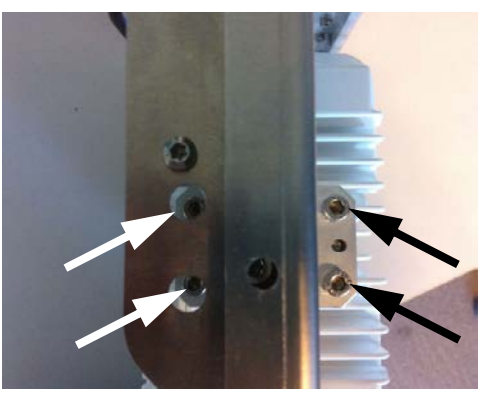

Figure 8-103: BUC, removing

4. Loosen the 2x4 mm Allen screws from the bracket at the side of the BUC.

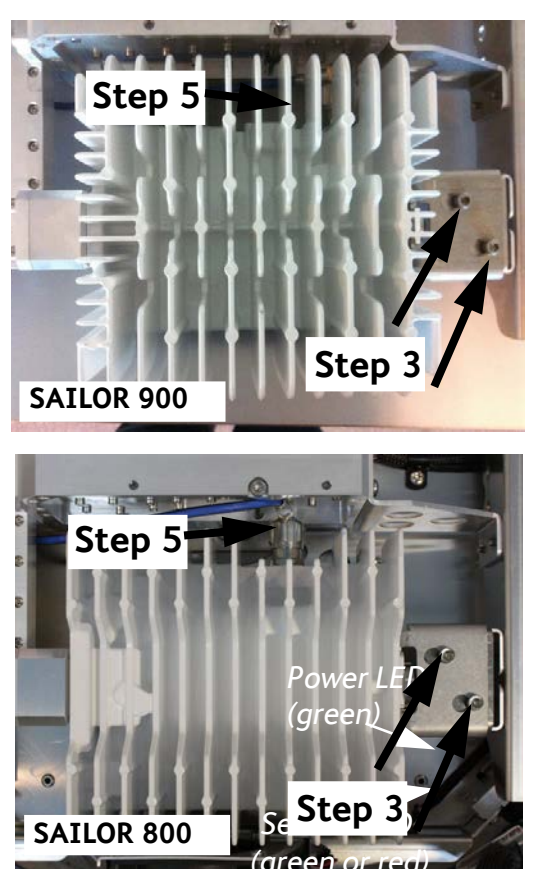

Figure 8-104: BUC, removing (continued)

- 5. Slide the BUC to the right to free it from the Polarisation Unit.
- 6. Disconnect the finger nut N-connector from the BUC.

- TX20 (SAILOR 900), TX30 (SAILOR 800)
- $\bullet$  4 x 150 mm Allen key (located inside the service door of the ADU)

## **8..5.14.2 Inserting a new BUC**

To insert a new BUC follow the instructions above in reverse order.

# **8.5.15 Replacing the Low Noise Block down converter (LNB)**

**Important LNB for SAILOR 900 variant A (7009A): 75 Ohm F connector**

> **LNB for SAILOR 900 variant B (7009B) and SAILOR 800: 50 Ohm SMA connector**

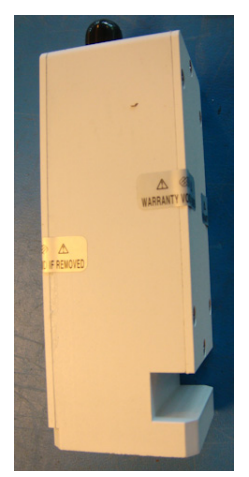

Figure 8-105: Low Noise Block (LNB) (SAILOR 900 var. A)

The LNB down-converter receives the Ku-band radio signal (10.70- 12.75 GHz), which will be amplified and converted down to a L-band IF (950 – 2150 MHz). The conversion is controlled by two or four LO's, locked to an external reference signal.

The Ku-band interface is a WR75 waveguide and the IF interface is for – variant A: 75 Ohm F-connector

– variant B: 50 Ohm SMA connector.

It has DC-power, 10 MHz external ref. Signal and a 22 kHz control signal is delivered via the IF cable. The L-band output is delivered to the VIM.

The removal and insertion procedures of the Co-pol LNB and the X-pol LNG are identical.

## **8..5.15.1 Removing the LNB**

- 1. Follow the instructions in *Removing the Polarisation Unit* on page 8- 72.
- 2. Remove the 4x4 mm Allen screws that fix the LNB to the OMT.

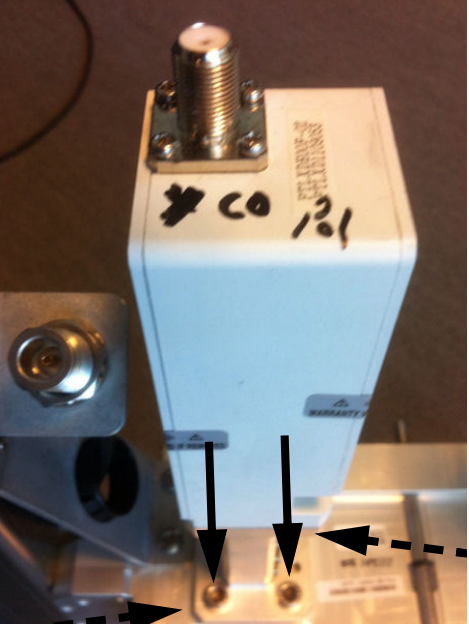

Tools needed:

- TX20 (SAILOR 900), TX30 (SAILOR 800)
- $\bullet$  4 x 150 mm Allen key (located inside the service door of the ADU)
- Torx20 screw driver

Figure 8-106: LNB, removing (SAILOR 800/900 VSAT variant A)

3. Remove the 4xTorx20 screws and separate the LNB from the filter. (Reuse the filter.)

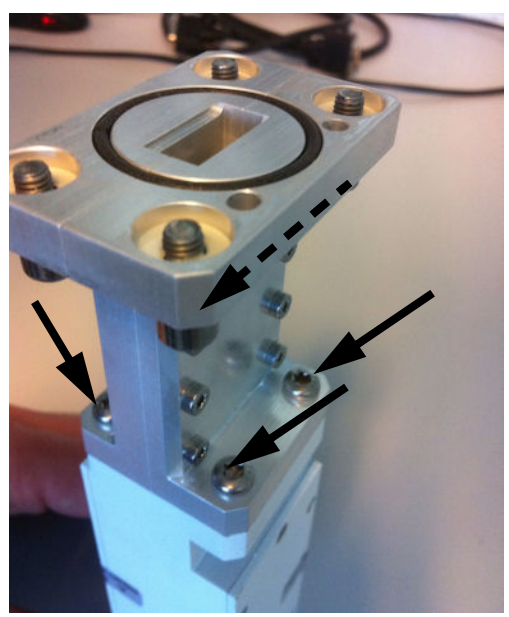

Figure 8-107: LNB, removing (continued)

## **8..5.15.2 Inserting a new LNB**

To insert a new LNB follow the instructions above in reverse order.

# **8.5.16 Replacing the Ortho Mode Transducer (OMT)**

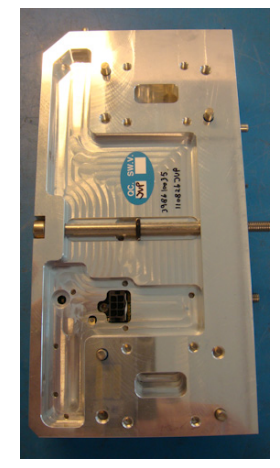

Figure 8-108: Ortho Mode Transducer (OMT)

The OMT interfaces a low-loss waveguide from the dual-polarized feedhorn to the BUC/LNB. The purpose of the OMT is to separate the TX and RX signals and provide isolation between BUC and LNB. DC power, 10 MHz external reference signal and a 22 kHz control signal is delivered via the IF cable. The OMT uses the independency of the signals to split and provide isolation. The OMT also detects the output power and temperature of the BUC.

## **8..5.16.1 Removing the OMT**

- TX20 (SAILOR 900), TX30 (SAILOR 800)
- $\cdot$  4 x 150 mm Allen key (located inside the service door of the ADU)
- 1. Follow the instructions in *Removing the Polarisation Unit* on page 8-72.
- 2. Follow the instruction in *Removing the LNB* on page 8-79 and remove both Co-pol LNB (to the left) and X-pol LNB (to the right).

3. Remove the 2xTorx20 screws on top of the OMT.

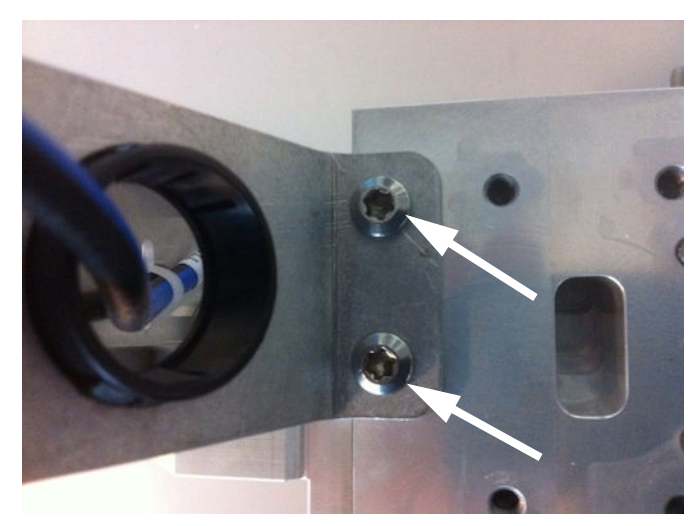

Figure 8-109: OMT, removing 2xTorx20 screws on top

4. Remove the 4xTorx 20 screws on the left-hand rail of the Polarisation Unit fixing the rail to the waveguide between the BUC and OMT.

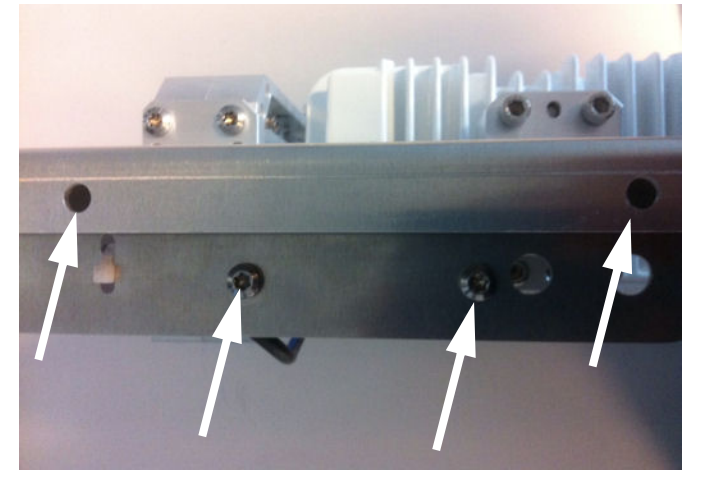

Figure 8-110: OMT, removing 4xTorx20 screws on the left-hand rail of the Polarisation Unit

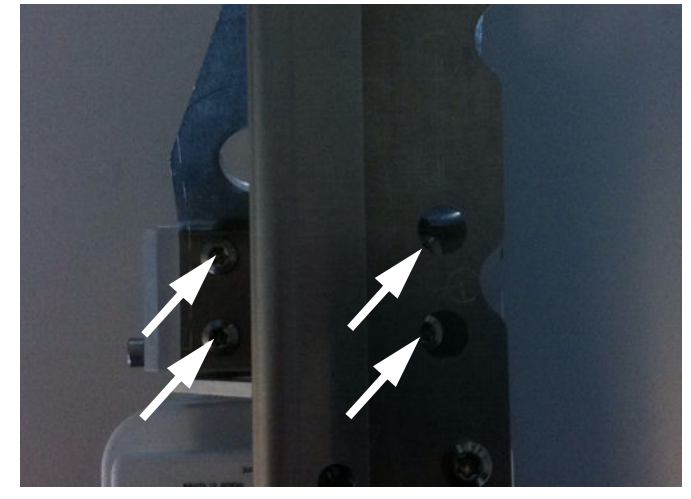

5. Remove the 4xTorx 20 screws on the right-hand rail of the Polarisation Unit fixing the rail to the OMT.

Figure 8-111: OMT, removing 4xTorx20 screws on the right-hand rail of the Polarisation Unit

6. Remove the 4x4 mm Allen screws from the waveguide flange at the side of the BUC.

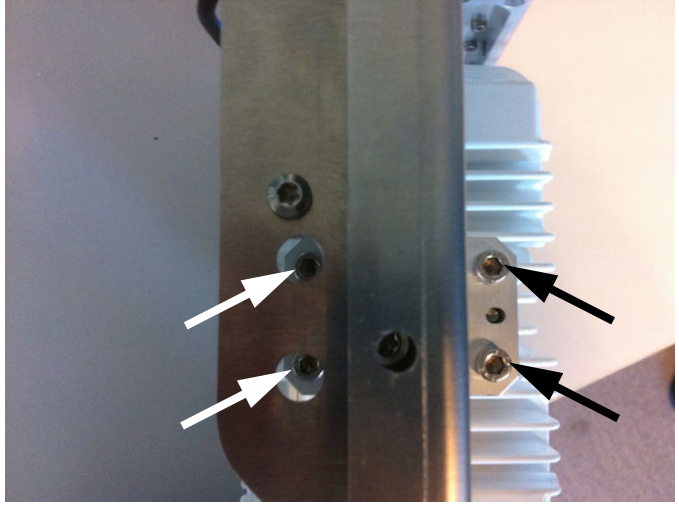

Figure 8-112: OMT, removing

7. The OMT and waveguide are now free to be removed from the Polarisation Unit.

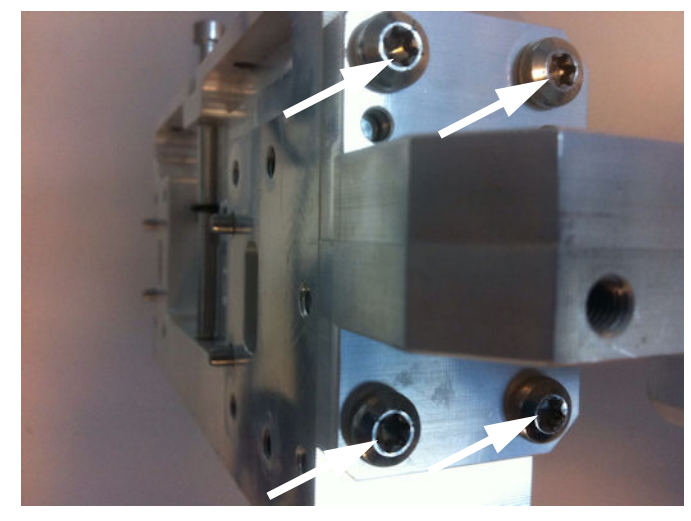

8. Remove the 4xTorx 20 screws and remove the waveguide from the OMT.

Figure 8-113: OMT, removing the waveguide

## **8..5.16.2 Inserting a new OMT**

To insert a new OMT follow the instructions above in reverse order.

# **8.5.17 Replacing the rotary joint**

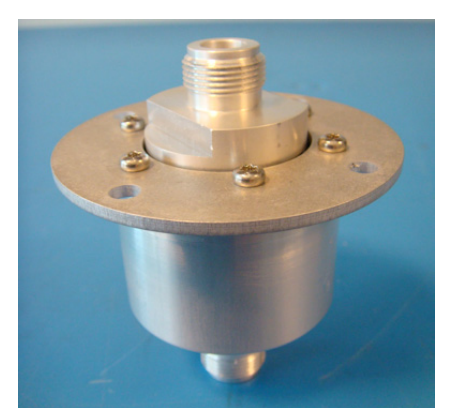

Figure 8-114: Rotary joint

## **8..5.17.1 Removing the rotary joint**

- 1. Open the service hatch.
- 2. Switch off the power to the antenna on the service switch.
- 3. Rotate the antenna pedestal so that the Azimuth DDM faces the service hatch.
- 4. Rotate the Antenna Dish to top position.
- 5. Press in and turn the elevation locking pin (available in some antennas) to locked position.

- TX20 (SAILOR 900), TX30 (SAILOR 800)
- $\cdot$  4 x 150 mm Allen key (located inside the service door of the ADU)

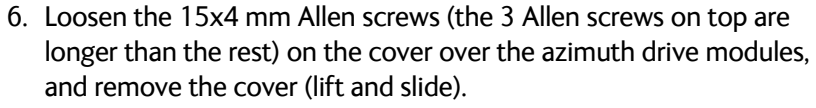

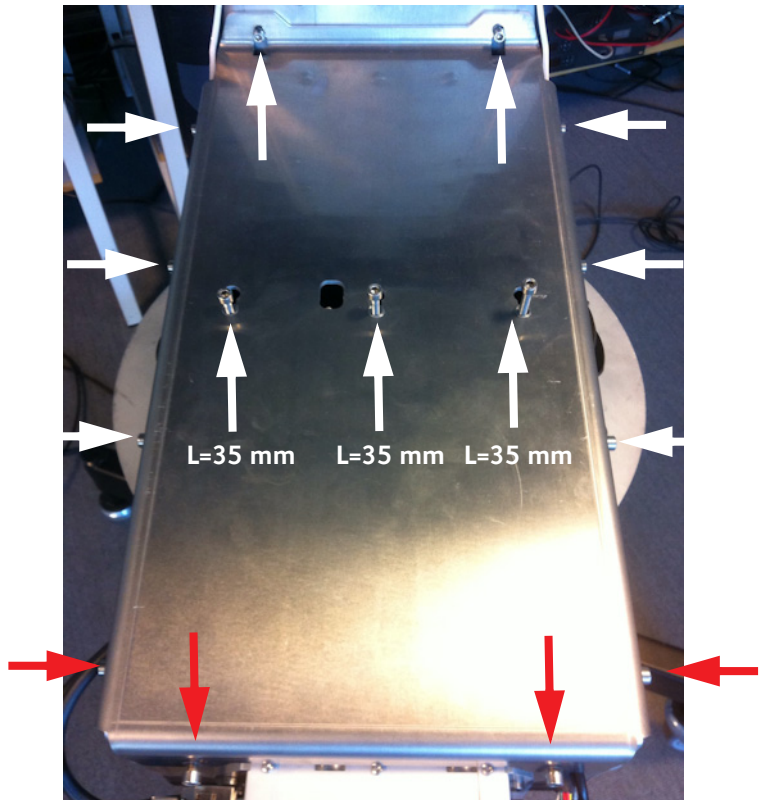

Figure 8-115: Azimuth motor, remove cover

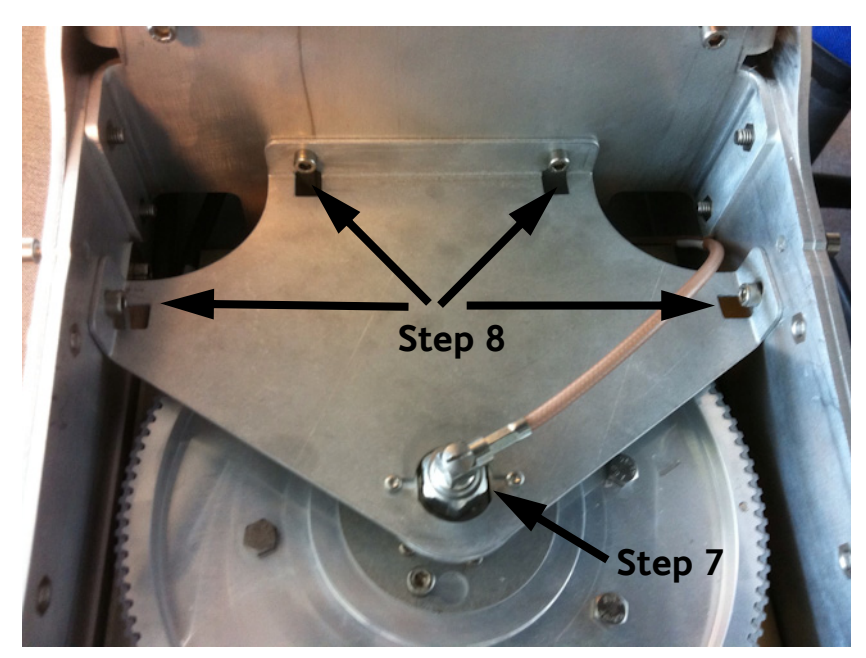

7. Remove the RF connector (N-type, finger nut) from the Rotary Joint.

Figure 8-116: Getting access to the azimuth drive wheel

- 8. Loosen the 4x4 mm Allen screws (thread size M5) from the cover plate over the azimuth drive wheel.
- 9. Remove the cover plate.
- 10.Loosen the 3x4 mm Allen screws.

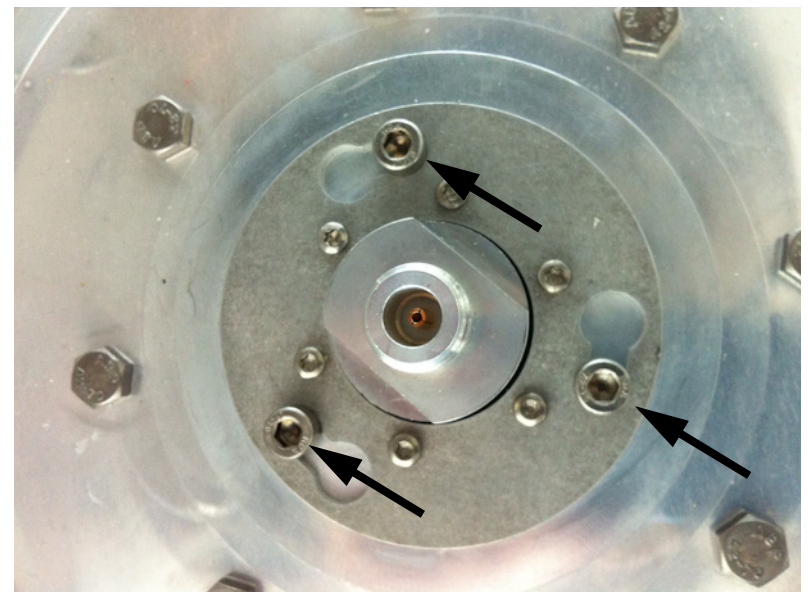

Figure 8-117: Rotary joint (in place)

- 11.Rotate the rotary joint on the key holes and lift it carefully up.
- 12.Disconnect the RF connector (N-type, finger nut) from the bottom end of the rotary joint.

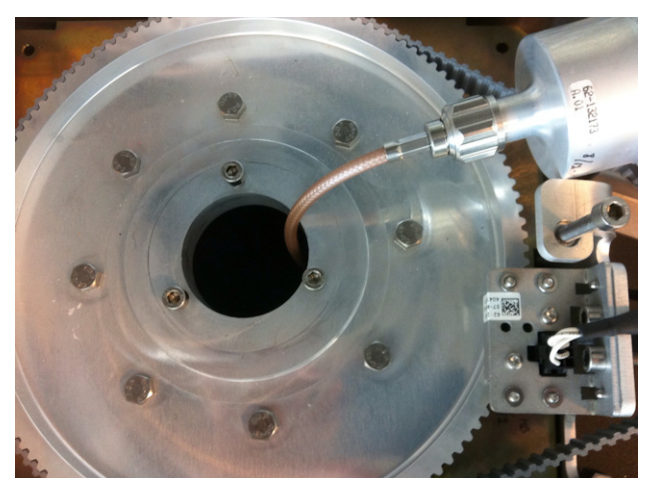

Figure 8-118: Rotary joint (removed)

13.Remove the rotary joint.

## **8..5.17.2 Insert a new Rotary Joint.**

To insert a new Rotary Joint follow the instructions above in reverse order.

# <span id="page-241-0"></span>**8.5.18 Replacing a wire-rope isolator**

Replacing a wire rope isolator is a critical operation for the ADU. Read the instructions below carefully before starting the procedure. Do not skip any steps.

You may want to read about inspecting the wire-rope isolators, see *[Inspection of wire-rope isolators](#page-245-0)* in the section *[Inspection of](#page-245-1)  [mechanical components](#page-245-1)* on page 8-90.

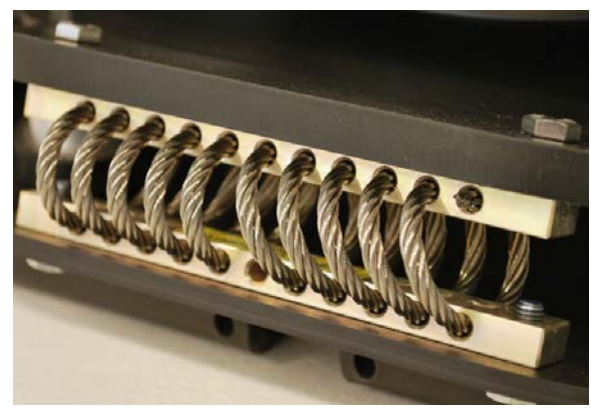

Figure 8-119: Wire-rope isolator in good condition

1. Open the service hatch.

rope isolator to the antenna.

Tools needed:

2. Switch off the power to the antenna on the service switch.

3. Loosen the 4 x M6 hexagonal head screws that connect the wire

- TX20 (SAILOR 900), TX30 (SAILOR 800)
- $\bullet$  4 x 150 mm Allen key (located inside the service door of the ADU)
- 10 mm wrench
- Loctite 243

**Important** Loosen only one wire rope isolator at a time! Two loose isolators will make the antenna very unstable with a high risk of damage.

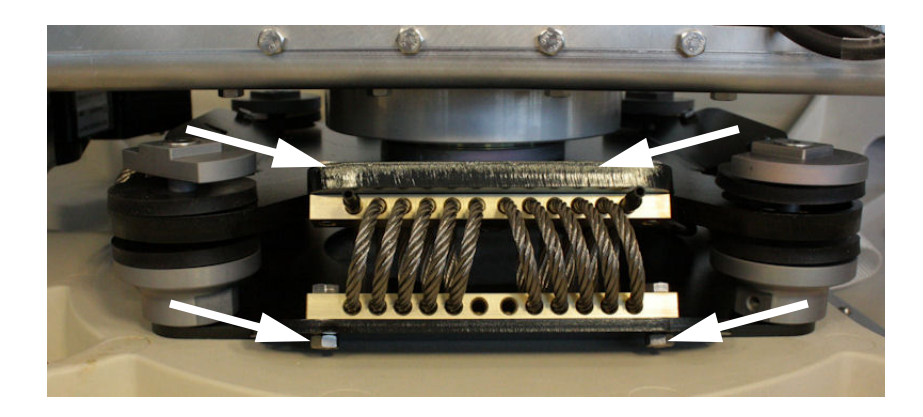

Figure 8-120: Removing a wire-rope isolator

- 4. Slowly push or pull the x elevation level-beam upwards in order to tilt the antenna and hereby releasing the wire rope isolator from the two plates.
- 5. Remove the old wire rope isolator and replace it with a new one.

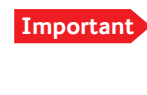

**Important** Before tilting back the antenna to its original position make sure to keep fingers and tools well away from the contact zones.

6. Apply Loctite 243 to the 4 x M6 hexagonal head screws and fasten the new wire rope isolator to the top and bottom plate.

**Note** Loctite on the screws is essential in order to secure a rigid connection over time.

7. Repeat the procedure for each wire rope isolator that needs replacing.

# **8.6 Updating VIM/PCM calibration data**

After installing a new VIM (VSAT Interface Module) or PCM (Pedestal Control Module) you must update the calibration data.

The ACU does not know which of the two modules (PCM or VIM) has been replaced. The ACU needs to know which set of data to keep. You must select the **module that was not exchanged** so the calibration data can be copied to the module that was exchanged during service.

1. Enter the web interface (http://192.168.0.1) and click **SERVICE** > **XIM DATA**. A screen similar to the one in the figure below will appear:

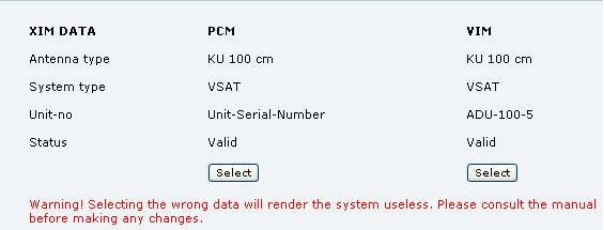

Figure 8-121: Updating VIM/PCM calibration data (example)

2. The figure shows at **Unit-no** Unit-Serial-Number for the PCM, because this module was exchanged during service. In this case the user must press the select button below the VIM module in order to copy the current calibration data to the new PCM module.

**Important** Select always the XIM data for the module that was **not** exchanged.

3. Click **Select**, then a warning will appear.

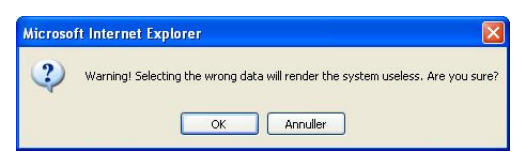

Figure 8-122: XIM data, warning

4. Click **OK** to continue, the data is copied into the replaced module.

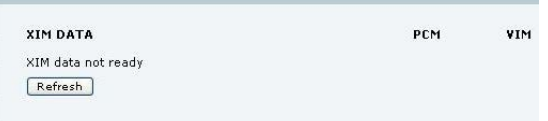

Figure 8-123: XIM data not ready

5. Click **Refresh**. When the XIM data has been successfully copied from one module to the other, the web interface displays a window

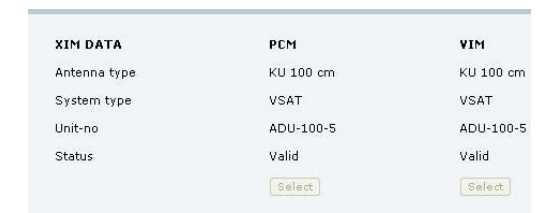

showing the status of both modules as **Valid** (Select boxes are greyed out).

Figure 8-124: XIM data valid

The XIM data are now updated and the **SAILOR 800/900 VSAT** is operational again.

# <span id="page-245-1"></span>**8.7 Inspection of mechanical components**

# **8.7.1 Inspection for critical wear**

This chapter contains guidelines on how to manually inspect the mechanical components of the ADU for critical wear. Note that this inspection requires a solid understanding of the ADU components and is best done by a certified service partner.

# <span id="page-245-0"></span>**8.7.2 Inspection of wire-rope isolators**

The ADU has 4 wire-rope isolators. They protect the antenna from vibrations that could either reduce pointing accuracy or even damage some of the electronic hardware. The isolators are designed to last for the entire lifetime of the ADU, but under very severe conditions they might get worn down more quickly. It is therefore important that they are inspected visually by a trained service technician to avoid any problems due to worn-down wire-rope isolators.

The following figure shows where the wire-rope isolators are located. To see them in your antenna you must open the service hatch, see *[To](#page-71-0)  [open and remove the service hatch](#page-71-0)* on page 3-30.

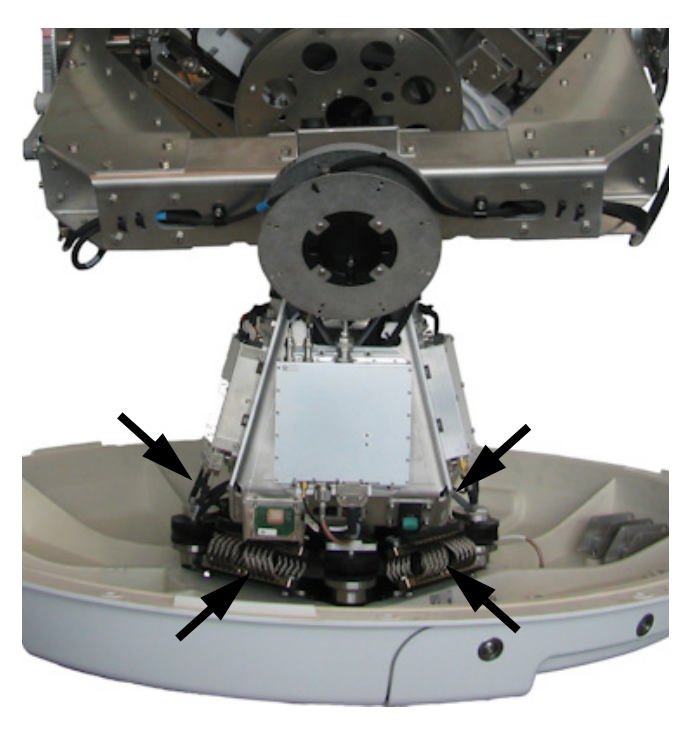

Figure 8-125: Location of the 4 wire-rope isolators (SAILOR 900 picture)

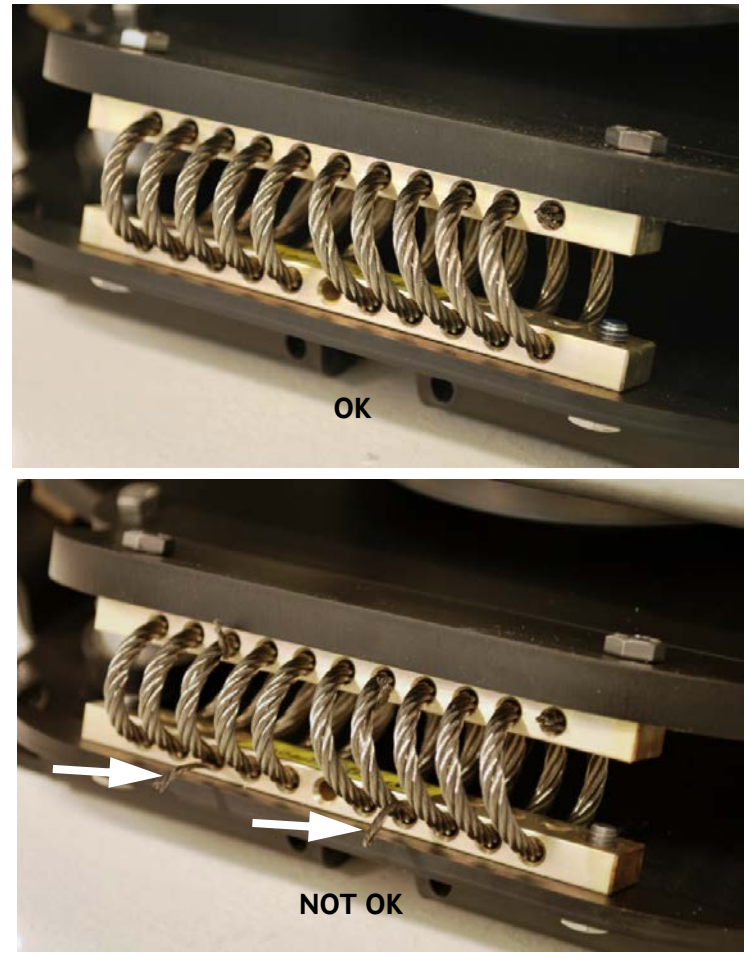

The following figure shows a healthy wire-rope isolator and a critically worn-down isolator. Note the two broken wires on the second picture. They indicate that this wire-rope isolator must be replaced.

Figure 8-126: Inspection of a wire-rope isolator 1/2

Another sign of excessive wear is illustrated in the following figure. It shows a healthy wire-rope isolator and a critically worn-down isolator.

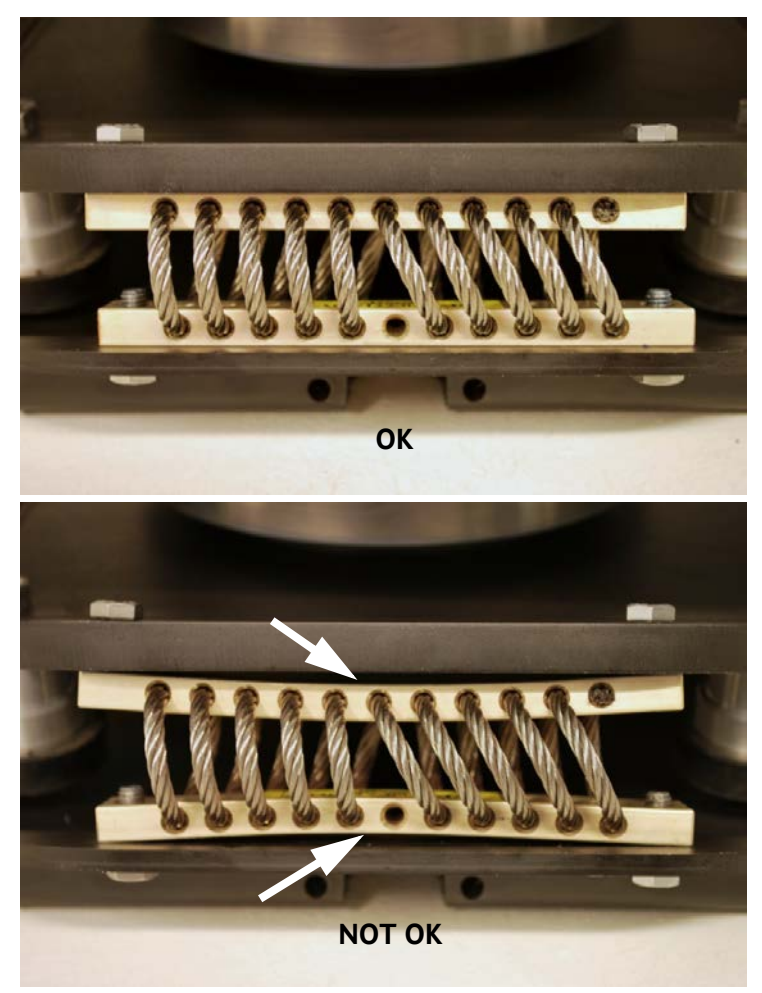

Note the deformed top bar and bottom bar. They indicate that this wire-rope isolator must be replaced.

Figure 8-127: Inspection of a wire-rope isolator 2/2

For instructions on how to replace a wire-rope isolator see *[Replacing a](#page-241-0)  [wire-rope isolator](#page-241-0)* on page 8-86.

# **8.8 Troubleshooting**

# **8.8.1 Overview**

This section describes an initial check of the primary functions of the SAILOR 800/900 VSAT system, and provides some guidelines for troubleshooting.

Generally, if a fault occurs without any obvious reason, it is always recommended to observe the LEDs and the ACU display showing the active events. Possible failure states are shown in the web interface and the display of the ACU:

- SAFE MODE (e.g. hardware error, missing communication link between the ADU and ACU, excessive ship motion)
- XIM error (after exchange of modules)
- ADU POST error (hardware error)
- ACU POST error (hardware error)

For information on the function of the LEDs, see *[Status signalling with](#page-165-1)  [LEDs and status messages](#page-165-1)* on page 8-10.

For a list of all the error messages and warnings, see *[Event messages –](#page-338-0)  overview* [on page G-1.](#page-338-0)

# **8.8.2 Event list for troubleshooting**

You can use the event list for troubleshooting. It is described in detail at *Help desk and diagnostic report* on page 8-2.

You can download the event list as part of a diagnostic report.

# **8.8.3 Diagnostics report for troubleshooting**

You can generate a diagnostic report containing results from the POST, all events and system log information since the last reset to factory default. For more information see *[To send a diagnostics report](#page-132-0)* on [page 6-41.](#page-132-0)

## **8..8.3.1 How to understand events shown in the Diagnostic report**

Below is an example of a system which has failed to power up.

The SAILOR 800/900 VSAT will after ended POST go into safe mode, identified by the "ADU\_IF: Error type not eligible for ADU auto recovery (14:20)".

Once in *safe mode* the 48 VDC to the antenna will drop to 20VDC, leaving all axes without power. (All status LED on antenna modules will go RED.) To run a new POST the system must be rebooted.

The POST will hold the outcome of the power up self-test. ANY FAILED POST test will cause the system to go into *safe mode*.

In the below POST the 0x00a023 Ele axis calibration has failed. That will cause the 0x00a025 Antenna calibration to fail as well.

#### **POST**

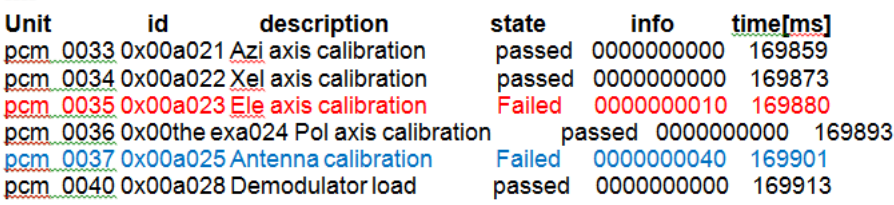

The events hold and show all events that have been detected during the system lifetime.

Severity levels: (sev)

- **Error** means system = STOP
- **Warn** means system = RUN. BUT needs attention

States: (stat)

- **Set** means that the event is Active
- **Clr** means that the event has been cleared and is no longer active.
- **One** means that the system has detected an event but been able to recover from it.

In the example below the following events are active = SET

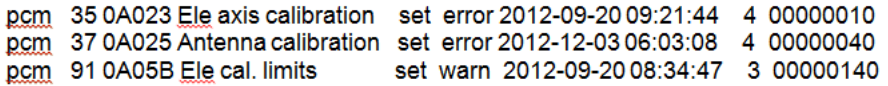

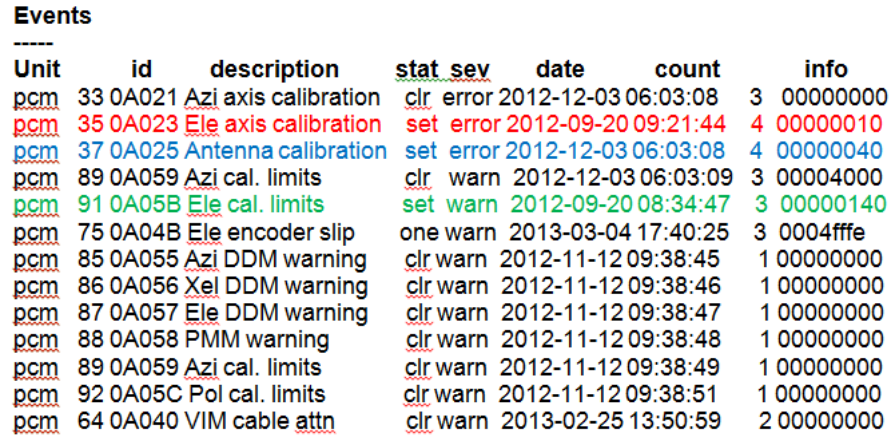

The system log holds a minute by minute status readout from the system. The system log below holds three active (ON) events.

User Event: 040995-0000, 3 ERROR ON Ele axis calibration (00000010)<br>User Event: 040997-0000, 3 ERROR ON Antenna calibration (00000040)<br>User Event: 041051-0000, 3 WARNING ON Ele cal. limits (00000140)

#### **System loa:**

2013-02-02T09:21:45.935128+00:00 acu.: user.err : User Event: 0A023, 3 ERROR ON Ele axis calibration (00000010)<br>2013-02-02T09:21:45.935128+00:00 acu.: user.err : User Event: 0A023, 3 ERROR ON Antenna calibration (00000040) 2013-02-02T09:21:46.088260+00:00 acu user.info: ADU\_IF: Error type not eligible for ADU auto recovery (14:20) 2013-02-02T09:21:47.068187+00:00 acu: user wam : User Event: 0A05B, 3 WARNING ON Ele cal. limits (00000140)

#### **8.8.3.2 How to read system messages**

In the system messages you can match the ID and Description.

pcm 35 0A023 Ele axis calibration set error 2012-09-20 09:21:44 4 00000010 0A023: POST ID PCM ANT AZI: Azimuth axis zero reference not found. Check belt and zero reference module. info: 0x00000001: Timeout (operation did not complete in time) 0x00000010: Encoder or mechanical problem 0x00000020: Zero reference not found 0x00000040: End stop not found pcm 37 0A025 Antenna calibration set error 2012-12-03 06:03:08 4 00000040 0A025: POST\_ID\_PCM\_ANT\_CAL: One or more errors occurred during antenna start-up info: 0x00000001: Timeout (calibration did not complete in time) 0x00000010: Azimuth axis 0x00000020: Cross-elevation axis 0x00000040: Elevation axis 0x00000080: Polarization axis pcm 91 0A05B Ele cal. limits set warn 2012-09-20 08:34:47 3 00000140 0A05B: EV\_PCM\_CM\_AZI\_CAL\_LIMITS: (GOES FOR ELEV AND XELEV AS WELL) Azimuth axis calibration result check limits exceeded. Pointing performance may be degraded. info: 0x00000040: End stop detected before expected limit 0x00000100: Zero width is low 0x00000200: Zero width is high 0x00000400: Zero slack is high 0x00000400. Eriction average is high 0x00002000: Friction peak is high 0x00004000: Friction asymmetry is high Zero width low/high: Zero reference module placement may be incorrect. Zero slack high: Mechanical slack may be too high. Friction average/peak high: Mechanical friction is higher than expected. Friction asymmetry high: Mechanical imbalance may be too high. Zero width low/high: Zero reference module placements may be incorrect. "Check that zero ref module and the magnet in in place. Zero ref Module and magnet located on the back of the elevation drive" Zero slack high: Mechanical slack may be too high. Check that there is no slack in the elevation drive, by moving the panel manually. Friction average/peak high: Mechanical friction is higher than expected. Manually move the panel. Check that it moves freely, from end stop to end stop. Friction asymmetry high: Mechanical imbalance may be too high. Check the panel is in balance.

# **8.8.4 Troubleshooting – VSAT**
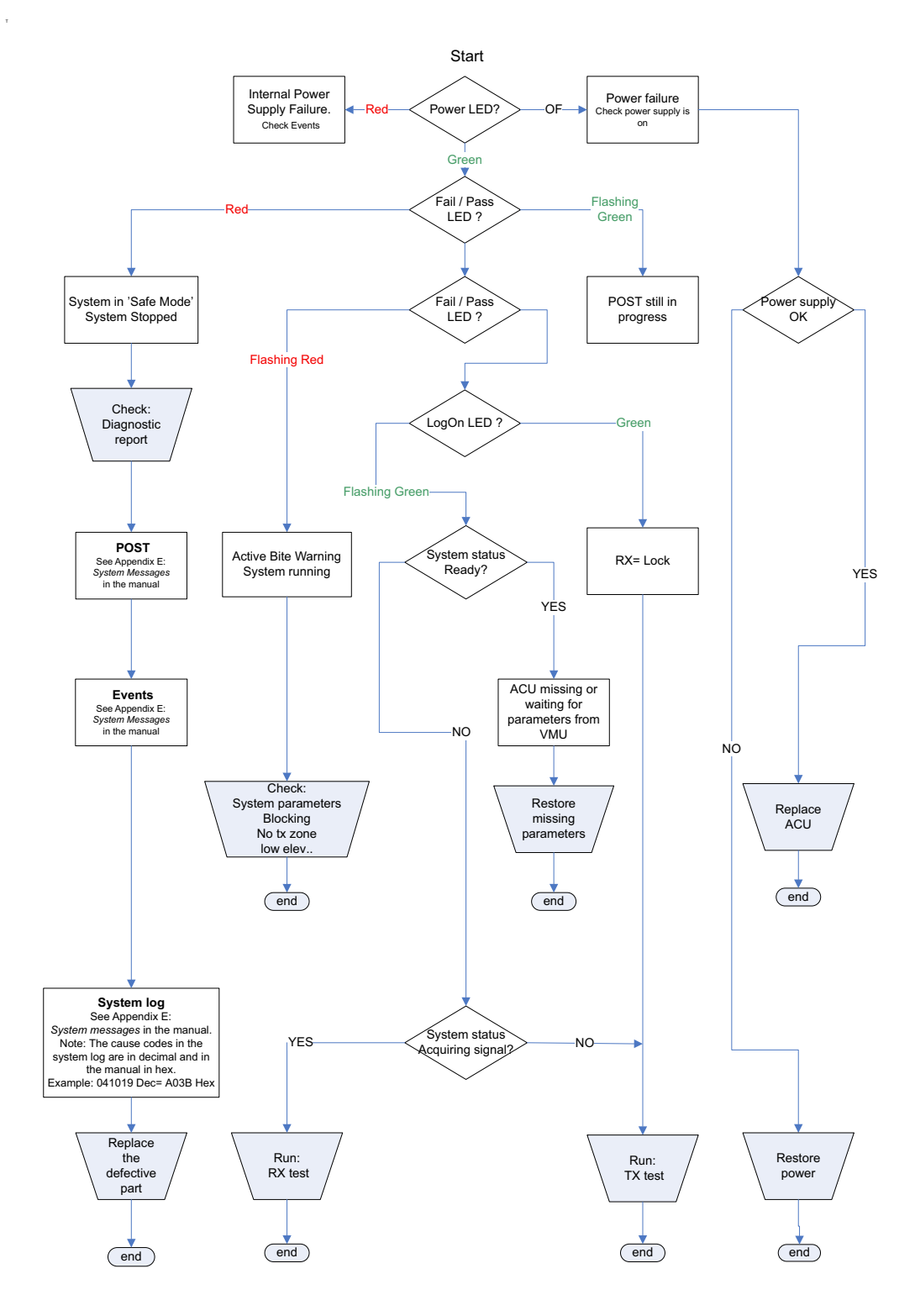

Figure 8-128: Troubleshooting – VSAT

 $\mathbf{r}$ 

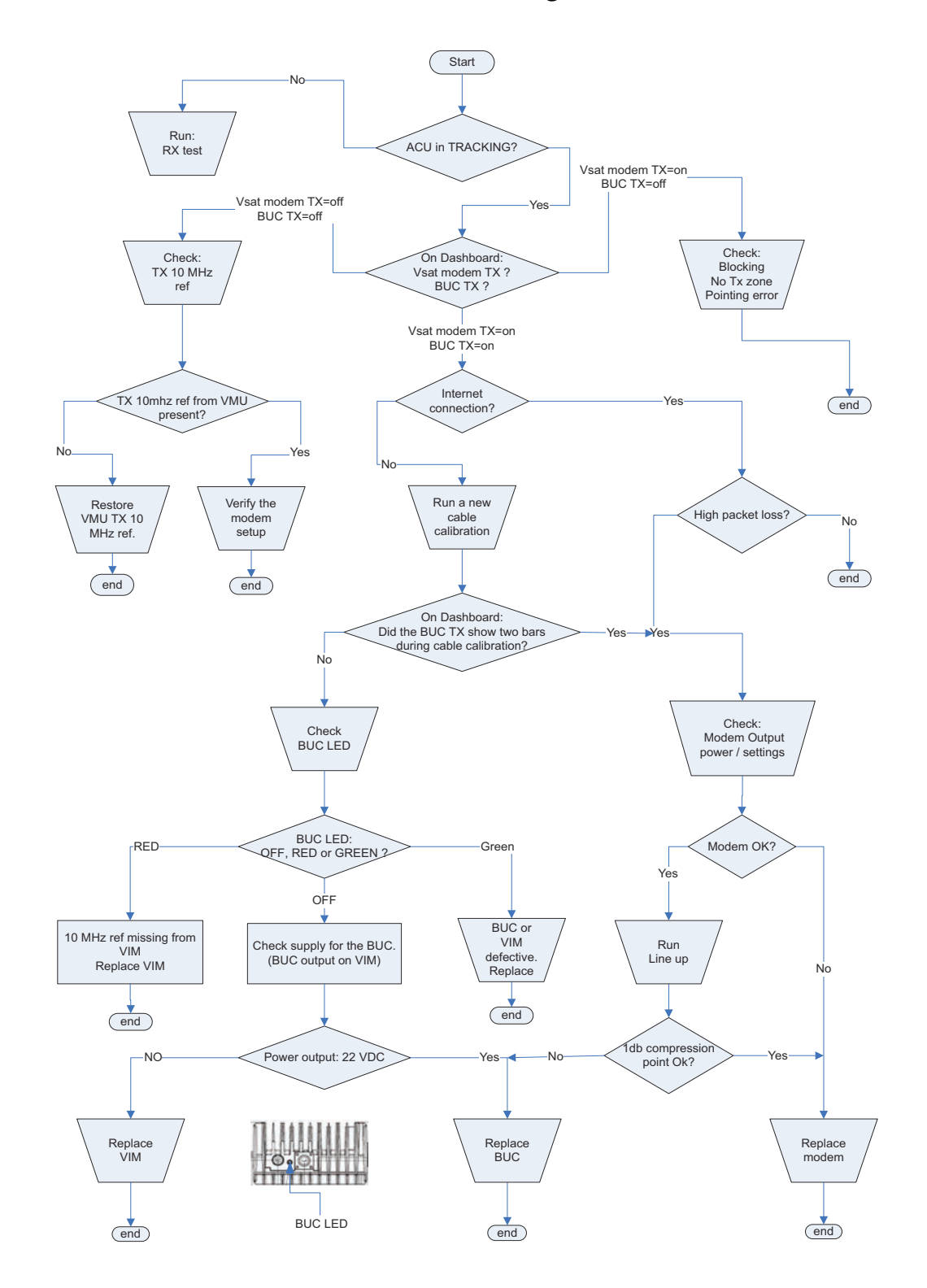

#### **8.8.5 Troubleshooting – BUC**

Figure 8-129: Troubleshooting – BUC

### **8.8.6 Troubleshooting – LNB**

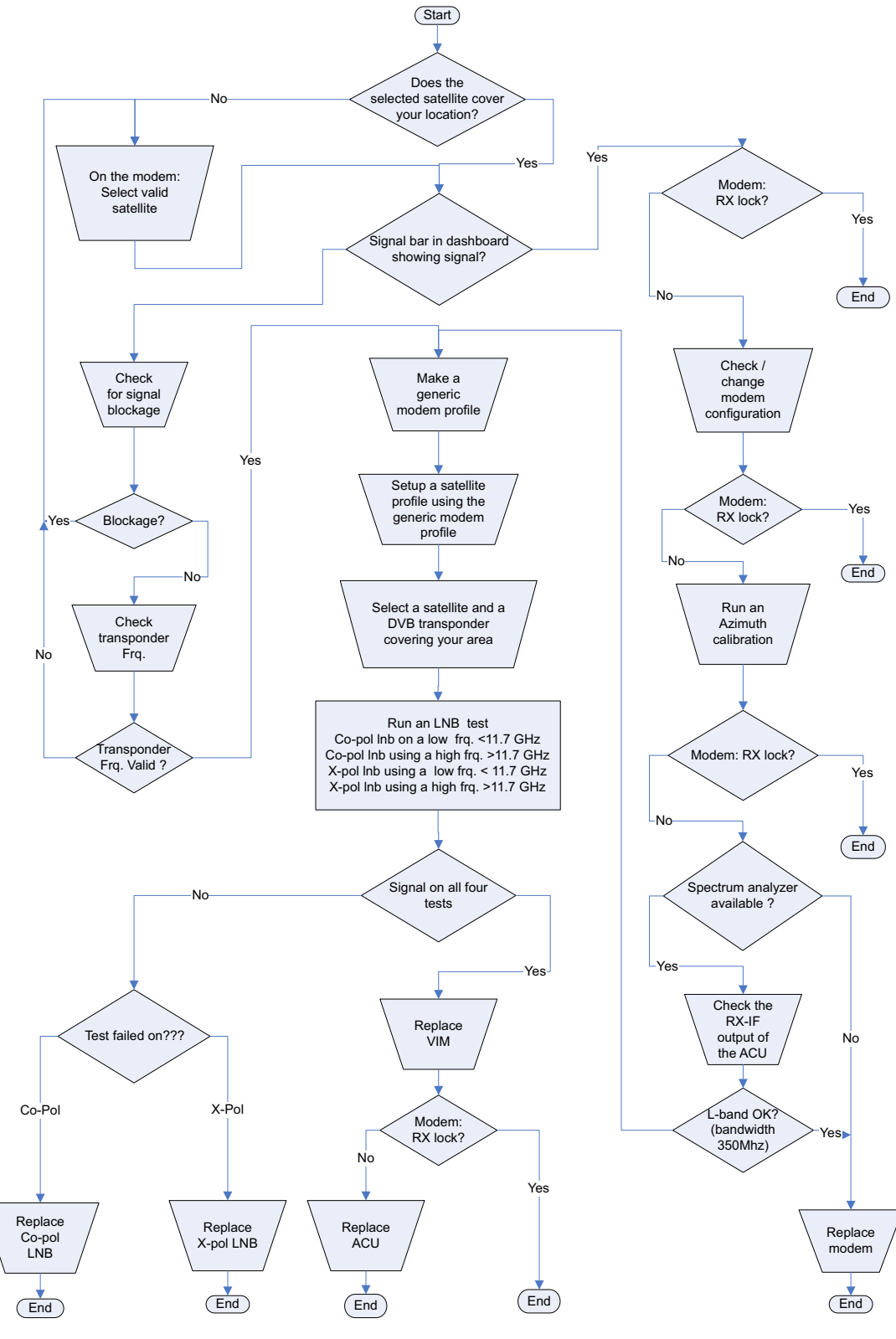

Figure 8-130: Troubleshooting – LNB

#### **8.8.7 LNB test**

To check the two LNBs, run four different signal level tests:

- 1. First test to test the Co-pol LNB, on an RX frequency in the low band (<11.700 GHz)
- 2. Second test to test X-pol LNB on a frequency in the low band (<11.700 GHz)
- 3. Third test to test the Co-pol LNB, on an RX frequency in the high band (>11.700 GHz)
- 4. Fourth test to test X-pol LNB on a frequency in the high band (>11.700 GHz)

Find a satellite that covers the area that you are located in. Use for example LyngSat. (Use a DVB transponder with a good solid signal.)

#### **8.8.7.1 First signal test: Co-Pol LNB / low band**

- 1. Set up the satellite profile as follows. RX:  $RF < 11.700$  GHz, HOR, RX LO = 9.75 GHz (in the below example 0.8 W and 10.747 is used) TX: RF 13.800z , Co-pol, LO = 12.800GHz **This tests the Co-Pol LNB in the low band.**
- 2. Activate the profile.

| <b>EDIT SATELLITE PROFILE</b>                                                                                                    |                                                                                                    | Thrane & Thrane                                                                                                    |                                                                                                    |                                                                                                    |                                                                                                    |                                                                                                    |
|----------------------------------------------------------------------------------------------------|----------------------------------------------------------------------------------------------------|----------------------------------------------------------------------------------------------------|----------------------------------------------------------------------------------------------------|----------------------------------------------------------------------------------------------------|----------------------------------------------------------------------------------------------------|----------------------------------------------------------------------------------------------------|
| Satellite profile name                                                                                                    | Signal strength test                                                                                                    | HIIIII<br>SIGNAL:                                                                                                    |                                                                                                    |                                                                                                    |                                                                                                    |                                                                                                    |
| VSAT modem profile<br><b>Predefined satellites</b><br>Satellite position<br>Polarisation skew<br>Maximum inclination<br>Elevation cutoff<br><b>RX</b> polarisation<br>TX polarisation<br><b>RX IF frequency</b><br>LNB LO frequency<br><b>RX RF frequency</b><br>TX RF frequency<br><b>TRACKING</b><br>Tracking type | Generic modem<br>$\checkmark$<br>User defined data<br>$\checkmark$<br>0.8 W<br>lo<br>l٥<br>o<br>10<br>$\bullet$ Horizontal $\circ$ Vertical<br>$\odot$ Co-pol $\odot$ X-pol<br>997.000<br>MHz<br>9.750000 GHz<br>$\checkmark$<br>10.747000<br>GHZ<br>13.800000<br>GHz<br>$\checkmark$<br>Narrow band | <b>DASHBOARD</b><br><b>SETTINGS</b><br><b>SERVICE</b><br><b>ADMINISTRATION</b><br><b>HELPDESK</b><br><b>SITE MAP</b> | SAILOR 900 VSAT<br>System status<br>GPS position<br>Vessel heading<br>Satellite profile<br>Satellite position<br>RX polarisation<br>TX polarisation<br>RX RF frequency<br>LNB LO frequency<br>TX RF frequency<br><b>BUC LO frequency</b><br>Tracking RF frequency<br><b>VSAT MODEM</b><br>Model<br>Signal level<br>RX IF frequency<br>TX IF frequency<br>TX allowed<br>Refresh | Tracking<br>55°48' N, 12°31' E<br>90°<br>Signal strength test<br>$0.8^{\circ}W$<br>Horizontal<br>Co-pol<br>10.747000 GHz<br>9.750000 GHz<br>13.800000 GHz<br>12.800000 GHz<br>10.747000 GHz<br>Generic modem<br>229 (pwr)<br>997.000000 MHz<br>1000.000000 MHz<br>On | ACU part name<br>ADU part name<br>ACU serial number<br>ADU serial number<br>Software version<br>POINTING<br>Azimuth relative<br>Elevation relative<br>Polarisation skew<br>TX<br><b>BUC TX</b><br><b>BUC</b> output power | tt7016-adm<br>TT-7009A<br>80541959<br>ADU_14<br>1.47 build 96<br>106.0*<br>24.9°<br>9.0°<br>On<br>0000 |
| <b>RX</b> frequency<br>Apply<br>Cancel                                                                                                    | $\odot$ VSAT modem $\odot$ User defined                                                                                                    |                                                                                                    |                                                                                                    |                                                                                                    |                                                                                                    |                                                                                                    |

Figure 8-131: First signal test: Co-Pol LNB / low band

#### **8.8.7.2 Second signal test: X-pol LNB / low band**

- 1. Change the setup as follows: RX: RF < 11.700 GHz, HOR, RX LO = 9.75 GHz (in the below example 0.8 W and 10.747 is used) TX: RF 13.800 GHz , X-pol, LO = 12.800 GHz **This tests the X-pol LNB in the low band.**
- 2. Activate the profile.

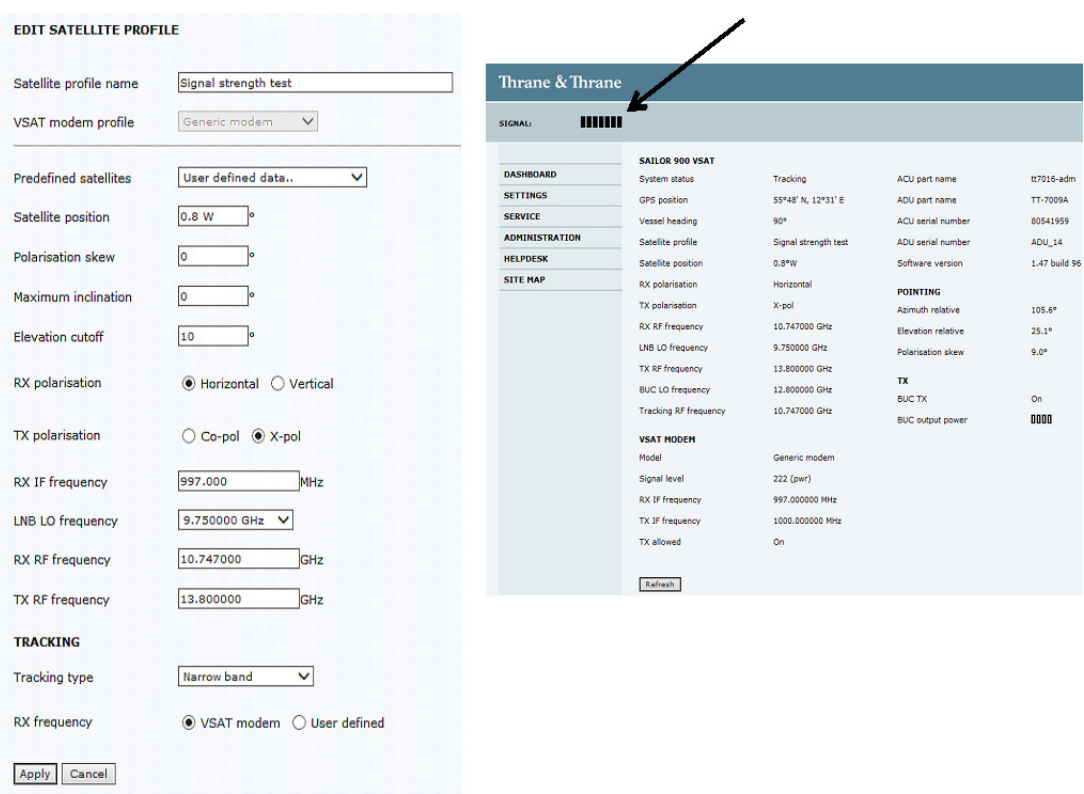

Figure 8-132: Second signal test: X-pol LNB / low band

#### **8.8.7.3 Third signal test: Co-Pol LNB / high band**

- 1. Change the setup as follows:
	- RX: RF > 11.700 GHz, HOR, RX LO = 10.75 GHz (in the below example 0.8 W and 12.015 GHz is used)

TX: RF 13.800 GHz , Co-pol, LO = 12.800 GHz

**This tests the Co-Pol LNB in the high band.**

2. Activate the profile.

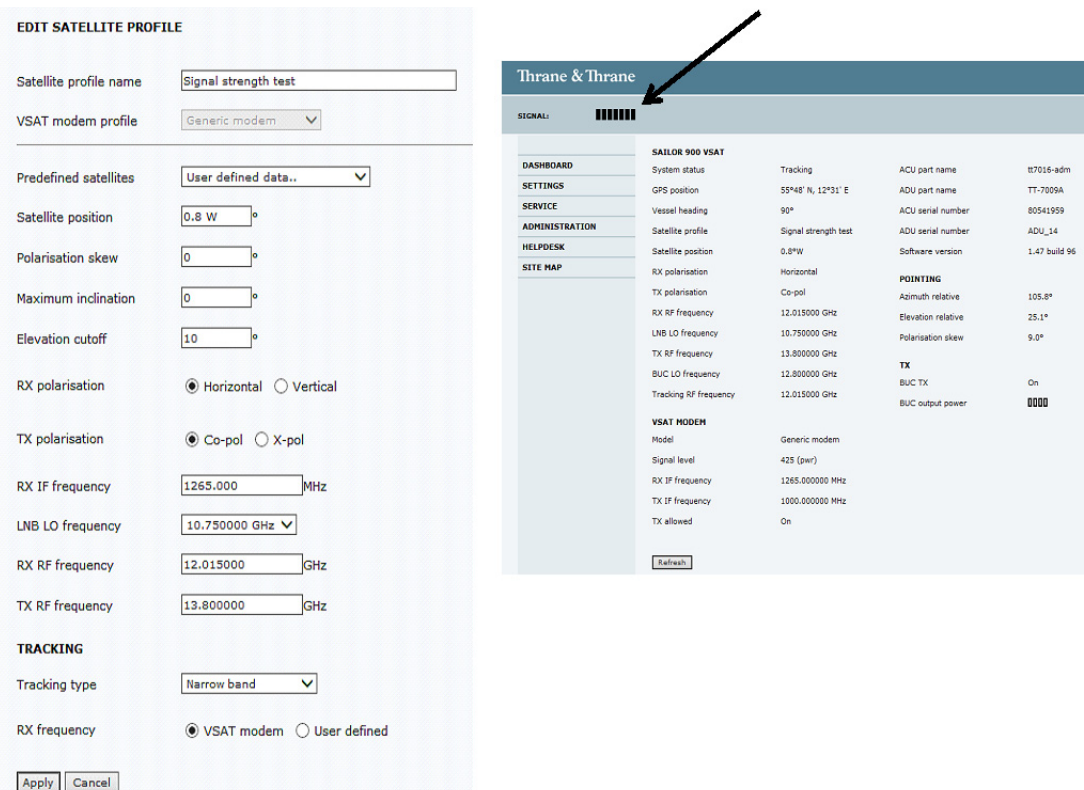

Figure 8-133: Third signal test: Co-Pol LNB / high band

#### **8.8.7.4 Fourth signal test: X-Pol LNB / high band**

- 1. Change the setup as follows: RX: RF > 11.700 GHz, HOR, RX LO = 10.75 GHz (in the below example 0.8 W and 12.015 GHz is used) TX: RF 13.800 GHz, X-pol, LO = 12.800 GHz **This tests the X-Pol LNB in the high band.**
- 2. Activate the profile.

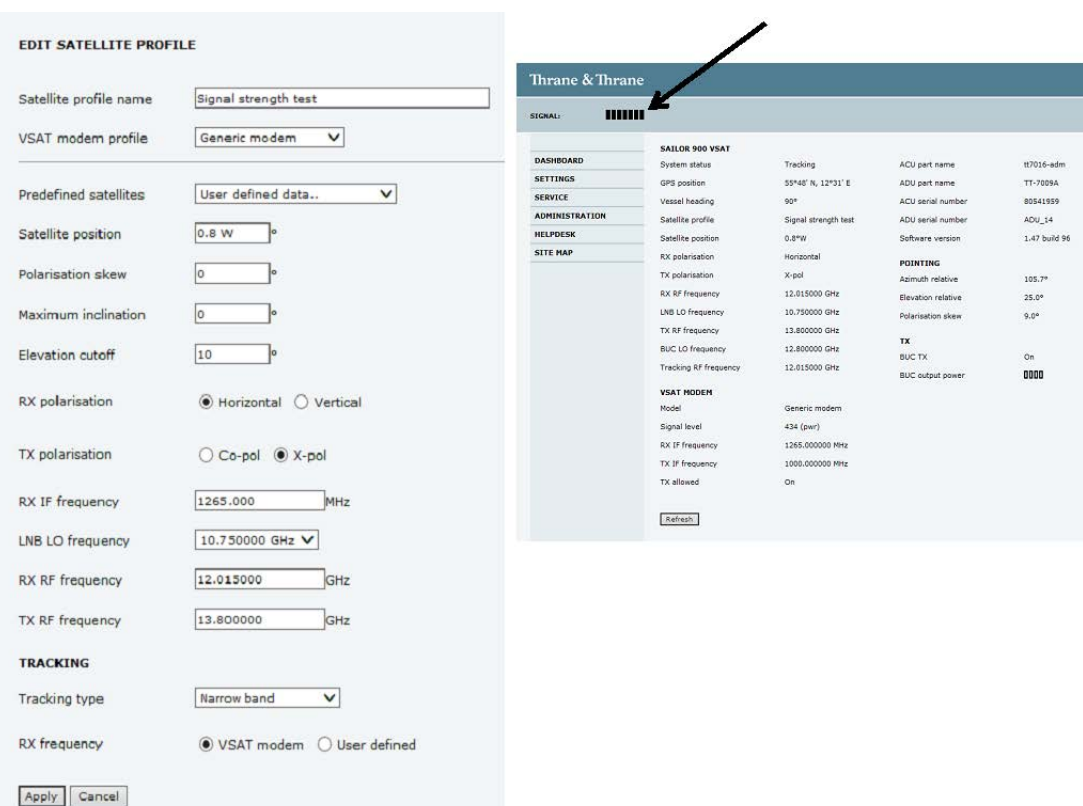

Figure 8-134: Fourth signal test: X-Pol LNB / high band

#### **8.8.8 To verify that the VSAT antenna can go into tracking mode**

In case there is no RX lock on the connected VSAT modem you can activate a service profile to verify that the transponder data used during calibration are received correctly. If the SAILOR 800/900 VSAT can go into tracking mode it not likely that it is defective.

- 1. Go to **SETTINGS** or **Satellite profiles**.
- 2. Activate a satellite profile that is used for azimuth calibration. This is a satellite profile that uses the VSAT modem profile **Service & Calibration**.
- 3. Go to DASHBOARD and monitor the field System status. If the field ends up showing Tracking, the SAILOR 800/900 VSAT can track the satellite and is most likely not the reason why the VSAT modem is not in RX lock.

#### **8.8.9 X-elevation bearing test**

The system can make a self test to check the state of the X-elevation bearings. The result of this test can be seen in the diagnostics report. This test is relevant in service situations.

- 1. Go to **HELPDESK > Self test**.
- 2. At **X-elevation bearing test** click **Start**.
- 3. When the test is done go to **HELPDESK** and click **Download** to download a diagnostics report.
- 4. Search for XBT to see the result of the test.
- 5. Verify that the line contains data like this: "XBT results pm: 2, ps:1, px:5, sm:103, ss:52, sx:183"

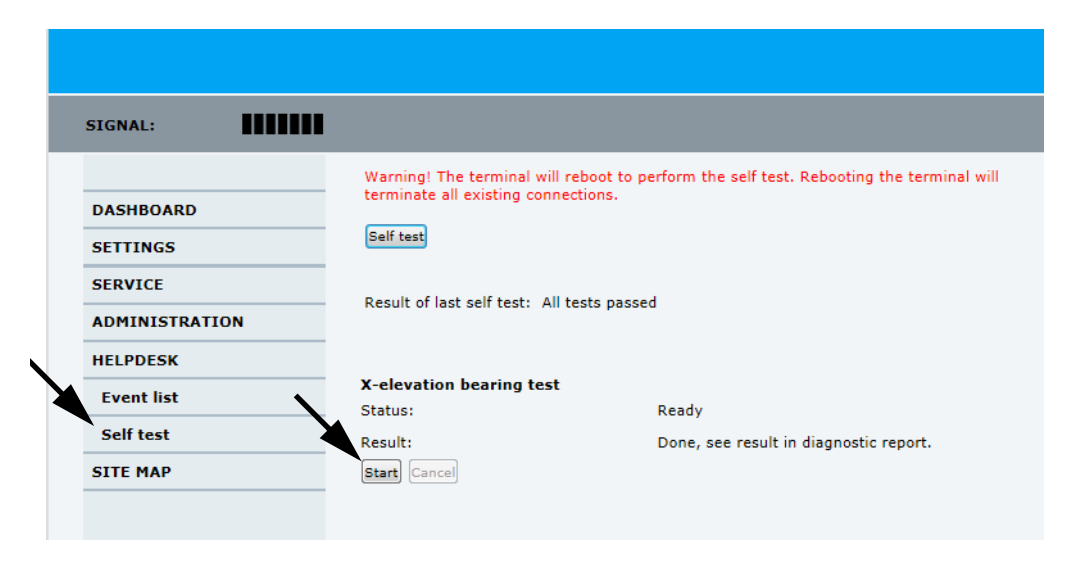

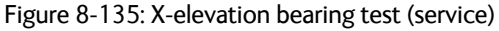

## **8.9 Returning units for repair**

Should your Cobham SATCOM product fail, please contact your dealer or installer, or the nearest Cobham SATCOM partner. You will find the partner details on [www.cobham.com/satcom](http://www.cobham.com/satcom) where you also find the Cobham SATCOM Self Service Center web-portal, which may help you solve the problem.

Your dealer, installer or Cobham SATCOM partner will assist you whether the need is user training, technical support, arranging on-site repair or sending the product for repair.

Your dealer, installer or Cobham SATCOM partner will also take care of any warranty issue.

# Appendices

## **Technical specifications**

## **A.1 SAILOR 800/900 VSAT system components**

#### **A.1.1 General specifications**

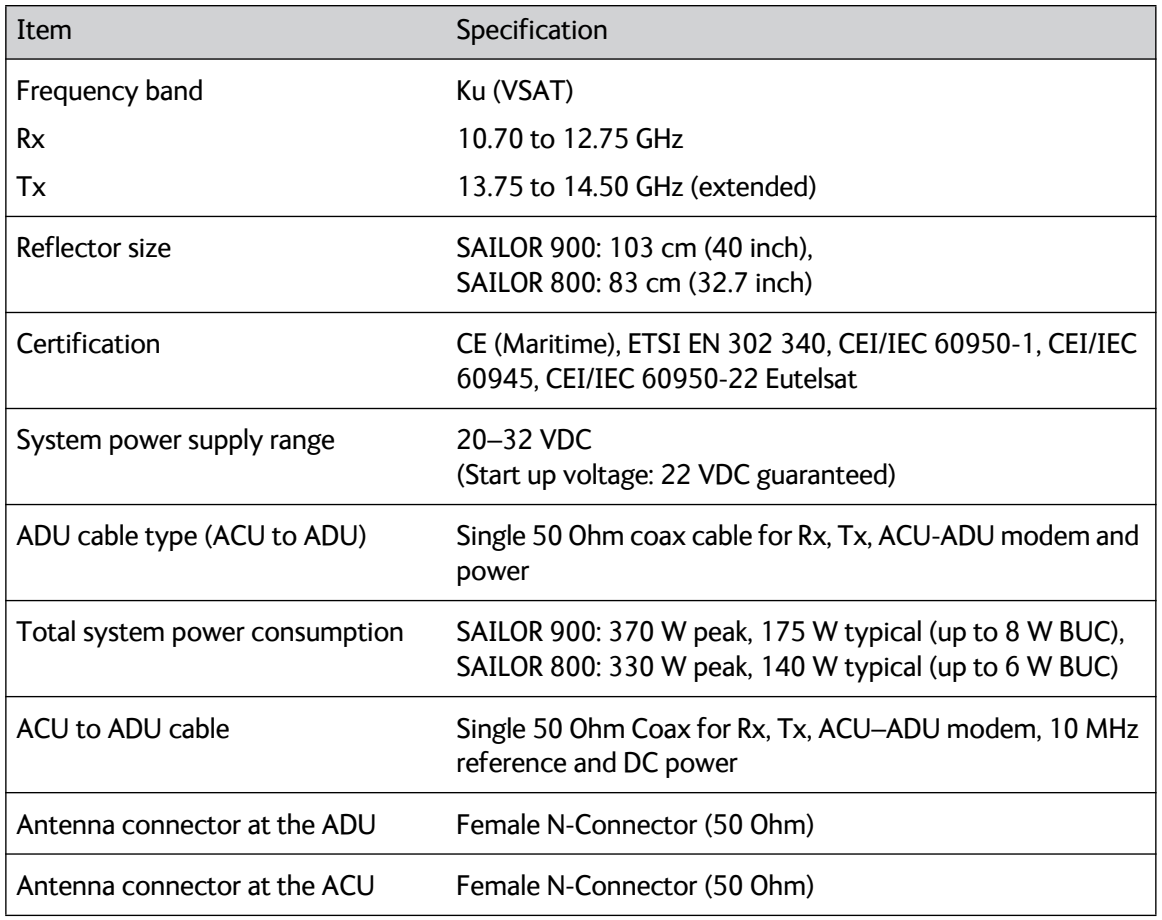

Table A-1: General specifications

#### **A.1.2 ADU**

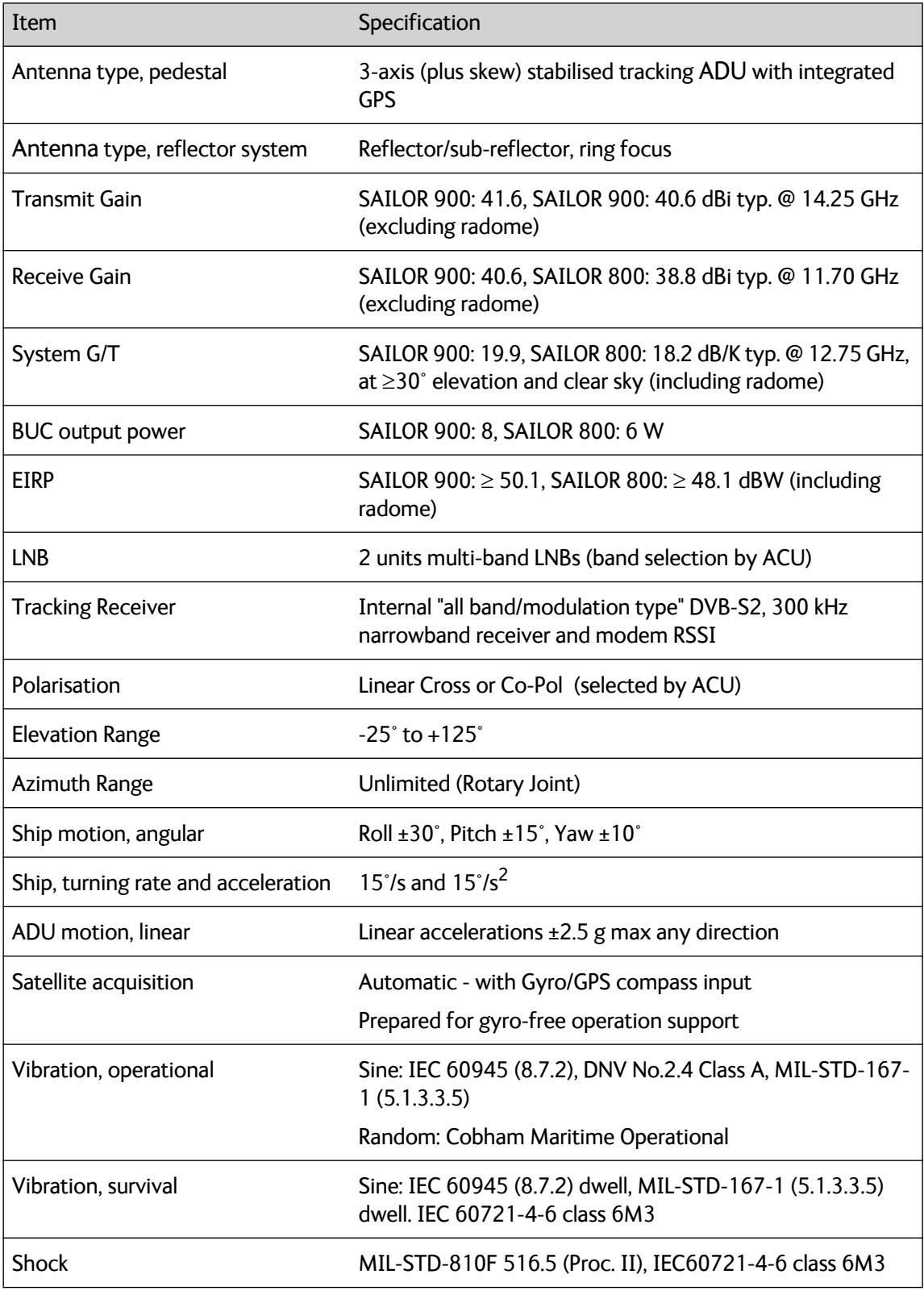

Table A-2: Technical specifications for the Above Deck Unit

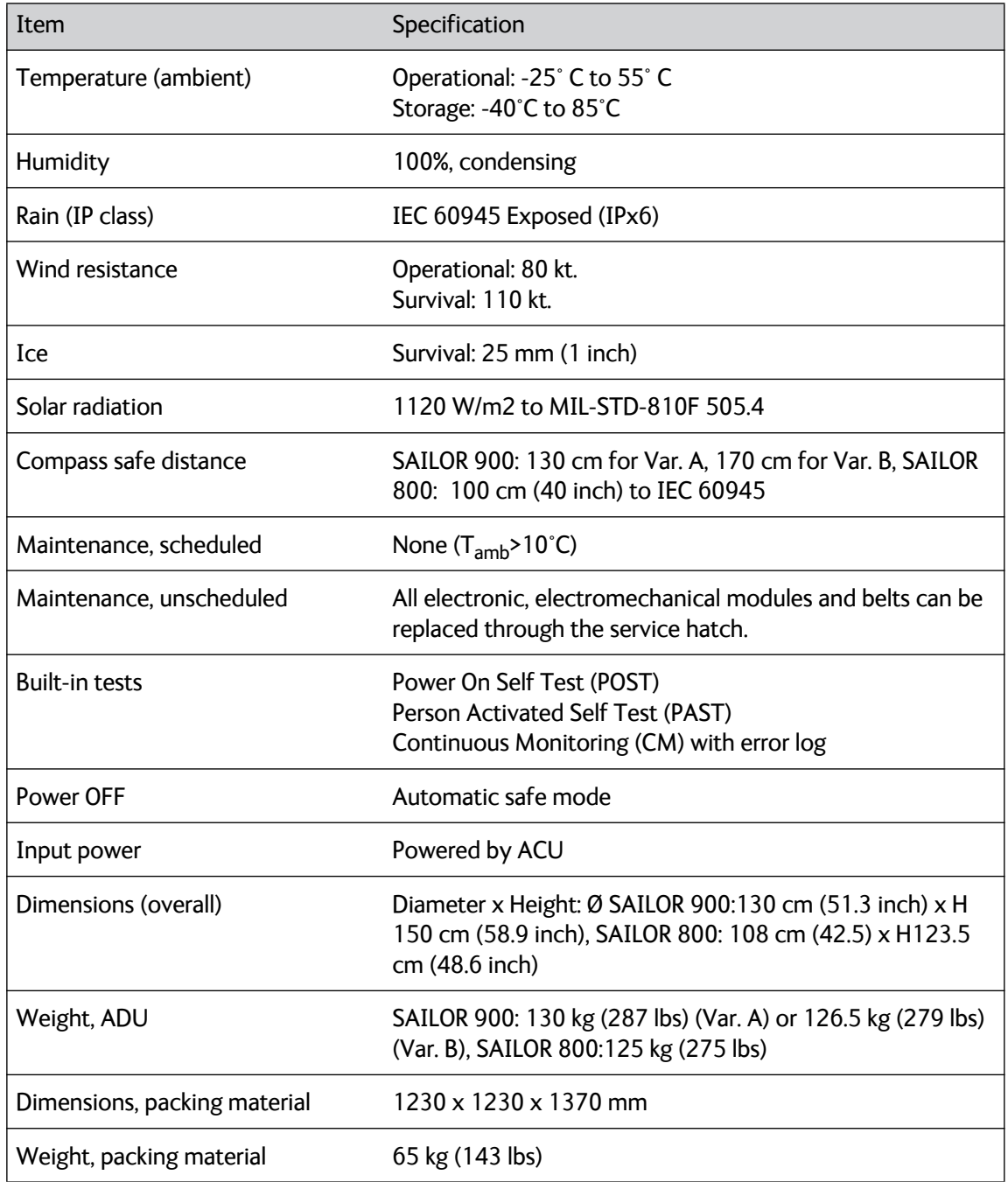

Table A-2: Technical specifications for the Above Deck Unit (Continued)

#### **A.1.3 ACU**

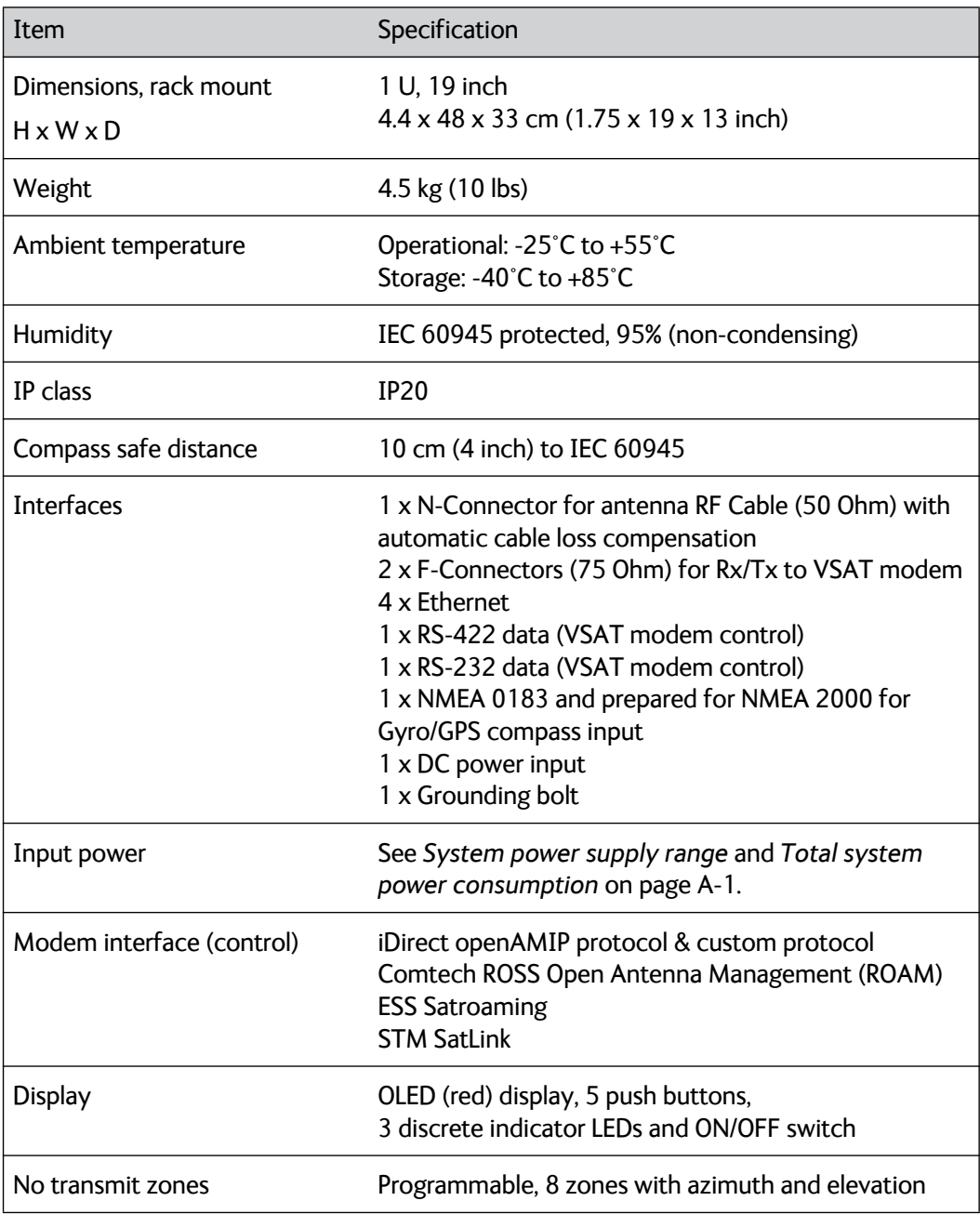

Table A-3: Technical specifications for the ACU

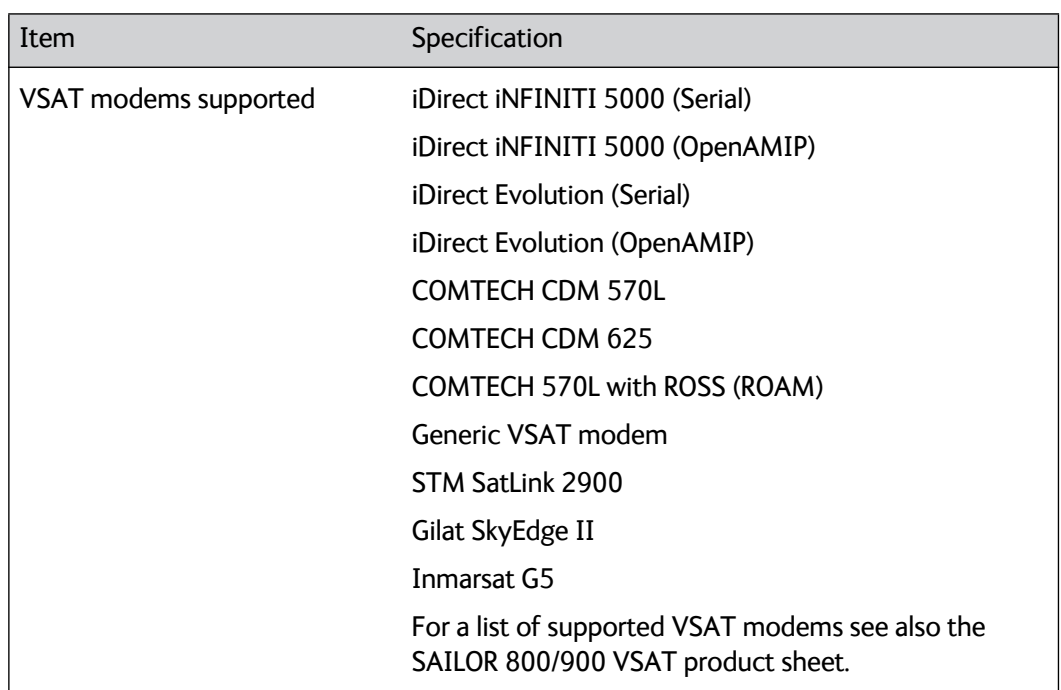

#### **A.1.4 Supported VSAT modems**

Table A-4: Supported VSAT modems

#### **A.1.5 Patents**

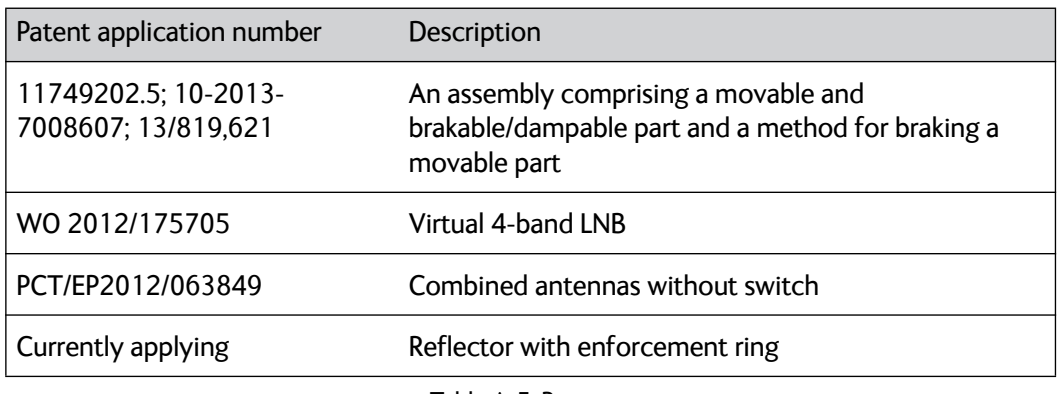

Table A-5: Patents

## **A.2 Outline drawings**

### **A.2.1 ADU**

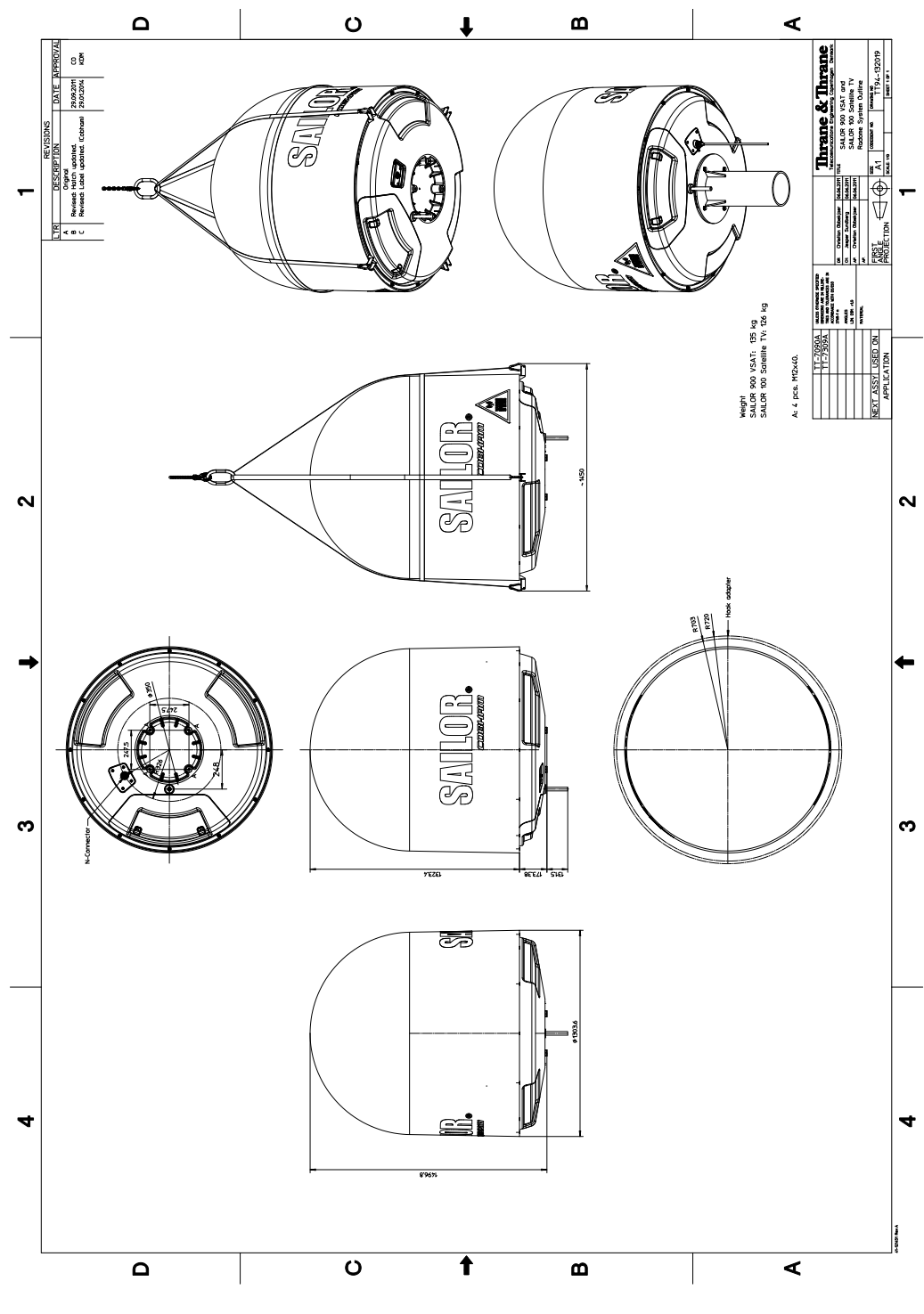

Figure A-1: SAILOR 900: Outline drawing: ADU

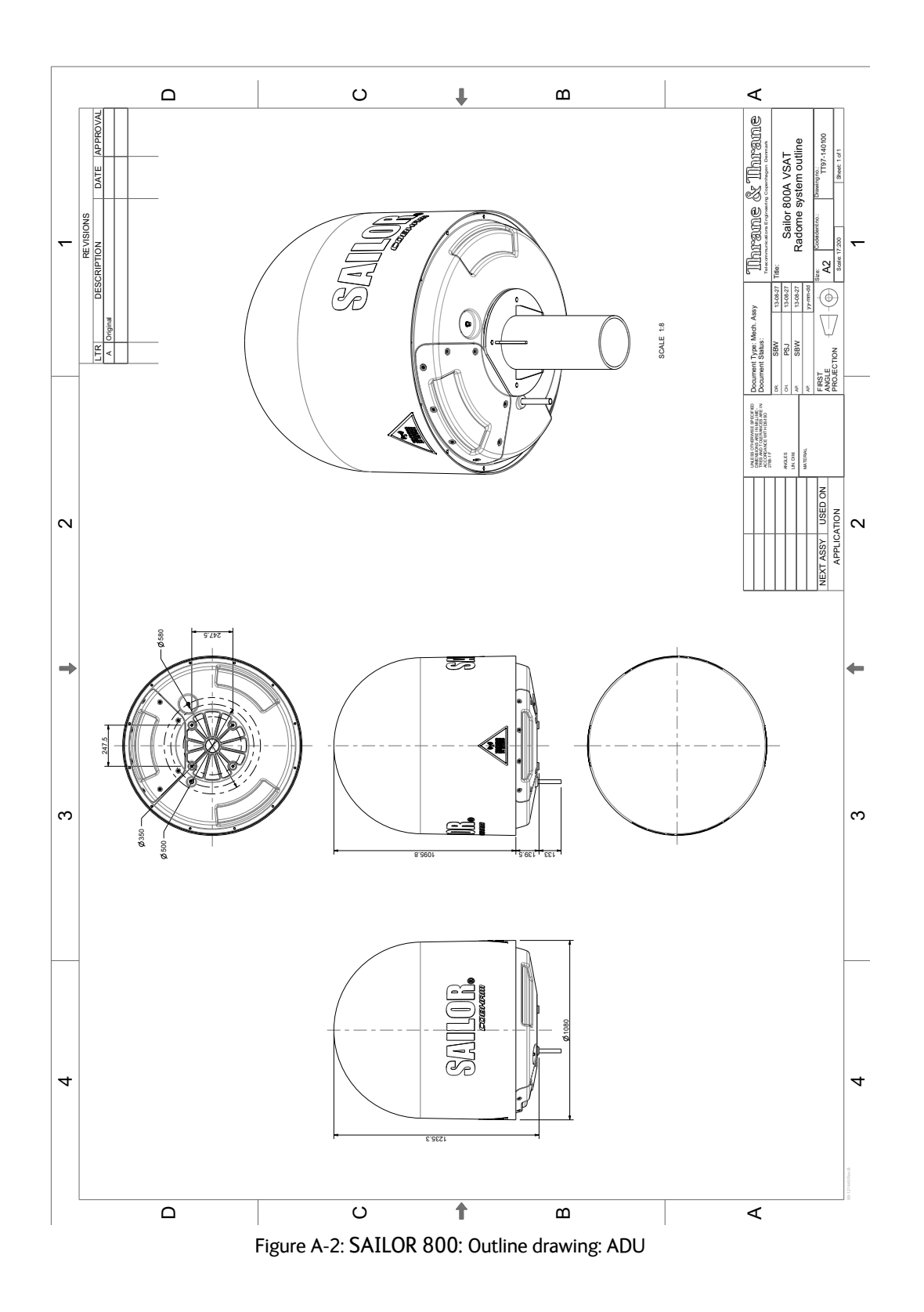

**A.2.2 ACU**

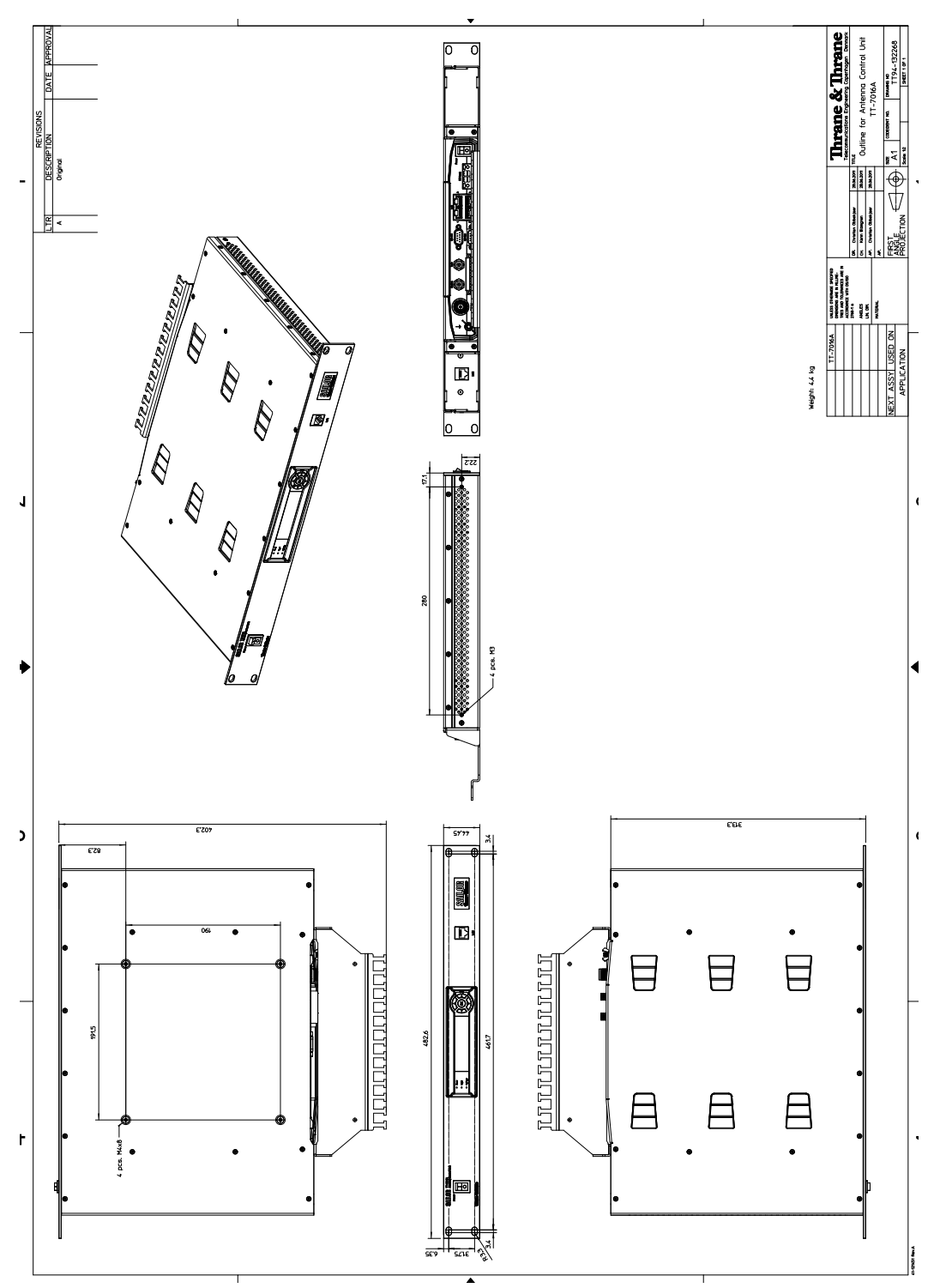

Figure A-3: Outline drawing: ACU, 19 inch rack

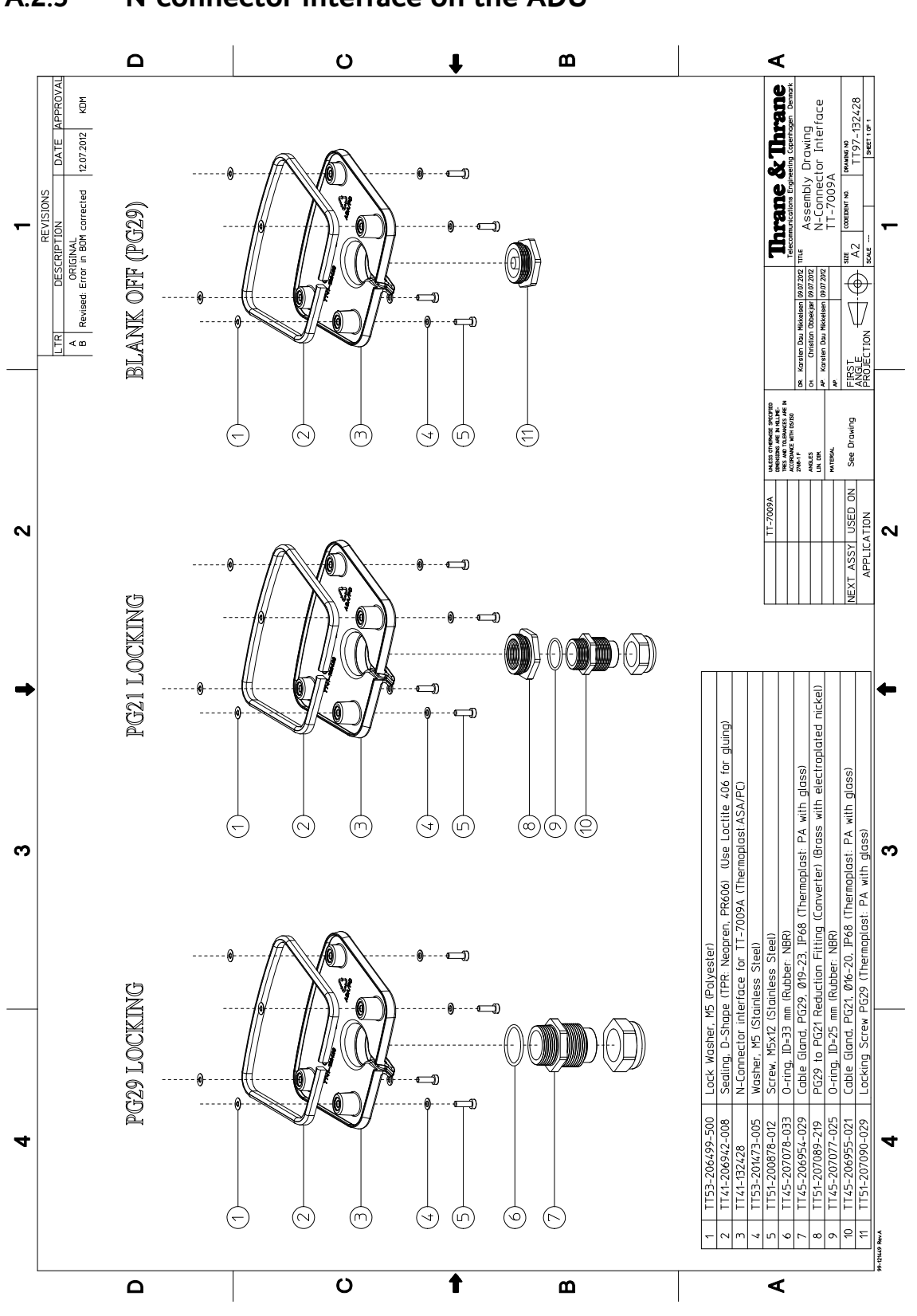

**A.2.3 N-connector interface on the ADU**

Figure A-4: N-Connector interface on the ADU

## **A.3 VSAT LNB Data Sheet (physical LNB)**

The following table shows the data of the LNBs which are fitted in the ADU.

The SAILOR 800/900 VSAT is designed to make any Ku Band frequency in the range of 10.7 GHz to 12.75 GHz available to a VSAT modem by allowing the user to select the LNB LO of his choice – without having to exchange the physical LNBs in the ADU. This is achieved by the sophisticated single-cable solution of the SAILOR 800/900 VSAT.

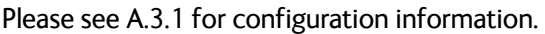

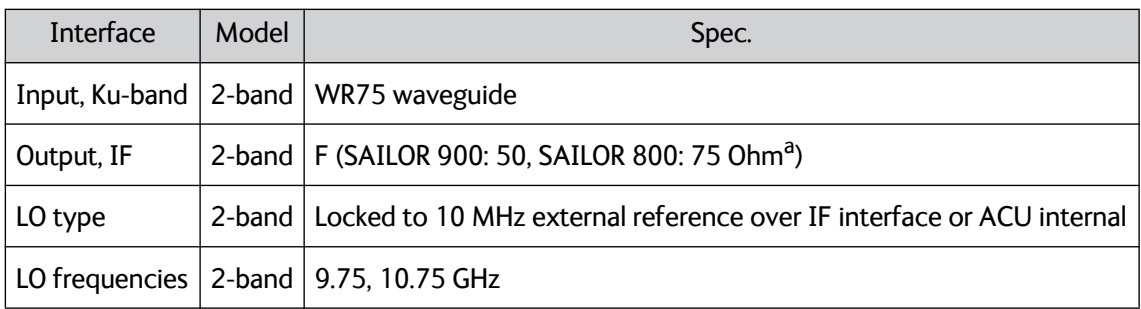

Table A-6: Technical specifications for VSAT LNB 1/2

a. 75 Ohm for TT-7009A.

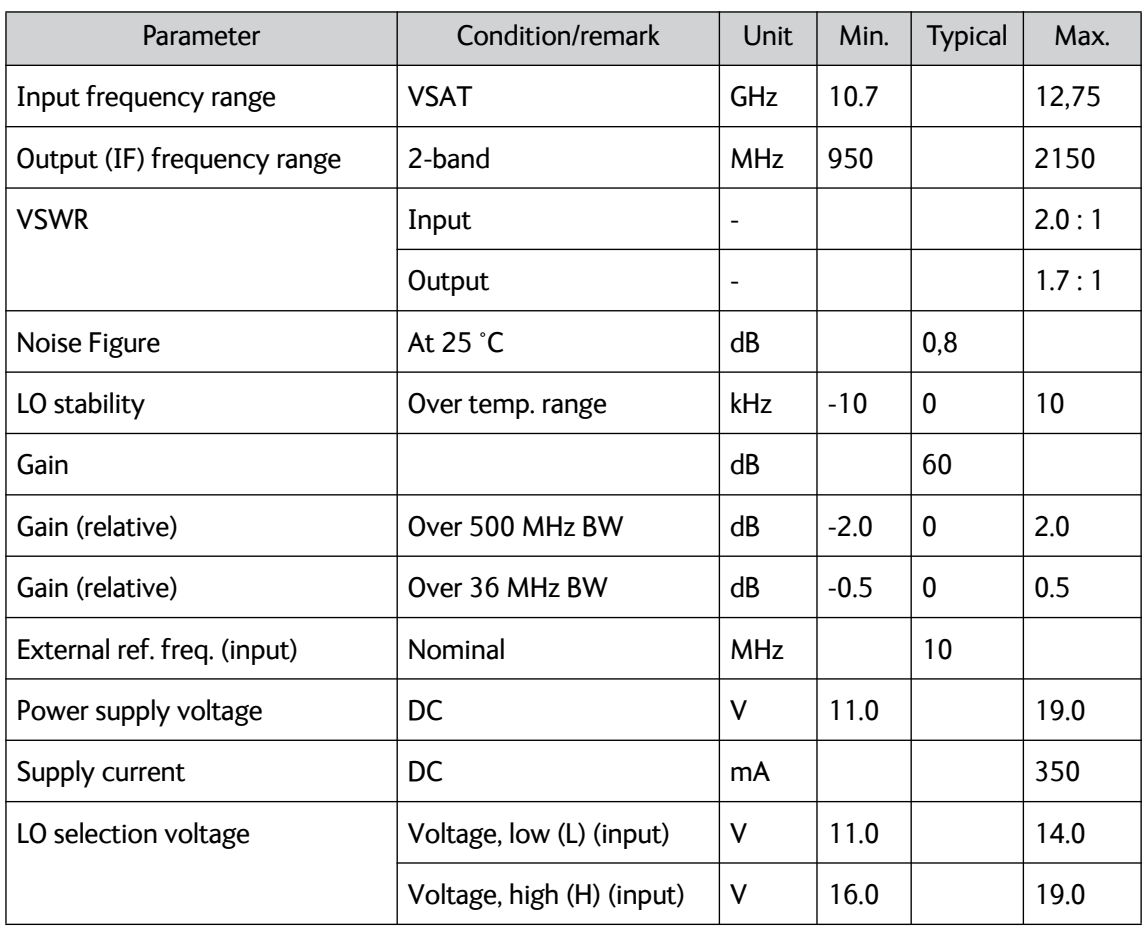

Table A-7: Technical specifications for VSAT LNB 2/2

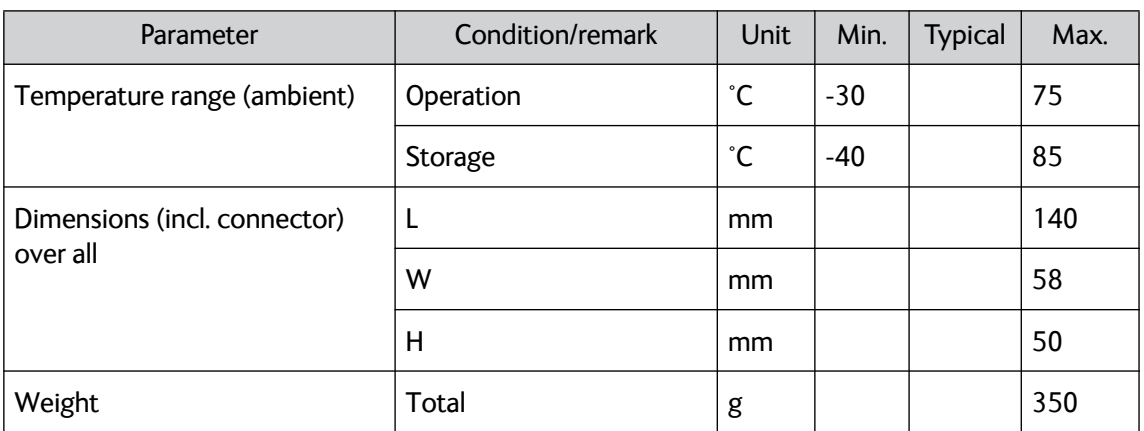

Table A-7: Technical specifications for VSAT LNB 2/2 (Continued)

#### <span id="page-274-0"></span>**A.3.1 VSAT LNB user installation and configuration information**

The SAILOR 800/900 VSAT can interpret 4-band LNB switching signals as well as exact LO information acquired directly from the attached VSAT modem by means of a data connection.

When using a VSAT modem which is integrated to use LO information transferred via a data connection, the LO must be in the range of 9.6 GHz to 11.3 GHz (Optimum values are 9.75 GHz and 10.75 GHz as these match the physical LNB values).

All VSAT modems that can be used with SAILOR 800/900 VSAT use this approach for selecting the LO frequency, except a COMTECH modem with ROSS server. A COMTECH modem with ROSS server reads switching signals by means of a data connection instead of using voltage and tone signals.

#### **A..3.1.1 Example configuration for an iDirect i5100 (L-Band range 950 - 1700 MHz)**

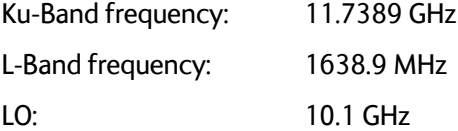

Since the LO frequency of 10.1 GHz is in the range of 9.6 GHz to 11.3 GHz, this is a valid set of data. The SAILOR 800/900 VSAT will tune to 11.7389 GHz and provide the carrier on the L-Band frequency 1638.9 MHz.

#### **A..3.1.2 Example configuration for a special VSAT modem (L-Band range 950 - 1450 MHz)**

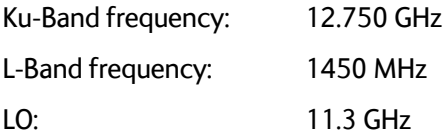

Since the LO frequency of 11.3 GHz is in the range of 9.6 GHz to 11.3 GHz, this is a valid set of data. The SAILOR 800/900 VSAT will tune to 12.750 GHz and provide the carrier on the L-Band frequency 1450 MHz.

#### **A..3.1.3 4-band switching**

When using 4-band switching and a VSAT modem which is integrated with SAILOR 800/900 VSAT to use voltage and tone for switching, the switching is done according to the following table:

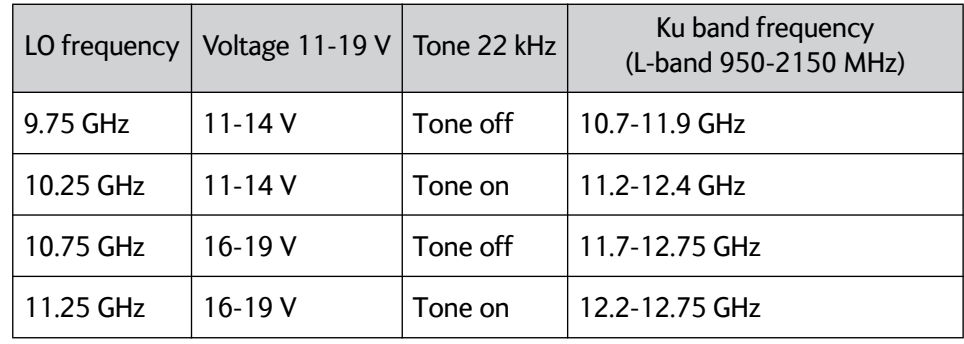

Table A-8: 4-band switching

Currently none of the VSAT modems which are integrated with the SAILOR 800/900 VSAT use voltage and tone switching.

## **A.4 VSAT 8/6 W BUC Data Sheet (Extended)**

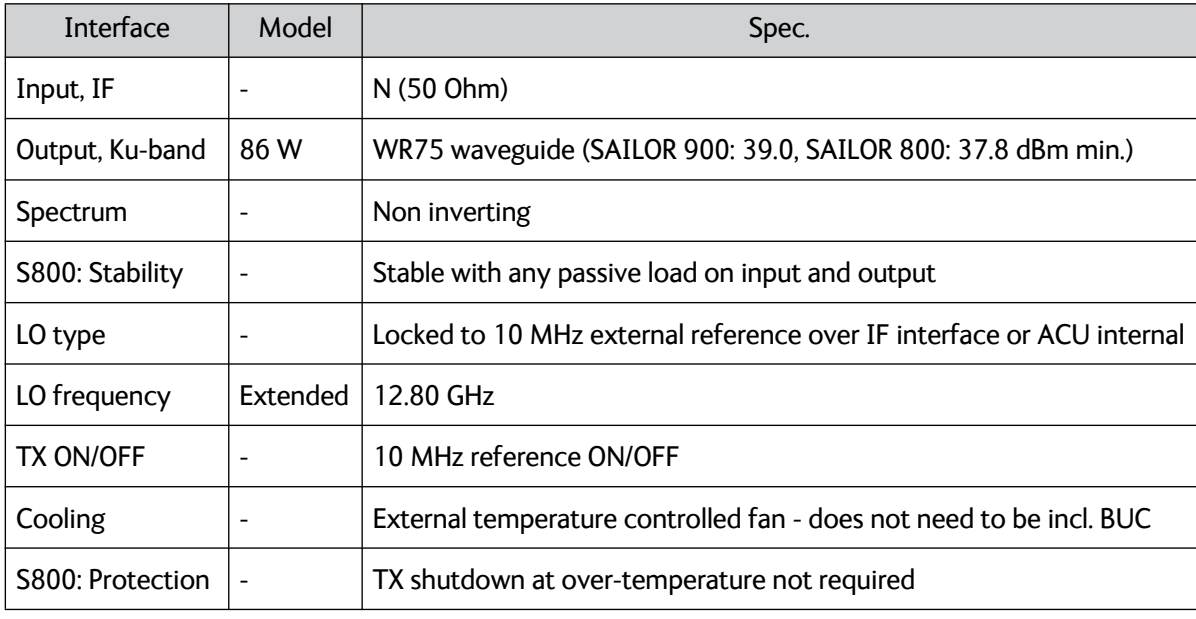

Table A-9: Technical specifications for VSAT 86 W BUC 1/3

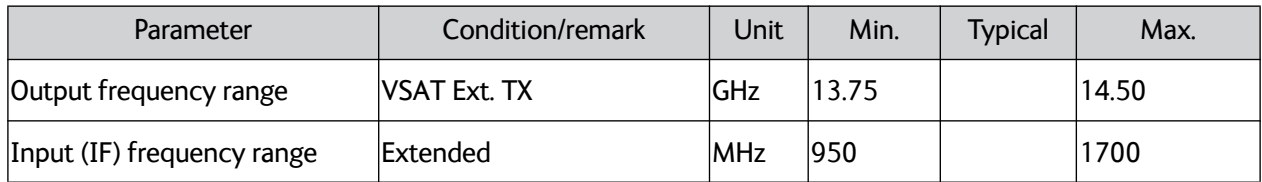

Table A-10: Technical specifications for VSAT 86 W BUC 2/3

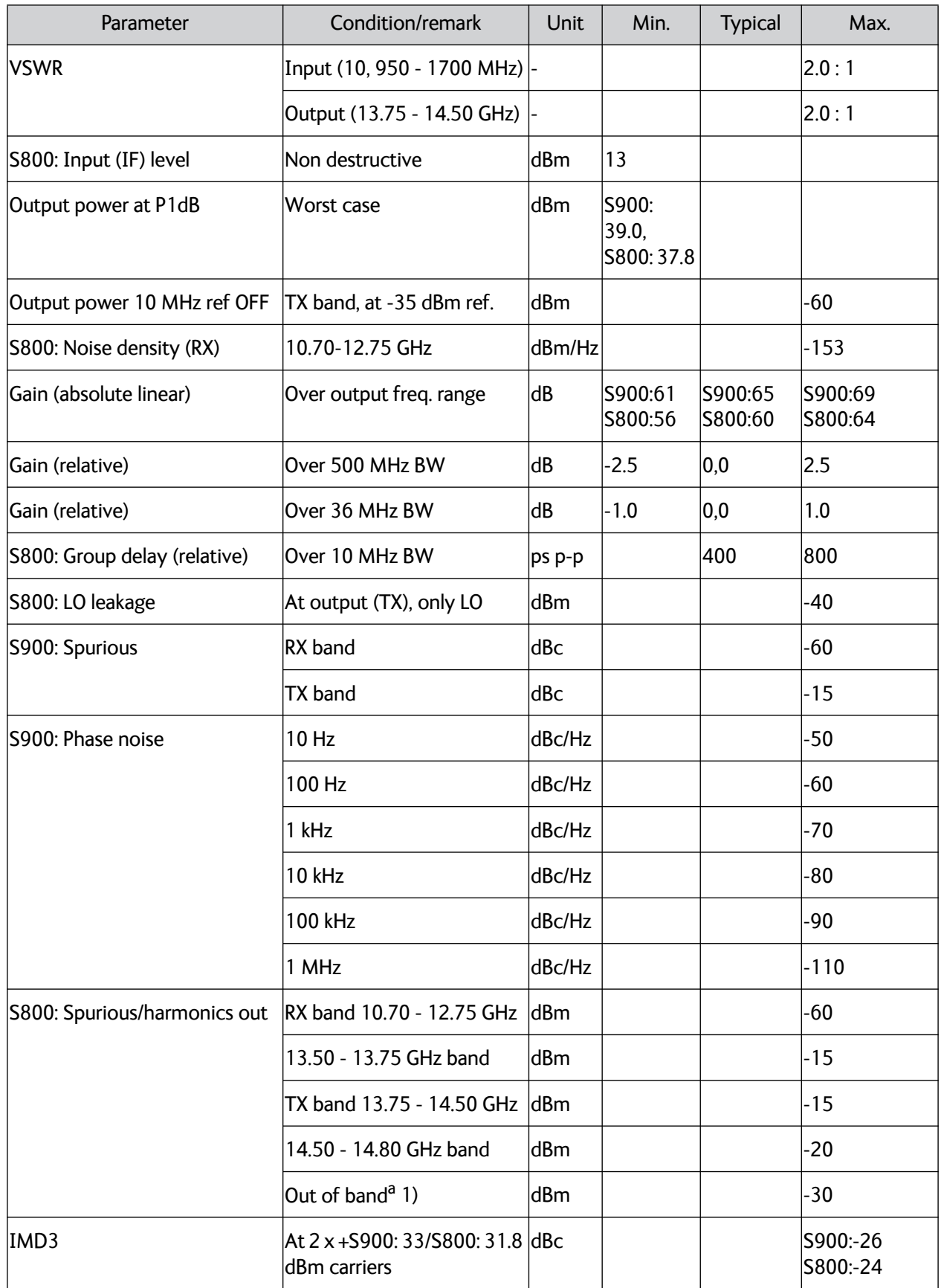

Table A-10: Technical specifications for VSAT 86 W BUC 2/3 (Continued)

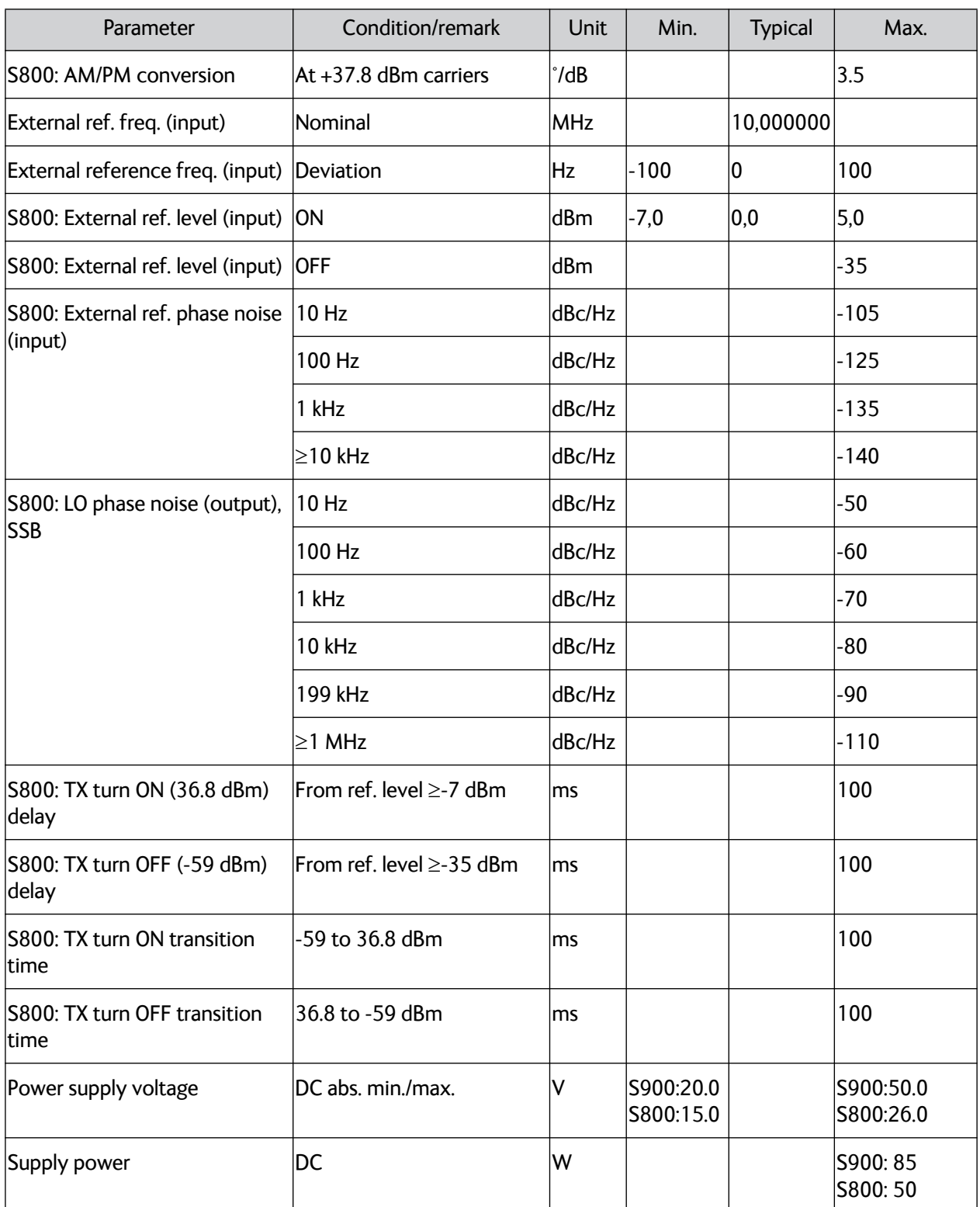

Table A-10: Technical specifications for VSAT 86 W BUC 2/3 (Continued)

a. 0.10 - 10.70 GHz & 12.75 - 13.50 GHz & 14.80 - 26.00 GHz

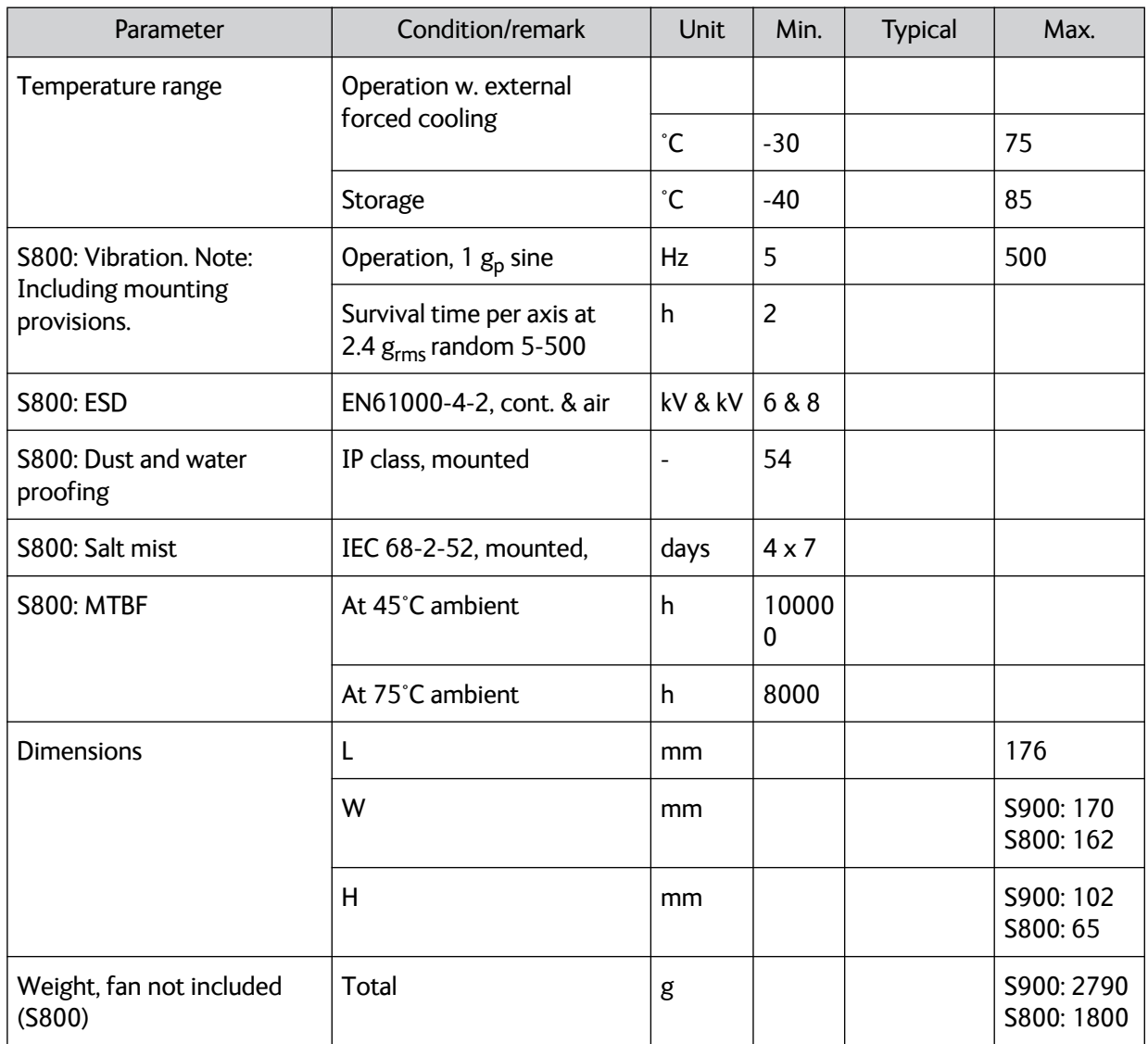

Table A-11: Technical specifications for VSAT 86 W BUC 3/3

## **VMU cables <sup>B</sup>**

This appendix contains cable specifications for cables between the ACU and a VSAT modem.

- *[Modem Cable COMTECH Serial & RSSI TT7016A](#page-281-0)*
- *[Modem Cable iNFINITI iDirect VSAT modem](#page-282-0)*

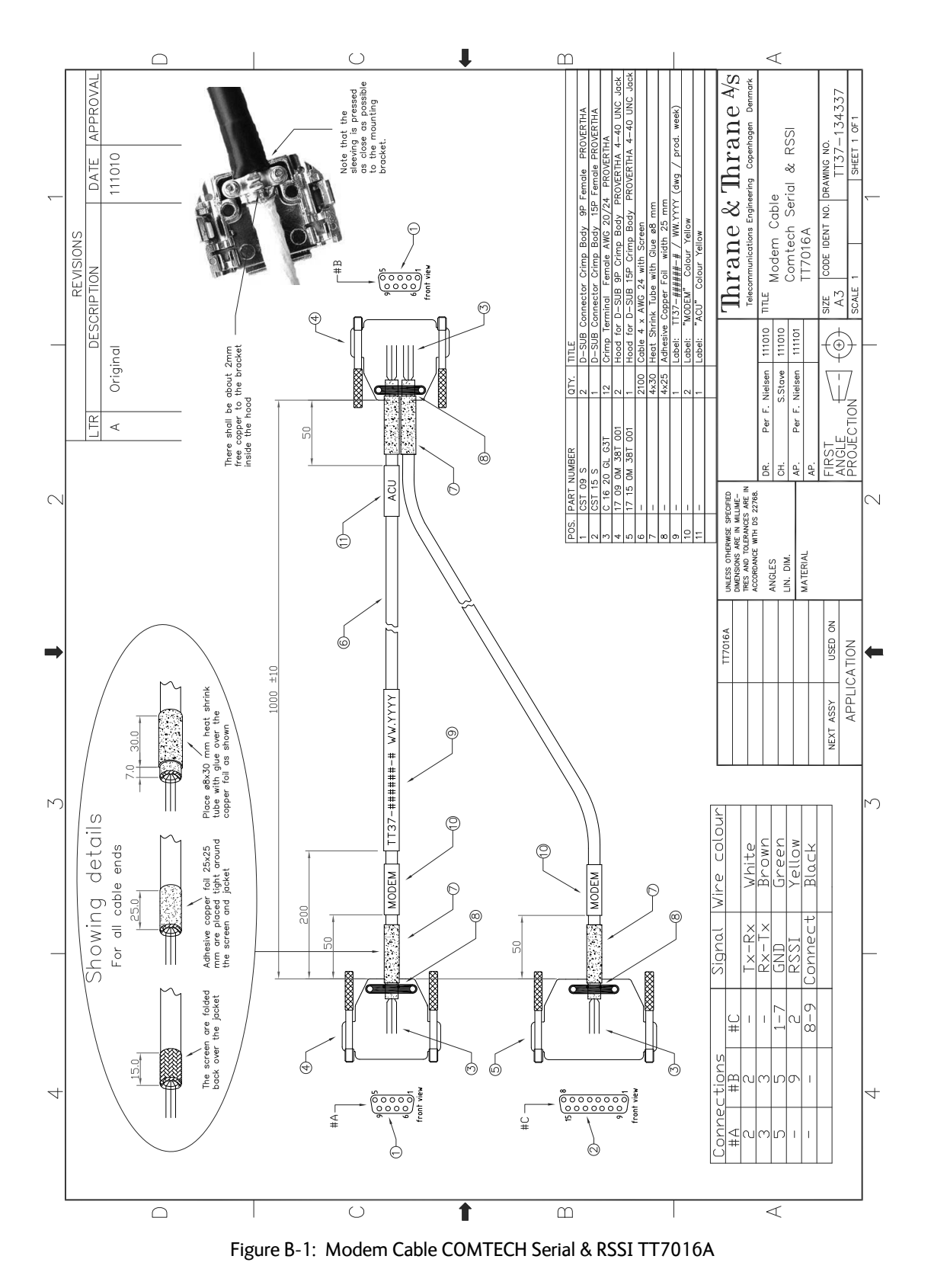

## <span id="page-281-0"></span>**B.1 Modem Cable COMTECH Serial & RSSI TT7016A**

## <span id="page-282-0"></span>**B.2 Modem Cable iNFINITI iDirect VSAT modem**

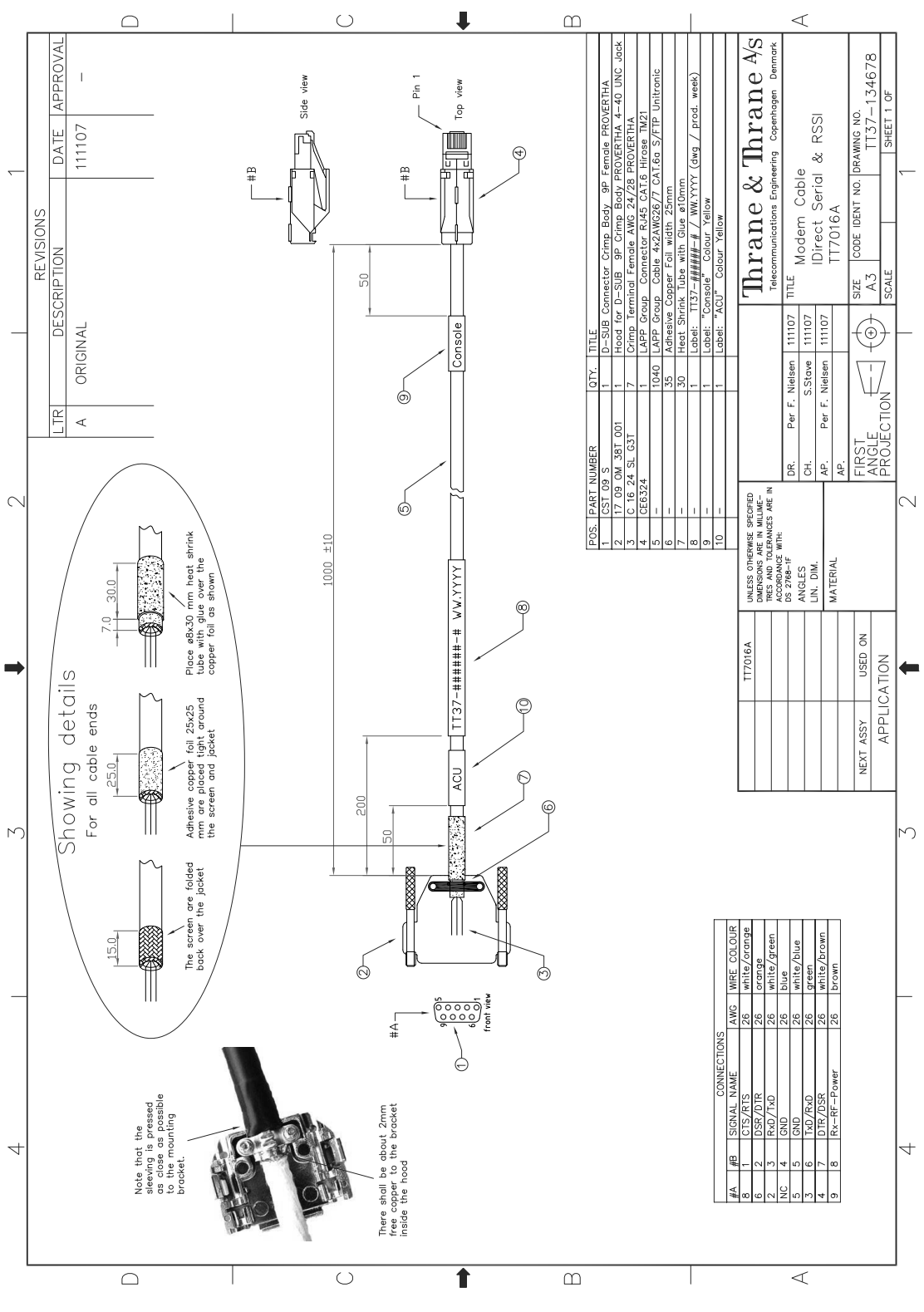

Figure B-2: Modem Cable iNFINITI iDirect VSAT modem

## **YMU settings**

In this appendix you find detailed information how optimise performance in blockage situations and how to set up supported VSAT modems. The appendix has the following sections:

- *[Performance optimization for blockage](#page-284-0)*
- *OpenAMIP setup for iDirect iNFINITI & Evolution*
- *[Serial setup for iDirect iNFINITI & Evolution](#page-297-0)*
- *[COMTECH 570L and ROSS box](#page-301-0)*
- *[COMTECH 570L](#page-303-0)*
- *[STM SatLink 2900 VSAT modem](#page-306-0)*
- *[Gilat SkyEdge II VSAT modem](#page-309-0)*
- *[Inmarsat G5 modem](#page-312-0)*

### <span id="page-284-0"></span>**C.1 Performance optimization for blockage**

#### **C.1.1 Performance of VSAT systems encountering blockage, configured with multiple satellites.**

#### **C..1.1.1 Blockage definition**

In most VSAT installations the VSAT antenna is installed in a position with areas of blockage. Blockage is often caused by the vessel's masts, stacks and other equipment installed on board. During installation the blockage areas should be entered in the web interface, see *[To set up](#page-123-0)  [blocking zones \(RX and TX\)](#page-123-0)* on page 6-32.

When blockage occurs, the ACU can inform the VSAT modem (if the blocking zones have been typed correctly into the ACU web interface). It is often seen that by not informing the VSAT modem of blockage the VSAT system gains a higher uptime, although the quality of the extra gained uptime is not good enough to give the user a stable data connection. Therefore it is not of any value to the user. Another disadvantage of not informing the VSAT modem of blockage is that the VSAT modem does not have the option to switch to a different satellite to avoid the blockage.

VSAT modems can typically<sup>1</sup> only receive one signal from the ACU, which is "TX-mute" / "modem must not transmit", they are therefore not able to perform fast switching, but are limited to use a simple time-out, which is configured as a fixed value in the modem configuration.

The simple time-out means that there is a fixed delay, plus the time needed to acquire another satellite, before there is a chance of regaining good link performance.

If the signal is not sent to the modem, the system can in some cases remain linked and have a higher uptime, but not provide a stable data connection. Such a link is of no value to the subscriber. Not sending the blockage (TX-Mute) signal also extends the period of the poor-quality link, as the VSAT modem is still relying on a time-out before switching to another satellite, and the time-out may be constantly reset by the link coming and going.

#### **C..1.1.2 Better blockage communication**

A major disadvantage of this single signal is that if the VSAT modem has multiple satellites to choose from, then, when selecting a new satellite, the VSAT modem is again relying on the simple time-out. This continues until a satellite with no obstruction in the view from the satellite terminal is selected. If the VSAT modem was able to receive information from the ACU that the view towards the current satellite is blocked, it would be able to choose a visible satellite much faster without the need to wait for multiple time-outs.

#### **C..1.1.3 Minimum elevation angle**

One safe way of getting optimum performance under the current conditions is to switch to a satellite in view as fast as possible. This is done by having well defined satellite parameters in the VSAT modem configuration. It is the VSAT modem that has the task of selecting the correct satellite, and since the VSAT modem is only concerned about the satellite visibility at the current geographic position, it is very important to enter the minimum elevation of a satellite at which a stable link can be established.

It is often seen that the minimum elevation is set to 0 (zero). A setting of 0 is not only in many cases below the usable limit of the satellite, but also a violation against ETSI EN 302 340, where a calculated minimum elevation ranges from 12° to 3° depending on power and bandwidth must be ensured or FCC §25.205 which states the minimum elevation to be 5°. See also [Table 6-12 on page 6-27.](#page-118-0)

Unless the vessel is operating in international waters with no other options, a minimum elevation of 10° or higher is recommended.

<sup>1.</sup> There are VSAT modems that can interpret more detailed information about blockage from the ACU. This allows for increased performance in the event of blockage.

#### **C..1.1.4 Conclusion**

Fewer but well-functioning satellites to choose from give better user performance than having many satellites, which may have a longer uptime but do not provide a stable data connection. In the end it is not the actual uptime the subscriber is concerned about, but it is the uptime where the link gives a stable data connection.

## **C.2 OpenAMIP setup for iDirect iNFINITI & Evolution**

#### **C.2.1 Protocol and interfaces**

#### **C..2.1.1 Introduction**

The following sections describe the protocol and interface between the SAILOR 800/900 VSAT ACU and an iDirect OpenAMIP VSAT modem. OpenAMIP operation is normally used by service providers offering global VSAT service as the protocol supports roaming between satellites (Automatic Beam Switching).

OpenAMIP, an ASCII message based protocol invented and Trademarked by iDirect is a specification for the interchange of information between an antenna controller (ACU) and a VSAT modem (VMU). This protocol allows the VSAT modem to command the ACU to search and lock to a particular satellite as well as allowing exchange of information necessary to permit the VSAT modem to initiate and maintain communication via the antenna and the satellite. In general, OpenAMIP is not intended for any purpose except to permit a modem and the ACU to perform synchronized automatic beam switching.

Thrane & Thrane A/S received OpenAMIP certification for SAILOR 800/900 VSAT from VT iDirect Inc. on 22 September 2011.

#### **C..2.1.2 Connections**

Connect the ACU and iDirect modem with the following cables:

- Ethernet cable for TCP/IP data communication
- RS-232 console cable for signal strength indication (part number: 407090A-020)
	- **Important** It is important to connect this cable to achieve satisfactory acquisition of the satellite. This is due to missing information in the iDirect OpenAMIP software before version 3.1.1.2/13.0.1.2. RSSI information on the dashboard will only be available with this cable connected.
- 75 Ohm RF cables F-F connectors for rx and tx frequencies.
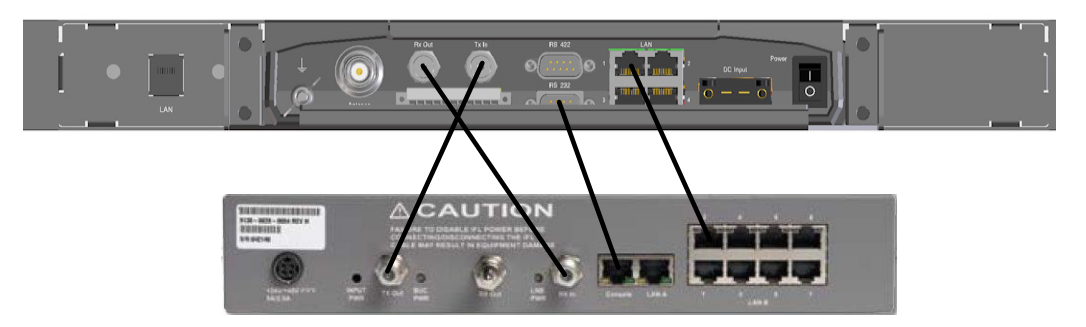

Figure C-1: Connecting iDirect iNFINITI 5000 series to the ACU (OpenAMIP)

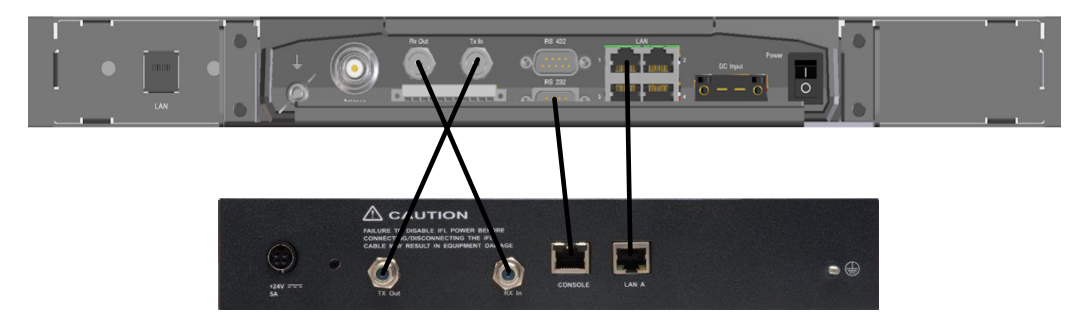

Figure C-2: Connecting iDirect Evolution X5 to the ACU (OpenAMIP)

The pin allocation for the RS-232 Console cable is shown below. See also Appendix [B](#page-280-0) on [page 1](#page-284-0) for a cable drawing.

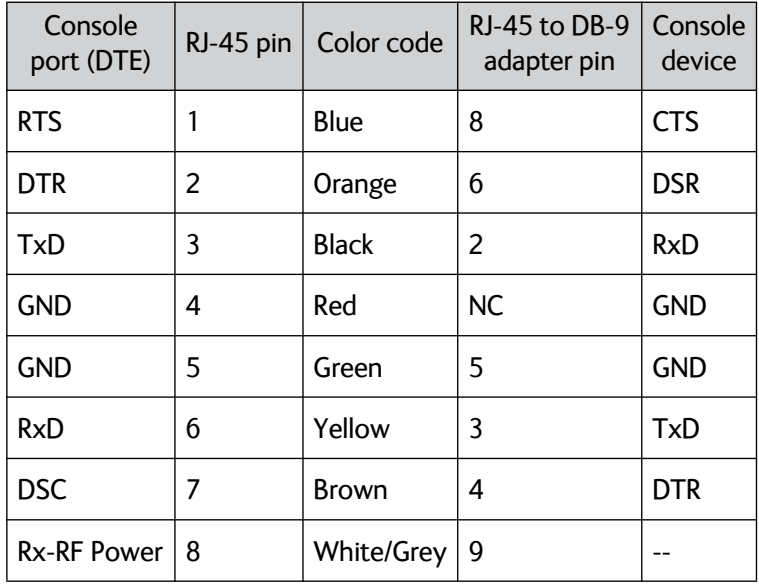

<span id="page-288-0"></span>Table C-1: RS-232 Console cable for iDirect VSAT modem

#### **C..2.1.3 Protocol**

The SAILOR 800/900 VSAT ACU supports all OpenAMIP commands except the X command which is optional. All the supported OpenAMIP commands are shown in the following figure.

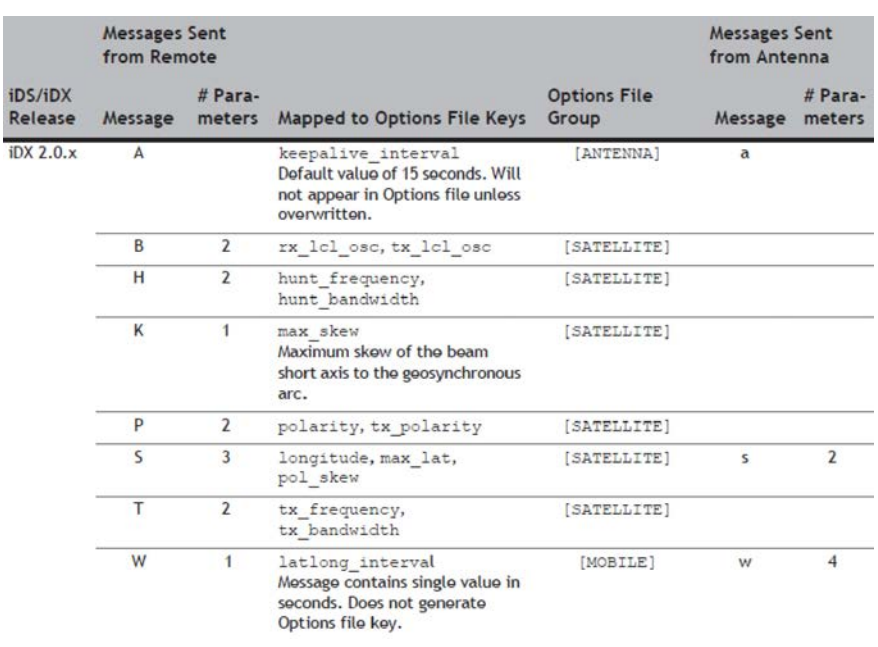

#### Figure C-3: Supported OpenAMIP commands

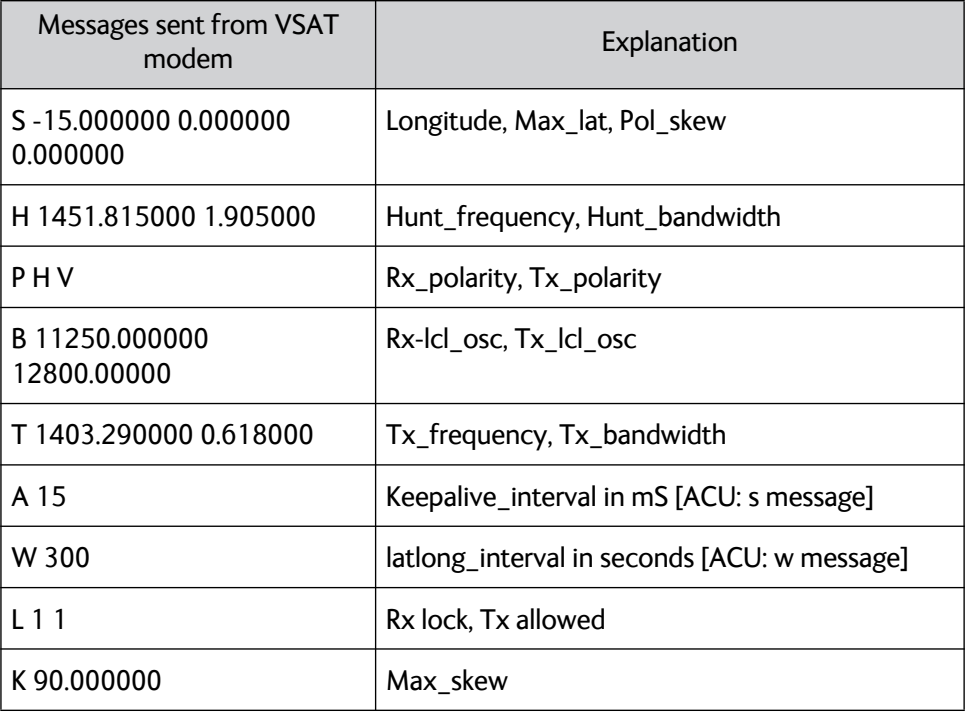

Table C-2: Messages sent from the VSAT modem to the ACU (examples)

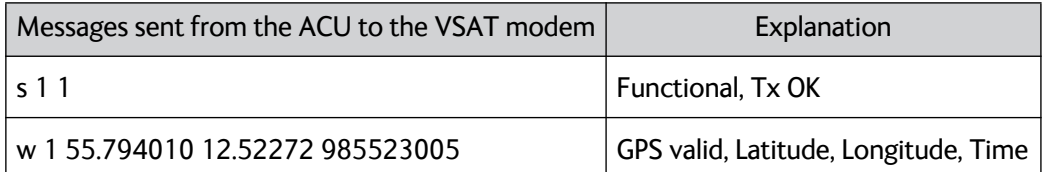

Table C-3: Messages sent from the ACU to the VSAT modem (examples)

**Note** The iDirect modems only sends the satellite information once when booting. If the ACU has not received the information for some reason, the system cannot point. In that case the modem will automatically boot after 5 minutes and send the satellite information again.

The signal strength from the modem is measured on RS-232 pin 9. It is a DC voltage in the range of 0 - 5 VDC.

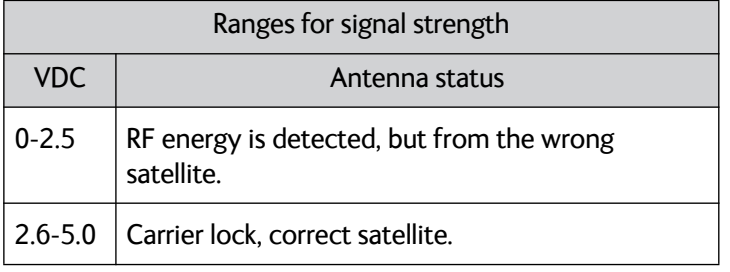

Table C-4: Ranges for signal strength for iDirect OpenAMIP VSAT modem

The signal strength displayed web interface on the Dashboard as 0 – 500. The minimum value for an Internet connection is 250 - 260.

## **C.2.2 Sample options file**

The following section presents a portion of a sample iDX 2.0.x Options file with OpenAMIP messages and parameters defined. OpenAMIP keys appear highlighted in bold.

```
[OPTIONS_FILE]
product_mode = idirect_scpc
modem_sn = 40170
generated_by = NMS-10.0.0
did = 12885226
modem_type = Remote
modem_hardware = 5000
is mesh = 0disable_options_flash_command = 0
carrier_type = 0
...
[MOBILE]
is mobile = 1tx_handshake_enabled = 0
qps_input = 2
```

```
latlong_interval = 300
```

```
latlong_fail_interval = 10
init_tx_power_offset = 0.000000
[MAPSERVER_0]
hostname = 172.20.130.3
port = 5003
[BEAMS]
beam_21 = PPS_Perf_Eval
maxbeam = 21[ANTENNA]
manufacturer = OpenAMIP
model = OpenAMIP
addr = 172.26.81.34port = 2000
connect_timeout = 30
dedicated_interface = ixp1
[SATELLITE]
min_look_angle = 0.000000
tx_frequency = 1300.000000
tx_bandwidth = 36.000000
hunt_bandwidth = 36.000000
rx_lcl_osc = 11250.000000
tx_lcl_osc = 12800.000000
max_skew = 90.000000
name = T12channelname = T12_EMEA
longitude = -15.000000
max_lat = 0.000000
pol_skew = 0.000000
hunt_frequency = 1075.000000
polarity = H
tx_polarity = X
noise_reference_frequency = 0.000000
```
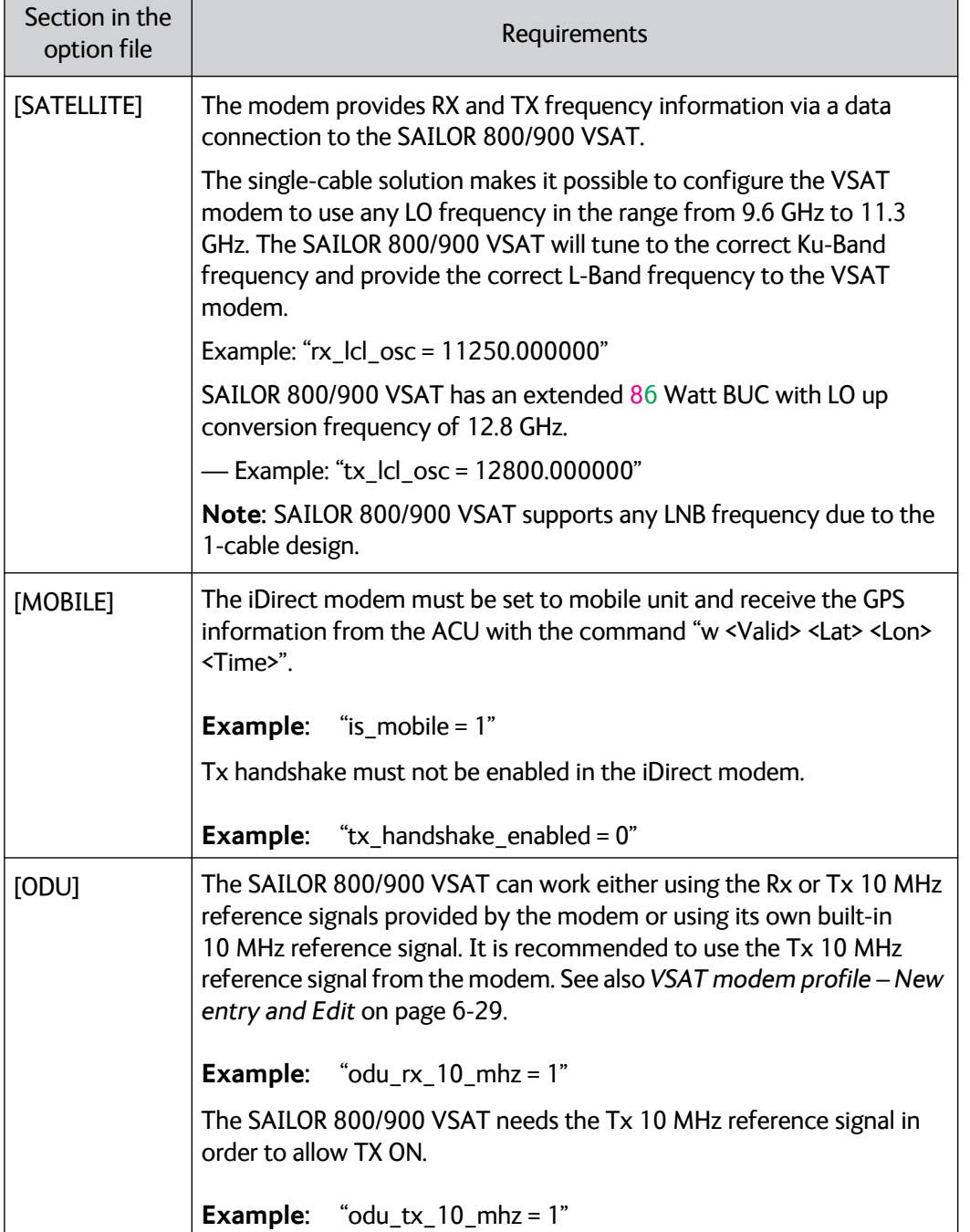

The option file must use following information:

Table C-5: Information in the VSAT modem option file

## <span id="page-293-0"></span>**C.2.3 Configuration example (OpenAMIP)**

Examples of modem profile and satellite configuration from the ACU web interface are shown in the figures below.

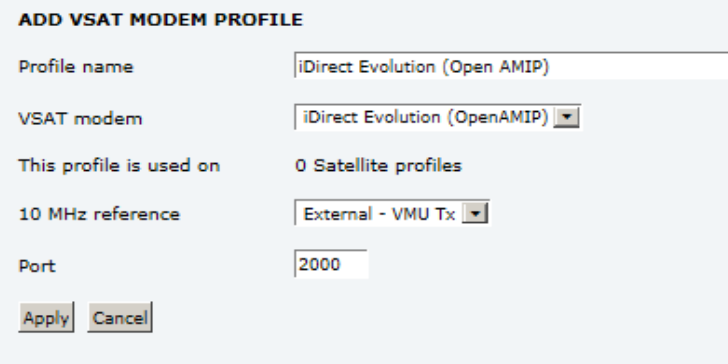

Figure C-4: VSAT modem profile, OpenAMIP (example)

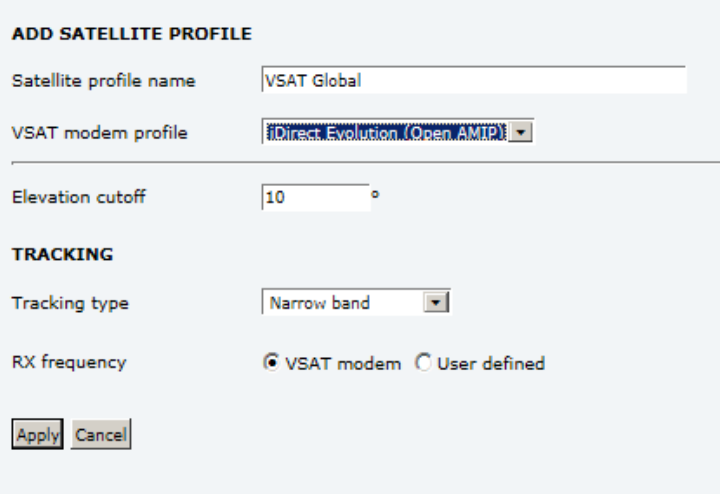

Figure C-5: Satellite profile, OpenAMIP (example)

Simple OpenAMIP protocol in iDS 8.0.2.7 is **NOT** supported by the SAILOR 800/900 VSAT.

Full OpenAMIP protocol from iDX 2.0 and up is supported by the SAILOR 800/900 VSAT.

## **C.2.4 Troubleshooting**

It is expected that the modem has been connected with cables to the ACU and that an iDirect OpenAMIP modem profile and satellite profile have been configured in the web server of the SAILOR 800/900 VSAT and has been activated. For further details see *[Configuration example](#page-293-0)  (OpenAMIP)* [on page C-10](#page-293-0).

It is recommended to connect the service PC to LAN port 2 of the ACU in order to have access to the web server of the SAILOR 800/900 VSAT and IP connection to the attached iDirect OpenAMIP modem.

A telnet or ssh client and Internet browser is needed in order to go through the troubleshooting guidelines. It is recommended to use the telnet/ssh client program called PuTTy, which is available for free on the Internet ([http://www.putty.org/\)](http://www.putty.org/).

- 1. Default login to iDirect modems are: User name: admin, Password: P@55w0rd!
- 2. Every time a setting is changed in the iDirect modem, it must be stored in flash using the following command line command: options flash
- 3. After changing a setting and storing the new setting the modem has to boot its application in order to read and use the new setting. This is done with the command line command: reset application

The iDirect options file is divided into sections; the section name is always CAPITAL letters. Each section has several parameters, and each parameter has a value. See the following example:

[MOBILE]

```
gps_input = 2
init_tx_power_offset = 0.000000is mobile = 1latlong interval = 60tx handshake enabled = 0
```
To change a setting in the MOBILE section use the options set command. See example of command here:

options set MOBILE gps\_input 2

Note that setting the gps\_input parameter to value 2 is written without an equal sign but only with a space character between parameter name and the value.

You can use the following flow chart and the instructions in the notes later in this appendix.

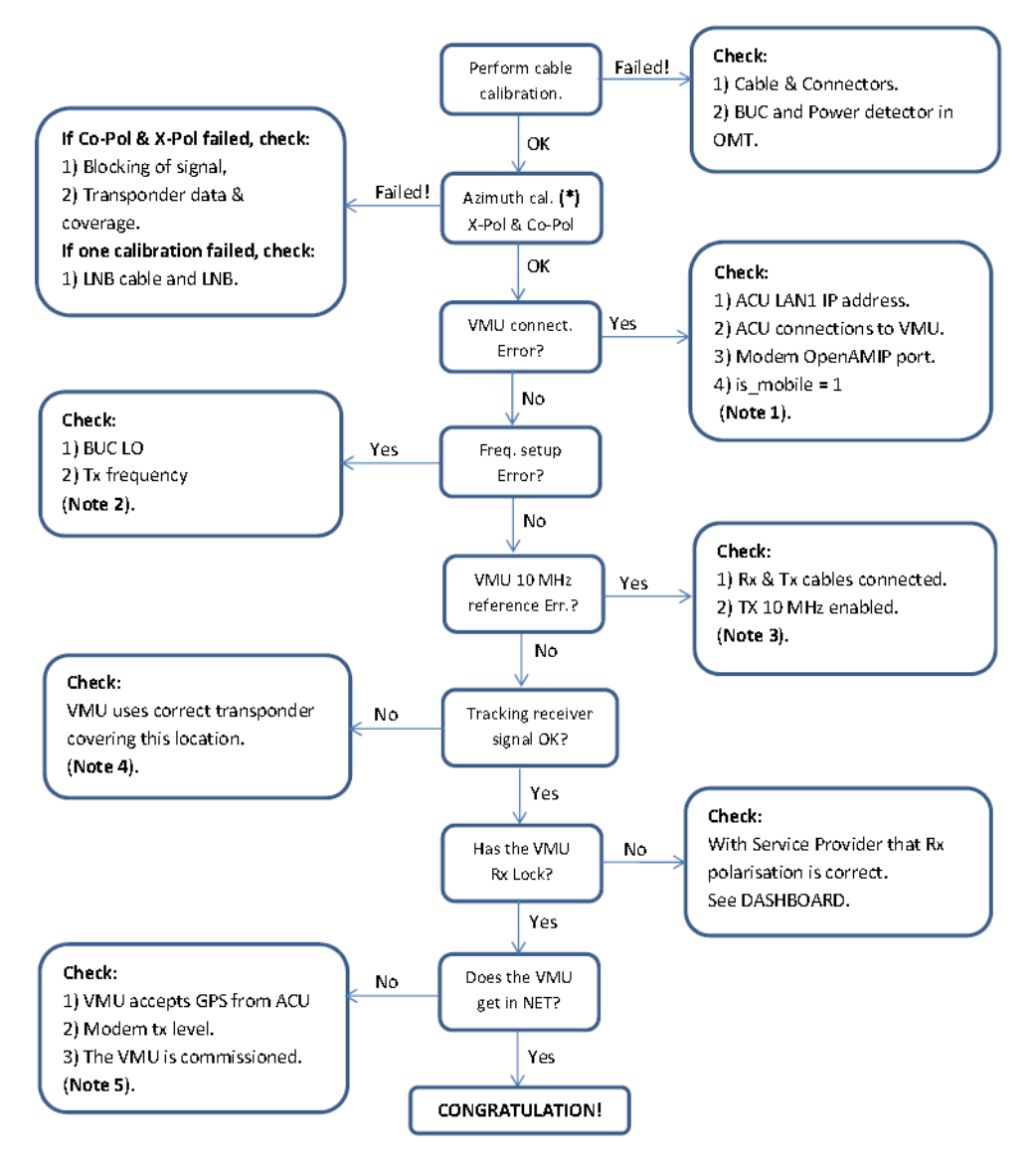

\* Use same transponder polarity with both calibrations.

Figure C-6: iDirect OpenAMIP troubleshooting

**Note 1:** Connect to modem with Telnet or serial and issue following commands:

options show ANTENNA Check: IP address, port # and manufacturer = OpenAMIP. options show MOBILE Check: is\_mobile = 1

**Note 2:** Connect to modem with telnet and issue command:

options show SATELLITE Check: tx\_lcl\_osc = 12800.000000, Check: tx\_frequency is between: 950.000000 to 1700.000000 Check: rx\_lcl\_osc + hunt\_frequency is between: 10.7 GHz to 12.75 GHz

**Note 3:** Connect to the modem with Telnet and issue commands:

options show ODU Check:  $odu_{tx}$  10\_mhz = 1 options show MOBILE Check: tx\_handshake\_enabled = 0

**Note 4:** Connect to the modem with Telnet and issue command:

```
beamselector list
Write down the transponder number for one of the beams that has 
line of sight.
Use the command: beamselector switch <number> -f to force the
VMU to use this transponder. E.g:
beamselector switch 323 -f
Use the command: beamselector lock to lock the VMU to this 
transponder and stay there (until power cycle or reset application).
```
**Note 5:** Connect to the modem with Telnet and issue commands:

```
options show MOBILE
Check: gps input = 2
tx power
Try to increase the tx power step by step up to max. -5 dBm, which 
is around SAILOR 800/900 VSAT P1dB level. E.g. tx power -10
```
#### **C..2.4.1 Examples of commands**

```
options set SATELLITE tx_frequency 1450
options set MOBILE gps_input 2
options set MOBILE is_mobile 1
options set MOBILE tx_handshake_enabled 0
options set ODU odu_tx_10_mhz 1
options flash
If this fails then the options file is write protected!
Change disable_options_flash_command = 0 first!
options set OPTIONS_FILE 
disable_options_flash_command 0
reset application
Starts the VMU application (soft boot)
```
- Notice that changing options file locally can help determine wrong settings. The settings will probably be changed back to original settings when the VMU get synchronized with the hub.
- Tell the NOC about the faulty settings so they can correct configuration.

# **C.3 Serial setup for iDirect iNFINITI & Evolution**

## **C.3.1 Protocol and interfaces**

#### **C..3.1.1 Introduction**

The following sections describe the protocol and interface between the ACU and an iDirect Serial modem. Serial operation is normally used by service providers offering regional VSAT service.

#### **C..3.1.2 Connections**

Connect the ACU and iDirect modem with the following cables:

- RS-232 console cable for control communication
- 75 Ohm RF cables F-F connectors for rx and tx frequencies.

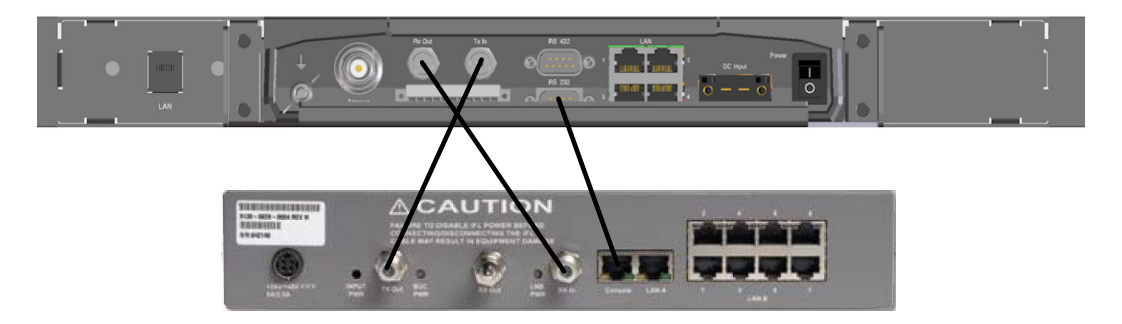

Figure C-7: Connecting iDirect iNFINITI 5000 series to the ACU (Serial)

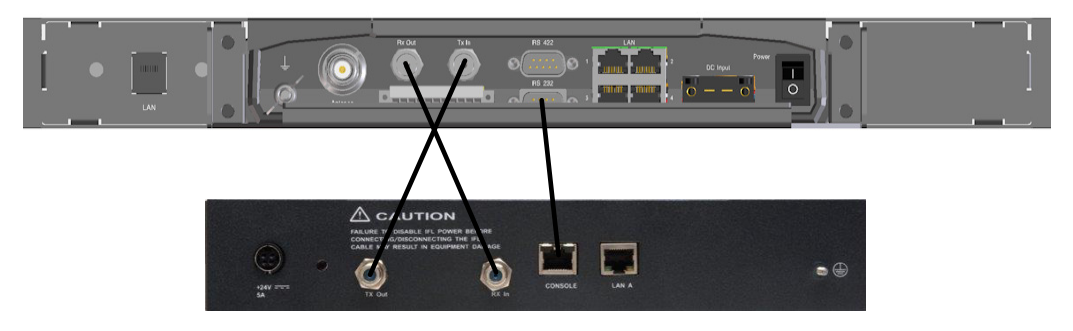

Figure C-8: Connecting iDirect Evolution X5 to the ACU (Serial)

The pin allocation for the RS-232 Console cable is shown in [Table C-1](#page-288-0)  [on page C-5](#page-288-0). See also Appendix [B](#page-280-0) on [page 1](#page-284-0) for a cable drawing.

## **C.3.2 Console port settings**

The iDirect modem must be configured to use following console port settings:

- Baud rate: 4800 or 9600
- Data bits: 8
- Parity: None
- Stop bit: 1

#### **C..3.2.1 Passwords**

The SAILOR 800/900 VSAT ACU will log in to the modem using root and user passwords. The default passwords are:

- Root: P@55w0rd!
- User: iDirect

#### **C..3.2.2 Supported commands**

After login to the modem the ACU will issue commands to the modem every second. The following commands are supported by the SAILOR 800/900 VSAT ACU:

- rx snr
- options show FREQ\_TRANS
- rx freq
- tx freq
- latlong <lat> <long>

The signal strength command: rx snr is issued every 2 seconds. The rest of the commands are issued one by one every 2 seconds between each signal strength command. Meaning each of the other commands is issued every 8 seconds.

The signal strength in the ACU display and web interface is shown as dB., e.g: 8.5 dB. The minimum value for Internet connection is around 2- 3 dB.

#### **C..3.2.3 VSAT modem option file**

The option file of the VSAT modem must also include the following information:

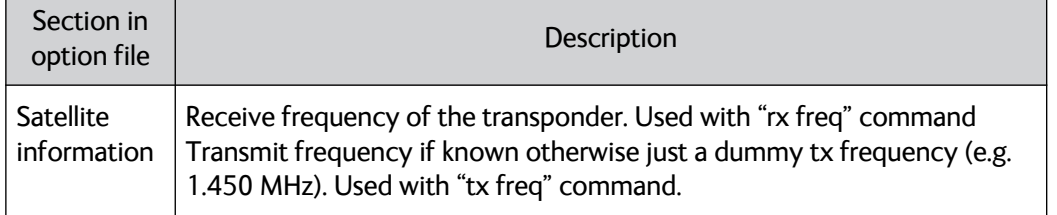

Table C-6: Requirements for VSAT modem option file, Serial

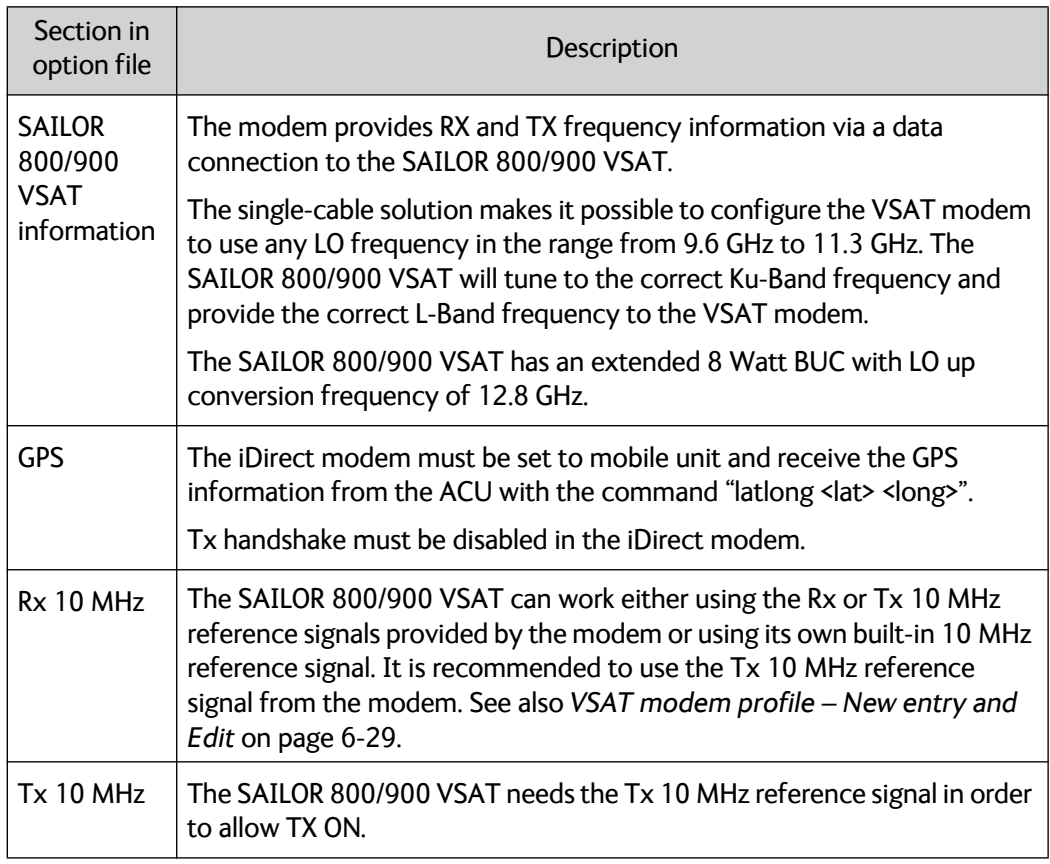

Table C-6: Requirements for VSAT modem option file, Serial (Continued)

## **C.3.3 Configuration example (Serial)**

Examples of modem profile and satellite configuration from the ACU web interface are shown in the figures below.

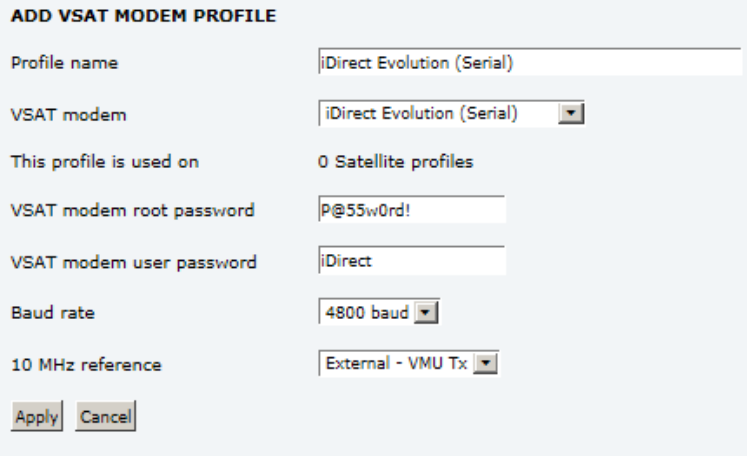

Figure C-9: VSAT modem profile, Serial (example)

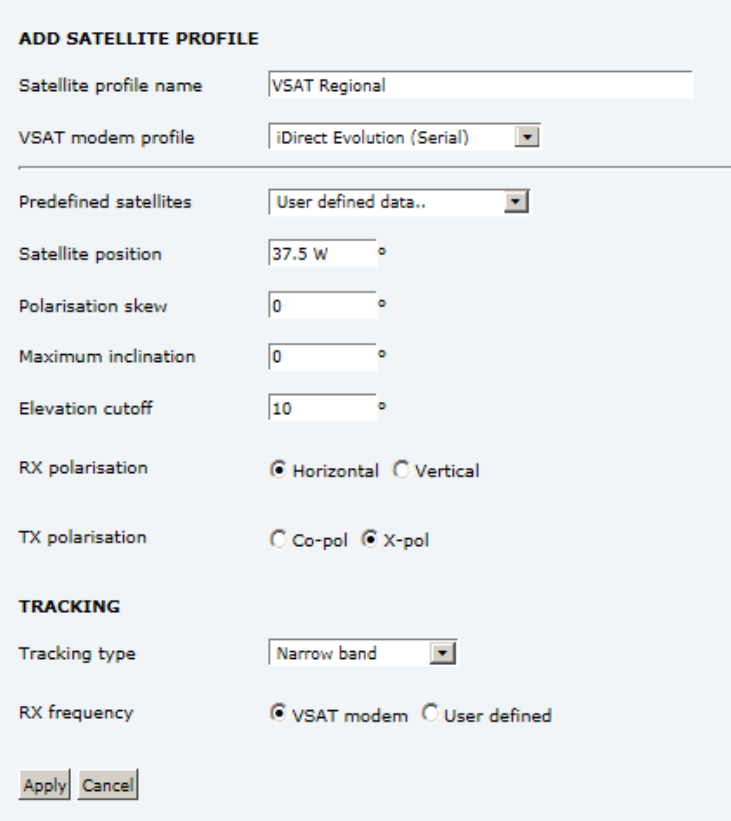

Figure C-10: Satellite profile, Serial (example)

# **C.4 COMTECH 570L and ROSS box**

## **C.4.1 Protocols and interfaces**

The following sections describe how to connect an ACU, a COMTECH570L VSAT modem, a ROSS box and an Ethernet switch.

From software version 1.30 or higher the SAILOR 800/900 VSAT supports COMTECH ROSS ROAM protocol 1+ which includes the satellite longitude in the responses from the ACU to the ROSS box. 1.30 also supports setting inclined orbit by entering user defined data.

#### **C..4.1.1 Connections**

Connect the ACU and COMTECH 570L, ROSS box and Ethernet switch with the following cables:

- Ethernet cables for TCP/IP data communication (x3)
- RS-232 console cable
- 75 Ohm RF cables F-F connectors for rx and tx frequencies.

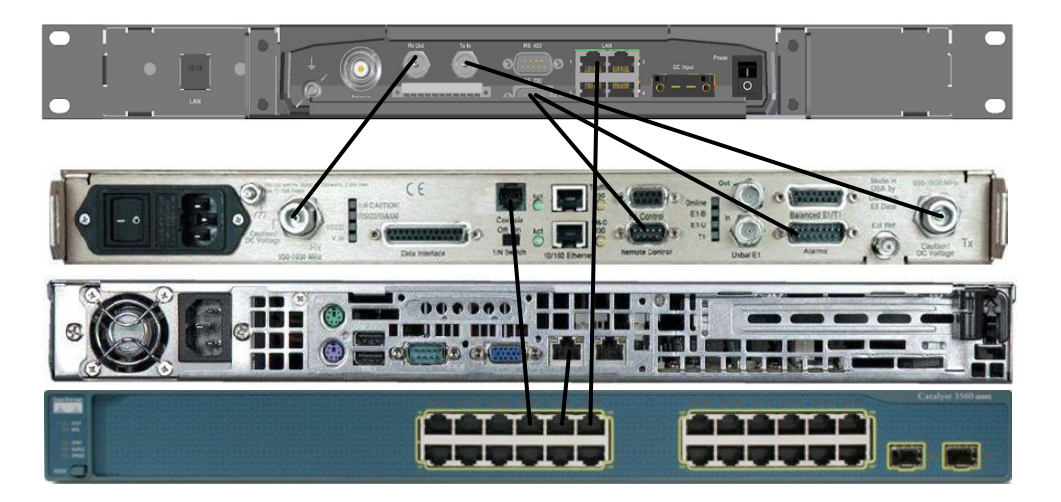

Figure C-11: Connecting COMTECH 570L and ROSS box to the ACU (example)

See also cable specifications at *[Modem Cable COMTECH Serial & RSSI](#page-281-0)  TT7016A* [on page B-2.](#page-281-0)

## **C.4.2 Configuration example (COMTECH 570L and ROSS)**

Examples of modem profile and satellite configuration from the ACU web interface are shown in the figures below.

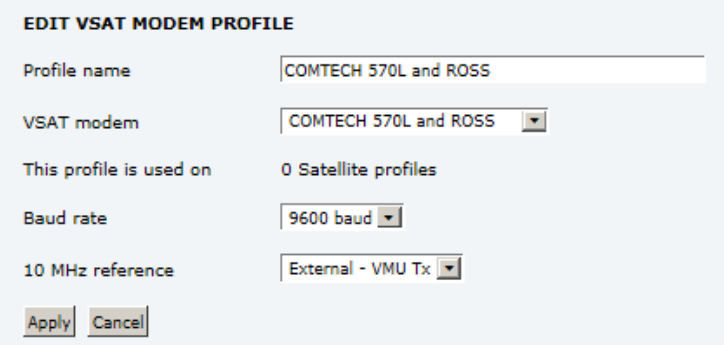

Figure C-12: VSAT modem profile, COMTECH 570L and ROSS (example)

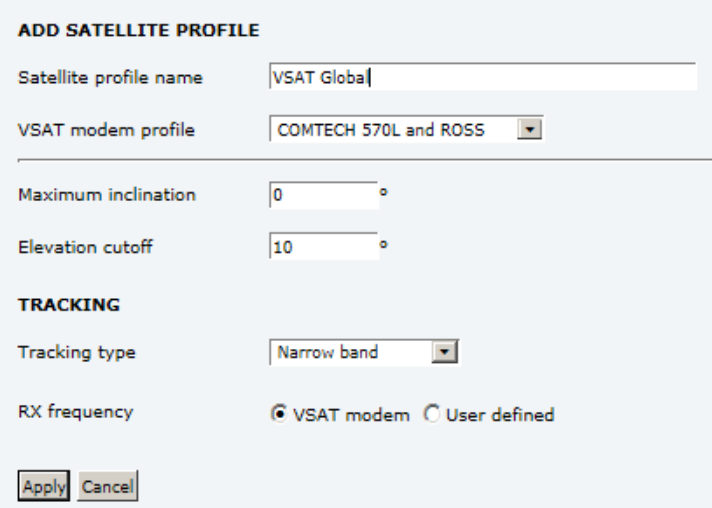

Figure C-13: Satellite profile, COMTECH 570L and ROSS (example)

# **C.5 COMTECH 570L**

## **C.5.1 Protocol and interfaces**

The following sections describe how to connect the ACU to a COMTECH 570L VSAT modem.

#### **C..5.1.1 Protocol**

The ACU supports 4800 or 9600 baud on the serial port. You can set the baud rate of the COMTECH 570L at its front MMI.

The ACU issues the following commands on the serial interface to the COMTECH 570L modem:

- 0000/EBN?
- 0000/TFQ?
- 0000/LLO?
- 0000/BLO?
- 0000/RFQ?

An example of the serial communication between the ACU and the COMTECH 570L modem is shown below:

0000/EBN? 0000EBN=11.8 0000/TFQ? 0000/TFQ=1310.7956 0000/EBN? 0000/EBN=11.8 0000/LLO? 0000/LLO=10000+ 0000/EBN? 0000/EBN=11.9 0000/BLO? 0000/BLO=12800- 0000/EBN? 0000/EBN=11.8 0000/RFQ? 0000/RFQ=1367.5500

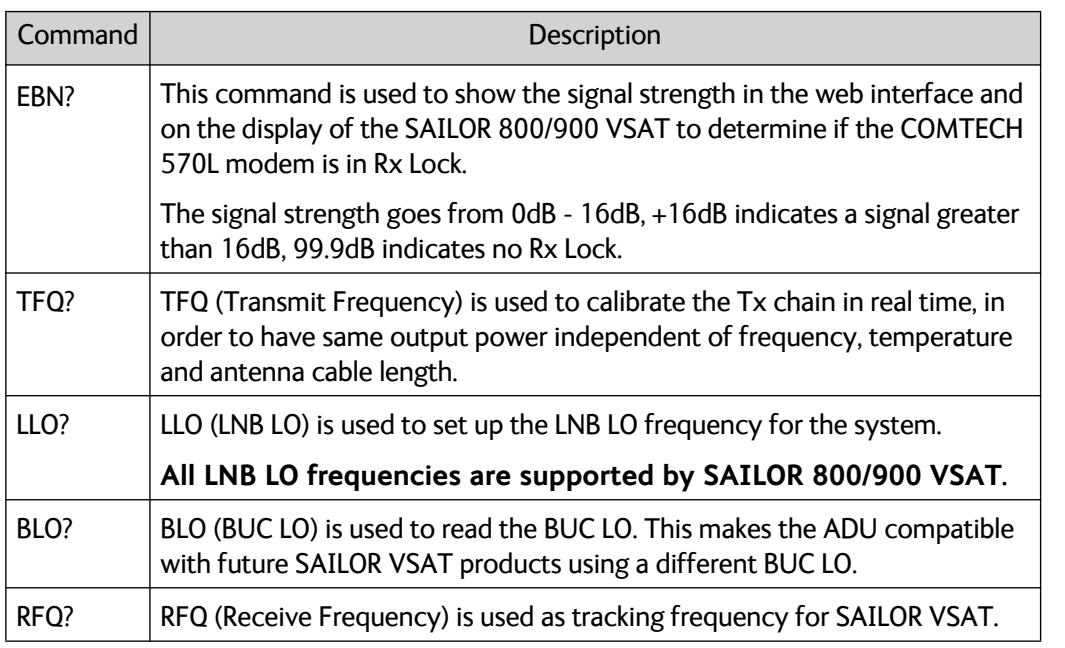

Table C-7:

**Note** The BUC LO (BLO) must always be 12800 MHz for SAILOR 800 & 900 VSAT.

#### **C..5.1.2 Connections**

Connect the ACU and the COMTECH 570L with the following cables:

- Standard RS-232 serial cable (using 300KHz Narrow Band tracking receiver)
- Or COMTECH Serial & RSSI cable (using Modem RSSI tracking)
- 2 pcs. 75 Ohm RF cables F-F connectors for rx and tx frequencies.

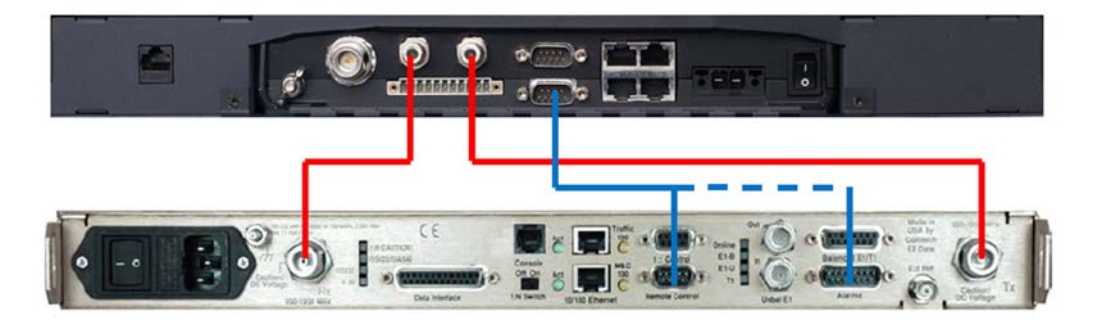

Figure C-14: Connecting COMECH 570L to the ACU (example)

In most cases it is recommended to use the antenna that is built-in in the 300 KHz narrow band tracking receiver to track the satellite, and you can connect the ACU to the VSAT modem with a standard RS-232 serial cable.

For Modem RSSI tracking use a cable according to the specifications at *[Modem Cable COMTECH Serial & RSSI TT7016A](#page-281-0)* on page B-2 (Cobham part number: 407090A-021).

## **C.5.2 Configuration example (COMTECH 570L)**

Examples of the modem profile and satellite configuration from the ACU web interface are shown in the figures below.

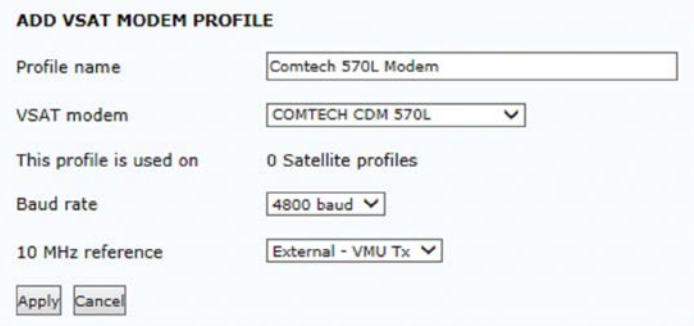

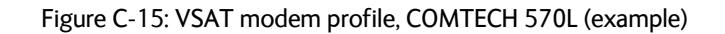

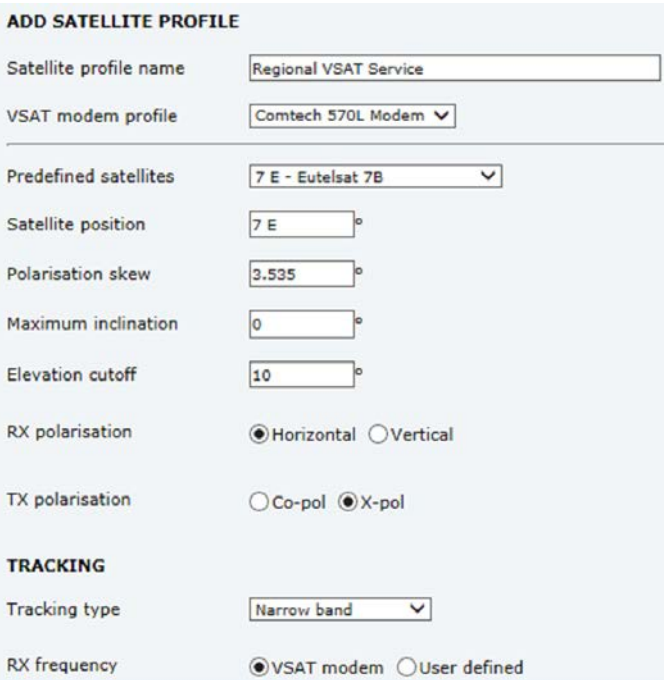

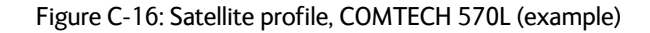

# **C.6 STM SatLink 2900 VSAT modem**

## **C.6.1 Interfaces and VSAT modem configuration**

The following sections describe how to connect an ACU to an STM SatLink 2900 VSAT modem. The STM SatLink 2900 and the SAILOR 800/900 VSAT are fully integrated and require almost no user setup.

STM SatLink 2900 software version required: 14.2.0 or higher.

#### **C..6.1.1 Connections**

Connect the ACU and STM SatLink 2900 with the following cables:

- Ethernet cable for TCP/IP data communication. Connect LAN A on the VSAT modem to LAN 1 on the ACU.
- 75 Ohm RF cables F-F connectors for RX and TX frequencies

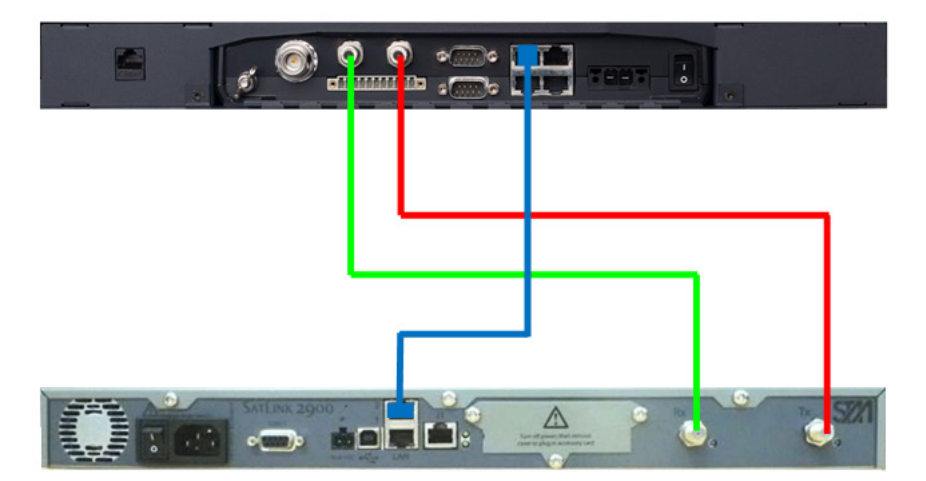

Figure C-17: Connecting STM SatLink 2900 VSAT modem to the ACU

#### **C..6.1.2 Modem configuration requirements**

Type the following command in a modem console to set up the STM Satlink 2900 modem to use the SAILOR 800/900 VSAT:

**odu antenna 30 odu txtype 62 odu lnb 62**

To display the antenna setup for the STM Satlink 2900 modem, type:

**odu antctrl show**

#### **Example:**

odu antctrl show Antenna Controller Configuration -------------------------------- Type : Thrane & Thrane SAILOR 9800 Enabled : All IP address : 10.110.2.226 Polling frequency : 5 sec Antenna Stability Tries : 300 Antenna Controller Status -------------------------------- Controller detected : no Packets sent : 0 Packets received : 0

## **C.6.2 ACU configuration**

To set up the ACU to work with an STM Satlink 2900 VSAT modem, do as follows:

- 1. Add a modem profile with the STM Satlink 2900 modem. See *[VSAT](#page-120-0)  [modem profile – New entry and Edit](#page-120-0)* on page 6-29.
- 2. Add a satellite profile using the STM Satlink modem profile just created. See *[Satellite profiles – New entry and Edit](#page-117-0)* on page 6-26.
- 3. Edit the network settings and input the IP information supplied with the modem. See *[To configure the LAN network](#page-125-0)* on page 6-34.
- 4. Activate the satellite profile.

## **C.6.3 Configuration example (STM Satlink 2900)**

Examples of modem profile and satellite configuration from the ACU web interface are shown in the figures below.

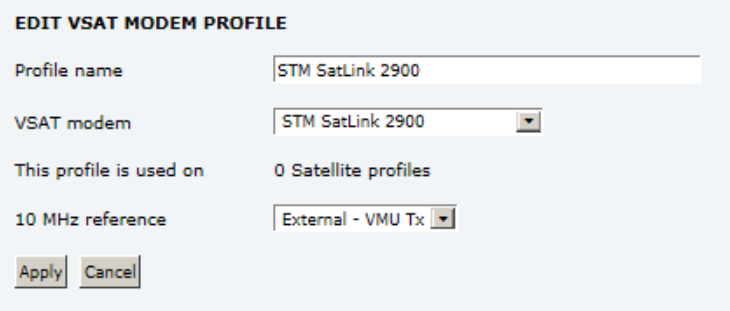

Figure C-18: VSAT modem profile, STM SatLink 2900 (example)

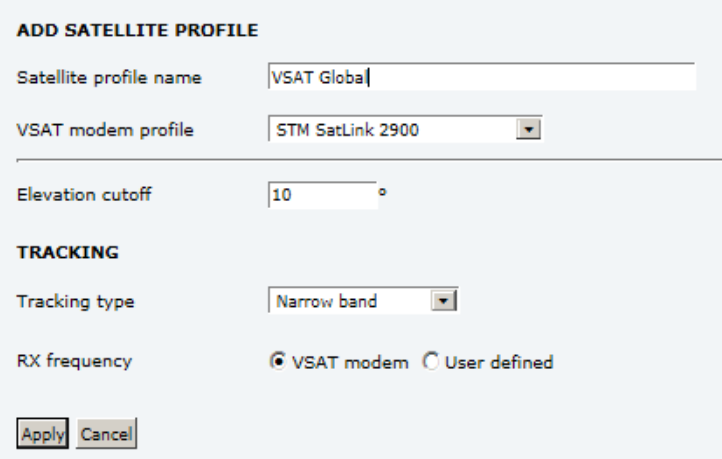

Figure C-19: Satellite profile, STM SatLink 2900 (example)

# **C.7 Gilat SkyEdge II VSAT modem**

## **C.7.1 Interfaces and VSAT modem configuration**

The following sections describe how to connect an ACU to a Gilat SkyEdgeII VSAT modem. The Gilat SkyEdge II and the SAILOR 800/900 VSAT are fully integrated and require only little user setup.

#### **C..7.1.1 Connections**

Connect the ACU and Gilat SkyEdge II with the following cables:

- 75 Ohm RF cables F-F connectors for RX and TX frequencies
- Serial cable for communication with the modem. Connect SERIAL on the VSAT modem to RS-232 on the ACU.

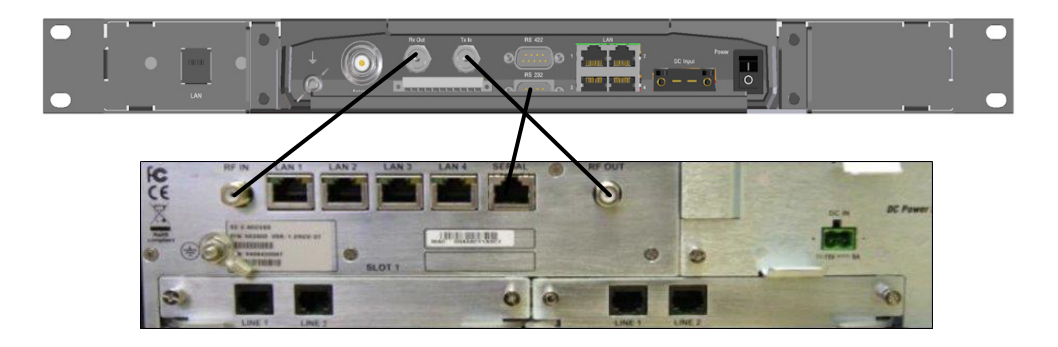

Figure C-20: Connecting Gilat SkyEdge II VSAT modem to the ACU

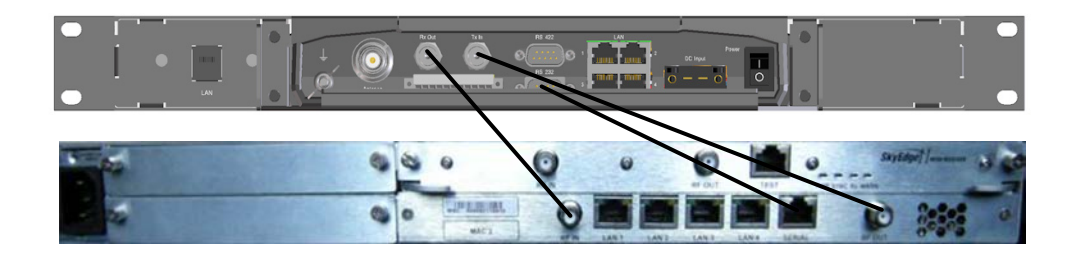

Figure C-21: Connecting Gilat SkyEdge II VSAT modem (rack) to the ACU

#### **C..7.1.2 Modem configuration requirements**

- 1. Connect a PC with an Ethernet cable to LAN port 1 of the VSAT modem.
- 2. Set the PC to static IP address: 192.168.1.2
- 3. Start an Internet browser (e.g. Internet Explorer) and go to URL://192.168.1.1 in order to get access to the web server of the VSAT modem.
- 4. Login with: User name: inst and Password: \$Sat2598\$
- 5. Go to the menu **Installer**.

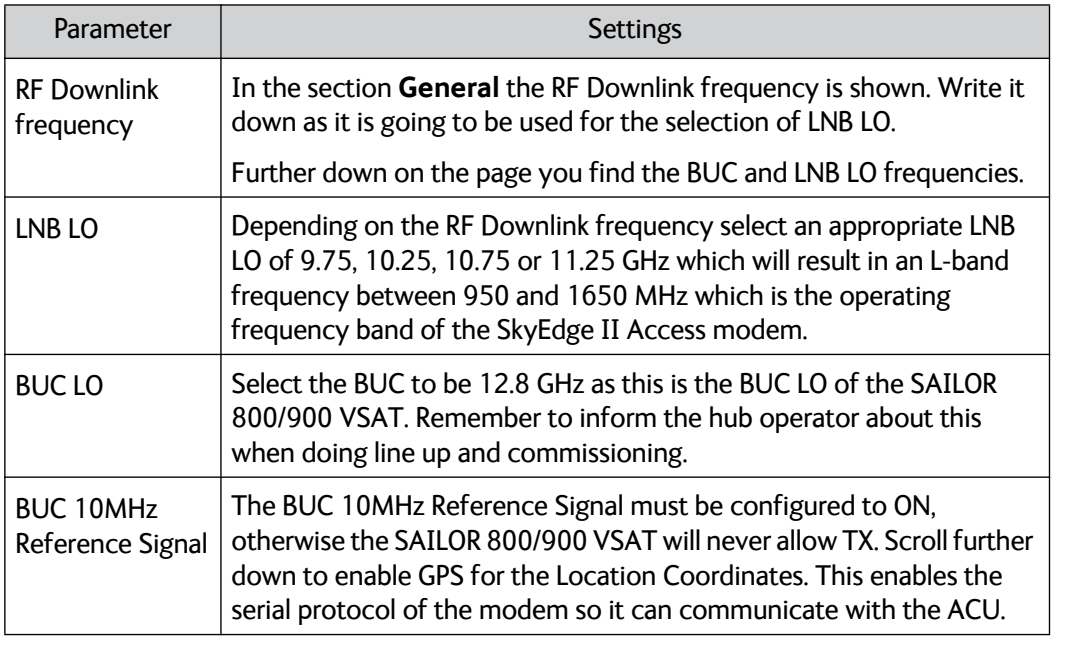

Table C-8: Configuration of Gilat SkyEdge II VSAT modem

6. Go to the top of the page and press the **Submit** button and **OK** to save the new settings.

The VSAT modem is now configured to be used with the SAILOR 800/900 VSAT.

## **C.7.2 ACU configuration**

To set-up the ACU to work with a Gilat SkyEdge II VSAT modem, do as follows:

- 1. Add a modem profile with the Gilat SkyEdge II modem. See *[VSAT](#page-120-0)  [modem profile – New entry and Edit](#page-120-0)* on page 6-29.
- 2. Add a satellite profile using the Gilat SkyEdge II modem profile just created. See *[Satellite profiles – New entry and Edit](#page-117-0)* on page 6-26.
- 3. Edit the network settings and input the IP information supplied with the modem. See *[To configure the LAN network](#page-125-0)* on page 6-34.
- 4. Activate the satellite profile.

See also the configuration example in the following section.

## **C.7.3 Configuration example (Gilat SkyEdge II)**

Examples of modem profile and satellite configuration from the ACU web MMI are shown in the figures below.

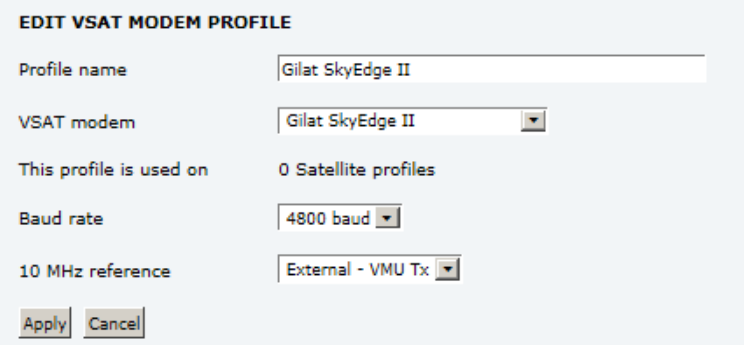

Figure C-22: VSAT modem profile, Gilat Sky Edge II (example)

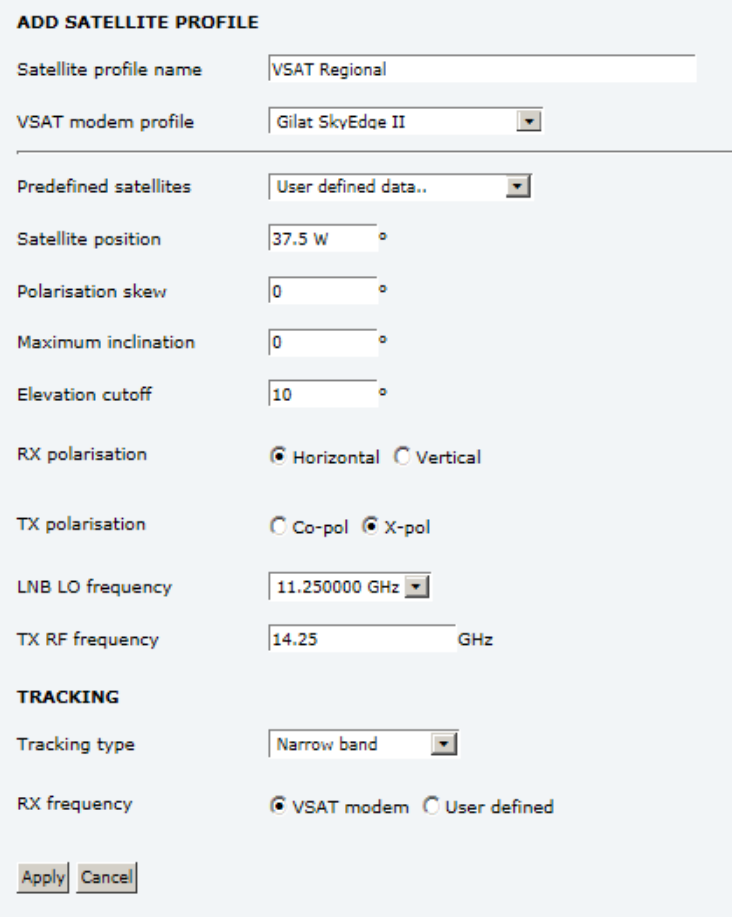

Figure C-23: Satellite profile, Gilat Sky Edge II (example)

## **C.8 Inmarsat G5 modem**

## **C.8.1 Interfaces and VSAT modem configuration**

Inmarsat G5 is delivered in a pre-wired and fully configured 19" rack by Inmarsat.

## **C.8.2 Connecting a Inmarsat G5 modem**

Inmarsat G5 is delivered in a pre-wired and fully configured 19" rack by Inmarsat.

## **C.8.3 Configuration example (Inmarsat G5)**

Examples of modem profile and satellite configuration from the ACU web MMI are shown in the figures below.

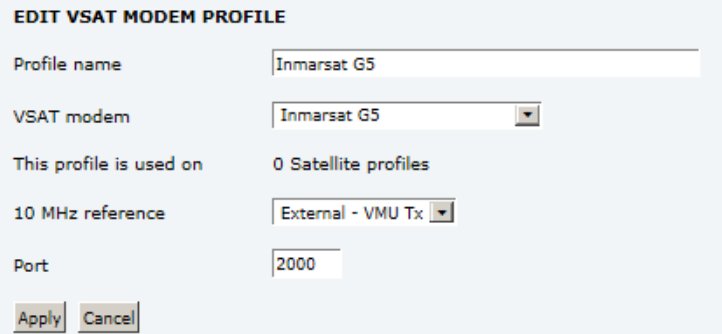

Figure C-24: VSAT modem profile, Inmarsat G5 (example)

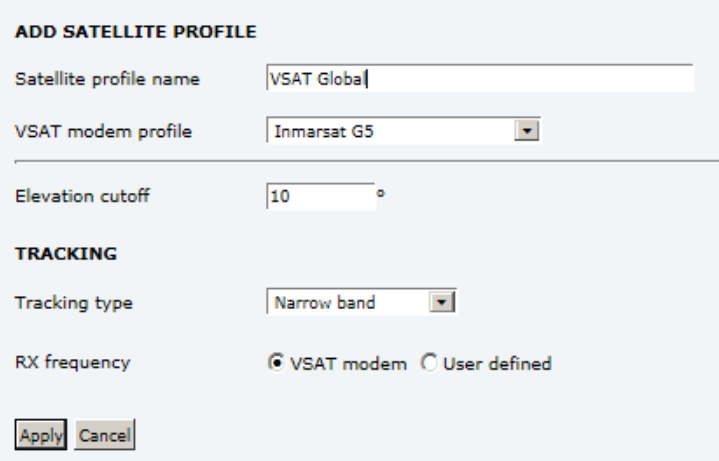

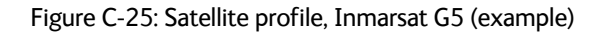

# Appendix D

# **Command line interface**

# **D.1 Introduction**

After you have done the initial configuration and connected the SAILOR 800/900 VSAT to your network, you can use Telnet to configure the SAILOR 800/900 VSAT. You can also setup VSAT modem parameters.

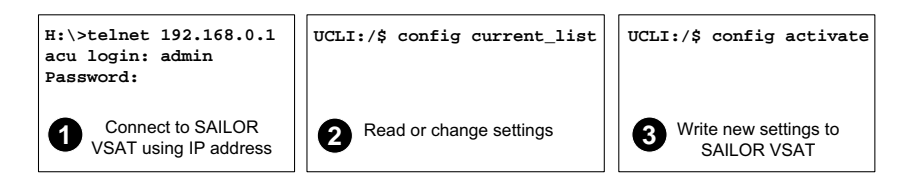

Figure D-1: How to use the command line interface (example for telnet)

After successful login you can read and change settings. Use the command **config activate** to activate the new settings in the ACU.

You will need to refresh the browser window before the changed settings become visible.

**Note** Every change is performed on the active satellite profile or the active VSAT modem profile.

Parameter identifiers are case sensitive.

## **D.1.1 Telnet connection**

You can access the command line interface via Telnet.

#### **D..1.1.1 User name and password**

Access to the SAILOR 800/900 VSAT system is protected by a user name and password. This is the same user name and password that is used in the web interface under **ADMINISTRATION**, for further details see *[To access the administration settings \(user name,](#page-138-0)  password)* [on page 6-47.](#page-138-0)

#### **D..1.1.2 Telnet**

The interface is on the standard Telnet port 23. Use any LAN port and corresponding IP address of the ACU.

To start telnet session do as follows:

- 1. Open a Telnet client of your choice.
- 2. At the prompt, enter the IP address of the ACU, user name (admin) and password (1234).

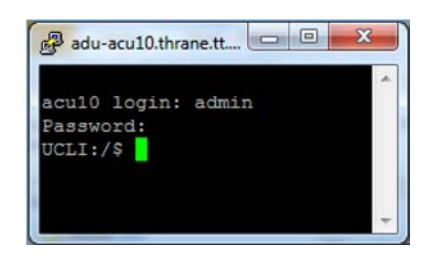

Figure D-2: Command line interface, login

## **D.1.2 Help**

If you enter **help** directly at the prompt **UCLI:/\$** all available commands are listed. Additionally any command will take **help** as first argument and display detailed information of the specific command.

## **D.1.3 Conventions**

The command description below uses the following special typography:

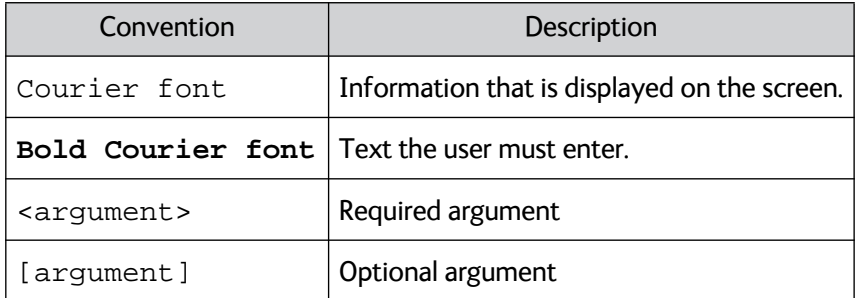

Table D-1: Command typography

**Example:** satellite lon [longitude] zone <id> active <yes | no>

# **D.2 Supported commands**

The following commands are described in detail. They are listed in alphabetical order.

- *[config](#page-316-0)*
- *[demo](#page-316-1)*
- *[dual\\_antenna](#page-317-0)*
- *[exit](#page-317-1)*
- *[help](#page-317-2)*
- *[modem](#page-318-0)*
- *[satellite](#page-318-1)*
- *[status](#page-320-0)*
- *[system](#page-321-0)*
- *[track](#page-321-1)*
- *[zone](#page-322-0)*

## <span id="page-316-0"></span>**D.2.1 config**

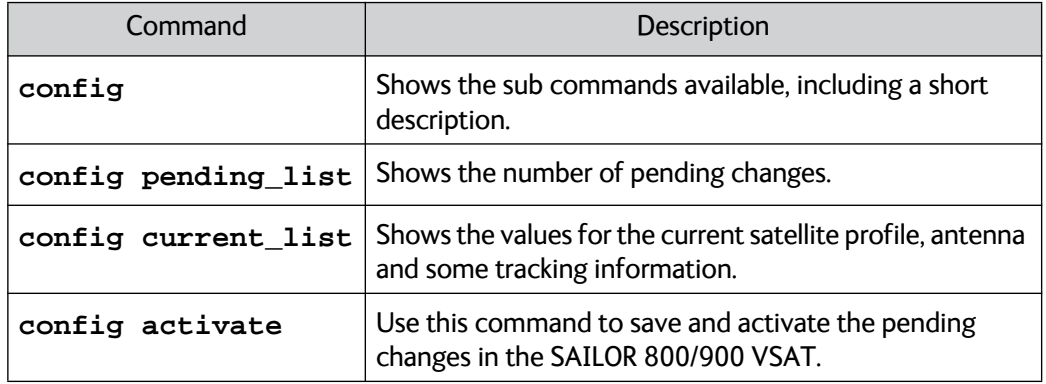

Table D-2: UCLI command: config

## <span id="page-316-1"></span>**D.2.2 demo**

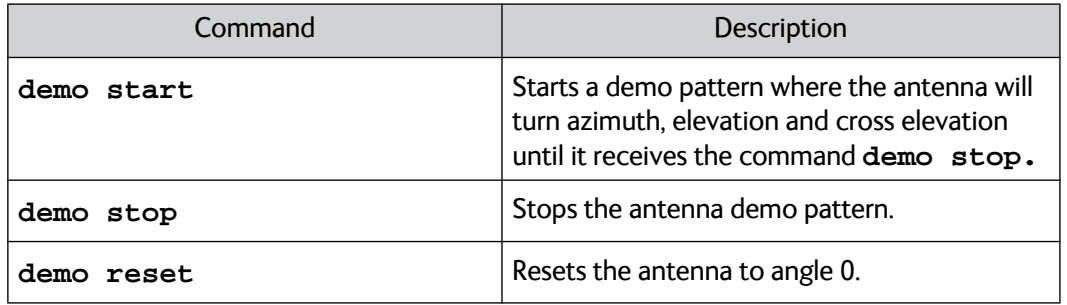

Table D-3: UCLI command: demo

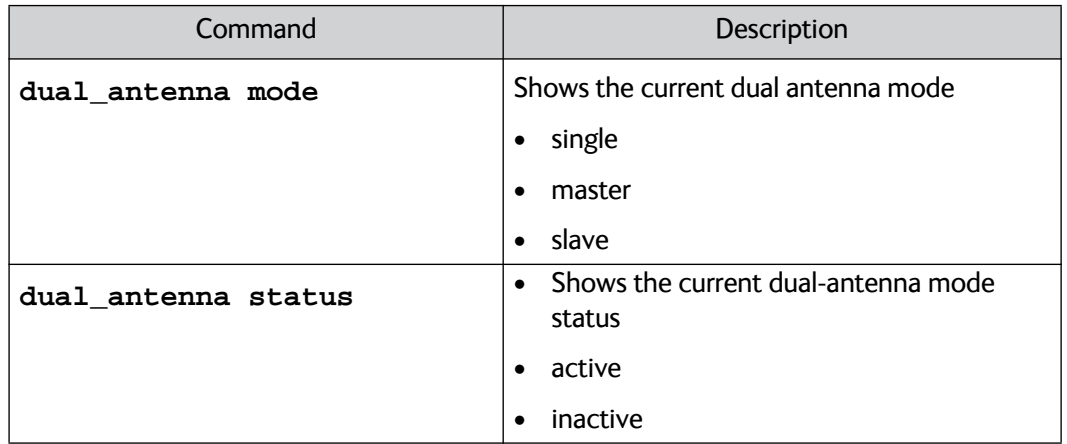

## <span id="page-317-0"></span>**D.2.3 dual\_antenna**

Table D-4: UCLI command: dual\_antenna

## <span id="page-317-1"></span>**D.2.4 exit**

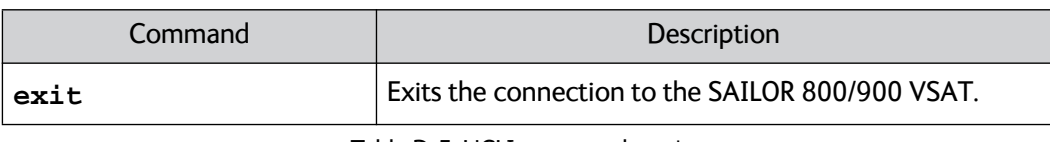

Table D-5: UCLI command: exit

## <span id="page-317-2"></span>**D.2.5 help**

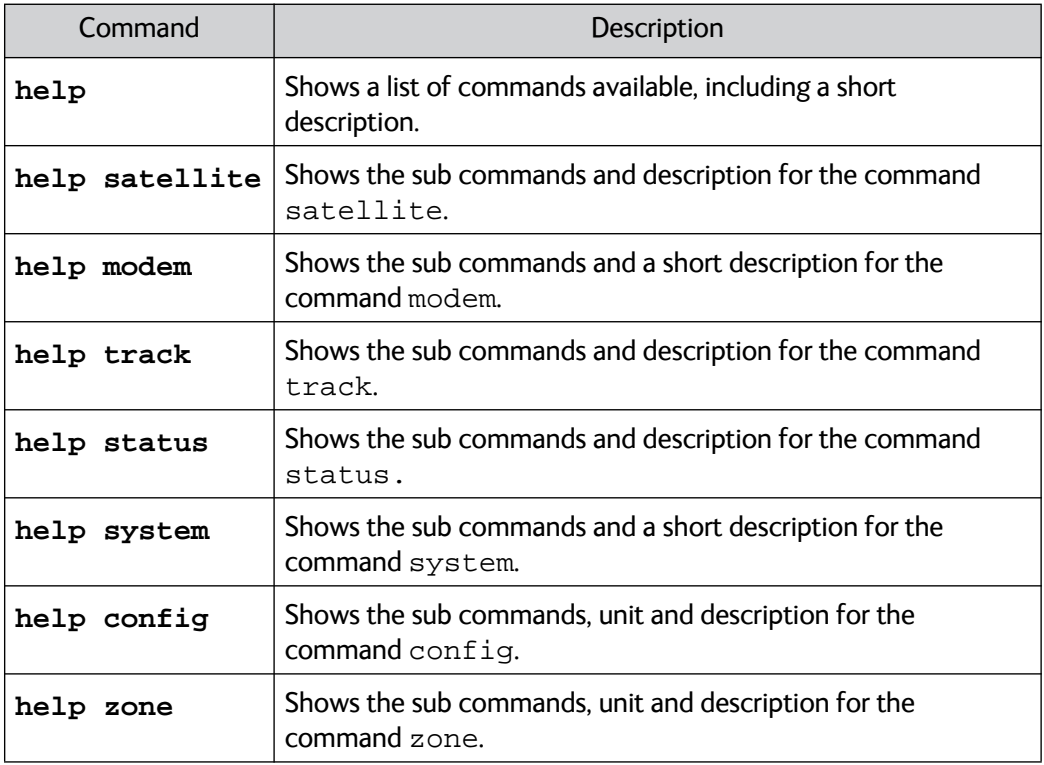

Table D-6: UCLI command: **help**

## <span id="page-318-0"></span>**D.2.6 modem**

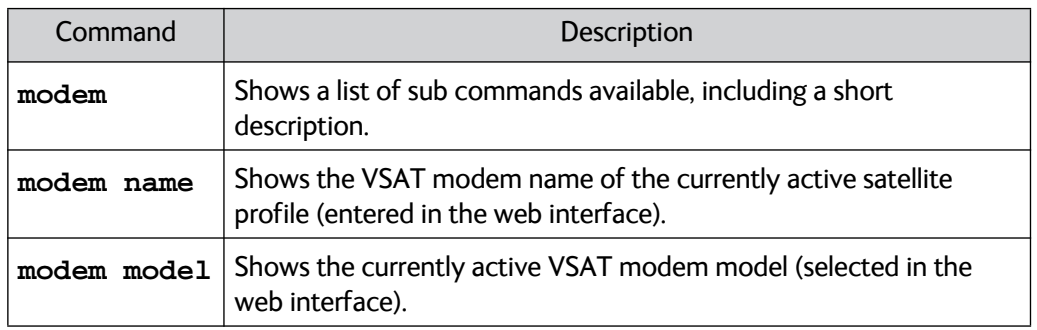

Table D-7: UCLI command: **modem**

## <span id="page-318-1"></span>**D.2.7 satellite**

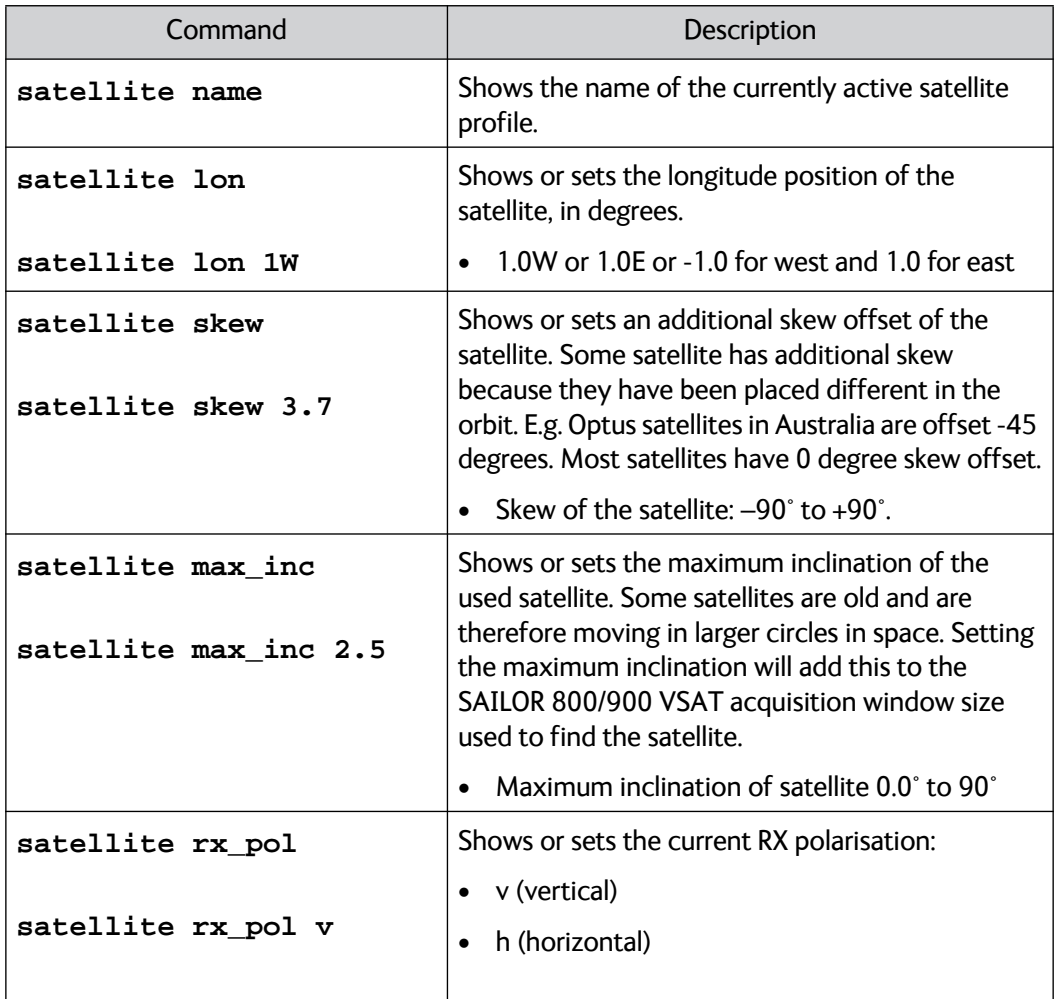

Table D-8: UCLI command: **satellite**

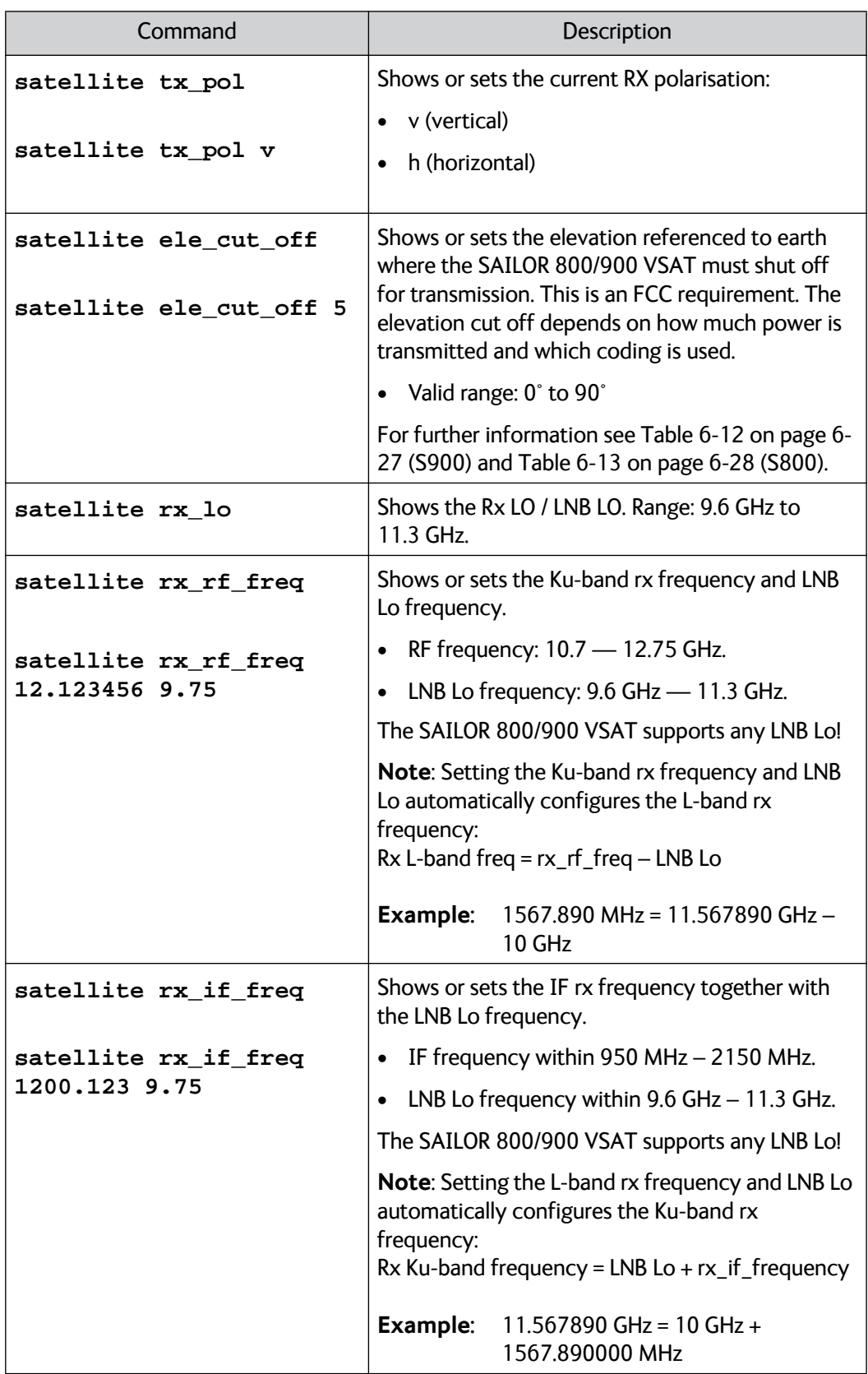

Table D-8: UCLI command: **satellite** (Continued)

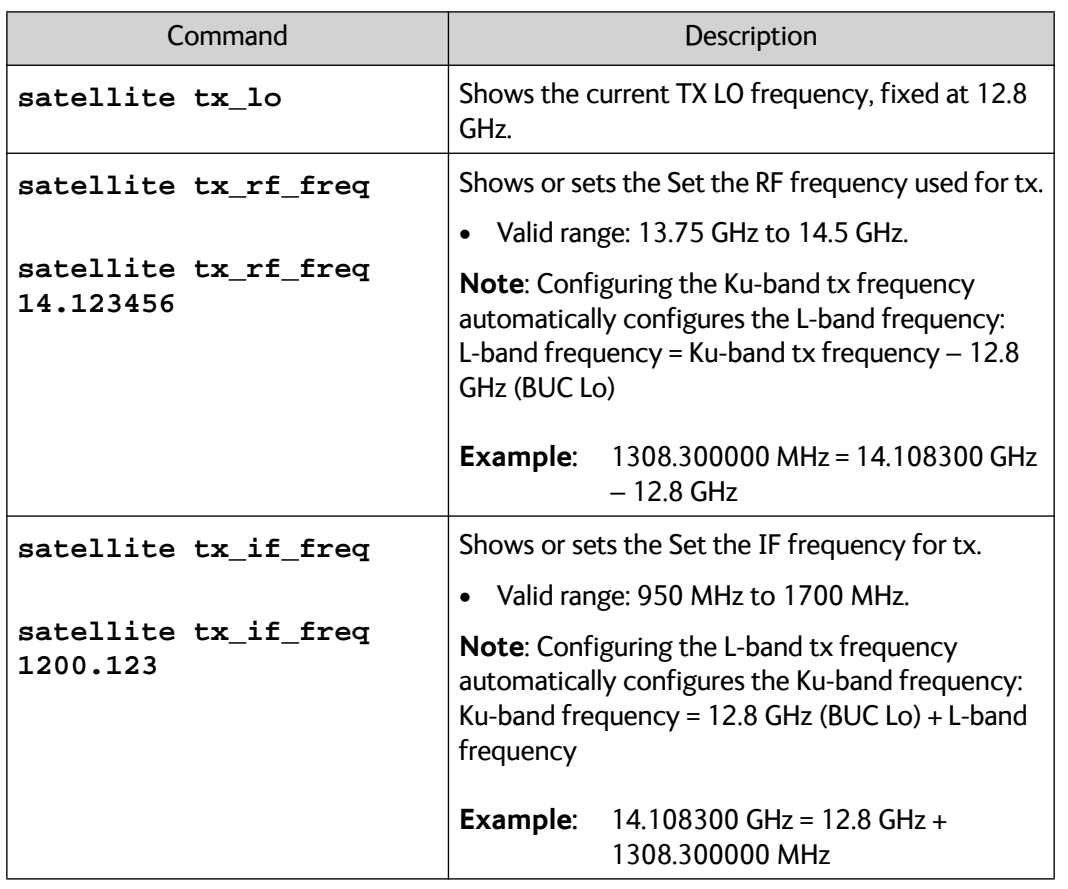

Table D-8: UCLI command: **satellite** (Continued)

## <span id="page-320-0"></span>**D.2.8 status**

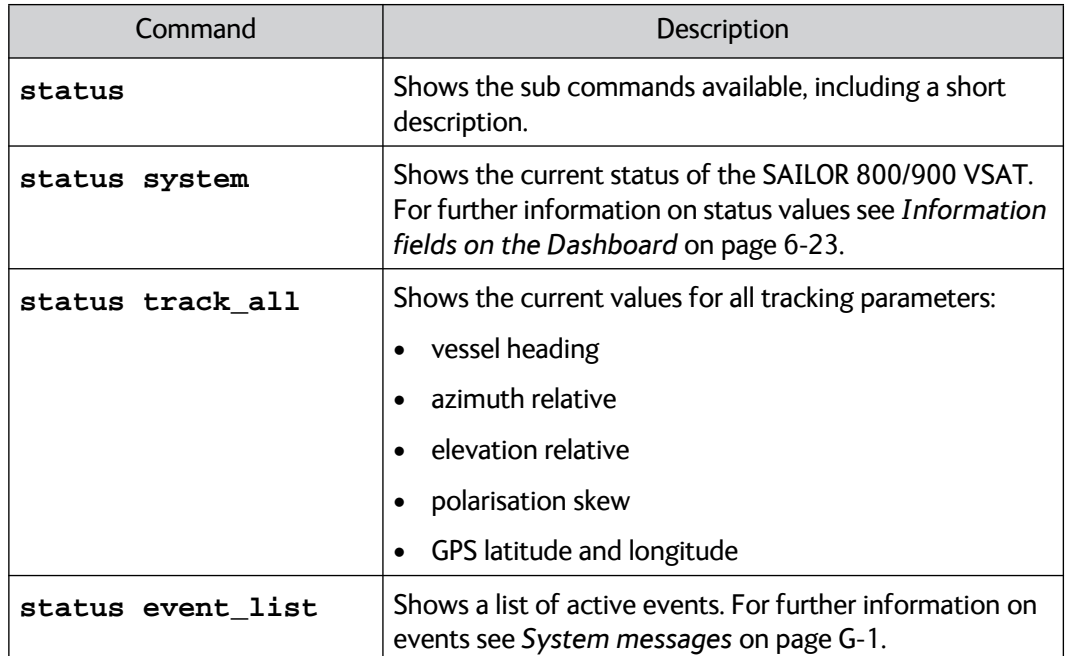

Table D-9: UCLI command: **status** 

## <span id="page-321-0"></span>**D.2.9 system**

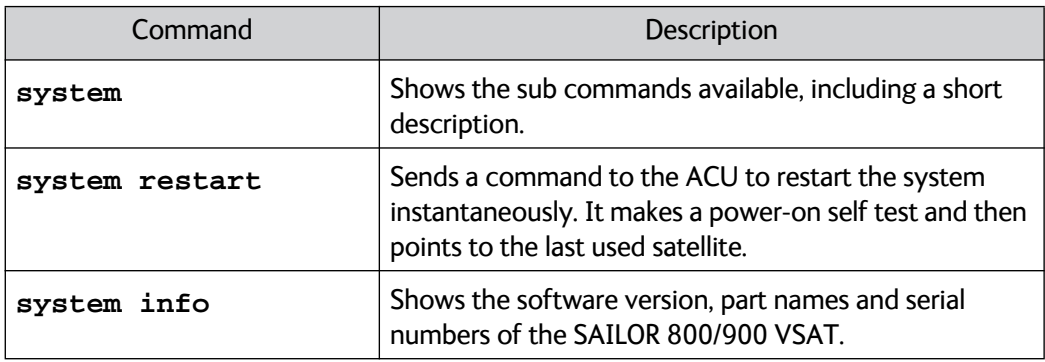

Table D-10: UCLI command: **system**

## <span id="page-321-1"></span>**D.2.10 track**

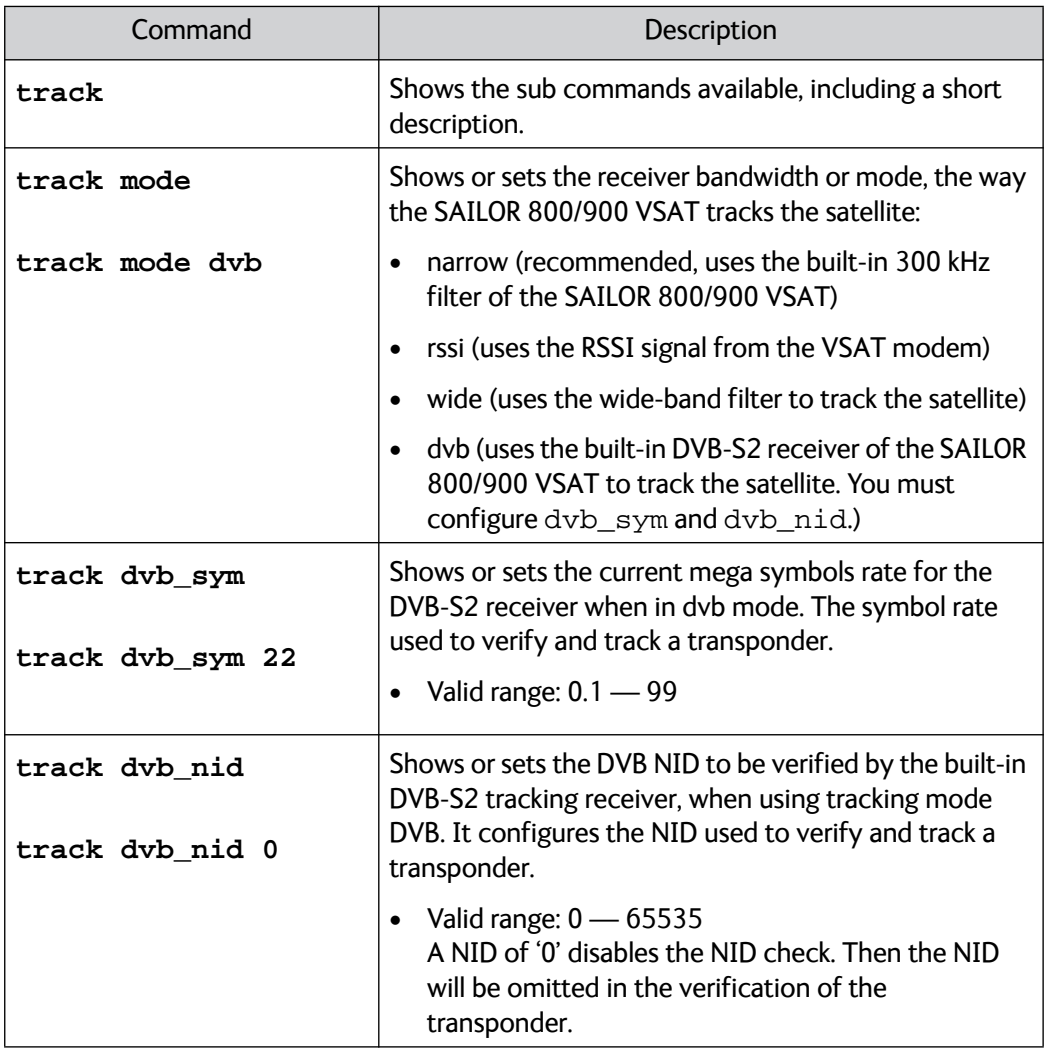

Table D-11: UCLI command: track

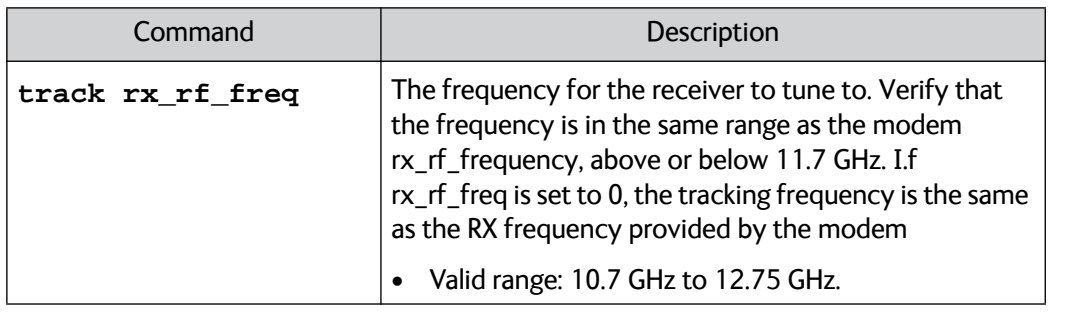

Table D-11: UCLI command: track

## <span id="page-322-0"></span>**D.2.11 zone**

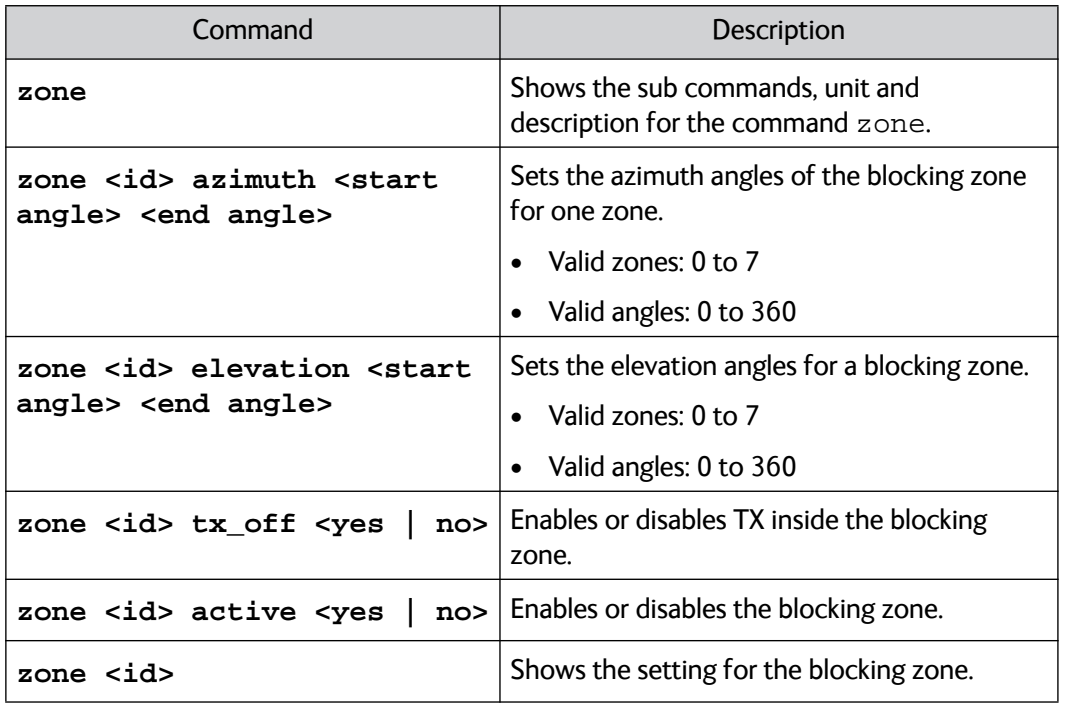

Table D-12: UCLI command: zone
## **DVB-S satellites**

This appendix contains examples of DVB-S satellite data for azimuth calibration of the SAILOR 800/900 VSAT.

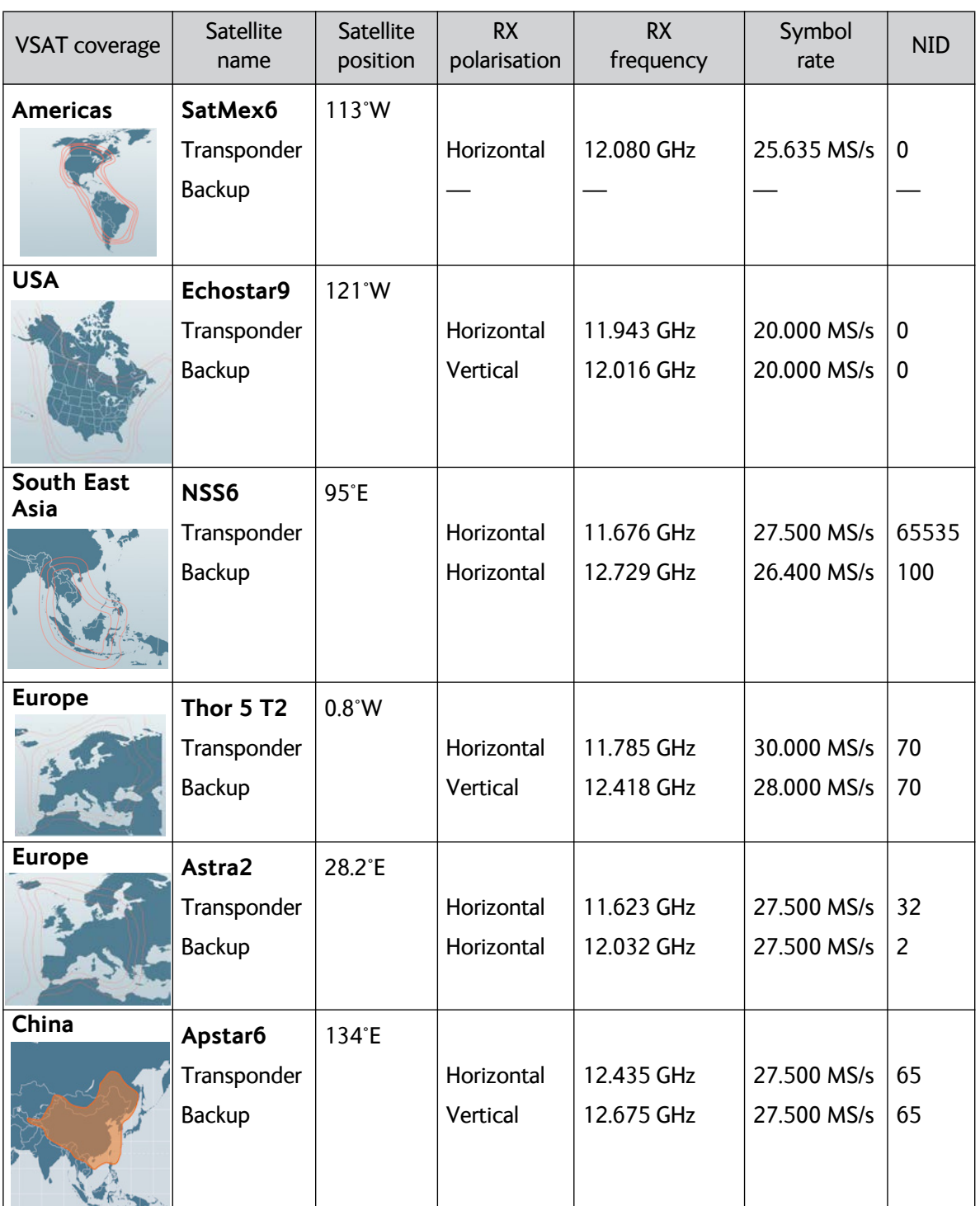

Table E-1: Examples of DVB-S satellites for azimuth calibration

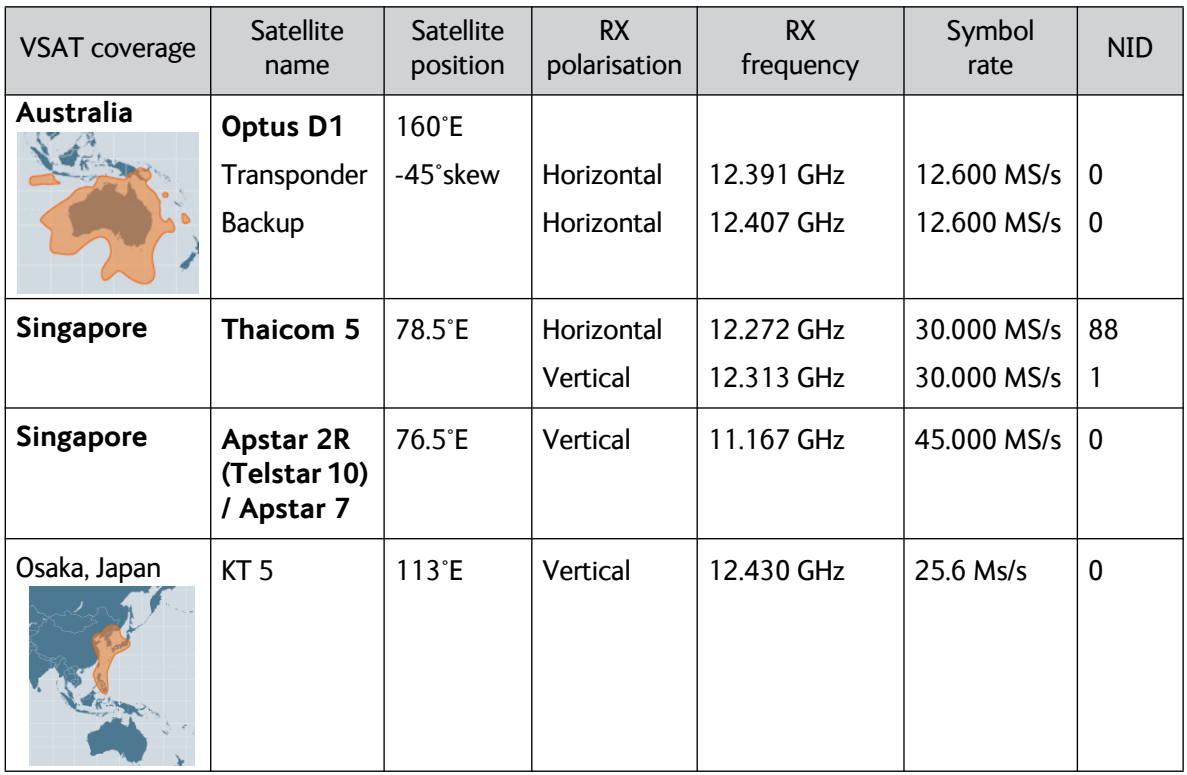

Table E-1: Examples of DVB-S satellites for azimuth calibration (Continued)

[For satellite data of other regions or transponders see](http://www.lyngsat.com/)  [w](http://www.lyngsat.com/)ww.lyngsat.com.

#### **Example:**

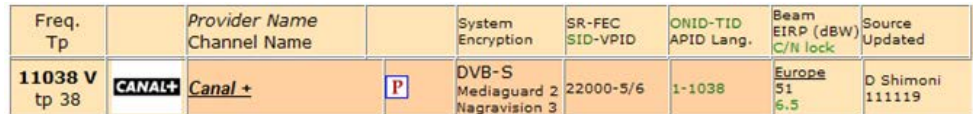

Figure E-1: Satellite data, example from www.lyngsat.com

The above transponder has following parameters:

- Frequency: 11.038 GHz
- Polarisation: V-Vertical
- Symbol Rate: 22.000 MS/s
- NID: 1
- Coverage: Europe.

## Appendix F

## **Grounding and RF protection**

### **F.1 Why is grounding required?**

### **F.1.1 Reasons for grounding**

Grounding the SAILOR 800/900 VSAT system is required for at least two reasons:

- Safety: Lightning protection of persons and equipment.
- Protection: ESD (ElectroStatic Discharge) protection of equipment.

### **F.1.2 Safety**

First of all grounding of the system is required for safety reasons. In the event of a lightning strike at the ADU a proper grounding of the system will provide a low resistance path to divert the strike discharge to seawater.

### **F.1.3 ESD Protection**

The ESD protection circuits in the ACU rely on proper grounding of the system in order to work properly. Otherwise sensitive circuits within the ACU might be damaged due to ESD when you are handling the equipment.

### **F.2 Grounding Recommendations**

### <span id="page-327-0"></span>**F.2.1 To ground the ACU**

The ACU should be grounded to the ship/hull. For this purpose you may use a short ADU cable and a grounding kit. Further, the ACU must be grounded at its grounding stud in order to ensure proper grounding if the short ADU cable is disconnected. For further information, see *Grounding the terminal* on page 2-33.

If you use the Extended cable support, make the ground connections through the cable support. You may need to extend the ground plane using copper foil, see the following section.

### **F..2.1.1 To extend the ground plane**

In some cases it may not be possible to access the hull and at the same time place the ACU in a suitable place. A way to insure good grounding and at the same time make it possible to ground the coax cable - is to extend the ship ground plane by means of copper foil. The maximum length of the foil is determined by the width of the foil:

Copper foil 5 cm wide: Max 50 cm Copper foil 10 cm wide: Max 100 cm Copper foil 20 cm wide: Max 200 cm

**Note** The foil must be at least 0.1 mm thick.

Connect the foil to the hull by plenty of screws or hard–soldering. Run the foil past the place where the short ADU cable is to be grounded and mount a grounding kit on top of the foil. For details on the jumper cable see *[Jumper cable for grounding](#page-336-0)* on page F-11.

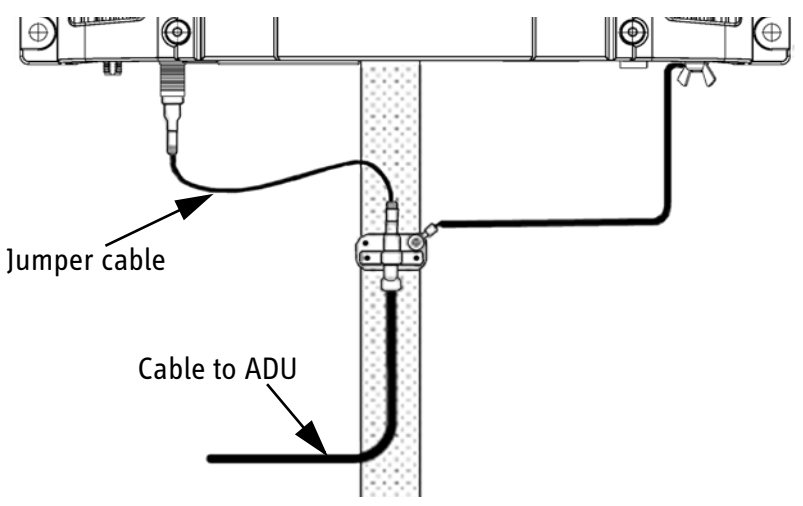

Figure F-1: Extending the ground plane

### **F.2.2 To ground the ADU**

You can ground the ADU to the ship/hull via one or more of its mounting bolts. Make sure to remove painting, dirt, grease etc. at the mounting holes in order to make good electrical contact to the hull. Use serrated washers when securing the mounting bolts and seal the joint with protective coating to avoid corrosion.

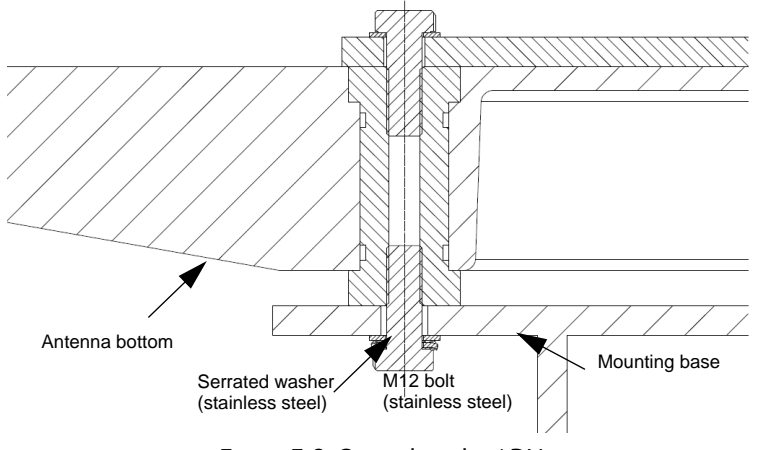

Figure F-2: Grounding the ADU

**Note** For optimum grounding use the mounting bolt located closest to the ADU cable plate, see *[To ground the ADU](#page-73-0)* on page 3-32.

It is always recommended to establish the shortest possible grounding path e.g. on steel hulls the ADU should be grounded directly to the hull  $2$ . However, due to the fact that this is not possible on e.g. fibreglass hulls (nor is it preferable on aluminium hulls) a number of alternative grounding methods are suggested in the following paragraphs.

### **F.3 Alternative grounding for steel hulls**

The following guidelines assume a two-wire, isolated grounding arrangement; that is no part of the circuit, in particular the battery negative, is connected to any ground potential or equipment.

### **F.3.1 To ground the ACU**

The ACU should preferably be grounded to the ship with the short cable. Further, the ACU must be grounded at its grounding stud in order to ensure a proper grounding if the short ADU cable is disconnected.

<sup>2.</sup> Please note that the ADU ground connection is made at the same electrical ground potential as the ACU.

The ground connection can be established either at the hull (recommended) or at a dedicated RF ground if available (alternative).

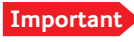

**Important** However, bear in mind that the ADU ground connection is to be made at the **same electrical ground potential as the ACU** (see *[To ground the](#page-329-0)  [ADU](#page-329-0)*).

The ACU provides galvanic isolation (as required) from its input power terminals to the chassis/grounding stud. This way the isolated grounding arrangement is maintained.

### <span id="page-329-0"></span>**F.3.2 To ground the ADU**

**Note** For optimum grounding use the mounting bolt located closest to the ADU cable plate, see *[To ground the ADU](#page-73-0)* on page 3-32.

#### **F..3.2.1 Terminal grounded at the hull (recommended)**

In this case the ADU is grounded to the ship via one (or more) of its mounting bolts. Make sure to remove painting, dirt, grease etc. at the mounting holes in order to make good electrical contact to the hull. Use serrated washers when securing the mounting bolts and seal the joint with protective coating to avoid corrosion.

#### **F..3.2.2 Terminal grounded at a dedicated RF ground (alternative)**

In this case the ADU is grounded with a separate ground cable. The ground cable must be routed parallel and close to the shielded coax cable connecting the ADU to the ACU grounding kit. A heavy gauge wire with tinned strands (min.  $6 \text{ mm}^2$ ) can be used for this purpose.

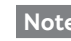

**Note** The ADU must be electrically isolated at its mounting bolts by means of shoulder bushings and washers ensuring the isolated RF ground - see *[Isolation of the ADU from the](#page-334-0)  [mounting base](#page-334-0)* on page F-9.

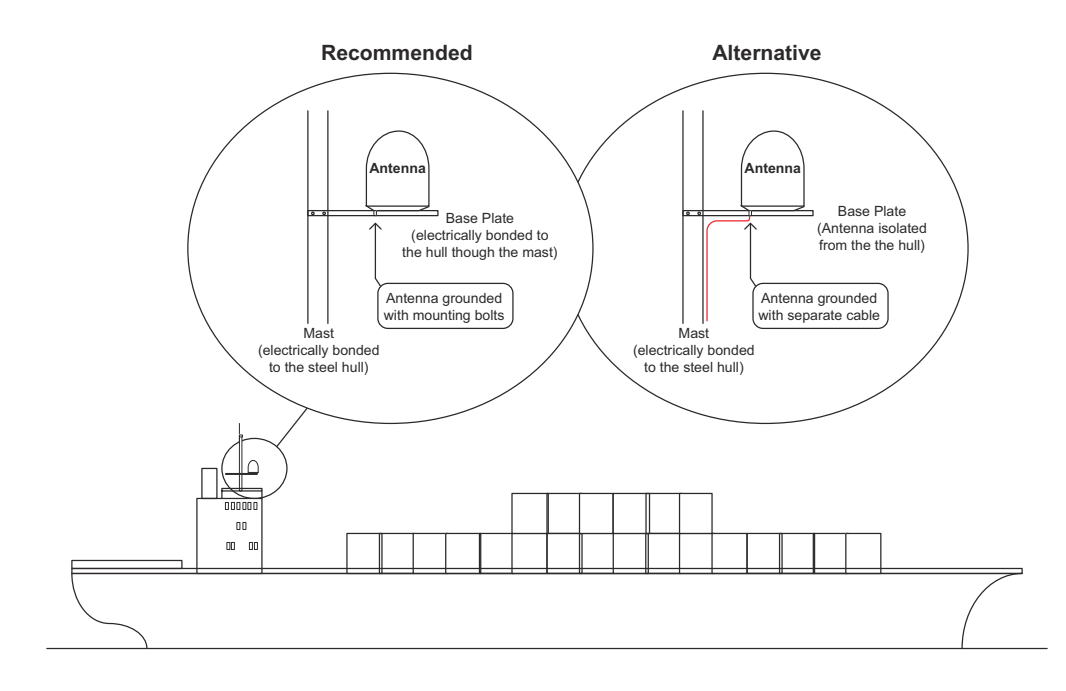

Figure F-3: Grounding at a dedicated RF ground (alternative)

### **F.4 Alternative grounding for aluminum hulls**

The following guidelines assume a two-wire, isolated grounding arrangement; that is no part of the circuit, in particular the battery negative, is connected to any ground potential or equipment.

### **F.4.1 To ground the ACU**

The ACU should preferably be grounded with the short cable. Further, the ACU must be grounded at its grounding stud to ensure a proper grounding if the short ADU cable is disconnected.

The ground connection must be established at a dedicated RF ground (either capacitively or electrically coupled).

**Importan** Remember to make the ADU ground connection at the **same electrical ground potential** as the ACU (see *[To](#page-331-0)  [ground the ADU](#page-331-0)*).

The ACU provides galvanic isolation (as required) from its input power terminals to the chassis/grounding stud. This way the isolated grounding arrangement is maintained.

### <span id="page-331-0"></span>**F.4.2 To ground the ADU**

If the mounting base of the ADU is electrically connected to the hull (or any other ground potential than the ACU), the ADU must be isolated at its mounting bolts by means of shoulder bushings and washers, see [F.6.3](#page-334-0). This is done in order to prevent DC currents flowing in the hull thus causing electrolytic corrosion.

However, a ground connection must be established via one of the mounting bolts using a separate ground cable. The ground cable must be routed parallel and in close proximity to the shielded coax cable hence connecting the ADU to the ACU Grounding kit. A heavy gauge wire with tinned strands (min.  $6 \text{ mm}^2$ ) can be used for this purpose.

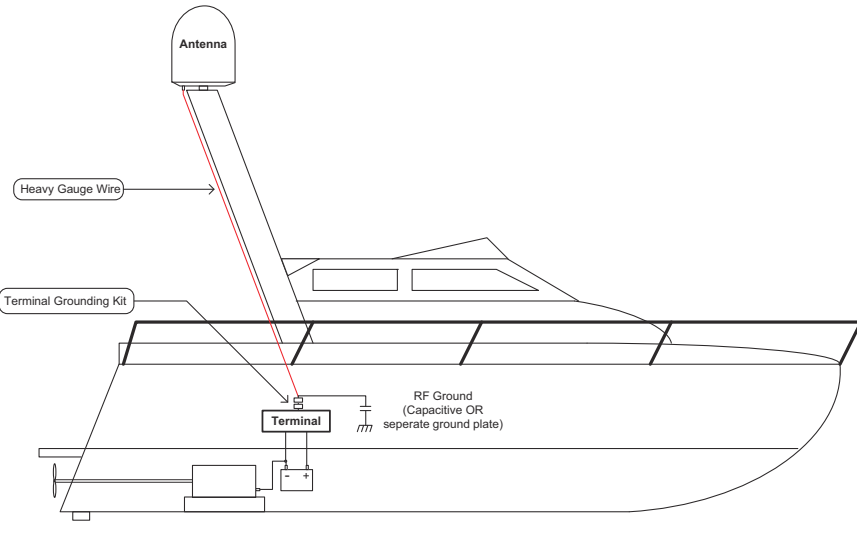

Figure F-4: Alternative grounding for aluminium hulls

### **F.5 Alternative grounding for fibre glass hulls**

### **F.5.1 To ground the ACU**

The ACU should preferably be grounded with the short ADU cable and a grounding kit (available from Thrane & Thrane). Further, the ACU must be grounded at its grounding stud in order to ensure a proper grounding if the short ADU cable is disconnected.

The ground connection must be established at a dedicated RF ground (either capacitive or electrical coupled).

**Important** Bear in mind that the ADU ground connection is to be made at the **same electrical ground potential** as the ACU (see *[To ground the ADU](#page-332-0)*).

### <span id="page-332-0"></span>**F.5.2 To ground the ADU**

If the mounting base of the ADU is electrically connected to any other ground potential than the ACU (e.g. Lightning Ground), the ADU must be isolated at its mounting bolts by means of shoulder bushings and washers - see section [F.6.3.](#page-334-0)

However, a ground connection must be established via one of the mounting bolts using a separate ground cable. The ground cable must be routed parallel and in close proximity to the shielded coax cable hence connecting the ADU to the ACU Grounding kit. A heavy gauge wire with tinned strands (min.  $6 \text{ mm}^2$ ) can be used for this purpose.

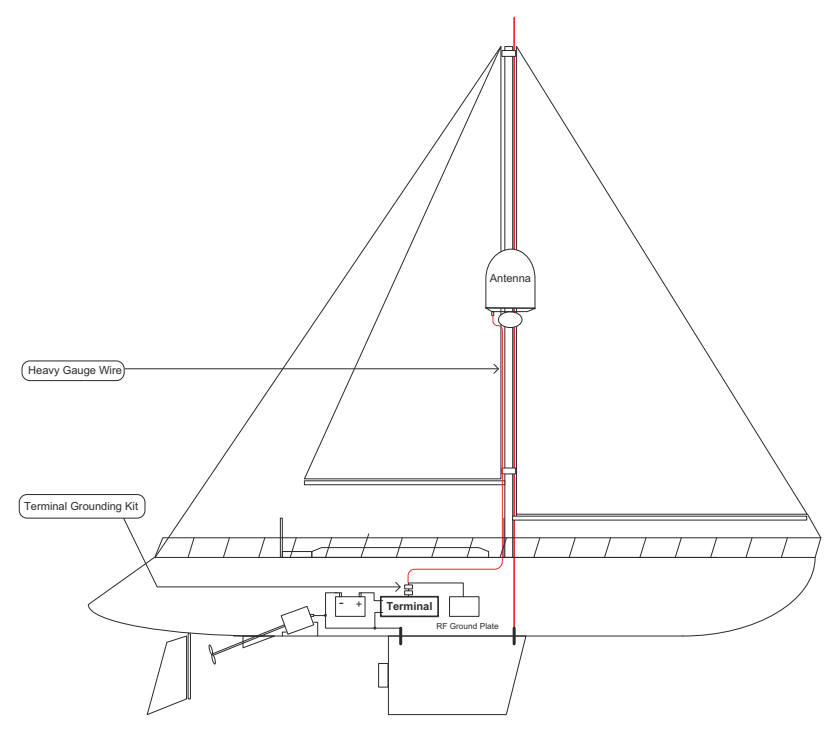

Figure F-5: Alternative grounding for fibreglass hulls

### **F.6 Separate ground cable**

### **F.6.1 Ground cable - construction**

When dealing with electrical installations in a marine environment, all wiring must be done with double insulated, tinned strands, high quality and if exposed also UV resistant cables. This shall also apply to the separate ground cable mentioned in the previous paragraphs.

The ground cable is constructed using an appropriate cable with a cross section area of at least 6 mm<sup>2</sup> (AWG10) and terminated with insulated ring crimp terminals – see illustration below. The crimp terminals must be a marine approved type e.g. the DuraSeal series from Raychem.

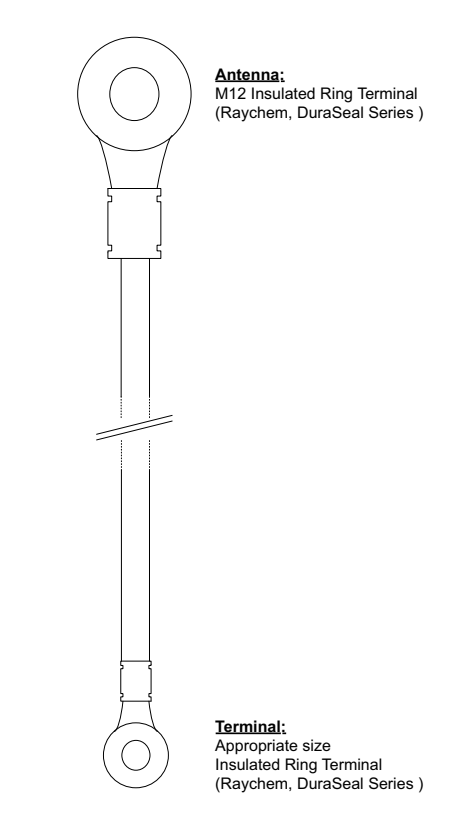

Figure F-6: Separate ground cable

### **F.6.2 Ground cable - connection**

Mount the ground cable close to and parallel to the shielded coax cable thus minimizing ground loop problems. If possible, route the coax cable and the ground cable in metal conduits bonded to the hull or within a mast (depending on the actual installation).

The ground cable must be connected at one of the mounting/grounding bolts on the ADU. Use bolts and washers of stainless steel and seal the joint with protective coating to avoid corrosion. If the ADU is to be isolated from the mounting base, shoulder bushings and washers must be used — see figure [F-7,](#page-334-1) *[Isolation of the](#page-334-1)  [ADU from the mounting base](#page-334-1)* on page F-9.

At the other end, connect the ground cable as described in *[To ground](#page-327-0)  the ACU* [on page F-2.](#page-327-0)

### <span id="page-334-0"></span>**F.6.3 Isolation of the ADU from the mounting base**

In cases where the ADU is to be isolated from the mounting base, shoulder bushings and washers (accessories) must be used as illustrated below. Please note that the isolation has to be implemented on all four mounting bolts (including the bolt securing the ground cable).

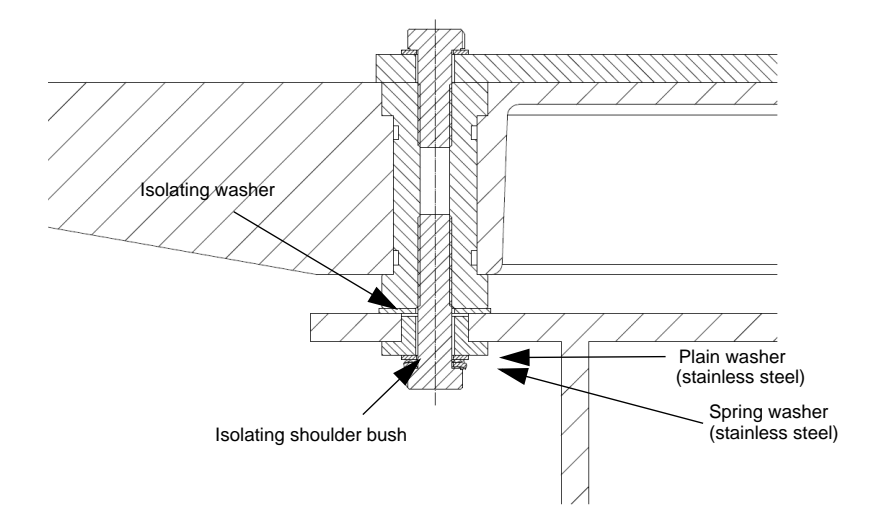

<span id="page-334-1"></span>Figure F-7: Isolation of the ADU from the mounting base

The ground cable must be connected at one of the mounting/grounding bolts on the ADU as illustrated below. Remember to seal the joint with protective coating to avoid corrosion.

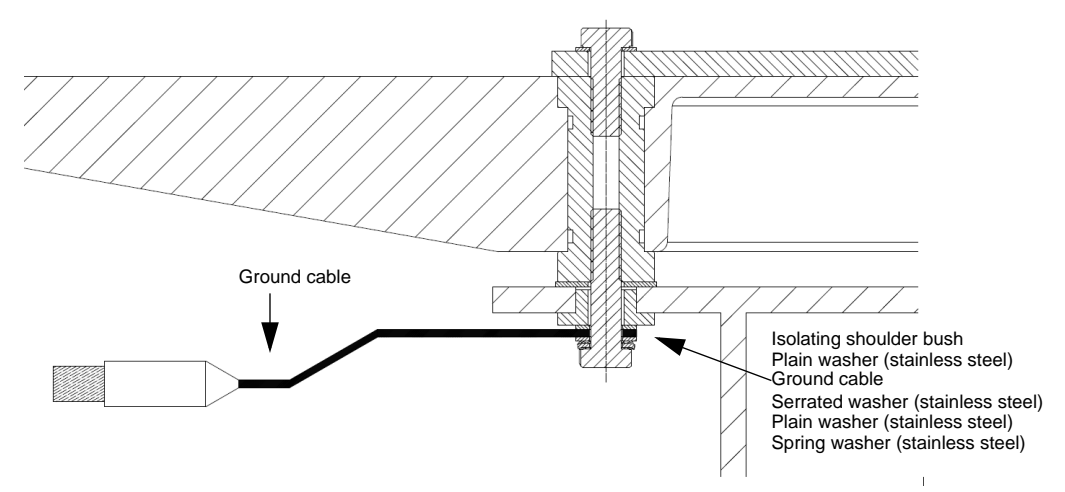

Figure F-8: ADU isolation and grounding cable

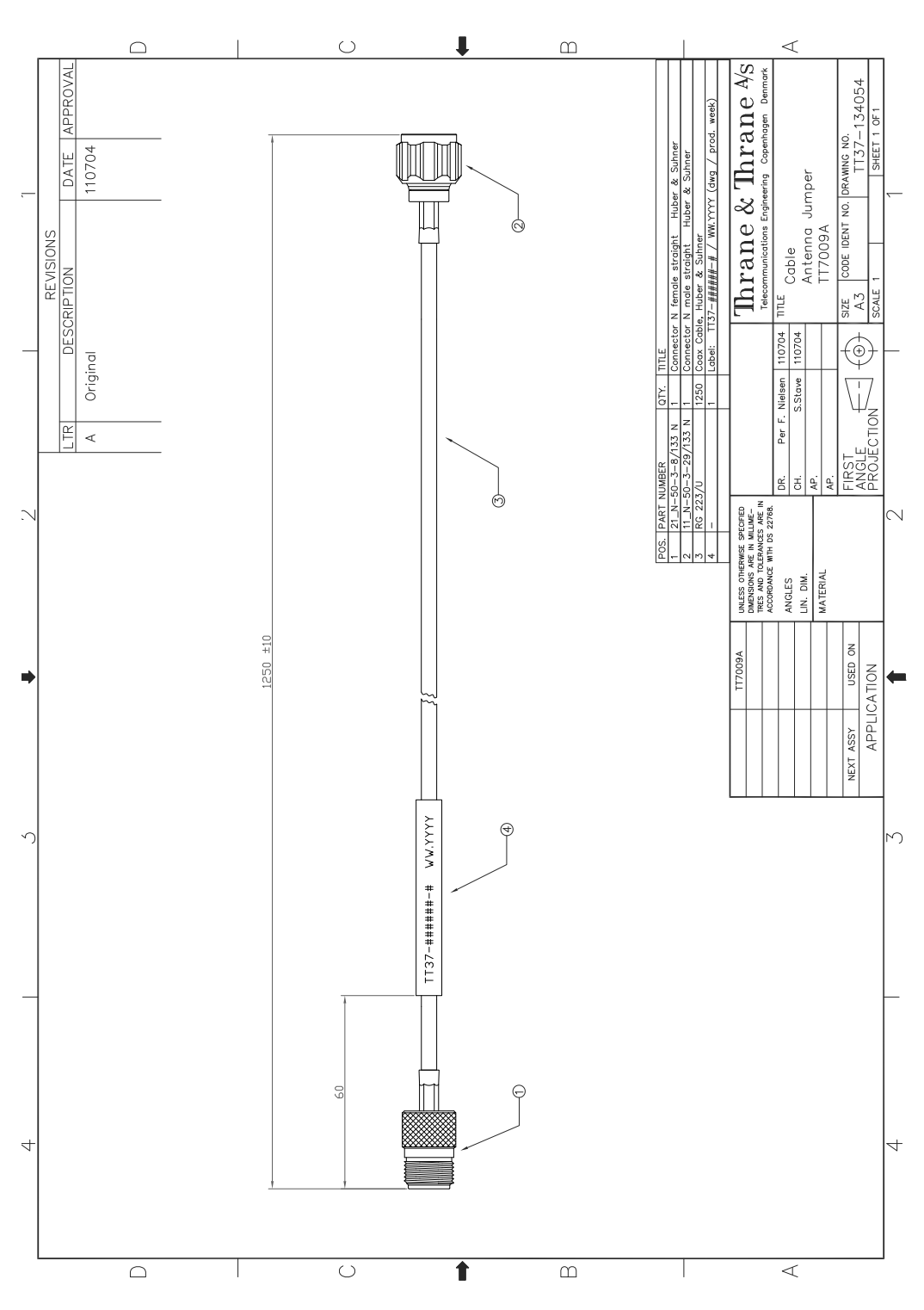

### <span id="page-336-0"></span>**F.7 Jumper cable for grounding**

Figure F-9: Jumper cable for grounding (specifications)

### **F.8 RF interference**

Interference induced from nearby high-power RF transmitters might cause system failures and in extreme cases permanent damage to the SAILOR 800/900 VSAT equipment. If there are problems with interference from HF transmitters, it is advisable to mount ferrite clamps on the coax cable in order to provide suppression of induced RF. The ferrites will have no effect on the differential-mode signals but increases the impedance in relation to common-mode RFI.

### **F.8.1 Recommendations**

Use 1-5 pcs. hinged clamp cores (e.g. the RFC or SFC series from Kitagawa) mounted on the ADU cable near the ADU.

## Appendix G

## **System messages**

### **G.1 Event messages – overview**

The SAILOR 800/900 VSAT detects events during

- POST (Power On Self Test) a self test performed at every power-up.
- PAST (Person Activated Self test) started in the web interface
- CM (Continuous Monitoring) automatically performed while the system is in operation.

When the SAILOR 800/900 VSAT detects an event that requires your action, it issues an event message and the red Fail/Pass LED in the LED panel of the ACU is lit. As long as an event is active, it is shown in the ACU display and the web interface (in HELPDESK > Event list or click the event icon on the DASHBOARD).

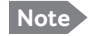

**Note** Active events and notifications are shown. As soon as the event is cleared, it is not displayed any longer. It is then moved to the Notifications section. Notifications are cleared after 24 hours.

State the Event ID when contacting your service partner.

The event description might contain a number of digits in brackets, e.g. (00000005). This is supplemental information and used for service and diagnostics purposes.

### **G.2 List of ADU events**

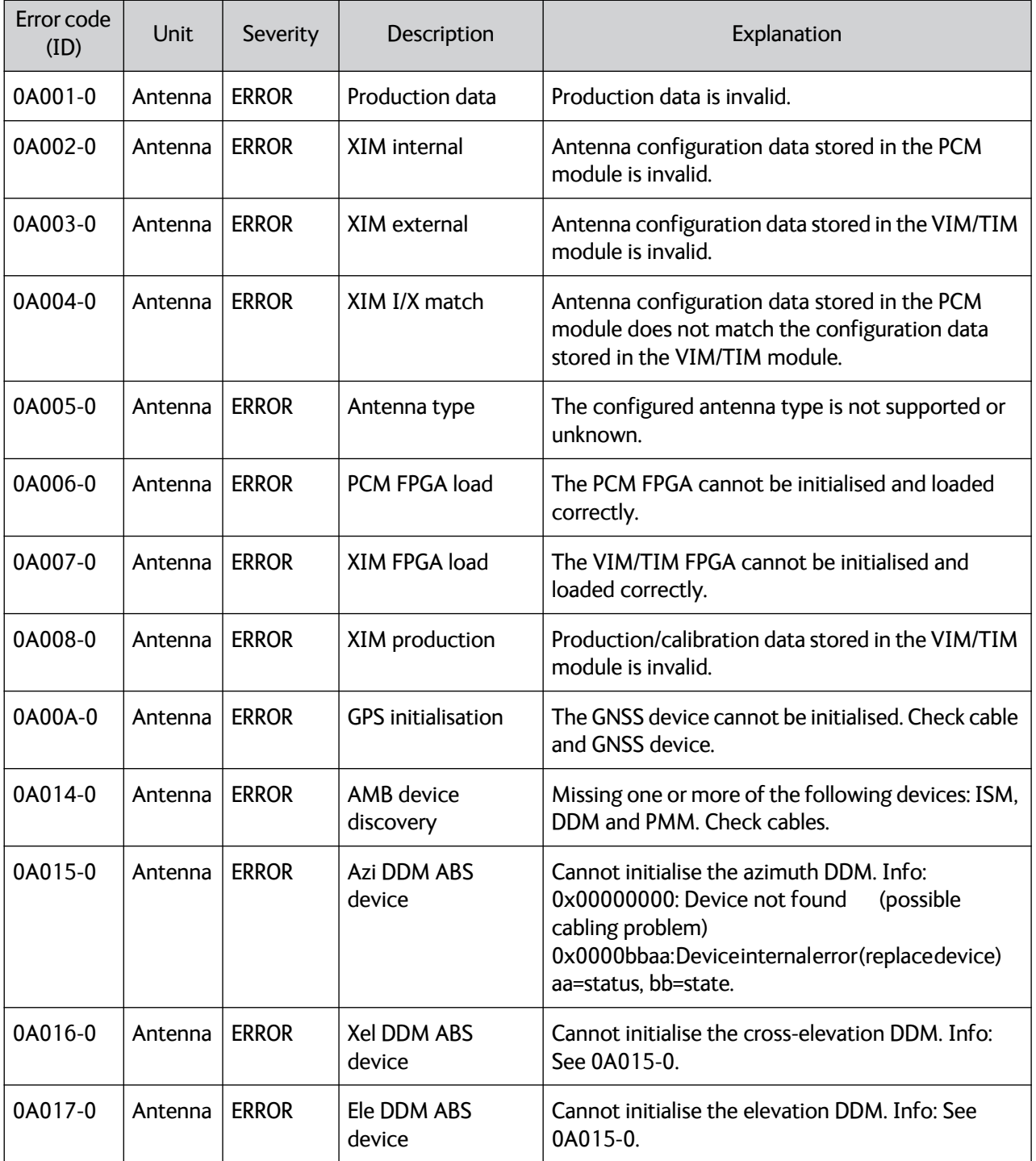

Table G-1: ADU event messages

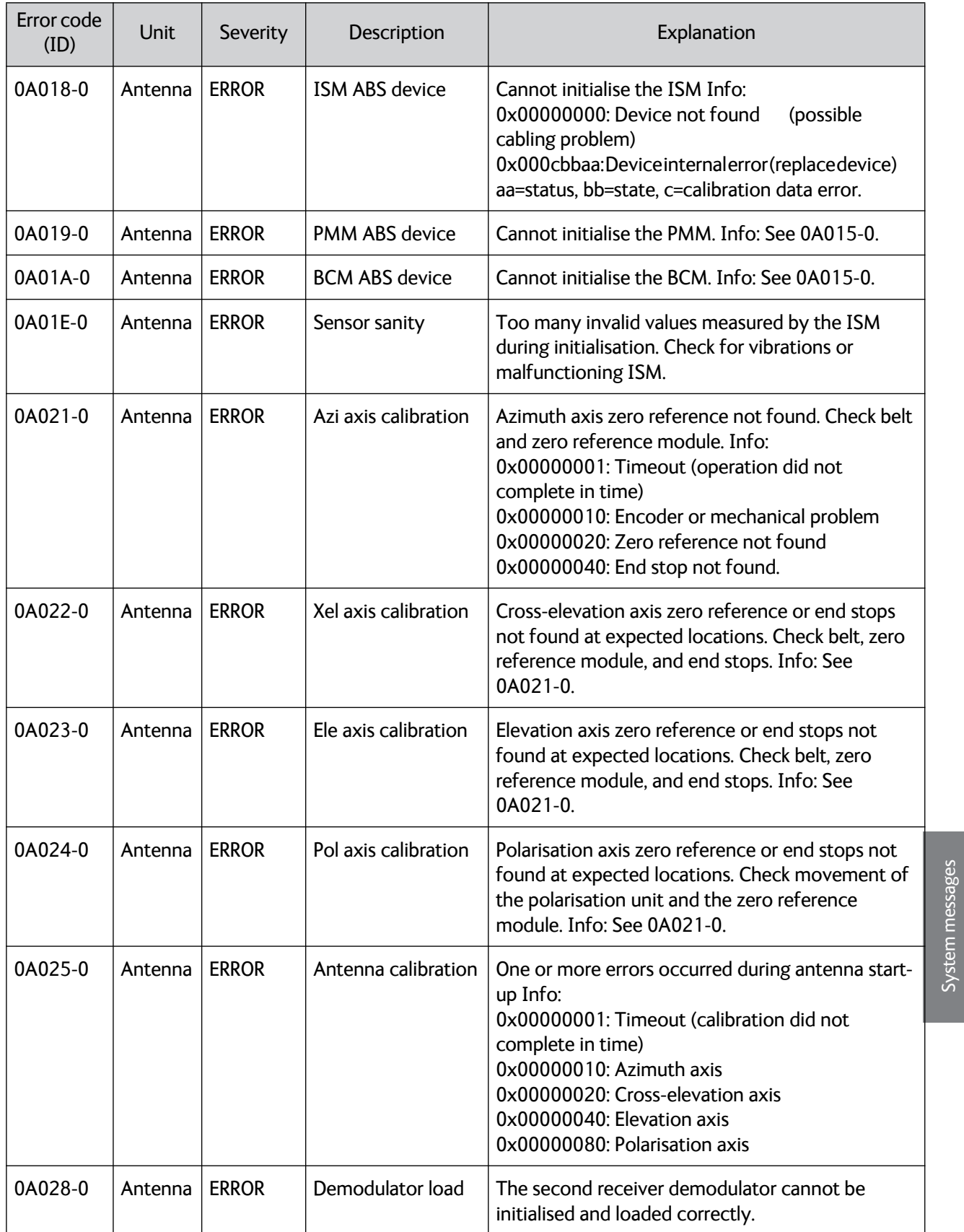

System messages

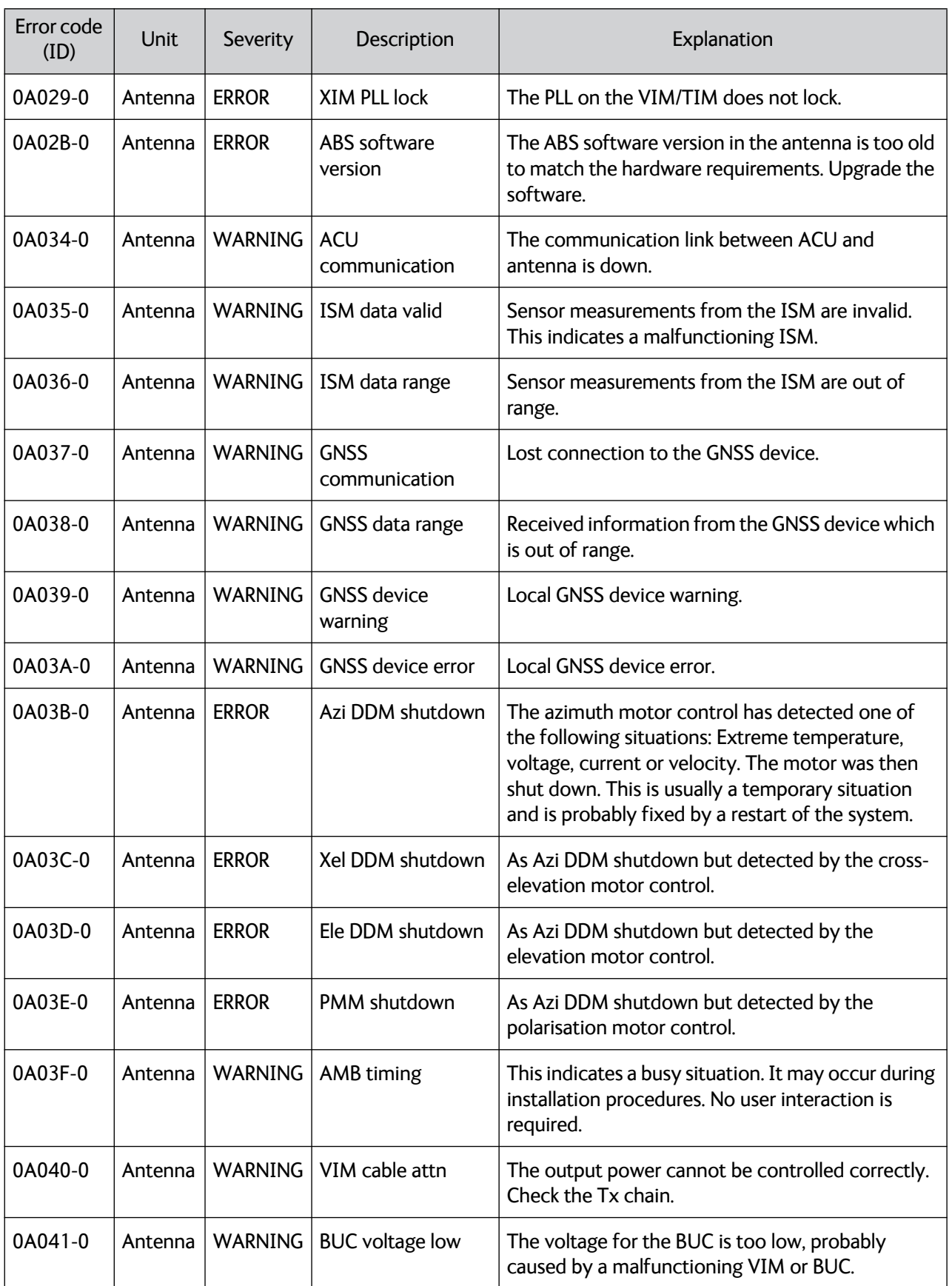

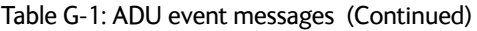

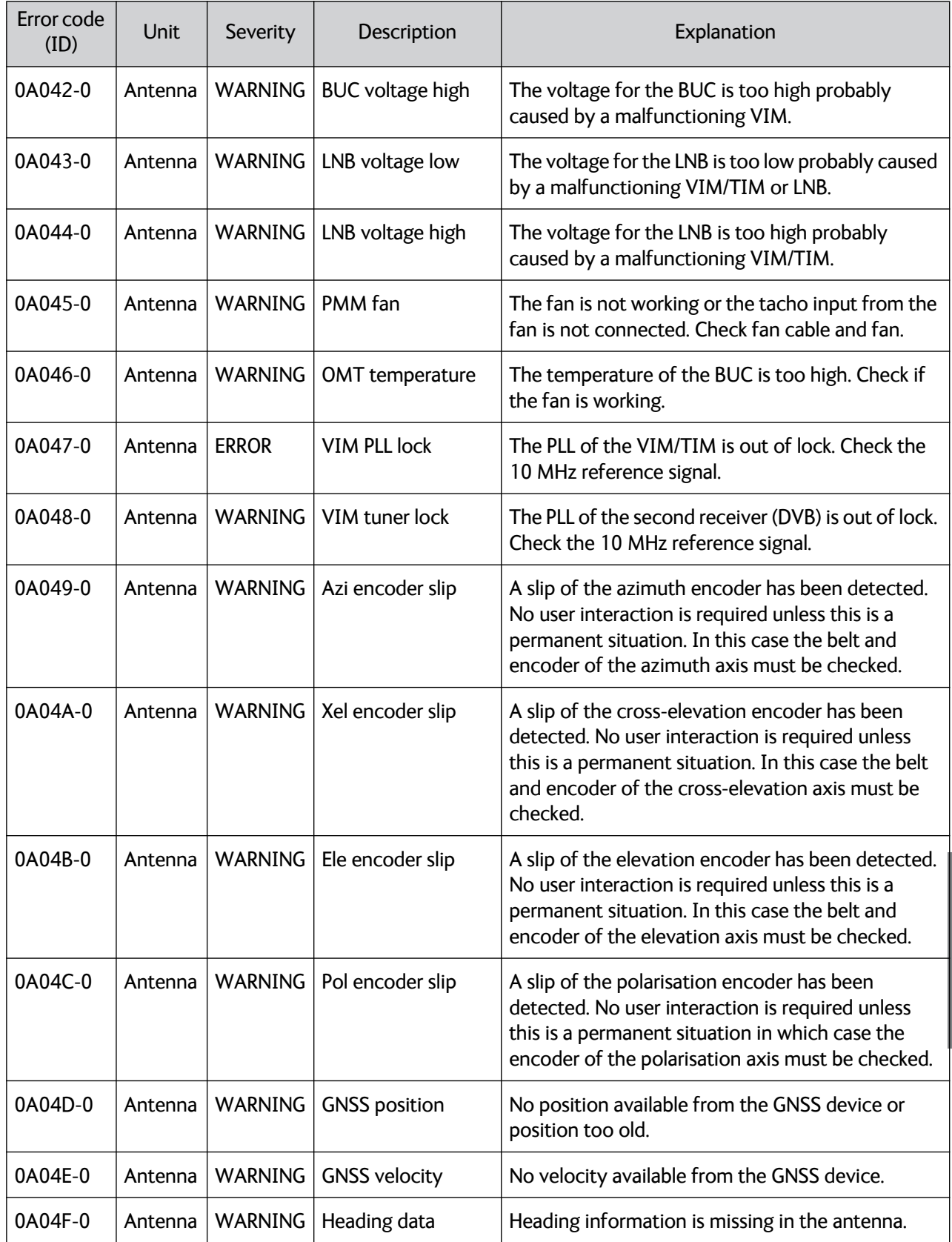

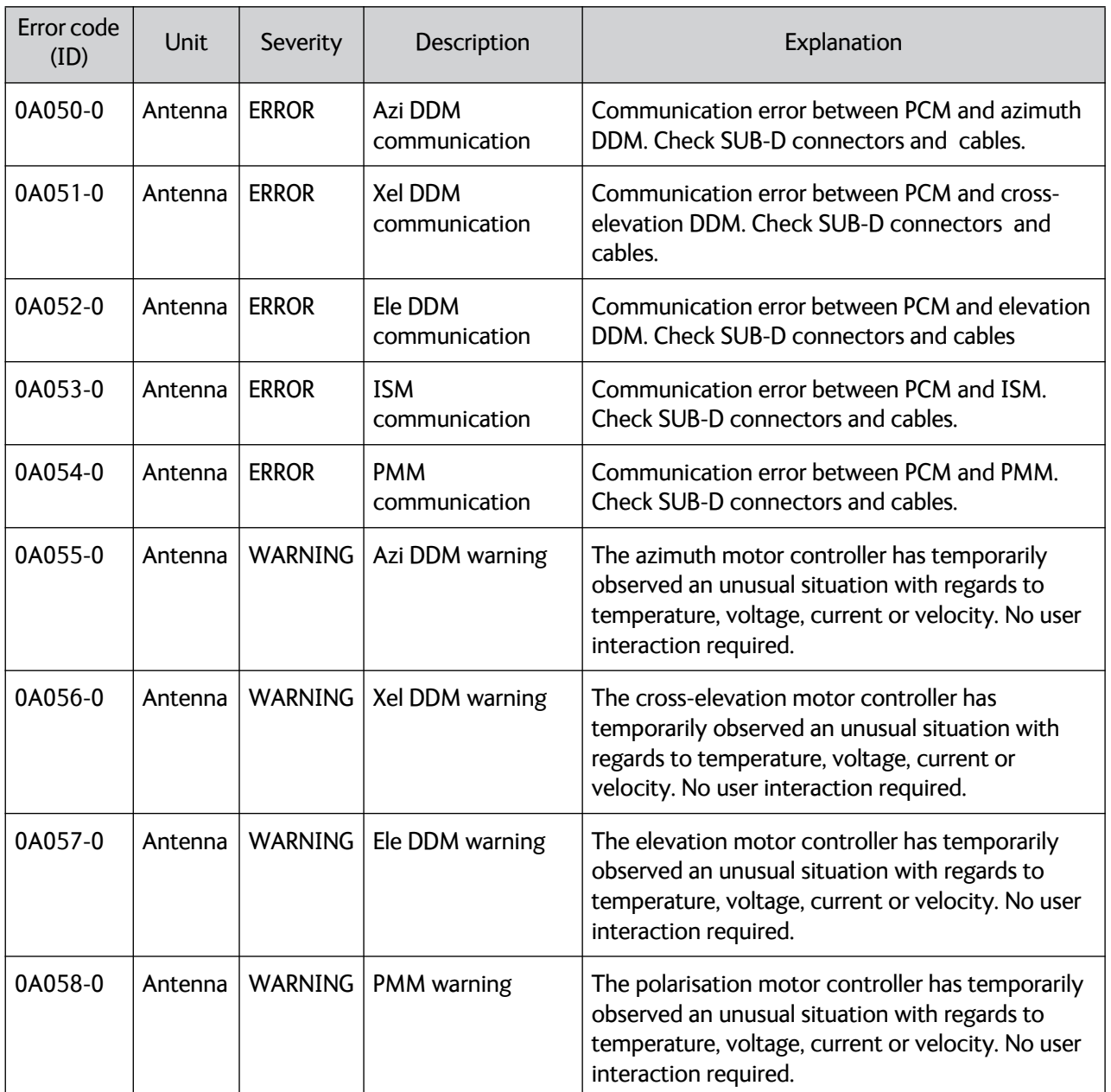

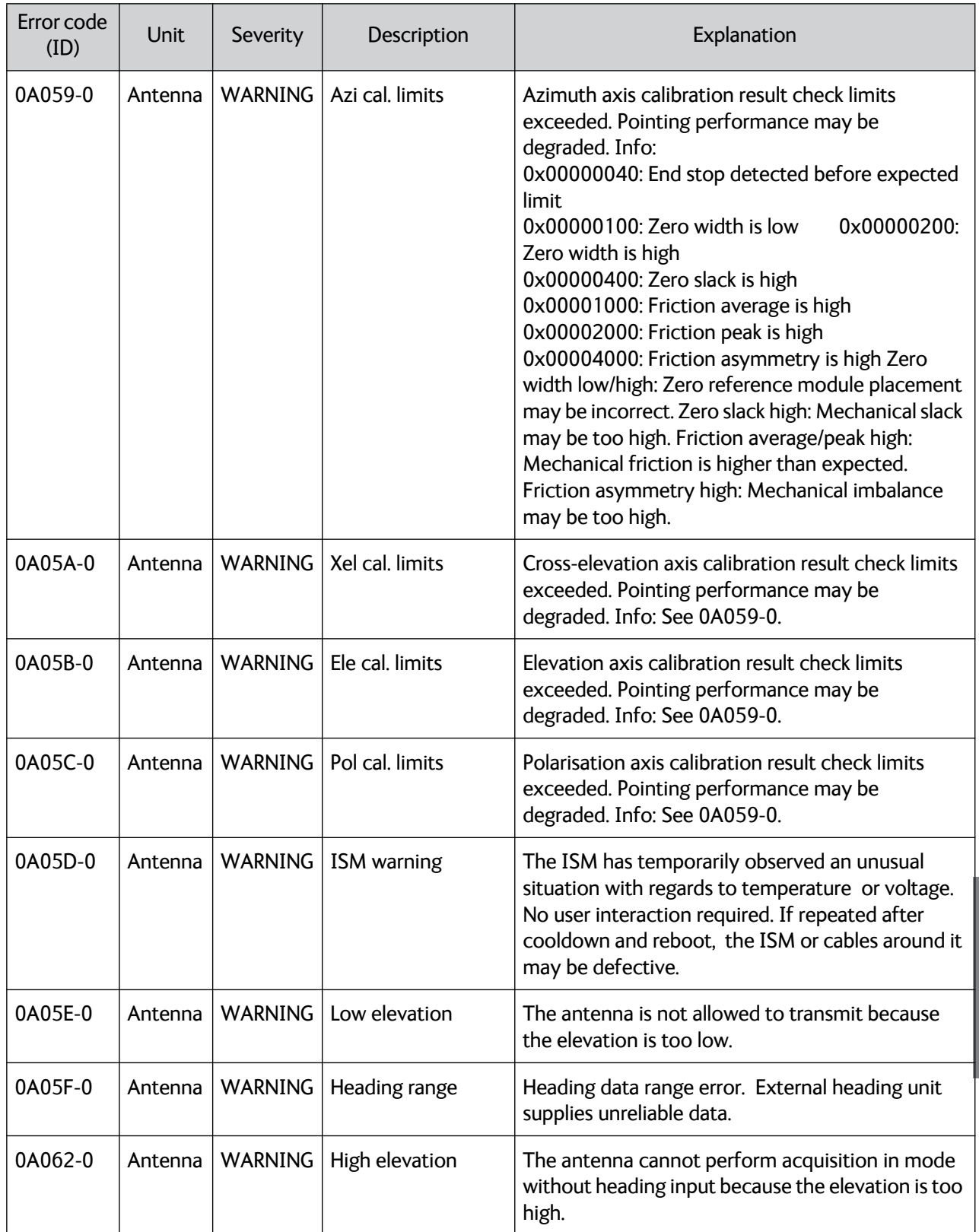

### **G.3 List of ACU events**

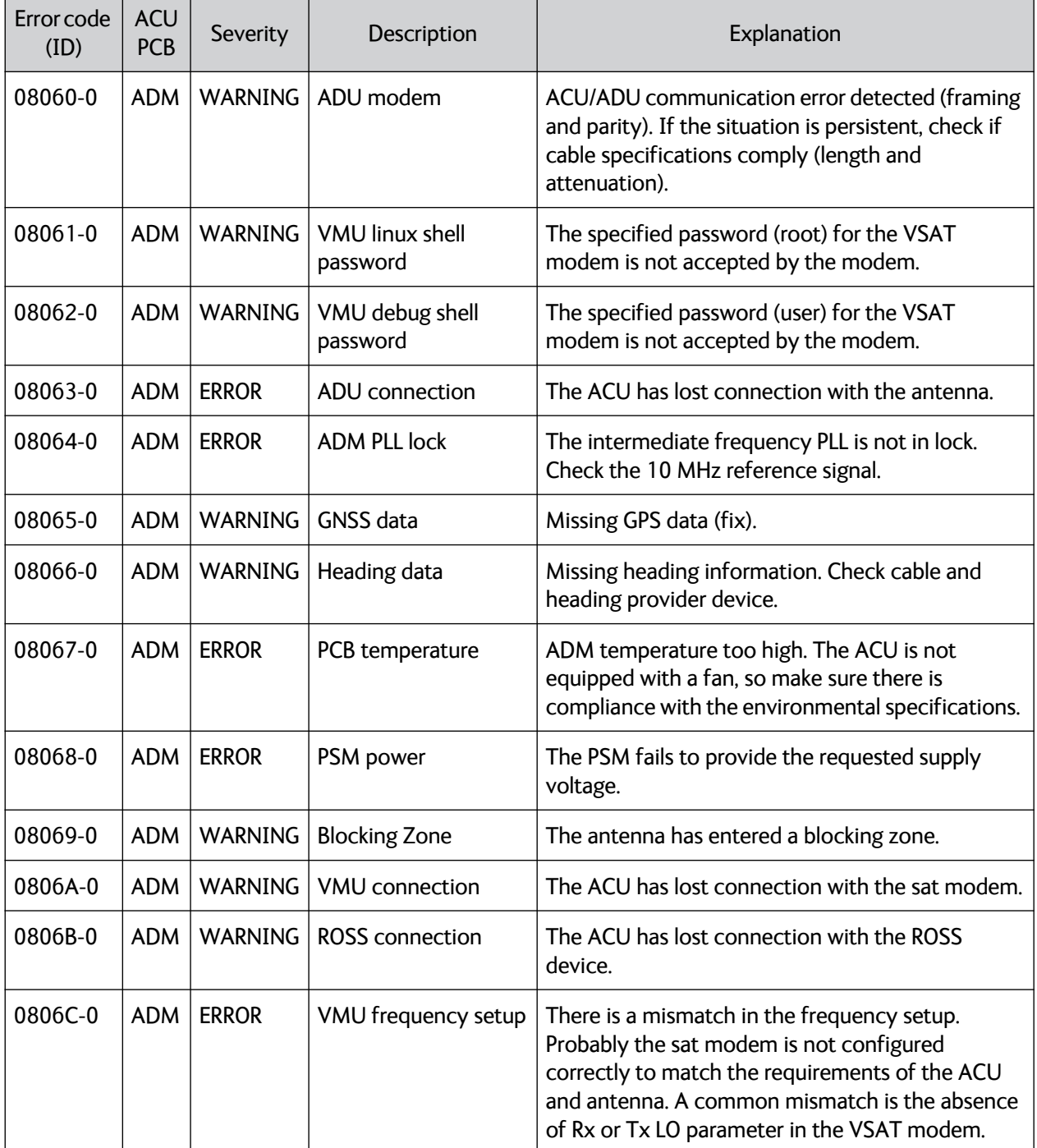

Table G-2: ACU event messages

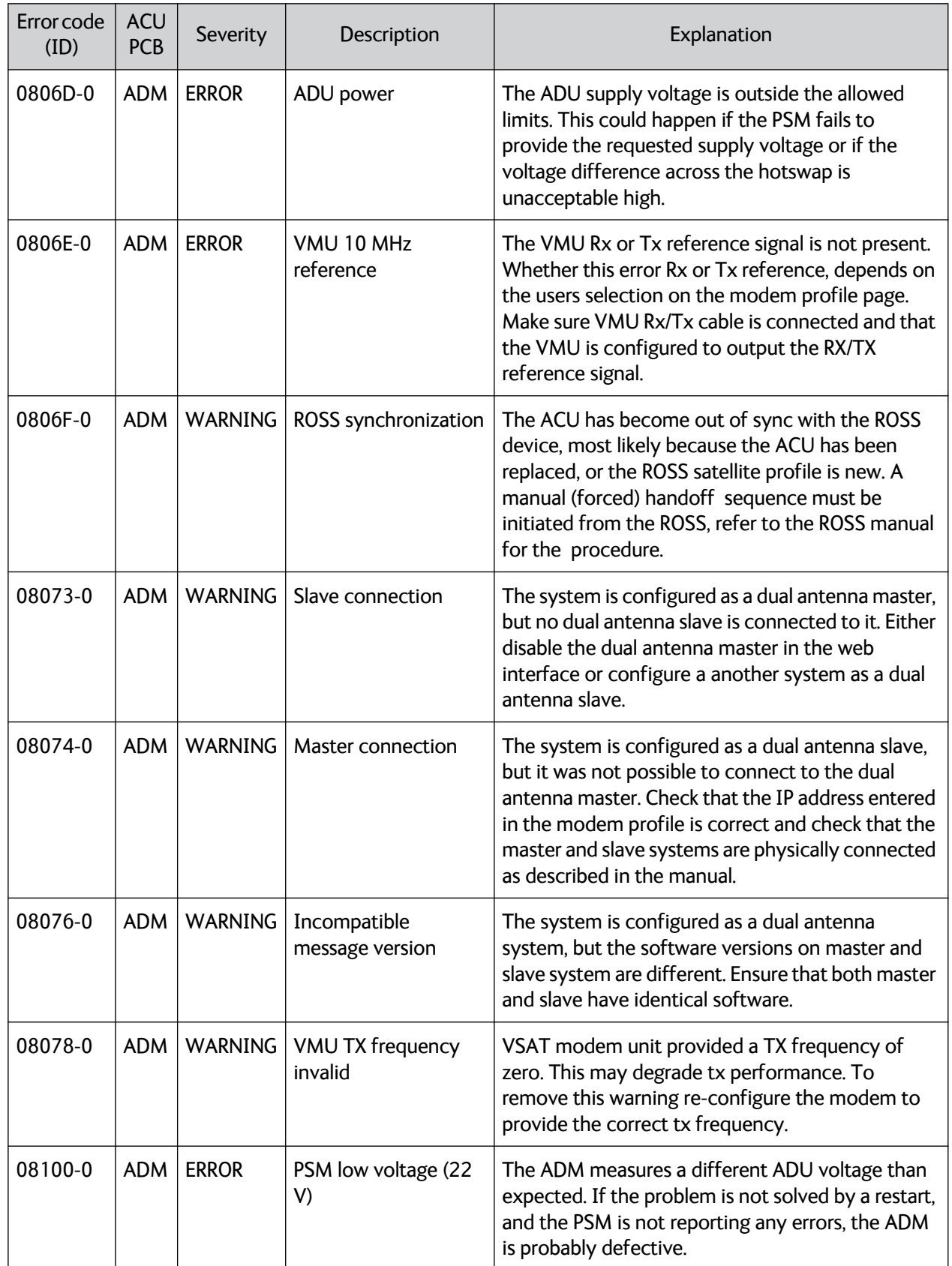

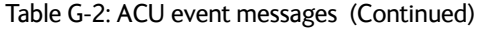

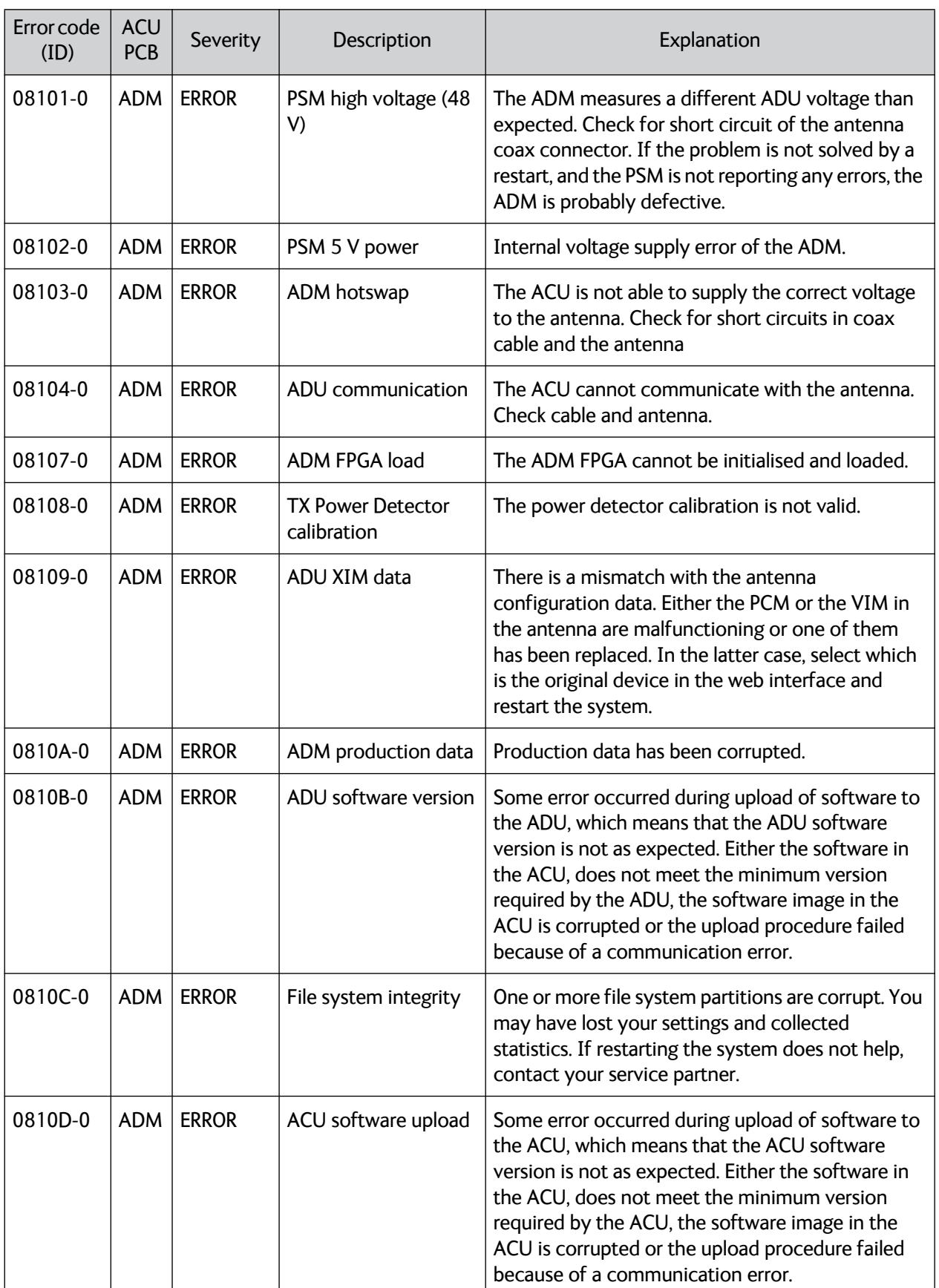

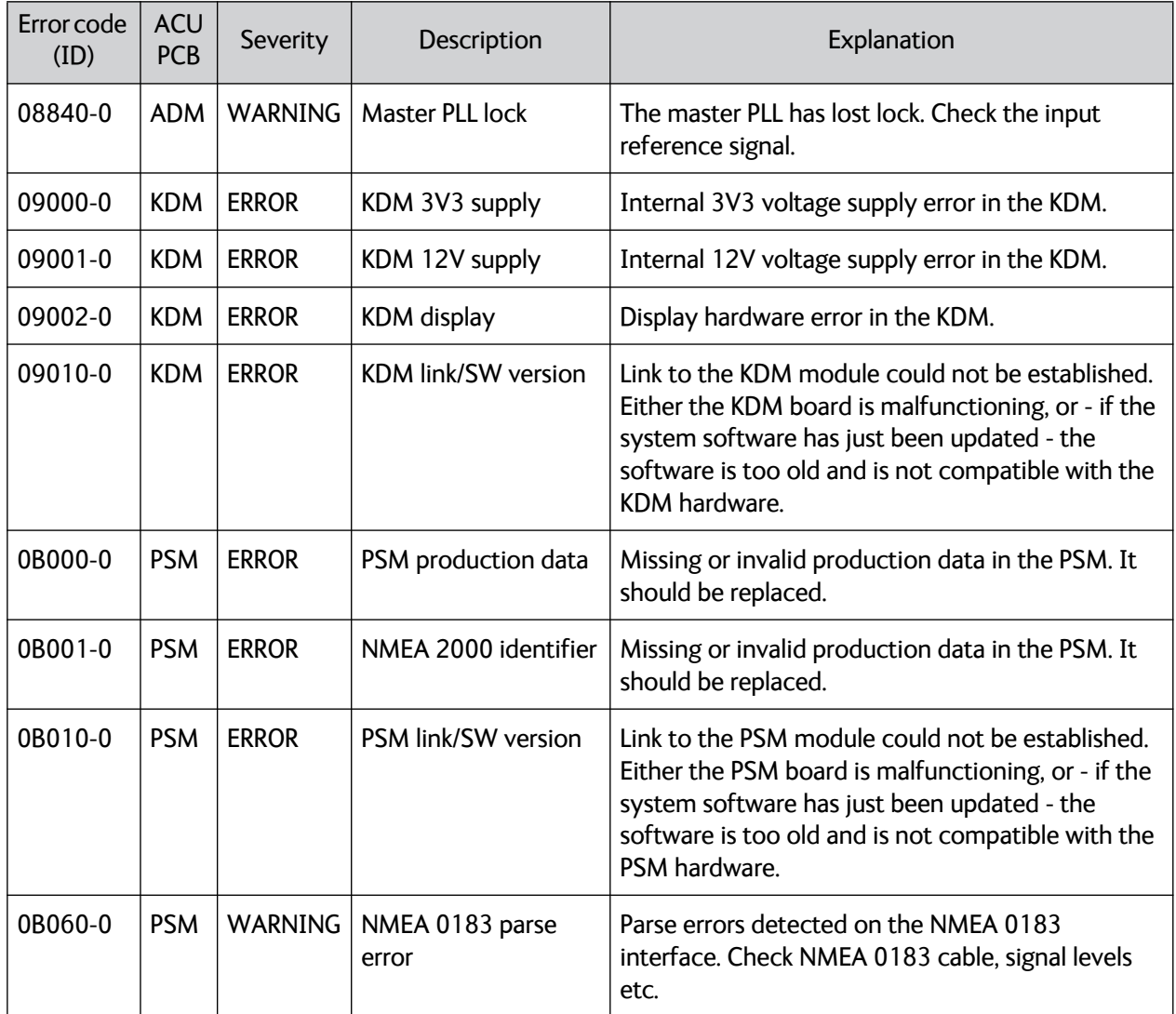

## Appendix H

## **Approvals <sup>H</sup>**

### **H.1 Overview**

This appendix lists the approvals for SAILOR 800/900 VSAT:

- *[CE \(R&TTE\)](#page-350-0)*
- *[Eutelsat S.A ESV Summary Sheet](#page-353-0)*
- *[Russian Maritime Register of Shipping](#page-355-0)*

### <span id="page-350-0"></span>**H.2 CE (R&TTE)**

The SAILOR 800/900 VSAT is CE certified (R&TTE directive) as stated in the "Declaration of Conformity with R&TTE Directive", enclosed in copy on the next page.

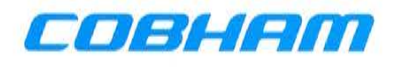

## **Thrane & Thrane A/S**

#### **Declaration of Conformity with R&TTE Directive**

The undersigned of this letter declares that the following equipment complies with the specifications of EC directive 1999/5/EC concerning Radio & Telecommunications Terminal Equipment.

#### **Equipment included in this declaration**

TT-7090B SAILOR 900 VSAT, Maritime Ku-Band Antenna System consisting of:

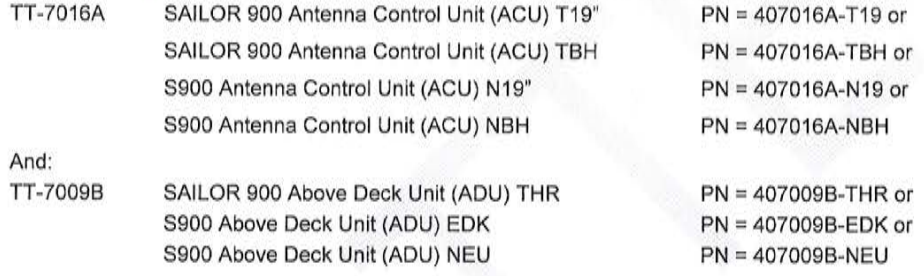

#### **Equipment Applicability**

TT-7090B SAILOR 900 VSAT System consists of an antenna unit (ADU - Above Deck Unit) and an ACU (Antenna Control Unit). The system includes either one of the ACUs (TT-7016A 19" Rack or TT-7016A Bulkhead). VSAT=Very Small Aperture Terminal. It is a system that provides two-way satellite voice/data broadband communication while in movement on a vessel at sea (stabilized). The system can transmit to and receive from any desired Ku-band satellite, which has adequate signal coverage in the current geographic area.

#### **Declaration**

The requirement with respect to the LVD directive 2006/95/EC is met by conforming to the harmonized EU standard EN 60950. The protection requirement with respect to the EMC directive 2004/108/EC is met by conforming to the harmonized EU standard EN 60945. Effective use of frequency spectrum is met by conforming to harmonized EU standard EN 302 340. Confirmed by Nemko, Notified Body No. 0470.

#### Manufacturer

Thrane & Thrane A/S

Lundtoftegårdsvej 93D, DK-2800 Kgs. Lyngby, Denmark

### **Place and Date**

Kgs. Lyngby, 17. April 2013

 $CFC$ 

**Walther Thygesen** Thrane & Thrane A/S

Doc. no. 99-139020-A

Porsvej 2, DK-9200 Aalborg SV, Denmark

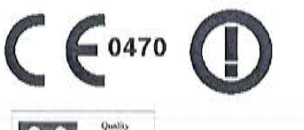

Page: 1 of 1

Thrane & Thrane A/S trading as Cobham SATCOM Head office: Lundtoftegaardsvej 93 D, DK-2800 Kgs. Lyngby, Denmark Aalborg office: Porsvej 2, PO Box 7071, DK-9200 Aalborg SV, Denmark T +45 3955 8800 +F +45 3955 8888 + Comp.reg.: 65 72 46 18 + SATCOM.Info@cobham.com + cobham.com

## **Thrane & Thrane A/S**

### **Declaration of Conformity with R&TTE Directive**

The undersigned of this letter declares that the following equipment complies with the specifications of EC directive 1999/5/EC concerning Radio & Telecommunications Terminal Equipment.

#### Equipment included in this declaration

TT-7080A SAILOR 800 VSAT, Maritime KU-Band Antenna System, consisting of:

**TT-7016A** SAILOR ACU VSAT KU

And:

**TT-7008A** SAILOR 800 VSAT ADU

#### **Equipment Applicability**

TT-7080A SAILOR 800 VSAT System consists of an antenna unit (ADU - Above Deck Unit) and an ACU (Antenna Control Unit). VSAT = Very Small Aperture Terminal. It is a system that provides two-way satellite voice/data broadband communication while in movement on a vessel at sea (stabilized). The system can transmit to and receive from any desired Ku-band satellite, which has adequate signal coverage in the current geographic area.

#### **Declaration**

The requirement with respect to the LVD directive 2006/95/EC is met by conforming to the harmonized EU standard EN 60950. The protection requirement with respect to the EMC directive 2004/108/EC is met by conforming to the harmonized EU standard EN 60945. Effective use of frequency spectrum is met by conforming to harmonized EU standard EN 302 340. Confirmed by Nemko, Notified Body No. 0470.

**Manufacturer** Thrane & Thrane A/S

Lundtoftegårdsvej 93D, DK-2800 Kgs. Lyngby, Denmark Porsvej 2, DK-9200 Aalborg SV, Denmark

**Place and Date** Kgs. Lyngby, 25. September 2013

uw. hus

Svend Age Lundgaard Jensen, CFO Thrane & Thrane A/S

Doc. no. 99-140287-A

 $C\left($  6470

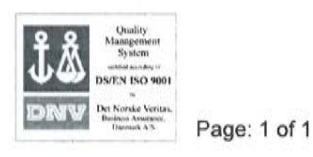

Approvals

### <span id="page-353-0"></span>**H.3 Eutelsat S.A – ESV Summary Sheet**

### Eutelsat s A

**ESV Summary Sheet** 

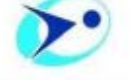

#### Manufacturer:

Thrane & Thrane A/S Lundtoftegaardsvej 93 D DK-2800 Kgs. Lyngby **DENMARK** 

Tel: +45 39 55 88 00 Fax:+ 45 39 55 88 88 mailto:info@thrane.com

Antenna model: SAILOR 900 VSAT 407009B-00500

Antenna aperture dimensions:  $1.03<sub>m</sub>$ 

> Standard: M

**Characterization date:** 30-04-2013

#### **System Description:**

Stabilised maritime antenna - ring focus Gregorian configuration - Sandwich foam pre-preg layers radome. Three axis stabilization platform with conical RF tracking. BUC NextGenWave 8W rating LNB Philtech OMT Thrane & Thrane TT 60-131011.

#### **Models Characterized:**

Standard configuration: linear orthogonal polarization with co-polarized or cross-polarized signal reception option.

#### **Maximum Allowed EIRP:**

For digital carriers transmitted at the satellite receive contour of 0 dB/K (EESS 502 refers): 39.8 dBW / 40 kHz for an orbital separation of the adjacent satellite ≥ 2.5° 39.6 dBW / 40 KHz for an orbital separation of the adjacent satellite > 2.0° 35.6 dBW / 40 kHz for an orbital separation of the adjacent satellite ≥ 1.5°

#### **Tx Frequency:**

13.75 - 14.50 GHz

#### Tx Gain:

41.1dBi (typical at 14.25 GHz)

Tx XPD: >30 dB within -1 dB contour Rx Frequency: 10.70-12.75 GHz

#### Rx Gain:

40.2 dBi (typical at 11.7 GHz)

Rx XPD: >30 dB within -1 dB contour

#### G/T (measured with radome)

19.9 dB/K @ 12.75 GHz 30 ° Elevation

#### Remarks:

1-The manufacturer states that the RMS pointing error is less than 0.20° for the following ship motions:

Roll =  $30^\circ$  in a period of 6 sec

Pitch =  $15^\circ$  in a period of 4 sec

Yaw =  $10^{\circ}$  in a period of 10 sec

2-The RF performance characterization was performed on one antenna unit with radome, at the France Telecom test range of La Turbie, France on the 18-20 April 2013.

3-Thrane & Thrane has inserted in the ACU software a look-up table with the polarization skew of the Eutelsat satellites, to protect against the mishandling of polarization skew values by installers.

4-The characterization's validity is subject to regular submission of patterns to confirm that the system remains compliant with the Eutelsat standards.

#### **Restrictions:**

The use of Rx band 10.7 to 10.95 GHz may be subject to impairments because the isolation of the sidelobes at 3° from the boresight is less than 20 dB at 10.70 GHz (17.8 dB). Nevertheless these operations may be exceptionally authorized according to a valid Eutelsat transmission plan.

### Eutelsat s.a.

### **ESV Summary Sheet**

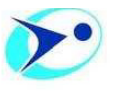

#### **Manufacturer:**

Thrane & Thrane A/S trading as Cobham SATCOM Lundtoftegaardsvej 93 D DK-2800 Kgs. Lyngby DENMARK

Tel: + 45 39 55 88 00 Fax:+ 45 39 55 88 88 Website: http://www.cobham.com/lyngby

#### Antenna model: SAILOR 800 VSAT 407008A-00500

Antenna aperture dimensions: 83 cm

> Standard:  $M$

Characterization date: 09-10-2013

#### **System Description:**

Stabilized maritime antenna - ring focus Gregorian configuration - Sandwich foam RTM (Resin Transfer Molding) radome. Three axis stabilization platform with conical RF tracking. BUC NextGenWave 6W rating LNB PhilTech OMT Thrane & Thrane TT 60-131011.

#### Models Characterized:

Standard configuration: linear orthogonal polarization with co-polarized or cross-polarized signal reception option.

#### Maximum Allowed EIRP:

For digital carriers transmitted at the satellite receive contour of 0 dB/K (EESS 502 refers): 38.6 dBW / 40 kHz for an orbital separation of the adjacent satellite  $\geq 2.5^{\circ}$ 34.2 dBW / 40 KHz for an orbital separation of the adjacent satellite >  $2.0^{\circ}$ 34.0 dBW / 40 kHz for an orbital separation of the adjacent satellite  $\geq 1.5^{\circ}$ 

Tx Frequency:  $13.75 - 14.50$  GHz Tx Gain: 40.0dBi (typical at 14.25 GHz)  $Tx$  XPD: > 31.7 dB within -1 dB contour Rx Frequency: 10.70-12.75 GHz Rx Gain: 37.9 dBi (typical at 11.7 GHz)  $Rx$   $XPD$ : > 30.5 dB within -1 dB contour G/T (measured with radome) 18.2 dB/K @ 12.75 GHz 30 ° Elevation

#### Remarks:

1. The manufacturer states that the RMS pointing error is less than 0.20° for the following ship motions:

Roll  $= 30^\circ$  in a period of 6 sec

Pitch =  $15^\circ$  in a period of 4 sec

- Yaw =  $10^{\circ}$  in a period of 10 sec
- 2. The RF performance characterization was performed on one antenna unit with radome, at the CTS test range of Leatherhead. UK, on the 21-22 August 2013.
- 3. The transmission of the HPA is muted from the ACU when the maximum pointing error exceeds 0.5°, by inhibiting the 10 MHz reference signal to the BUC.
- 4. Thrane & Thrane has inserted in the ACU software a look-up table with the polarization skew of the Eutelsat satellites, to protect against the mishandling of polarization skew values by installers.
- 5. The characterization's validity is subject to regular submission of patterns to confirm that the system remains complaint with the Eutelsat standards.

#### Restrictions:

1. The worst excess in the receive side  $(+/-10^{\circ})$  to the EESS Gain mask is 6.3 dB @ 3°. The service quality in conjunction with operations in certain Rx bands and/or reduced orbital separations from the adjacent satellites may be impaired due to excessive Rx sidelobe levels. Nevertheless, to achieve the required service quality the level of the outroute carrier may need to be increased according to a valid Eutelsat transmission plan.

### <span id="page-355-0"></span>**H.4 Russian Maritime Register of Shipping**

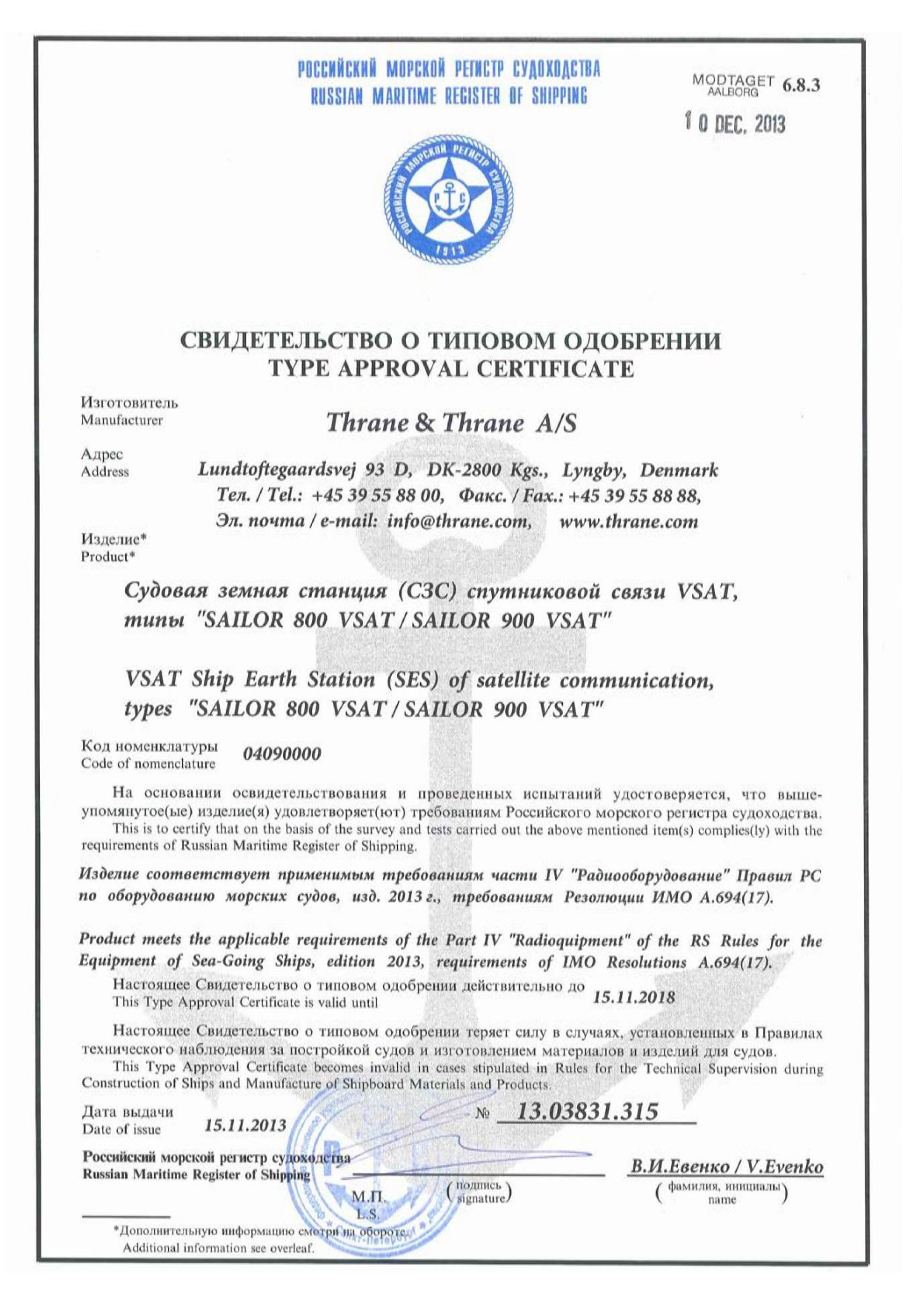

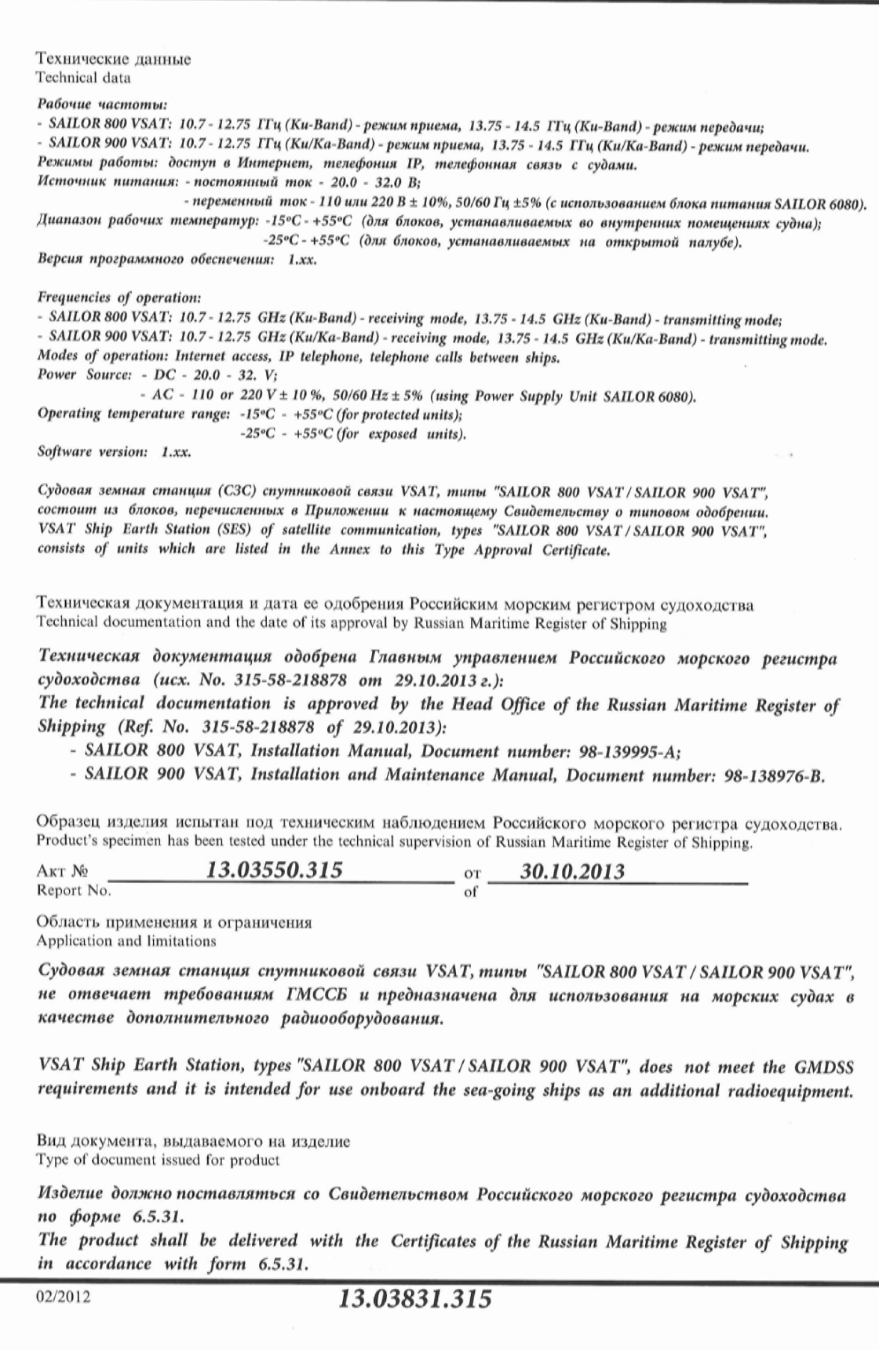

#### Приложение к Свидетельству о типовом одобрении № 13.03831.315 от 15.11.2013 г. Annex

to Type Approval Certificate No. 13.03831.315 of 15.11.2013

# Судовая земная станция (C3C) спутниковой связи VSAT,<br>
<u>тип "SAILOR 800 VSAT / SAILOR 900 VSAT", состоит из следующих блоков:</u><br>
<u>VSAT Ship Earth Station (SES) of satellite communication,</u><br>
<u>type "SAILOR 800 VSAT / SAILOR 9</u>

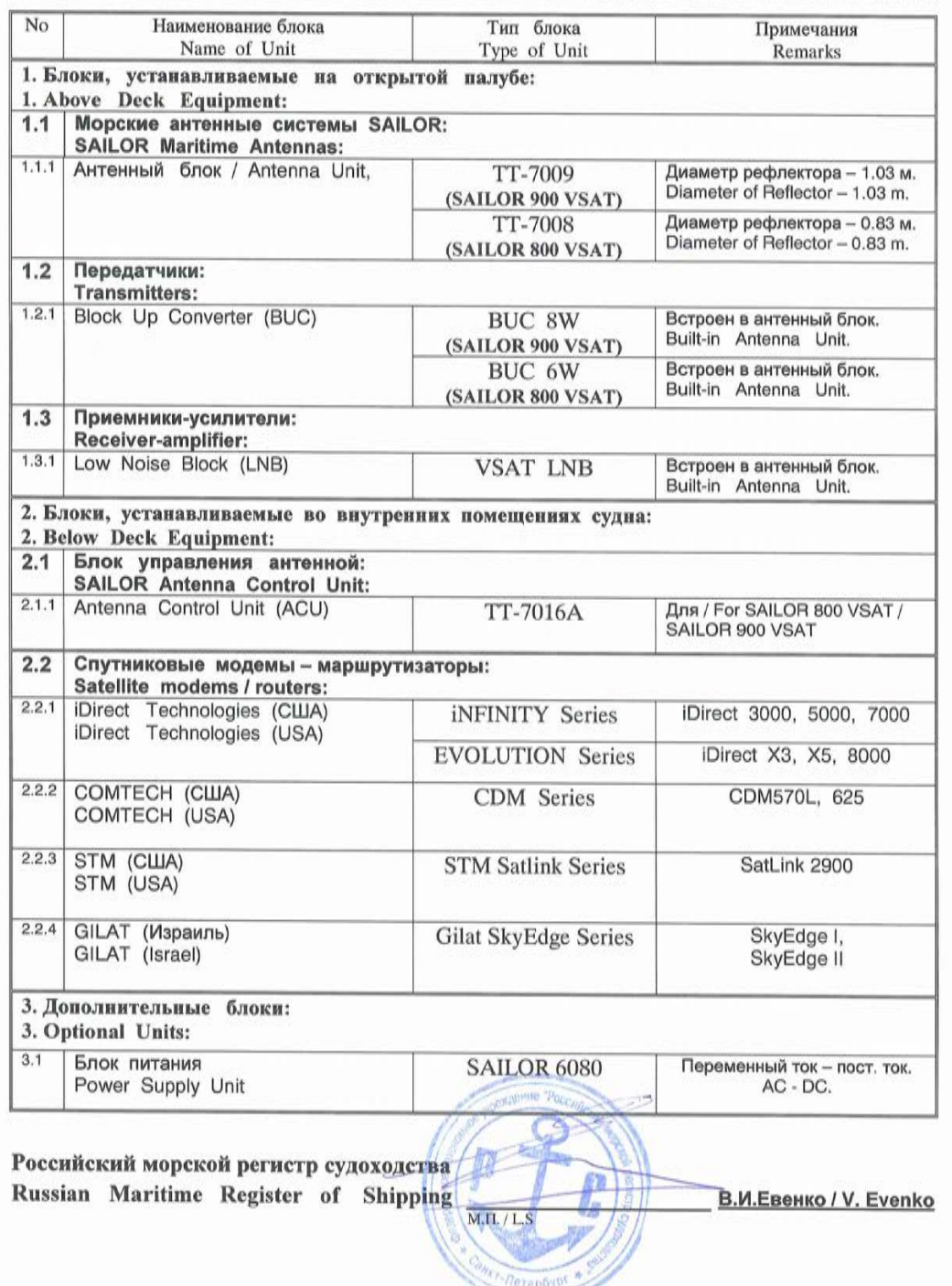

### **H.5 ANATEL Certificado de Homologação**

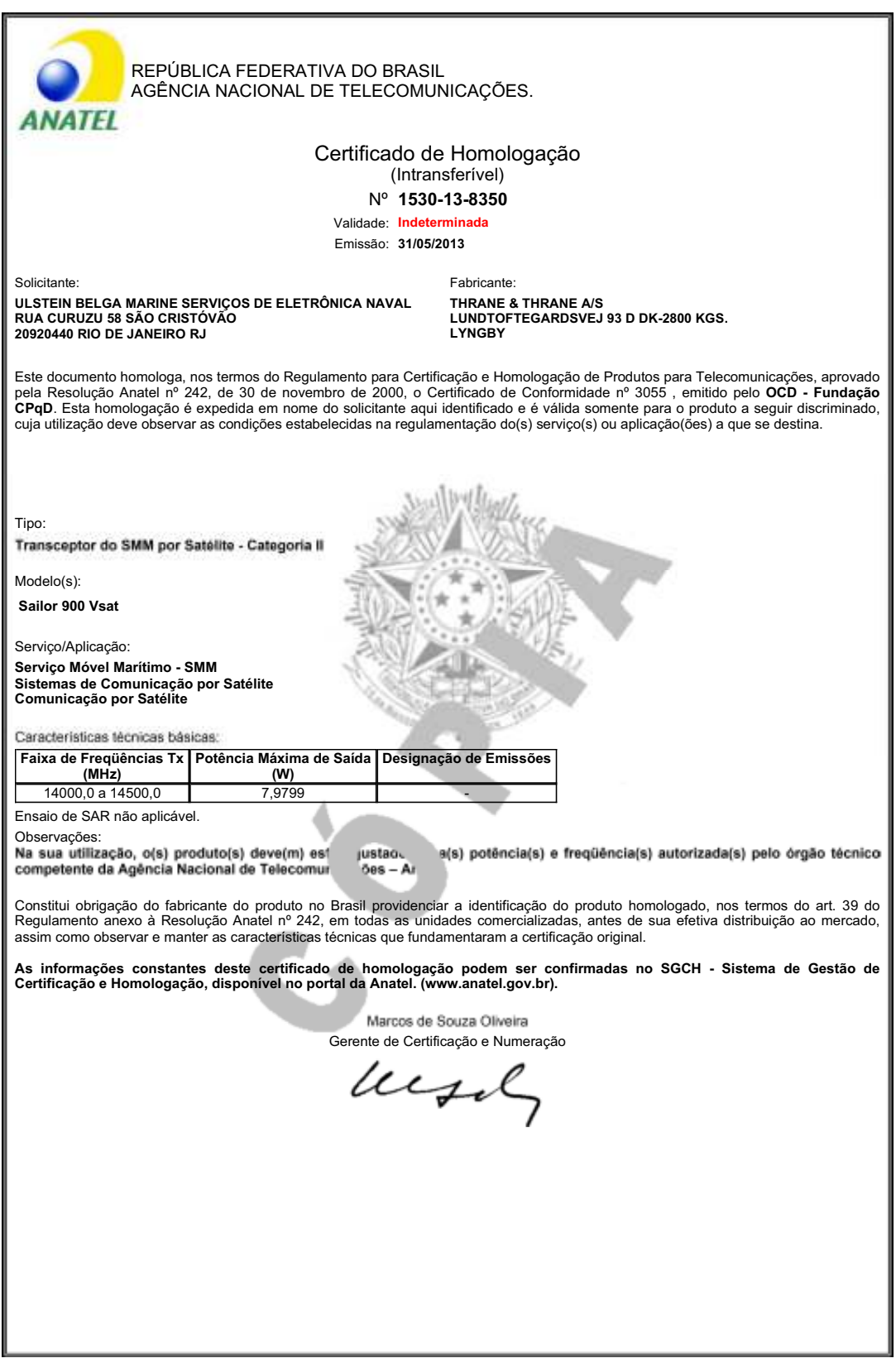
# **Glossary**

# A

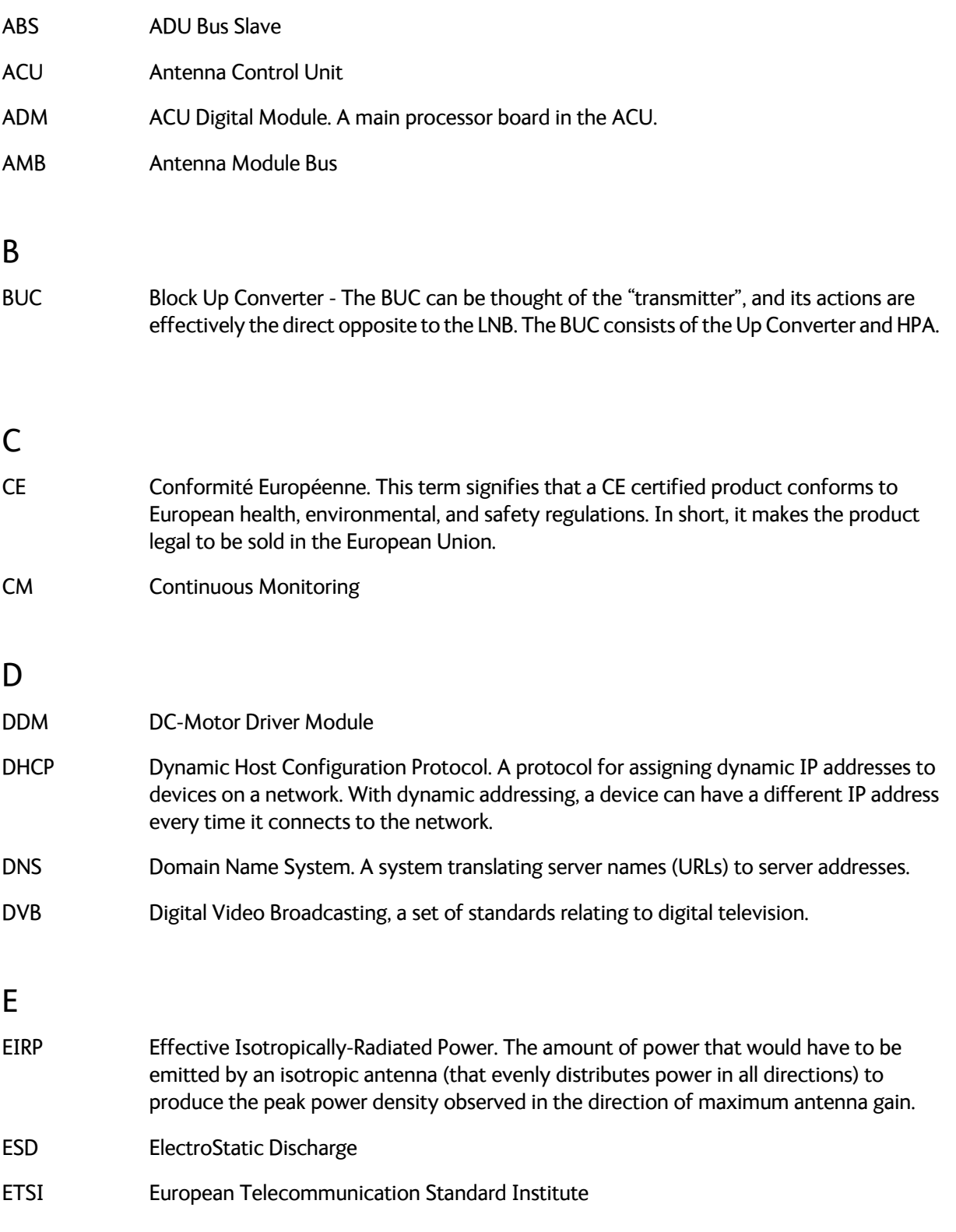

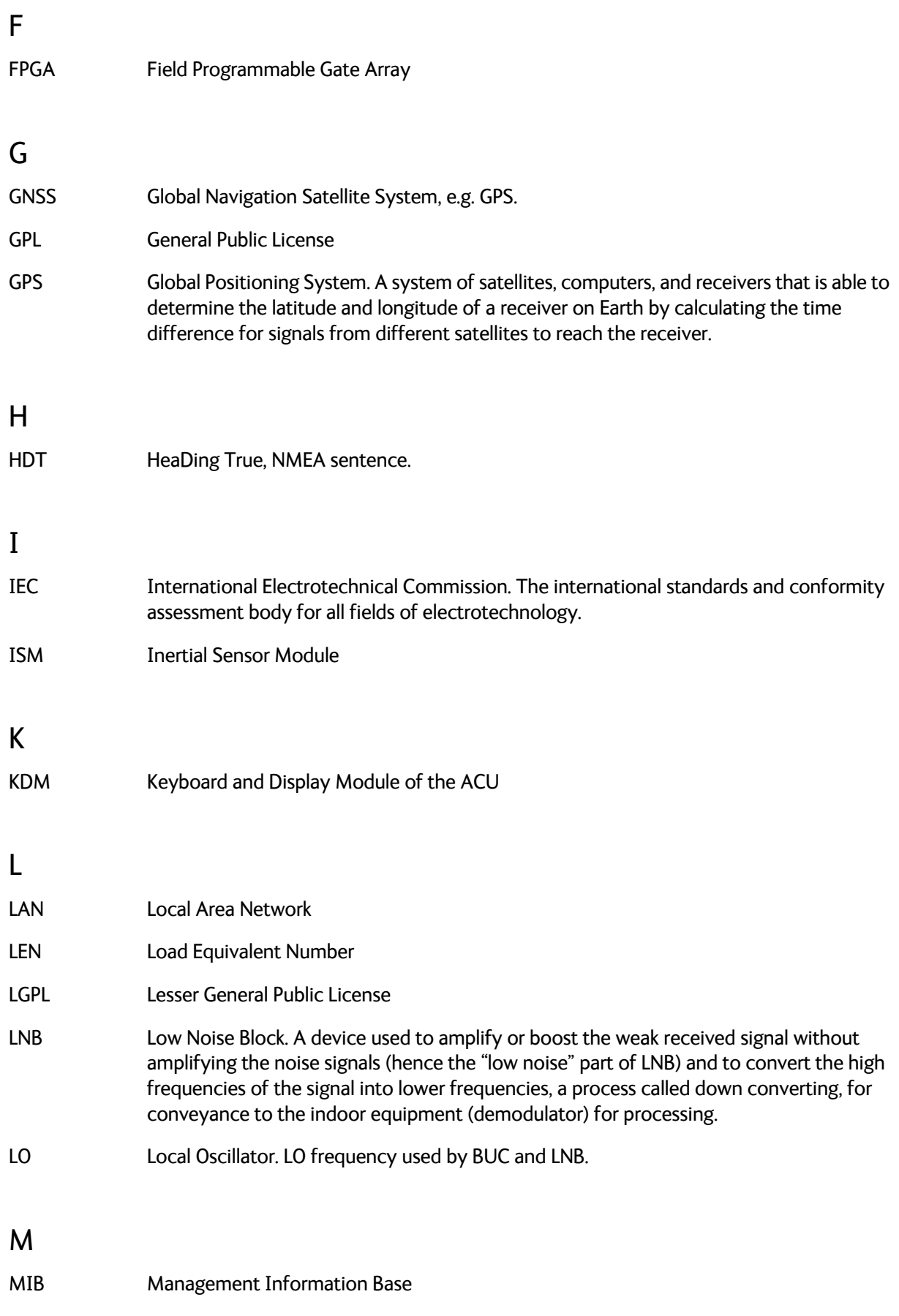

# N

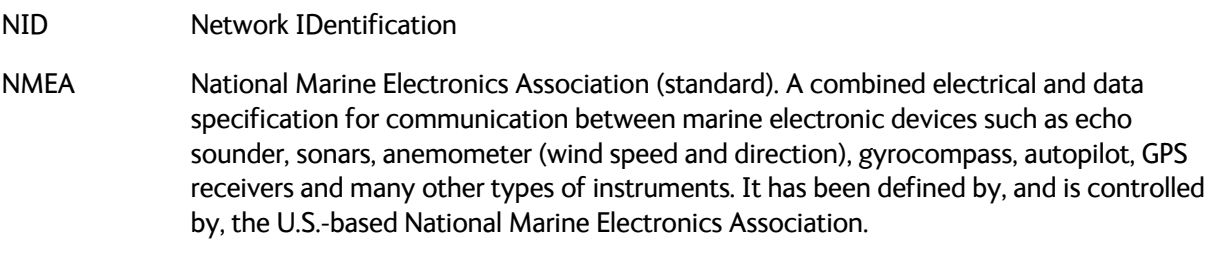

# O

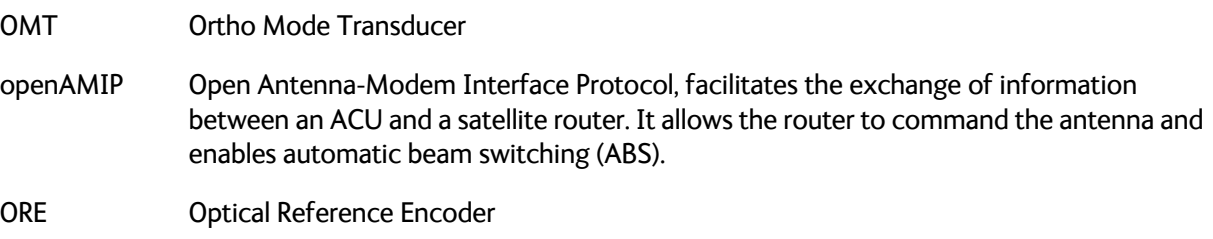

# P

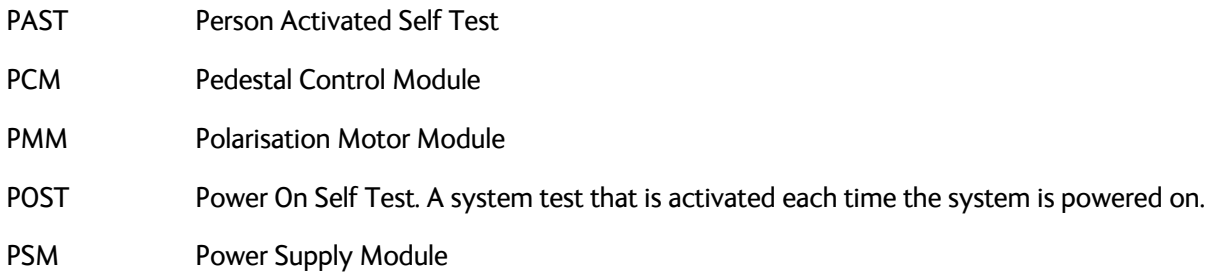

# R

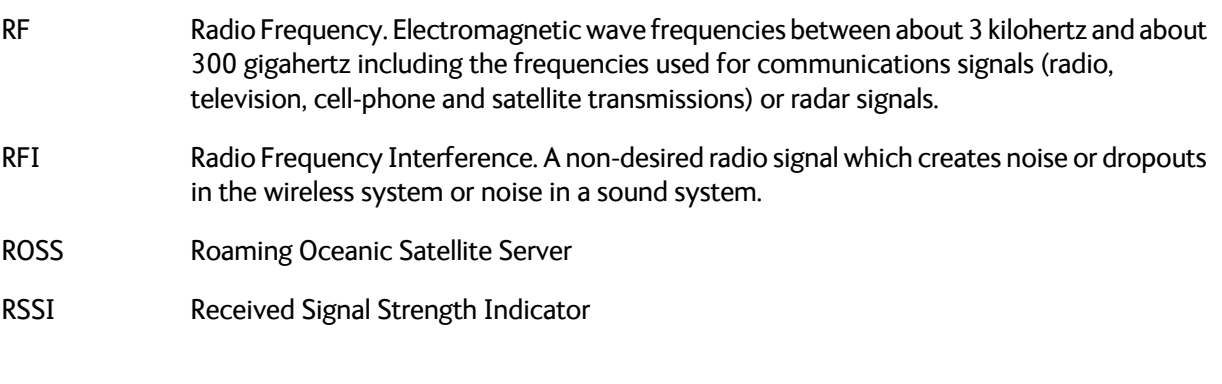

# S

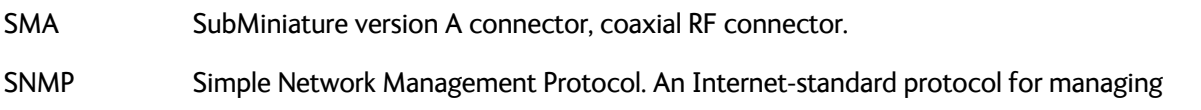

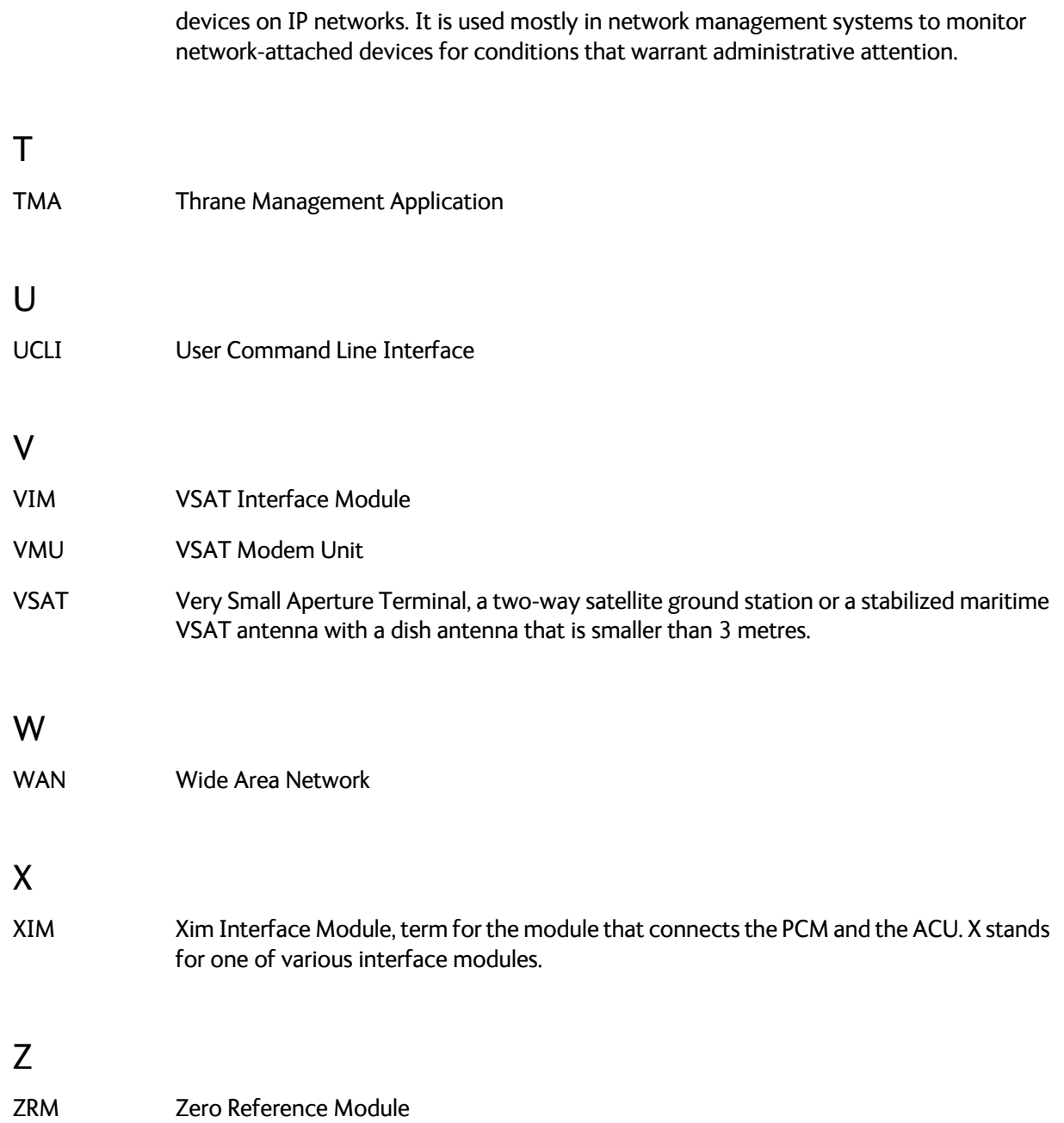

# **Index**

#### Numerics

10 MHz reference, [6-30](#page-121-0)

# A

access limit, [6-49](#page-140-0) acquisition gyro-free, [6-9](#page-100-0) search pattern, [6-8](#page-99-0) search pattern, inclined orbit, [6-8](#page-99-1) time, [6-9](#page-100-1) ACU block diagram, [8-13](#page-168-0) description, [2-8](#page-37-1) LED, [8-10](#page-165-0) ACU display description, [6-52](#page-143-0) ACU events, [G-8](#page-345-0) ACU interfaces, [2-9](#page-38-1) ACU rack version connector panel, overview, [4-1](#page-80-0) grounding, [3-36](#page-77-0) installing, [3-35](#page-76-0) LEDs, display and keypad, [4-1](#page-80-1) administration settings, [6-46](#page-137-0) administrator log off, [6-49](#page-140-1) logon, command line interface, [D-2](#page-315-0) logon, web interface, [6-47](#page-138-0) password, [6-47](#page-138-1) password, change, [6-48](#page-139-0) password, reset, [6-48](#page-139-1) ADU cable sizes, [A-9](#page-272-0) connector, [4-3](#page-82-0) description, [2-3](#page-32-0) grounding, optimal, [3-32](#page-73-0) ADU cable alternatives, [3-34](#page-75-1) connection, [3-28](#page-69-0) modem attenuation, [3-34](#page-75-2) ADU cable loop DC-resistance, [3-34](#page-75-3) ADU events, [G-2](#page-339-0)

aluminum hulls grounding, [F-6](#page-331-0) antenna drainage, [3-20](#page-61-0) grounding recommendations, [F-3](#page-328-0) installation location, [3-3](#page-44-0) isolation from mounting base, [F-9](#page-334-0) mast design, [3-9](#page-50-0) obstructions, [3-4](#page-45-0) opening, [3-30](#page-71-0) radiation, [3-6](#page-47-0) stabilization, [2-3](#page-32-1) antenna cable check condition, [6-11](#page-102-0) antenna dish position fix, [2-6](#page-35-0), [8-24](#page-179-0) approval Eutelsat, [H-4](#page-353-0) approvals CE, R&TTE, [H-2](#page-351-0), [H-3](#page-352-0) Apstar, [E-2](#page-325-0) Astra2 satellite, [E-1](#page-324-0) attenuation ADU cable, [3-34](#page-75-2) attenuator margin cable calibration, [6-11](#page-102-0) Australia satellite, [E-2](#page-325-1) azimuth calibration, [6-4](#page-95-0) DVB symbol rate minimum, [6-5](#page-96-0) flow chart, [6-14](#page-105-0)

# B

baud rate NMEA 0183, [4-4](#page-83-0) VSAT modem, [6-30](#page-121-1) beam switching, C-4 BITE test, [8-10](#page-165-1)

block diagram ACU, [8-13](#page-168-0) DDM, [8-20](#page-175-0) ISM, [8-24](#page-179-1) OMT, [8-23](#page-178-0) PCM, [8-19](#page-174-0) PMM, [8-22](#page-177-0) S-bus, [8-27](#page-182-0) VIM, [8-18](#page-173-0) ZRM, [8-21](#page-176-0) blockabe performance optimization, [C-1](#page-284-0) blocking zones azimuth, [3-5](#page-46-0) dual antenna, [6-42](#page-133-0) elevation, [3-5](#page-46-0) setup, [6-32](#page-123-0) statistics, [6-40](#page-131-0) braces mast, 2 pieces, [3-15](#page-56-0), [3-16](#page-57-0) mast, 3 pieces, [3-14](#page-55-0), [3-16](#page-57-1) browser settings for web interface, [6-22](#page-113-0) BUC LO frequency, [A-12](#page-275-0) output power, [6-24](#page-115-0) power, [6-17](#page-108-0) troubleshooting, [8-97](#page-252-0), [8-98](#page-253-0) BUC data sheet, [A-12](#page-275-1)

# $\mathsf{C}$

cable calibration data reset, [6-51](#page-142-0) ground, [F-8](#page-333-0) power, [5-1](#page-88-0) cable calibration, [6-11](#page-102-1) attenuator margin, [6-11](#page-102-0) flow chart, [6-14](#page-105-0) service, [6-11](#page-102-2) cable loss ADU cable, [3-29](#page-70-0) cable requirements NMEA, [4-4](#page-83-1) cable size N-connector, ADU, [A-9](#page-272-0) cable type LAN, [4-6](#page-85-0)

calibration azimuth, [6-4](#page-95-0), [6-9](#page-100-2) cable, [6-9](#page-100-2), [6-11](#page-102-1) elevation requirements, [6-5](#page-96-1) error codes, [6-11](#page-102-3) flow chart, [6-14](#page-105-0) NID, [6-5](#page-96-2) polarisation, [6-5](#page-96-3) satellite data, [6-5](#page-96-4), [6-10](#page-101-0), [6-27](#page-118-0), [E-1](#page-324-1) service profile, [6-4](#page-95-1) calibration data, [6-51](#page-142-1) enter, [6-4](#page-95-1) reset, [6-51](#page-142-0) update, [8-88](#page-243-0) CE approval, [H-2](#page-351-0), [H-3](#page-352-0) change administrator password, [6-48](#page-139-0) Change network, [6-50](#page-141-0) China satellite, [E-1](#page-324-2) command line interface, [D-1](#page-314-0) config, [D-3](#page-316-0) demo, [D-3](#page-316-1) dualantenna, [D-4](#page-317-0) exit, [D-4](#page-317-1) help, [D-2](#page-315-1) modem, [D-5](#page-318-0) satellite, [D-5](#page-318-1) status, [D-7](#page-320-0) supported commands, [D-3](#page-316-2) system, [D-8](#page-321-0) track, [D-8](#page-321-1) user name and password, [D-2](#page-315-2) zone, [D-9](#page-322-0) commands Serial, [C-15](#page-298-0) commands in command line interface, [D-3](#page-316-2) compass safe distance ACU, [A-4](#page-267-1) ADU, [A-3](#page-266-1) compression point P1 dB, BUC, [6-25](#page-116-0) COMTECH 570 L and ROSS examples, [C-19](#page-302-0) condensation in antenna, [3-20](#page-61-0) config command line interface, [D-3](#page-316-0)

configuration copy, [6-50](#page-141-1) export, [6-50](#page-141-1) import, [6-50](#page-141-1) LAN network, [6-34](#page-125-0) site map, [6-18](#page-109-0) step-by-step, [6-1](#page-92-0) configuration examples COMTECH 570L and ROSS, [C-19](#page-302-0) Gilat SkyEdge II, [C-28](#page-311-0) Inmarsat G5, [C-29](#page-312-0) OpenAMIP, [C-10](#page-293-0) Serial, [C-16](#page-299-0) STM Satlink 2900, [C-25](#page-308-0) Configuration program, [6-1](#page-92-1) connect power cable, [5-3](#page-90-0) web interface, [6-1](#page-92-0) connector ADU, [4-3](#page-82-0) DC, [4-2](#page-81-0) DC Input, [4-2](#page-81-1) LAN, [4-6](#page-85-1) management PC, [4-6](#page-85-2) modem control, [4-6](#page-85-3) NMEA 0183/2000, [4-4](#page-83-2) RS-232, [4-5](#page-84-0) RS-422, [4-5](#page-84-0) service port, [4-6](#page-85-1) TNC, [4-3](#page-82-1) VMU Rx-Tx, [4-3](#page-82-2), [4-4](#page-83-3) contact information, 8-2 corrosion smoke deposits, [3-21](#page-62-0) country restrictions VSAT, [-v](#page-6-0) current start up peak, [5-1](#page-88-1)

# D

DC connector, [4-2](#page-81-0) DC Input connector, [4-2](#page-81-1) DDM block diagram, [8-20](#page-175-0) default reset to factory settings, [6-51](#page-142-2) default gateway, [6-36](#page-127-0)

degradation due to the radar, [3-19](#page-60-0) Ku-band connection, [3-19](#page-60-1) demo command line interface, [D-3](#page-316-1) DHCP client, [6-35](#page-126-0) DHCP server, [6-35](#page-126-1) diagnostic report, [6-41](#page-132-0), 8-2 display ACU, description, [6-52](#page-143-0) distance antenna to GPS receiver, [3-19](#page-60-2) antenna to radar, [3-17](#page-58-0) DNS setup, [6-36](#page-127-1) drainage of antenna, [3-20](#page-61-0) drawing ACU rack version, [A-8](#page-271-0) ADU, [A-6](#page-269-0) dual antenna blocking zone, [6-45](#page-136-0) cabling, [3-38](#page-79-0) command line interface, [D-4](#page-317-0) commissioning, [6-46](#page-137-1) configuration, [6-42](#page-133-1) installation, [3-37](#page-78-0) line up, [6-46](#page-137-1) single antenna use, [6-46](#page-137-2) dual-antenna mode heading input, [3-38](#page-79-1) slave DASHBOARD, [6-42](#page-133-2) DVB symbol rate azimuth calibration, [6-5](#page-96-0) DVB-S, [6-5](#page-96-5) DVB-S satellite data, [E-1](#page-324-1) DVB-S2, [6-5](#page-96-5)

#### E

elevation angle minimum, [6-27](#page-118-1) elevation cutoff, [6-27](#page-118-1) E-mail setup, [6-36](#page-127-2), [6-37](#page-128-0) error codes, [G-1](#page-338-1) calibration, [6-11](#page-102-3) error messages, 8-3, [G-1](#page-338-1) ACU, [G-8](#page-345-0) ADU, [G-2](#page-339-0) ETSI elevation angle, [6-27](#page-118-1)

Eutelsat approval, [H-4](#page-353-0) event, [G-1](#page-338-2) events ACU, [G-8](#page-345-0) ADU, [G-2](#page-339-0) list of active, 8-3 exit command line interface, [D-4](#page-317-1) export configuration, [6-50](#page-141-1) external heading input, [6-7](#page-98-0)

#### F

factory default calibration data, [6-51](#page-142-1) reset, [6-51](#page-142-2) factory defaults reset to, 8-4 failure states view, [8-93](#page-248-0) **FCC** elevation angle, [6-27](#page-118-1) Features, [2-2](#page-31-1) fiberglass hulls grounding, [F-7](#page-332-0) fix antenna lock, [2-6](#page-35-0), [8-24](#page-179-0) fixed heading, [6-7](#page-98-0) fixed TX gain, [6-17](#page-108-1) flange thickness, [3-9](#page-50-1) flatness, [3-10](#page-51-0) flow chart calibration, [6-14](#page-105-0)

#### G

gain fixed TX, [6-17](#page-108-1) gateway setup, [6-36](#page-127-3) Gilat SkyEdge II examples, [C-28](#page-311-0) GPS receiver distance from antenna, [3-19](#page-60-2) grounding, [F-1](#page-326-0) ACU rack version, [3-36](#page-77-0) ADU, [3-32](#page-73-1) aluminum hulls, [F-6](#page-331-0) antenna, [F-3](#page-328-0) cable, [F-8](#page-333-0) fiberglass hulls, [F-7](#page-332-0) recommendations, [F-2](#page-327-0) steel hulls, [F-3](#page-328-1) terminal, [F-2](#page-327-1) gusset plates, [3-9](#page-50-2) gyro compass heading input, [6-7](#page-98-0) gyro input, [4-4](#page-83-4)

#### H

hatch remove, [3-30](#page-71-1) heading input dual-antenna mode, [3-38](#page-79-1) external, [6-7](#page-98-0) fixed, [6-7](#page-98-0) gyro compass, [6-7](#page-98-0) NMEA, [4-5](#page-84-1) none, [6-7](#page-98-1), [6-12](#page-103-0) help command line interface, [D-2](#page-315-1) helpdesk number, 8-2 changing in web interface, 8-2 host name, [6-20](#page-111-0), [6-34](#page-125-1) humidity in antenna, [3-20](#page-61-0)

#### I

impedance cable, [5-3](#page-90-1) ship, [5-2](#page-89-0) total, [5-1](#page-88-2) import configuration, [6-50](#page-141-1) inclined orbit search pattern for acquisition, [6-8](#page-99-1) inclined orbit satellites, [6-12](#page-103-1) Inmarsat G5 examples, [C-29](#page-312-0) installation ACU rack versionl, [3-35](#page-76-0) Interfaces, [4-1](#page-80-2), [5-1](#page-88-3)

interference, [3-17](#page-58-1) from radar, [3-17](#page-58-0) RF, [F-12](#page-337-1) IP address for web interface, [6-2](#page-93-0), [6-4](#page-95-2), [6-15](#page-106-0), [8-7](#page-162-0) OpenAMIP modem, [6-30](#page-121-2) static, [6-35](#page-126-2) ISM block diagram, [8-24](#page-179-1)

#### J

Japan satellite, [E-2](#page-325-2)

#### L

LAN cable type, [4-6](#page-85-0) connector, [4-6](#page-85-1) network setup, [6-34](#page-125-2) LAN configuration default gateway, [6-36](#page-127-0) DHCP client, [6-35](#page-126-0) LAN connector management, [4-6](#page-85-2) LAN network configuration, [6-34](#page-125-0) LED ACU, [8-10](#page-165-0) license software, [-ii](#page-3-0) limit access to web interface, [6-49](#page-140-0) Line up, [6-15](#page-106-1) LNB configuration, [A-11](#page-274-0) Co-pol or X-pol, [6-6](#page-97-0) data sheet, [A-10](#page-273-0) troubleshooting, [8-99](#page-254-0) LNB LO stability, [A-10](#page-273-1) LO frequencies, [6-52](#page-143-1), [A-12](#page-275-0) LO stability, [A-10](#page-273-1) load configuration, [6-50](#page-141-1) lock service hatch, [3-30](#page-71-2) locking pin, [2-6](#page-35-0), [8-24](#page-179-0) log off administrator, [6-49](#page-140-1)

logon administrator, command line interface, [D-2](#page-315-0) administrator, web interface, [6-47](#page-138-0)

#### M

mail server setup, [6-37](#page-128-1) management PC connect, [4-6](#page-85-2) mast 2 braces, [3-15](#page-56-0), [3-16](#page-57-0) 3 braces, [3-14](#page-55-0), [3-16](#page-57-1) design, [3-9](#page-50-0) flange thickness, [3-9](#page-50-1) flatness, [3-10](#page-51-0) foundation, [3-9](#page-50-0) gusset plates, [3-9](#page-50-2) height, [3-9](#page-50-0) without braces, [3-14](#page-55-1), [3-15](#page-56-1), [3-16](#page-57-2) mast flange, [3-10](#page-51-1) mast for antenna, [3-9](#page-50-0) mast length, [3-14](#page-55-2) master active, dual antenna, [6-42](#page-133-3) Master ACU dual antenna, [6-42](#page-133-4) messages, [G-1](#page-338-1) sent from VMU, OpenAMIP, [C-6](#page-289-0) MIB, [6-58](#page-149-0) MIB file download, [6-58](#page-149-1) microwave radiation, [-iii](#page-4-0) minimum elevation angle, [6-27](#page-118-1) Model numbers, [2-11](#page-40-0) modem command line interface, [D-5](#page-318-0) signal level, ACU display, [6-54](#page-145-0) supported types, [6-30](#page-121-3) modem control connector, [4-6](#page-85-3) modem option file Serial, [C-15](#page-298-1) modify XIM data, [6-50](#page-141-2) motion centre ship, [3-8](#page-49-0)

#### N

navigation, [6-20](#page-111-1) navigation in web interface, [6-21](#page-112-0) N-connector cable sizes, [A-9](#page-272-0) network LAN setup, [6-34](#page-125-2) NID calibration, [6-5](#page-96-2) NMEA cable requirements, [4-4](#page-83-1) connector, [4-4](#page-83-2) LEN, [4-4](#page-83-5) supported string, [4-5](#page-84-1) NMEA 0183 baud rate, [4-4](#page-83-0) none heading input, [6-7](#page-98-1), [6-12](#page-103-0) notifications, 8-3 NSS6 satellite, [E-1](#page-324-3)

# $\Omega$

obstructions distance and size, [3-4](#page-45-0) OMT block diagram, [8-23](#page-178-0) On/Off switch rack version, [4-2](#page-81-2) OpenAMIP setup, C-4 supported commands, [C-6](#page-289-1) OpenAMIP IP modem IP address, [6-30](#page-121-2) OpenAMIP keys, [C-7](#page-290-0) opening antenna, [3-30](#page-71-0) options order number, [2-11](#page-40-1) options file, [C-7](#page-290-1) order number options, [2-11](#page-40-1) order numbers, [2-11](#page-40-0) Osaka, Japan satellite, [E-2](#page-325-2) outline drawing ACU rack version, [A-8](#page-271-0) ADU, [A-6](#page-269-0) output power TX, BUC, [6-24](#page-115-0)

#### P

password administrator, [6-47](#page-138-1) change, [6-48](#page-139-2) UCLI, [D-2](#page-315-2) PAST, [8-10](#page-165-2) patents, [A-5](#page-268-1) PCM block diagram, [8-19](#page-174-0) peak current, [5-1](#page-88-1) performance optimization, blockage, [C-1](#page-284-0) permissions user, [6-49](#page-140-2) Person Activated Self Test, [8-10](#page-165-2) placing the antenna, [3-3](#page-44-0) PMM block diagram, [8-22](#page-177-0) polarisation skew, [6-10](#page-101-1) pole mount, [3-9](#page-50-0) POST, [8-10](#page-165-3) power BUC, [6-17](#page-108-0) sources, [5-1](#page-88-4) power cable connect, [5-3](#page-90-0) selection, [5-1](#page-88-0) Power On Self Test, [8-10](#page-165-3) power supply, [2-8](#page-37-2) protect access to settings, [6-49](#page-140-0) Proxy server, disabling, [6-22](#page-113-0)

# R

R&TTE approval, [H-2](#page-351-0), [H-3](#page-352-0) radar distance from antenna, [3-17](#page-58-0) signal degradation, [3-19](#page-60-0) radiation, [-iii](#page-4-0) radiation level, [3-6](#page-47-0) recover software update, [8-8](#page-163-0) reference signal, 10 MHz, [6-30](#page-121-4) remove service hatch, [3-30](#page-71-1) report send by e-mail, [6-36](#page-127-2)

reset, [6-57](#page-148-0), 8-4 factory default, [6-51](#page-142-2) password, [6-48](#page-139-1) reset administrator password, [6-48](#page-139-1) reset keys on ACU, [6-57](#page-148-0) RF interference recommendations, [F-12](#page-337-2) RF loss ADU cable, maximum, [3-29](#page-70-0) ROAM protocol ROSS, [C-18](#page-301-0) roll period limitations, [3-8](#page-49-1) mounting height, [3-8](#page-49-1) ship, [3-8](#page-49-0) ROSS box, [C-18](#page-301-1) ROSS ROAM protocol, [C-18](#page-301-0) RS-232 connector, [4-5](#page-84-0) RS-422 connector, [4-5](#page-84-0) Rx-Tx connector, [4-3](#page-82-2), [4-4](#page-83-3)

# S

safety summary, [-iii](#page-4-1) samples statistics, [6-38](#page-129-0), [6-41](#page-132-1) sampling interval, [6-38](#page-129-0), [6-41](#page-132-1) satellite Apstar, [E-2](#page-325-0) Astra2, [E-1](#page-324-0) Australia, [E-2](#page-325-1) China, [E-1](#page-324-2) command line interface, [D-5](#page-318-1) NSS6, [E-1](#page-324-3) Osaka, Japan, [E-2](#page-325-2) SatMex6, [E-1](#page-324-4) SES, [E-1](#page-324-5) Singapore, [E-2](#page-325-3) Telstar 10, [E-2](#page-325-4) Thaicom 5, [E-2](#page-325-5) Thor 5 T2, [E-1](#page-324-6) satellite data, [E-1](#page-324-1), [E-2](#page-325-6) calibration, [6-5](#page-96-4), [6-10](#page-101-0), [6-27](#page-118-0) SatMex6 satellite, [E-1](#page-324-4) save configuration, [6-50](#page-141-1)

S-bus block diagram, [8-27](#page-182-0) self test, [2-8](#page-37-3), 8-3 send e-mail diagnostic report, [6-41](#page-132-2) Serial examples, [C-16](#page-299-0) setup, [C-14](#page-297-0) supported commands, [C-15](#page-298-0) server setup SMTP, [6-37](#page-128-1) service cable calibration, [6-11](#page-102-2) service hatch lock, [3-30](#page-71-2) remove, [3-30](#page-71-1) service port rack version, [4-2](#page-81-3) service profile calibration, [6-4](#page-95-1) SES satellite, [E-1](#page-324-5) setup diagnostic report, [6-41](#page-132-0) e-mail, [6-36](#page-127-2) for statistics report, [6-36](#page-127-2) statistics report, [6-38](#page-129-1) user permissions, [6-49](#page-140-0) shadowing, [3-4](#page-45-1) ship motion centre, [3-8](#page-49-0) signal level modem, ACU display, [6-54](#page-145-0) Singapore satellite, [E-2](#page-325-3) single antenna force out of dual mode, [6-46](#page-137-2) site map, [6-18](#page-109-0) SkyEdge II, [C-26](#page-309-0) slave active, dual antenna, [6-42](#page-133-3) Slave ACU dual antenna, [6-43](#page-134-0) smoke deposits, [3-21](#page-62-1) SMTP server, [6-37](#page-128-1) SMTP login, [6-37](#page-128-2) SNMP, [6-58](#page-149-2) community string, [6-58](#page-149-3) software license, [-ii](#page-3-0) software update, 8-4 recover, [8-8](#page-163-0) TMA, 8-4 web interface, [8-7](#page-162-1)

software version, [1-1](#page-28-0), [6-18](#page-109-1) verify, [8-8](#page-163-1) source impedance measuring, [5-2](#page-89-1) specifications, [A-1](#page-264-1) ACU, [A-4](#page-267-2) ADU, [A-2](#page-265-3) BUC, [A-12](#page-275-1) cable Comtech VSAT modem, [B-2](#page-281-0) cable iDirect VSAT modem, [B-3](#page-282-0) LNB, [A-10](#page-273-0) spreadsheet statistics report, [6-40](#page-131-1) start-up current, [5-1](#page-88-1) static IP, [6-1](#page-92-0) static IP address, [6-35](#page-126-2) statistics sampling frequency, [6-38](#page-129-0), [6-41](#page-132-1) send by e-mail, [6-36](#page-127-2) statistics report, [6-38](#page-129-2), [6-39](#page-130-0) example, [6-40](#page-131-2) import into spreadsheet application, [6-40](#page-131-1) setup, [6-38](#page-129-3) status command line interface, [D-7](#page-320-0) status messages, [8-10](#page-165-4) steel hulls grounding, [F-3](#page-328-1) STM Satlink 2900 examples, [C-25](#page-308-0) STM Satlink 2900 VSAT modem setup, [C-23](#page-306-0), [C-26](#page-309-1) support contact information, 8-2 symbol rate DVB, azimuth calibration, [6-5](#page-96-0) system ACU reset, keys to press, [6-57](#page-148-0) command line interface, [D-8](#page-321-0) system configuration copy, [6-50](#page-141-1) System messages, [G-1](#page-338-1)

#### T

technical data, [A-1](#page-264-1) Telnet, [D-2](#page-315-3) Telstar 10, [E-2](#page-325-4) terminal grounding recommendations, [F-2](#page-327-1) Thaicom 5, [E-2](#page-325-5) Thor 5 T2 satellite, [E-1](#page-324-6) TMA add search path, [8-6](#page-161-0) software update, 8-4 software version, 8-4 specific software, [8-6](#page-161-1) TMA program, 8-4 TNC connector, [4-3](#page-82-1) tools needed, [3-2](#page-43-0) track command line interface, [D-8](#page-321-1) tracking mode verification, [8-104](#page-259-0) troubleshooting BUC, [8-97](#page-252-0), [8-98](#page-253-0) diagnostic report, 8-2 LNB, [8-99](#page-254-0) TT number, [2-11](#page-40-0) TX gain fixed, [6-17](#page-108-1) TX output power, [6-24](#page-115-0)

#### $\cup$

update calibration data, [8-88](#page-243-0) updating software, 8-4 upload configuration, [6-50](#page-141-1) user name UCLI, [D-2](#page-315-2) user permissions, [6-49](#page-140-2) setup, [6-49](#page-140-0)

#### $\overline{V}$

verification tracking mode, [8-104](#page-259-0) VIM block diagram, [8-18](#page-173-0) VMU connector, [4-3](#page-82-2), [4-4](#page-83-3) VSAT modem baud rate, [6-30](#page-121-1) COMTECH 570L, [C-18](#page-301-1) Gilat SkyEdge II, [C-26](#page-309-0) iDirect iNFINITI, [C-14](#page-297-1) iDirect INFINITI (OpenAMIP), C-4 STM Satlink 2900, [C-23](#page-306-0), [C-26](#page-309-1) supported types, [6-30](#page-121-3) VSAT modem option file OpenAMIP, [C-7](#page-290-2) Serial, [C-15](#page-298-1) VSAT restrictions, [-v](#page-6-0)

#### W

warning messages, [G-1](#page-338-1) warnings, 8-3 warranty, [8-105](#page-260-0) web interface browser settings, [6-22](#page-113-0) connect, [6-1](#page-92-0) LAN connector, [4-6](#page-85-2) navigating, [6-21](#page-112-0) software update, [8-7](#page-162-1) web mmi LAN connector, [4-6](#page-85-2) Wiring, [4-1](#page-80-2), [5-1](#page-88-3)

#### X

X-elevation bearing test, [8-104](#page-259-1) XIM, [8-93](#page-248-1) XIM data, [8-88](#page-243-1) modify, [6-50](#page-141-2)

# Z

Zeroconf, [6-36](#page-127-4) zone command line interface, [D-9](#page-322-0) ZRM block diagram, [8-21](#page-176-0)

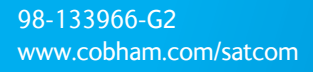

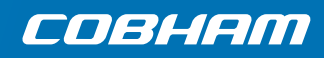